## **Wiki Scratch 3.0**

## **Índice de contenidos**

- 1. [Antecedentes: Logo y Construccionismo.](#page-2-0)
- 2. [Scratch y pensamiento computacional](#page-3-0)
- 3. [Introducción a Scratch](#page-5-0)
- 4. [Primeros pasos](#page-6-0)
- 5. [Las Scratch Cards](#page-9-0)
- 6. [Aprendiendo Scratch mediante proyectos](#page-433-0)
	- 1. [Proyectos básicos \(PB\)](#page-433-0)
		- 1. [PB1: Ilusión óptica](#page-434-0)
		- 2. [PB2: Telesketch](#page-435-0)
		- 3. [PB3: Piano](#page-439-0)
		- 4. [PB4: Reloj](#page-442-0)
		- 5. [PB5: Calculadora](#page-445-0) (variables)
	- 2. [Proyectos avanzados \(PA\)](#page-452-0)
		- 1. [PA1: Sorteo](#page-449-0)
		- 2. [PA2: Nieva](#page-452-0)
		- 3. [PA3: Enviando mensajes](#page-456-0)
		- 4. [PA4: Usando el vídeo](#page-459-0)
		- 5. [PA5: Creando nuevos bloques](#page-462-0)
- 7. [Conectar Scratch con el mundo físico](#page-466-0)
- 8. [Scratch en el curriculum escolar](#page-477-0)
- 9. [Programar después de Scratch](#page-479-0)

## <span id="page-2-0"></span>**1. Antecedentes: Logo y Construccionismo**

El año 1967 marca un hito en el uso de los ordenadores en la educación escolar. Ese año, el equipo del [Laboratorio de Inteligencia Artificial](http://www.csail.mit.edu/) del [Massachusetts Institute](http://web.mit.edu/)  [of Technology \(MIT\),](http://web.mit.edu/) liderado por el matemático [Seymour Papert](http://es.wikipedia.org/wiki/Seymour_Papert) (1980), creó el lenguaje de programación [Logo.](http://el.media.mit.edu/logo-foundation/)

Logo fue diseñado como una herramienta de aprendizaje basándose en las teorías constructivistas de Jean Piaget (1955) que indican que el aprendizaje no es un mero proceso de transmisión del conocimiento, sino que es un proceso de construcción activa por la mente del individuo.

En 1964, después de cinco años en el Centro de Epistemología Genética de Piaget, Papert quedó impresionado por su manera de ver a los niños y niñas como constructores activos de sus propias estructuras intelectuales y su objetivo se convirtió en utilizar el ordenador como forma de ayudarlos a desarrollar estas estructuras de manera consciente. Para ello Papert desarrolló una teoría, el [construccionismo,](http://es.wikipedia.org/wiki/Construccionismo) para referirse a otro nivel de construcción del conocimiento: el que ocurre cuando el estudiante construye un objeto de su interés y para el que está muy motivado, como una obra de arte, un poema, un castillo de arena o un programa informático utilizando el lenguaje Logo.

El Construccionismo de Papert también tenía como referente el Constructivismo Social, una perspectiva que se basa en las teorías de [Lev Vygotsky](http://es.wikipedia.org/wiki/Lev_Vygotsky) (1978), según la cual el conocimiento es un producto humano, construido social y culturalmente en un determinado contexto. El aprendizaje profundo se produce, por tanto, cuando los aprendices están inmersos en actividades sociales, y se enfatiza la importancia de la cultura y el contexto.

Lectura recomendada

[Computadores como Herramientas de la Mente.](https://eduteka.icesi.edu.co/modulos/9/284/2120/1) Traducción de Eduteka del artículo Jonassen, D.H., & Reeves, T.C. (1996). "Learning with technology: Using Computers as cognitive tools". In D.H. Jonassen (Ed), Handbook of research for educational communications and technology (pp. 693-719). New York: Macmillan.

### Referencias

Papert, S. (1980). Mindstorms: Computers, Children and Powerful Ideas. NY: Basic Books.

Piaget, J. (1955). The Child's Construction of Reality. London: Routledge and Kegan Paul.

Vygotsky, L.S. (1978). Mind in society: The development of higher psychological processes. Cambridge, MA: Harvard University Press.

# <span id="page-3-0"></span>**2. Scratch y pensamiento computacional**

El interés creciente por la introducción de la programación de ordenadores en la educación escolar, se reavivó en los últimos años. Por un lado, gracias a la publicación en el año 2006 del artículo de Jeannette Wing [Computational thinking,](https://www.cs.cmu.edu/~CompThink/papers/Wing06.pdf) en el que sugería que el Pensamiento Computacional es una habilidad fundamental para todas las personas, no sólo para los y las profesionales de la informática, y defendía la importancia de integrarlo como una nueva competencia en la formación de los niños y las niñas. Y por otro lado, gracias a la creación de entornos de programación gráficos más amigables, tales como [Scratch,](http://scratch.mit.edu/) [Alice,](http://www.alice.org/) o [Rebecca.](http://www.gmrv.es/rebeca-es/)

En palabras de la propia Wing (2006) "*el pensamiento computacional implica resolver problemas, diseñar sistemas y comprender el comportamiento humano, haciendo uso de los conceptos fundamentales de la informática*".

Otras definiciones de pensamiento computacional han ido surgiendo desde la publicación del artículo de Wing. La Sociedad Internacional de la Tecnología en la Educación (ISTE) y la Asociación de Profesores de Informática (CSTA), por ejemplo, definen pensamiento computacional como un proceso de resolución de problemas que incluye, pero que no se limita, al desarrollo de las siguientes competencias:

- Formular problemas de forma que se permita el uso de un ordenador y otras herramientas para ayudar a resolverlos.
- Organizar y analizar lógicamente la información.
- Representar la información a través de abstracciones como los modelos y las simulaciones.
- Automatizar soluciones haciendo uso del pensamiento algorítmico (estableciendo una serie de pasos ordenados para llegar a la solución).
- Identificar, analizar e implementar posibles soluciones con el objetivo de lograr la combinación más efectiva y eficiente de pasos y recursos.
- Generalizar y transferir este proceso de resolución de problemas para ser capaz de resolver una gran variedad de familias de problemas.

Además incluyen actitudes o disposiciones relacionadas con:

- La confianza en el manejo de la complejidad
- La persistencia en el trabajo con problemas difíciles
- La tolerancia a la ambigüedad
- La capacidad para hacer frente a los problemas no estructurados
- La capacidad de comunicarse y trabajar con otros para conseguir un objetivo común o una solución

A su vez, Brennan y Resnick (2012) señalan que el Pensamiento Computacional tiene tres dimensiones principales:

- **Conceptos computacionales**: los conceptos que los diseñadores emplean cuando programan (secuencias, bucles, paralelismo, etc.).
- **Prácticas computacionales**: las prácticas que los diseñadores desarrollan cuando programan (desarrollo incremental y iterativo, prueba y error, abstracción, modularización, etc.).
- **Perspectivas computacionales**: las perspectivas que los diseñadores se

forman sobre su entorno y sobre ellos mismos (aprender a expresarse, a conectarse, a cuestionarse, etc.).

En la siguiente traducción realizada por Eduteka del artículo de Brennan y Resnick podéis profundizar en estas tres dimensiones y como el entorno de Scratch posibilita su desarrollo. [Nuevas propuestas para estudiar y evaluar el desarrollo del](https://eduteka.icesi.edu.co/modulos/9/284/2120/1)  [pensamiento computacional.](https://eduteka.icesi.edu.co/modulos/9/284/2120/1)

### **Referencias**

Brennan, K., y Resnick, M. (2012). [New Frameworks for Studying and Assessing the](http://web.media.mit.edu/~kbrennan/files/Brennan_Resnick_AERA2012_CT.pdf)  [Development of Computational Thinking.](http://web.media.mit.edu/~kbrennan/files/Brennan_Resnick_AERA2012_CT.pdf) *American Educational Research Association (AERA) conference*.

Wing, J. (2006). [Computational Thinking,](http://www.cs.cmu.edu/afs/cs/usr/wing/www/publications/Wing06.pdf) *Communications of the ACM*, 49(3):33-35.

# <span id="page-5-0"></span>**3. ¿Qué es Scratch?**

[Scratch](http://scratch.mit.edu/) es un entorno de programación desarrollado por un grupo de investigadores del Instituto Tecnológico de Massachusetts [\(MIT\)](http://web.mit.edu/) dirigido por [Mitchel Resnick.](http://www.media.mit.edu/people/mres) Según sus creadores, fue diseñado como medio de expresión para ayudar a niños, niñas y jóvenes a expresar sus ideas de forma creativa.

Según [Mitchel Resnick,](http://www.media.mit.edu/people/mres) la programación con Scratch ayuda a potenciar el pensamiento creativo, un proceso en forma de espiral en el cual la gente imagina qué quiere hacer, crea un proyecto basado en sus ideas, juega con sus ideas y creaciones, las comparte con otra gente, reflexiona sobre sus experiencias. Y todo este proceso lleva a imaginar nuevas ideas y nuevos proyectos.

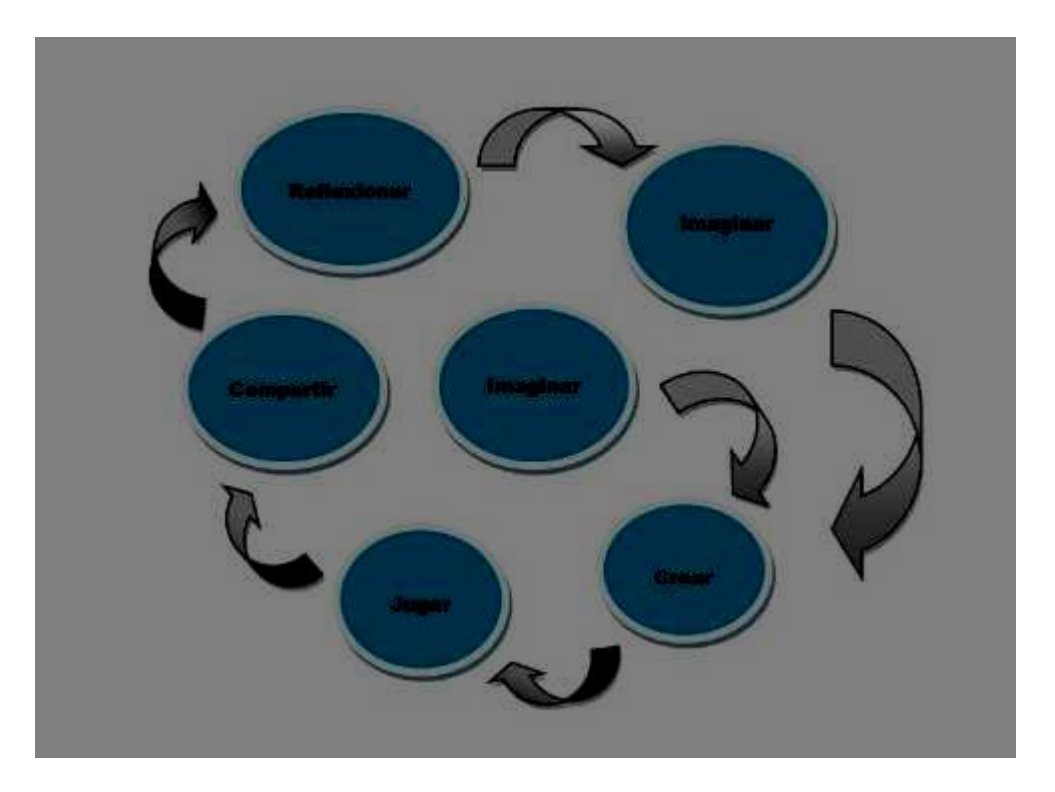

Espiral de pensamiento creativo [\(Resnick 2007\)](https://web.media.mit.edu/~mres/papers/sowing-seeds-spanish-translation.pdf)

Scratch también es un entorno pensado para trabajar las denominadas [habilidades](https://llk.media.mit.edu/papers/scratch-21st-century.pdf)  [del siglo XXI,](https://llk.media.mit.edu/papers/scratch-21st-century.pdf) que están organizadas en tres grupos:

- Habilidades de información y de comunicación
- Habilidades de pensamiento y solución de problemas
- Habilidades interpersonales y de auto dirección

# <span id="page-6-0"></span>**4. Primeros pasos con Scratch**

Para programar con Scratch precisamos un entorno de programación específico para este lenguaje, y disponemos de dos entornos:

- Plataforma web de Scratch o entorno *on-line*
- Aplicación de escritorio Scratch o entorno *off-line*

En ambas, el entorno nos ofrece diversos espacios o áreas de trabajo:

**A**: Área de menús

- **B**: Paleta de bloques y adición de extensiones
- **C**: Área de programas o *scripts* (programa = conjunto de bloques)
- **D**: Escenario
- **E**: Área de objetos (*sprites*) y fondos de escenario

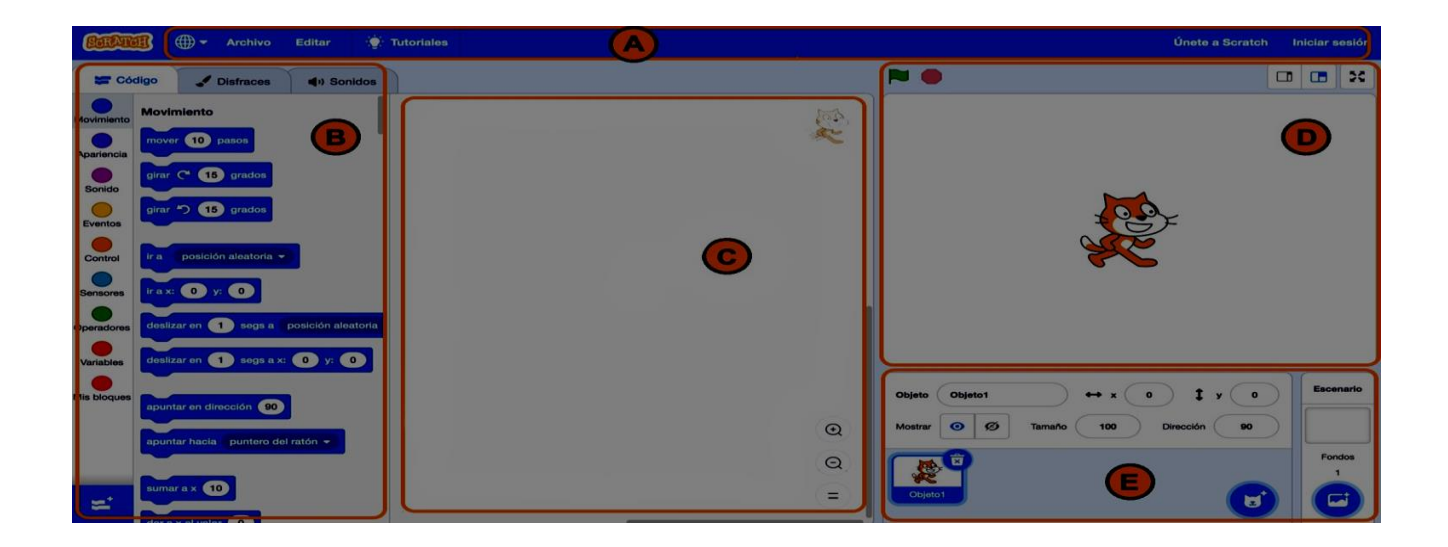

Una creación con Scratch se denomina **proyecto**. Un proyecto es un escenario y un conjunto de objetos (*sprites*), los cuales tienen asociados programas (*scripts*), disfraces y sonidos. El conjunto de todos estos elementos combinados adecuadamente se podría haber denominado aplicación, que es el término habitual, pero en el mundo Scratch se ha considerado más pertinente utilizar la denominación proyecto.

Los **bloques** de Scratch son las herramientas o instrucciones que, combinándolas de manera adecuada, nos permitirán indicar a los objetos (*sprites*) el comportamiento que deben tener. A cada combinación de bloques la denominamos programa o *script*. Los bloques se han clasificado en 9 grupos o colecciones, cada uno identificado con un color:

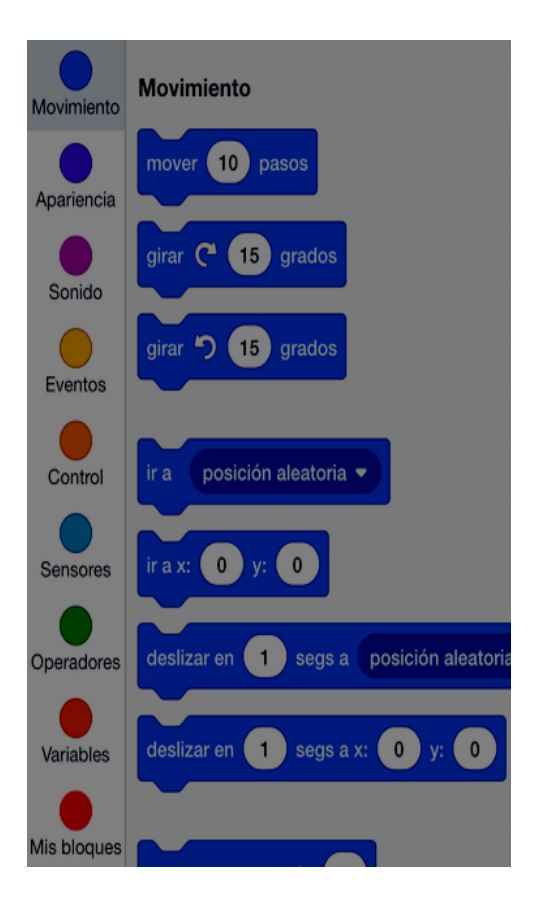

Esta clasificación de los bloques facilita su localización para ser usados, y además, los colores permiten la identificación del tipo de bloque dentro de un programa.

Los disfraces de un personaje/objeto (*sprite*) determinan su "apariencia", mientras que los programas asociados a dicho *sprite* determinarán su "comportamiento" en el proyecto. Esto también aplica para el objeto especial "escenario", que es el fondo de la pantalla.

En los sucesivos capítulos de esta wiki, a través de cartas y proyectos básicos y avanzados, iremos descubriendo como utilizar estos bloques, para combinarlos adecuadamente de manera que el comportamiento de los objetos sea el que pretendemos. O sea, iremos aprendiendo a programar :-)

## **Antes de empezar**

El siguiente [vídeo](https://www.youtube.com/watch?v=6l7Pr0eTFtM&feature=emb_title) nos describe la web principal de la plataforma Scratch. También, cómo ver ejemplos de proyectos de otros usuarios y cómo registrarnos en la misma (crear una cuenta de usuario). Además, se facilitan las indicaciones para utilizar el entorno de creación web (*on-line*) y el de escritorio (*off-line*).

La dirección web del entorno de creación *on-line* de Scratch 3.0 es <https://scratch.mit.edu/>

Y para descargar la aplicación de escritorio Scratch 3.0 (entorno *off-line*) para sistemas operativos Windows 10+ y MacOS 10.13+ la dirección web es <https://scratch.mit.edu/download>

Desde [este enlace](https://en.scratch-wiki.info/wiki/Compatibility_of_Versions_of_Scratch) disponéis del repositorio de las diferentes versiones *off-line* y *on-*

*line* de Scratch, las cuales están disponibles para otros sistemas operativos.

## **Comenzamos...**

En el siguiente <u>vídeo</u> se describe el entorno Scratch, mostrando sus funcionalidades más básicas a través del desarrollo paso a paso de un pequeño proyecto de ejemplo.

# <span id="page-9-0"></span>**5. Las Scratch Cards**

## **¿Qué son?**

Las Scratch Cards o cartas Scratch son un conjunto de cartas, a doble cara, que proponen pequeños retos, a través de los cuales se aprende a programar jugando. A continuación se muestra un ejemplo:

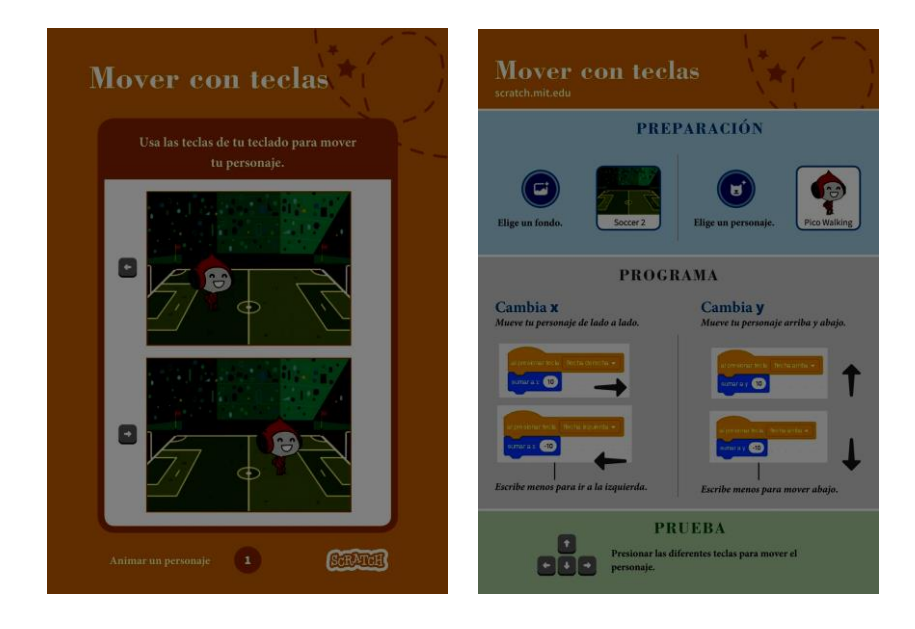

Cada carta consta de dos caras, la frontal (imagen izquierda) donde se propone un reto, y la posterior (imagen derecha) donde se describen los pasos para lograr la solución.

Hasta la versión Scratch 2, se disponía de una colección oficial y básica de sólo 12 cartas. Actualmente, existen muchas más cartas oficiales, y están agrupadas en 11 colecciones temáticas:

- 1. Animación de personajes
- 2. Captura de cosas
- 3. Juegos de persecución
- 4. Baile
- 5. Juegos de saltos
- 6. Música
- 7. Animación de letras y palabras
- 8. Mascotas
- 9. Juego Pong
- 10. Historias
- 11. Vídeo

## **¿Dónde encontrarlas?**

Las Scratch Cards se pueden obtener de la plataforma Scratch en distintos idiomas a través de este [enlace.](https://resources.scratch.mit.edu/index.html?prefix=www/cards/)

No obstante, a continuación se facilitan los ficheros de las diferentes colecciones temáticas de cartas en la versión en castellano (mantiene la misma numeración que la lista anterior):

- 1. [animation-cards-es.pdf \(8 cards\)](file:///C:/Users/UOC/Desktop/input/pdf3283727446845704340)
- 2. [catch-cards-es.pdf \(7\)](file:///C:/Users/UOC/Desktop/input/pdf5528840327091061353)
- 3. [chase-cards-es.pdf \(7\)](file:///C:/Users/UOC/Desktop/input/pdf220898075071115878)
- 4. [dance-cards-es.pdf \(7\)](file:///C:/Users/UOC/Desktop/input/pdf1553182635452967991)
- 5. [jumping-cards-es.pdf \(7\)](file:///C:/Users/UOC/Desktop/input/pdf568798087222145822)
- 6. [music-cards-es.pdf \(9\)](file:///C:/Users/UOC/Desktop/input/pdf2047176695757845280)
- 7. [name-cards-es.pdf \(7\)](file:///C:/Users/UOC/Desktop/input/pdf393759991472000665)
- 8. [pet-cards-es.pdf \(7\)](file:///C:/Users/UOC/Desktop/input/pdf6766155486893943061)
- 9. [pong-cards-es.pdf \(6\)](file:///C:/Users/UOC/Desktop/input/pdf6947504060772335360)<br>10. storv-cards-es.p
- [story-cards-es.pdf \(9\)](file:///C:/Users/UOC/Desktop/input/pdf1905423361198546187)
- 11. [video-cards-es.pdf \(7\)](file:///C:/Users/UOC/Desktop/input/pdf2782896364651929119)

Y también los ficheros con las 81 cartas de las 11 colecciones agrupadas en las versiones en inglés y catalán:

- [scratch-cards-all-en.pdf](file:///C:/Users/UOC/Desktop/input/pdf4214156992680860657)
- [scratch-cards-all-ca.pdf](file:///C:/Users/UOC/Desktop/input/pdf507783782513827197)

# **Animar a un personaje**

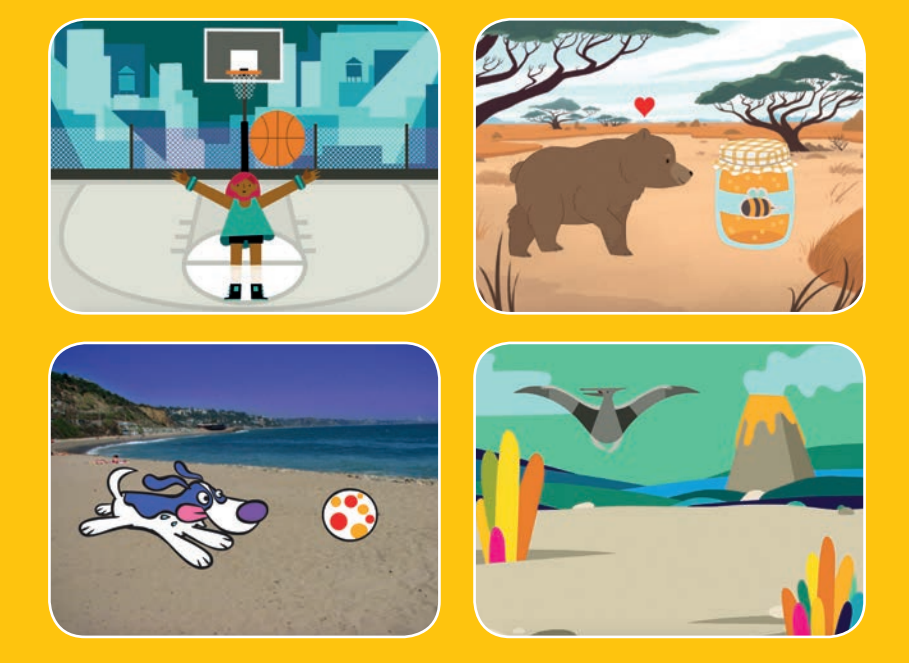

**Anima a personajes.**

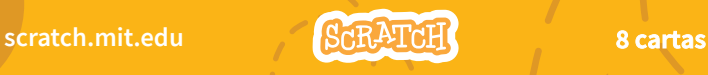

## **Animar a un personaje**

**Prueba las cartas en cualquier orden**

- **Mover con las teclas**
- **Hacer que salte**
- **Cambiar el disfraz**
- **Planea de un punto a otro**
- **Animar andar**
- **Animar volar**
- **Animar hablar**
- **Crea tu animación**

**Scratch es un proyecto de la Scratch Foundation, en colaboración con el Lifelong Kindergarten Group del MIT Media Lab**

**scratch.mit.edu 8 cartas** 

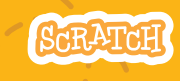

## **Mover con teclas**

## **Usa las teclas de tu teclado para mover tu personaje.**

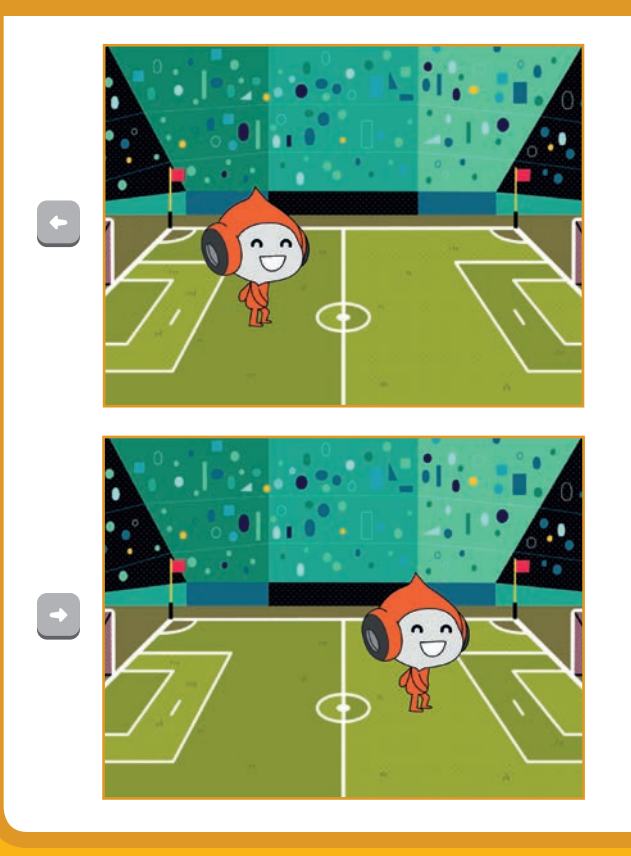

**Animar un personaje** 

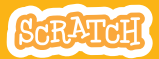

# **Mover con teclas**

#### **scratch.mit.edu**

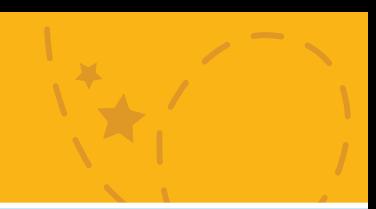

## **PREPARACIÓN**

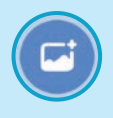

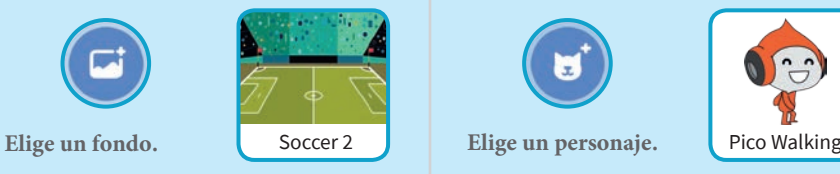

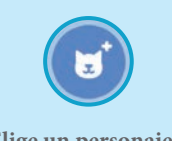

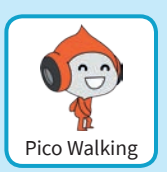

## **PROGRAMA**

## **Cambia** x

*Mueve tu personaje de lado a lado.*

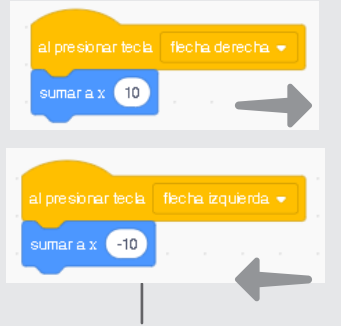

Escribe menos para ir a la izquierda.

## **Cambia** y

*Mueve tu personaje arriba y abajo.*

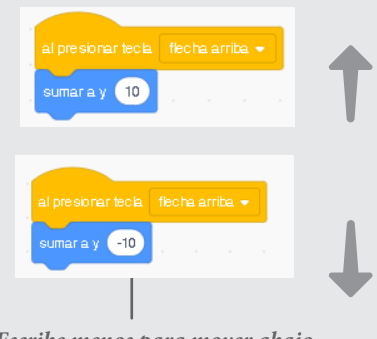

*Escribe menos para mover abajo.* 

## **PRUEBA**

**Presionar las diferentes teclas para mover el personaje.**

# **Hacer que salte**

### **Presiona una tecla para que salte.**

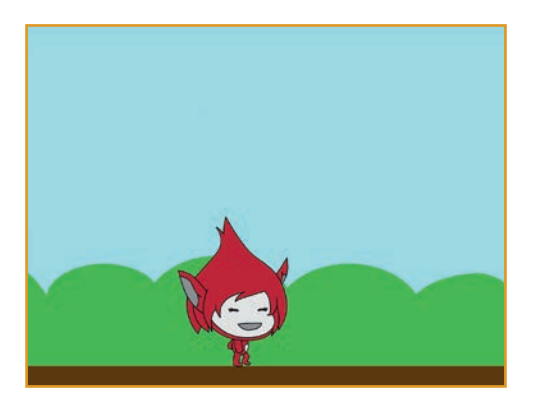

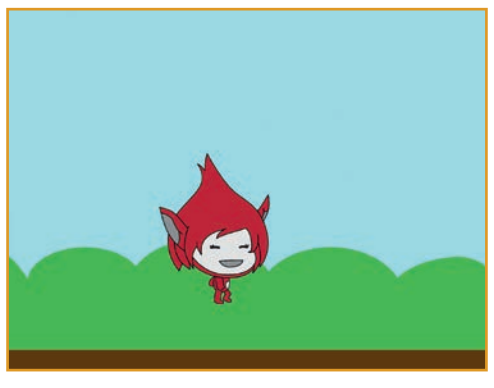

**Animar a un personaje** 2

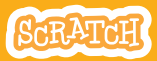

# **Hacer que salte**

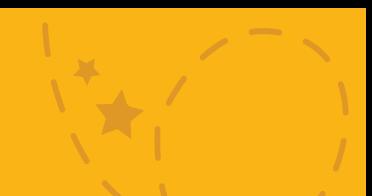

## **PREPARACIÓN**

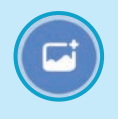

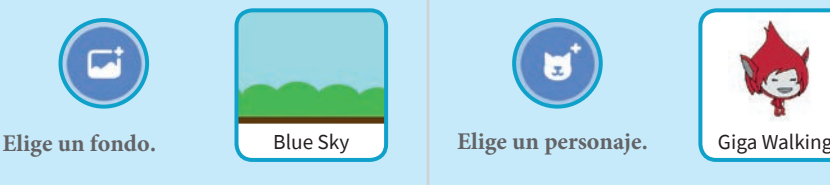

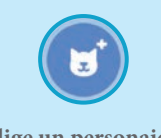

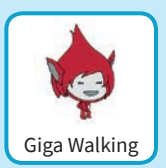

**PROGRAMA**

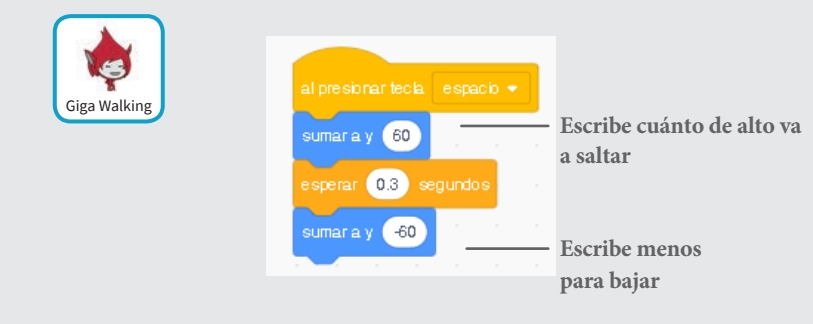

### **PRUEBA**

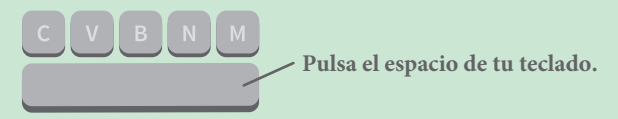

# **Cambiar el disfraz**

## **Animar un personaje cuando presionamos una tecla.**

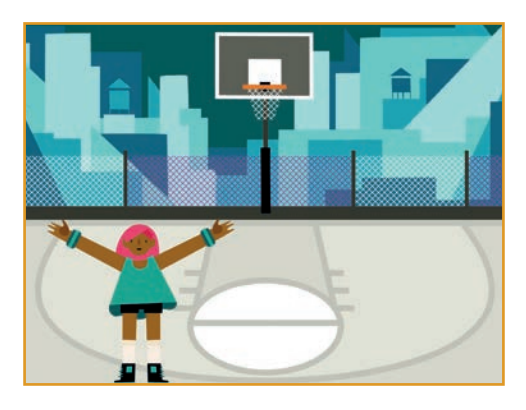

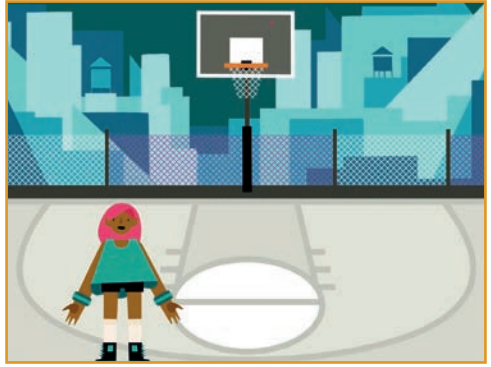

**Animar un personaje**

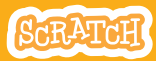

## **Cambiar el disfraz**

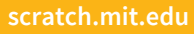

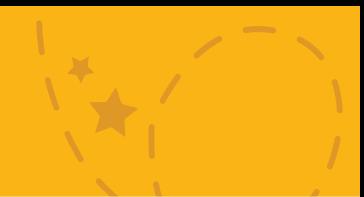

## **PREPARADO**

**Elige un personaje con múltiples disfraces.**

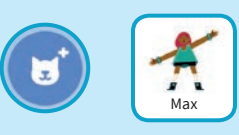

**Si dejas el ratón encima del personaje podrás ver los diferentes disfraces si los tuviera**

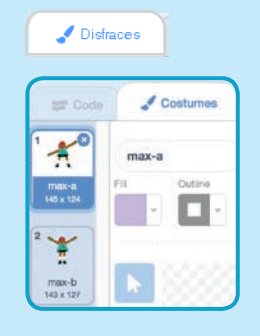

**Pincha en la pestaña disfraces para ver todos**

## **PROGRAMA**

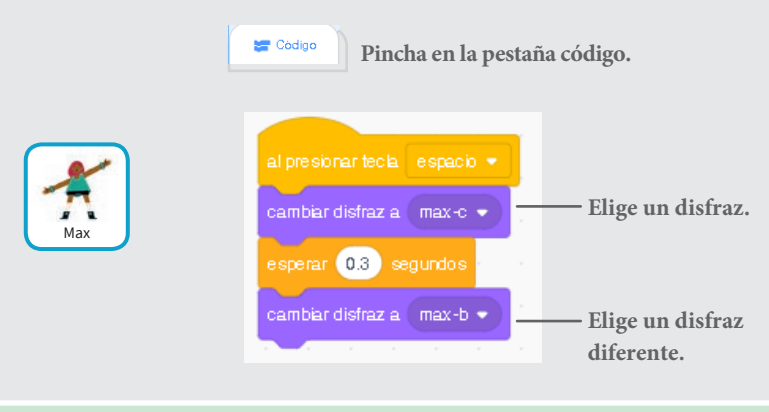

### **PRUEBA**

**Presiona la tecla espacio de tu teclado.**

# **Planea de un punto a otro**

### **Haz que un objeto planee de un punto a otro**

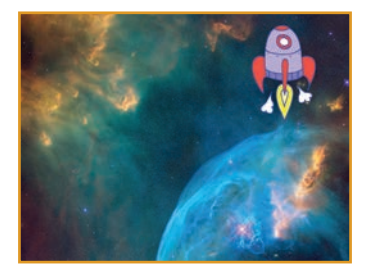

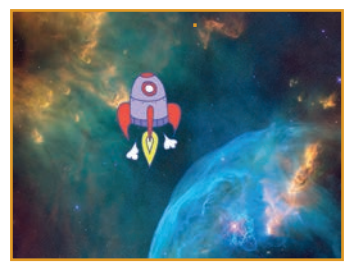

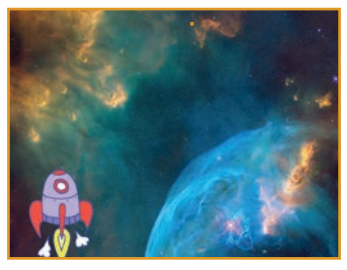

**Animar un personaje 4**

## **Deslizar de un sitio a otro**

## **PREPARACIÓN**

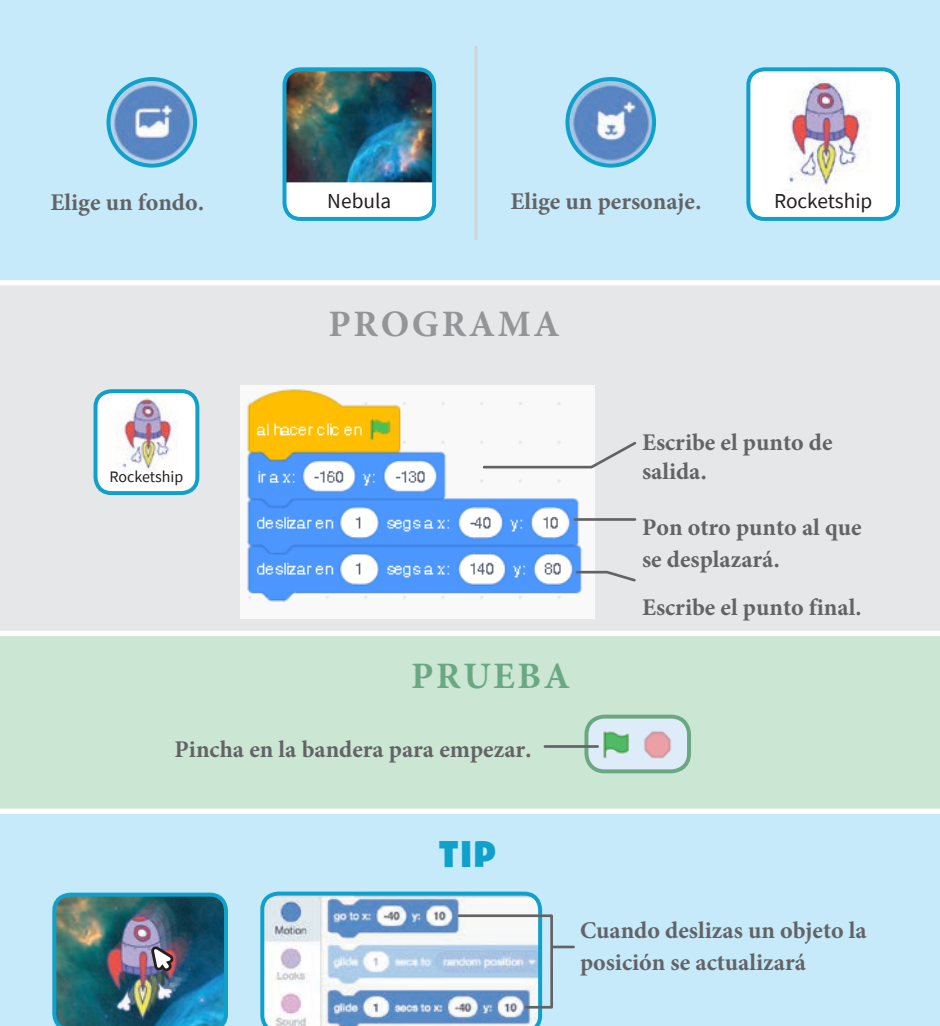

## **Animar - andar**

### **Haz que tu personaje camine.**

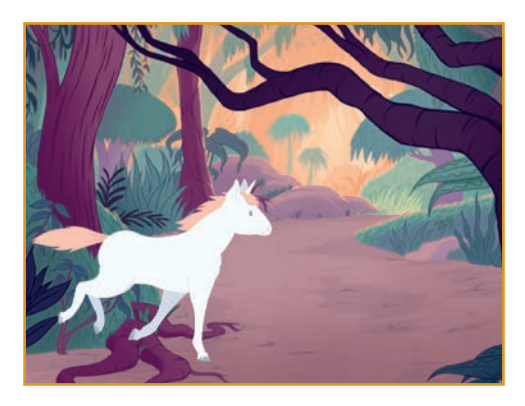

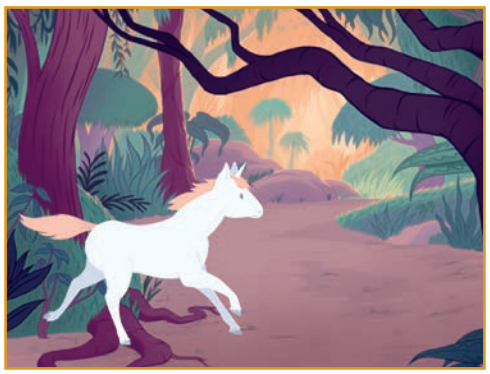

**Animar un personaje 5**

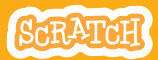

## **Animar - andar**

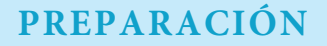

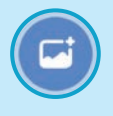

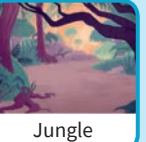

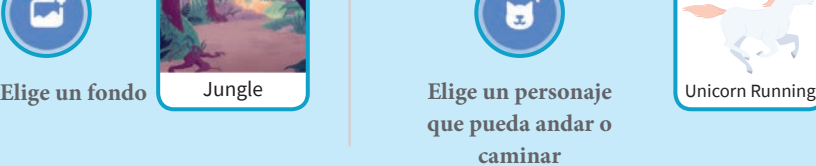

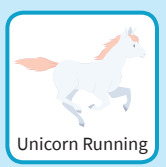

**PROGRAMAR**

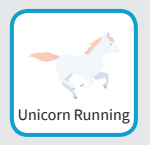

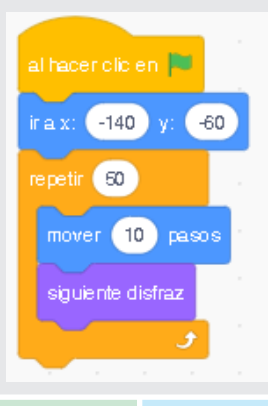

#### **PRUEBA**

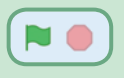

**Pincha en la bandera.**

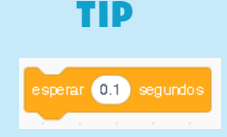

**Si deseas que la animación vaya más lenta añade una pausa en el bloque de repetición.**

# **Animar - volar**

**Haz que un personaje agite sus alas mientras se mueve por el escenario.**

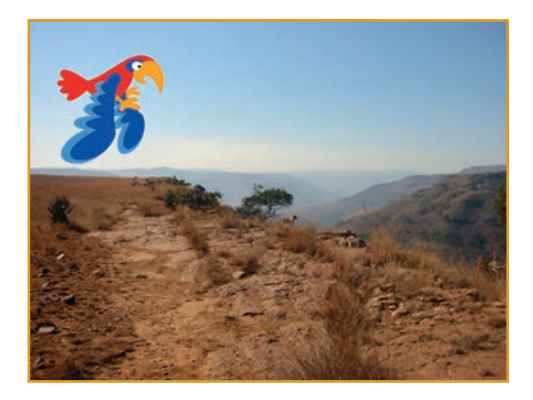

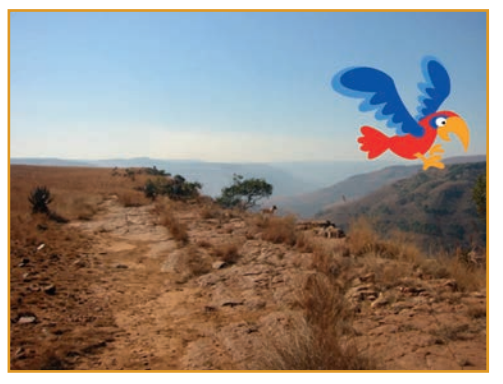

**Animar - Volar 6**

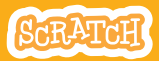

## **Animar - volar**

## **PREPARACIÓN**

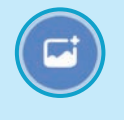

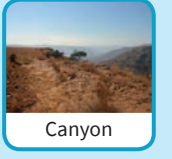

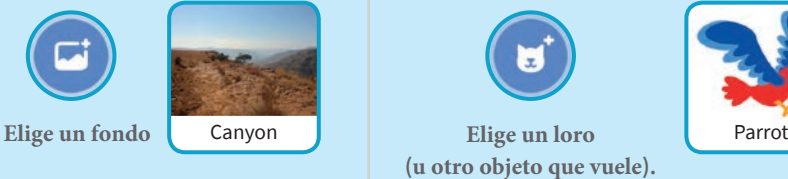

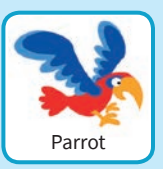

### **PROGRAMA**

### **Se mueve por la pantalla Mueve las alas**

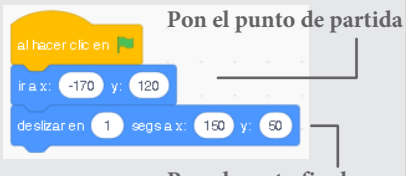

**Pon el punto final**

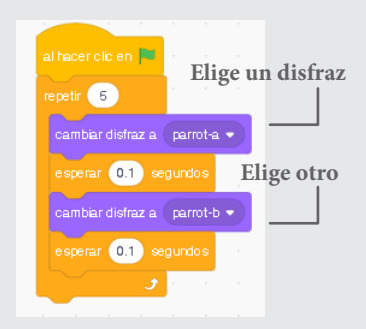

### **PRUEBA**

**Pincha en la bandera verde.**

# **Animación - Hablar**

### **Haz que un personaje hable.**

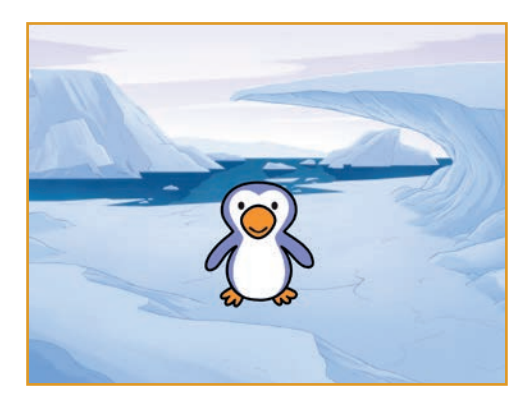

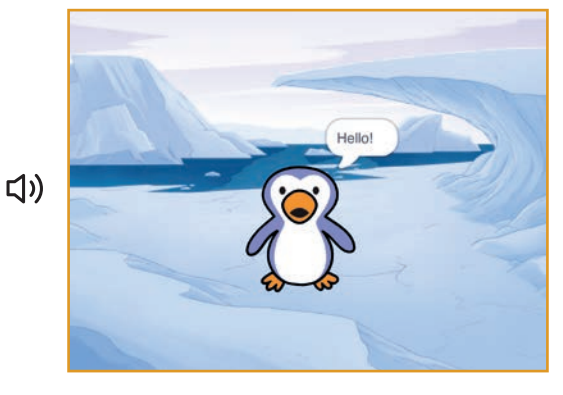

**Anima un personaje 7**

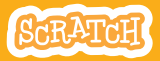

## **Animar - Hablar**

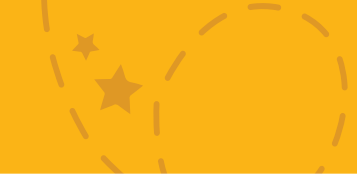

## Get Ready

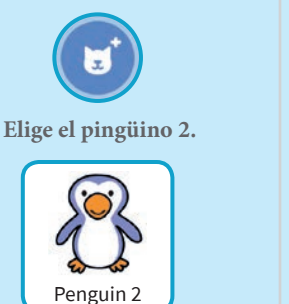

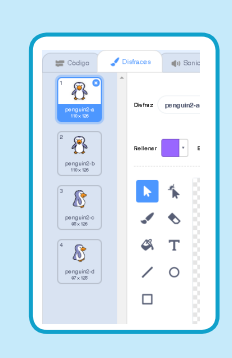

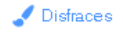

**Pincha en la pestaña disfraces para ver los otros disfraces.**

### **PROGRAMA**

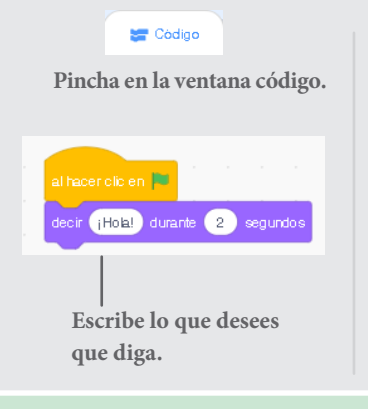

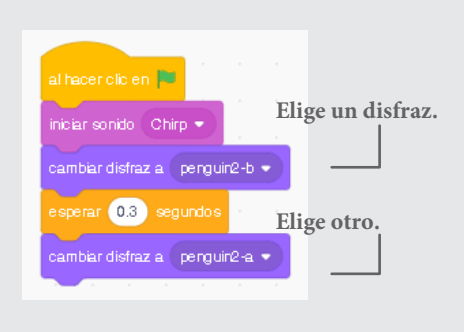

### **PRUEBA**

**Pincha en la bandera.**

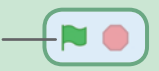

## **Crea tu animación**

### **Edita los disfraces para crear tu propia animación.**

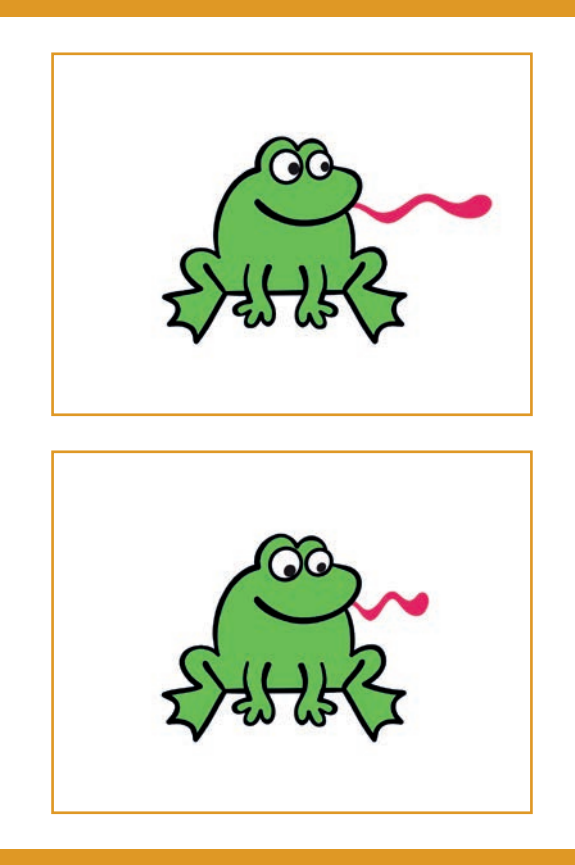

**Animar un personaje 8**

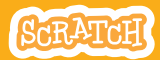

# **Crear tu animación**

## **PREPARACIÓN**

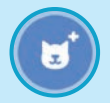

#### **Elige un objeto**

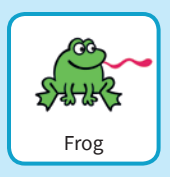

## $\blacktriangleright$  Disfraces **Pincha en disfraces.**

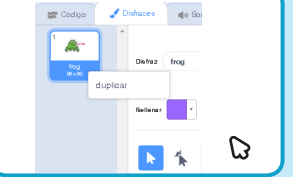

**Pincha en el botón derecho y duplica la rana**

#### **Ahora debes tener dos disfraces idénticos.**

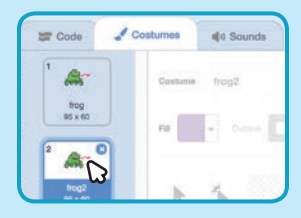

**Pincha en un disfraz para editarlo**

**Elige la función seleccionar.**

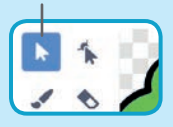

**Selecciona una parte del objeto y agrándalo o redúcelo.**

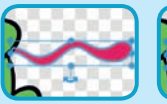

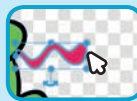

**Arrastra las flechas para rotar.**

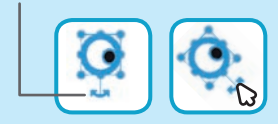

## **PROGRAMA**

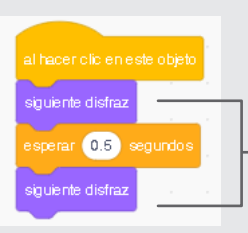

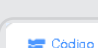

**Pincha en la ventana código.**

**Usa el siguiente disfraz para crear la animación**

### **PRUEBA**

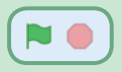

**Pincha en la bandera.**

# **Juegos de captura**

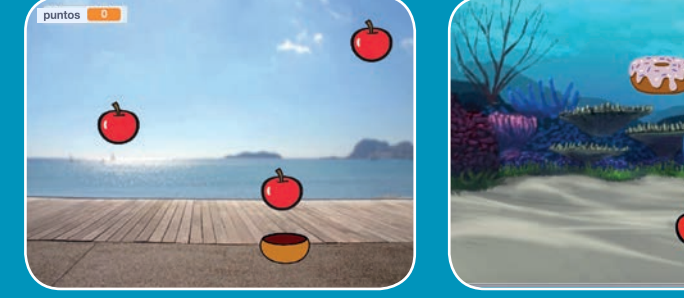

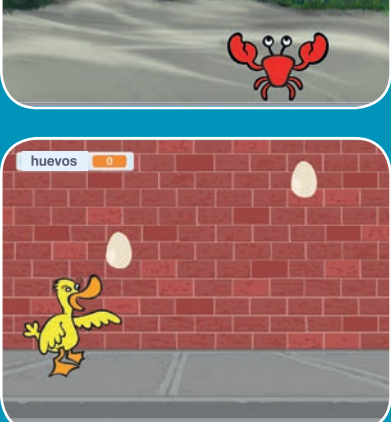

## **Haz un juego en el que capturas cosas cayendo del cielo.**

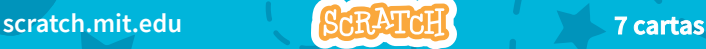

# **Tarjetas de juegos de captura**

**Usar las cartas en este orden:**

1. Ir encima 2. Caer 3. Mover el capturador 4. Capturar 5. Conseguir puntos 6. Puntos extra 7. Victoria

**Scratch es un proyecto de la Scratch Foundation, en colaboración con el Lifelong Kindergarten Group del MIT Media Lab. Está disponible gratis en https:// scratch.mit.edu** 

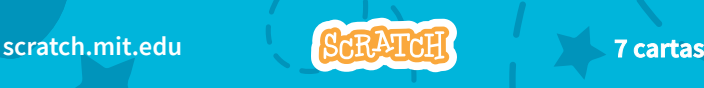

## **Ir encima**

**Comenzar desde un punto al azar en la parte superior del escenario.**

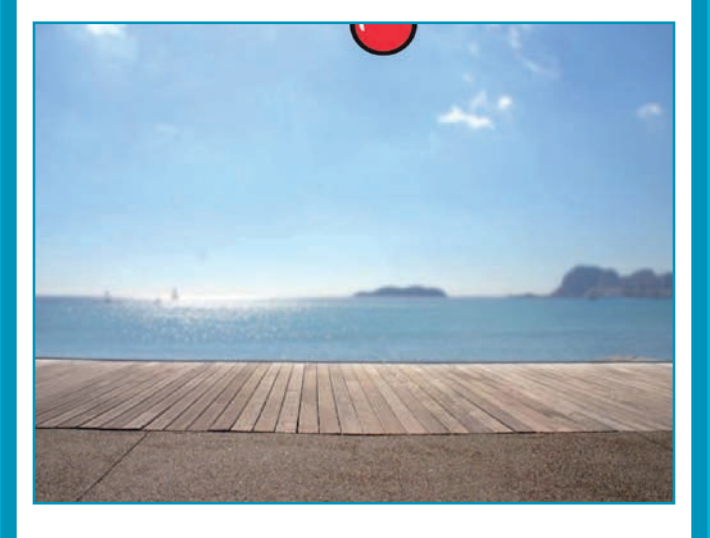

**Juegos de captura** 1

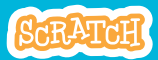

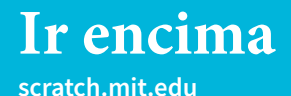

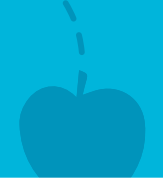

**PREPARACIÓN**

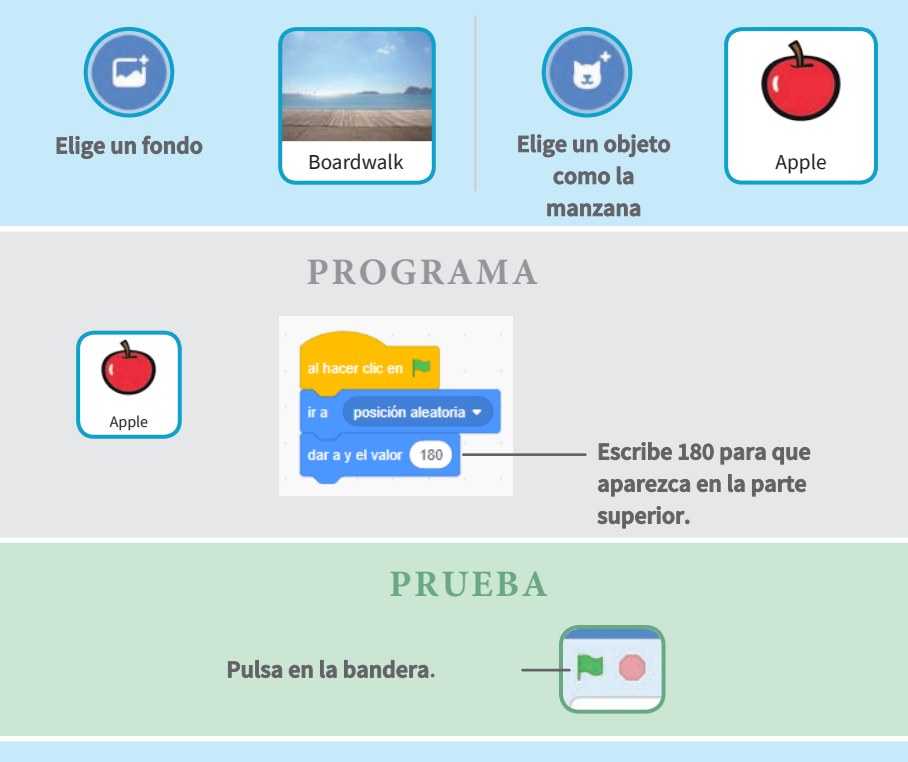

Tip

y **es la posición vertical dentro del escenario.**

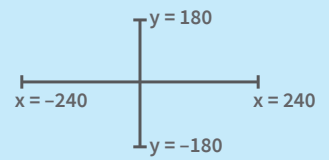

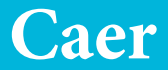

## **Haz que tu objeto se mueva hacia abajo**

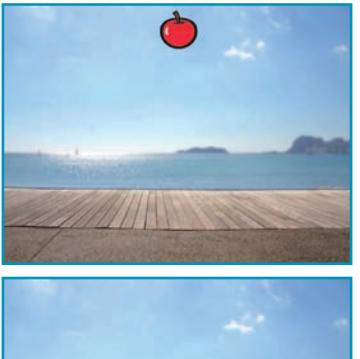

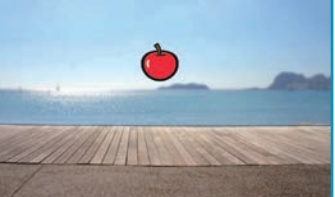

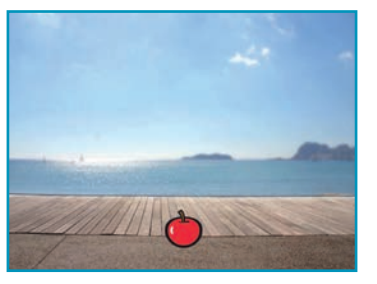

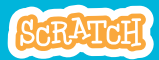

**Juegos de captura** 2

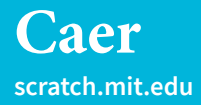

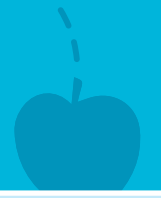

## **PREPARACIÓN**

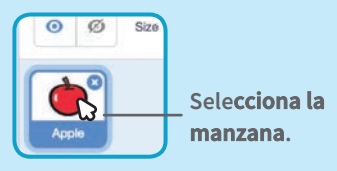

## **PROGRAMA**

**Mantiene la anterior programación y añade:**

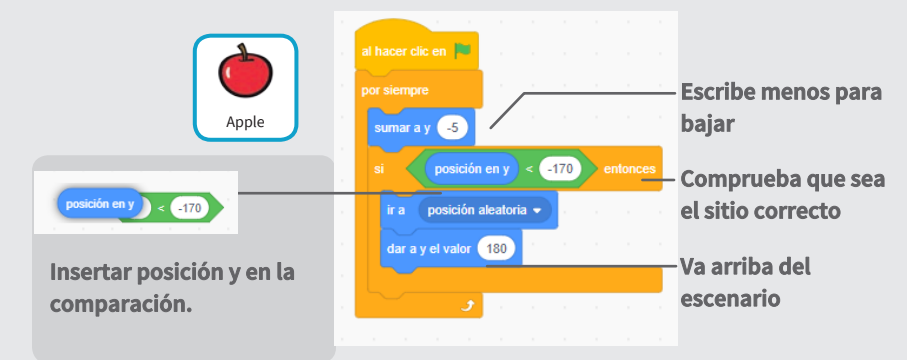

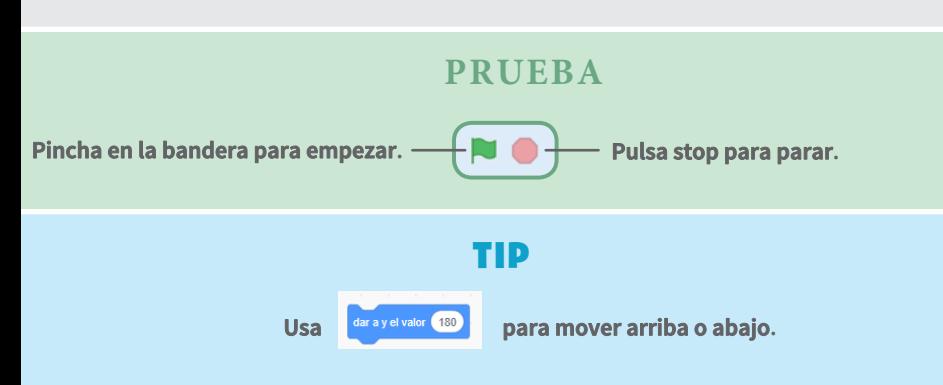

# **Mueve el capturador**

**Presiona diferentes teclas para mover el capturador**

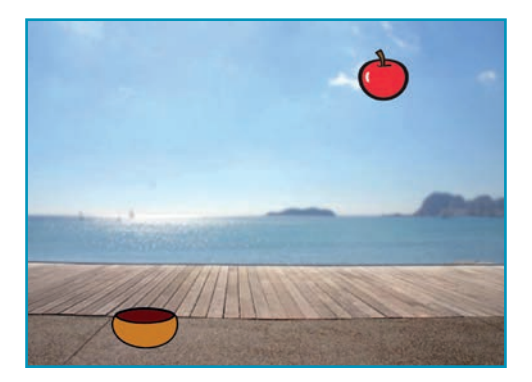

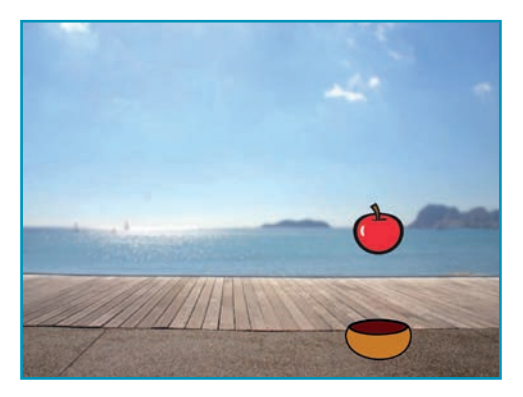

**Juegos de captura** 

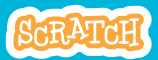
## **Mueve el capturador**

**scratch.mit.edu**

## **PREPARACIÓN**

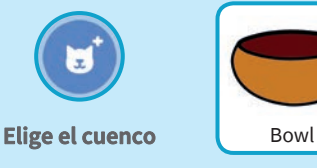

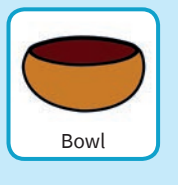

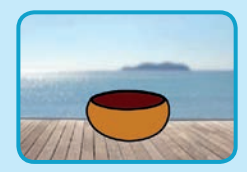

**Arrastra el cuenco abajo del escenario** 

#### **PROGRAMA**

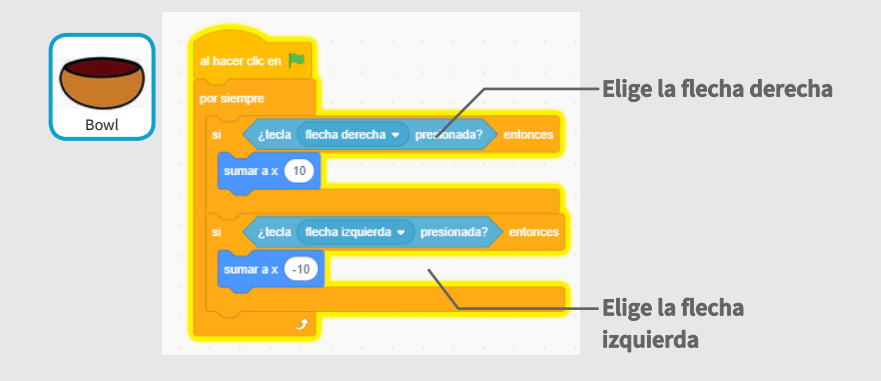

#### **PRUEBA**

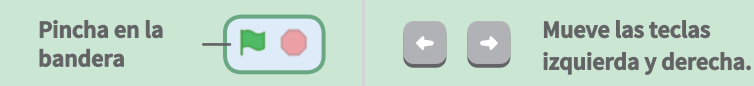

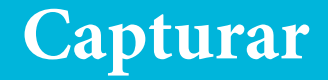

#### **Coge las manzanas que caen.**

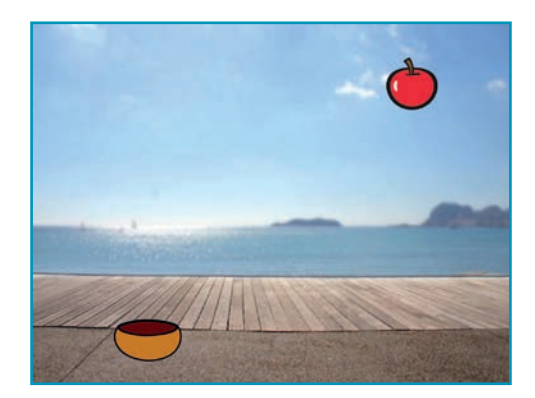

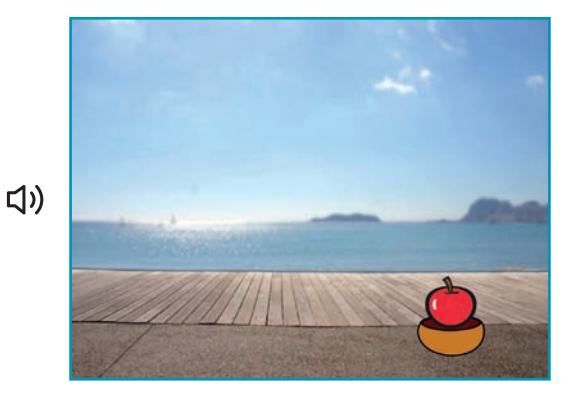

**Juegos de captura** 4

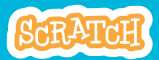

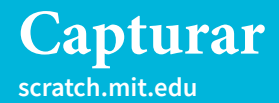

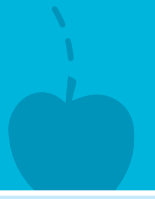

## **PREPARACIÓN**

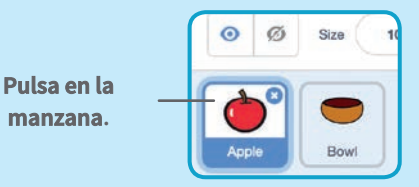

#### **PROGRAMA**

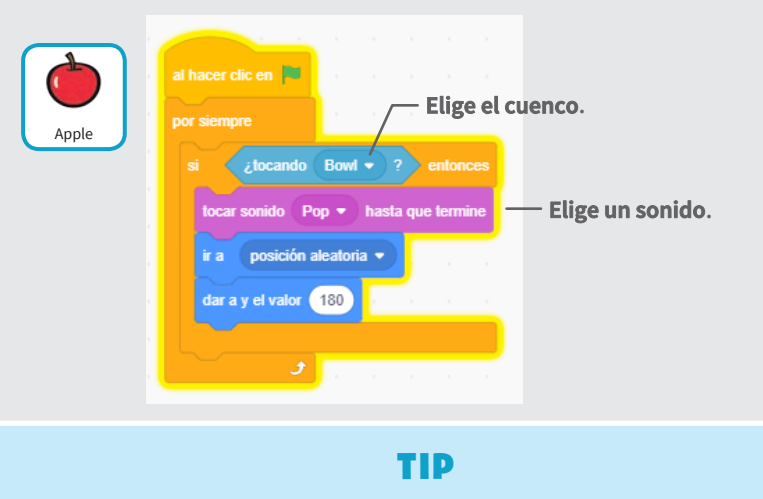

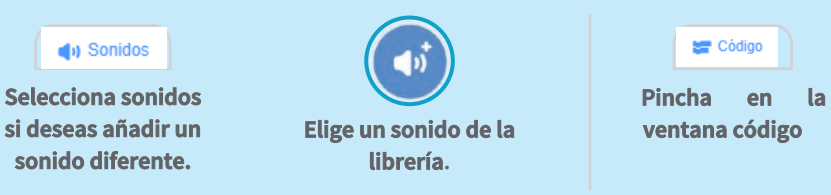

# **Conseguir puntos**

#### **Añadir un punto cada vez que coges la manzana**

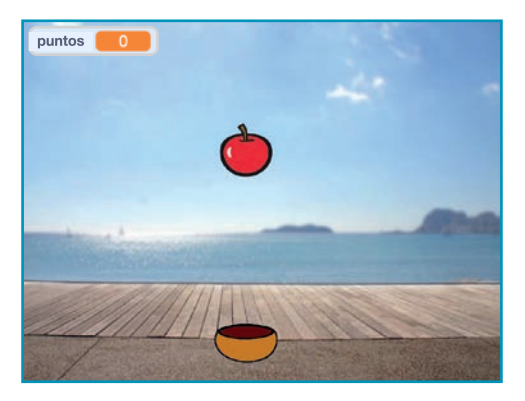

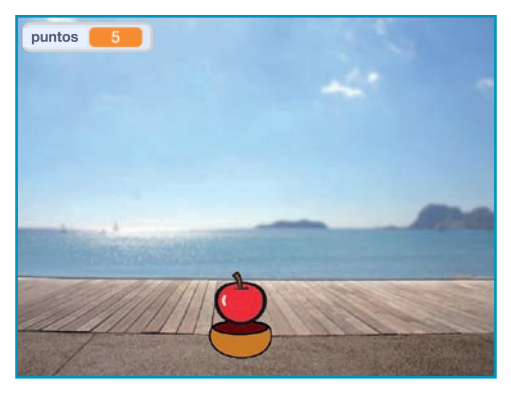

**Juegos de captura** 5

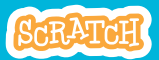

## **Conseguir puntos**

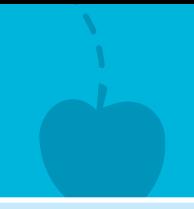

## **scratch.mit.edu**

## **PREPARACIÓN**

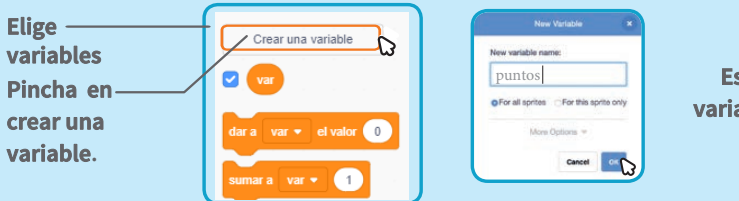

**Escribe una variable llamada puntos**

#### **PROGRAMA**

**Añade dos nuevas líneas a tu código:**

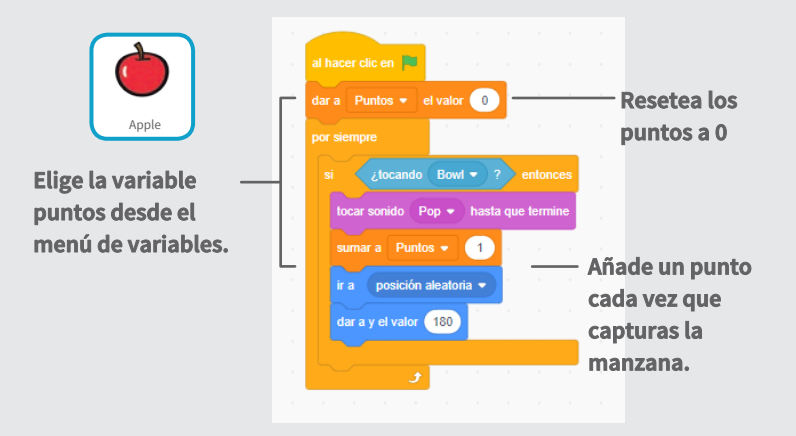

#### **PRUEBA**

**Pulsa la bandera verde.**

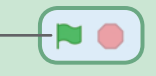

**Captura manzanas para ganar puntos**

## **Puntos extra**

### **Gana puntos extra si coges la manzana amarilla**

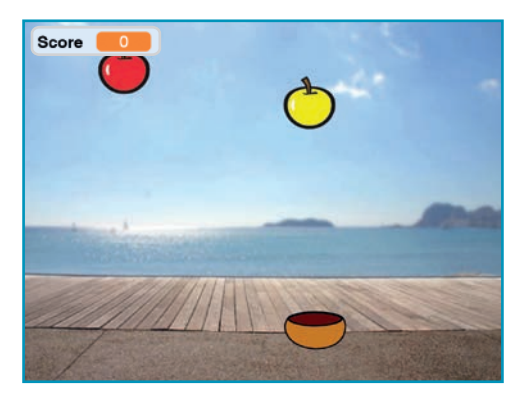

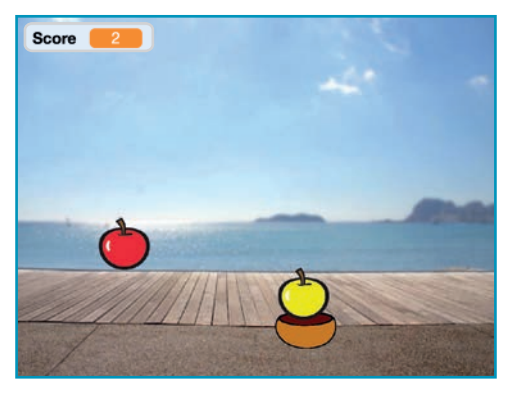

**Juegos de captura** 6

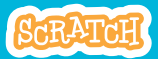

## **Puntos extra**

**scratch.mit.edu**

## **PREPARACIÓN**

#### **Duplica la manzana, pulsa el botón derecho y elige duplicar.**

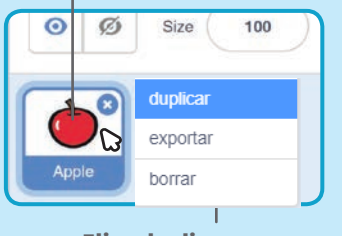

Elige duplicar**.**

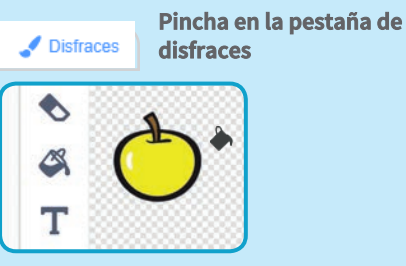

**Puedes utilizar las herramientas pintura para que sea diferente**

#### **PROGRAMAR**

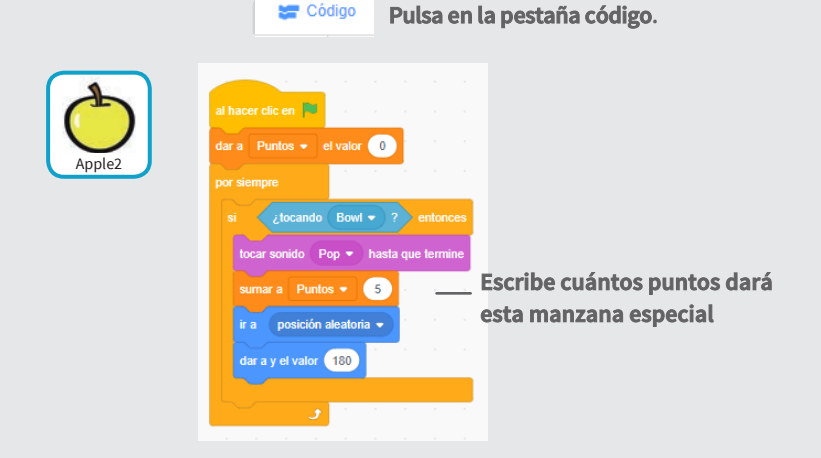

#### **PRUEBA**

**Coge las manzanas amarillas para coger extra puntos**

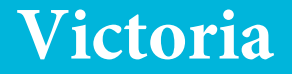

### **Cuando ganes suficientes puntos, muestra un mensaje ganador!**

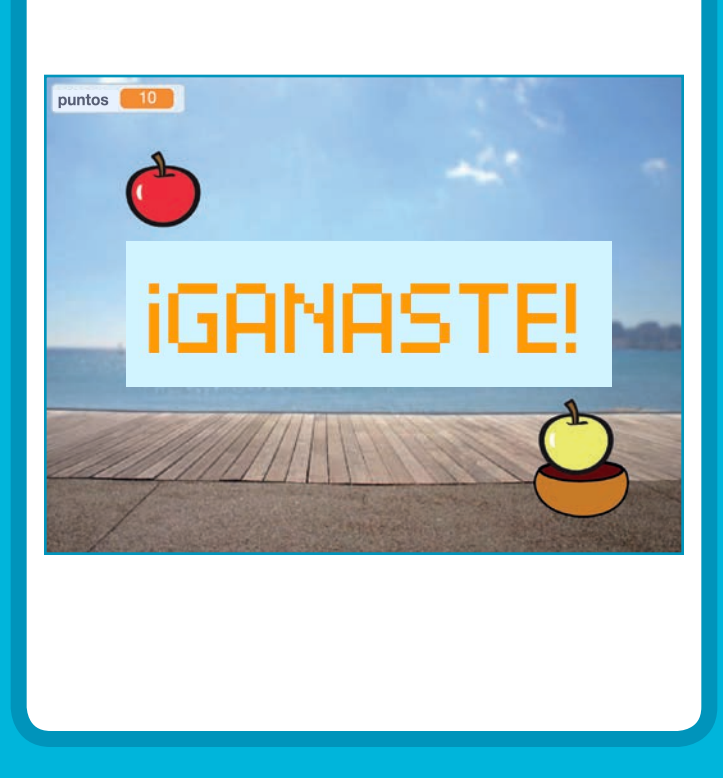

**Juegos de captura** 7

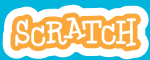

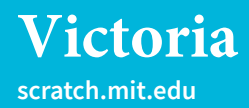

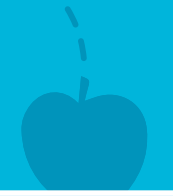

## **PREPARACIÓN**

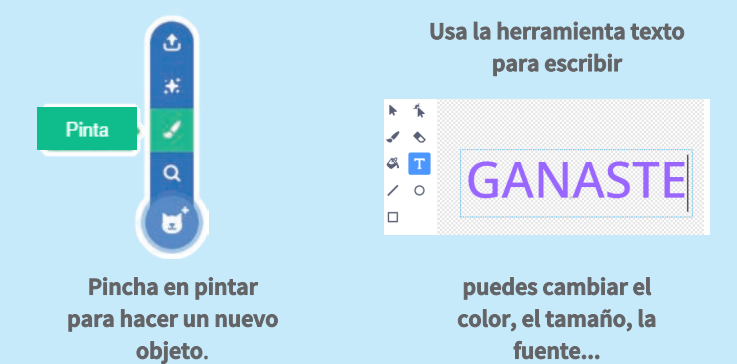

### **PROGRAMACIÓN**

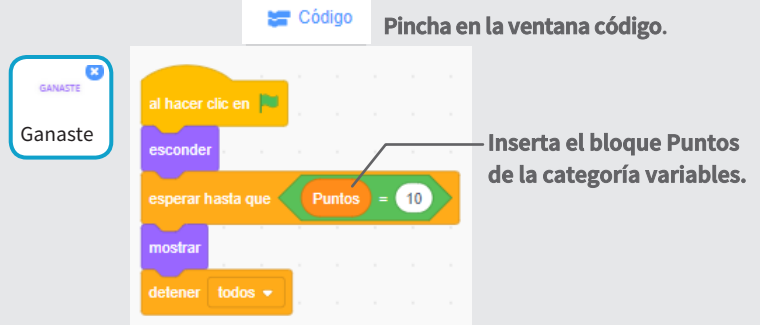

#### **PRUEBA**

**Pulsa la bandera.**

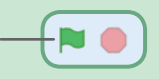

**Gana suficientes puntos para finalizar la partida**

# **Juego de perseguir**

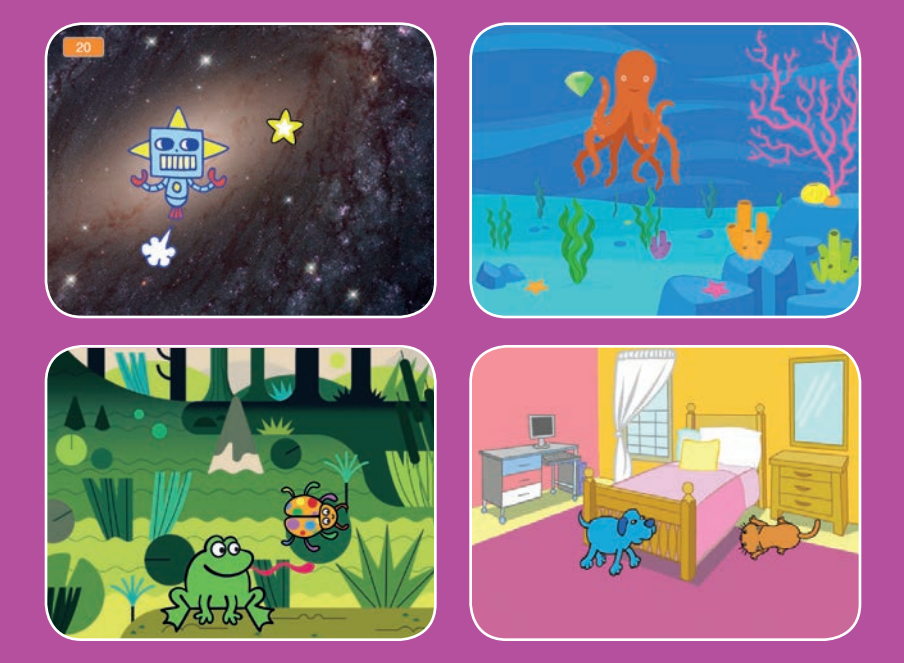

**Haz un juego en el que persigas a un personaje para ganar puntos.**

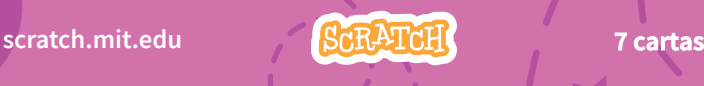

# **Juego de perseguir**

- **Usa las tarjetas en este orden:**
- **1. Mover izquierda y derecha**
- **2. Mover arriba y abajo**
- **3. Perseguir una estrella**
- **4. Reproducir un sonido**
- **5. Añadir puntos**
- **6. Subir nivel**!
- **7. Mensaje de victoria**

**Scratch es un proyecto de la Scratch Foundation, en colaboración con el Lifelong Kindergarten Group del MIT Media Lab. Está disponible gratis en https:// scratch.mit.edu** 

**scratch.mit.edu 7 cartas**

# **Mover izquierda y derecha**

#### **Pulse las teclas de flecha para mover hacia la izquierda y hacia la derecha**

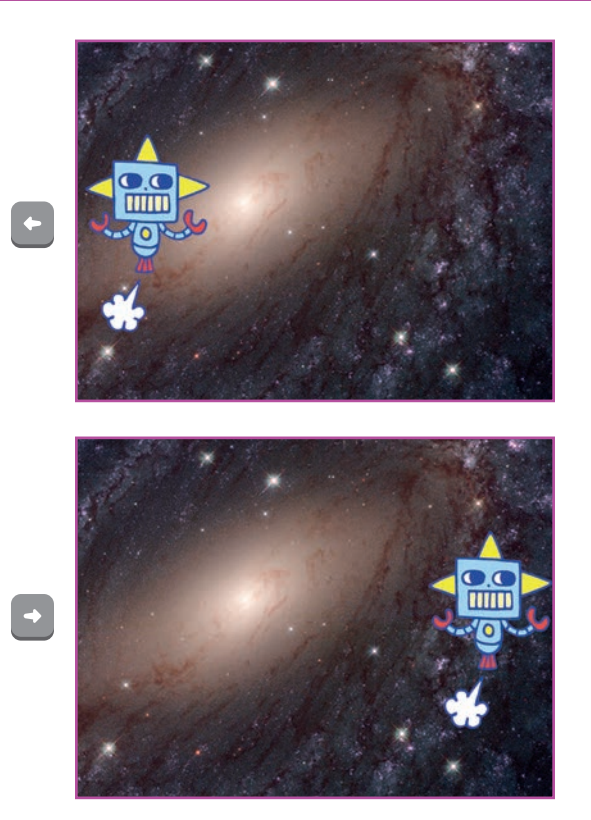

**Juego de perseguir**

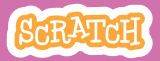

## **Mover izquierda y derecha**

#### **scratch.mit.edu**

**PREPARACIÓN**

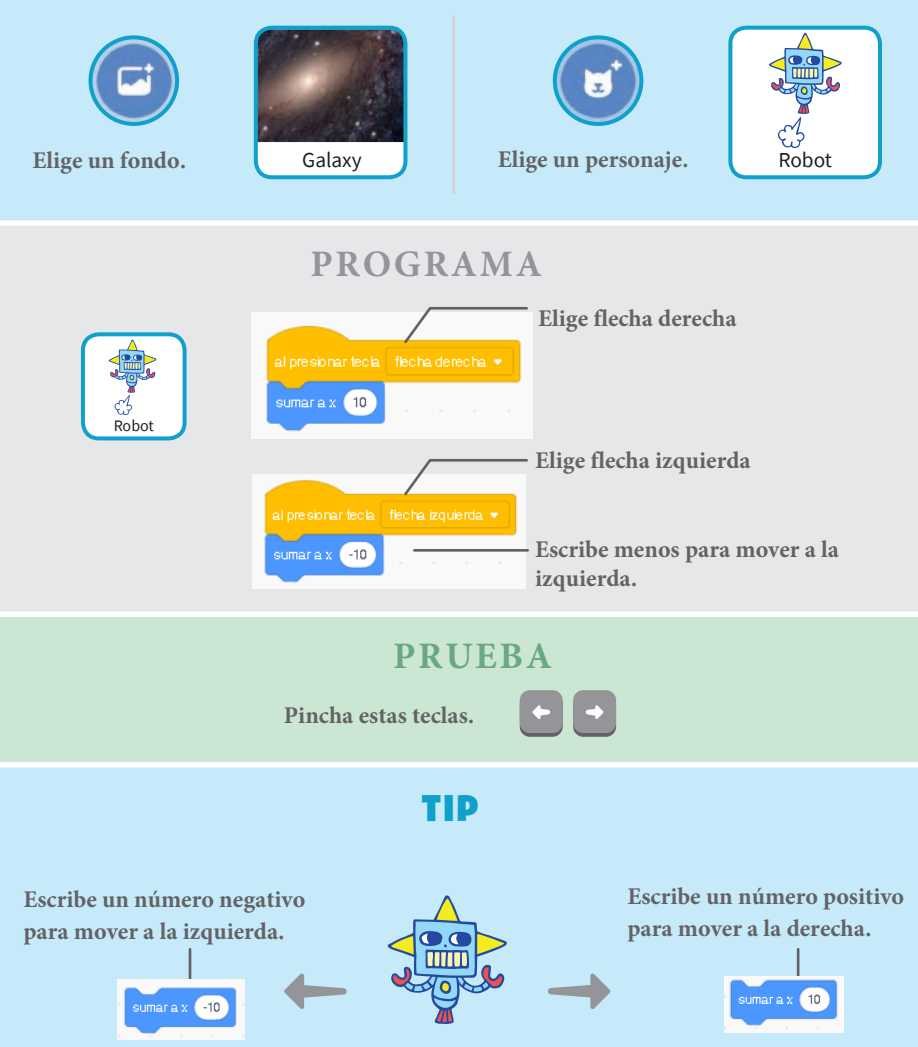

# **Mover arriba y abajo**

#### **Presione las teclas para mover arriba y abajo.**

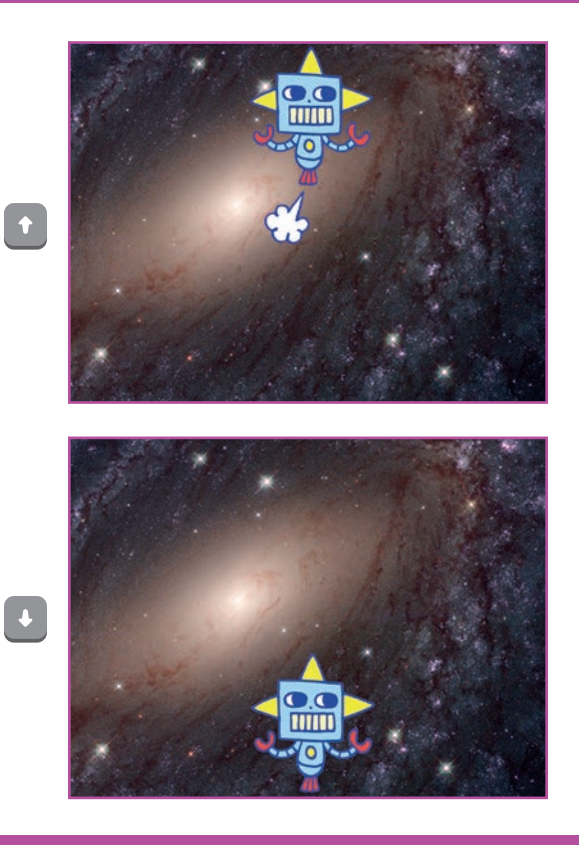

**Juego de perseguir**

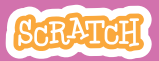

2

## **Mover arriba y abajo**

#### **scratch.mit.edu**

## **PREPARACIÓN**

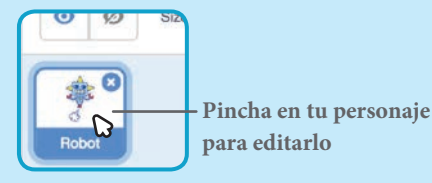

#### **PROGRAMA**

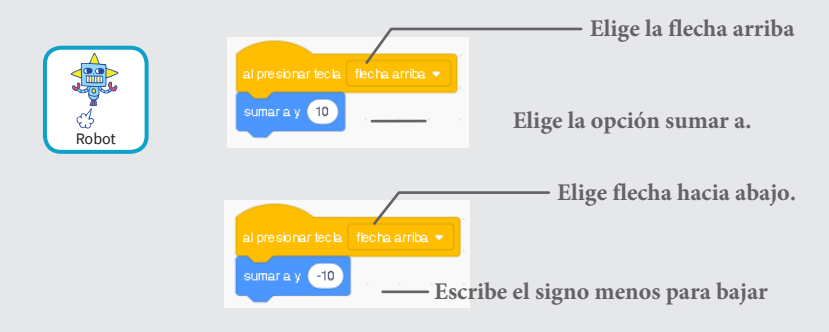

#### **PRUEBA Pulsa las teclas arriba ya abajo.**

Tip

## sumaray  $10$ sumara y 10

**Escribe números positivos para subir.**

 $\vert \downarrow \vert$ 

**Escribe números negativos para bajar.**

# **Persigue una estrella**

#### **Añade un objeto para perseguirlo.**

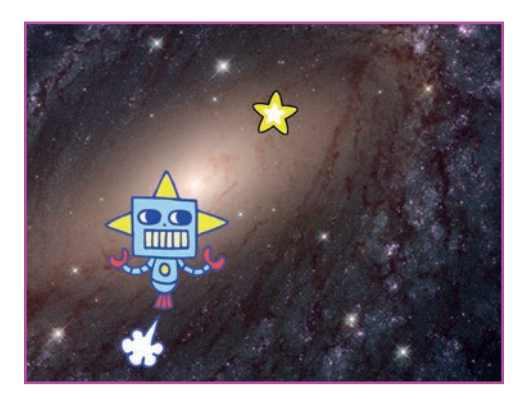

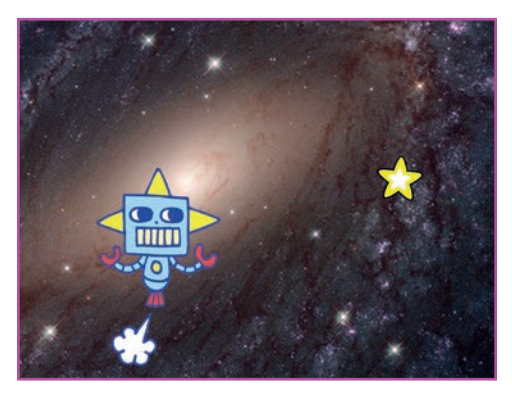

Juego de perseguir **3** 

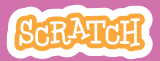

## **Persigue una estrella scratch.mit.edu**

## **PREPARACIÓN**

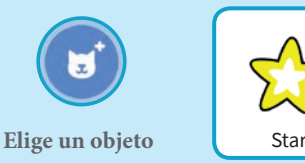

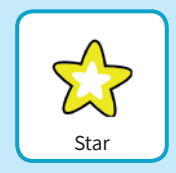

**PROGRAMA**

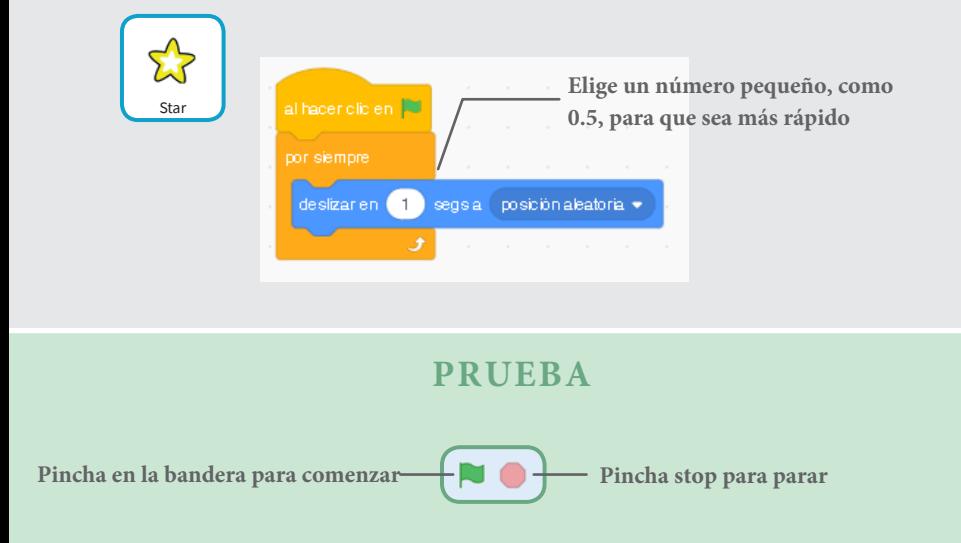

# **Reproducir un sonido**

### **Reproduce un sonido cuando el personaje toca la estrella.**

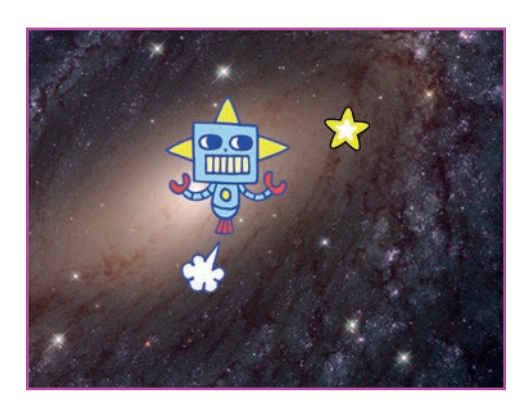

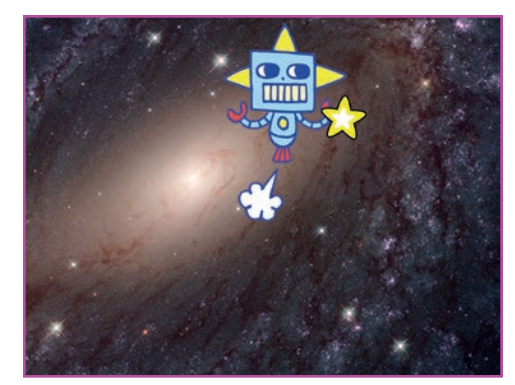

<br/>

**Juego de perseguir** 4

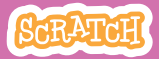

## **Reproducir un sonido scratch.mit.edu**

## **PREPARACIÓN**

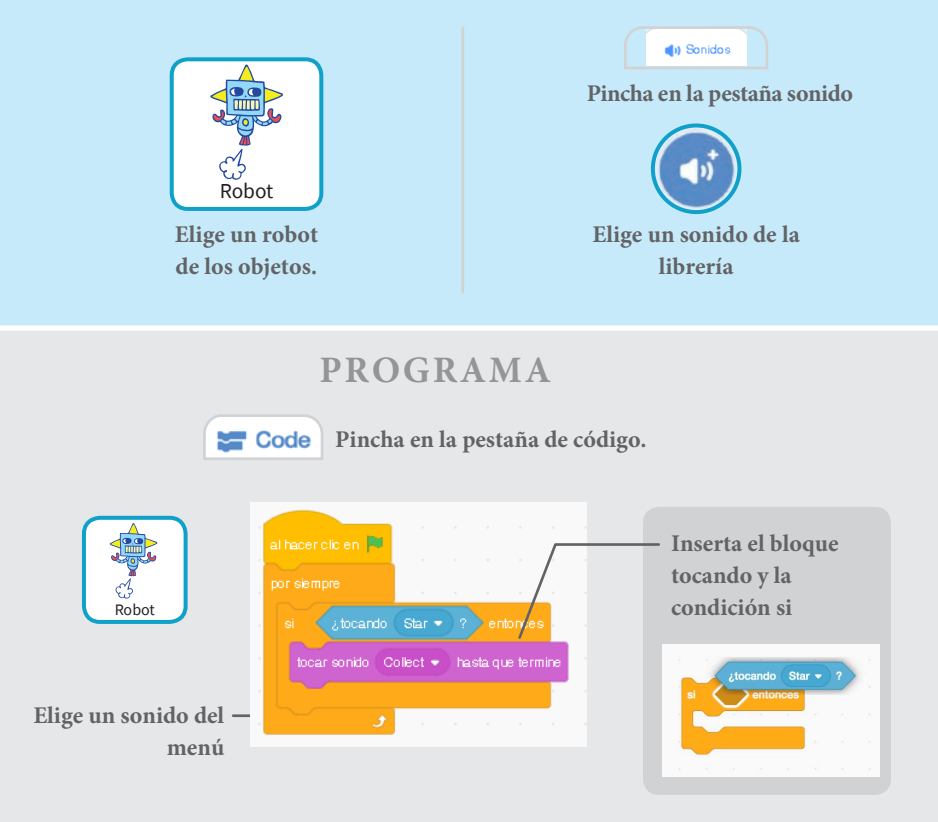

#### **PRUEBA**

**Pincha en la bandera.**

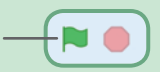

# **Añadir puntuación**

#### **Añade puntos cuando se toca la estrella.**

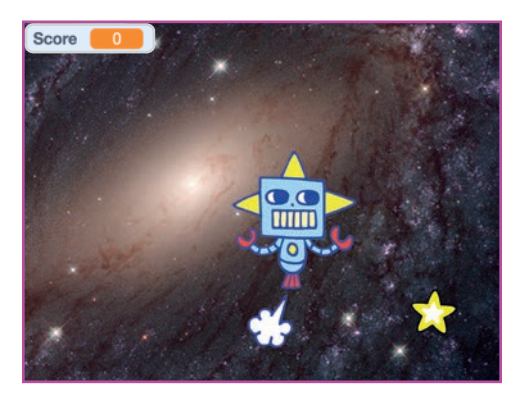

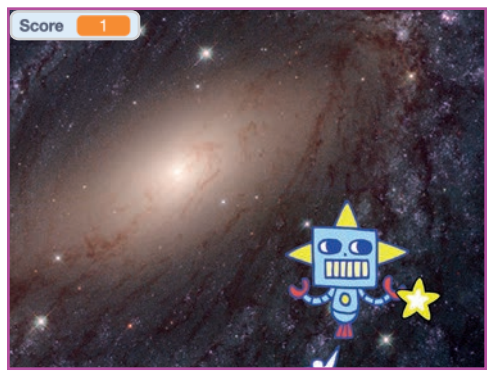

**Juego de perseguir** 5

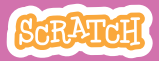

## **Añadir puntos scratch.mit.edu**

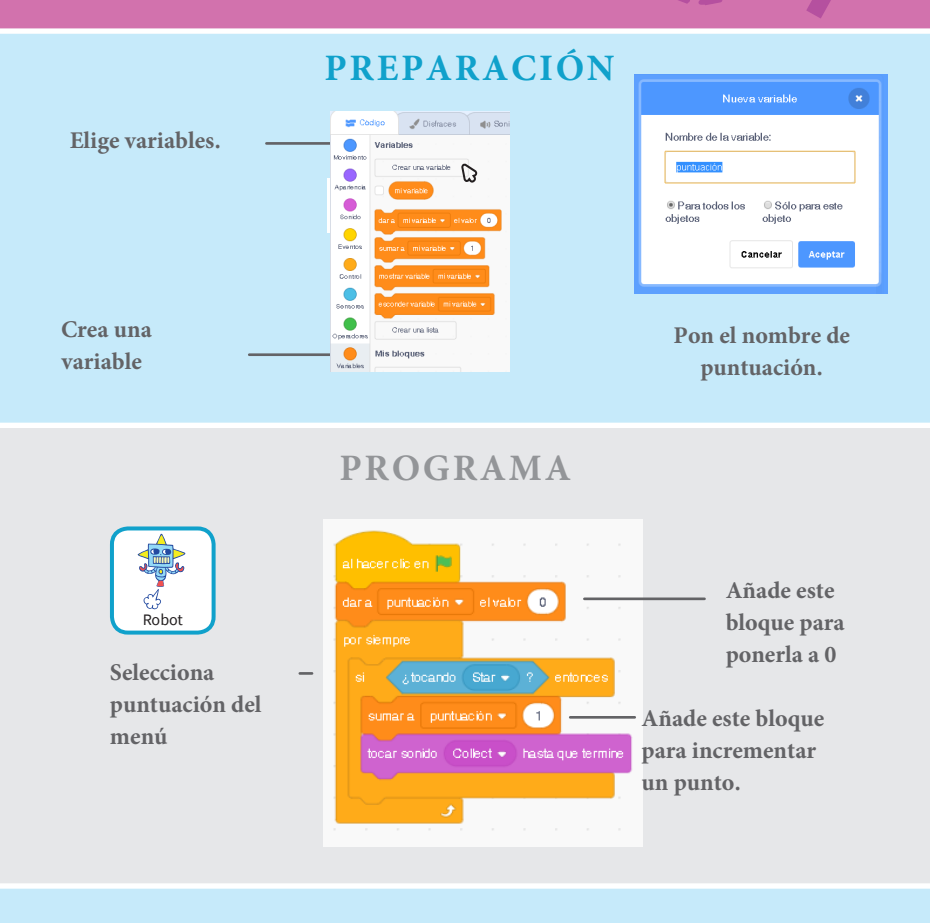

#### Tip

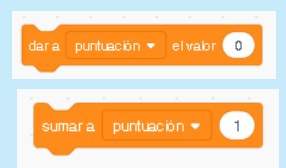

**Usar dar valor a para resetear o fijar un valor.**

**Usa sumar para cambiar la puntuación.**

# **Subir nivel!**

#### **Ir al próximo nivel.**

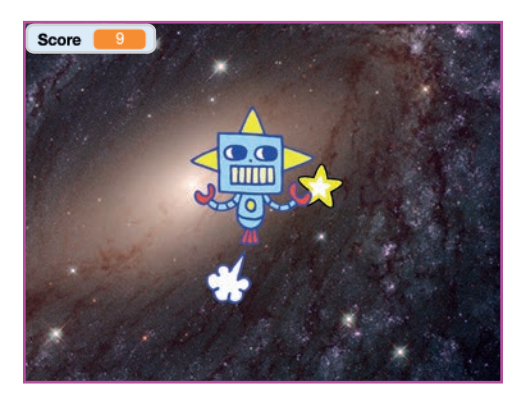

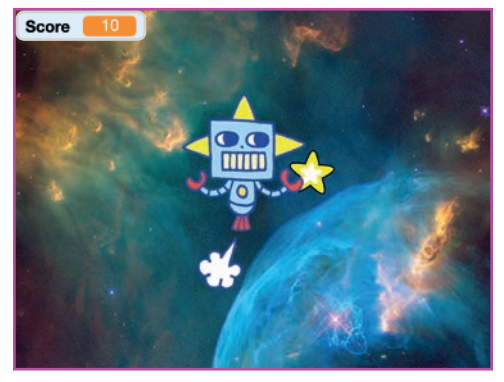

Juego de perseguir **6** 

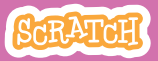

## **Subir nivel!**

**scratch.mit.edu**

## **PREPARACIÓN**

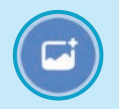

**Elige un segundo fondo como Nebula.** 

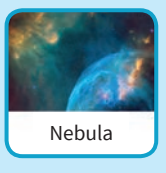

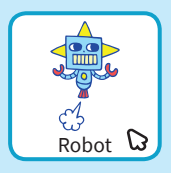

**Selecciona el robot.**

## **PROGRAMA**

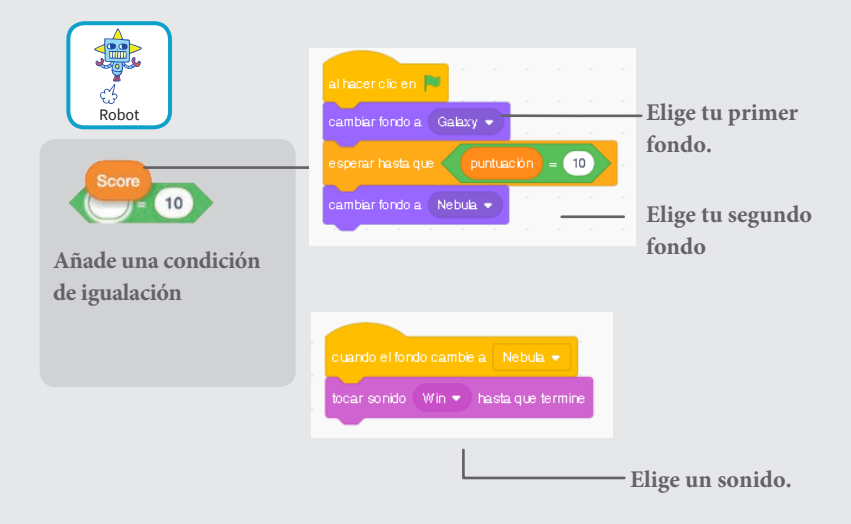

#### **PRUEBA**

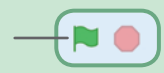

**Pincha en la bandera!**

# **Mensaje de victoria**

### **Muestra un mensaje cuando pasas al nivel siguiente.**

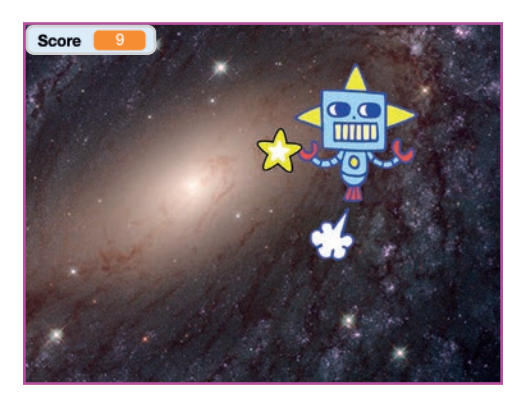

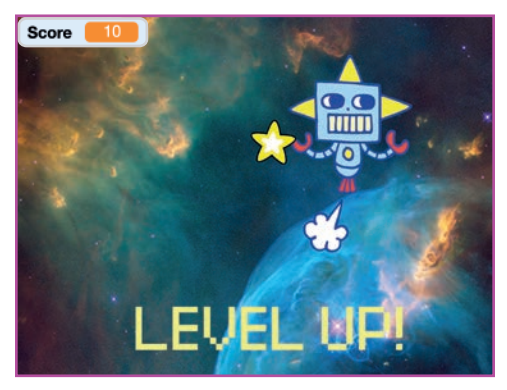

**Tarjetas de juego** 7

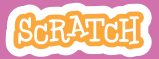

## **Mensaje de victoria**

#### **scratch.mit.edu**

## **PREPARACIÓN**

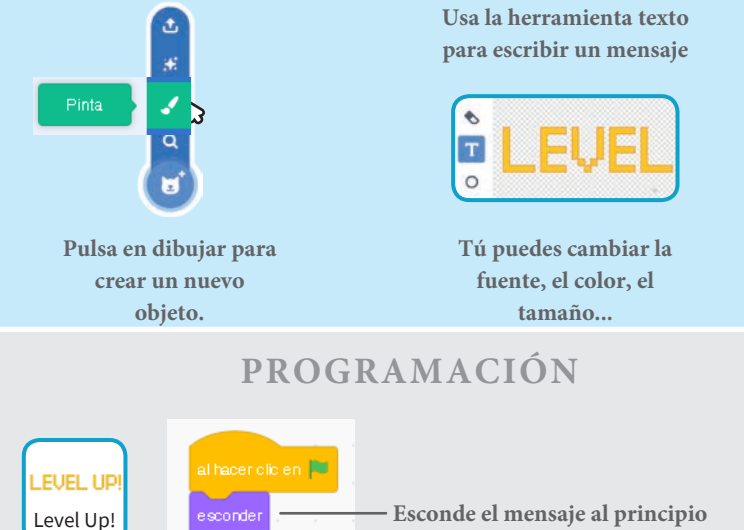

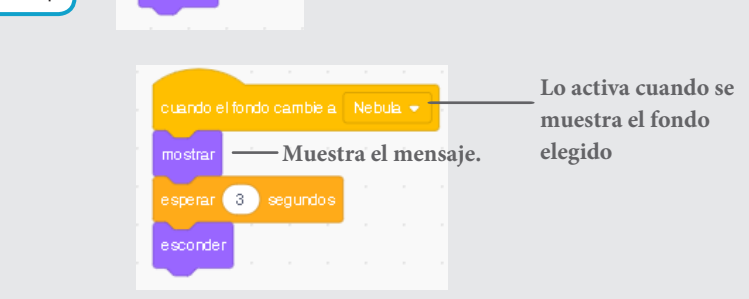

#### **PRUEBA**

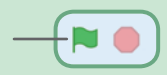

**Pulsa en la bandera.**

## **Tarjetas Bailar**

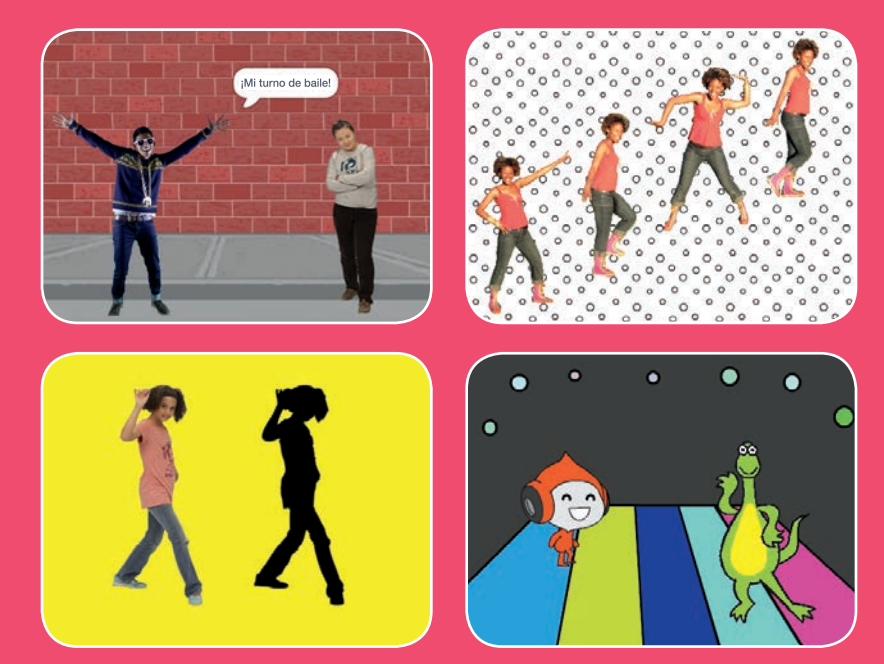

**Diseña una escena animada de baile con música y movimientos de baile.**

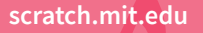

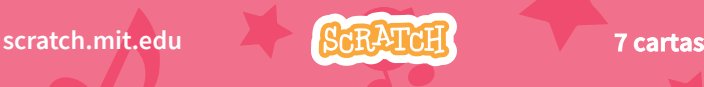

# **Tarjetas Vamos a bailar**

- **Haz las tarjetas en cualquier orden**
	- Secuencia de baile
	- Dance Loop
	- Reproduce música
	- Turnarse
	- Posición de partida
	- Efecto de sombra
	- Interactive Dance
	- Efectos de color
	- Dejar rastro

**Scratch es un proyecto de la Scratch Foundation, en colaboración con el Lifelong Kindergarten Group del MIT Media Lab. Está disponible gratis en https:// scratch.mit.edu** 

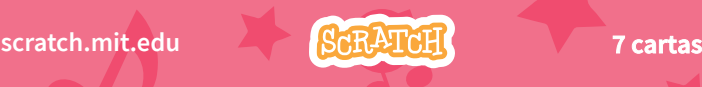

# **Secuencia de baile**

#### **Haz un bailarín animado.**

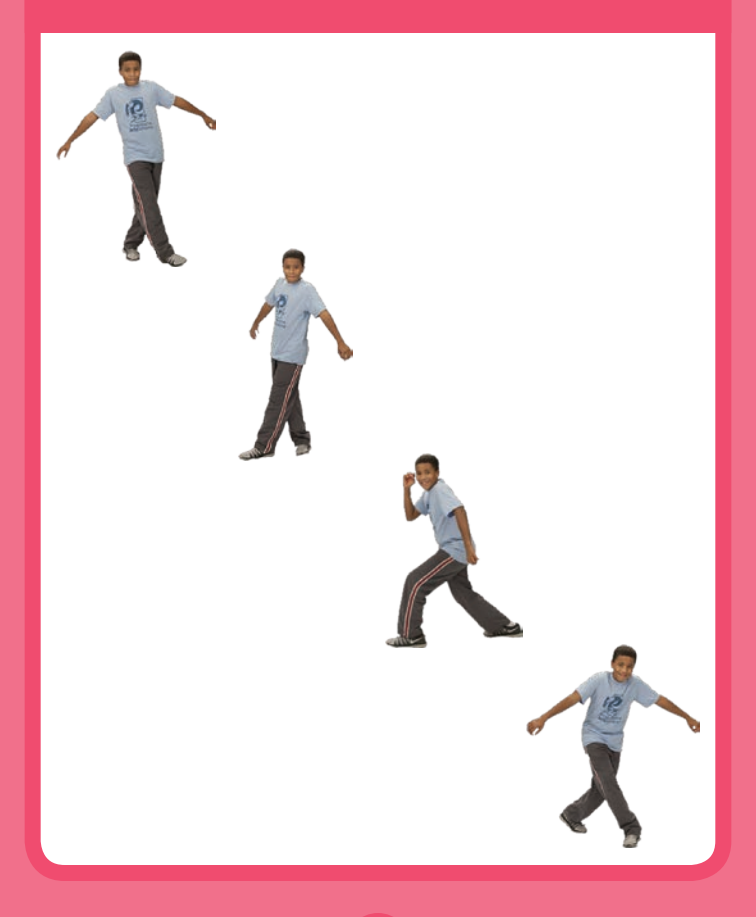

**Vamos a bailar** 1

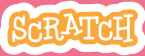

# **Secuencia de baile**

#### **scratch.mit.edu**

## **PREPARACIÓN**

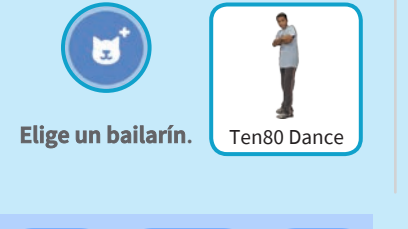

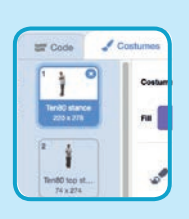

 $\blacktriangleright$  Disfraces

**Pulsa en la pestaña disfraces para ver los que tiene.**

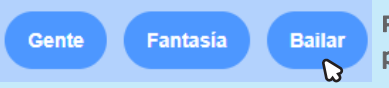

**Para ver solamente los objetos de baile, pincha en la opción bailar.**

### **PROGRAMA**

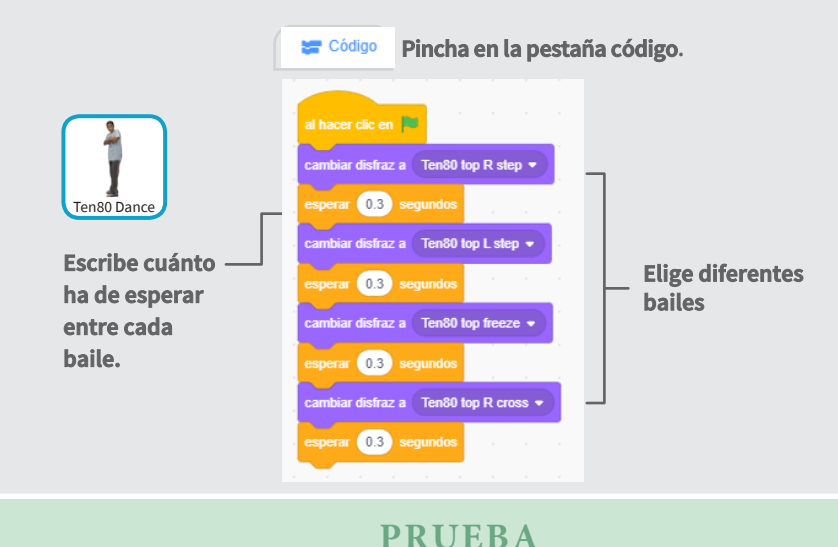

**Pincha en la bandera.**

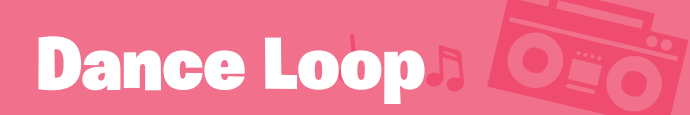

#### **Repite una série de pasos.**

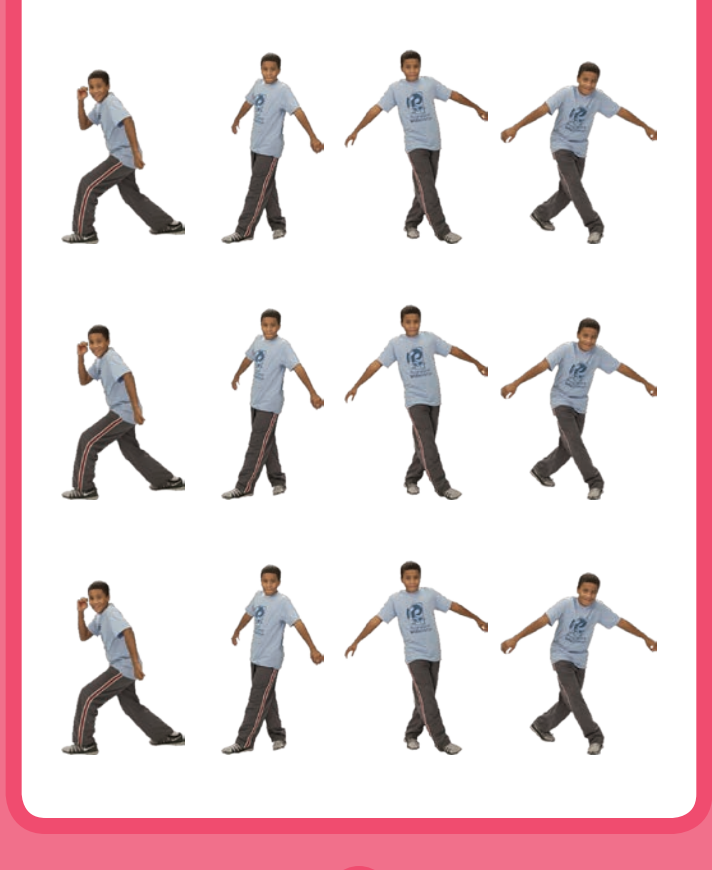

**Vamos a bailar** 

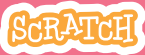

## **scratch.mit.edu** Dance Loop

### **PREPARACIÓN**

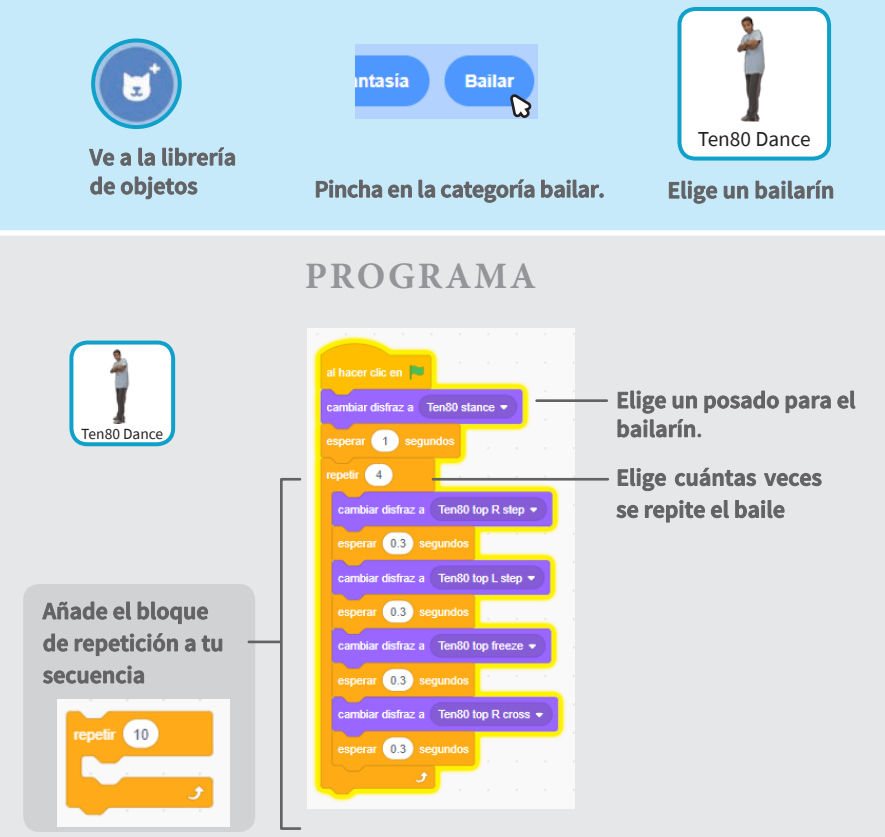

#### **PRUEBA**

**Pincha en la bandera.**

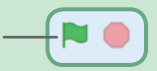

# **Reproduce música**

#### **Reproduce una canción de fondo.**

(小

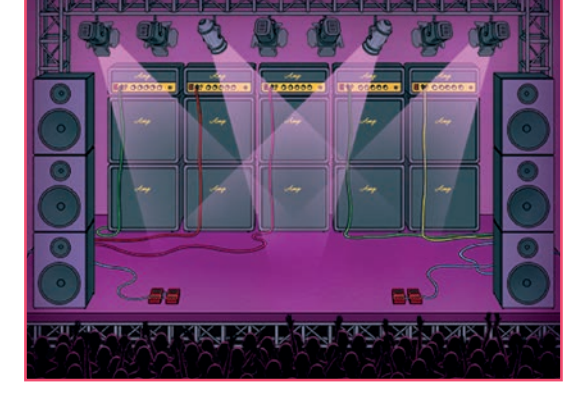

**Vamos a bailar** 3

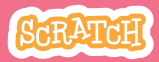

## **Reproduce música**

#### **scratch.mit.edu**

## **PREPARACIÓN**

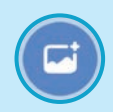

**Elige un fondo Concert** 

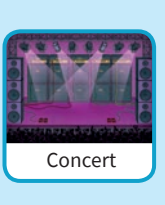

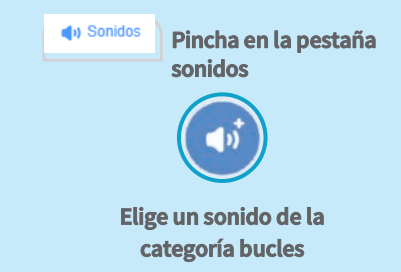

## **PROGRAMA**

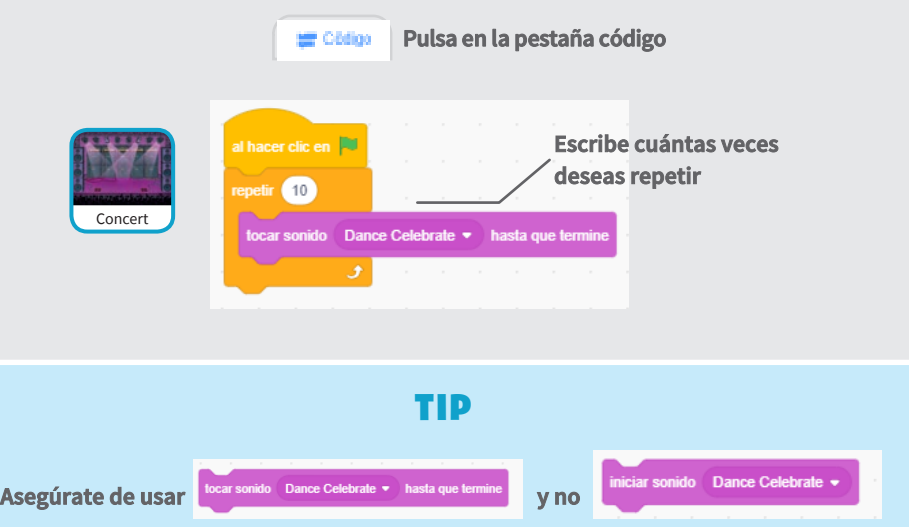

**o si no, la música no terminará de reproducirse antes de que comience de nuevo.**

## **Turnarse**

## **Coordina a los bailarines para que uno comience después que el otro termine.**

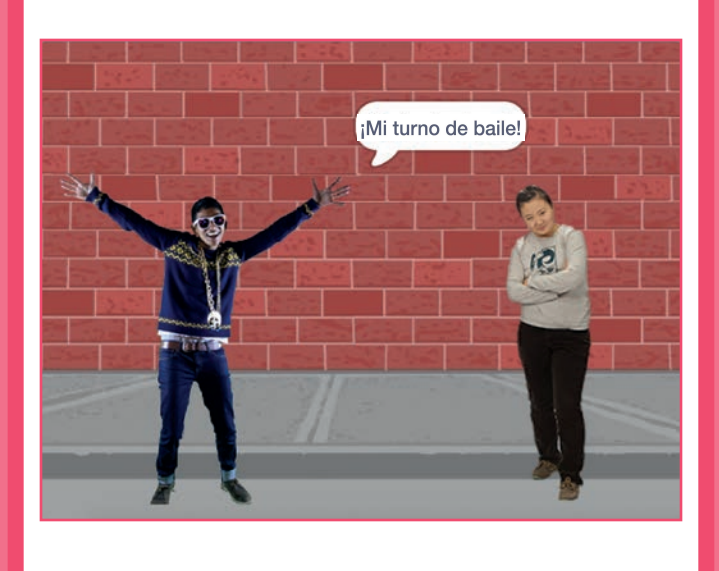

 $\overline{\mathbf{4}}$ 

**Vamos a bailar** 

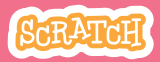

9 A E

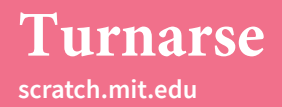

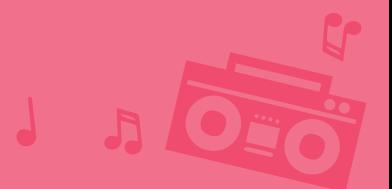

### **PREPARACIÓN**

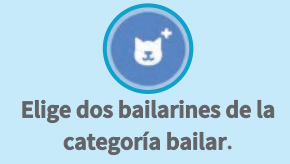

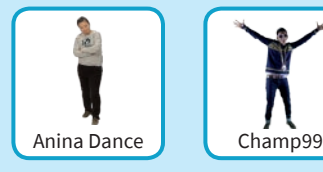

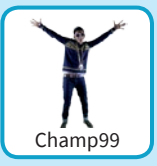

#### **PROGRAMAR**

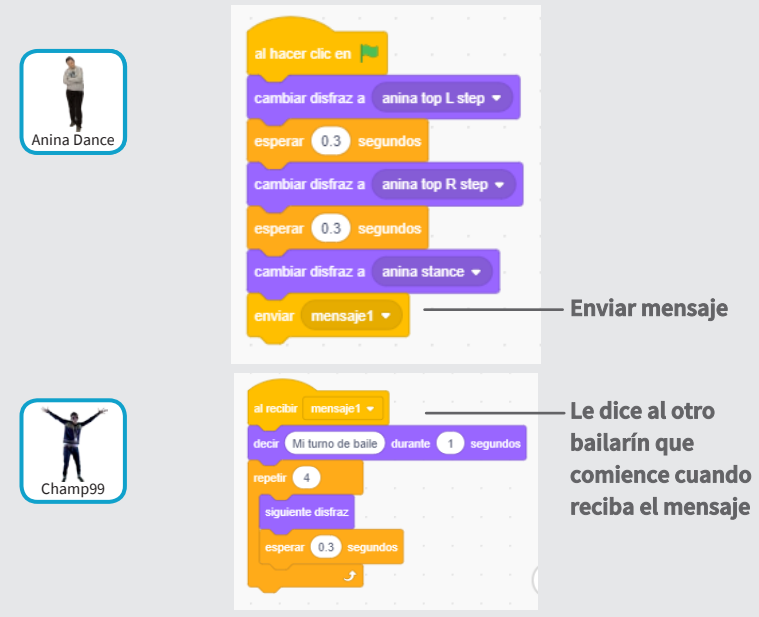

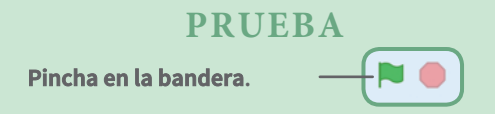

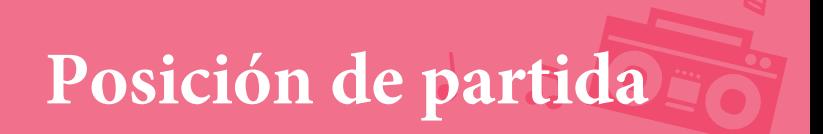

#### **Dile a tus bailarines donde comenzar**

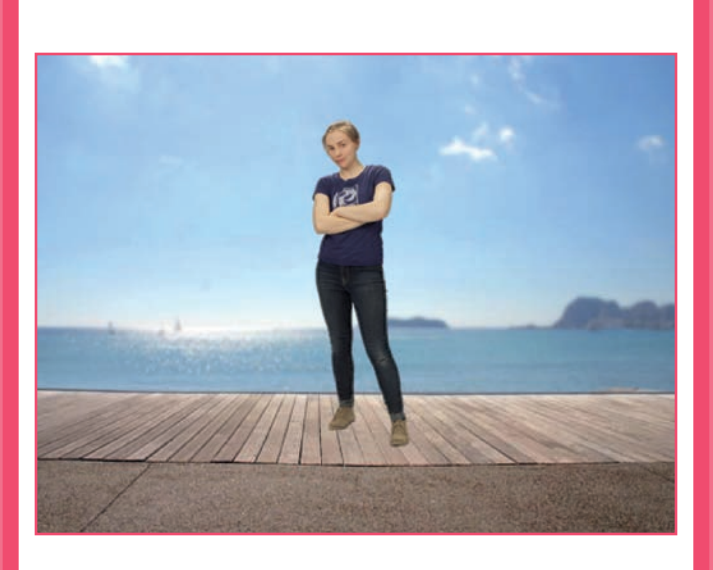

**Vamos a bailar** 5

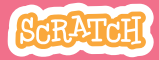
## **Posición de partida**

#### **scratch.mit.edu**

### **PREPARACIÓN**

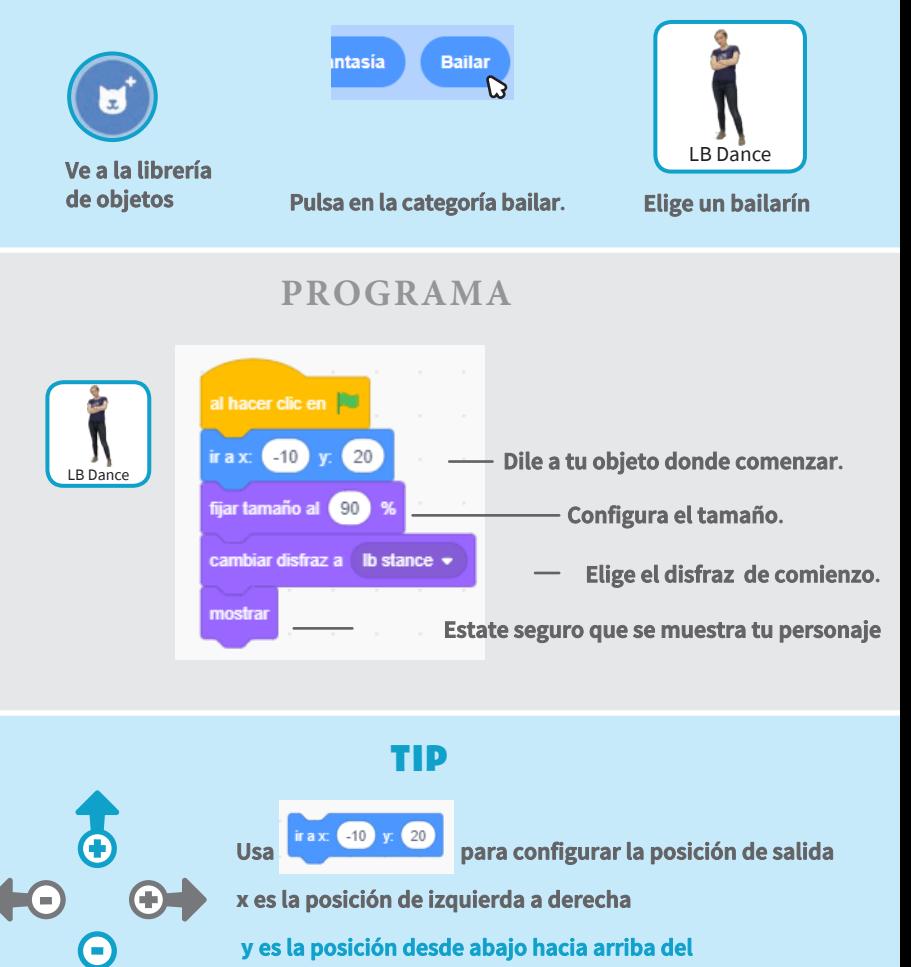

x **es la posición de izquierda a derecha**

y **es la posición desde abajo hacia arriba del** 

#### **escenario**

# **Efecto de sombra**

### **Hacer la silueta del bailarín.**

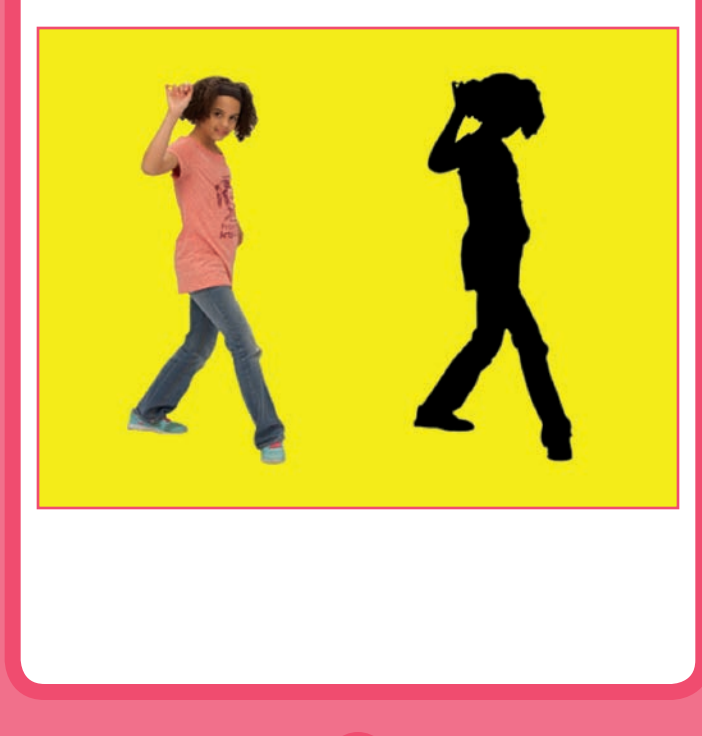

**Vamos a bailar** 6

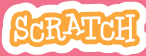

# **Efecto de sombra**

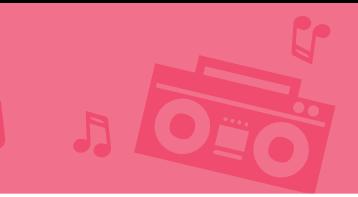

### **PREPARACIÓN**

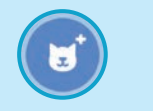

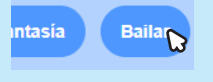

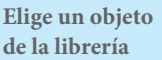

**de la librería Click the** Dance **category. Elige un bailarín.**

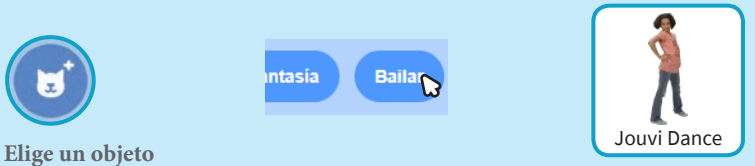

### **PROGRAMA**

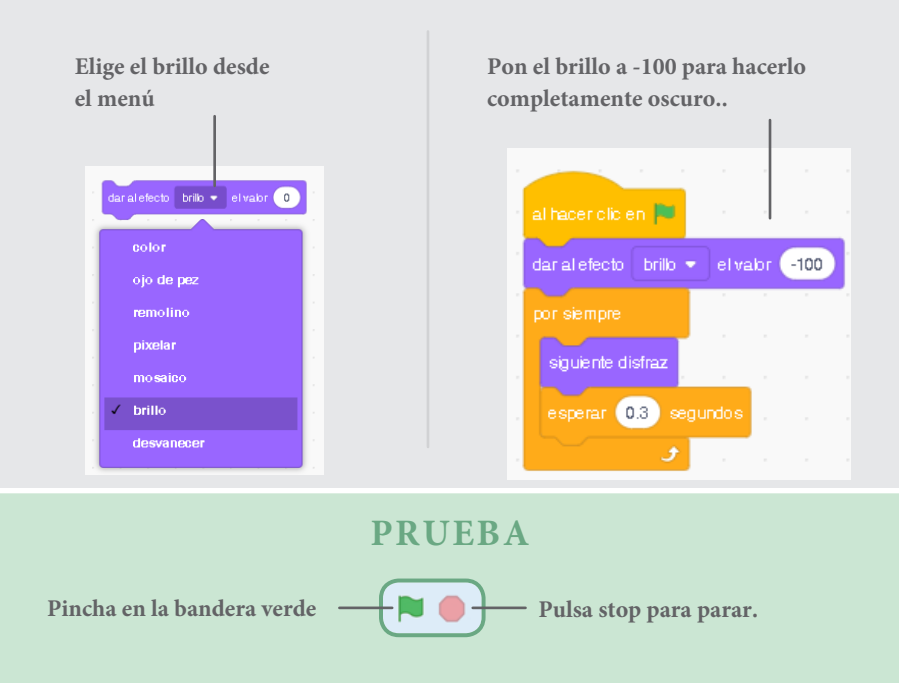

# **Danza interactiva**

### **Presiona las teclas para cambiar entre bailarines.**

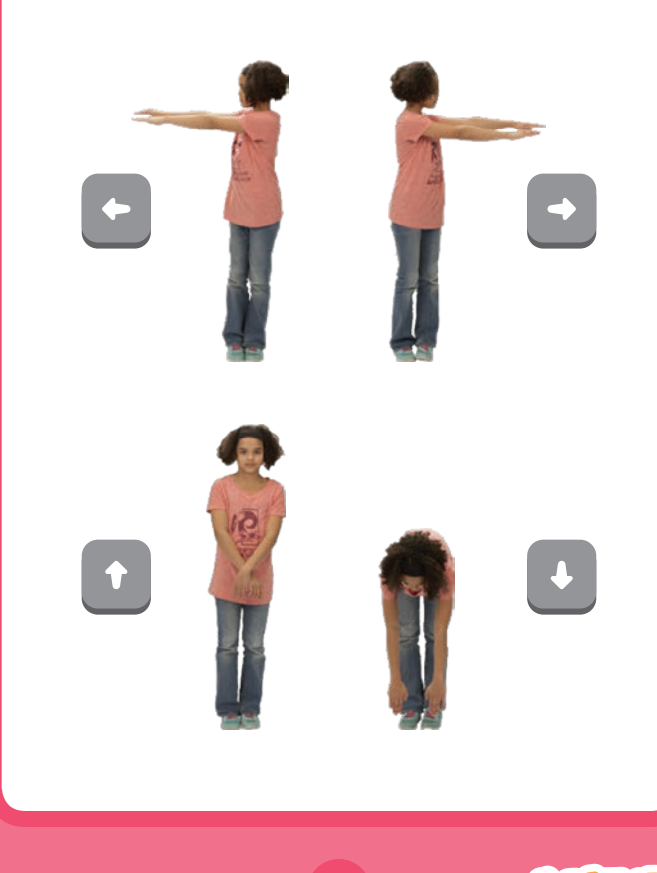

**Vamos a bailar** 7

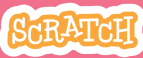

## **Danza interactiva**

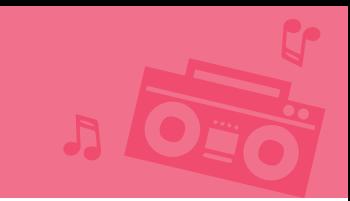

### **PREPARACIÓN**

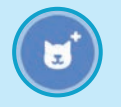

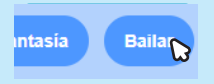

**Ve a la librería**

**de objetos Pincha en la categoría bailar. Elige un bailarín.**

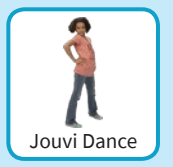

### **PROGRAMA**

**Elige diferentes teclas para cada disfraz.**

cambiar disfraz a  $\int$  jo pop left  $\bullet$ 

al presionar tecla flecha abaix .

cambiar disfraz a jo pop stand +

**Escoge un disfraz del menú.** 

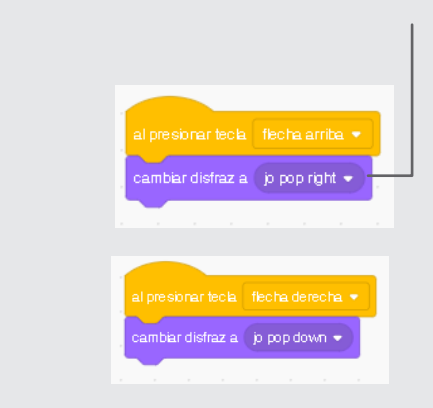

### **PRUEBA**

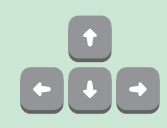

**Presiona las teclas en tu ordenador.**

# **Efectos de color**

### **Haz que el fondo cambie de color.**

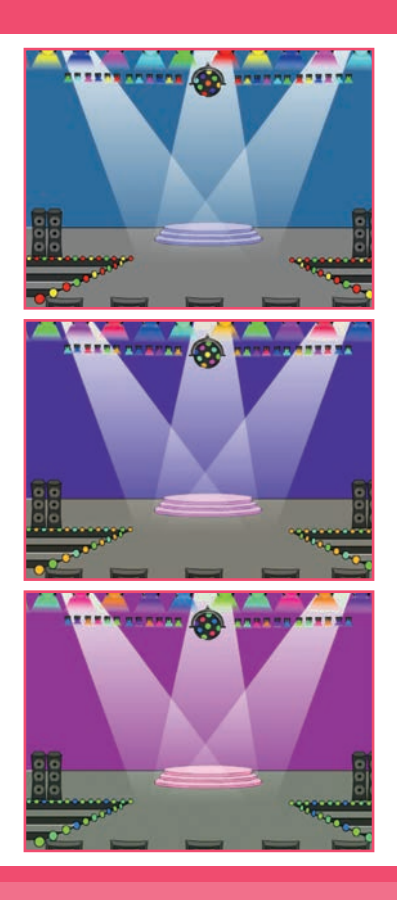

Vamos a bailar

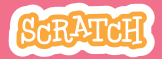

# **Efectos de color**

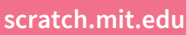

**PREPARACIÓN**

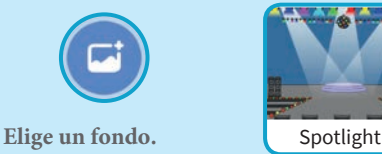

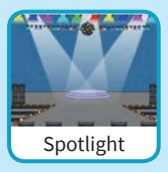

### **PROGRAMA**

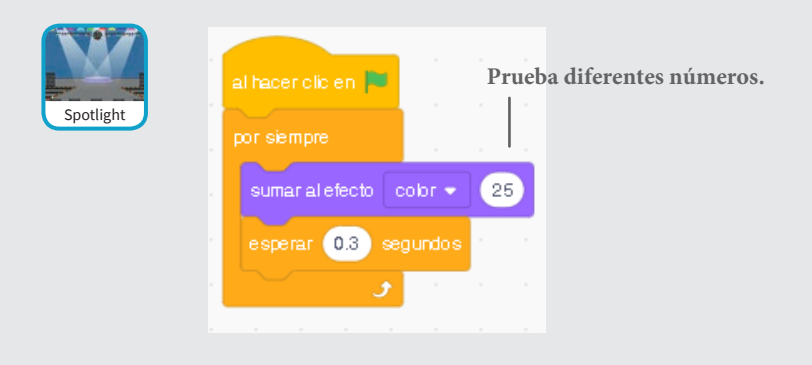

### **PRUEBA**

**Pincha en la bandera.**

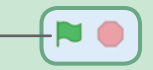

# **Dejar rastro**

### **Sigue un camino mientras tu bailarina se mueve.**

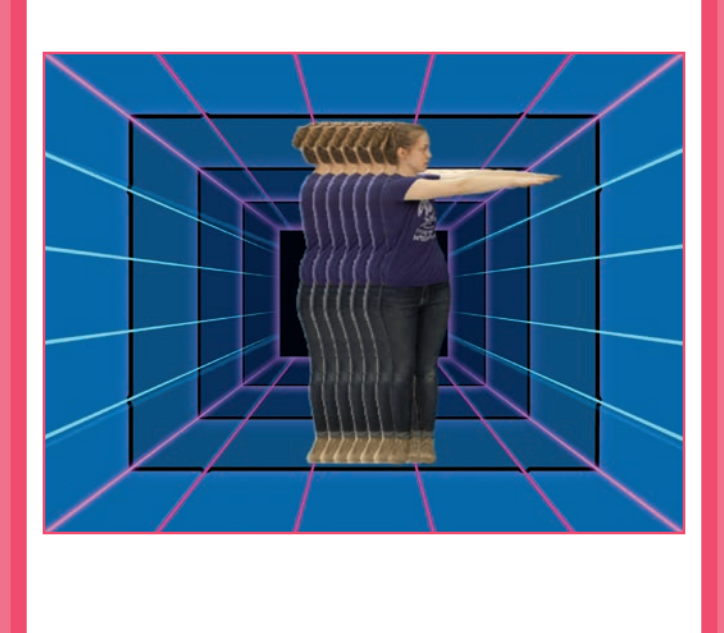

**Vamos a bailar** 9

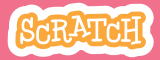

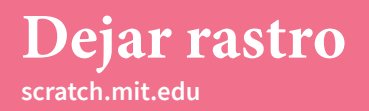

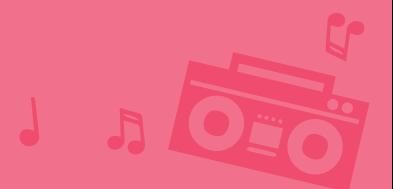

### **PREPARACIÓN**

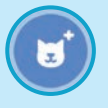

**Elige un bailarín en la librería objetos**

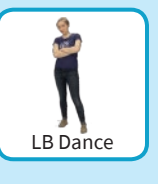

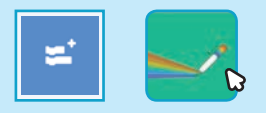

**Pincha en el botón extensiones, pulsa lápiz y añade las extensiones.**

### **PROGRAMA**

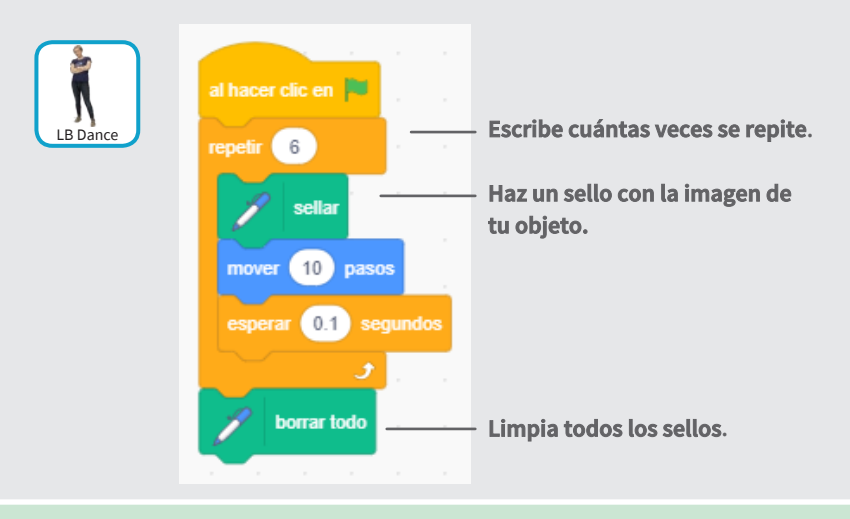

### **PRUEBA**

**Pulsa la bandera verde.**

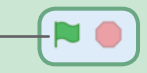

# **Tarjetas de juegos - Saltar**

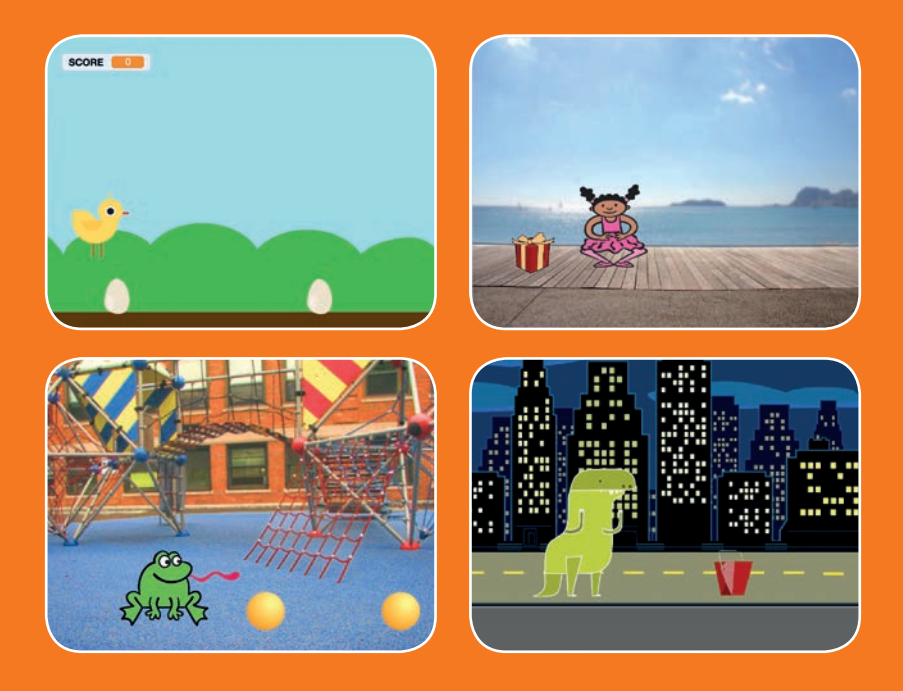

**Haz que los personajes salten por encima de obstáculos**

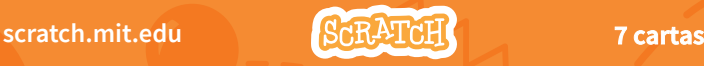

# **Tarjetas de juegos - Saltar**

**Usa las tarjetas en este orden:**

1. Saltar 2. Ir a la salida 3. Moviendo obstáculos 4. Añadir un sonido 5. Parar el juego 6. Añadir más obstáculos 7. Puntos

**Scratch es un proyecto de la Scratch Foundation, en colaboración con el Lifelong Kindergarten Group del MIT Media Lab. Está disponible gratis en https:// scratch.mit.edu** 

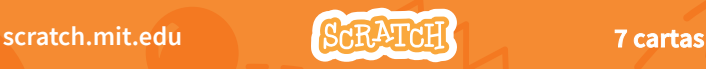

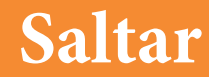

### **Haz que tu personaje salte.**

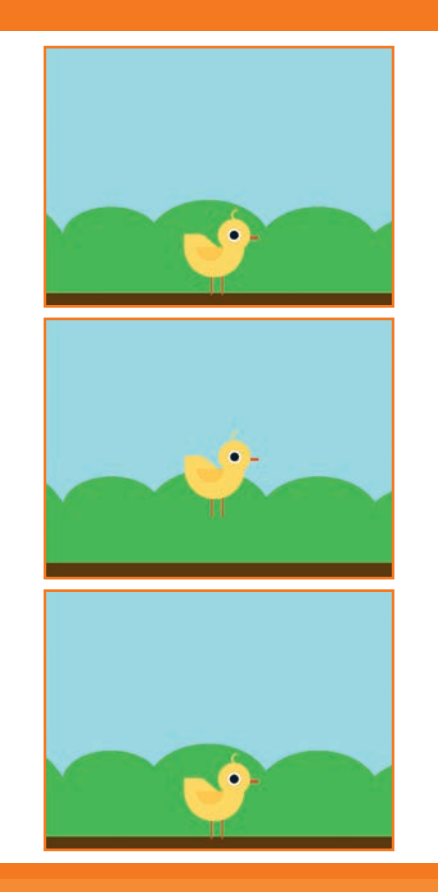

**SCRATCH** 

**Juegos de saltar** 1

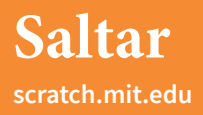

### **PREPARACIÓN**

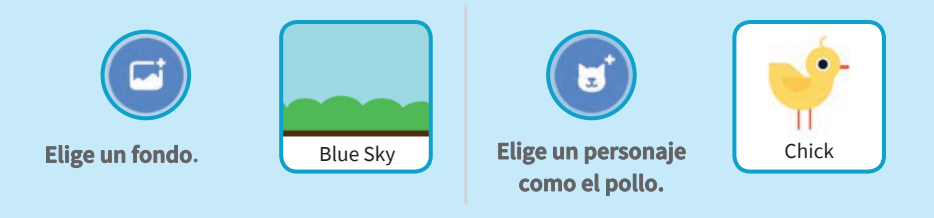

### **PROGRAMA**

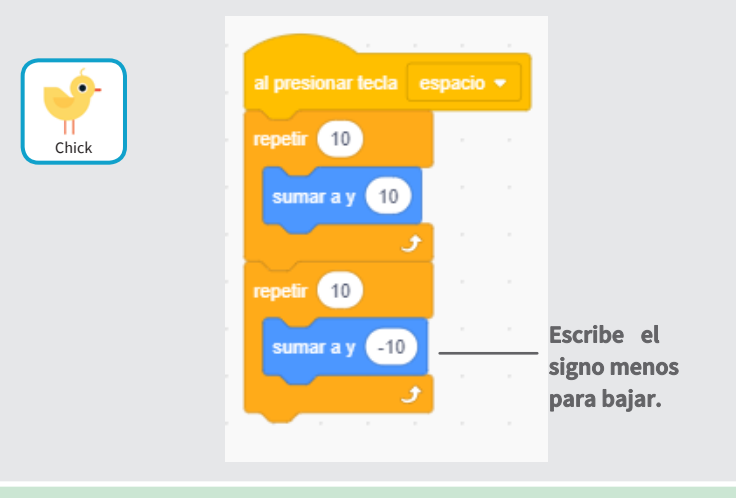

### **PRUEBA**

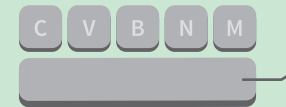

**Pulsa la barra espaciadora de tu teclado.**

# **Ir a la salida**

### **Establece el punto de partida para tu personaje.**

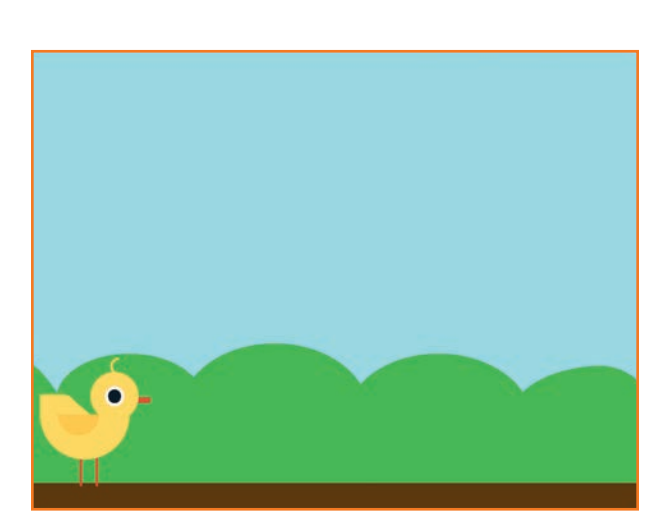

**Juegos de saltar** 2

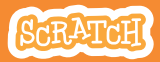

## **Ir a la salida**

#### **scratch.mit.edu**

Objeto

Mostrar

### **PREPARACIÓN**

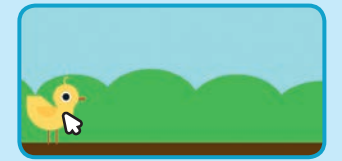

**Arrastra tu personaje donde desees que comience.**

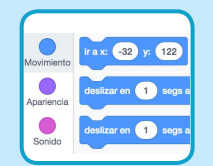

**Cuando arrastras un personaje la paleta movimiento se actualiza.**

**Ahora, cuando arrastre un bloque estará configurada la nueva posición de tu personaje.**

### **PROGRAMA**

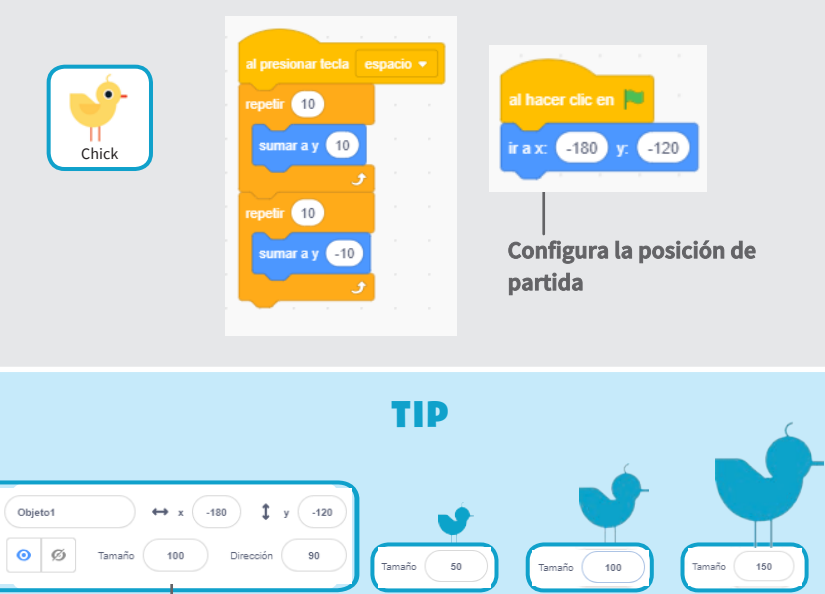

**Cambia el tamaño de un objeto, pon valores más pequeños o grandes.**

# **Moviendo obstáculos**

### **haz que un obstáculo se mueva en la pantalla.**

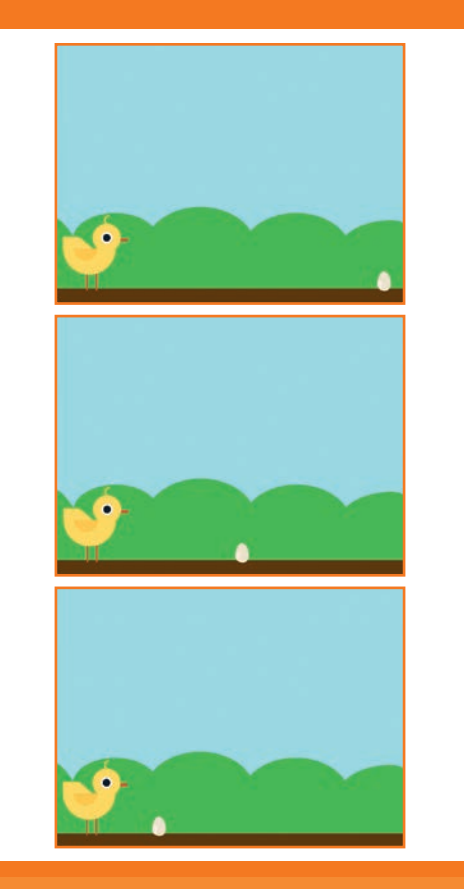

**Juegos de saltar** 3

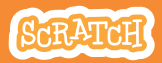

## **Moviendo obstáculos**

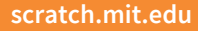

### **PREPARACIÓN**

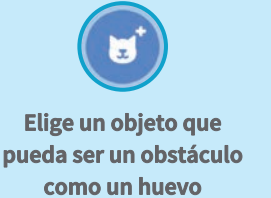

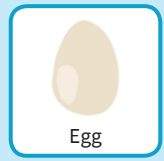

### **PROGRAMA**

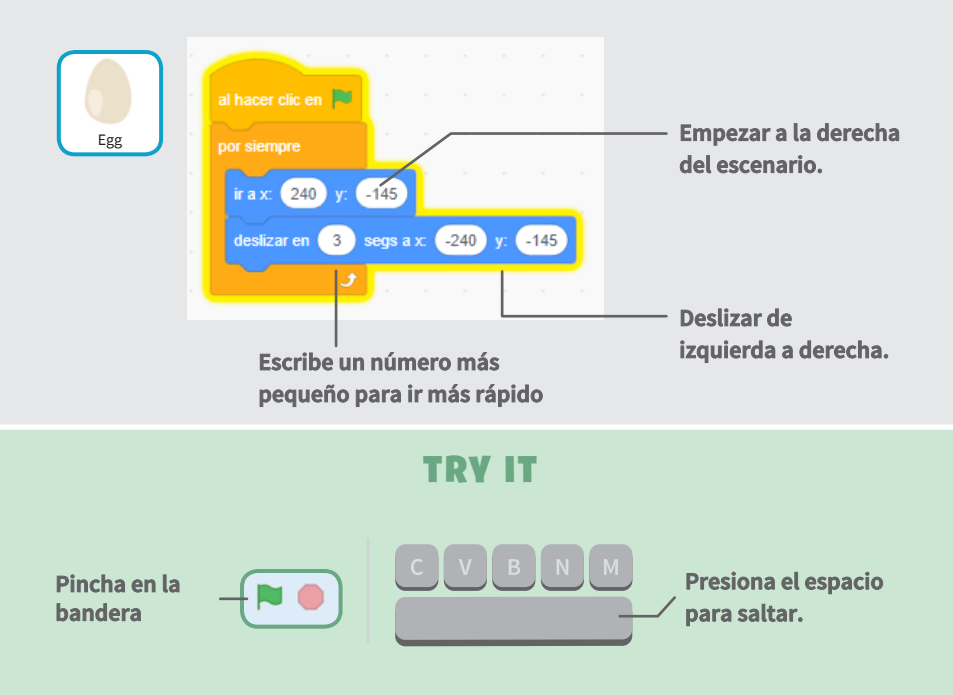

# **Añadir sonido**

### **Reproduce un sonido cuando saltes.**

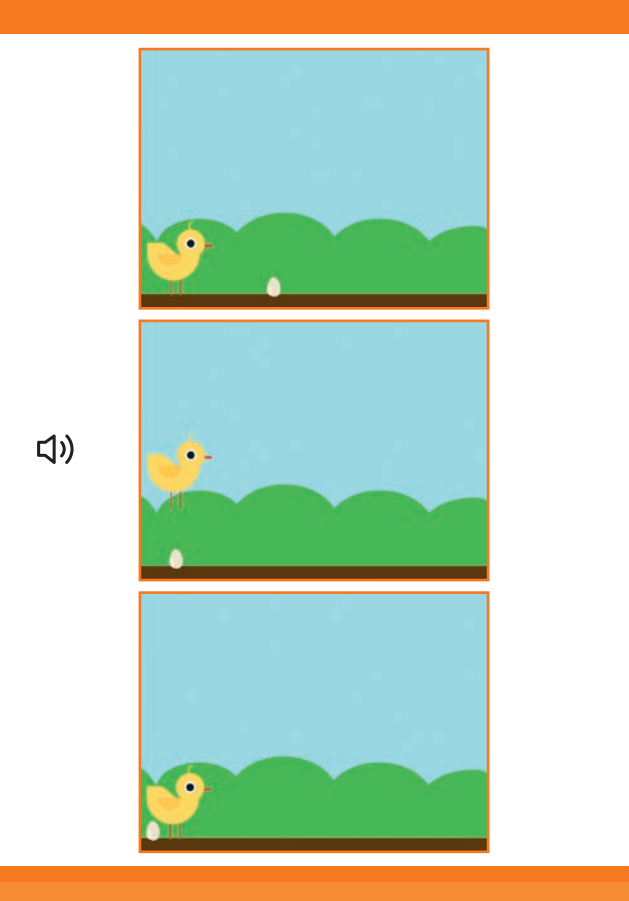

**Juegos de saltar** 4

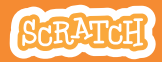

## **Añadir sonido**

**scratch.mit.edu**

### **PREPARACIÓN**

#### **Selecciona el pollo.**

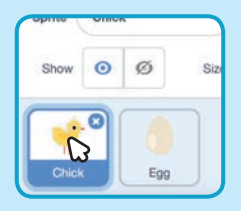

### **PROGRAMA**

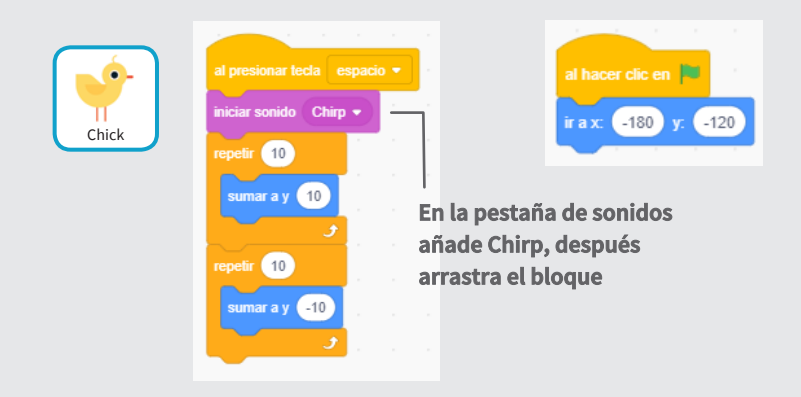

### **PRUEBA**

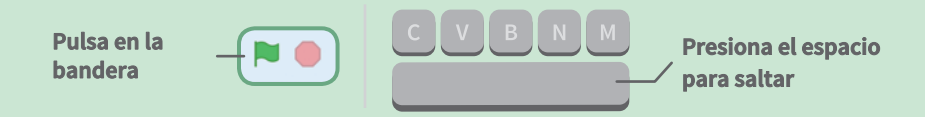

# **Parar el juego**

### **Para el juego si tu personaje toca un huevo.**

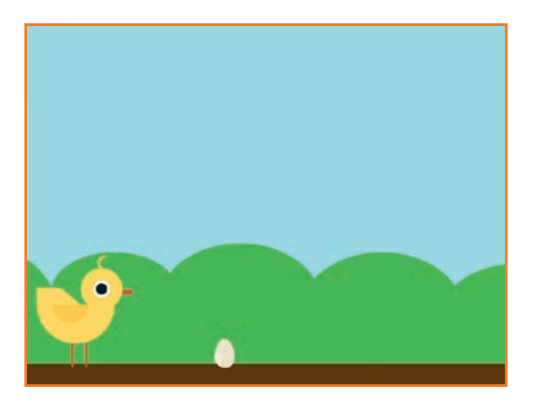

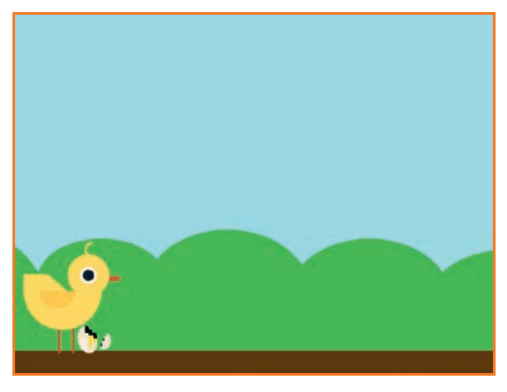

**Juegos de saltar** 5

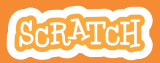

# **Parar el juego**

**scratch.mit.edu**

### **PREPARACIÓN**

#### **Selecciona el huevo**

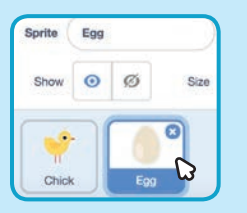

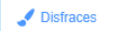

**Pincha en la pestaña disfraces para ver los disfraces disponibles.**

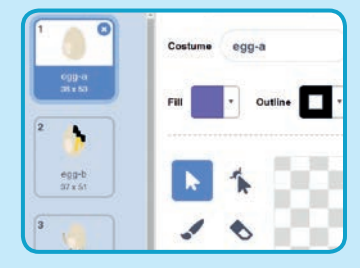

### **PROGRAMA**

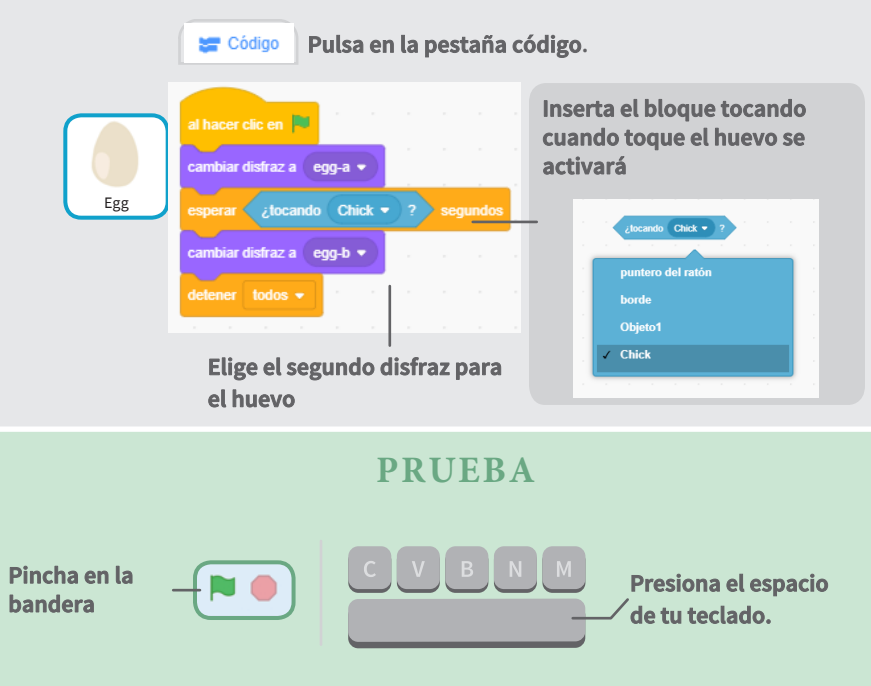

# **Añadir más obstáculos**

**Haz el juego más difícil y añade más obstáculos**

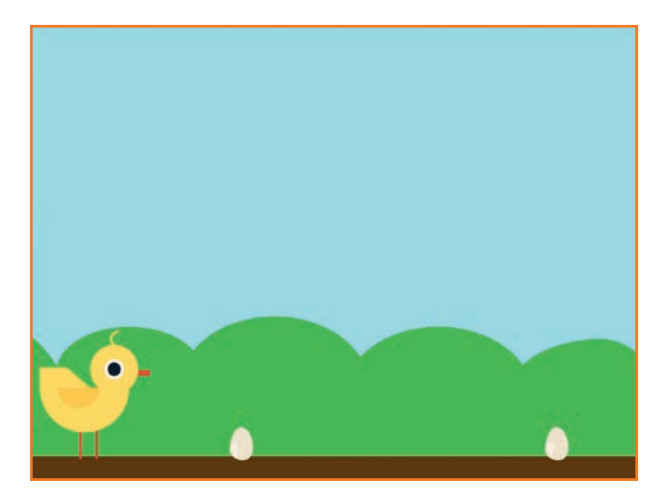

**Juegos de saltar** 6

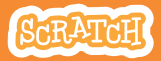

## **Añadir más obstáculos**

#### **scratch.mit.edu**

### **PREPARACIÓN**

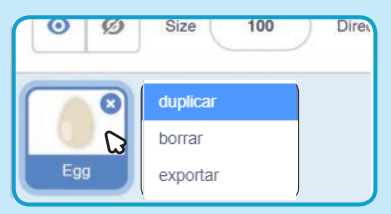

**Duplica un huevo, botón derecho opción duplicar en las miniaturas de abajo.**

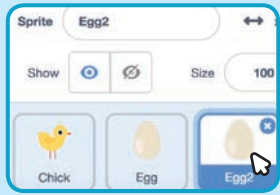

**Pincha el huevo 2.**

### **PROGRAMA**

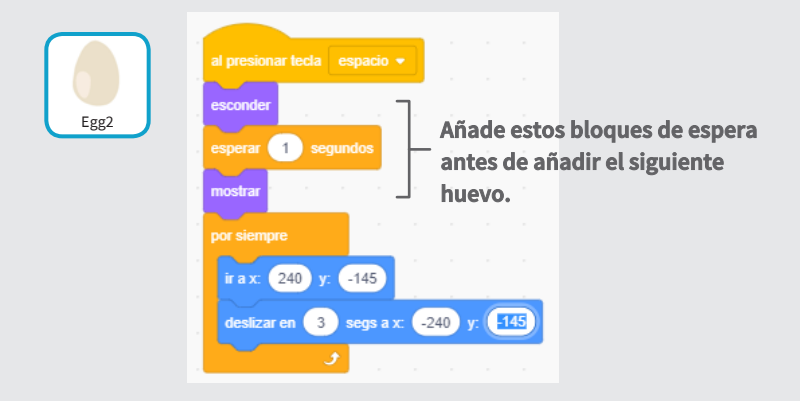

### **PRUERA**

**Pincha en la bandera para comenzar.**

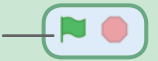

## **Puntos**

### **Añade un punto cada vez que tu objeto salta un huevo**

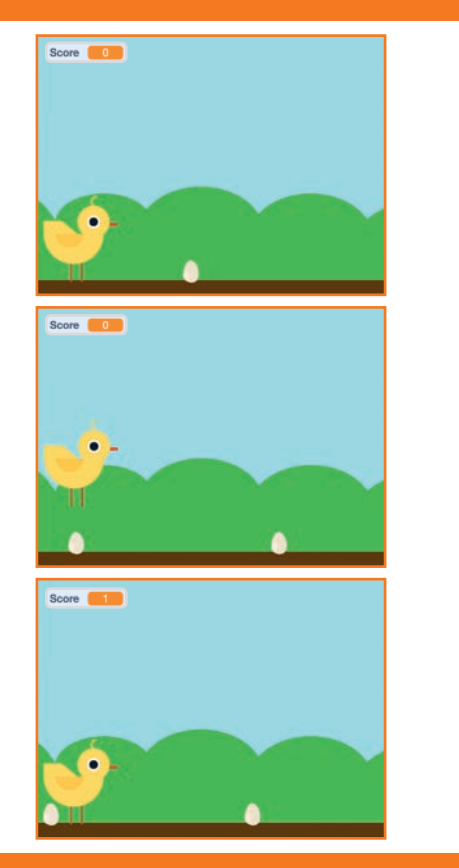

**Juegos de saltar** 7

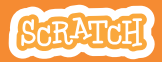

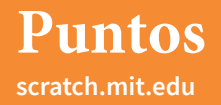

### **PREPARACIÓN**

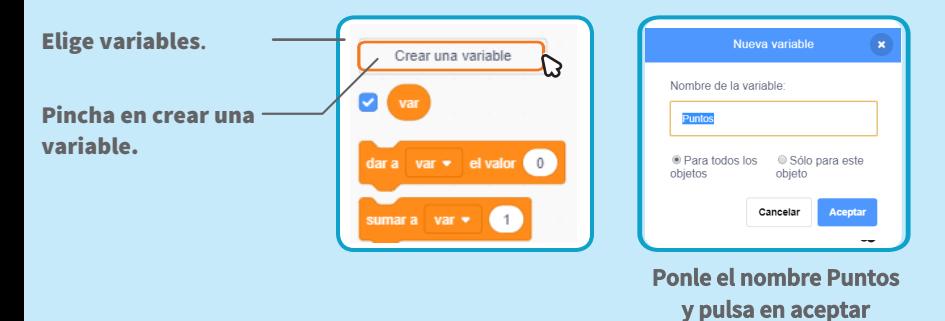

**PROGRAMA**

#### **Pulsa en el pollo y añade dos bloques**

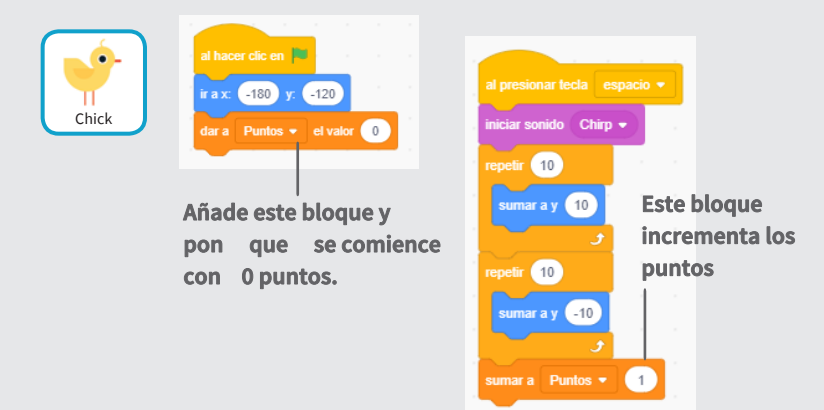

### **PRUEBA**

#### Salta sobre los huevos para ganar puntos

# **Tarjetas de música**

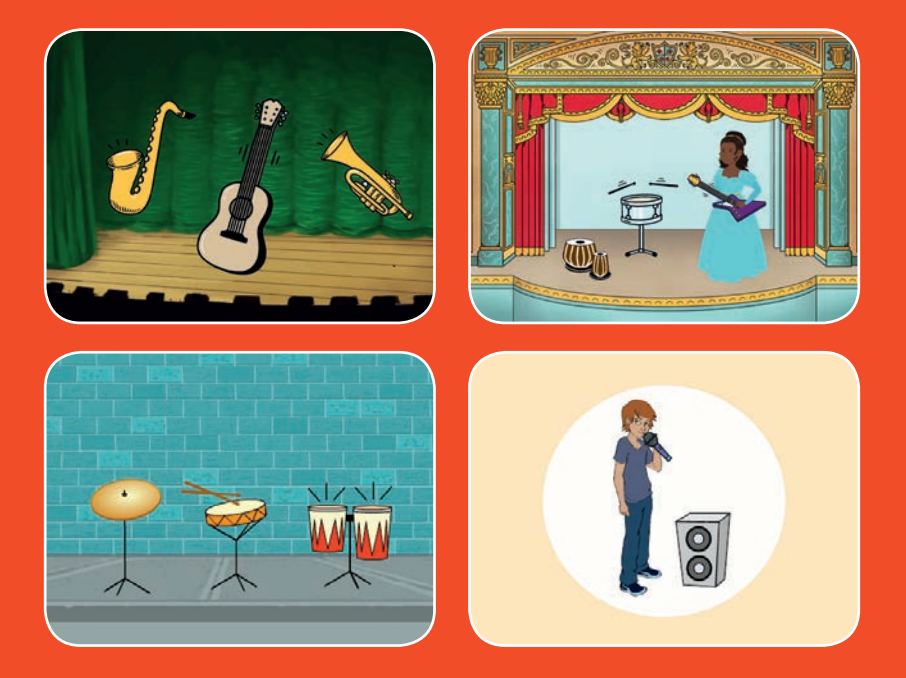

### **Elige instrumentos y reproduce sonidos**

**scratch.mit.edu 9 cartas** 

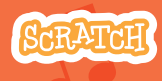

# **Tarjetas de música**

**Prueba las cartas en cualquier orden**

- **Tocar el tambor**
- **Hacer un ritmo**
- A**nimar un instrumento**
- **Hacer una melodía**
- **Reproduce un coro**
- **Canción sorpresa**
- **Sonidos vocales**
- **Grabar sonidos**
- **Tocar una canción**

**Scratch es un proyecto de la Scratch Foundation, en colaboración con el Lifelong Kindergarten Group del MIT Media Lab. Está disponible gratis en https:// scratch.mit.edu**

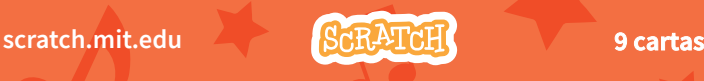

# **Tocar un tambor**

### **Presiona una tecla para que suene el tambor.**

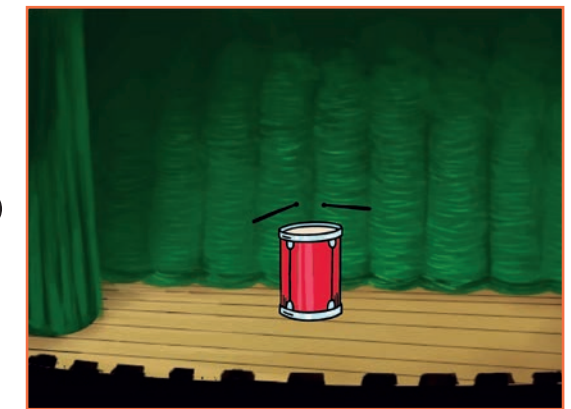

(小

**Tarjetas de música 1** 

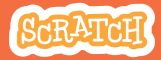

### **Tocar un tambor scratch.mit.edu**

### **PREPARACIÓN**

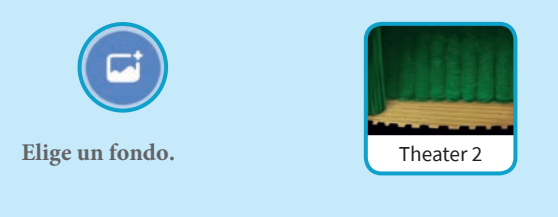

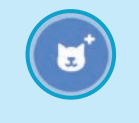

**Elige el tambor.**

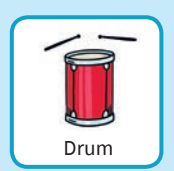

### **PROGRAMA**

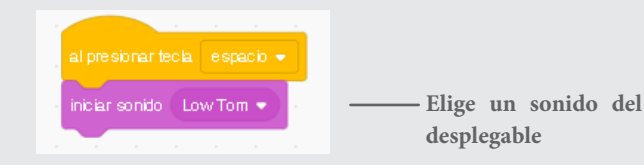

### **PRUEBA**

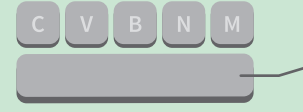

**Pulsa la tecla espacio.**

# **Haz un ritmo**

### **Reproduce un bucle de sonidos de batería repetidos.**

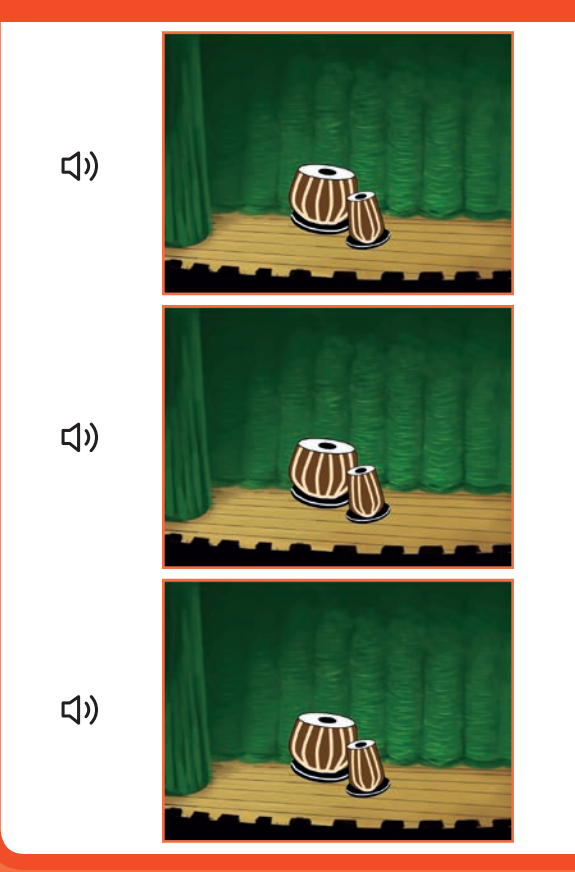

**Tarjetas de música 2** 

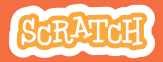

### **Hacer un ritmo scratch.mit.edu**

### **PREPARACIÓN**

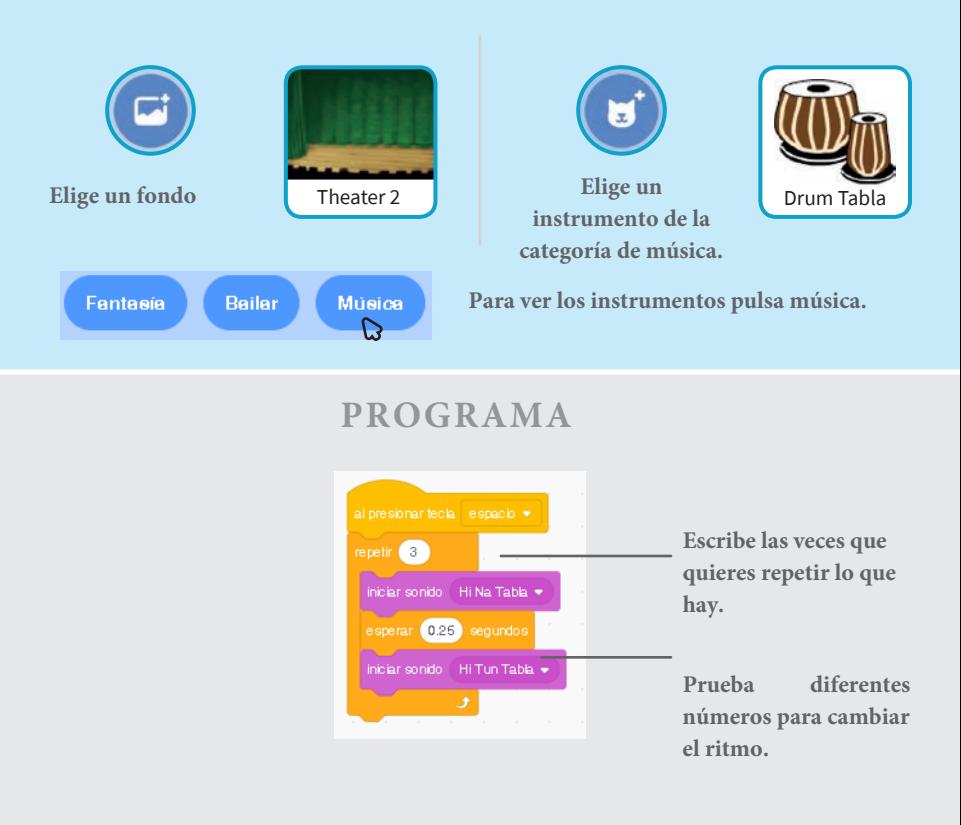

### **PRUEBA**

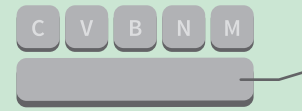

**Pulsa la tecla espacio.**

## **Animar un instrumento**

### **Cambia entre disfraces para animar.**

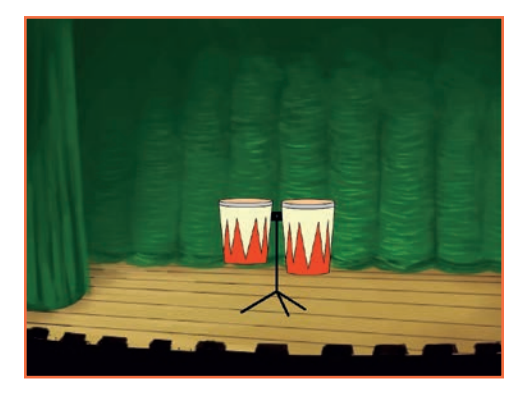

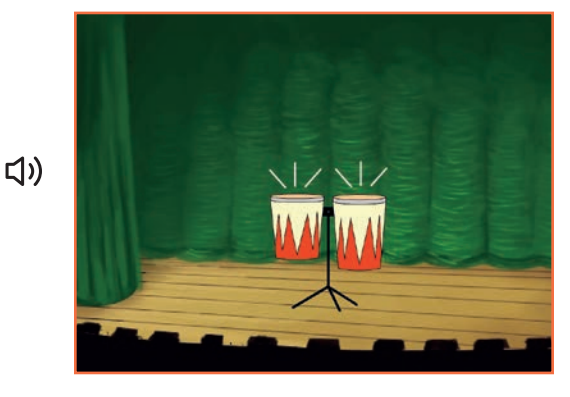

**Tarjetas de música 3** 

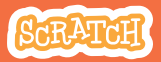

## **Animar un instrumento**

**scratch.mit.edu**

### **PREPARACIÓN**

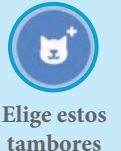

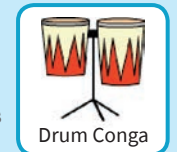

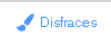

**Pulsa en disfraces para ver los disfraces disponibles.**

**También puedes cambiar el color de ellos.**

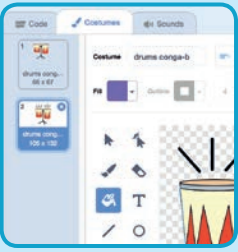

### **PROGRAMA**

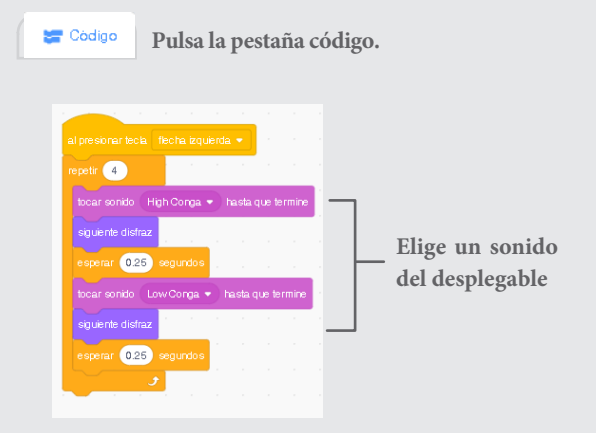

### **PRUEBA**

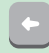

**Pulsa la flecha izquierda**

# **Haz una melodía**

### **Reproduce una serie de notas.**

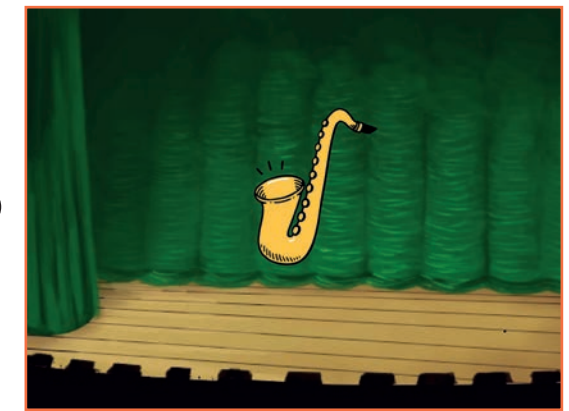

<br/> <br/> <br/><br/> $\label{eq:3}$ 

**Tarjetas de música** 4

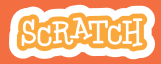

### **Hacer una melodía scratch.mit.edu**

### **PREPARACIÓN**

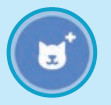

**Elige un instrumento como el saxofón**

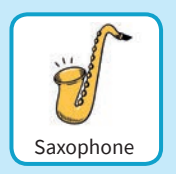

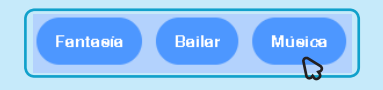

**Para ver los instrumentos pincha en la categoría música.**

### **PROGRAMA**

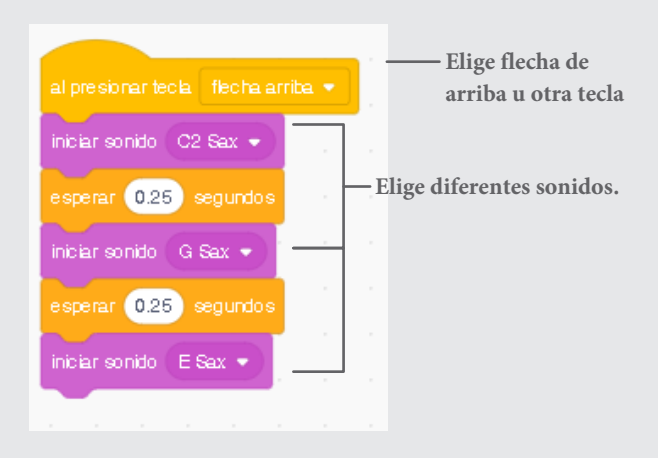

### **PRUEBA**

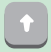

**Presiona la flecha arriba.**

# **Reproduce un coro**

### **Reproduce más de un sonido al mismo.**

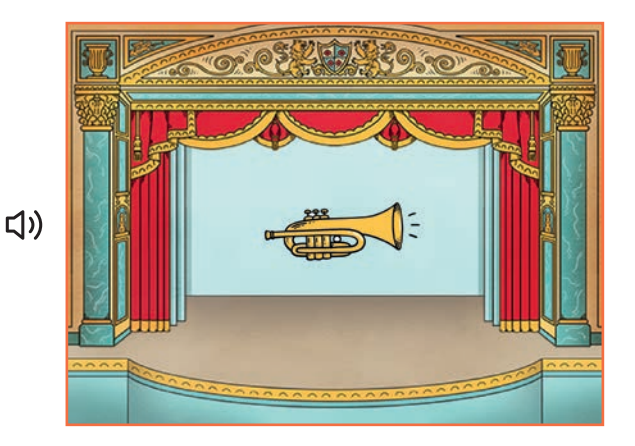

**Tarjetas de música** 5

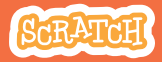
### **Reproduce un coro scratch.mit.edu**

### **PREPARACIÓN**

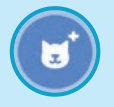

**Elige un instrumento como la trompeta**

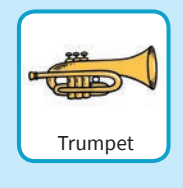

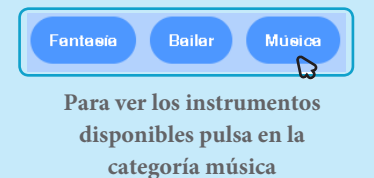

### **PROGRAMA**

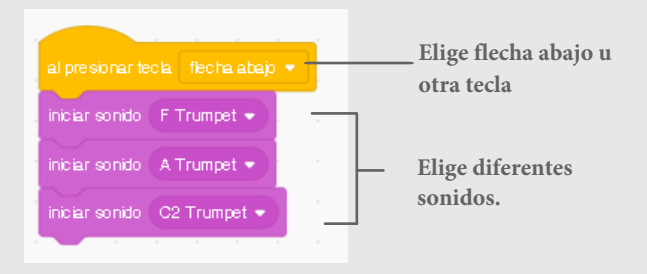

#### **PRUEBA**

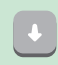

**Pulsa la flecha abajo.**

#### Tip

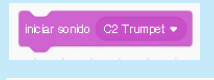

**Haz que los sonidos suenen al mismo tiempo.** 

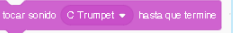

**Para reproducir sonidos uno detrás de otro.**

# **Canción sorpresa**

#### **Reproduce un sonido aleatorio de la lista de sonidos.**

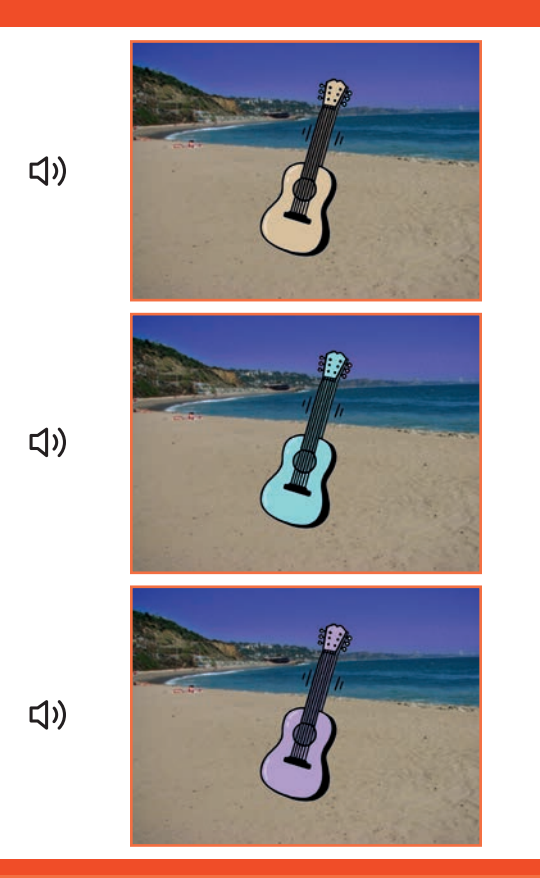

**Tarjetas de música** 6

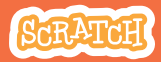

### **Canción sorpresa scratch.mit.edu**

### Get Ready

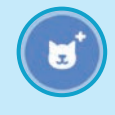

**Elige un instrumento como la guitarra**

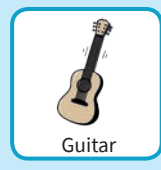

(b) Sonidos

**Pulsa en sonidos para ver cuántos sonidos tiene tu instrumento.**

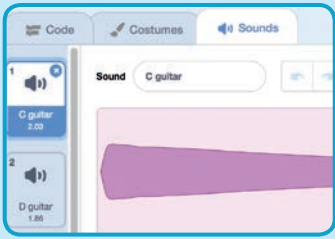

### **PROGRAMA**

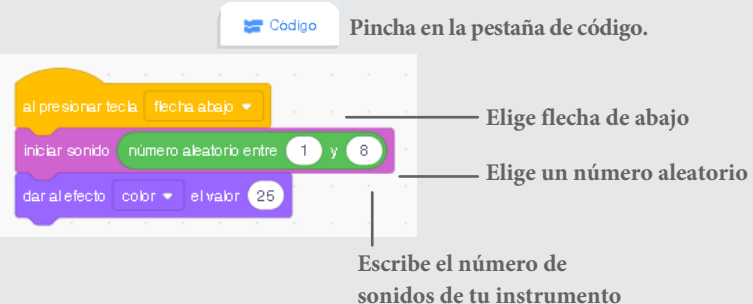

#### **PRUEBA**

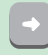

**Pulsa la flecha abajo.**

# **Sonidos vocales**

#### **Reproduce sonidos vocales.**

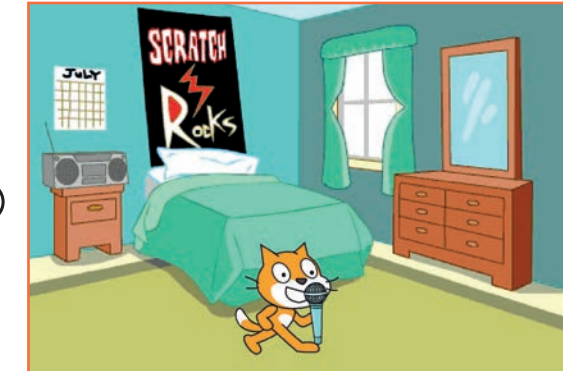

(小

**Tarjetas de música** 7

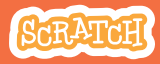

### **Sonidos vocales. scratch.mit.edu**

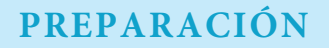

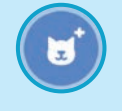

**Elige el objeto micrófono.**

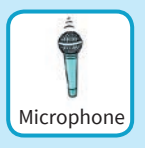

(b) Sonidos

**Selecciona la pestaña sonidos y mira los efectos vocales que tiene.**

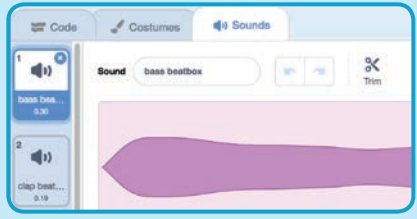

**PROGRAMA**

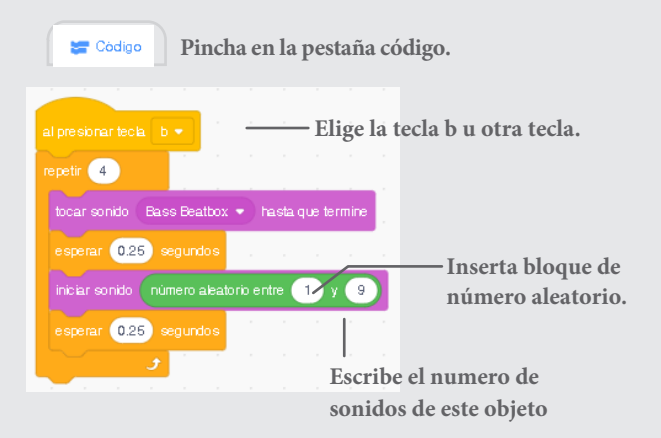

#### **PRUEBA**

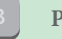

**Pulsa la letra b.**

# **Grabar sonidos**

#### **Graba tus propios sonidos.**

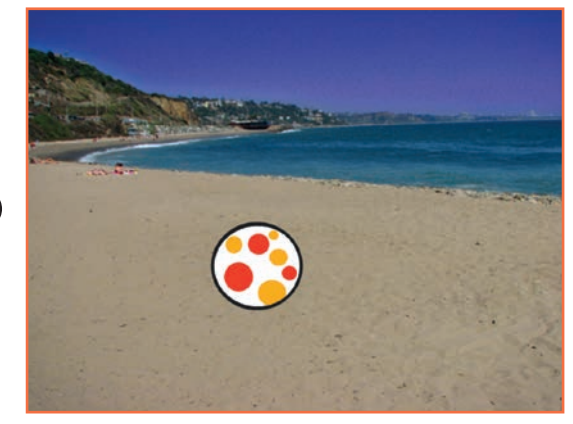

(小

**Tarjetas de música** 8

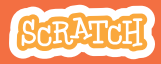

### **Grabar sonidos scratch.mit.edu**

### **PREPARACIÓN**

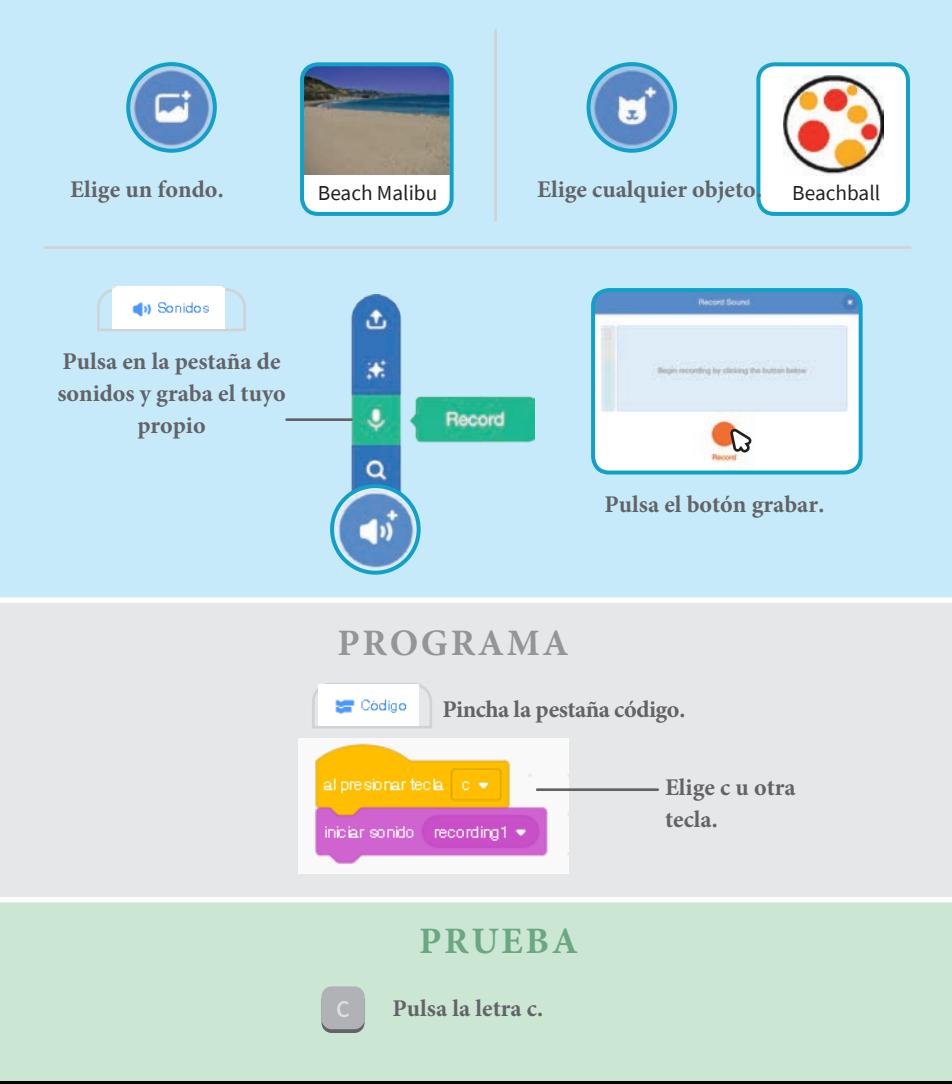

# **Toca una canción**

#### **Añade música de fondo.**

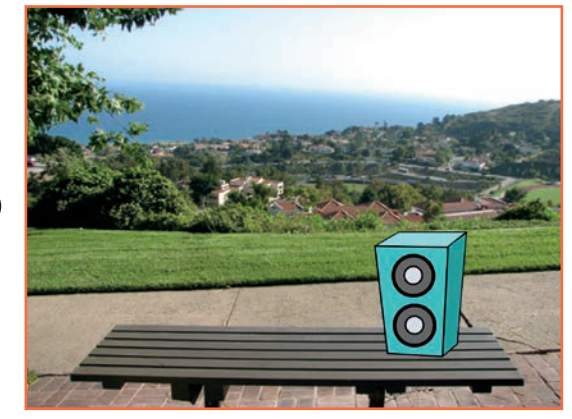

(小

**Tarjetas de música**

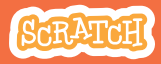

### **Toca una canción scratch.mit.edu**

### **PREPARACIÓN**

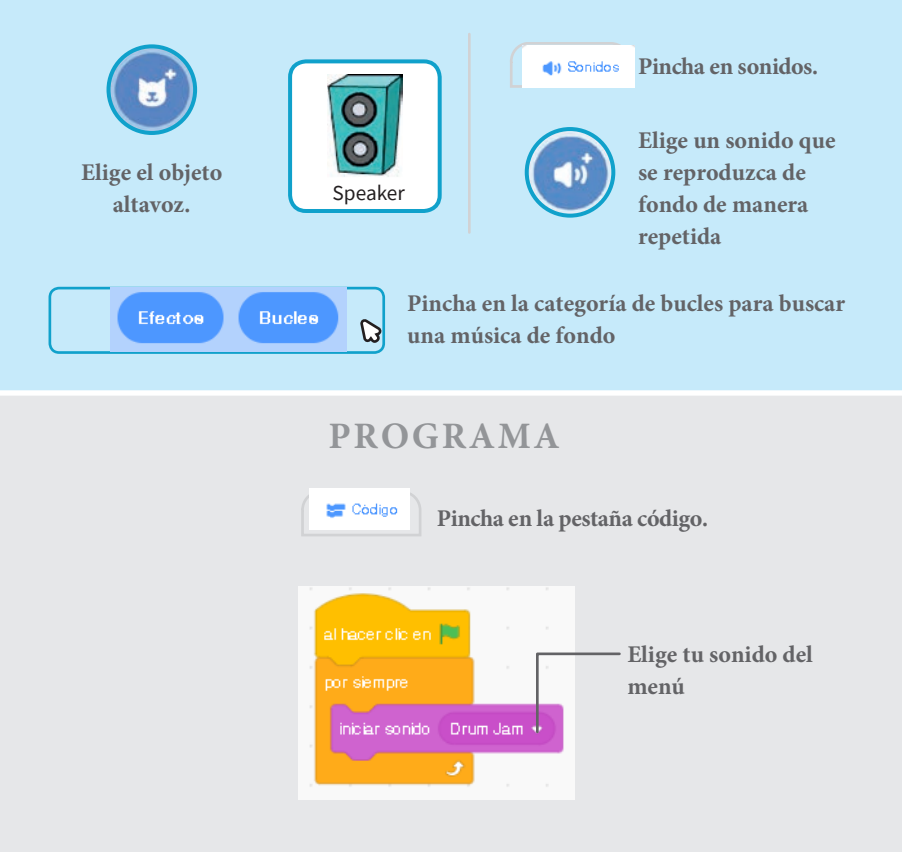

#### **PRUEBA**

**Pincha en la bandera**

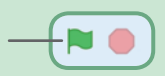

# *Animar un nombre*

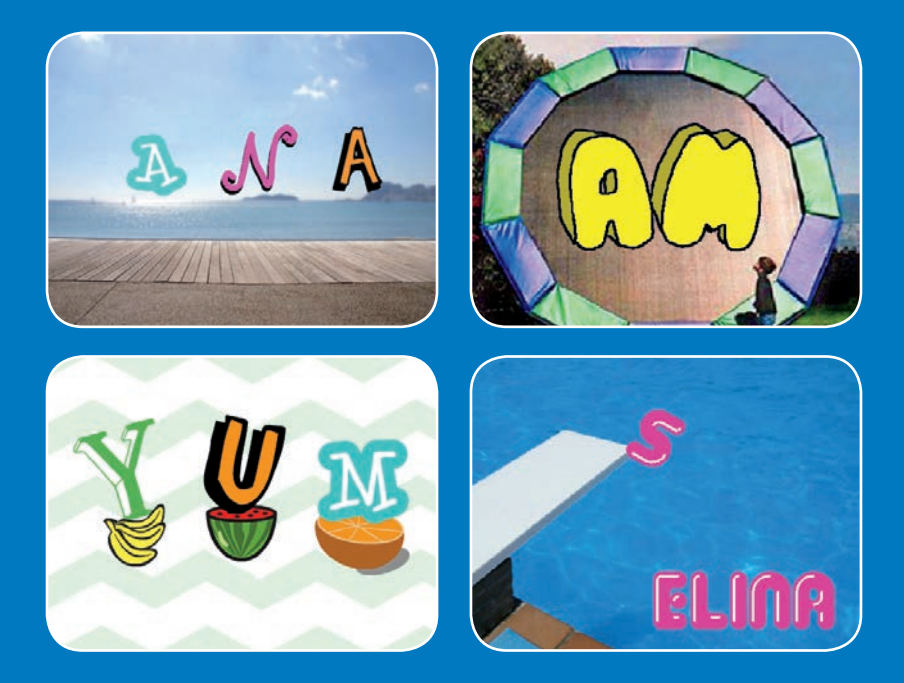

**Anima las letras de tu nombre o de tu palabra favorita**

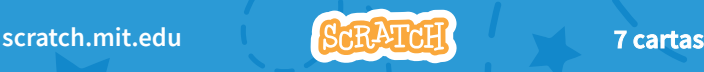

# **Animar un nombre**

**Prueba las cartas en cualquier orden**

- **Cambiar color**
- **Rotar**
- **Reproducir sonido**
- **Bailar**
- **Cambiar el tamaño**
- **Presiona una tecla**
- **Deslizar alrededor**

**Scratch es un proyecto de la Scratch Foundation, en colaboración con el Lifelong Kindergarten Group del MIT Media Lab.**

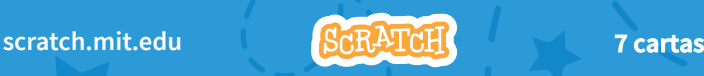

# **Cambiar color**

**Haz que una letra cambie de color cuando pinches en ella**

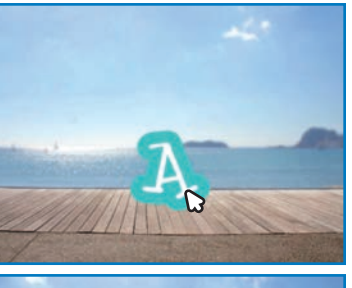

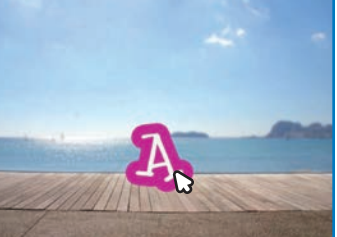

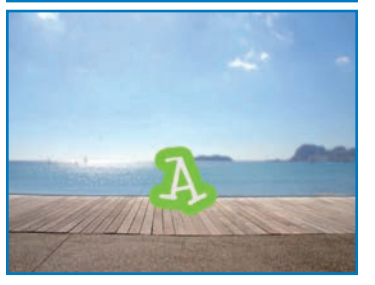

**Animar un nombre**

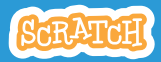

# **Cambiar color**

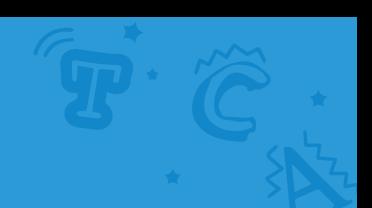

# **PREPARACIÓN**

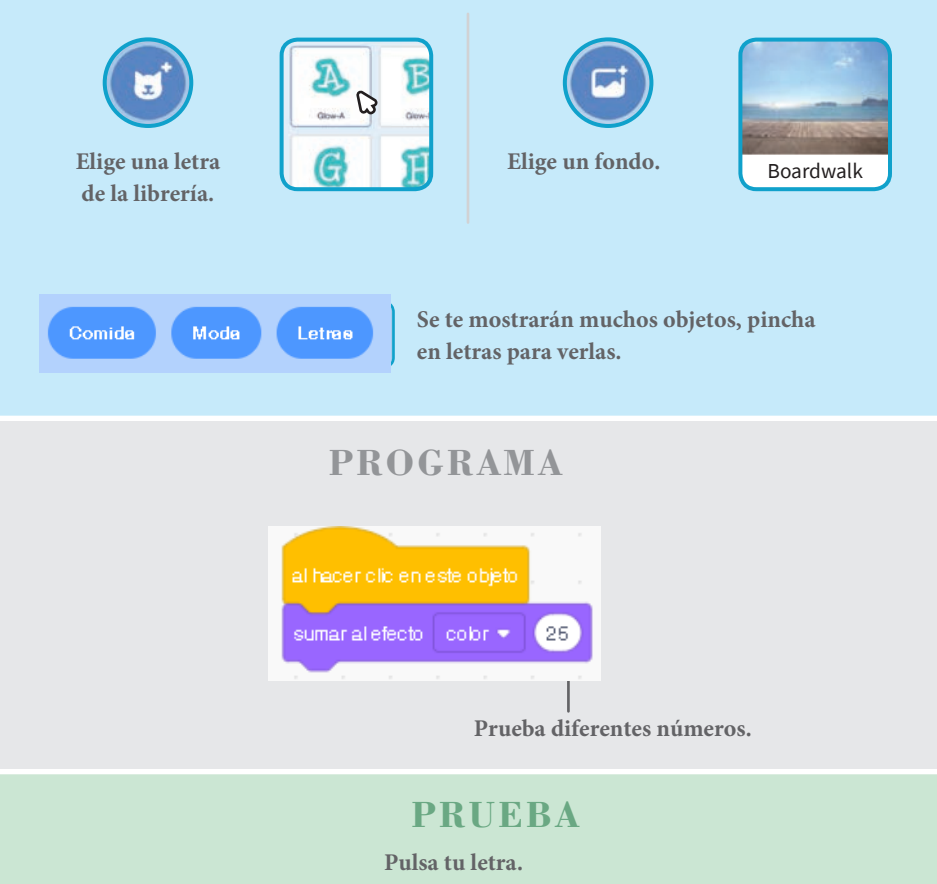

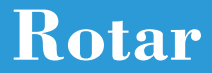

#### **Haz que una letra rote cuando la pulses.**

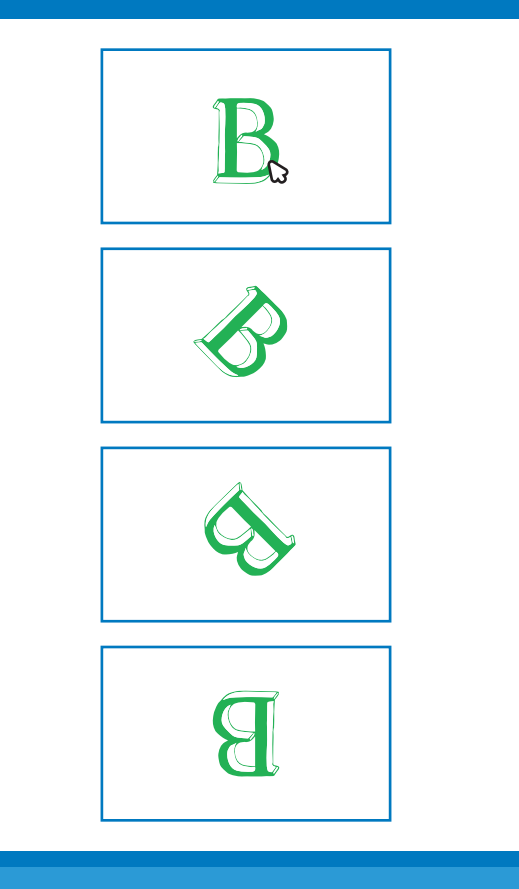

**Animar un nombre**

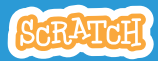

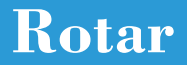

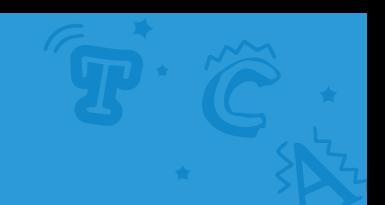

### **PREPARACIÓN**

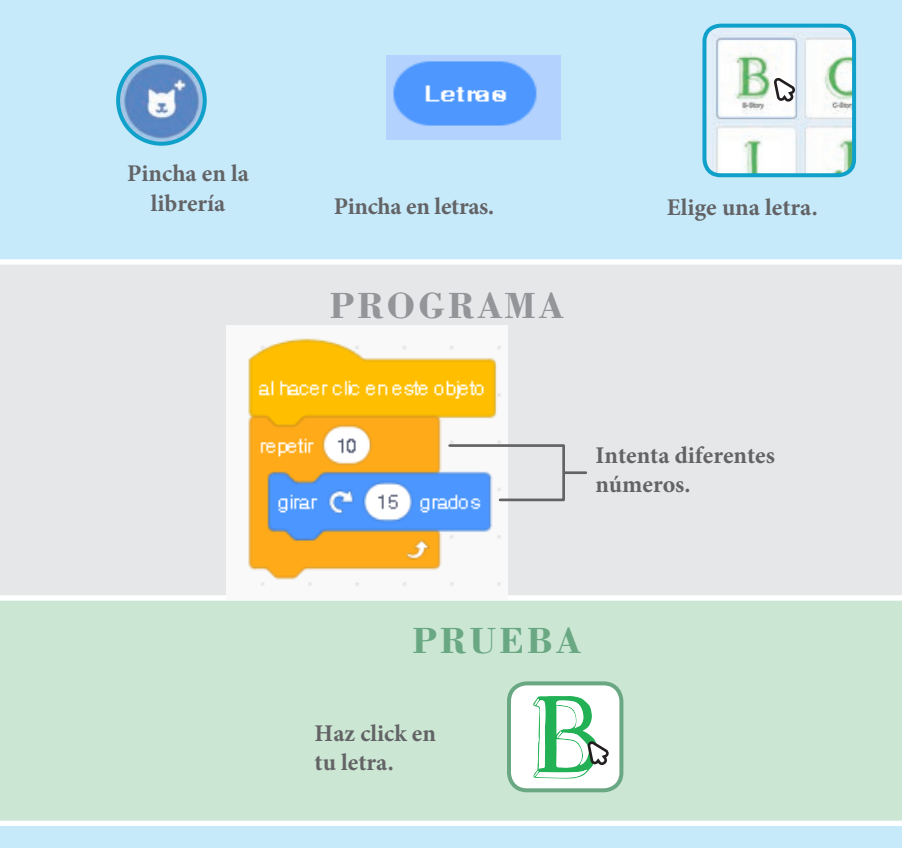

#### Tip

**Este bloque te permitirá resetear la dirección.**

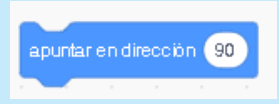

# **Reproducir un sonido**

#### **Pincha una letra para que suene.**

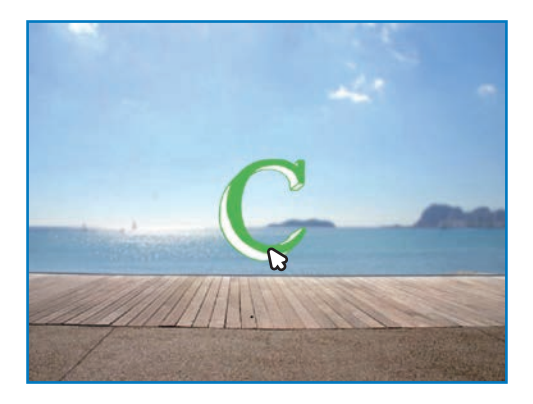

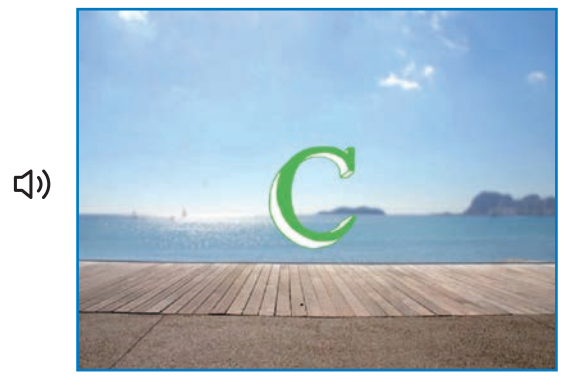

**Animar un nombre**

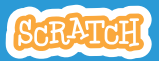

# **Reproducir un sonido**

### **PREPARACIÓN**

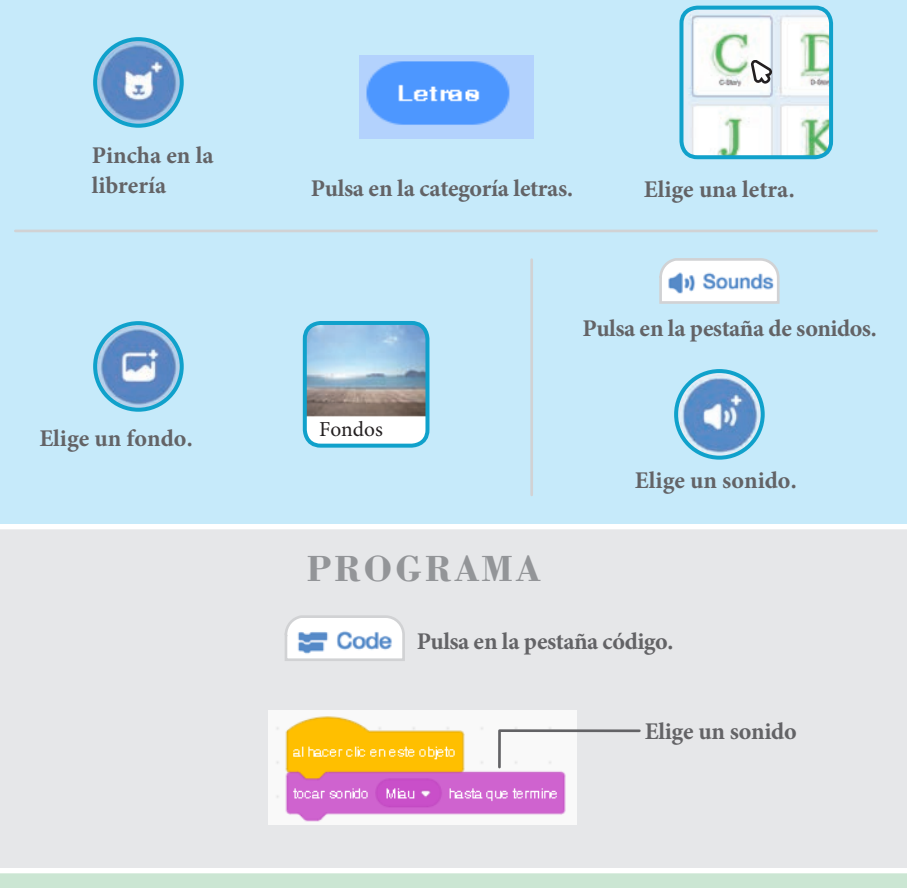

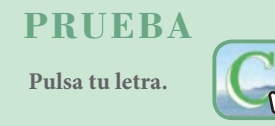

# **Bailar letras**

#### **Haz que una letra baile.**

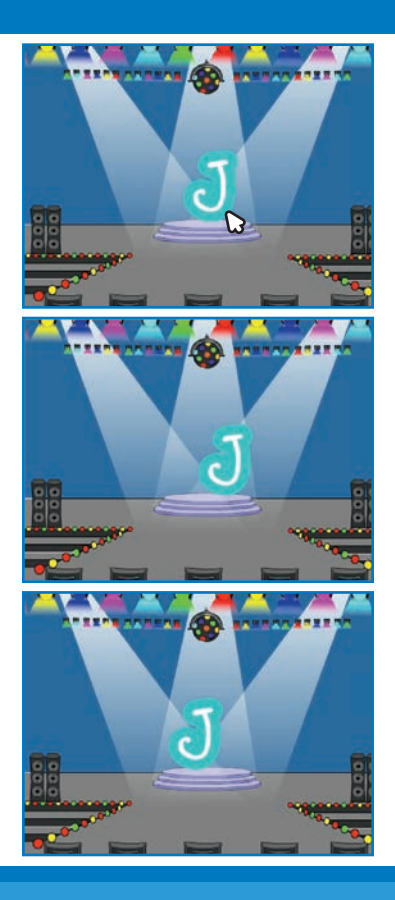

**Animar un nombre**

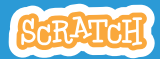

4

# **Bailar letras**

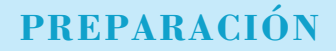

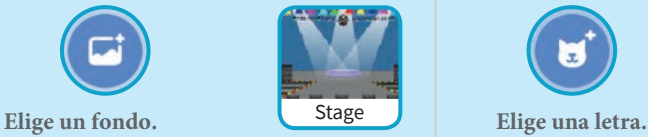

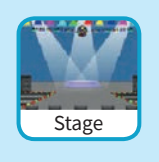

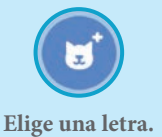

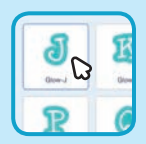

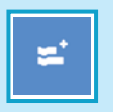

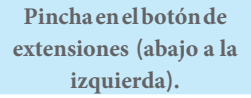

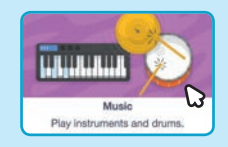

**Añade los bloques de música.**

### **PROGRAMA**

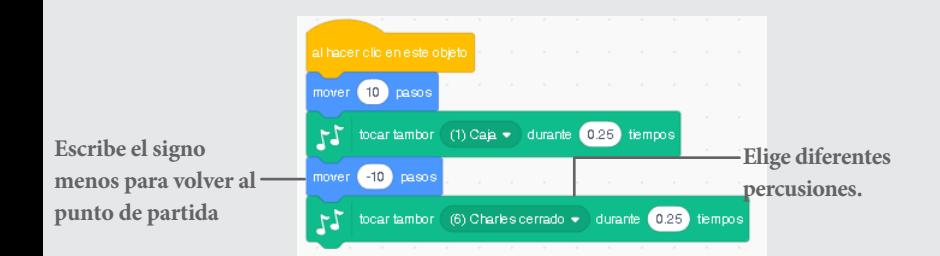

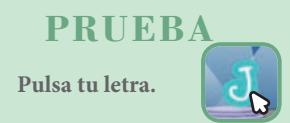

# **Cambia el tamaño**

#### **Haz que lasletras sean más grandes o más pequeñas.**

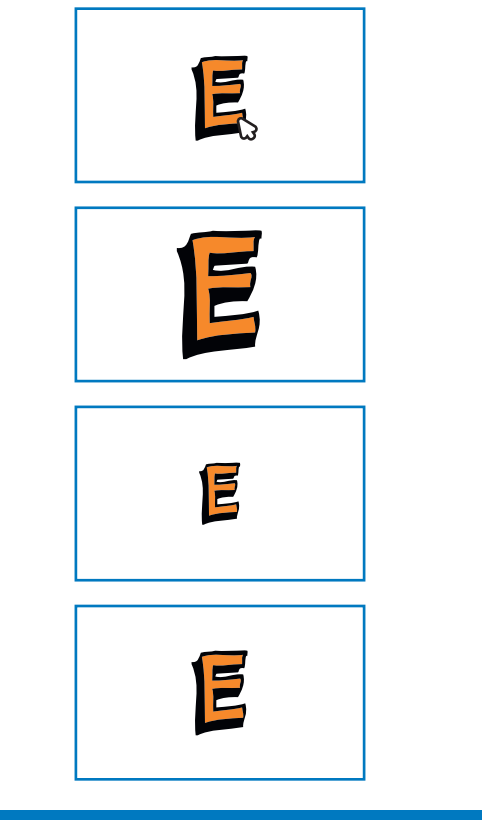

**Animar un nombre**

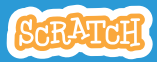

# **Cambiar el tamaño**

**scratch.mit.edu**

### **PREPARACIÓN**

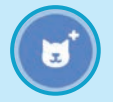

**Pulsa en la** 

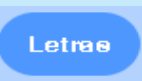

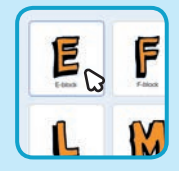

**librería Pulsa en la categoría de letras. Elige una letra.**

### **PROGRAMA**

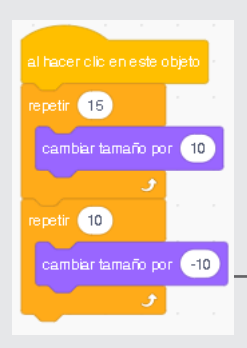

**Escribe menos para hacer el tamaño más pequeño**

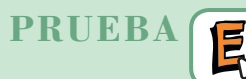

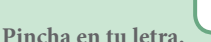

#### Tip

**Resetea el tamaño.**

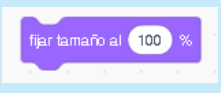

# **Presiona una tecla**

#### **Presiona una tecla para que tu letra cambie.**

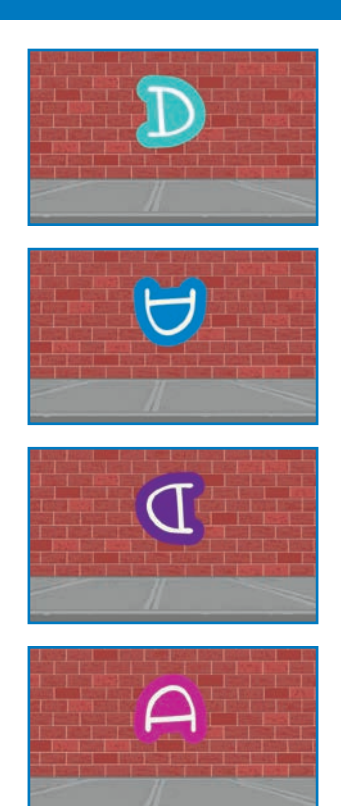

**Animar un nombre**

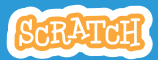

### **Presiona una tecla scratch.mit.edu**

## **PREPARACIÓN**

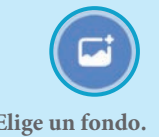

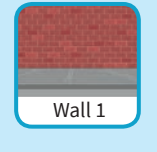

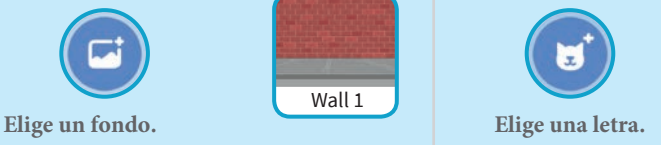

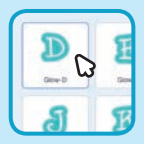

### **PROGRAMA**

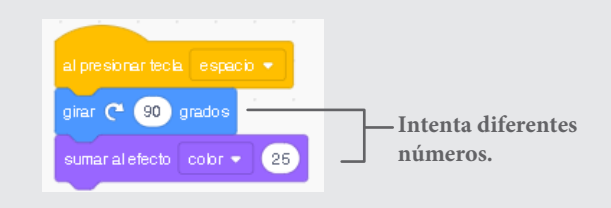

### **PRUEBA**

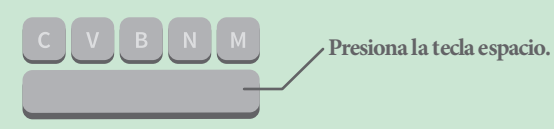

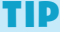

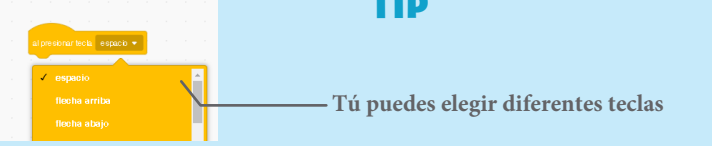

# **Deslizar alrededor**

#### **Haz que tu letra se deslice de un sitio a otro.**

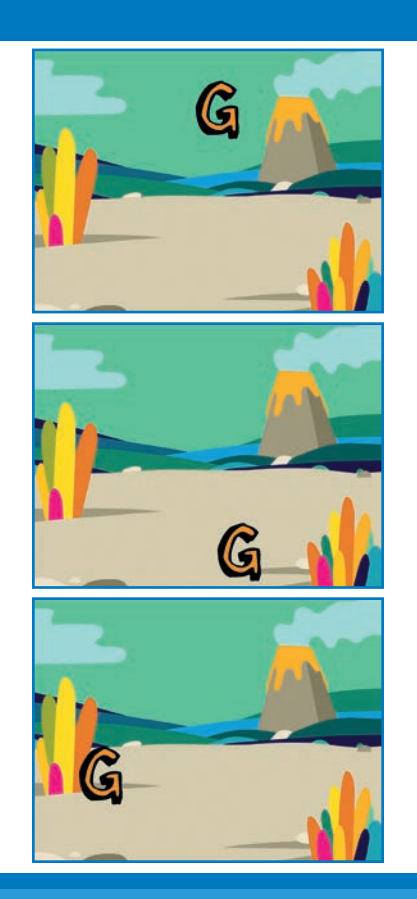

**Animar un nombre**

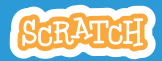

### **Deslizar alrededor scratch.mit.edu**

### **PREPARACIÓN**

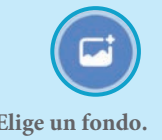

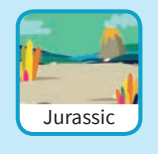

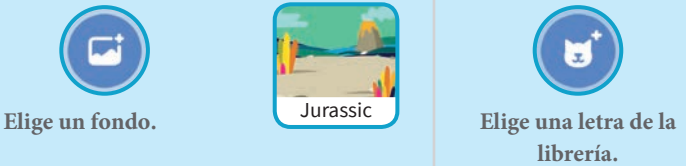

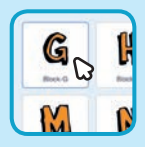

### **PROGRAMA**

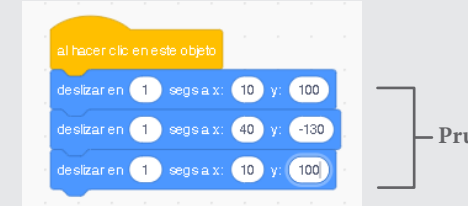

**Prueba diferentes números.**

### **PRUEBA**

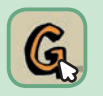

**Pulsa en la letra para comenzar.**

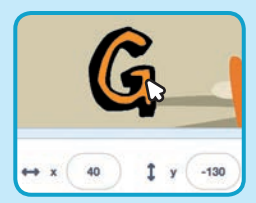

#### Tip

**Cuando mueves un sprite puedes ver las coordenadas de** x **e** y **y estas se van actualizando.** 

x **es la `posición de derecha a izquierda** y **es la posición de arriba hacia abajo.**

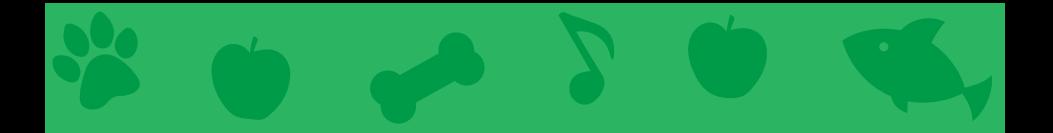

# **Cartas de mascotas virtuales**

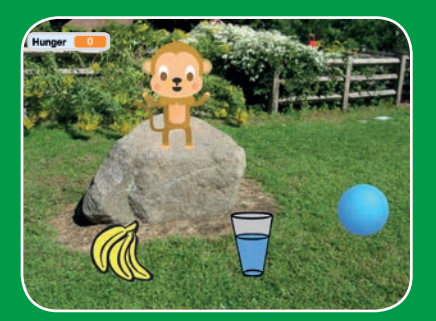

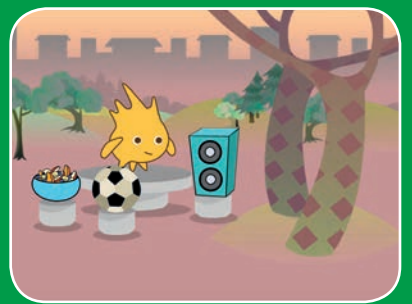

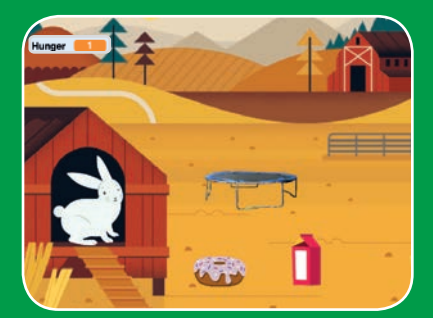

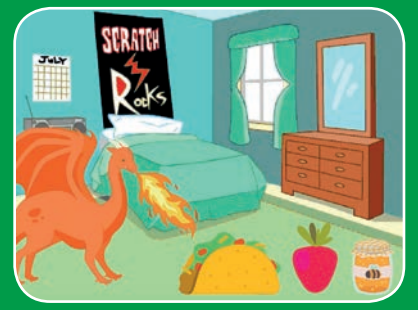

**Crea una mascota interactiva que pueda comer, beber y jugar.**

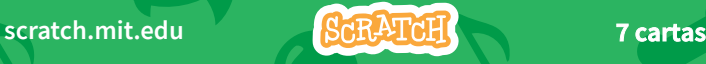

# **Mascotas virtuales**

**Usa las tarjetas en el siguiente orden:**

- 1. Presenta tu mascota
- 2. Anima tu mascota
- 3. Alimenta tu mascota
- 4. Dale de beber
- 5. Haz que hable
- 6. Tiempo para jugar
- 7. ¿Está hambrienta?

**Scratch es un proyecto de la Scratch Foundation, en colaboración con el Lifelong Kindergarten Group del MIT Media Lab. Está disponible gratis en https:// scratch.mit.edu** 

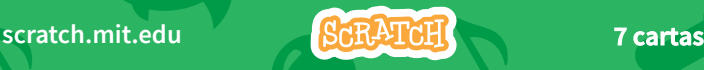

# **Presenta tu mascota**

#### **Elige una mascota y haz que te salude.**

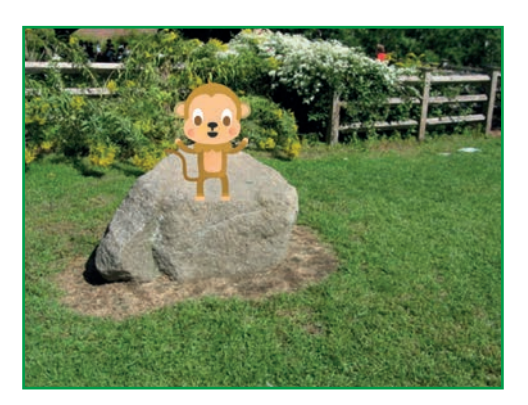

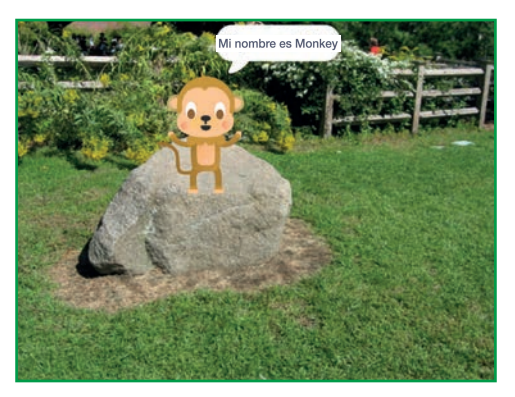

**Mascotas virtuales** 1

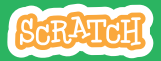

# Introduce Your Pet

**scratch.mit.edu**

### **PREPARACIÓN**

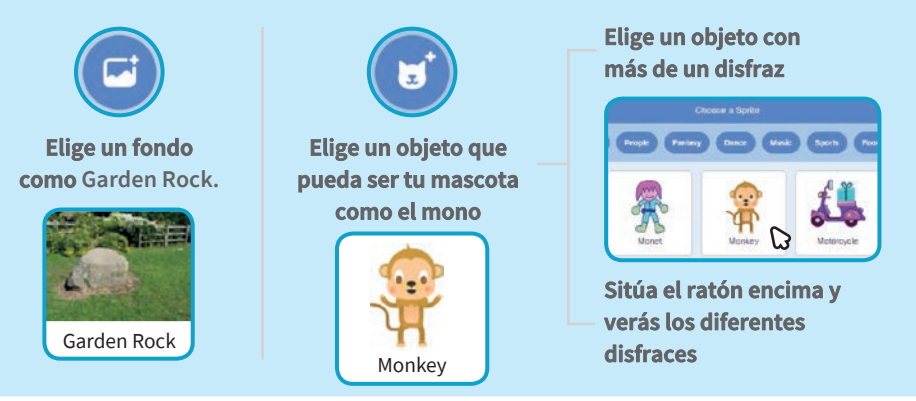

**PROGRAMA**

**Arrastra a tu mascota a donde quieras en el escenario.**

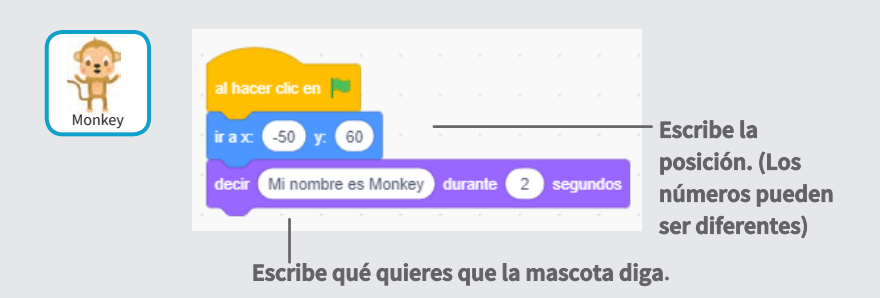

### **PRUEBA**

**pulsa en la bandera.**

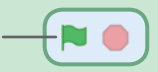

# **Anima tu mascota**

#### **Dale a tu mascota vida.**

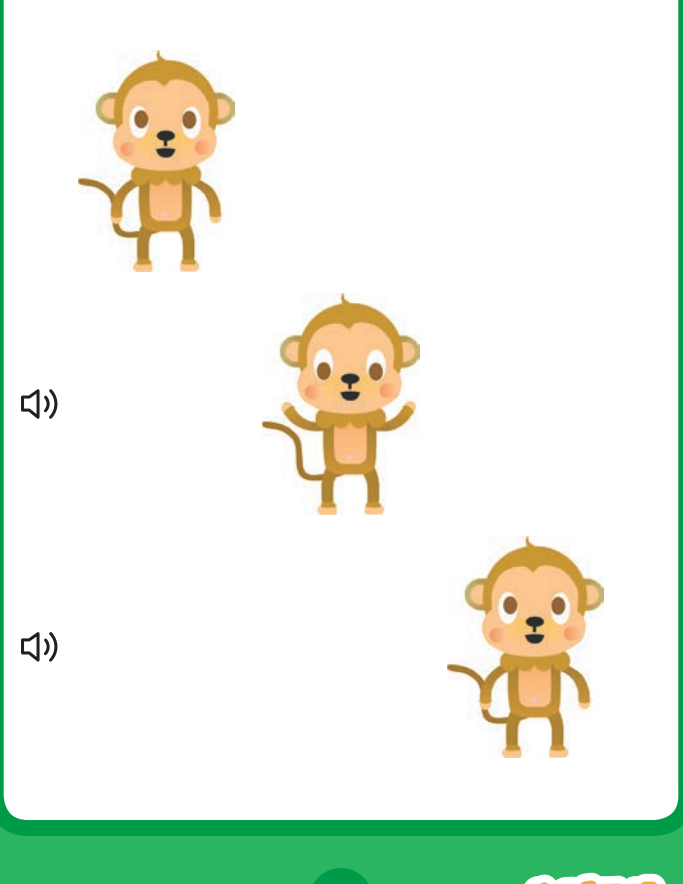

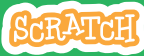

# **Anima tu mascota**

#### **scratch.mit.edu**

### **PREPARACIÓN**

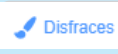

**Pulsa en la pestaña disfraces.** 

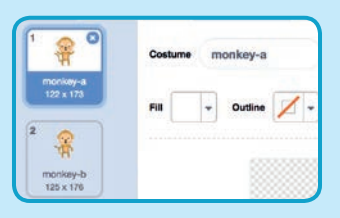

### **PROGRAMA**

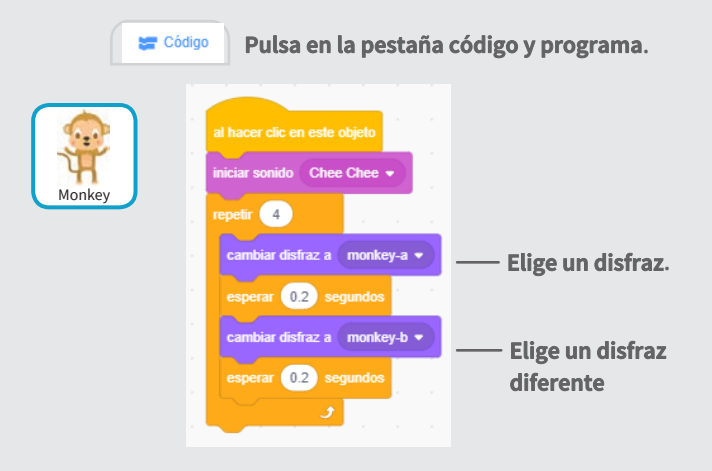

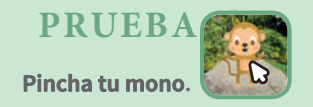

# **Alimenta tu mascota**

#### **Haz click en la comida para alimentar a tu mascota.**

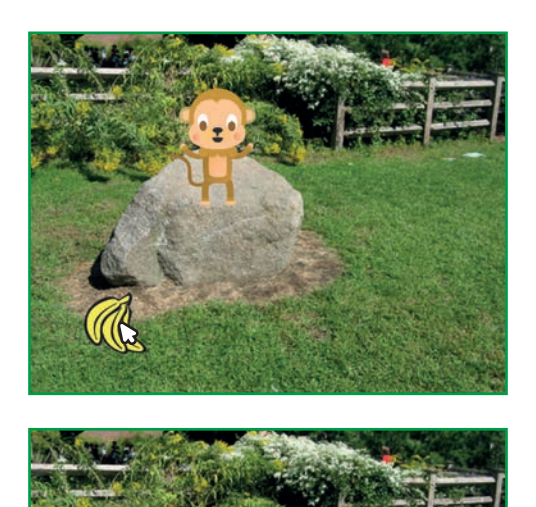

(小

**Mascotas virtuales** 3

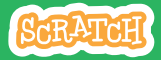

# **Alimenta tu mascota**

#### **scratch.mit.edu**

### **PREPARACIÓN**

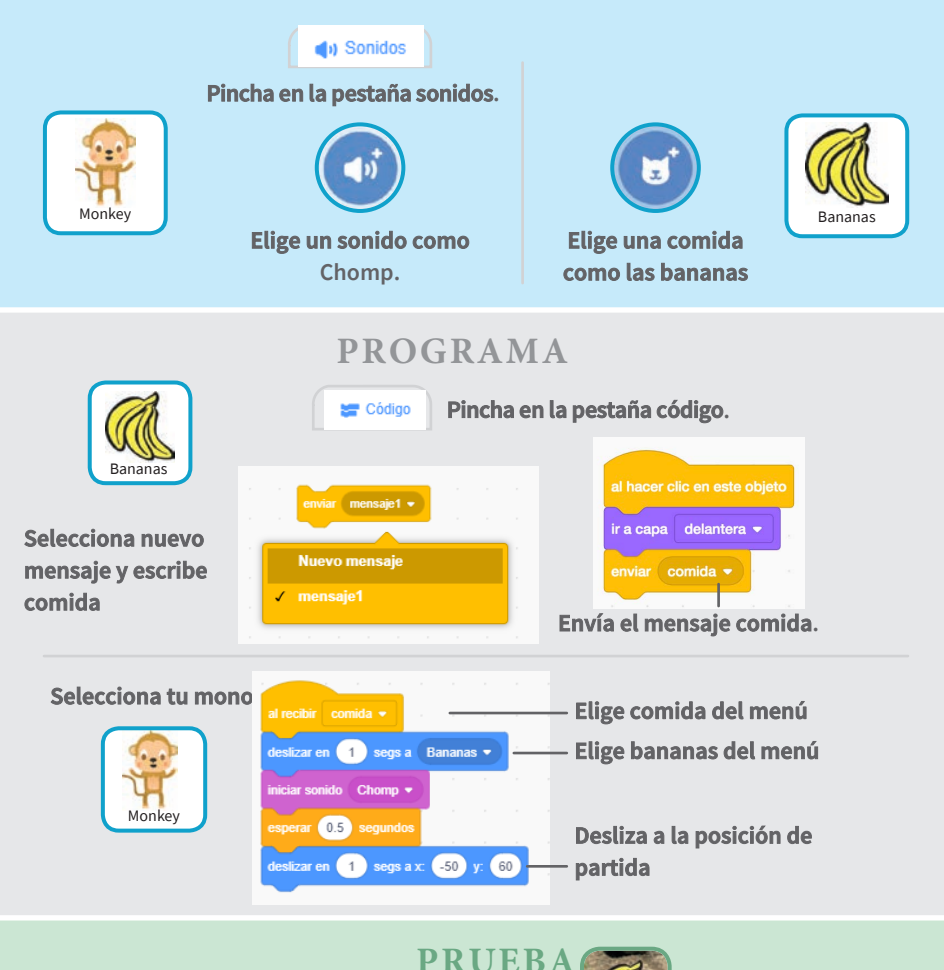

**Pincha en la comida**

# **Dale de beber**

#### **Dale a tu mascota algo de agua.**

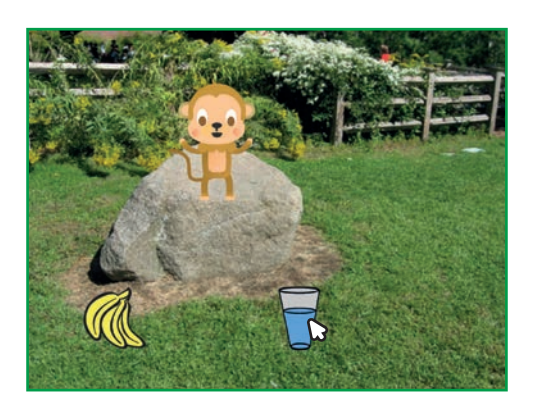

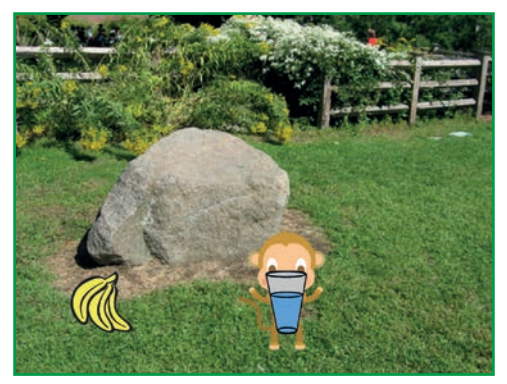

(小

**Mascotas virtuales** 4

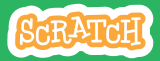

# **Dale de beber**

#### **scratch.mit.edu**

### **PREPARACIÓN**

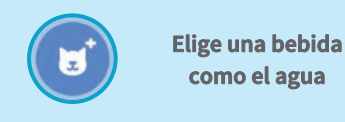

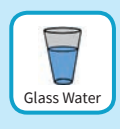

#### hacer clic en este objeto a capa delantera v **Glass Water Envía un nuevo mensaje.** esperar (1) segundos ambiar disfraz a  $\vert$  glass water-b  $\star$ **Cambia el disfraz a vaso vacío.** niciar sonido Water Drop ▼ esperar 1 segundos **Cambia el disfraz a vaso lleno.**cambiar disfraz a  $q$  qlass water-a  $\star$

**PROGRAMA**

#### **Dile a tu mascota qué hacer cuando reciba mensajes.**

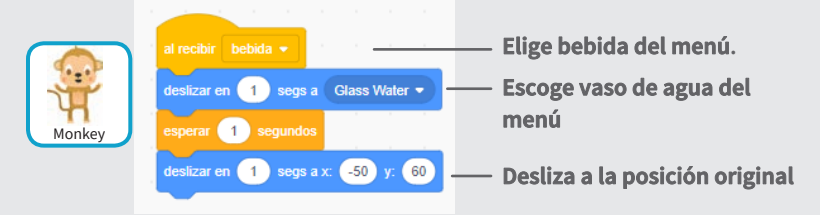

**PRUEBA**

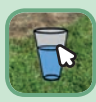

**Pincha en una bebida.**

# **Haz que hable**

#### **permite a tu mascota hablar.**

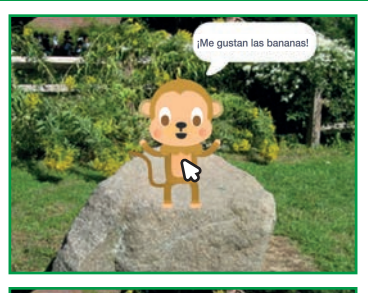

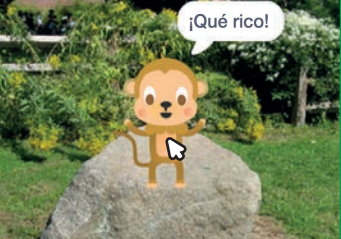

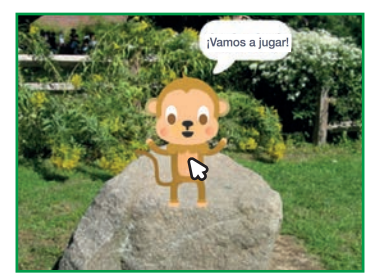

**Mascotas virtuales.** 5

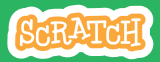
# **Haz que hable.**

**scratch.mit.edu**

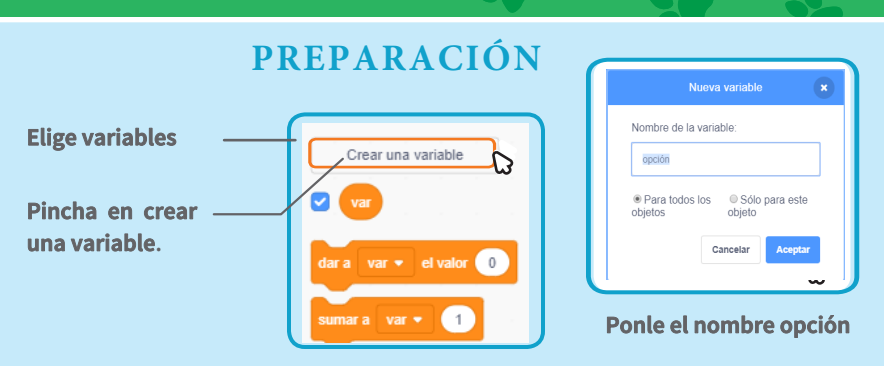

**PROGRAMA**

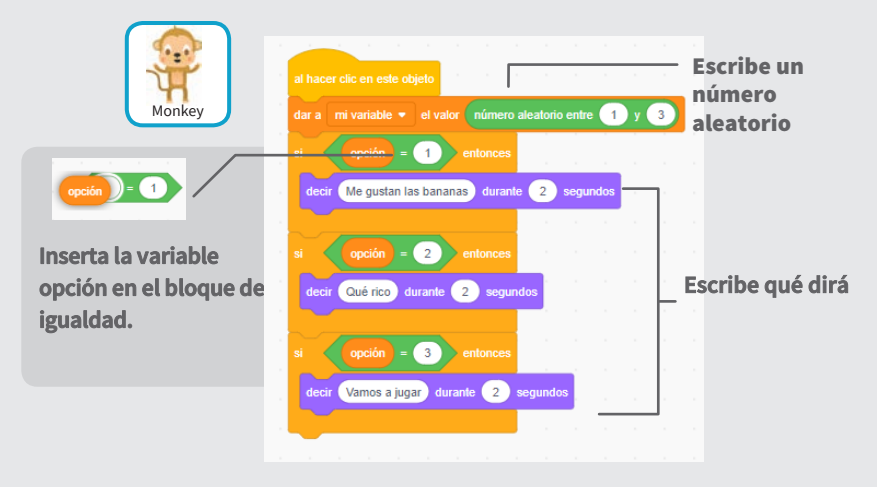

**PRUEBA**

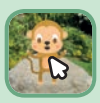

**Pincha tu mascota para ver qué necesita.** 

# **Tiempo de jugar**

### **Haz que tu mascota juegue con el balón.**

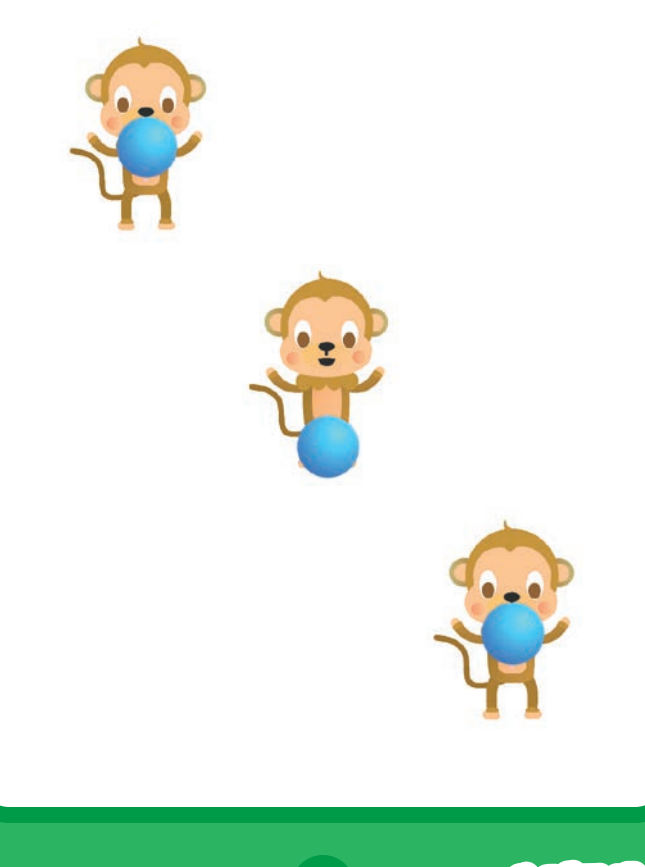

**Mascotas virtuales** 6

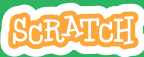

# **Tiempo de jugar**

#### **scratch.mit.edu**

## **PREPARACIÓN**

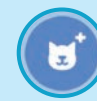

**Elige la pelota**

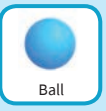

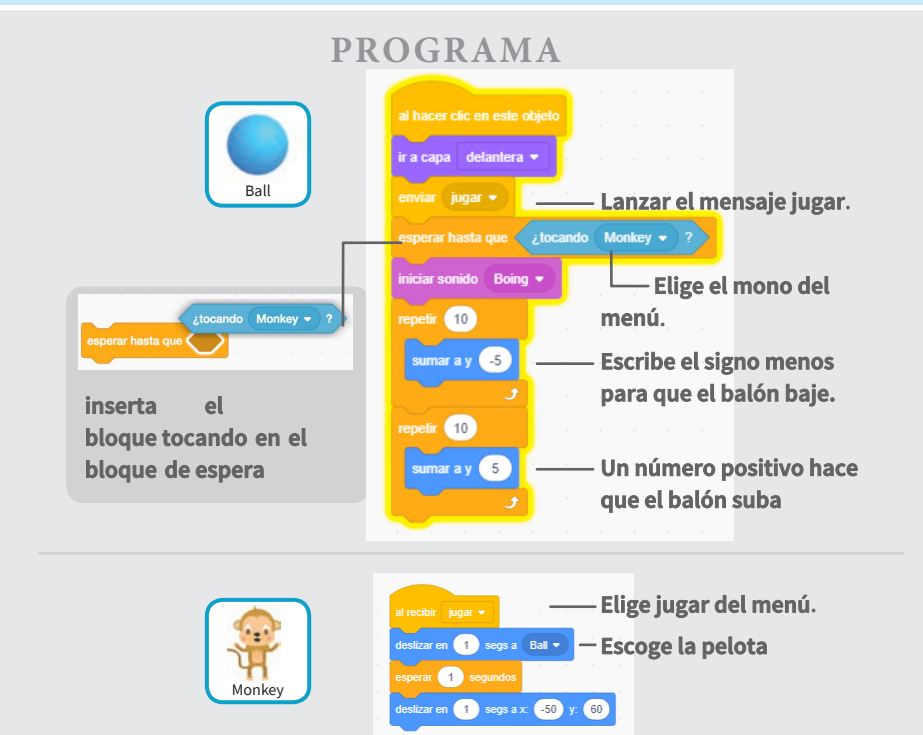

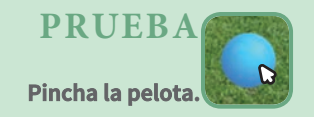

# **¿Está hambrienta?**

#### **Lleve un registro de cuánta hambre tiene su mascota.**

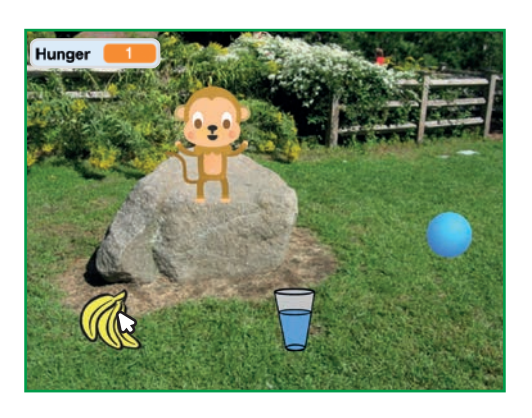

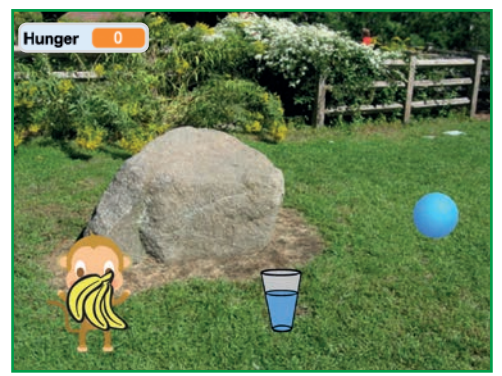

(小

**Mascotas virtuales** 7

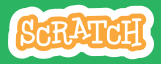

## **¿Está hambrienta? scratch.mit.edu**

### **PREPARACIÓN**

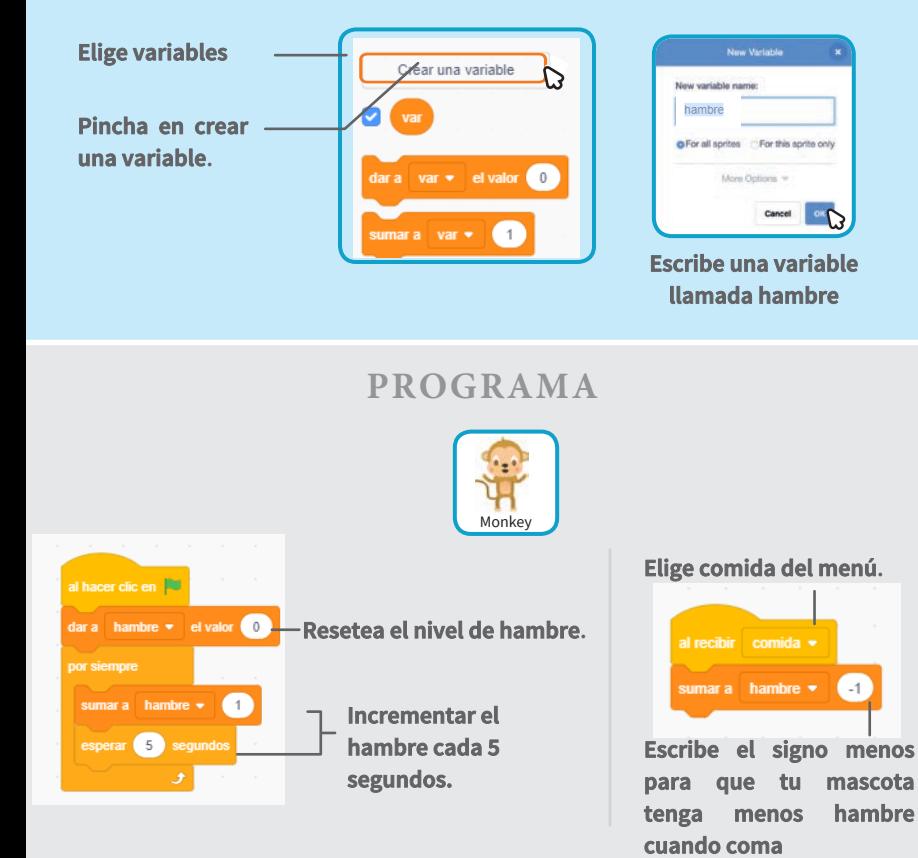

#### **PRUEBA**

**Pincha en la bandera**

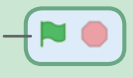

**Pincha en la comida**

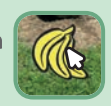

# **Tarjetas de juego Pong**

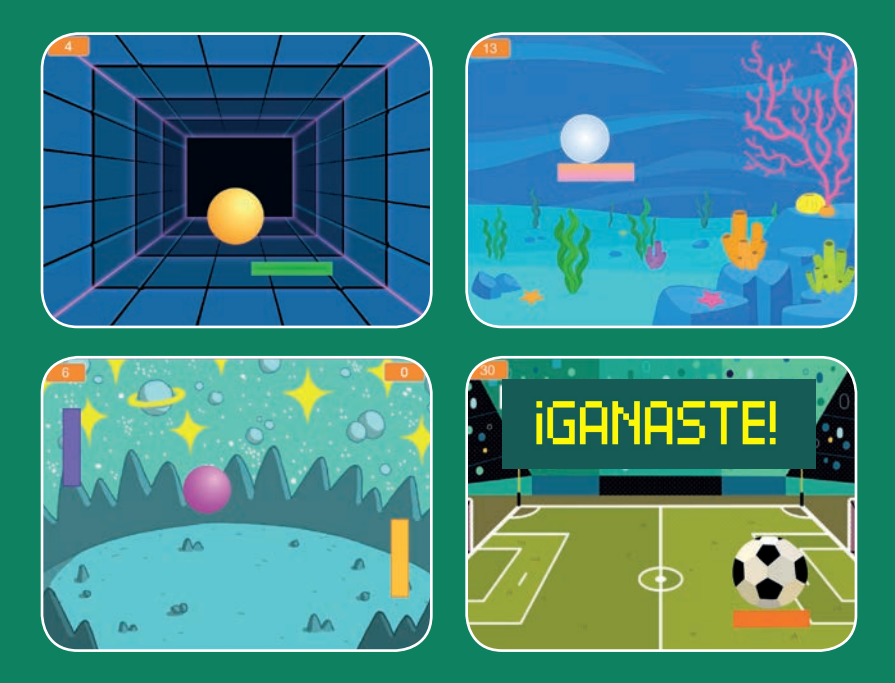

**Haz un juegon donde una pelota va rebotando mientras ganas puntos.**

**scratch.mit.edu 6 cartas** 

# **Tarjetas de juego Pong**

**Usa las cartas en este orden:**

1. Rebotar alrededor

2. Mueve la paleta

3. Rebotar en la paleta

4. Fin del juego

5. Puntos

6. Ganar el juego

**Scratch es un proyecto de la Scratch Foundation, en colaboración con el Lifelong Kindergarten Group del MIT Media Lab. Está disponible gratis en https:// scratch.mit.edu** 

**scratch.mit.edu 6 cartas**

# **Rebotar alrededor**

### **Haz que la pelota se mueva alrededor del escenario**

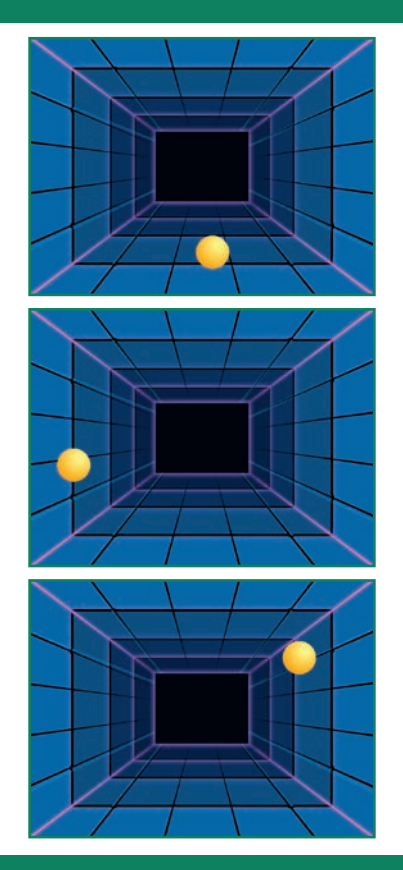

**Tarjetas de juego Pong** 

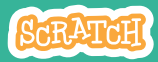

 $\mathbf{1}$ Step 1

## **Rebotar alrededor**

### **PREPARACIÓN**

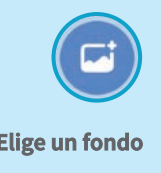

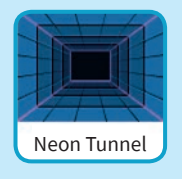

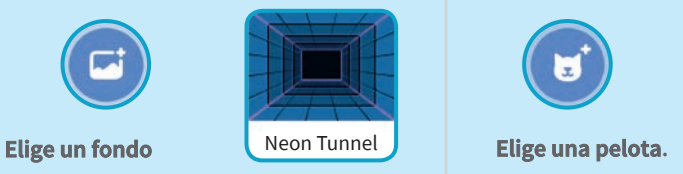

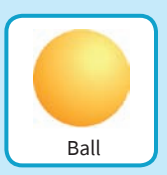

**PROGRAMA**

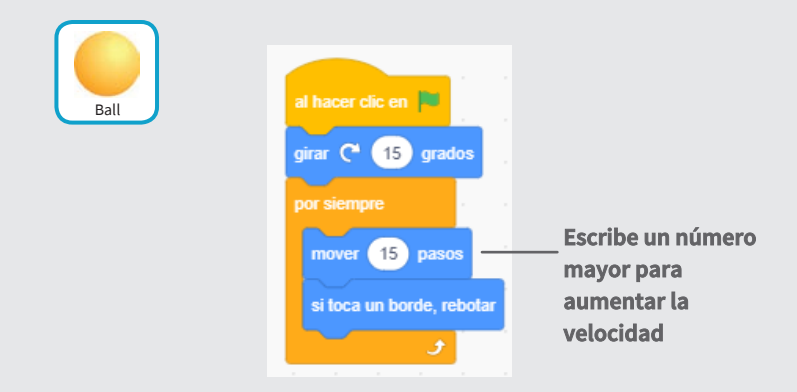

### **PRUEBA**

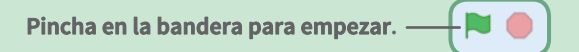

# **Mueve la paleta**

### **Controla el movimiento de tu paleta con el puntero del ratón**

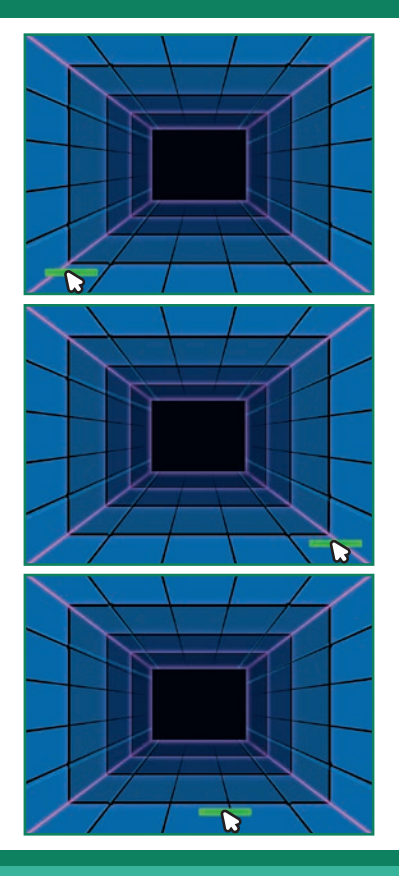

**Tarjetas de juego Pong** 2

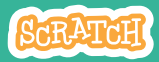

## **Mueve la paleta**

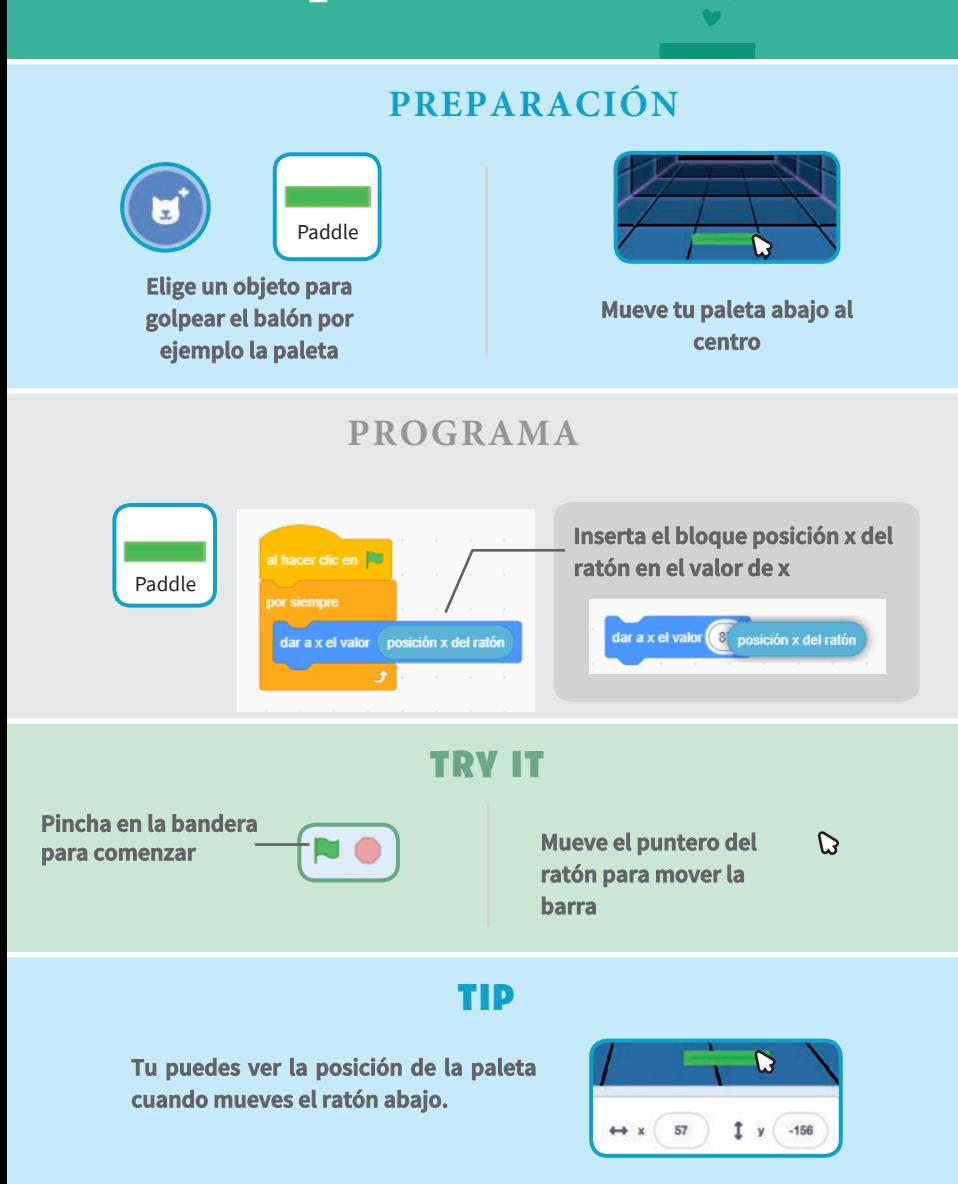

# **Rebotar en la paleta**

#### **Haz que la pelota rebote en la paleta.**

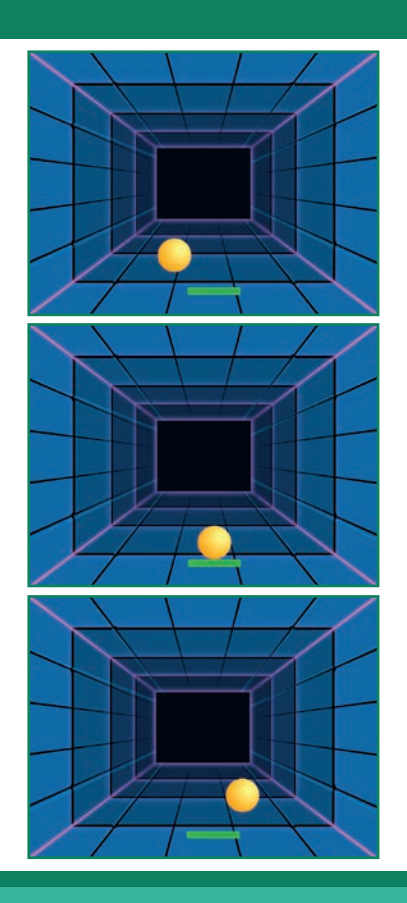

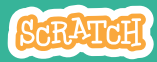

## **Rebotar en la paleta**

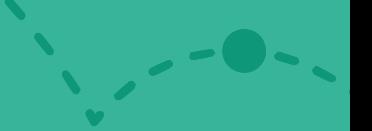

## **PREPARACIÓN**

**Pulsa en la pelota**

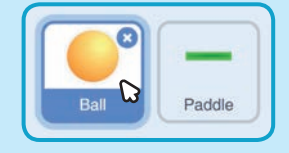

### **PROGRAMA**

#### **Añade nuevos bloques a tu programación anterior**

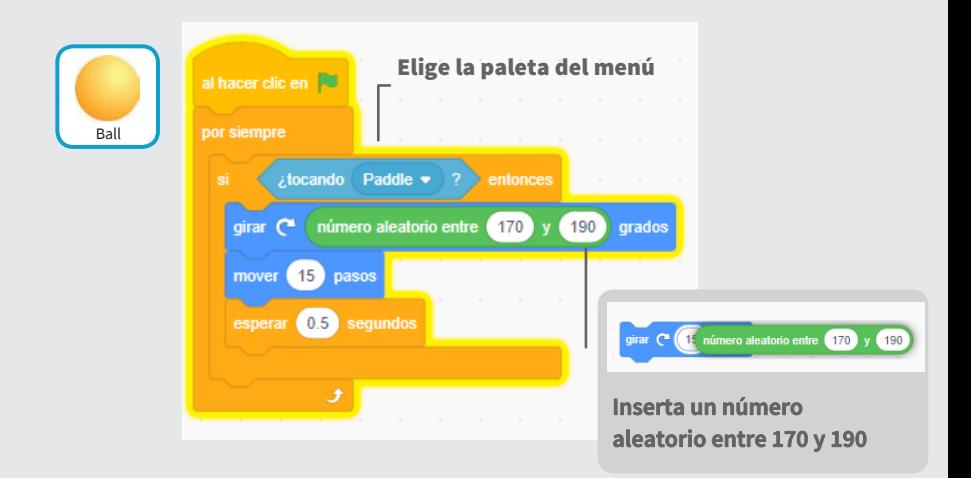

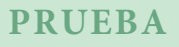

**Pincha en la bandera.**

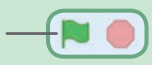

# **Fin de juego**

### **Detener el juego si la pelota golpea la línea roja**

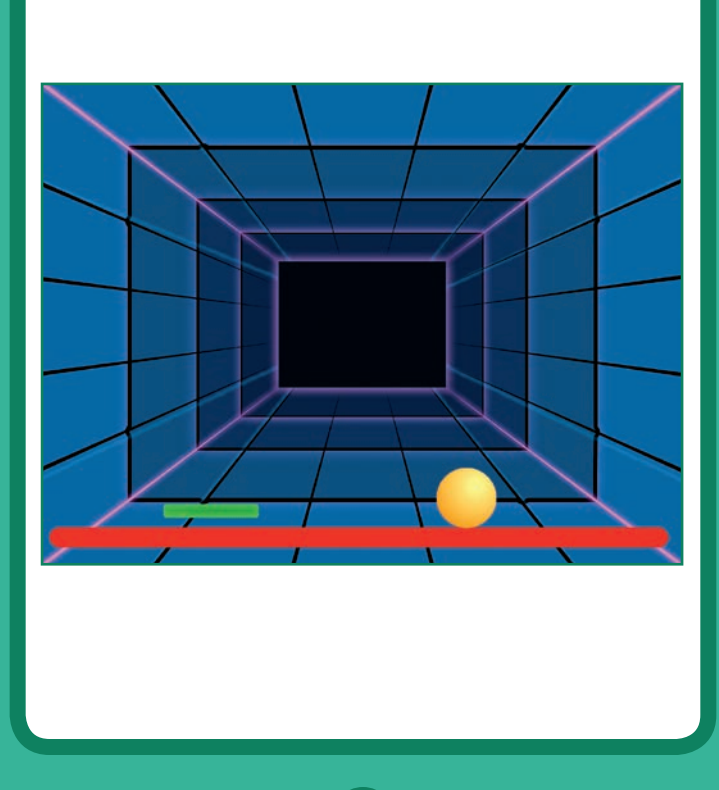

**Tarjetas de juego Pong** 4

**SCRATCH** 

# **Fin de juego**

### **PREPARACIÓN**

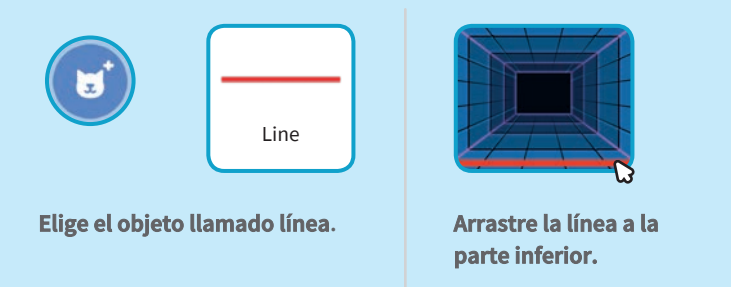

**PROGRAMA**

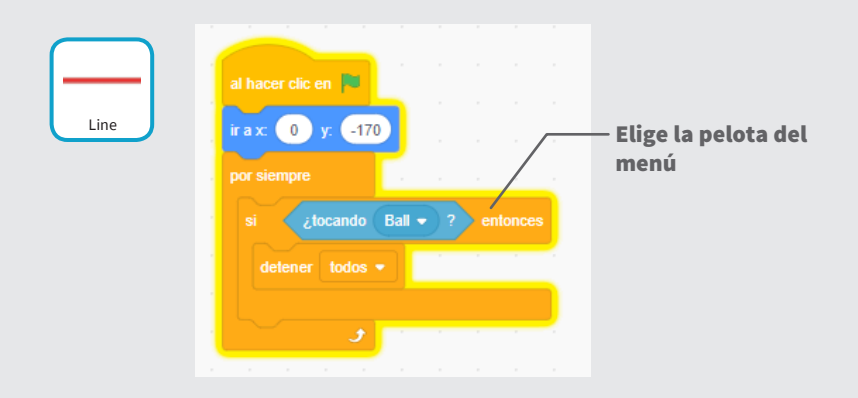

#### **PRUEBA**

**Pincha en la bandera.**

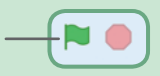

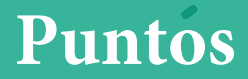

### **Agrega un punto cada vez que golpeas la pelota con la paleta**

 $\mathcal{L}_{\mathbf{v}}$ 

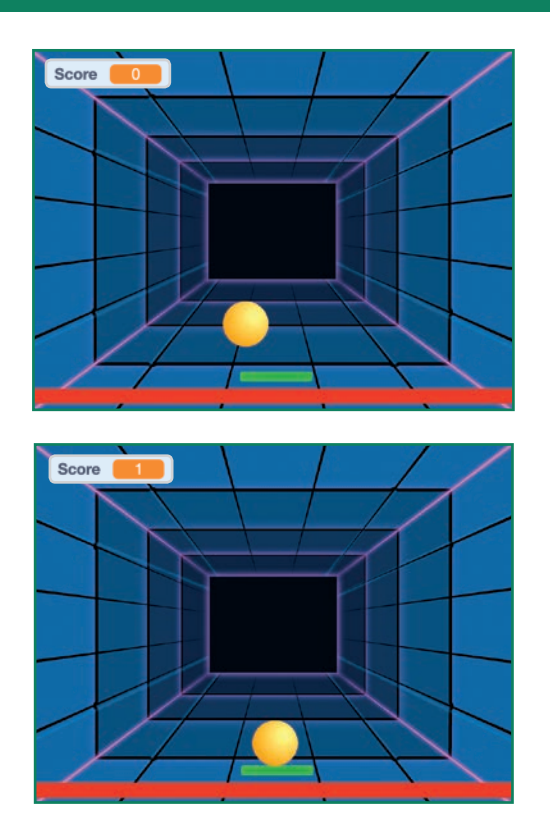

**Tarjetas de juego Pong** 5

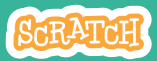

## **Puntos**

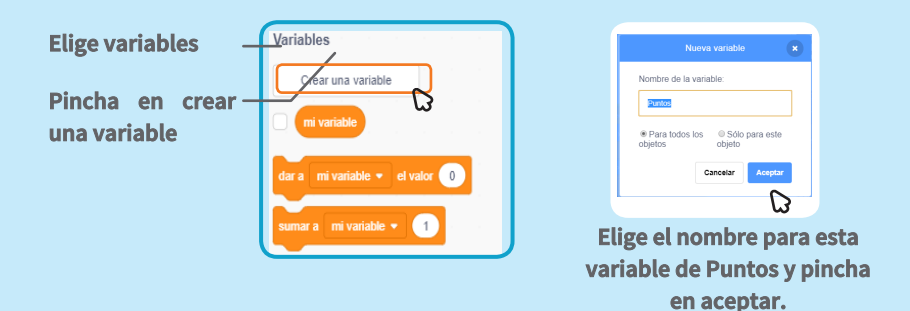

**PREPARACIÓN**

**PROGRAMA** 

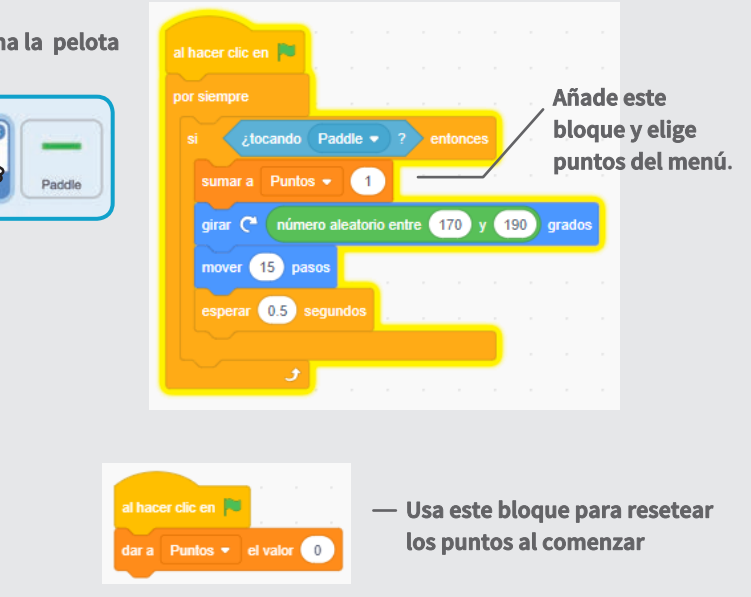

#### **Selecciona la pelota**

# **Ganar el juego**

**Cuando ganes los suficientes puntos te mostrará un mensaje**

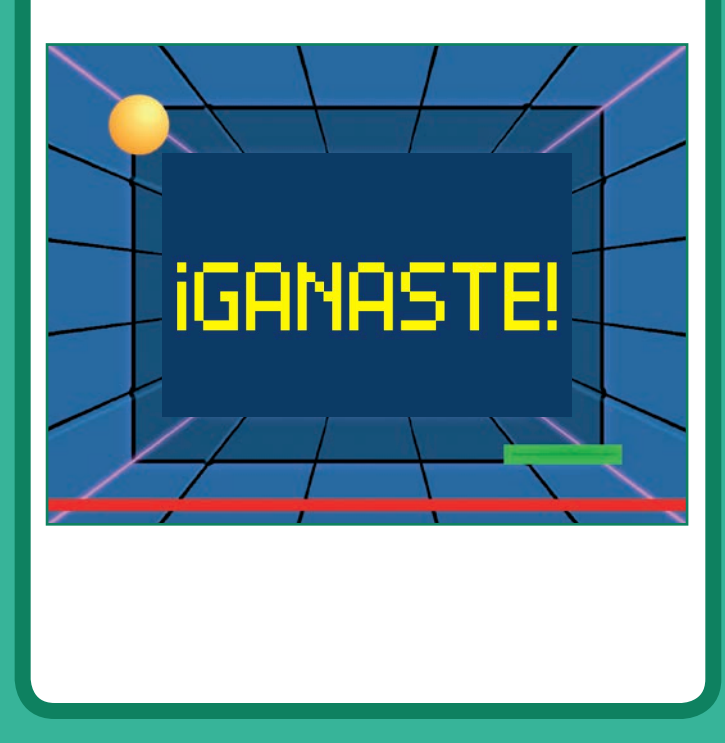

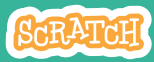

# **Ganar el juego**

### **PREPARACIÓN**

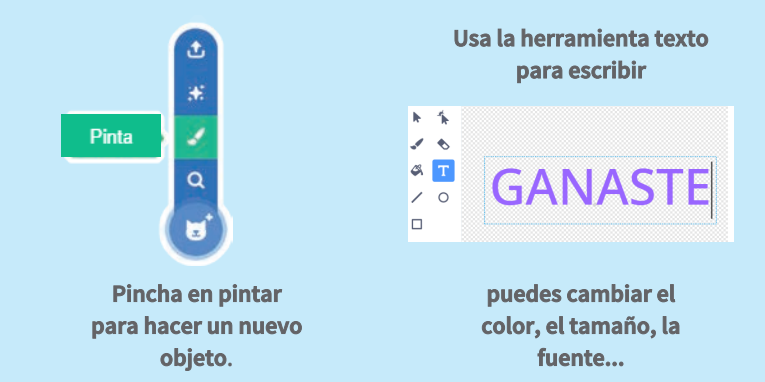

### **PROGRAMA**

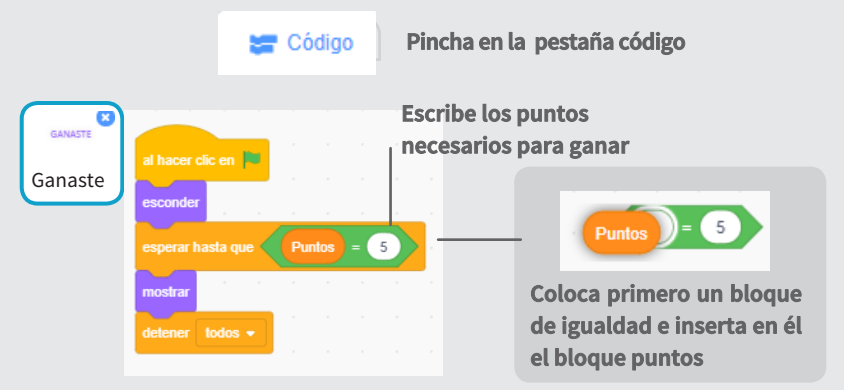

#### **PRUEBA**

**Pincha en la bandera verde**

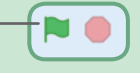

**Juega hasta alcanzar los 5 puntos**

# **Crear una historia**

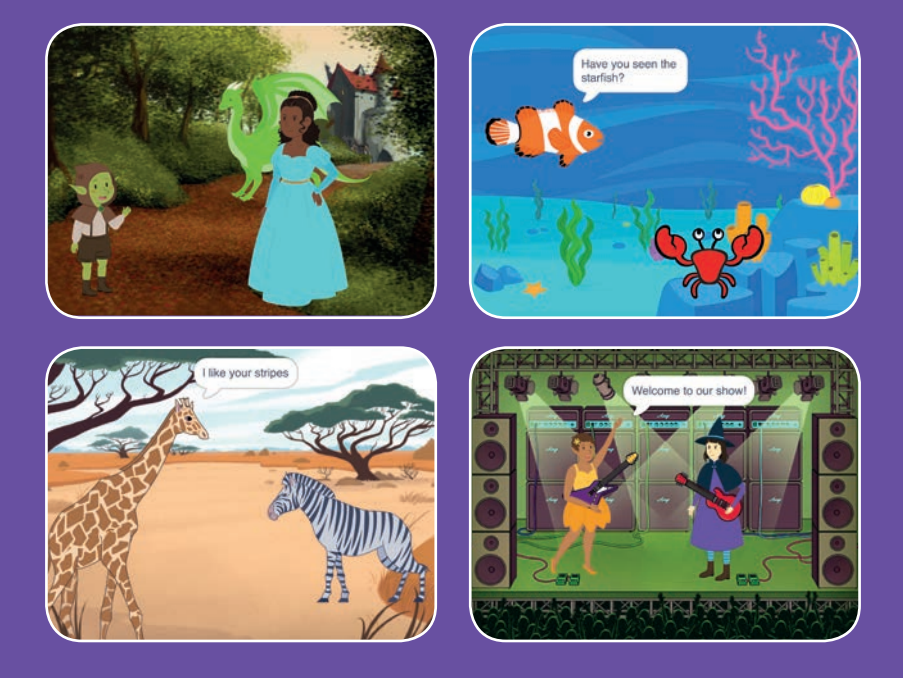

### **Elige los protagonistas, la conversación y da vida a tu historia.**

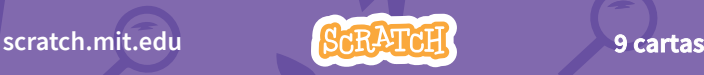

# **Crear una historia**

**Prueba las cartas en cualquier orden**

- **Empezar una historia**
- **Empezar una conversación**
- **Cambiar fondos**
- **Pinchar en un personaje**
- **Añadir tu voz**
- **Deslizar a un punto**
- **Andar en el escenario**
- **Responder a un personaje**
- **Añadir una escena**

**Scratch es un proyecto de la Scratch Foundation, en colaboración con el Lifelong Kindergarten Group del MIT Media Lab. Está disponible gratis en https:// scratch.mit.edu** 

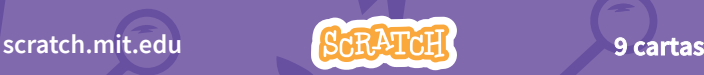

# **Empezar una historia**

### **Elige una escena y un personaje dice algo.**

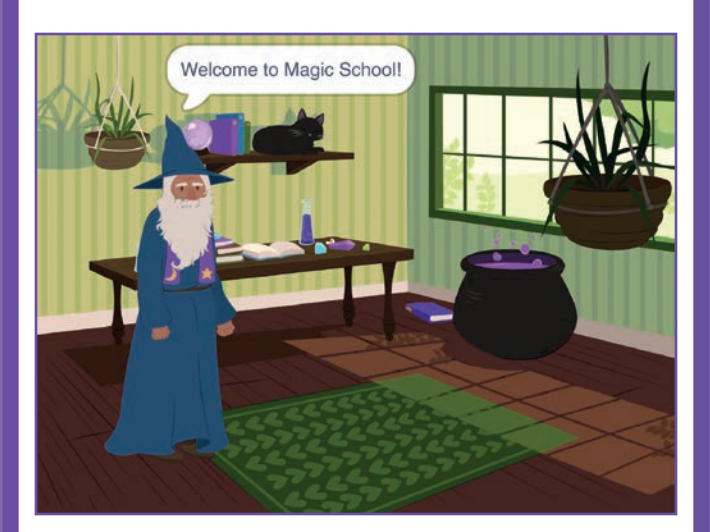

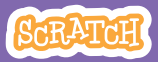

## **Empezar una historia scratch.mit.edu**

### **PREPARACIÓN**

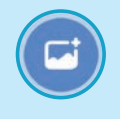

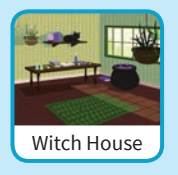

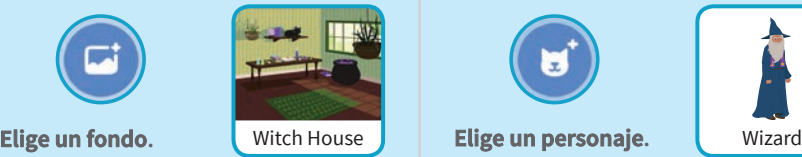

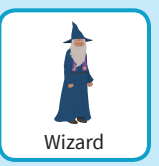

**PROGRAMA**

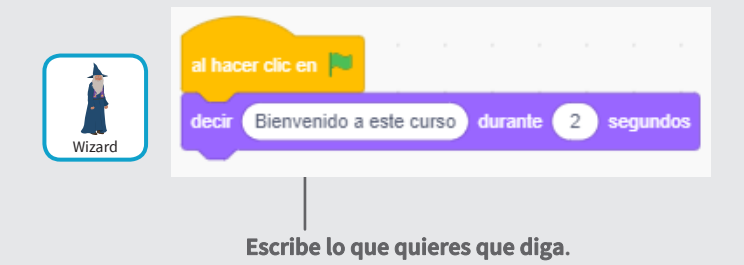

### **PRUEBA**

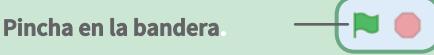

# **Empezar una conversación**

#### **Haz que dos personajes hablen entre ellos.**

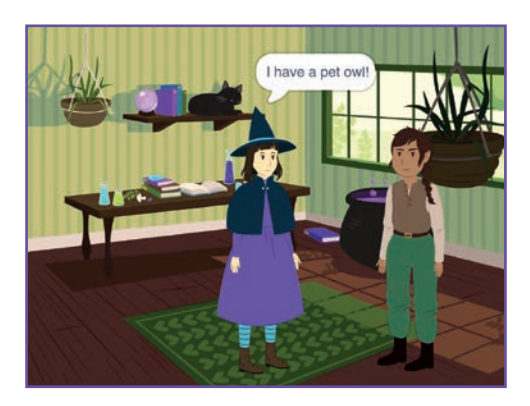

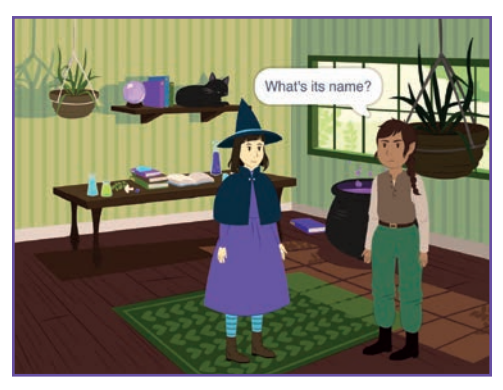

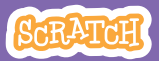

### **Empezar una conversación scratch.mit.edu**

### **PREPARACIÓN**

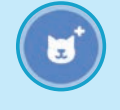

**Elige dos personajes como la bruja y el elfo.**

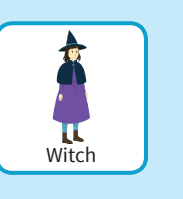

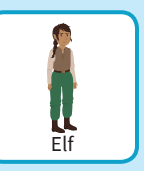

### **PROGRAMA**

**Elige la miniatura de cada personaje y programa este código.**

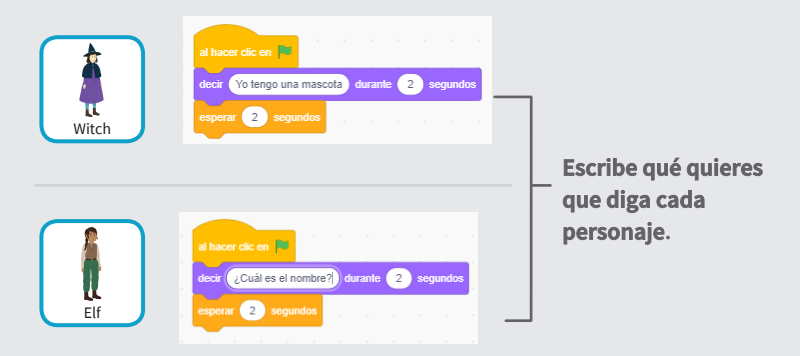

### **PRUEBA**

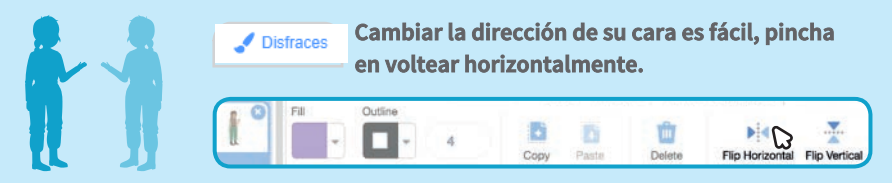

# **Cambiar fondos**

#### **Cambia de un fondo a otro.**

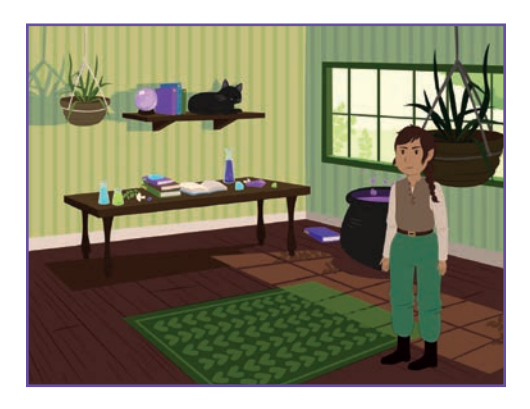

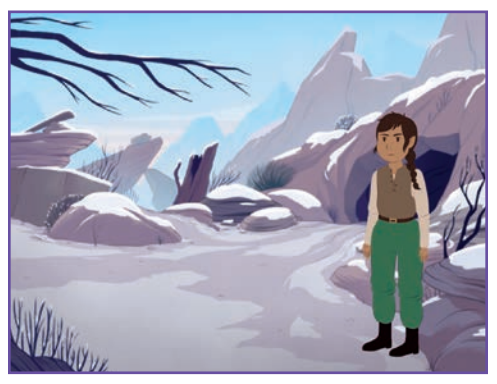

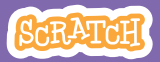

# **Cambiar fondos**

#### **scratch.mit.edu**

**PREPARACIÓN**

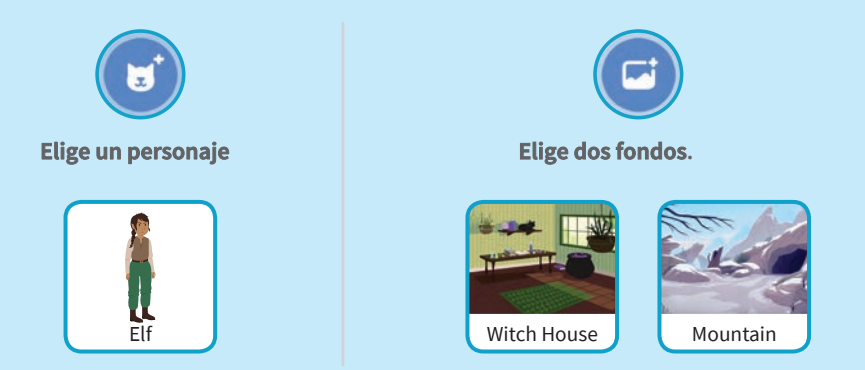

### **PROGRAMA.**

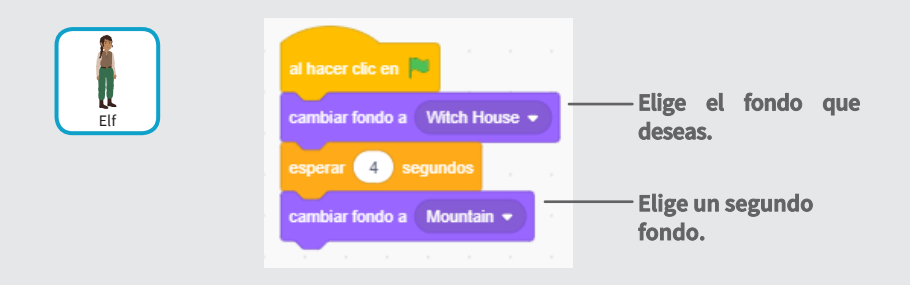

### **PRUEBA**

**Pulsa en la bandera.**

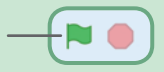

# **Pinchar en un personaje**

#### **Haz tu historia interactiva.**

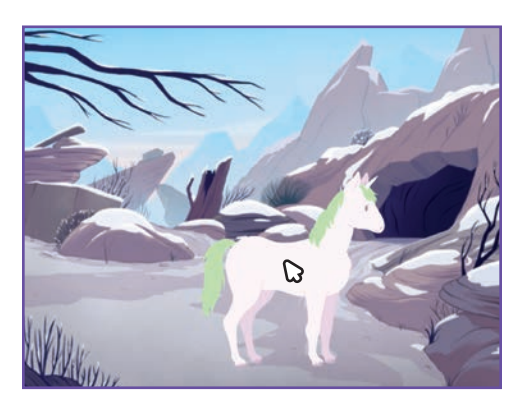

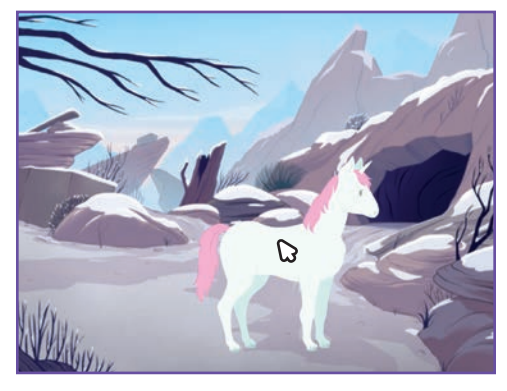

(小

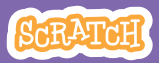

# **Pinchar en un personaje**

#### **scratch.mit.edu**

## **PREPARACIÓN**

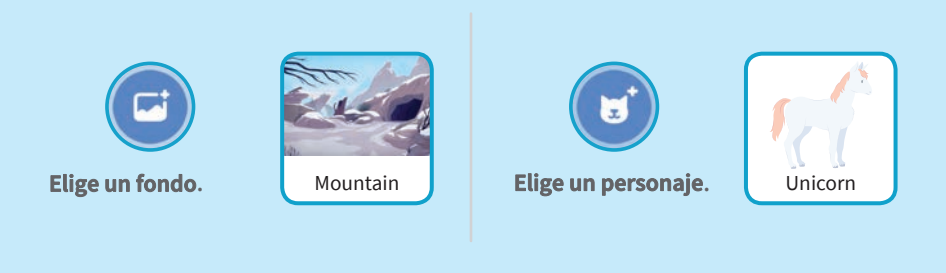

### **PROGRAMA**

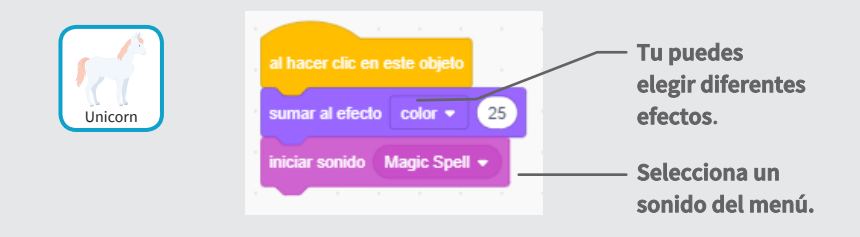

#### **PRUEBA**

#### **Pincha en tu personaje.**

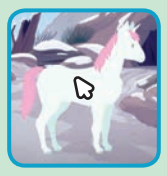

# **Añadir tu voz**

### **Graba tu voz y haz que los personajes hablen.**

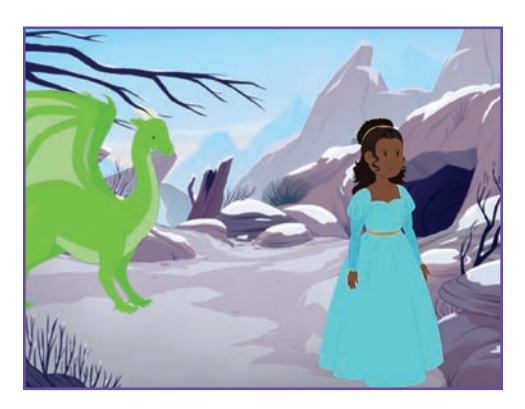

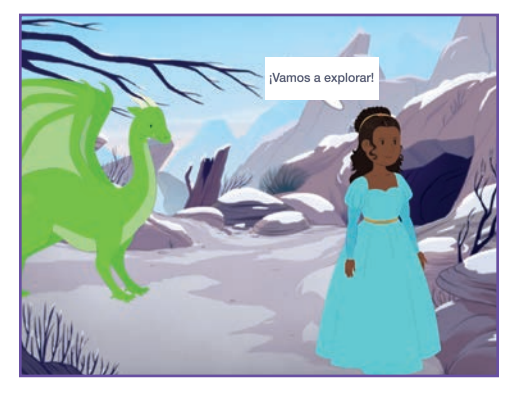

(小

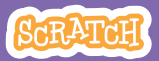

# **Añadir tu voz**

**scratch.mit.edu**

### **PREPARACIÓN**

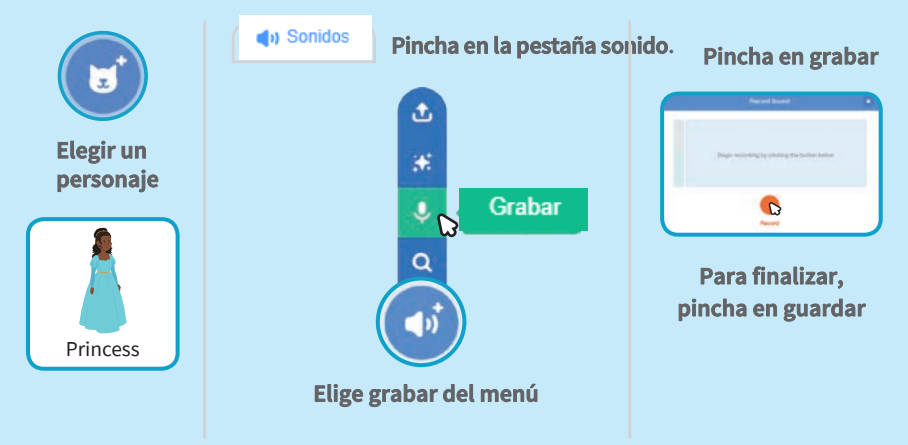

### **PROGRAMA**

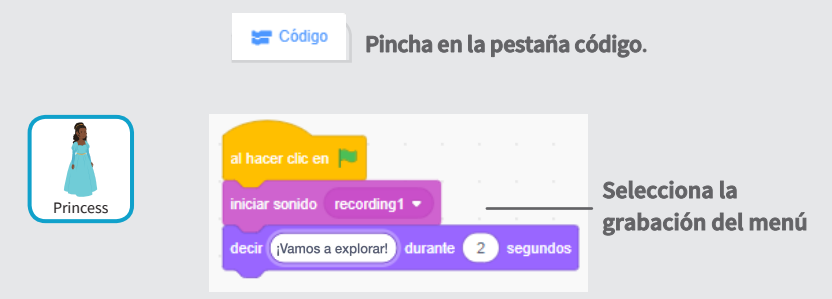

### **PRUEBA**

**Pincha en la bandera.**

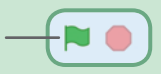

# **Deslizar a un punto**

#### **Haz que el personaje se mueve a otro sitio del escenario.**

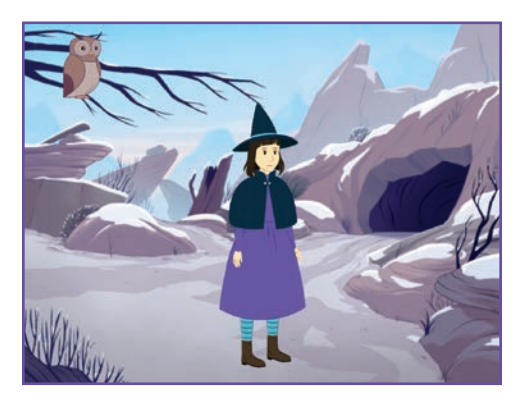

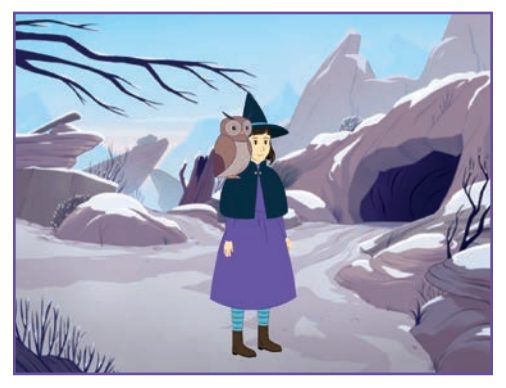

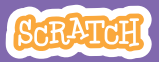

# **Deslizar a un punto**

#### **scratch.mit.edu**

## **PREPARACIÓN**

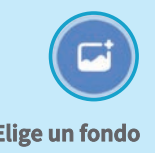

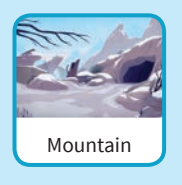

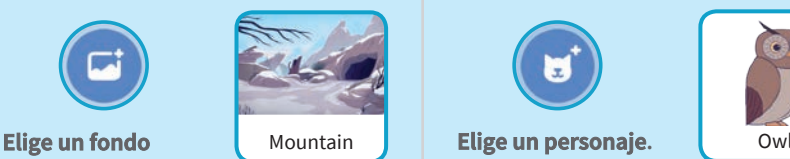

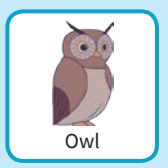

### **PROGRAMACIÓN**

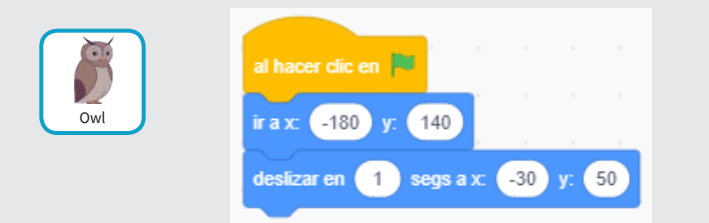

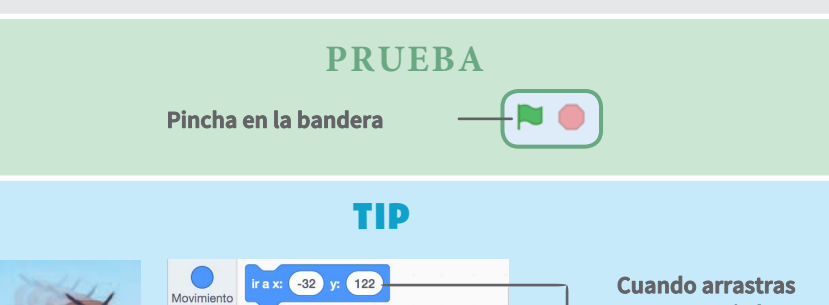

deslizar en 1 segs a posición aleatoria

deslizar en  $\begin{pmatrix} 1 \\ 3 \end{pmatrix}$  segs a x:  $\begin{pmatrix} -32 \\ 3 \end{pmatrix}$  y:  $\begin{pmatrix} 122 \\ 123 \end{pmatrix}$ 

Apariencia

Sonido

**un personaje la paleta movimiento se actualiza.**

# **Andar en el escenario**

#### **Haz que un personaje entre en el escenario.**

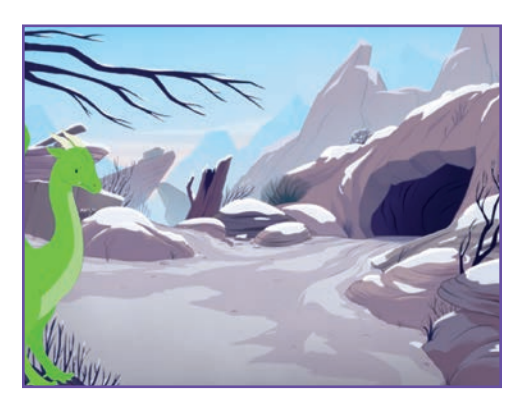

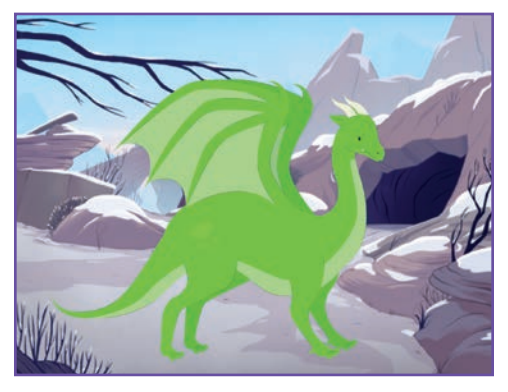

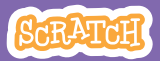

# **Andar en el escenario**

#### **scratch.mit.edu**

### **PREPARACIÓN**

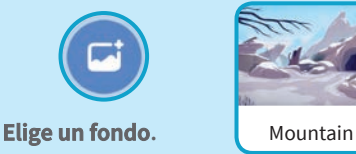

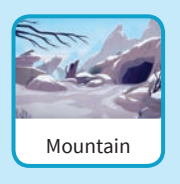

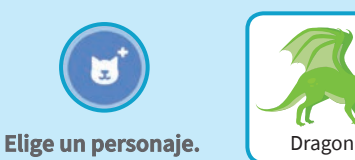

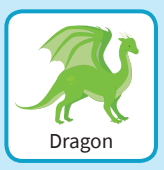

### **PROGRAMA**

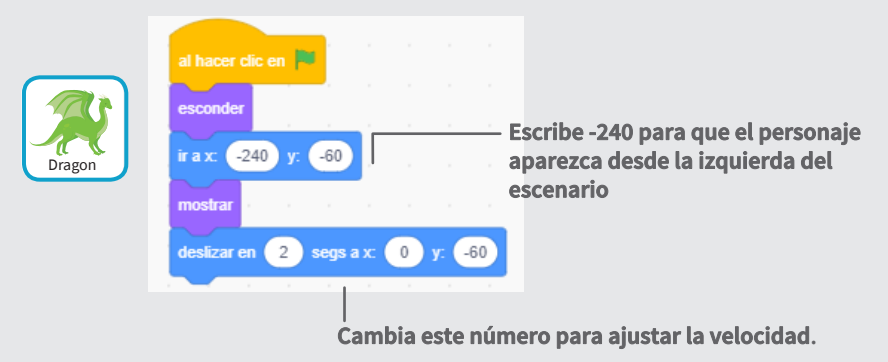

Tip

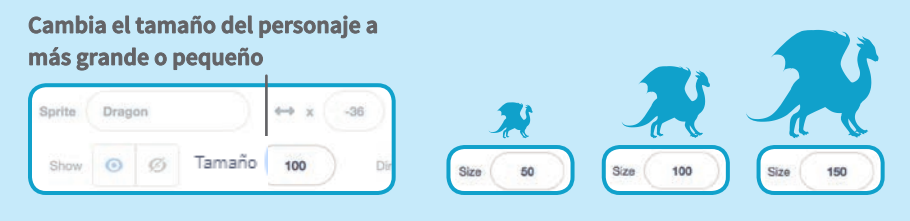

# **Responder a un personaje**

### **Coordina la conversación para que un personaje hable detrás del otro.**

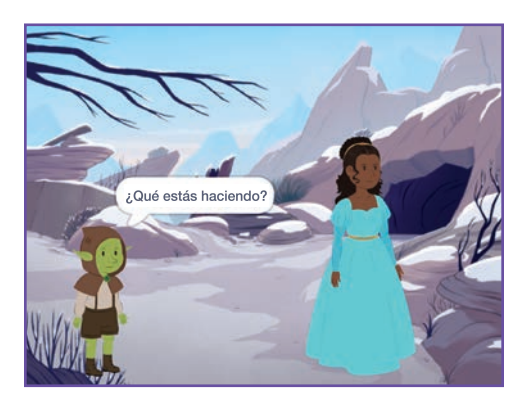

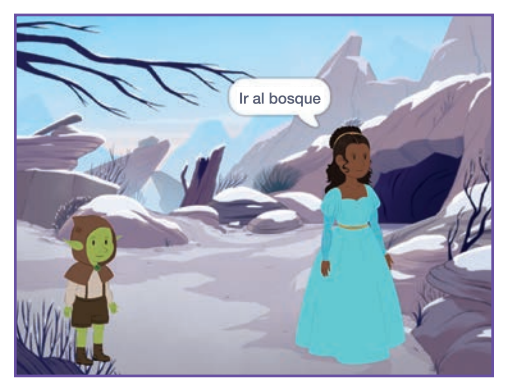

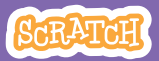
### **Responder a un personaje scratch.mit.edu**

### Get Ready

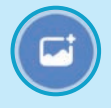

**backdrop.**

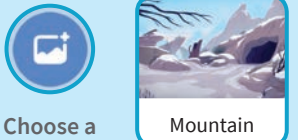

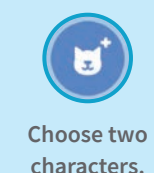

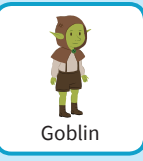

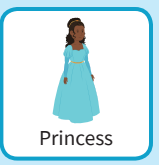

### **PROGRAMA**

**Programa cada una de las miniaturas pulsando en ellas..**

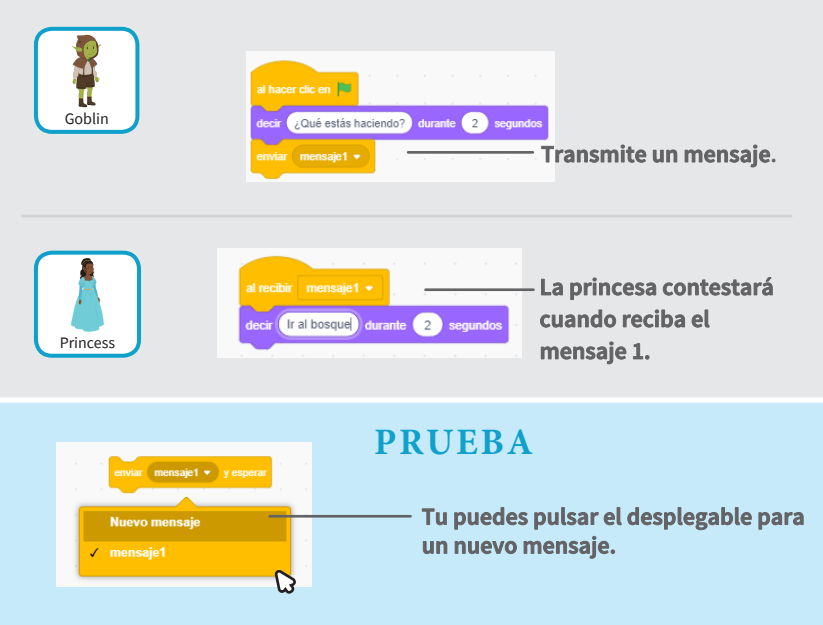

## **Añadir una escena**

### **Crea múltiples escenas con diferentes fondos.**

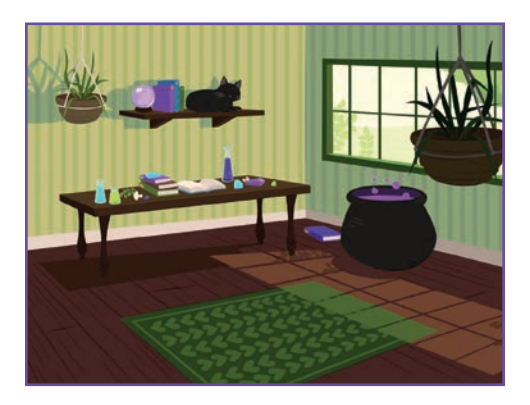

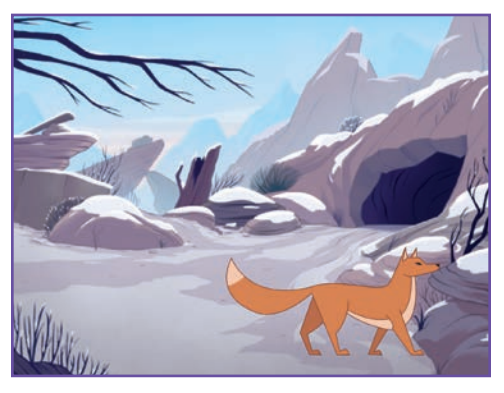

**Crear una historia** 9

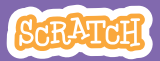

## **Añadir una escena**

### **scratch.mit.edu**

**PREPARACIÓN**

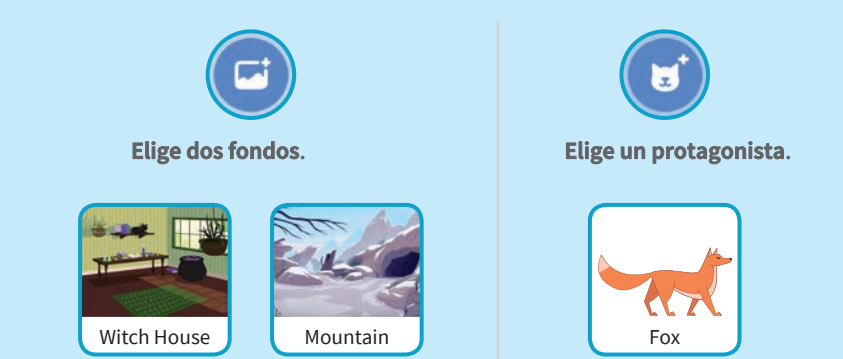

**PROGRAMA**

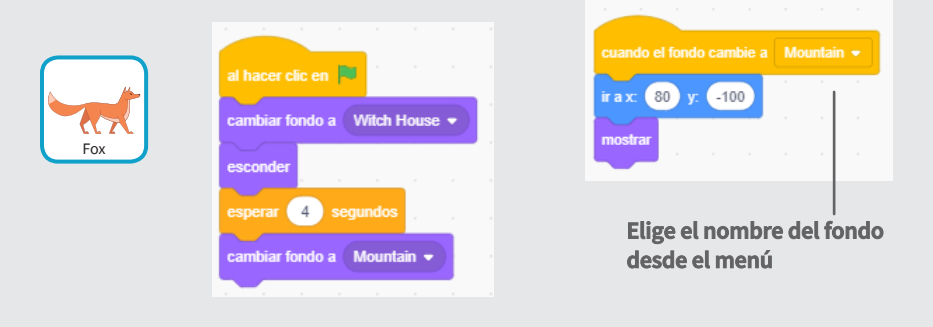

### **PRUEBA**

**Pulsa en la bandera.**

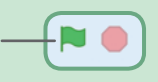

## **Tarjetas de vídeo**

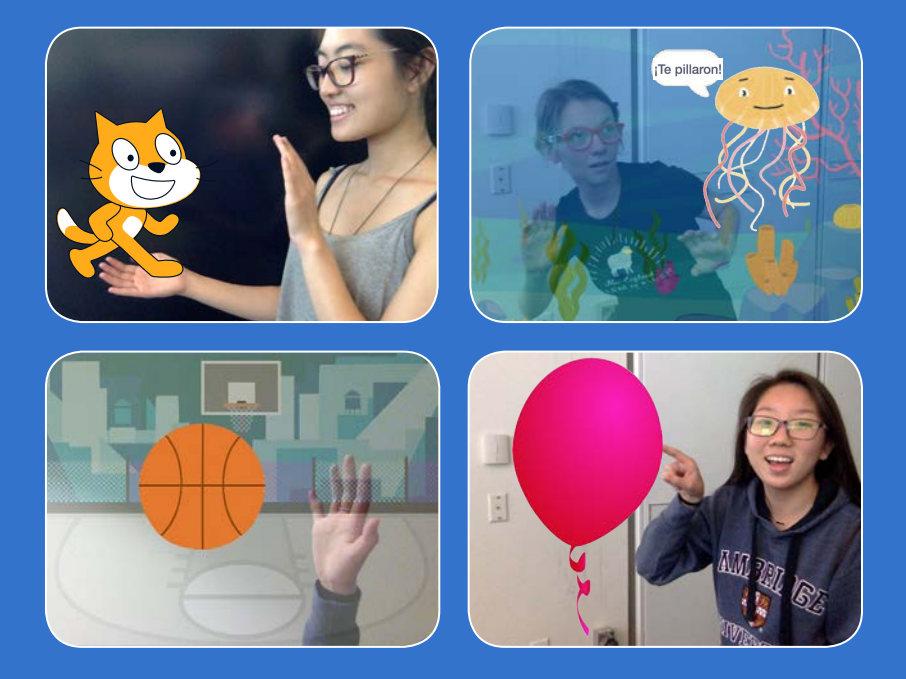

**Interactúa con tus proyectos usando la cámara de vídeo.**

**scratch.mit.edu 7 cartas**

## **Tarjetas de vídeo**

**Prueba las tarjetas en cualquier orden**

- Acaricia el gato
- Animar
- Explota un globo
- Toca percusión
- Mantenerse alejado
- Jugar a la pelota
- Comenzar una aventura

**Scratch es un proyecto de la Scratch Foundation, en colaboración con el Lifelong Kindergarten Group del MIT Media Lab. Está disponible gratis en https:// scratch.mit.edu** 

**scratch.mit.edu 7 cartas**

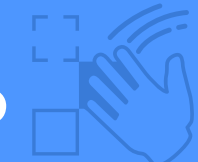

## **Acaricia el gato**

### **Haz que el gato maúlle cuando lo tocas**

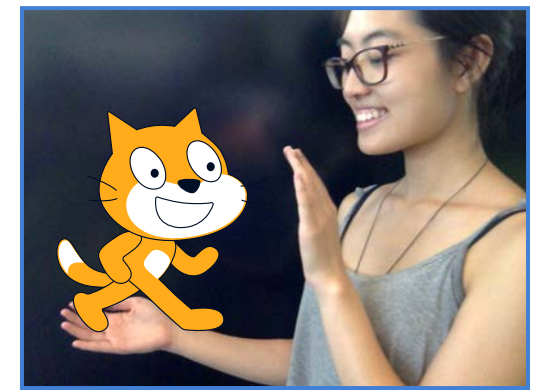

 $\Box$ 

**Tarjetas de vídeo** 1

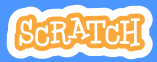

## **Acaricia el gato**

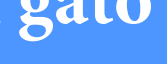

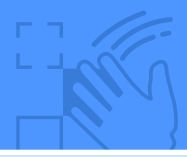

### **PREPARACIÓN**

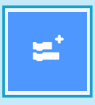

**scratch.mit.edu**

**Pincha en el botón extensiones.** 

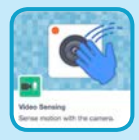

### **Elige sensor de vídeo**

### **PROGRAMA**

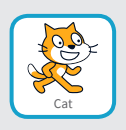

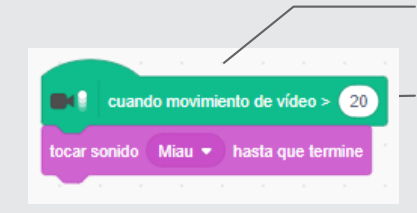

**Comenzará cuando se detecte un movimiento en el vídeo.**

**Escribe un número entre 1 y 100 para cambiar la sensibilidad.**

**1 empieza con movimientos muy pequeños y 100 requiere movimientos muy grandes.**

### **PRUEBA**

**Mueve tu mano hacia el gato.**

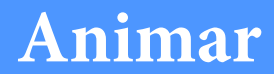

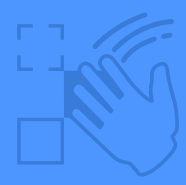

### **Muévete para dar vida a un objeto.**

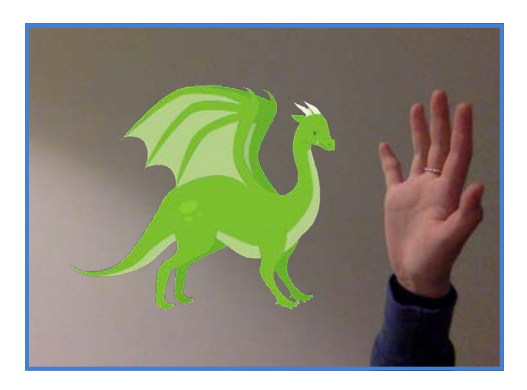

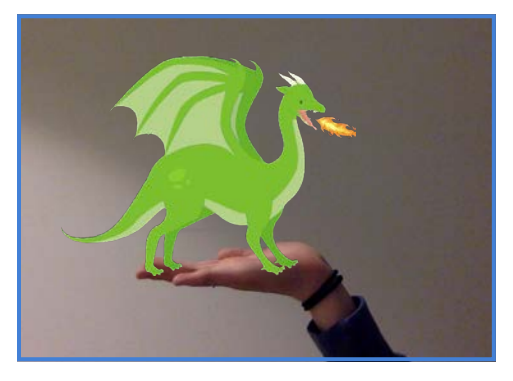

**Tarjetas de vídeo** 2

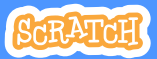

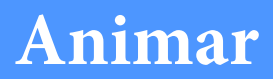

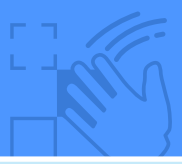

### **PREPARACIÓN**

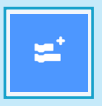

**Pincha en extensiones y añade el sensor de movimiento**

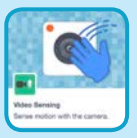

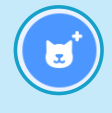

**Elige un objeto para animarlo** 

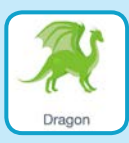

### **Elige un objeto con más de un disfraz**

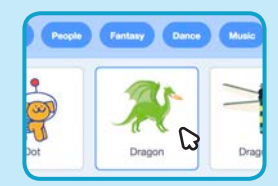

**Sitúa el ratón encima de los objetos para ver los diferentes disfraces.**

### **PROGRAMA**

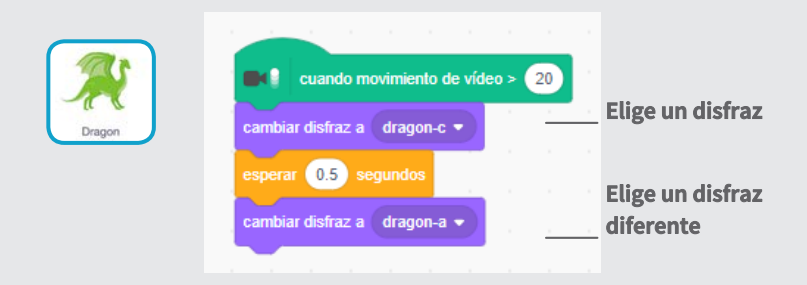

### **PRUEBA**

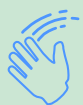

**Muévete para animar el dragón.** 

# **Explota un globo**

### **Usa tu dedo para explotar un globo.**

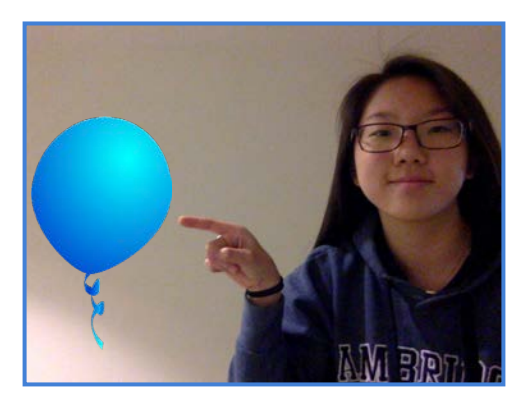

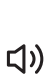

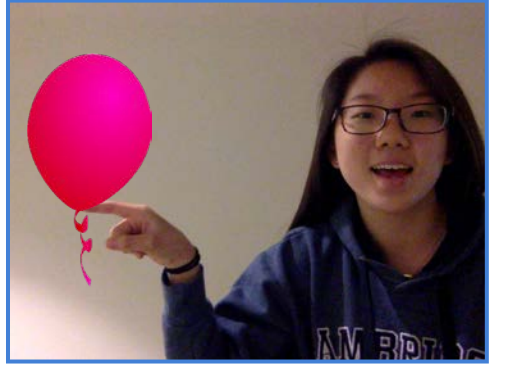

**Tarjetas de vídeo** 3

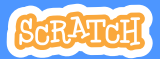

## **Explotar un globo**

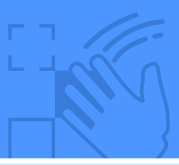

### **PREPARACIÓN**

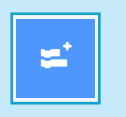

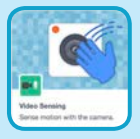

añade el sensor de vídeo**.**

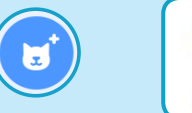

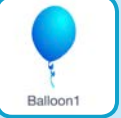

### Pincha en extensiones y **Elige un objeto como el globo.**

### **PROGRAMA**

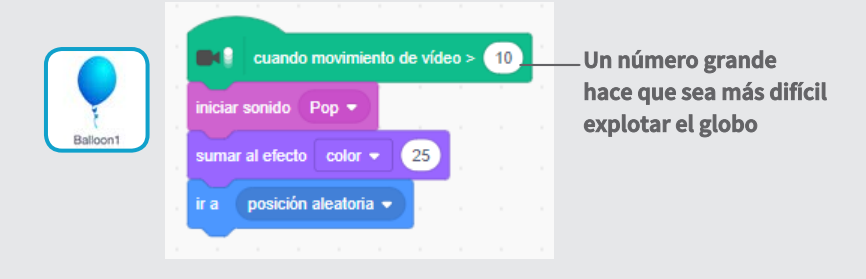

### **PRUEBA**

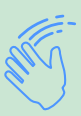

**Usa tu dedo para explotar el globo.** 

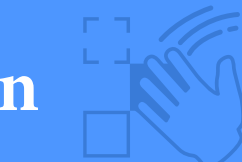

## **Toca percusión**

### **Interactúa con objetos para reproducir sonidos**

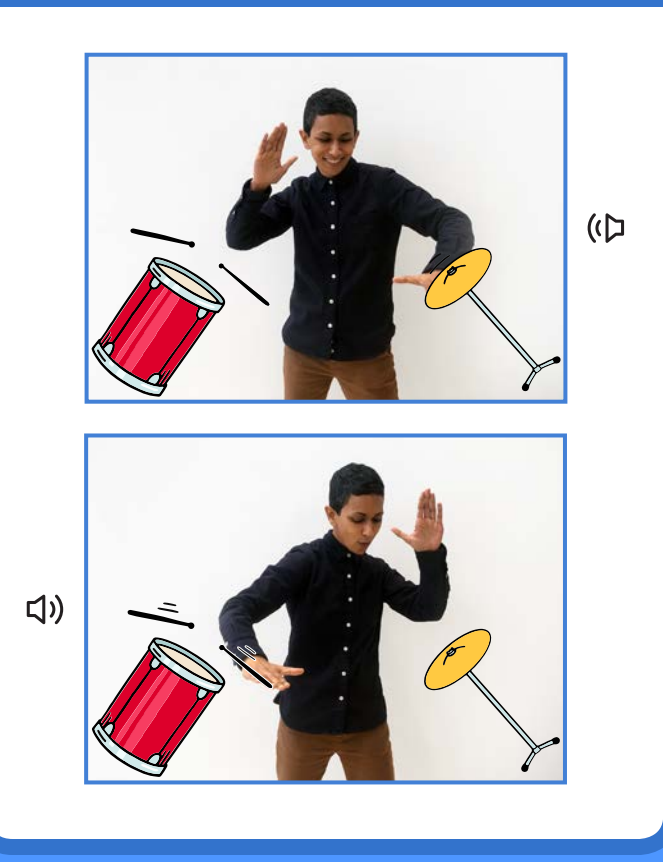

**Tarjetas de vídeo** 4

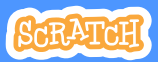

## **Toca percusión**

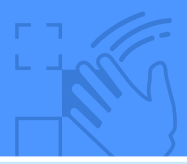

### **PREPARACIÓN**

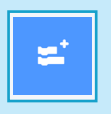

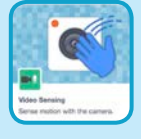

**añade el sensor de vídeo.**

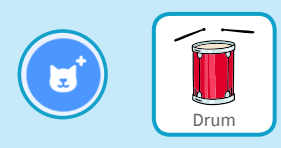

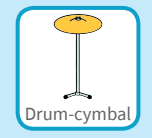

**Pincha en extensiones y Elige estos dos instrumentos**

### **PROGRAMA**

**Pulsa un instrumento y añade este código.** 

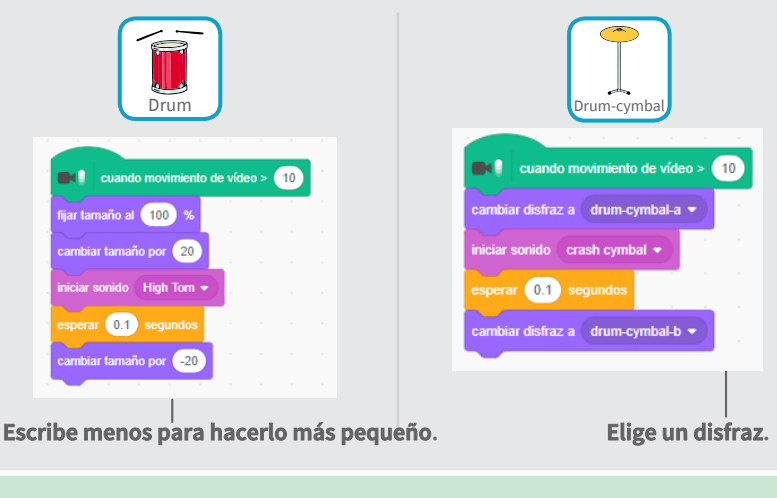

### **PRUEBA**

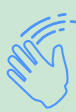

**Usa tus manos para tocar los instrumentos**

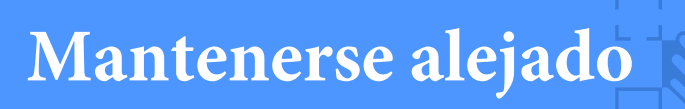

### **Muévete para mantenerte alejado de un objeto.**

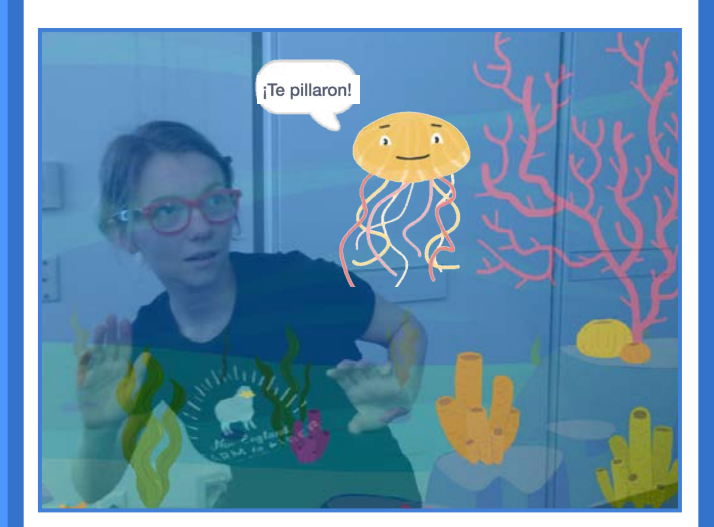

**Tarjetas de vídeo** 5

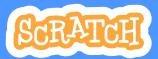

## **Mantenerse alejado**

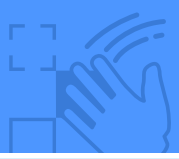

### **PREPARACIÓN**

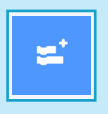

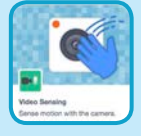

**Pulsa extensiones y añade el sensor de vídeo.**

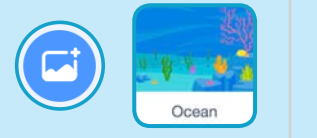

**Elige un fondo.**

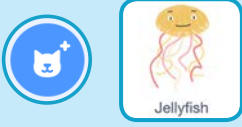

**Elige un objeto como Jellyfish.**

### **PROGRAMA**

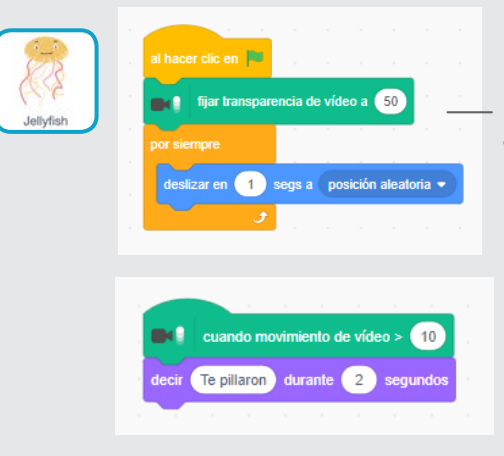

**Escribe una cantidad de 1 a 100. esta hace que el vídeo sea transparente.**

### **PRUEBA**

**Muévete para evitar las medusas**

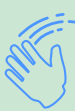

## **Jugar a la pelota**

**Usa tu cuerpo para mover un objeto a través de la pantalla.**

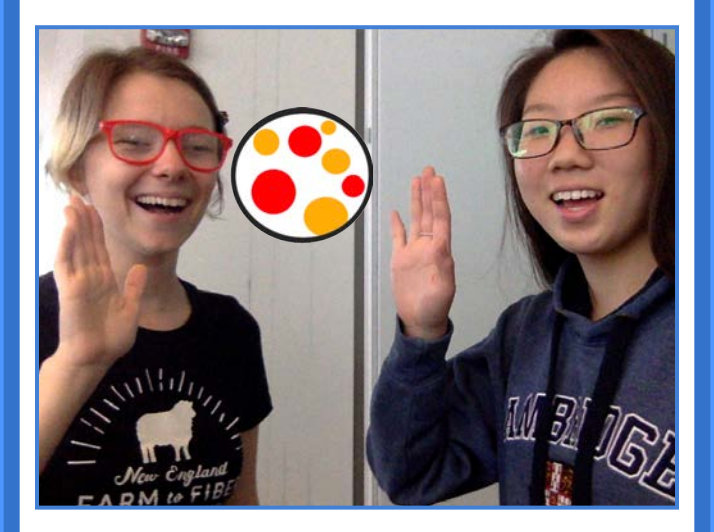

**Tarjetas de vídeo** 6

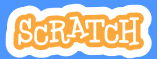

## **Jugar a la pelota**

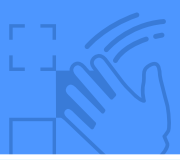

### **PREPARACIÓN**

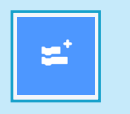

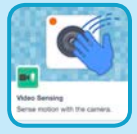

**de movimiento.**

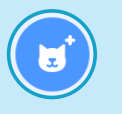

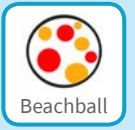

### **Añade la extensión sensor Elige un objeto como la pelota.**

### **PROGRAMA**

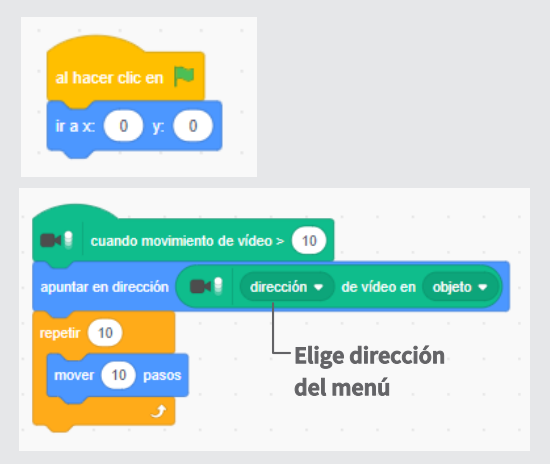

### **PRUEBA**

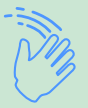

**Usa tus manos para empujar la pelota de playa alrededor de la pantalla. Pruébalo con un amigo!**

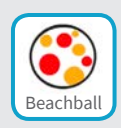

# **Comenzar una aventura**

### **Interactuar con una historia por moviendo las manos**

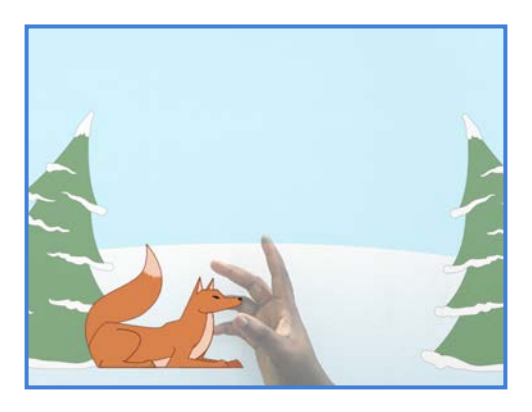

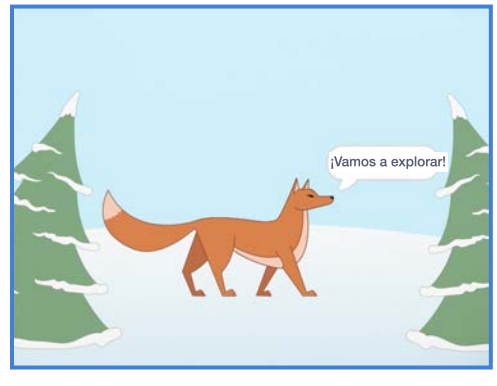

**Tarjetas de vídeo** 

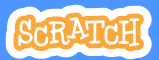

## **Comenzar una aventura**

### **PREPARACIÓN**

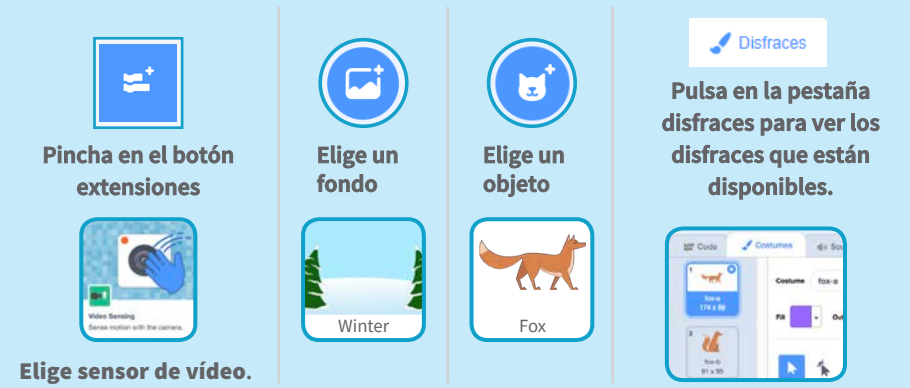

### **PROGRAMA**

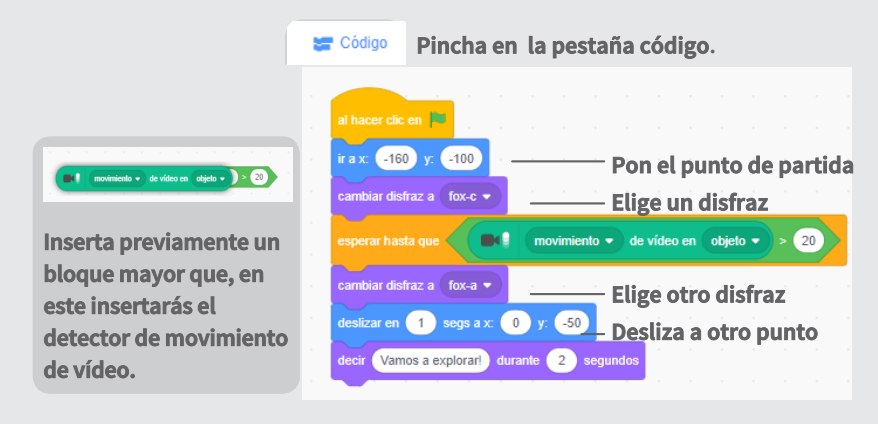

### **PRUEBA**

**Haga clic en la bandera verde. Entonces muévete para despertar al zorro.**

## **Targetes** Anima el teu Nom

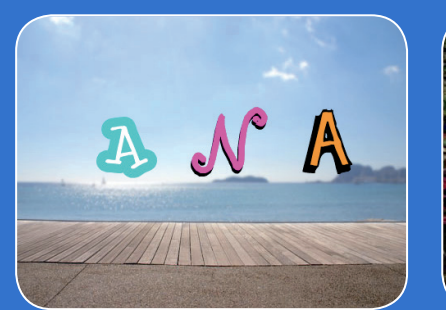

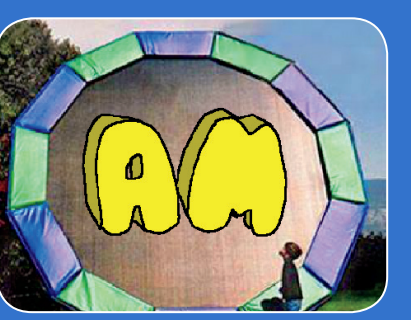

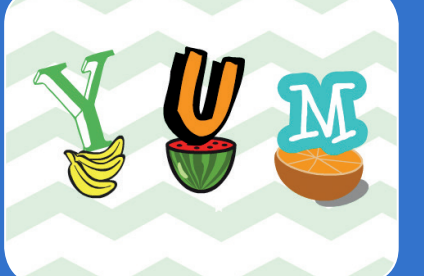

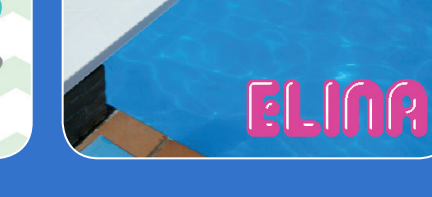

**Anima les lletres del teu nom, inicials o paraula preferida.**

## **Targetes** Anima el teu Nom

**Prova aquestes targetes en qualsevol ordre:**

- Clic de Colors
- Girs
- Fes un So
- Lletra Balladora
- Canvia de Mida
- Prem una Tecla
- Llisca pels Voltants

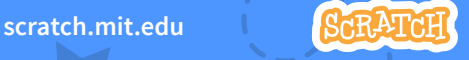

**scratch.mit.edu Paquet de 7 targetes Animate Your Name** 2

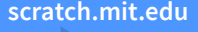

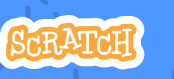

**Paquet de 7 targetes** 

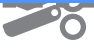

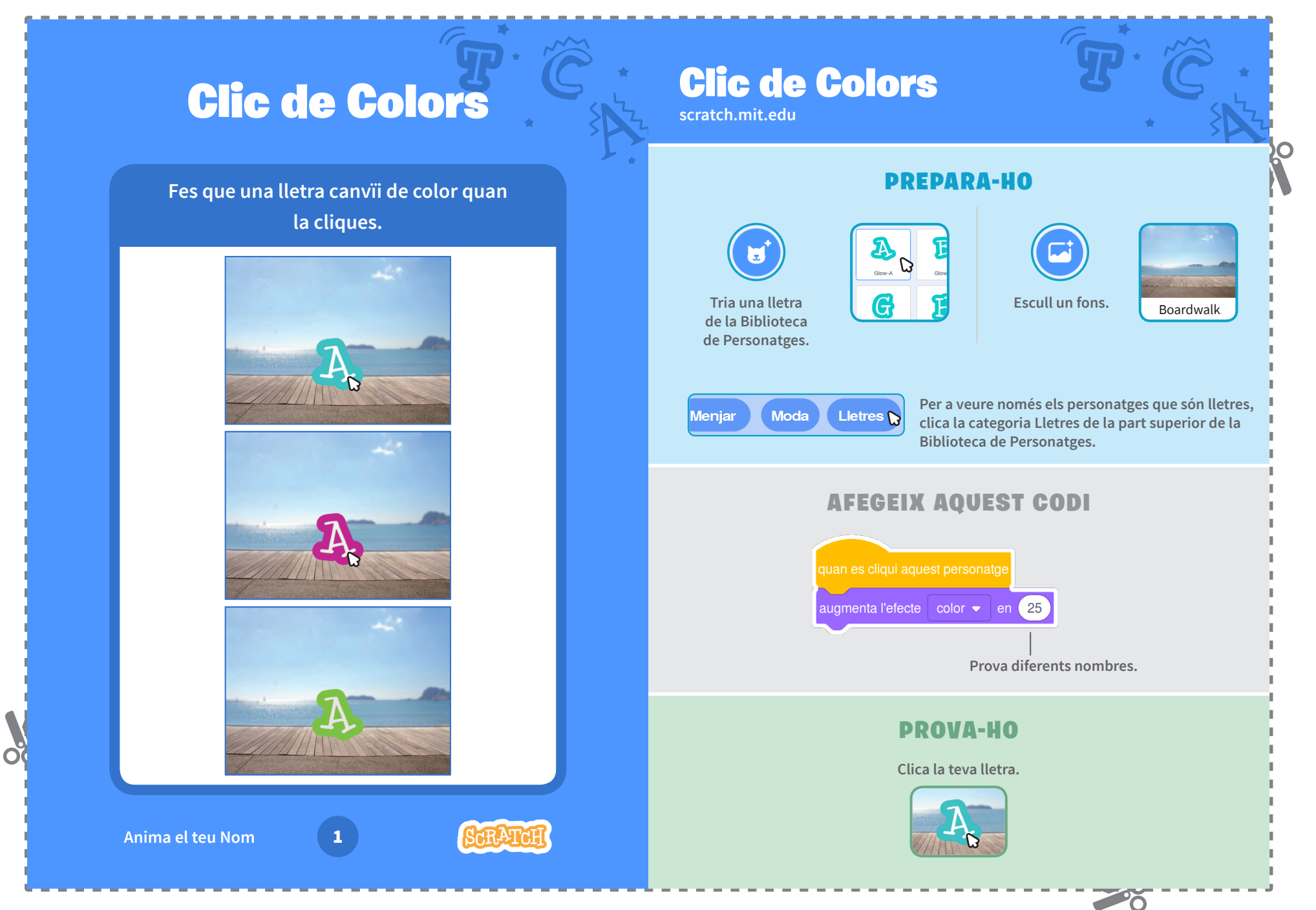

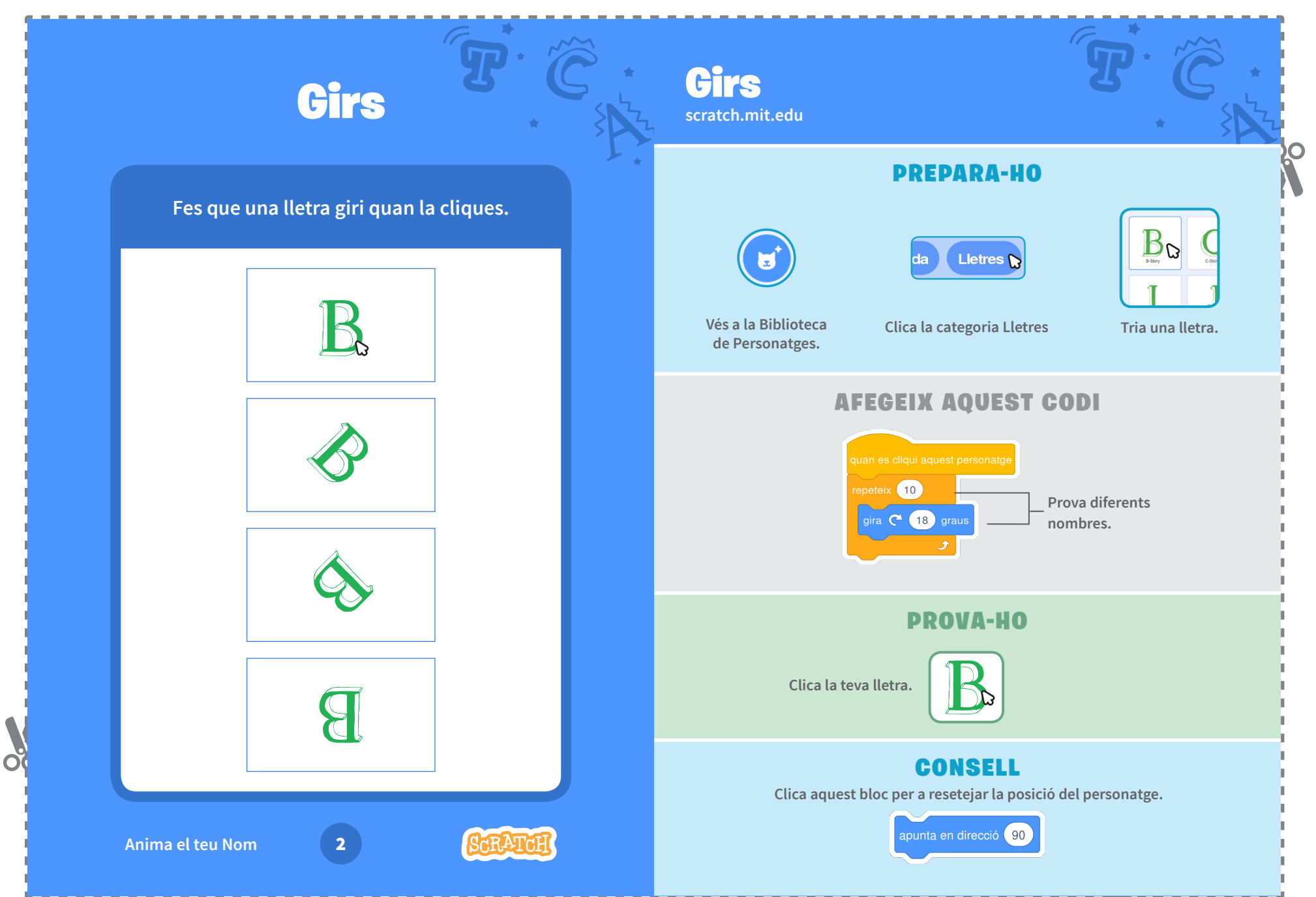

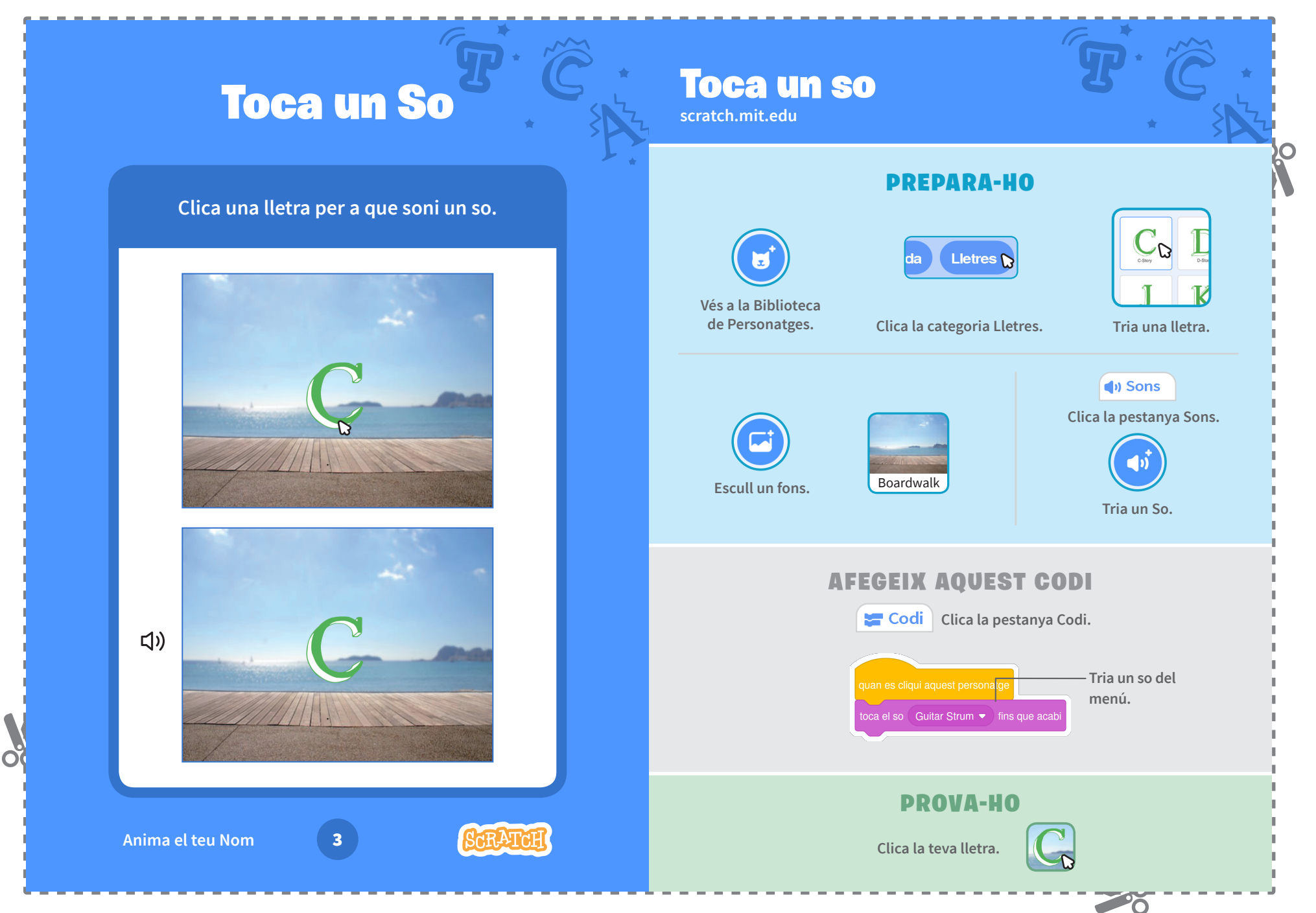

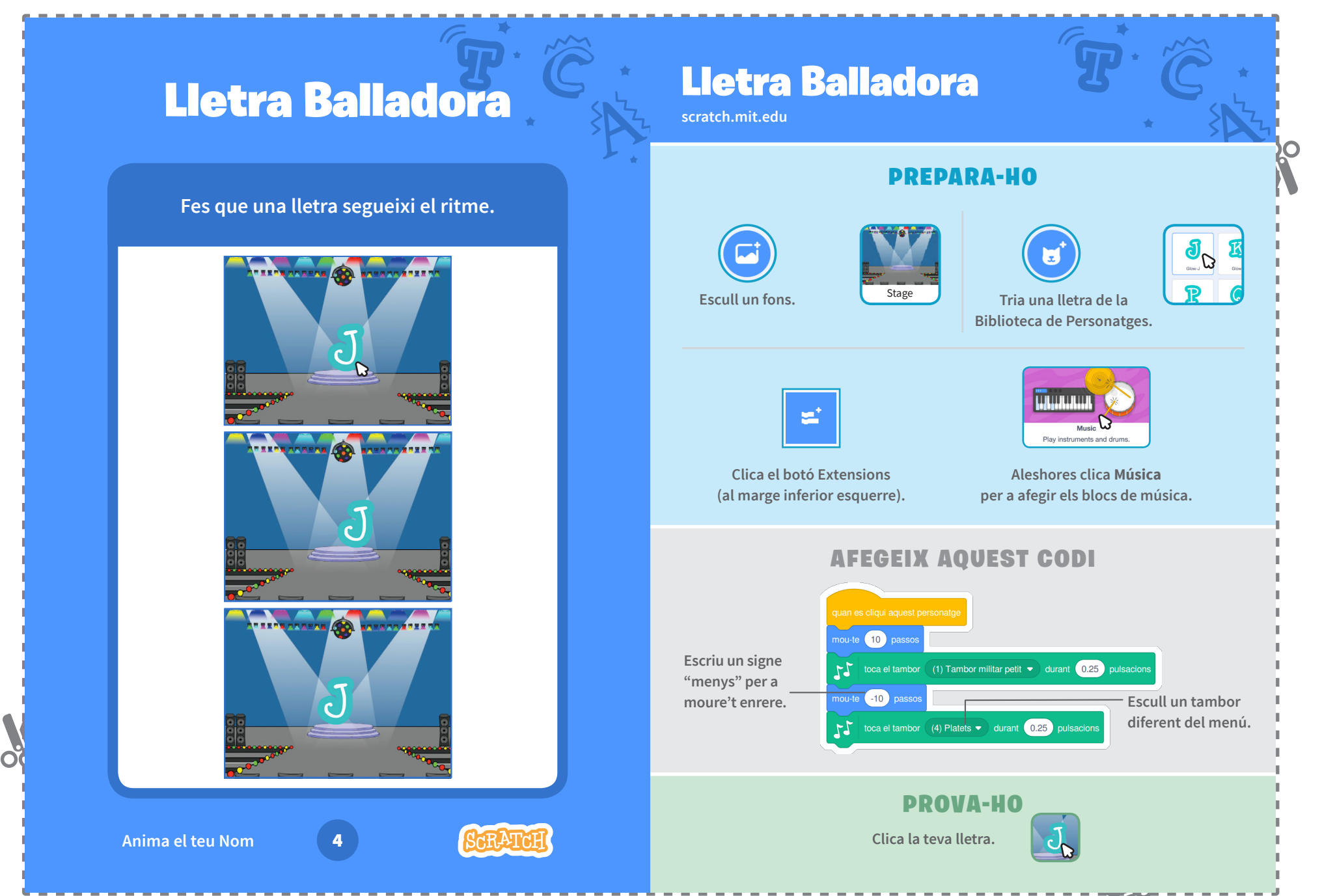

O

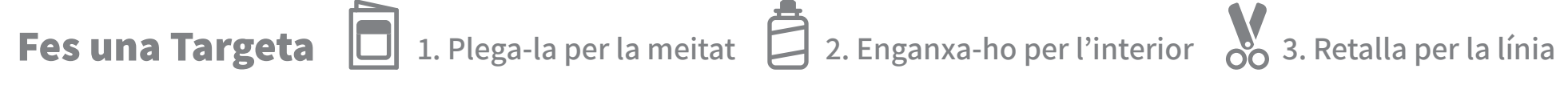

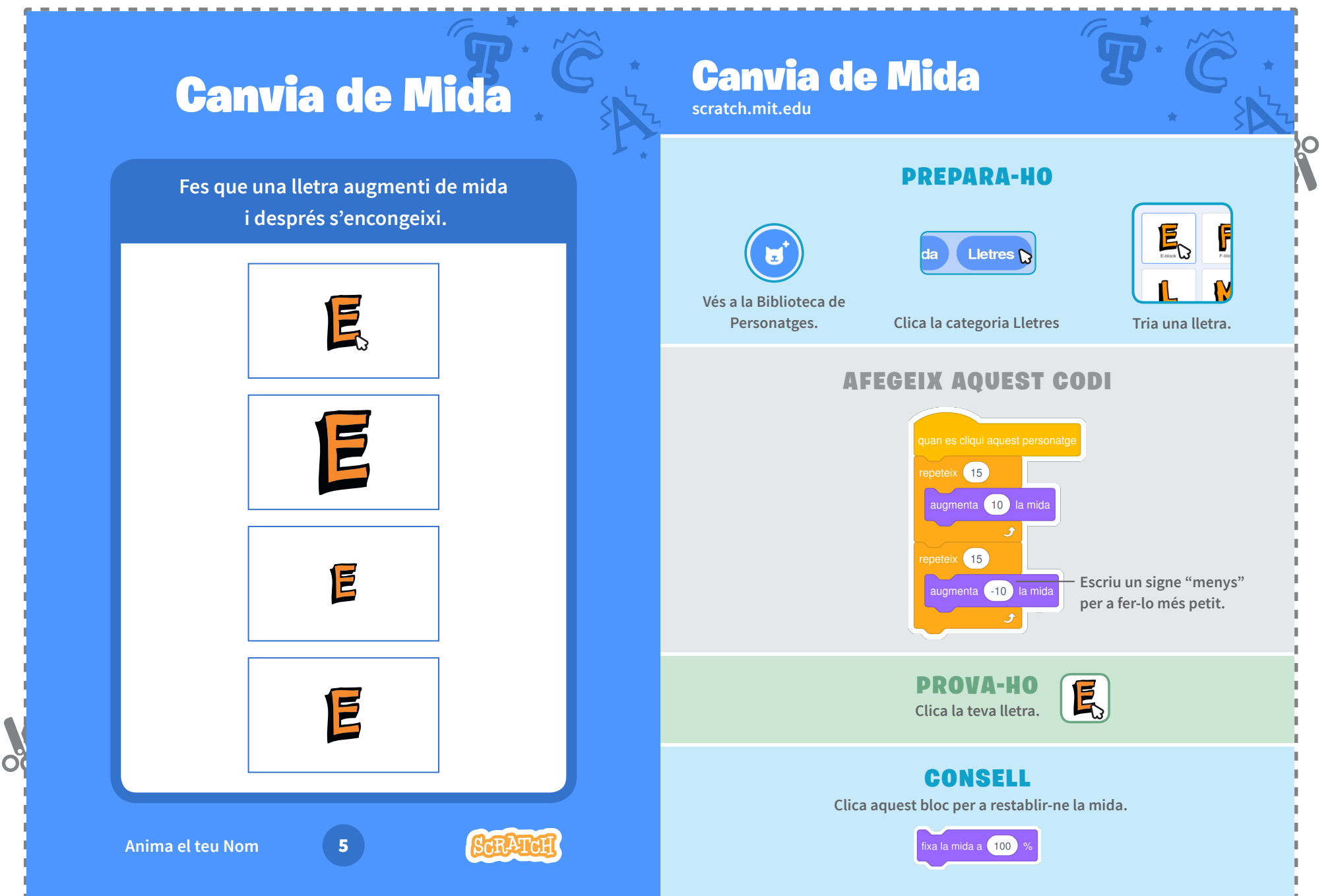

20

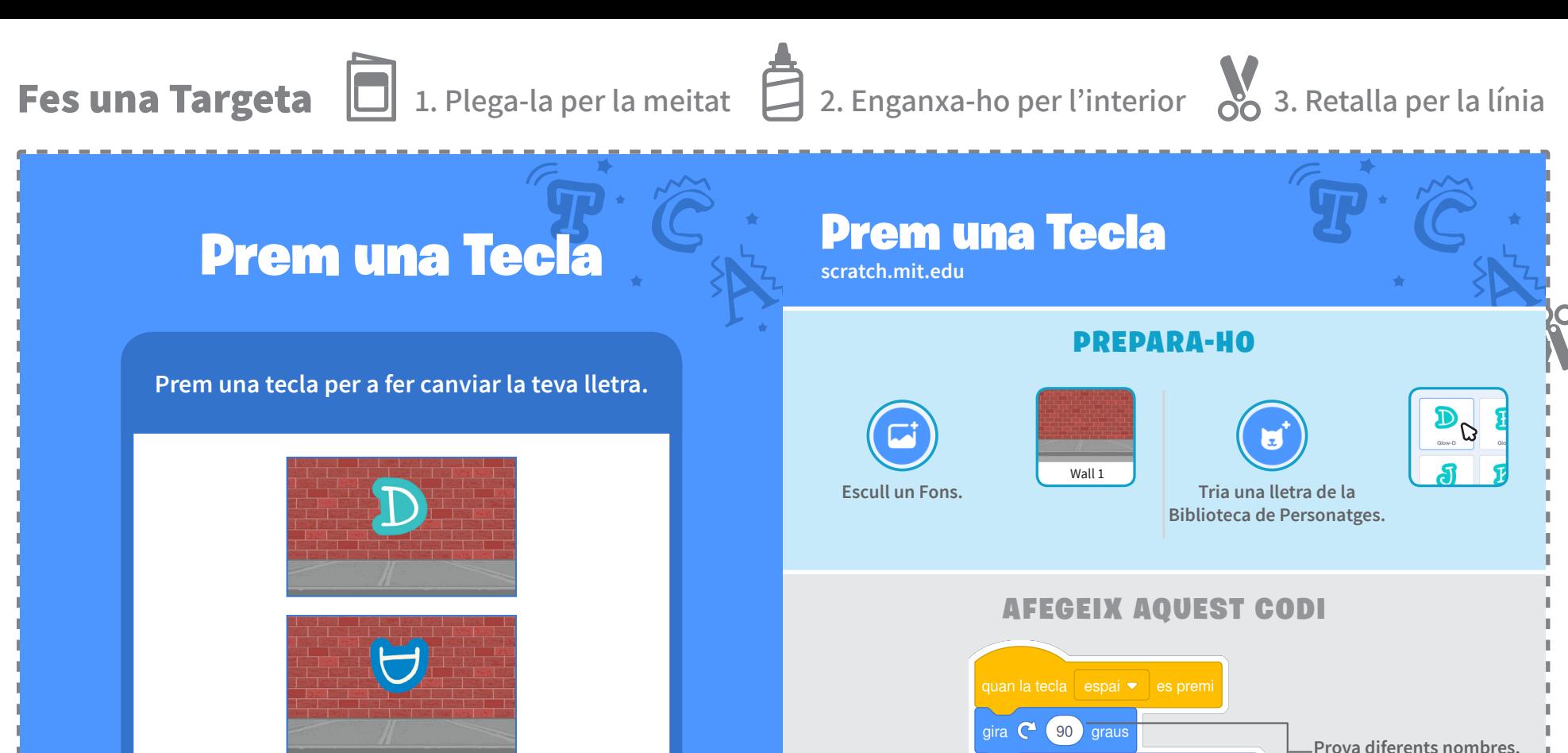

augmenta l'efecte color ▼ en 25  $\overline{\Lambda}$ PROVA-HO **Prem la tecla espai.**CONSELL **Pots escollir una tecla** quan la tecla espai ▼ **diferent del menú. Després, prem aquella tecla! Anima el teu Nomet de la fonda** 

 $\sim$   $\sim$ 

 $\alpha$ 

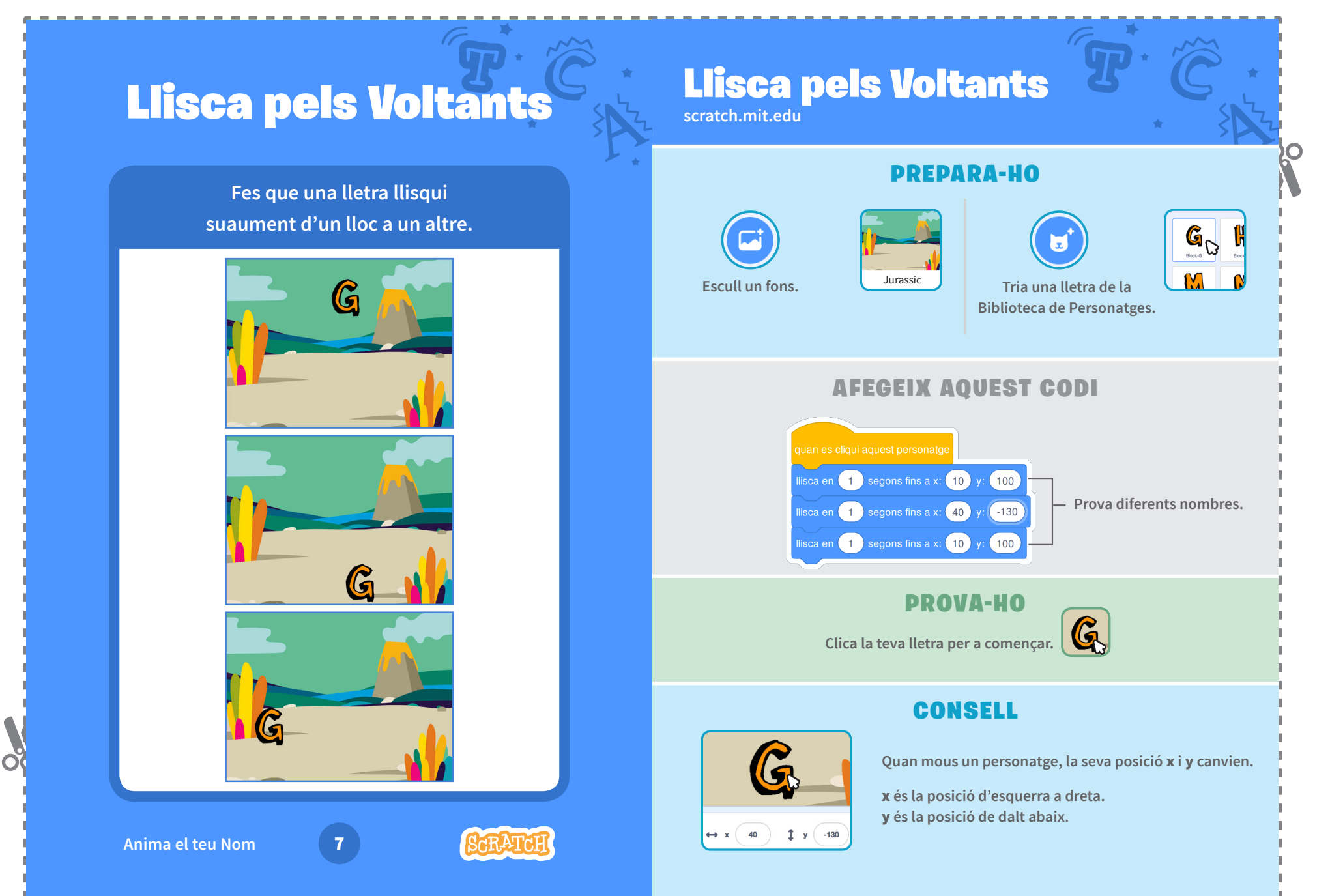

 $\sim$   $\sim$ 

## **Targetes** Anima un Personatge

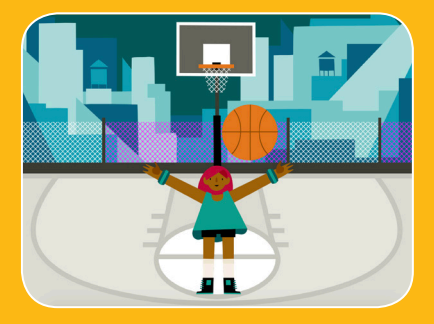

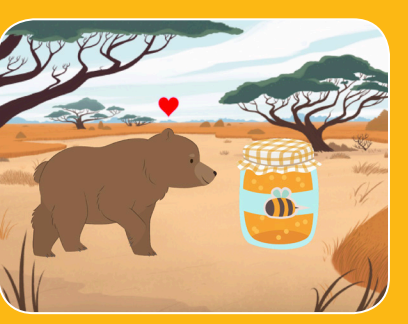

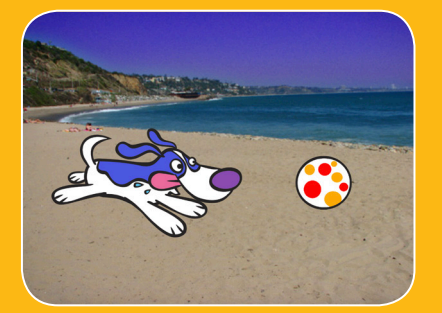

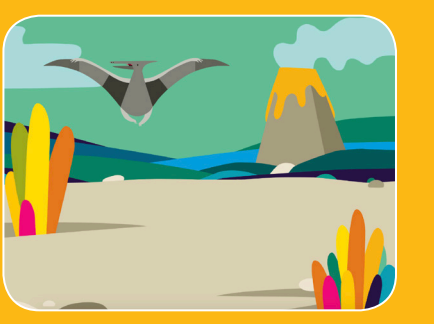

**Dona vida a personatges amb animacions.**

## **Targetes** Anima un Personatge

**Prova aquestes targetes en qualsevol ordre:**

- Mou-te amb les Fletxes
- Fes Saltar un Personatge
- Tecles d'Acció
- Llisca de Punt a Punt
- Animació que Camina
- Vola pel Voltant
- Animació que Parla
- Dibuixa una Animació

**scratch.mit.edu Paquet de 8 targetes** 

**scratch.mit.edu Paquet de 8 targetes** 

 $\sim$   $\sim$ 

## Mou-te amb les Fletxes

## Mou-te amb les Fletxes

**scratch.mit.edu**

**Utilitza les tecles de fletxes per a moure el teu personatge pels voltants.**

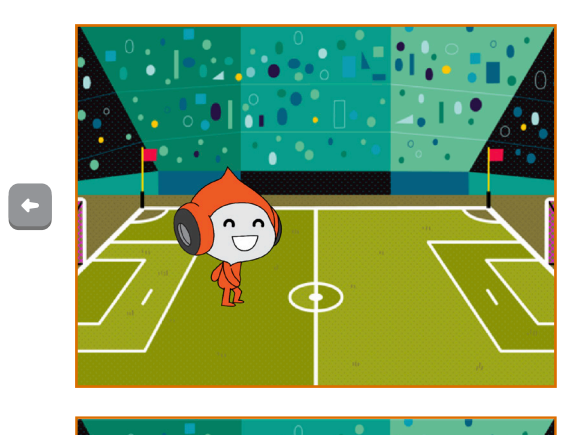

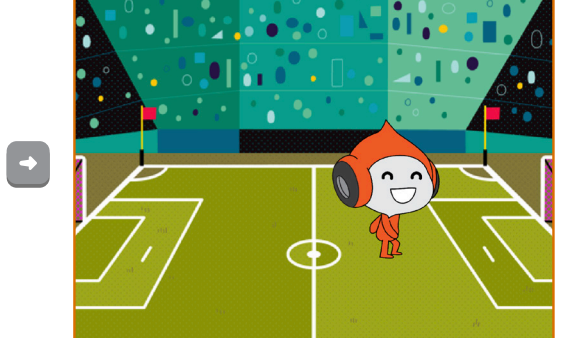

 $\mathbf{C} = \begin{pmatrix} 1 & 0 \\ 0 & 1 \end{pmatrix}$ **Anima un Personatge** 1

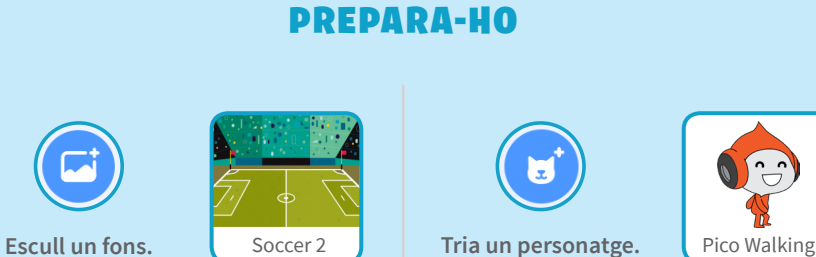

### AFEGEIX AQUEST CODI

### Canvia la x

Mou el teu personatge d'un costat a l'altre.

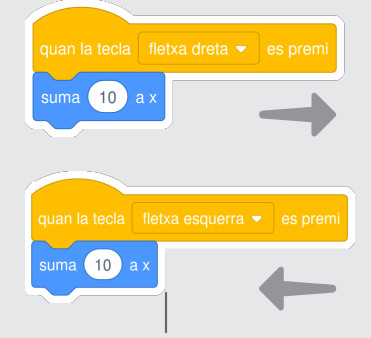

**Escriu un signe "menys" per a**  moure't a l'esquerra.

### Canvia la y Mou el teu personatge amunt i avall.

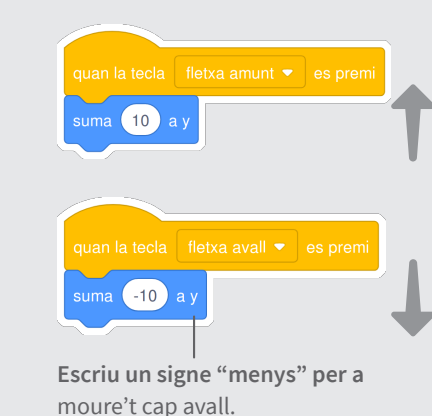

### PROVA-HO

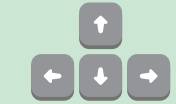

Prem les tecles de fletxes del teu teclat per a moure **el teu personatge per tot arreu.**

## Fes Saltar un Personatge

## Fes Saltar un Personatge

 $\sim$   $\sim$ 

**scratch.mit.edu**

PREPARA-HO **Prem una tecla per saltar amunt i avall.** Н **Escull un fons Reading Sky Tria un personatge** Giga Walking AFEGEIX AQUEST CODI LS Giga Walkir 60 suma **Escriu quina alçada vols saltar.**espera 0.3 segon  $-60$ **Escriu un signe "menys" per a tornar avall.** PROVA-HO **Prem la tecla espai del teu teclat. Anima un Personatge** 2

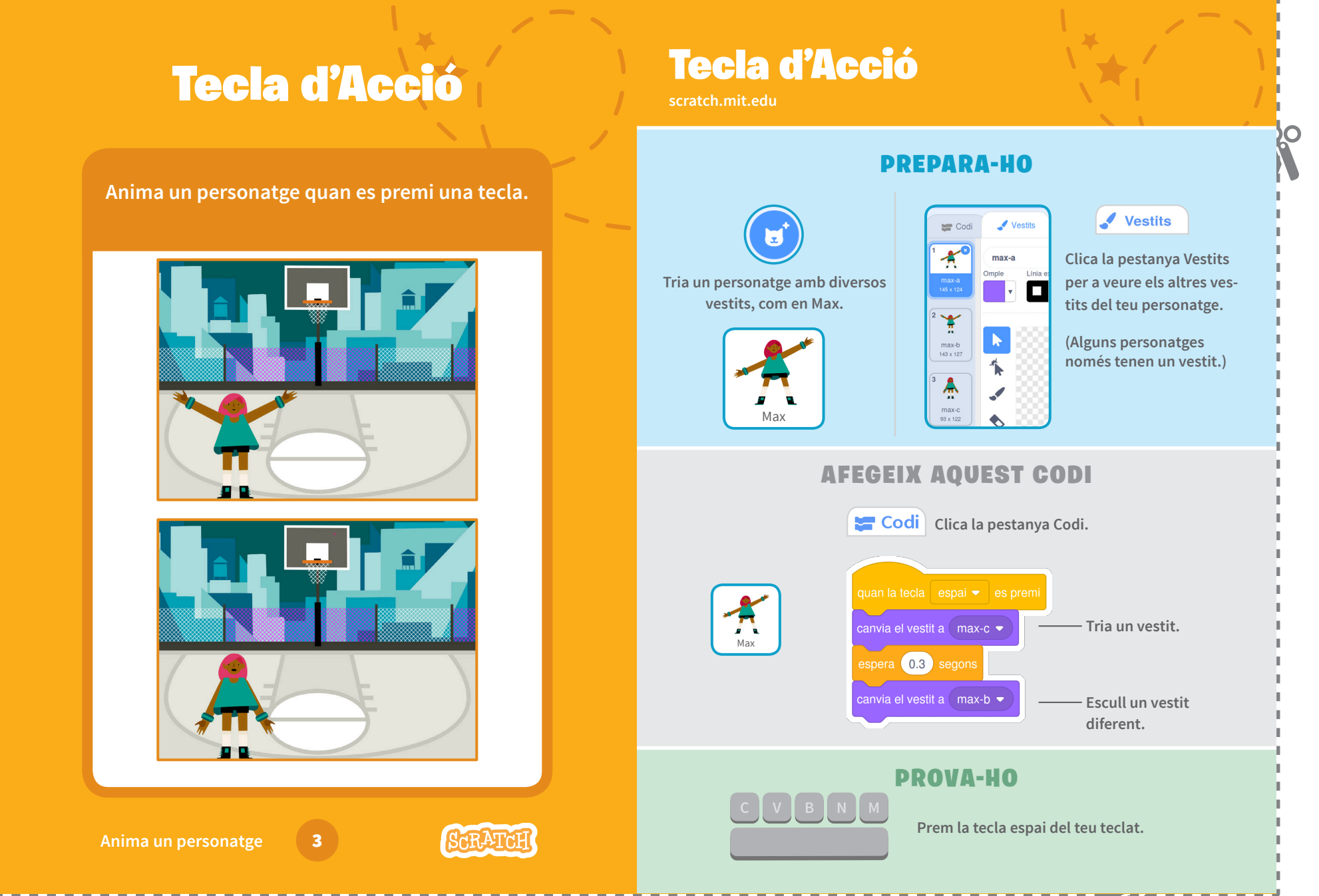

Ωí

## Llisca de Punt a Punt

**Fes que un personatge llisqui d'un punt a un altre.**

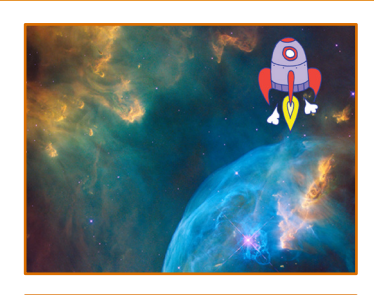

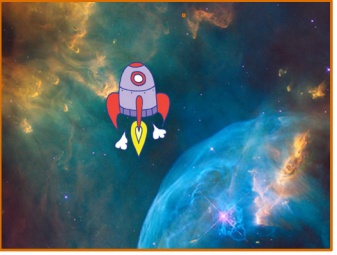

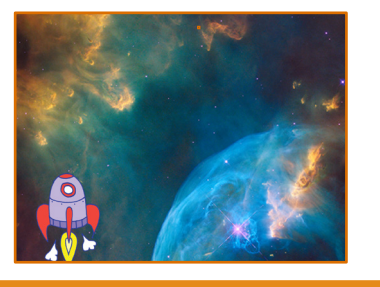

**Anima un personatge** 

ΟČ

### Llisca de Punt a Punt

**scratch.mit.edu**

### PREPARA-HO

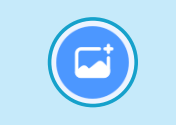

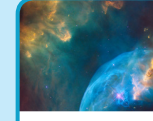

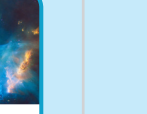

E

**Escull un fons. Nebula Tria un personatge.** Rocketship

### AFEGEIX AQUEST CODI

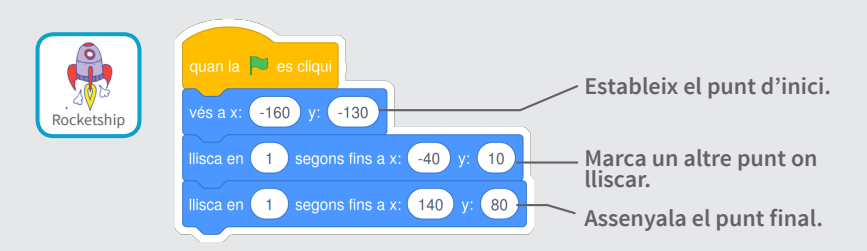

### PROVA-HO

**Clica la bandera verda per a començar.**

### **CONSELL**

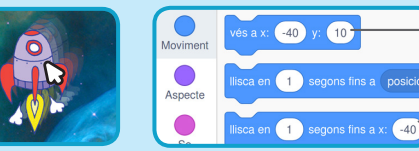

**Quan mous un personatge, les seves posicions** x **i** y **s'actualitzaran a la paleta de blocs.**

20

## Animació que Camina

**Anima un personatge fent-lo córrer o caminar.**

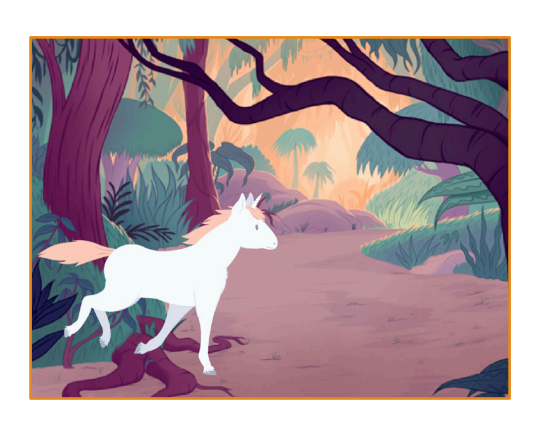

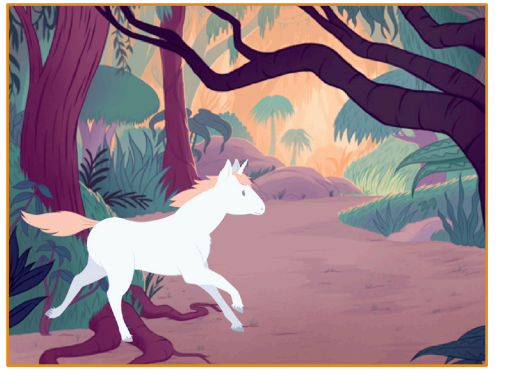

**Anima un personatge 5** 

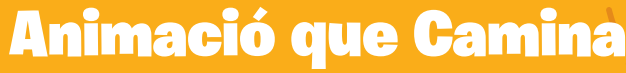

**scratch.mit.edu**

### PREPARA-HO

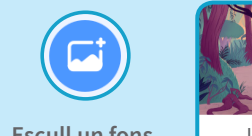

Unicorn Running

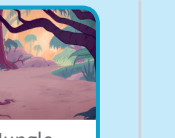

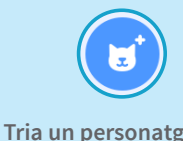

**camini o corri.**

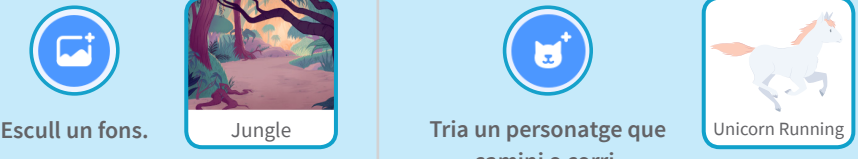

### AFEGEIX AQUEST CODI

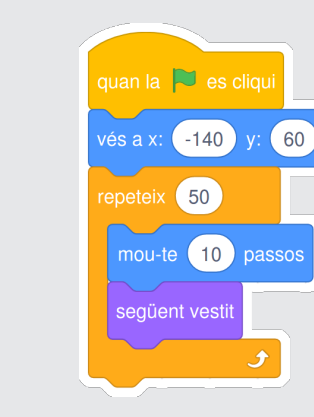

### **CONSELL**

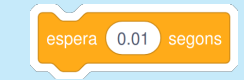

**Si vols alentir l'animació, prova d'afegir un bloc d'espera dins del bloc repeteix.**

### PROVA-HO

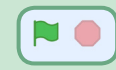

**Clica la bandera verda per a començar.**

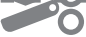

**scratch.mit.edu**

Vola pel Voltant

PREPARA-HO

## Vola pel Voltant

**Fes que un personatge bati les seves ales mentre creua l'escenari.**

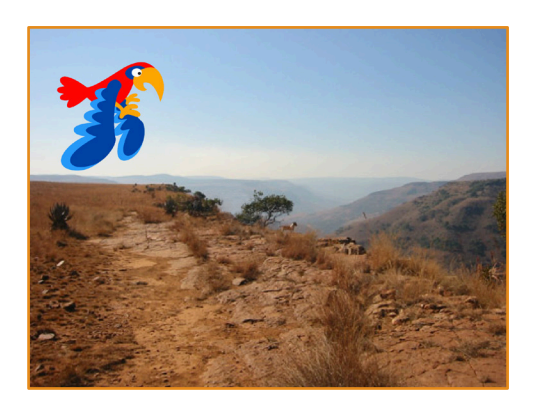

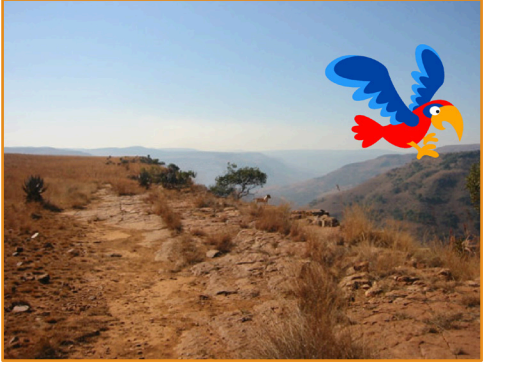

6

### **Anima un Personatge**

**Tria un Parrot, o Escull un fons.** Canyon **Parrot** Canyon **Parrot** Canyon Parrot, o Parrot<br>
un altre personatge volador. AFEGEIX AQUEST CODI Llisca a través de la Bat les alespantalla **Estableix el punt de sortida.**  $\frac{1}{2}$  and  $\frac{1}{2}$  and  $\frac{1}{2}$  a epeteix 5  $-170$ 1 segons fins a x: (150 y: (50) Marca el punt final. **Tria** espera **0.1** segons **Tria**'n un altre. espera (0.1) sego PROVA-HO

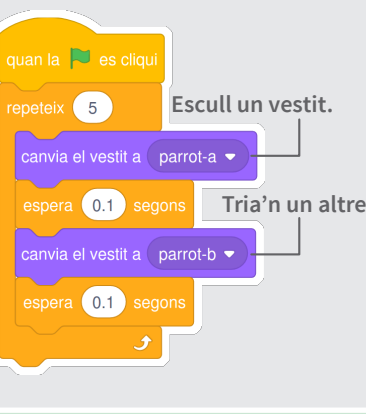

**Clica la bandera verda per a començar.**

- 20

## Animació que Parla

**Fes que un personatge parli.**

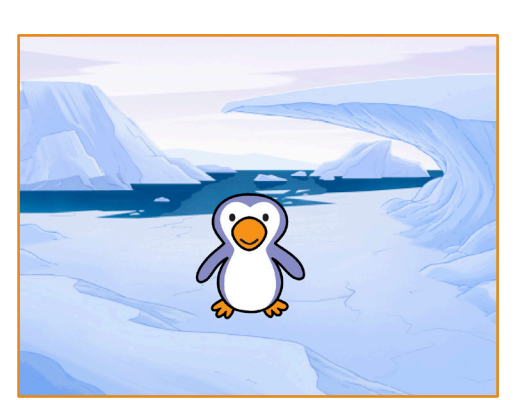

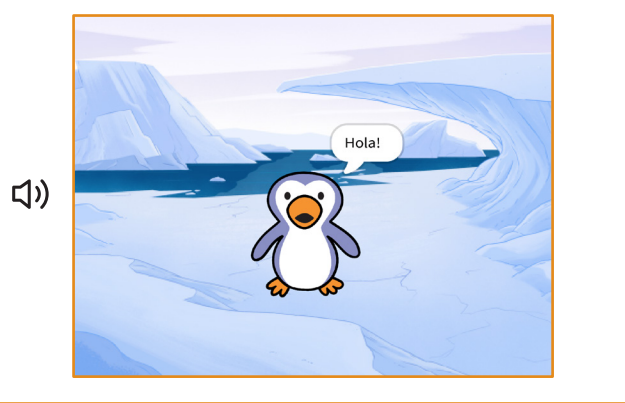

7

**Anima un Personatge** 

ΟČ

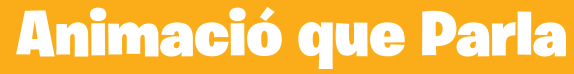

**scratch.mit.edu**

### PREPARA-HO

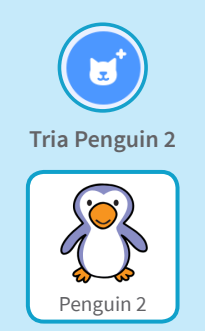

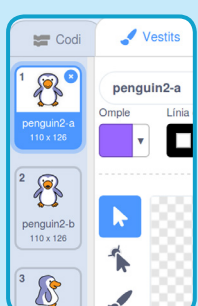

**Clica la pestanya Vestits per a veure els altres vestits del teu personatge.** 

Vestits

**(Alguns personatges només tenen un vestit.)** 

 $\sim$   $\sim$ 

### AFEGEIX AQUEST CODI

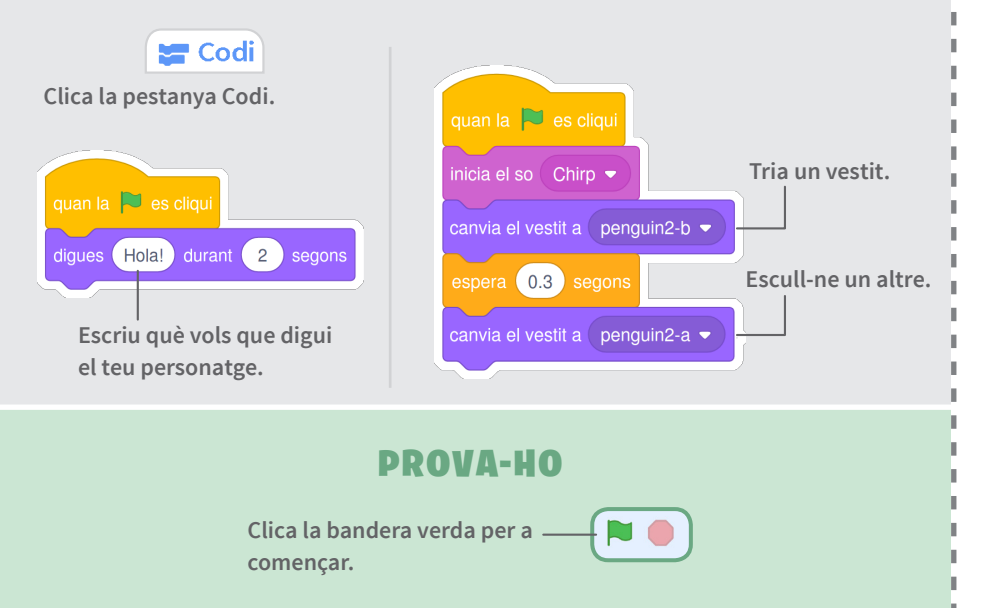

## Dibuixa una Animació

**Edita els vestits d'un personatge per a crear la teva pròpia animació.** 

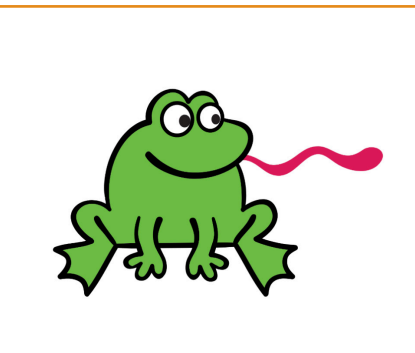

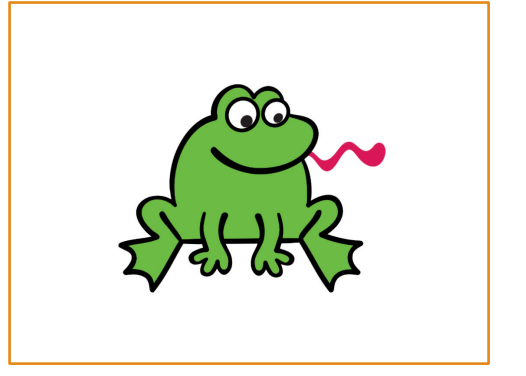

8

**Anima un personatge** 

ΩŌ

Dibuixa una Animació

Vestits

**scratch.mit.edu**

### PREPARA-HO

Vestits

Línia exterio

N,

frog

Omple

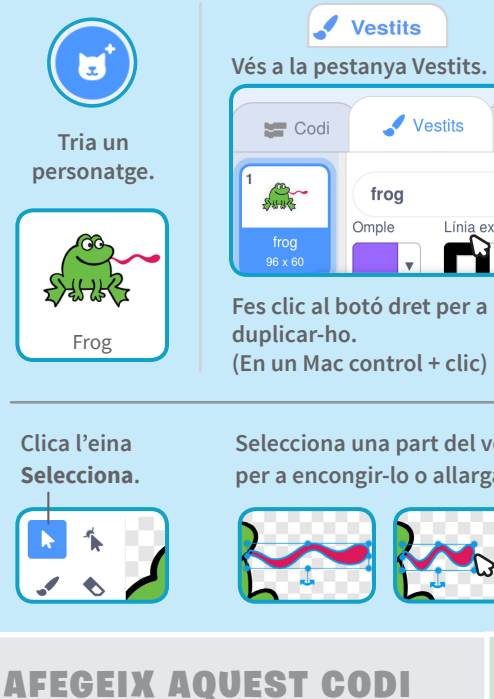

espera 0.5 segons

seaüent ves

**Selecciona una part del vestit per a encongir-lo o allargar-lo.**

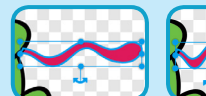

**Utilitza el bloc següent vestit per animar el teu personatge.**

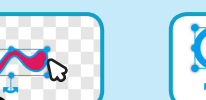

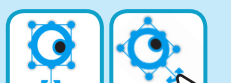

**Mou l'àncora per a rotar un objecte que hagis seleccionat.**

**Clica un vestit per a seleccionar-lo i edita'l.**

**Ara hauries de tenir dos vestits idèntics.** 

frog2

Vestits

Línia exterior

 $\Box$ 

 $\blacksquare$ <sub>1</sub>) Sor

 $\equiv$  Codi

念

 $\frac{\text{frog}}{96 \times 60}$ 

多田安

 $\overline{\mathbf{C}}$ 

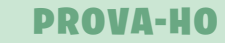

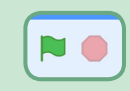

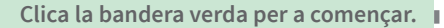

 $\sim$
### Dibuixa una Animació

**scratch.mit.edu**

Dibuixa una Animació

**Vés a la pestanya Vestits.**

 $\blacksquare$  Codi

**SHIR** 

 $\begin{array}{c}\n\text{frog} \\
96 \times 60\n\end{array}$ 

Vestits

**scratch.mit.edu**

**Tria un personatge.**

E

### PREPARA-HO

Vestits

Línia exterio

frog

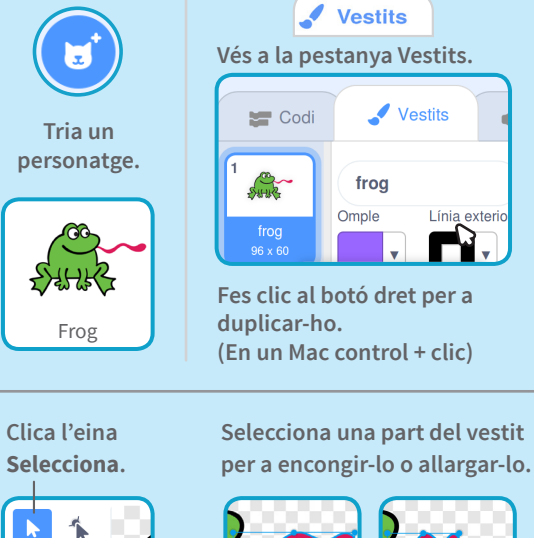

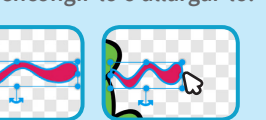

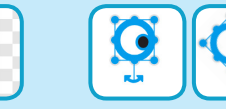

### AFEGEIX AQUEST CODI

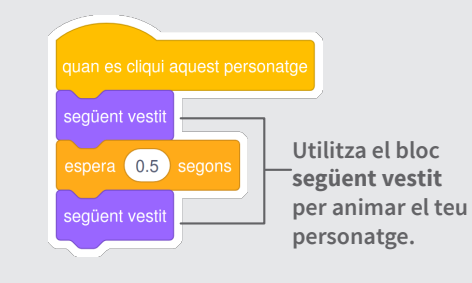

#### PROVA-HO

**Mou l'àncora per a rotar un objecte que hagis seleccionat.**

**Ara hauries de tenir dos vestits idèntics.** 

frog<sub>2</sub>

 $Omole$ 

Vestits

Línia exterior

 $\blacksquare$ 

 $\mathbb{I}$ <sub>0</sub> Sor

 $\equiv$  Codi

森

frog<br> $\frac{96 \times 60}{25}$ 

**PACK** 

**Clica un vestit per a seleccionar-lo i edita'l.**

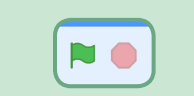

**Clica la bandera verda per a començar.**

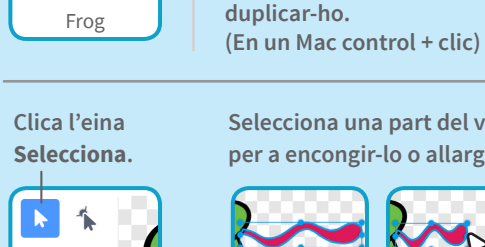

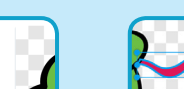

### **per a encongir-lo o allargar-lo.**

**Fes clic al botó dret per a**

frog

Omple

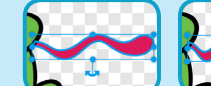

### **Selecciona una part del vestit**

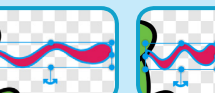

### AFEGEIX AQUEST CODI

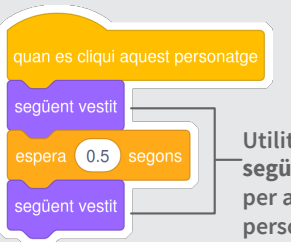

**Utilitza el bloc següent vestit per animar el teu personatge.**

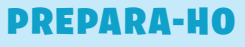

Vestits

Línia exterio

N,

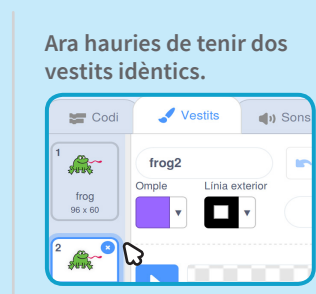

O

**Clica un vestit per a seleccionar-lo i edita'l.**

**Mou l'àncora per a rotar un objecte que hagis seleccionat.**

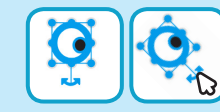

### PROVA-HO

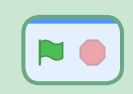

20

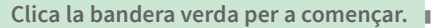

## **Targetes** Fes Música

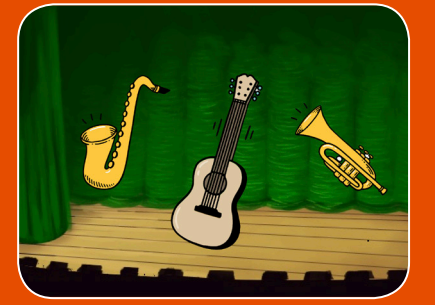

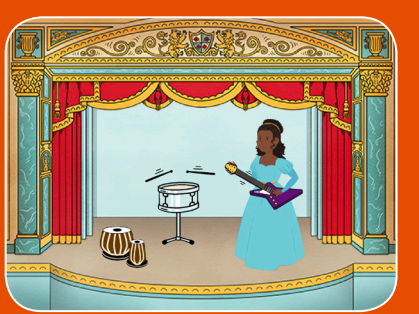

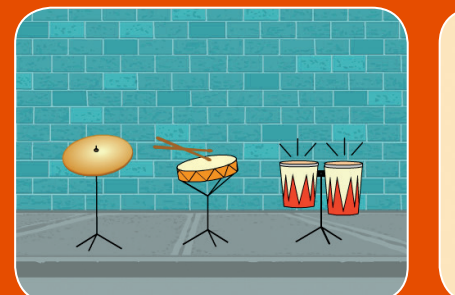

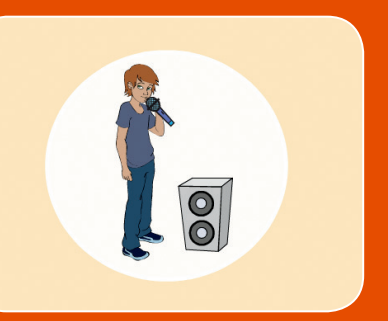

**Tria instruments, afegeix sons i prem tecles per a tocar música.**

### Targetes Fes Música

**Prova aquestes targetes en qualsevol ordre:**

- Toca el Timbal
- Crea un Ritme
- Anima un Timbal
- Fes una Melodia
- Toca una Acord
- Cançó Sorpresa
- Sons Vocals
- Enregistra Sons
- Toca una Cançó

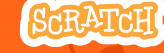

**scratch.mit.edu Paquet de 9 targetes** 

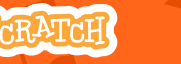

**scratch.mit.edu Paquet de 9 targetes** 

## Toca un Timbal **Toca un Timbal**

**Prem una tecla per a fer sonar un timbal.**

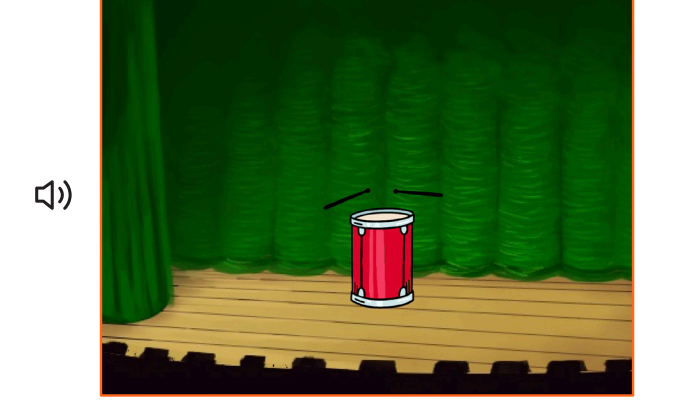

**Fes Música 1** 

 $\mathbf{c}^{\prime}$ 

## **scratch.mit.edu**  $\overline{\mathbf{C}}$ PREPARA-HO **Escull un fons.** Theater 2 **Tria un timbal.** Drum AGFEGEIX AQUEST CODI **Tria el so que vulguis**  inicia el so High Tom ▼ **del menú.** PROVA-HO **Prem la tecla espai del teu teclat.**

 $\sim$   $\sim$ 

#### Crea un Ritme **Crea un Ritme scratch.mit.edu**  $\bigcirc$ PREPARA-HO **Toca un bucle de sons de timbal.** H **Tria un timbal de la Escull un fons.** Theater 2 | Iria un timbal de la prum Tabla **categoria Música.**  $\Box$ **Per a veure només els personatges de música, Música** Balla **Espoi clica la categoria Música de la part superior de la Biblioteca de Personatges.**AFEGEIX AQUEST CODI  $\Box$ **Escriu quants cops**  repeteix 3 **vols que es repeteixi.** inicia el so Hi Na Tabla · espera 0.25 segons **Prova diferents nombres per a canviar el ritme.** inicia el so Hi Na Tabla espera (0.25) segor  $\Box$ PROVA-HO **Prem la tecla espai del teu teclat. Fes Música** 2

 $\mathbf{c}^{\prime}$ 

20

## Anima un Timbal Anima un Timbal

**Canvia'n els vestits per animar-lo.**

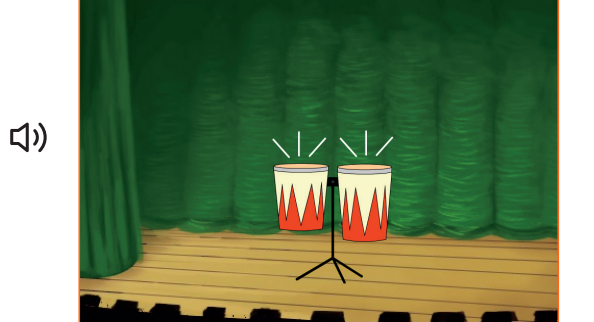

 $\overline{\text{O}}$ 

**scratch.mit.edu**

### PREPARA-HO

 $\sim$   $\sim$ 

O

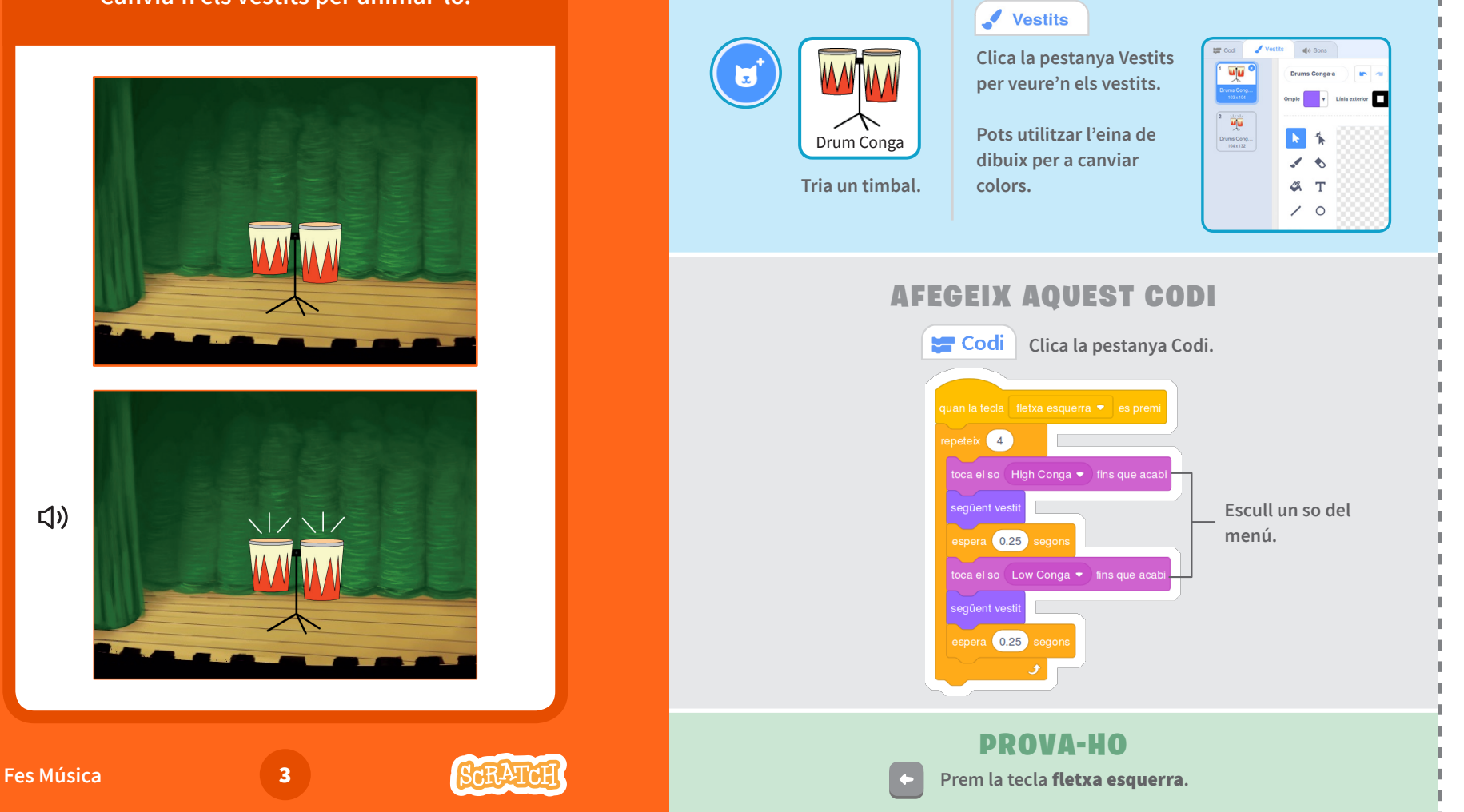

### Fes una Melodia Fes una Melodia **scratch.mit.edu** PREPARA-HO **Toca una sèrie de notes. Escull un fons. Theater 2** Tria el saxòfon o un Saxophone **altre instrument.** AFEGEIX AQUEST CODI **Escull fletxa amunt**  $\Box$ **(o una altra tecla).** nicia el so  $C2$  Sax  $\bullet$ espera 0.25 segons nicia el so G Sax ▼ **Tria diferents sons.** espera (0.25) segons nicia el so E Sax ▼ PROVA-HO **Fes Música** 4 **Prem la tecla fletxa amunt.**

ΟČ

 $\sim$   $\sim$ 

C

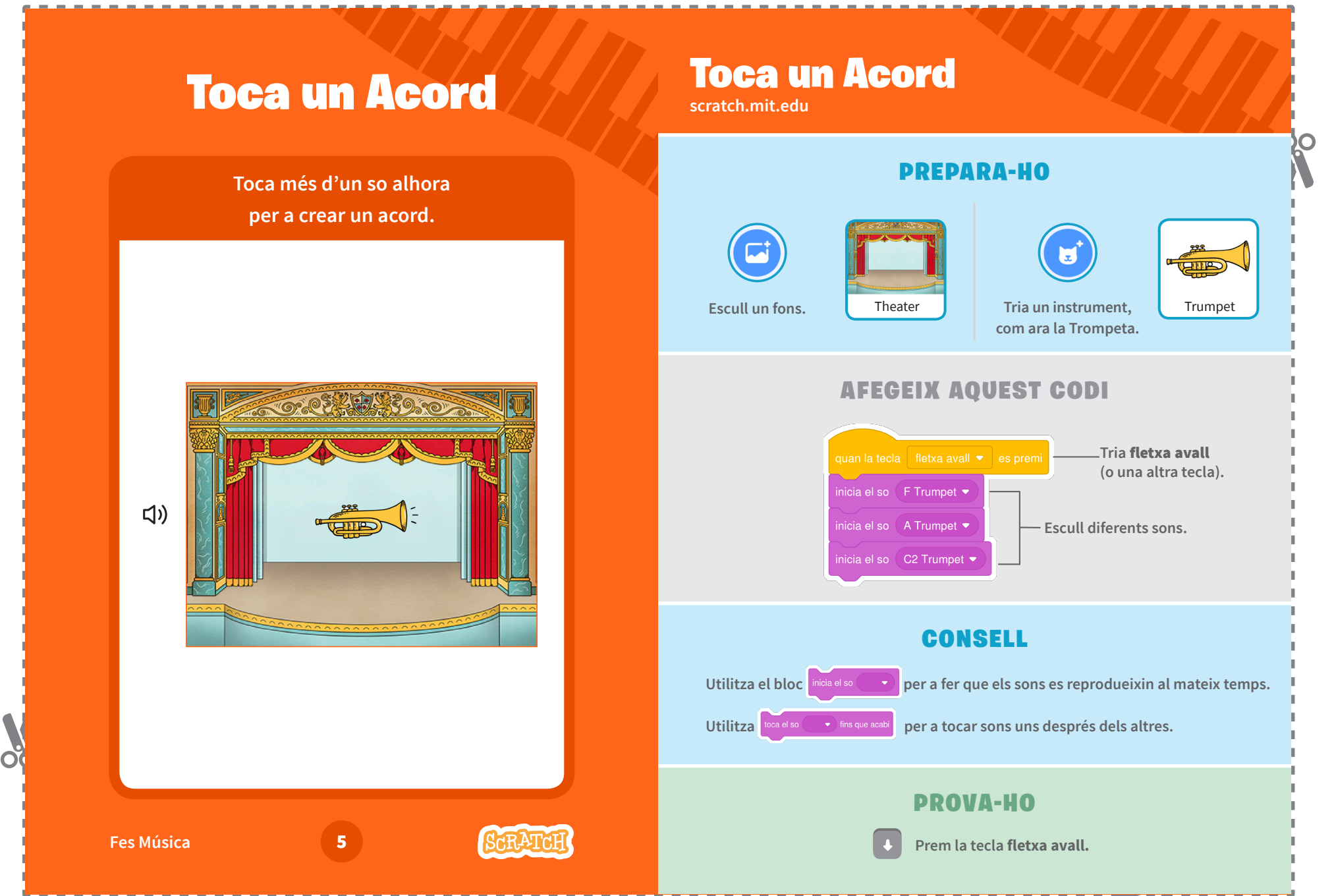

**PO** 

Cançó Sorpresa

**scratch.mit.edu**

### Cançó Sorpresa

**Toca un so aleatori d'una llista de sons.**

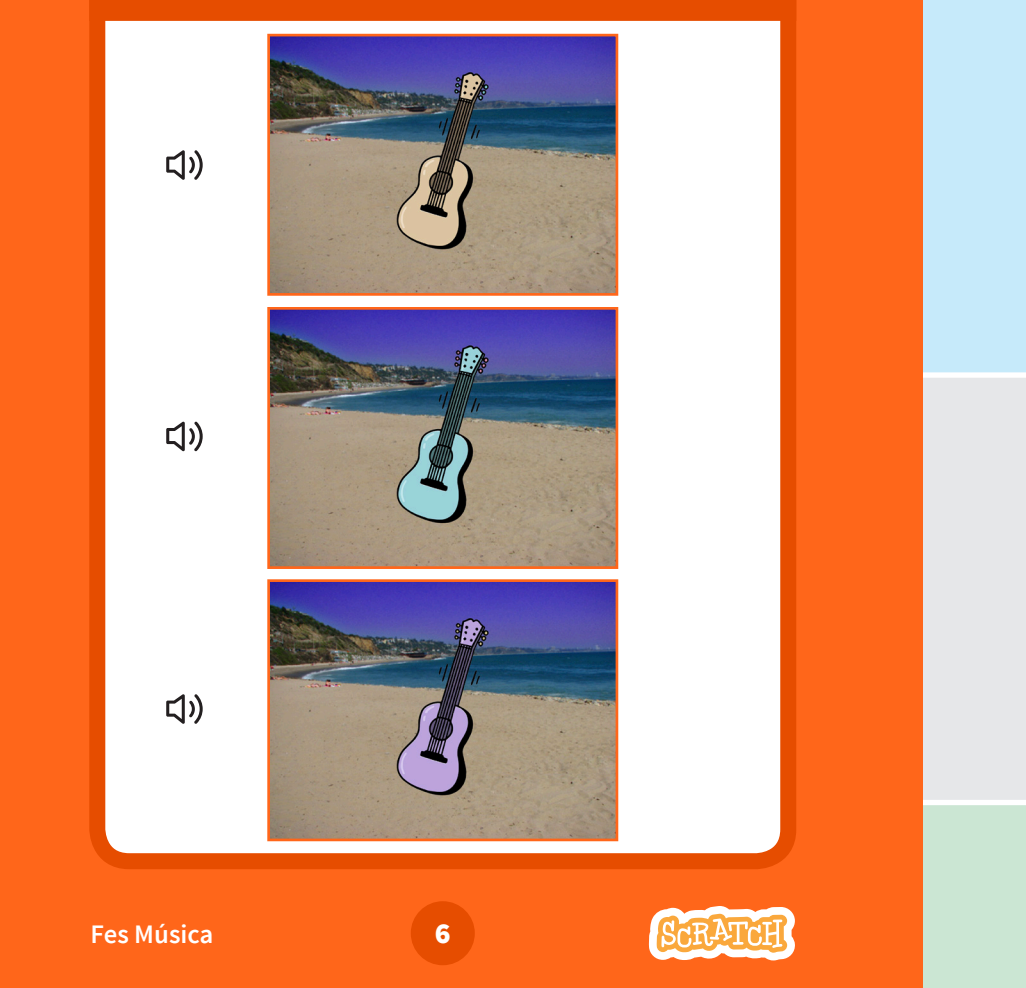

 $\alpha$ 

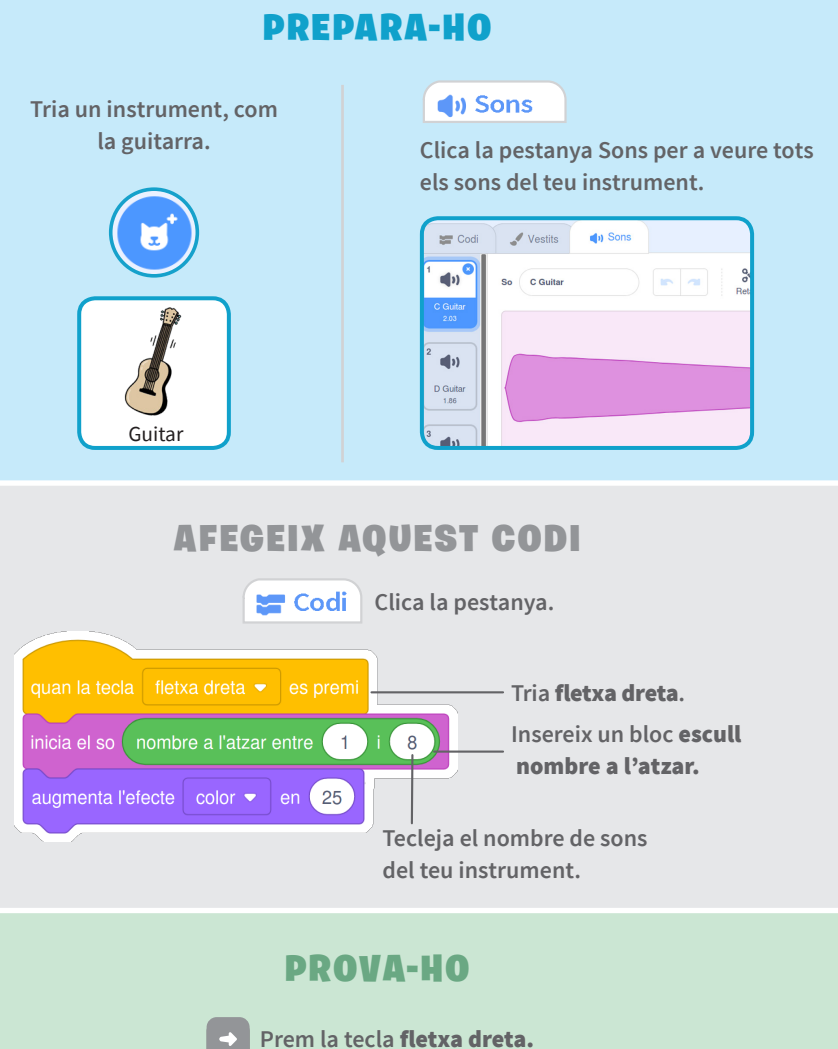

20

O

#### Sons Vocals Sons Vocals **scratch.mit.edu** O PREPARA-HO **Toca una sèrie de sons vocals.**  $\bigcirc$  Sons **Clica la pestanya Sons per a veure tots els sons vocals. Tria el personatge**  $\equiv$  Codi Vestits 10 Sons **Micròfon.**  $\blacksquare$  $\%$ Bass Beatbox  $\blacksquare$ Clap Bea<br>0.19 MicrophoneJuly AFEGEIX AQUEST CODI  $\Box$ Codi Clica la pestanya Codi. **Tria** b **(o una altra tecla).** quan la tecla  $\boxed{b \bullet \bullet}$  es premi epeteix 4 inicia el so Bass Beatbox espera 0.25 segor **Insereix un bloc** nombre a l'atzar. inicia el so nombre a l'atzar entre espera 0.25 segon PROVA-HO **Fes Música** 7 **7 Prem la tecla** B **per començar.**

 $\sim$   $\sim$ 

ΟČ

### Enregistra Sons

**Crea els teus propis sons per tocar.**

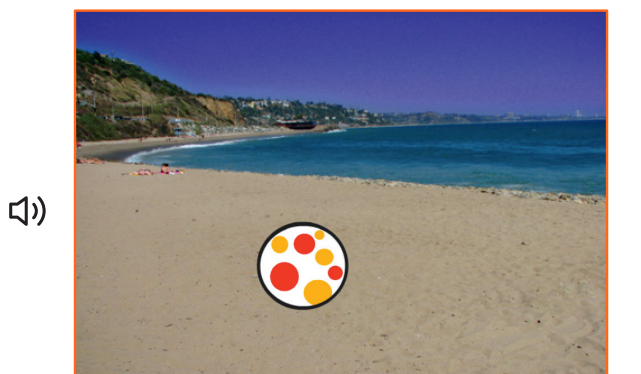

**Fes Música** 8

 $\alpha$ 

### Enregistra Sons **scratch.mit.edu**

t

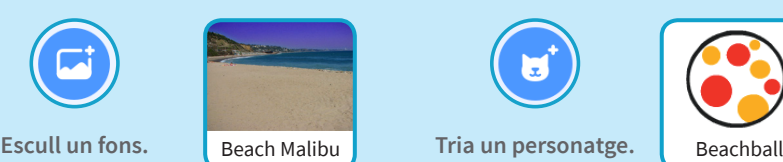

**Clica la pestanya Sons.** 

 $\bigcirc$  Sons

**Després, escull Enregistra en el menú desplegable.**

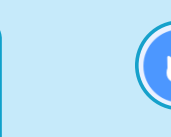

PREPARA-HO

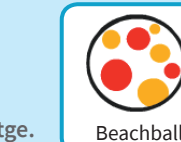

O

米  $\overline{\mathbf{C}}$ Enregistra  $\mathcal{L}$  $\Omega$ **Clica el botó Gravar per a enregistrar un so curt.**

AFEGEIX AQUEST CODI

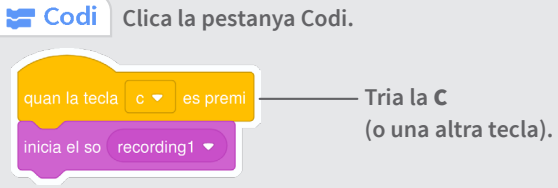

### PROVA-HO

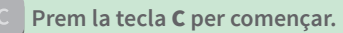

 $\sim$   $\sim$ 

## Toca una Cançó **Toca una Cançó**

**Afegeix un bucle musical com a música de fons.**

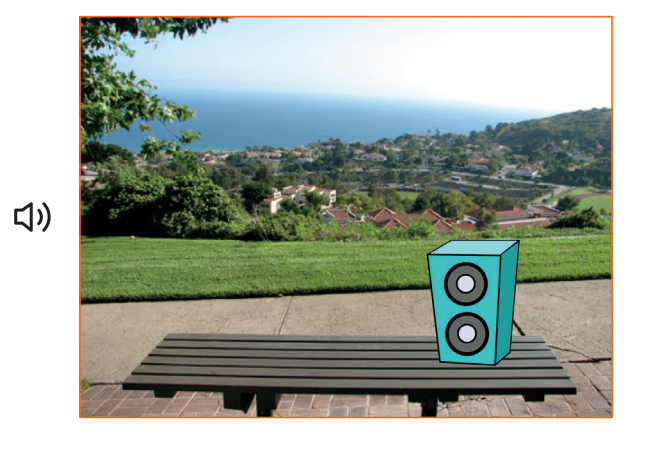

9

**Fes Música**

ΟČ

## **scratch.mit.edu**

Ы

Animals

 $\odot$ **Tria un personatge,**  Speaker **com Altaveu.**

Efectes

Repeticions

**Clica la pestanya Sons.** (b) Sons  $\blacksquare$ 

**Escull un so de la categoria Repeticions, com el Drum Jam.**

O

**Per a veure només els bucles musicals, clica la categoria Repeticions a la part superior de la Biblioteca de Sons.**

#### AFEGEIX AQUEST CODI

PREPARA-HO

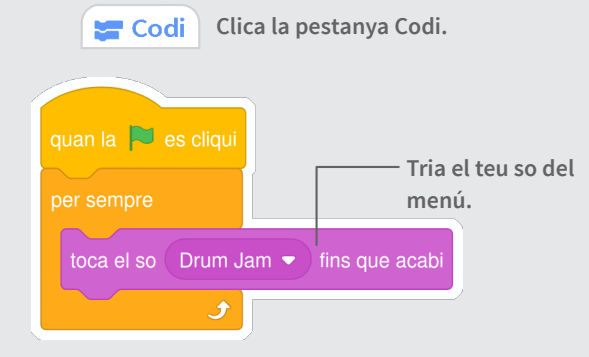

### PROVA-HO

**Clica la bandera verda per començar.**

20

### **Targetes** Crea una Història

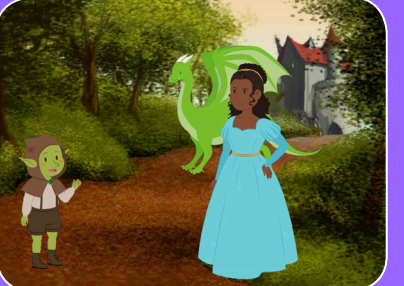

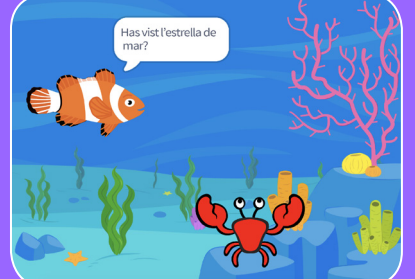

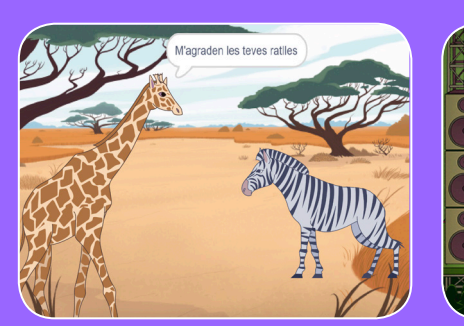

**Tria personatges, afegeix una conversa i fes realitat la teva història.**

## **Targetes Crea Una Història**

Comença per la primera targeta i després prova les altres en l'ordre que vulguis:

Comença una història

- Mostra un Personatge
- Crea una Conversa
- Canvia Escenaris
- Llisca a un racó
- Apareix a l'Escenari
- Fes-ho Interactiu
- Afegeix la teva veu

- 6

Clica un Botó

**scratch.mit.edu/story Crea una història 2018 a 1968 i 1969 a 1969 a 1969 a 1969 a 1969 a 1969 a 1969 a 1969 a 1969 a 1969 a 1969 a 19** 

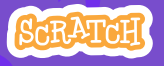

**scratch.mit.edu Paquet de 9 targetes** 

<u>য়ায় ফল, ক্ষু কৃষ্ণ বুদ্ধ</u>

## **Comença una Història**

## **scratch.mit.edu/story Comença una Història**

**Escull una escena i introdueix un personatge.**

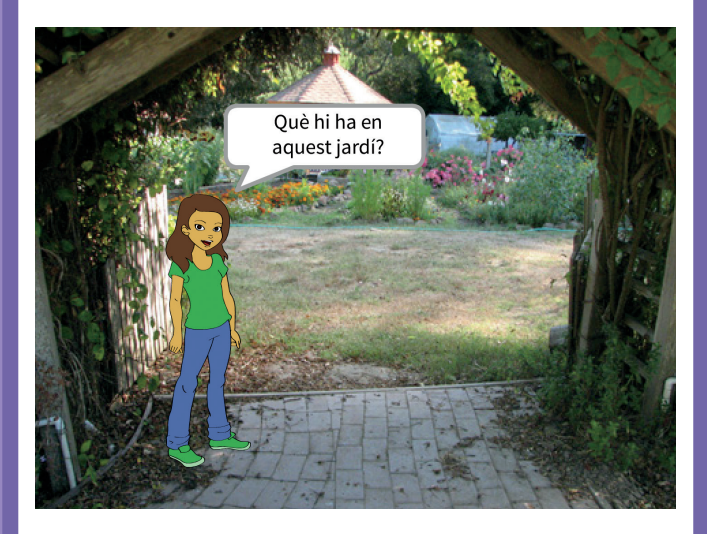

### **PREPARA-HO**

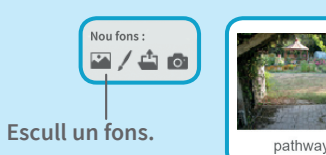

**Tria un personatge.** Nou Personatge: <br> **A** 

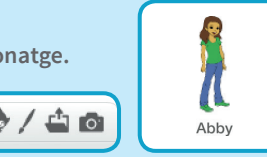

### **AFEGEIX AQUESTS BLOCS**

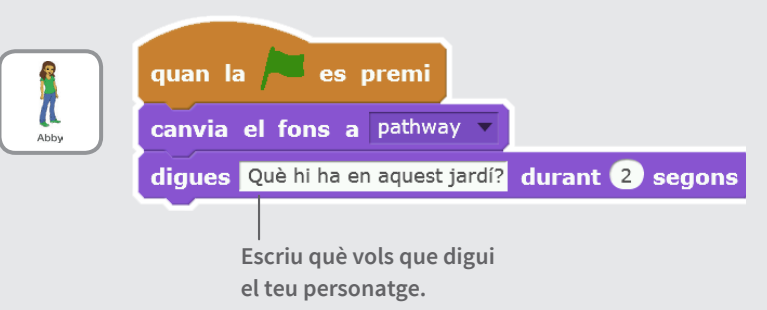

#### **PROVA-HO**

**Clica la bandera verda per a començar.**

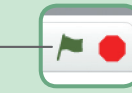

**Crea una Història** 1

Õ

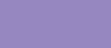

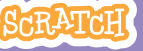

### **Mostra un Personatge**

**Fes que aparegui un nou personatge a l'escena.**

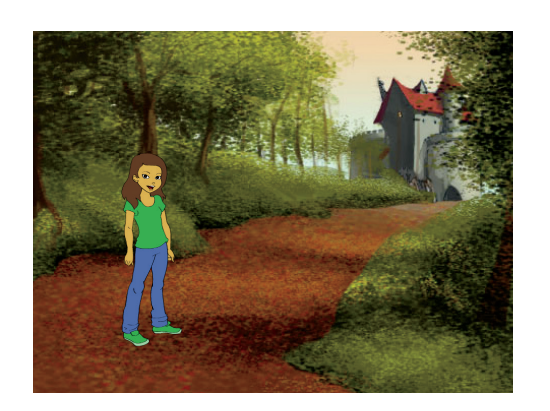

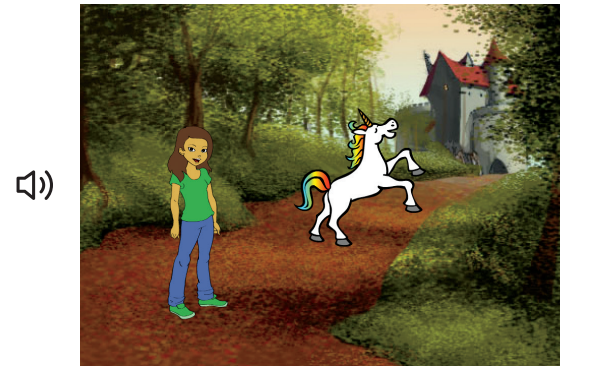

**SCRATCH** 

**Crea una Història** 2

## **scratch.mit.edu/story Mostra un Personatge**

**PREPARA-HO**

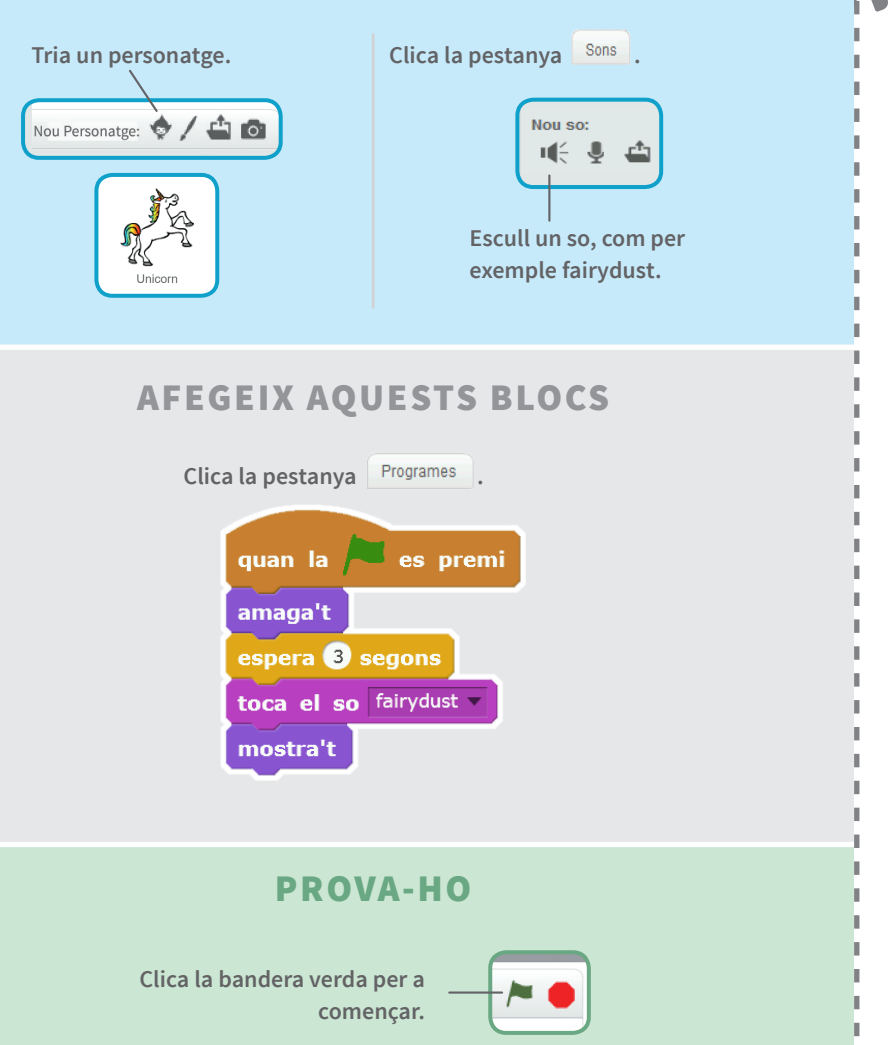

້ດ

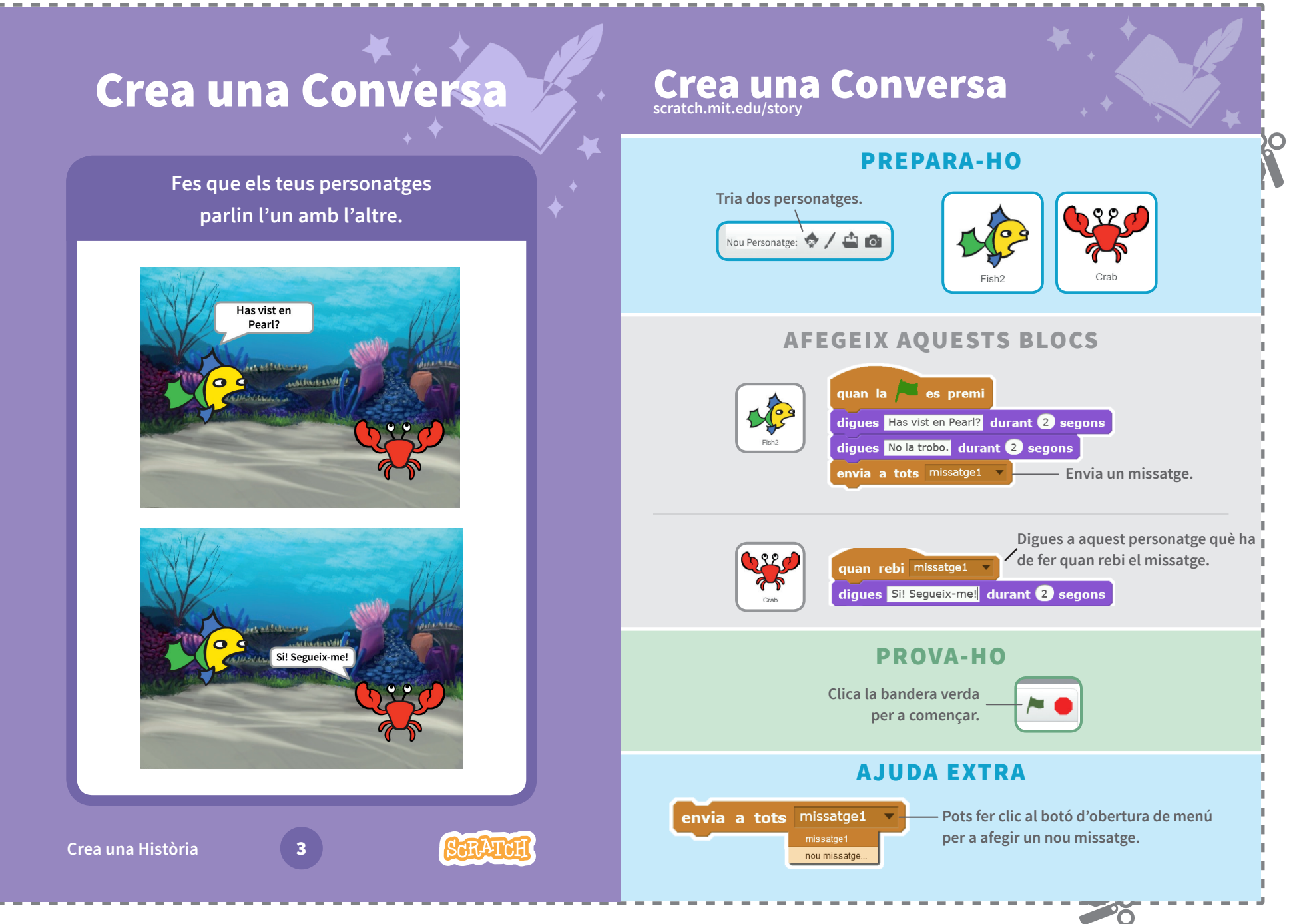

 $\overline{\Omega}$ 

## **Canvia Escenaris**

**Canvia el fons i fes que passi alguna cosa.**

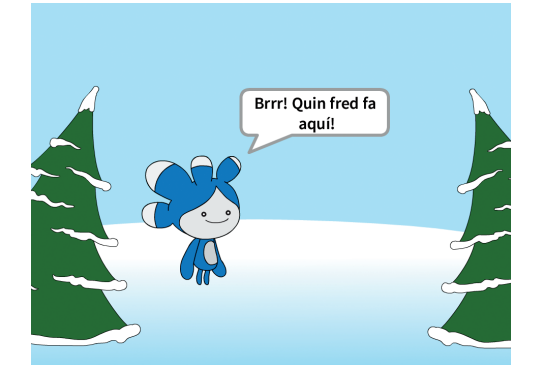

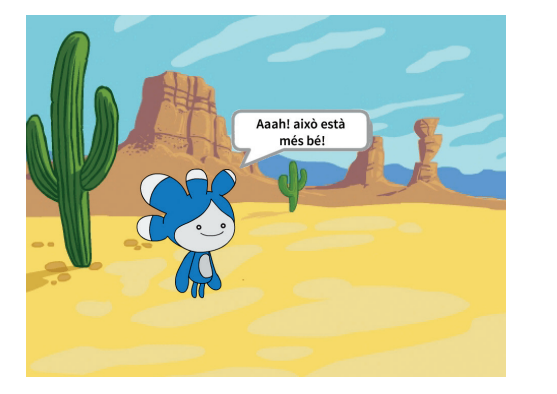

**SCRATCH** 

**Crea una Història** 4

 $\overline{\Omega}$ 

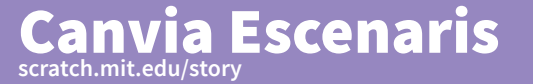

deser

### **PREPARA-HO**

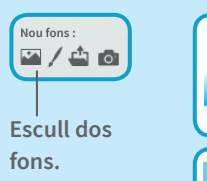

**Tria un personatge.**Nou Personatge: (

### **AFEGEIX AQUESTS BLOCS**

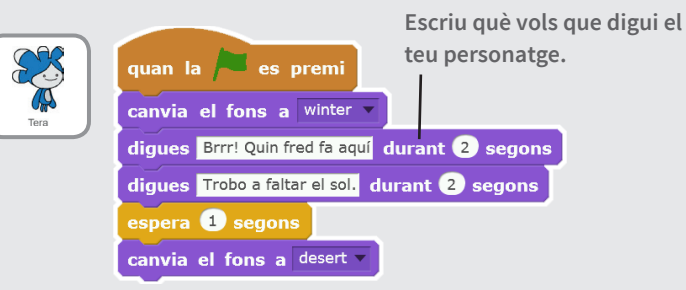

**Fes que passi alguna cosa quan canvïin els fons.**

quan l'escenari canviï al fons desert diques Aaah! això està més bé! durant 2 segons

#### **PROVA-HO**

**Clica la bandera verda per a començar.**

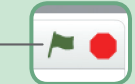

20

### **scratch.mit.edu/story Llisca a un Racó Llisca a un Racó PREPARA-HO Fes que un personatge llisqui a través de**  Nou fons: **l'escena.** 四/白面 **Escull un fons.** slopes **Tria un personatge.** Nou Personatge: <a> Dog<sup>-</sup> **AFEGEIX AQUESTS BLOCS** quan la es premi apunta en direcció (120) **Estableix un punt de partida.** vés a x: -190 y: 60 Ilisca en 1 segons fins a x: -20 y: -170 apunta en direcció 90 7 **Llisca a un altre punt. AJUDA EXTRA Arrossega el teu personatge on el vulguis i afegeix un bloc** vés a **o** llisca **al teu programa.**  ,<br>unta cap a punter is a x: (189) y: (-149) **Quan arrossegues un personatge, la seva posició** x **i** y **canvien a la SARATAL Crea una Història** 5 **paleta de blocs.**

Õ

<u>Po</u>

## **Apareix a l'Escenari**

**Canvia el fons i fes que aparegui un nou personatge.**

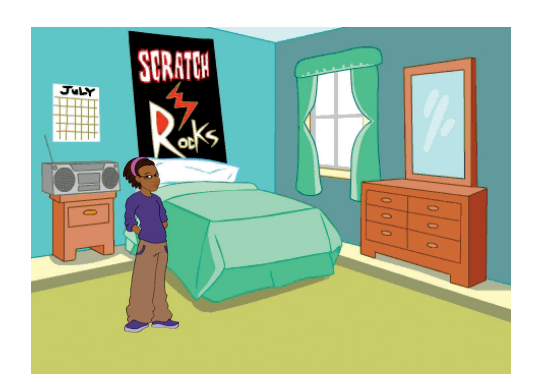

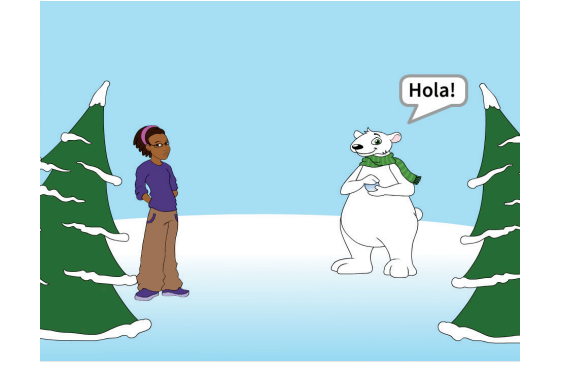

**Crea una Història** 6

Οĭ

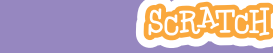

**scratch.mit.edu/story Apareix a l'Escenari**

#### **PREPARA-HO**

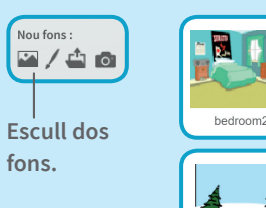

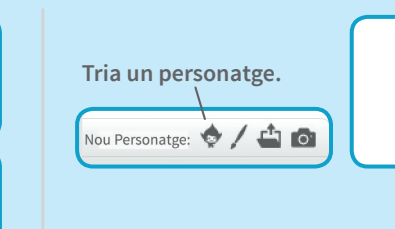

Bear1

### **AFEGEIX AQUESTS BLOCS**

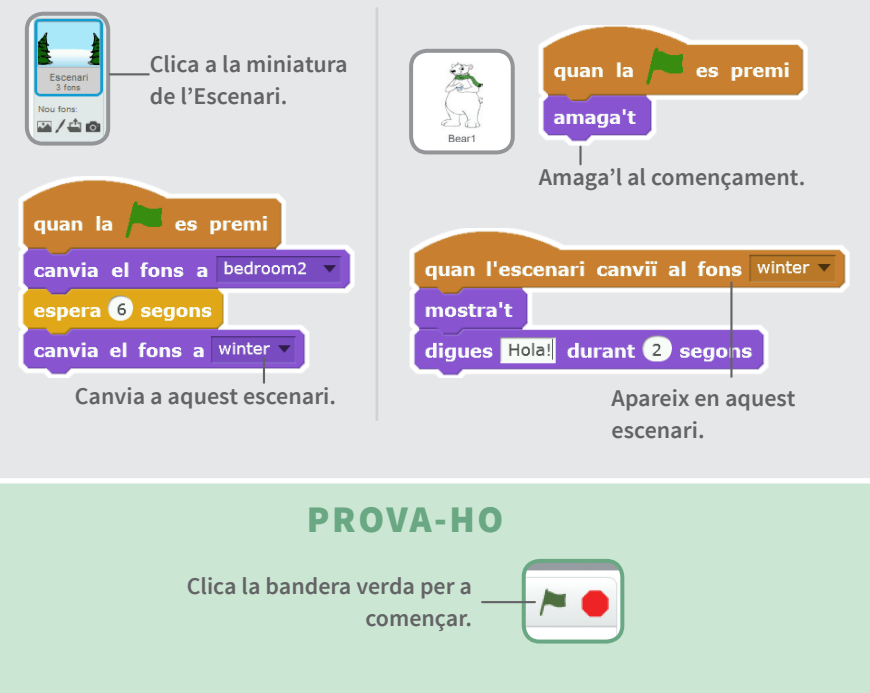

- 20

## **Fes-ho Interactiu**

Õ

## **scratch.mit.edu/story Fes-ho Interactiu**

 $\sim$   $\sim$ 

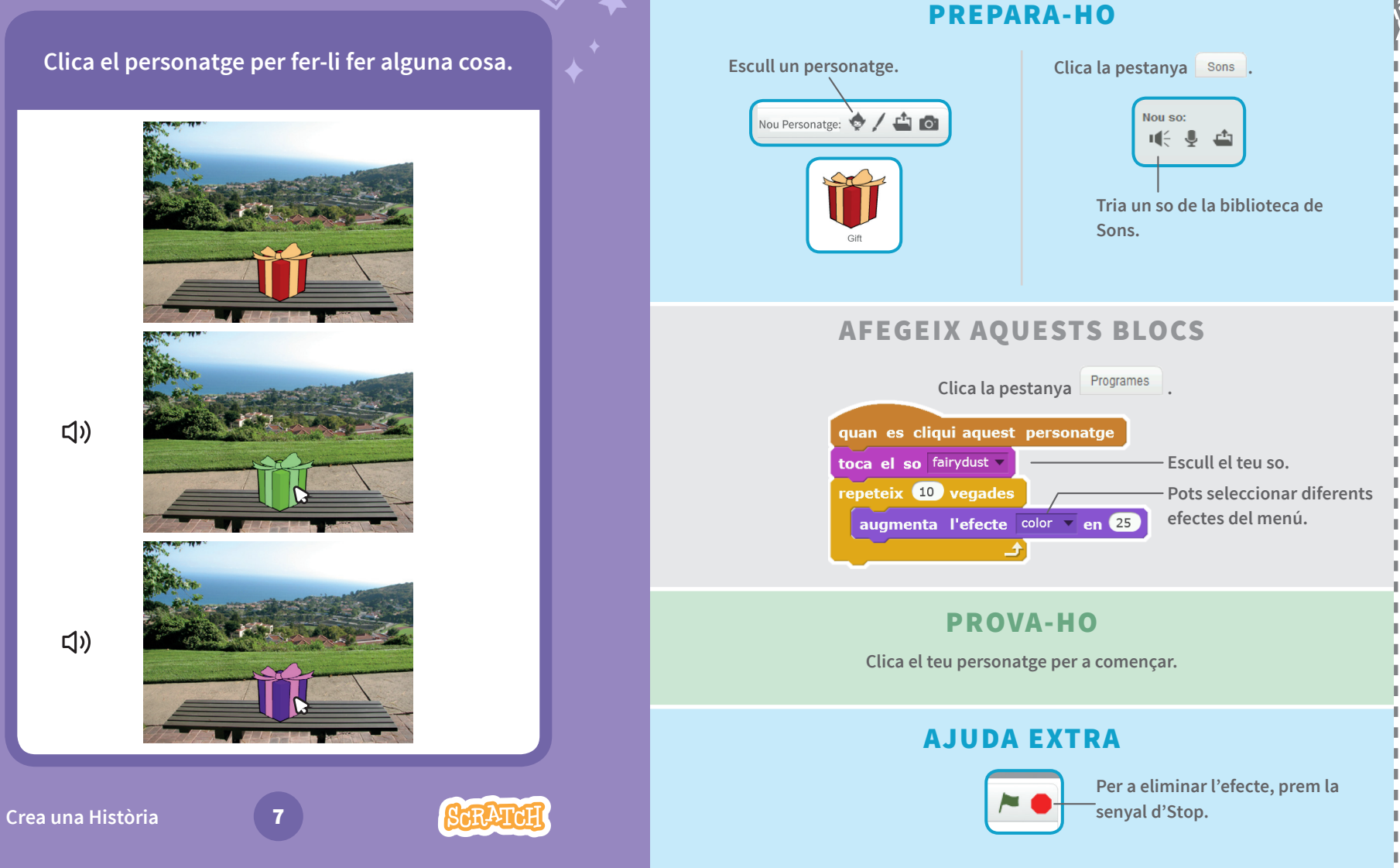

### **Afegeix la Teva Veu scratch.mit.edu/story Afegeix la Teva Veu PREPARA-HO Grava la teva veu per a fer parlar un personatge. Escull un personatge.**Clica la pestanya sons. Nou Personatge: 0 / - 0 Nou so:  $\mathbf{u} \in \mathbf{0}$ **Clica aquesta icona. Clica per a gravar (Et caldrà un micròfon.) la teva veu.** Devin **Benvinguts a** l'espectacle! **AFEGEIX AQUESTS BLOCS**  $\Box$ Clica la pestanya Programes . quan la es premi toca el so gravació1 diques Benvinguts a l'espectacle! durant 2 segons **PROVA-HO Clica la bandera verda per a començar. SARATCH Crea una Història** 8

**PO** 

 $\overline{\Omega}$ 

## **Clica un Botó**

**Clica un botó per a canviar d'Escenari.**

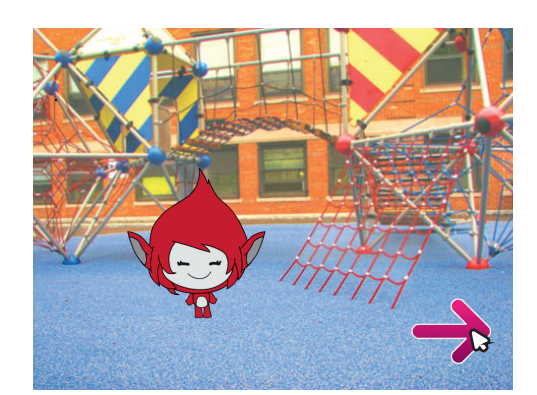

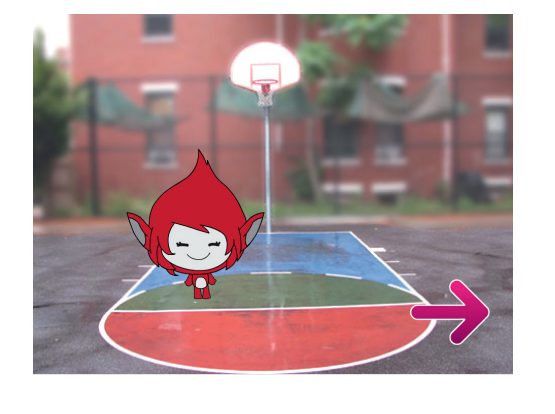

**Crea una Història** 9

 $\overline{\Omega}$ 

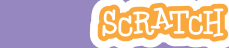

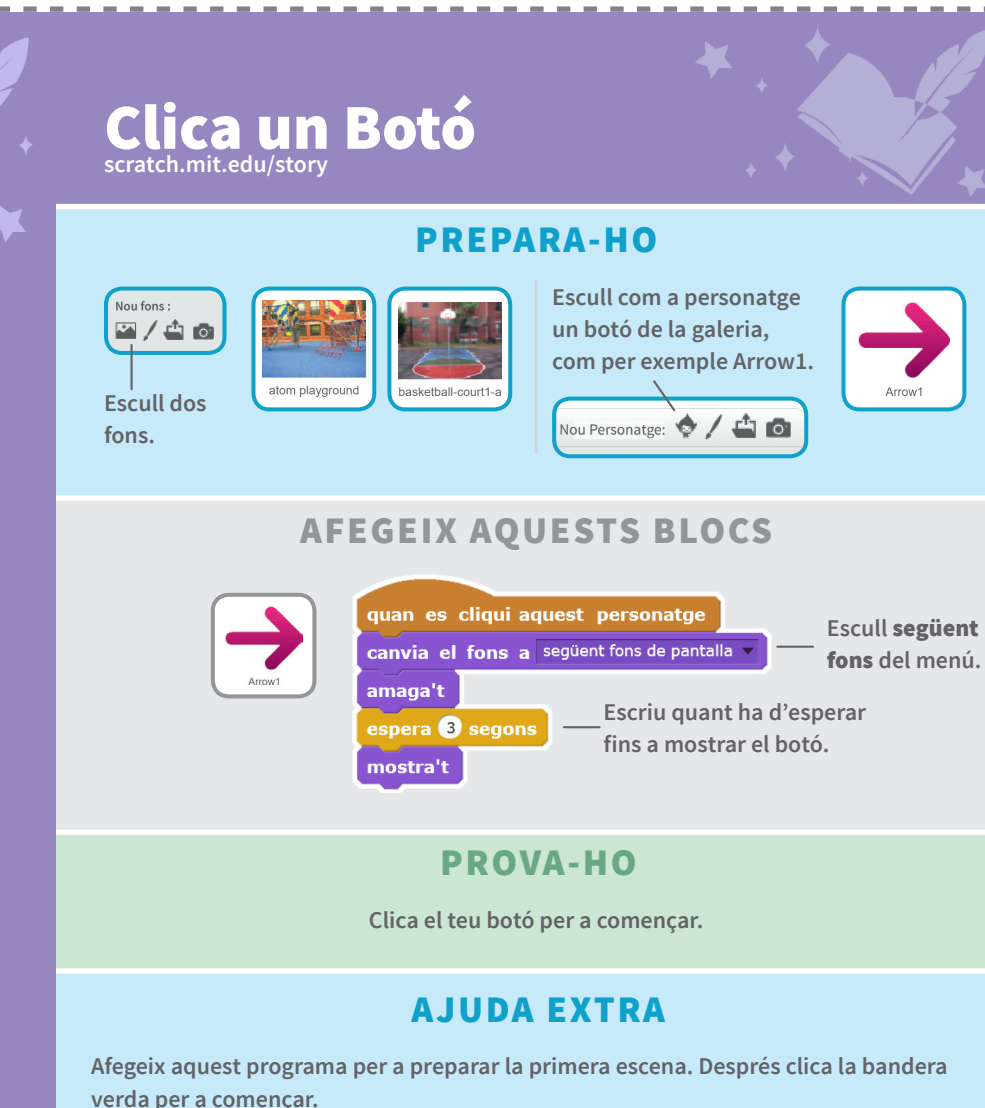

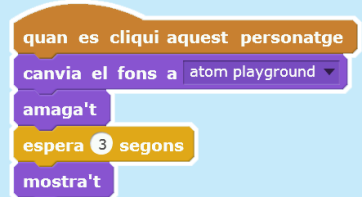

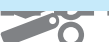

## **Targetes** Joc d'Atrapar

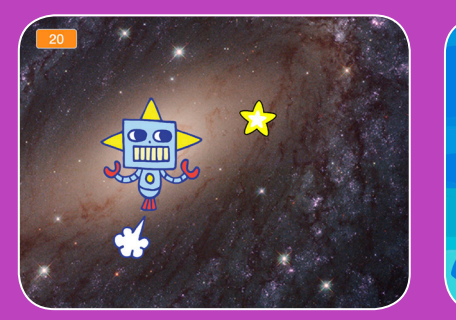

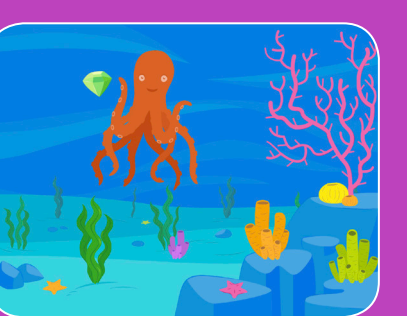

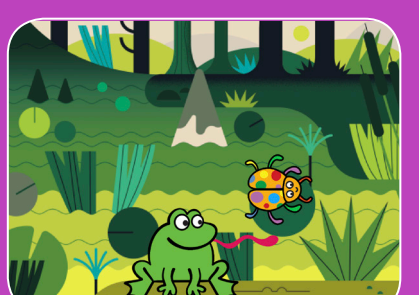

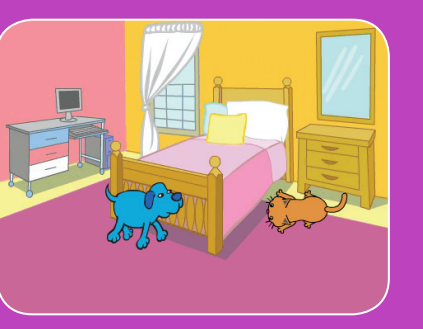

**Crea un joc en què persegueixis un personatge per a obtenir punts.**

### **Targetes** Joc d'Atrapar

**Utilitza aquestes targetes en aquest ordre:**

- 1. Mou-te a esquerra i dreta
- 2. Mou-te amunt i avall
- 3. Atrapa una Estrella
- 4. Toca un So
- 5. Afegeix Puntuació
- 6. Apuja el Nivell!
- 7. Missatge de Victòria

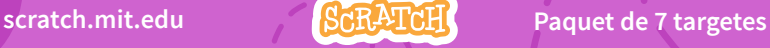

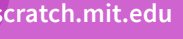

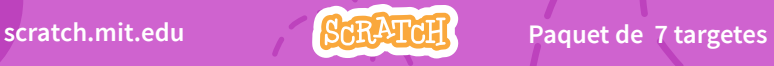

## Mou-te a Esquerra i Dreta

**Prem les tecles de les fletxes per a moure't a dreta i esquerra.** 

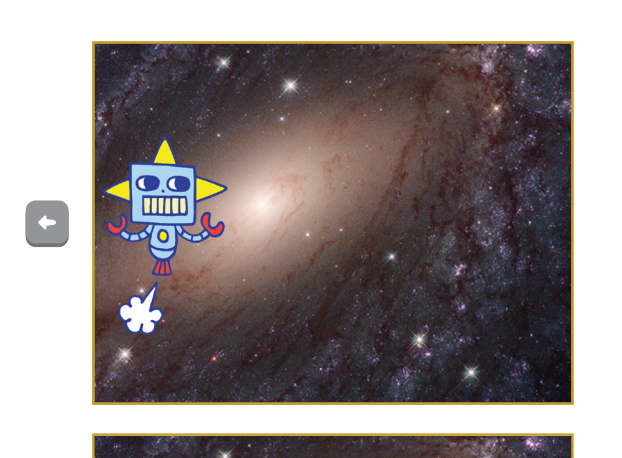

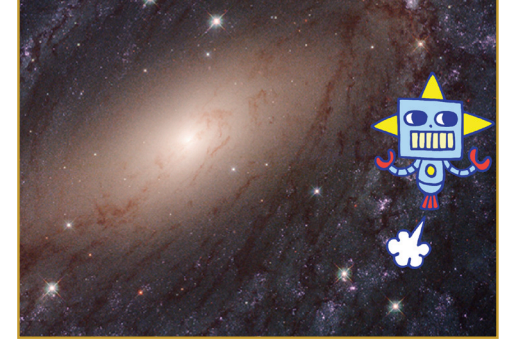

1

**Joc d'atrapar**

 $\sqrt{2}$ 

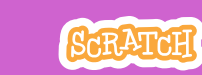

Mou-te a Esquerra i Dreta

**scratch.mit.edu**

PREPARA-HO

**Escull un fons.** Galaxy **Tria un personatge.** Robot

O

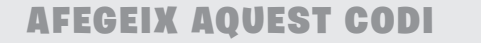

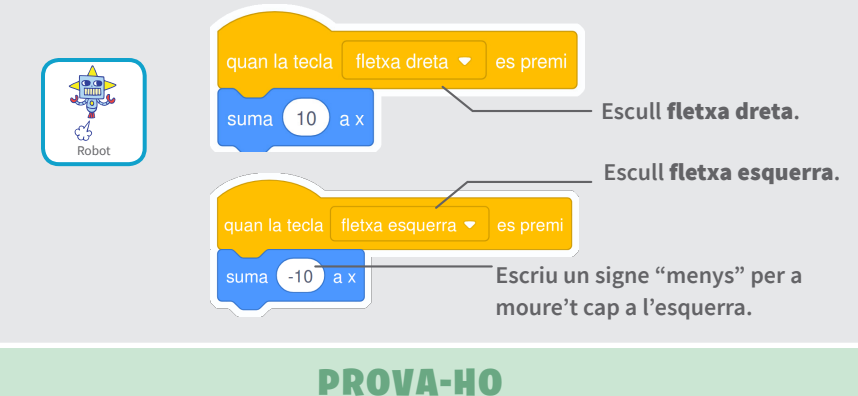

**Prem les tecles de fletxes.** 

#### CONSELL

x **és la posició a l'Escenari d'esquerra a dreta.**

**Escriu un nombre negatiu per a moure't a l'esquerra.**

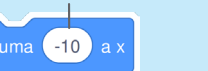

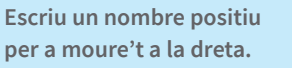

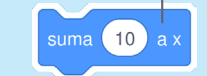

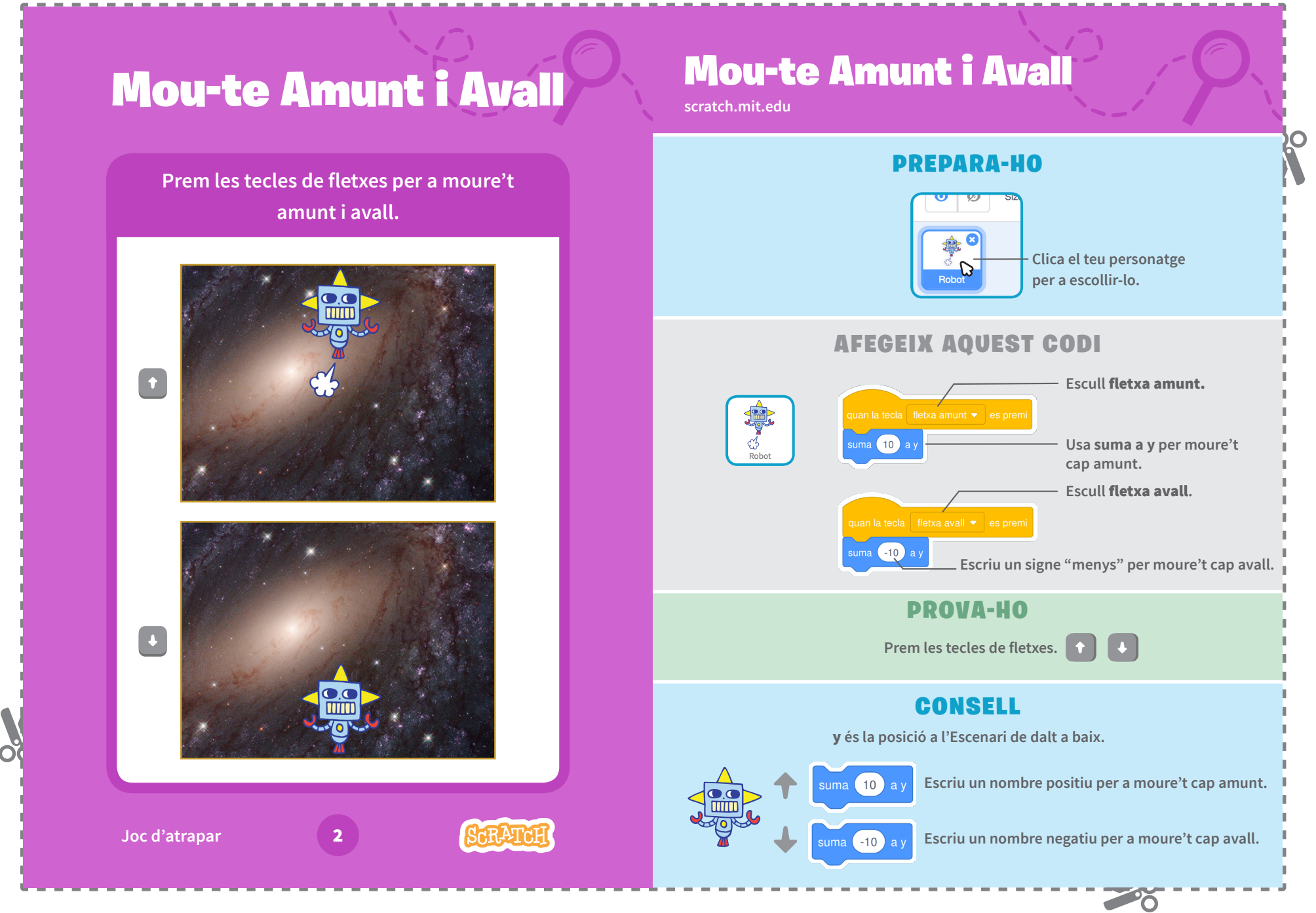

## Atrapa una Estrella

**Afegeix un personatge a atrapar.** 

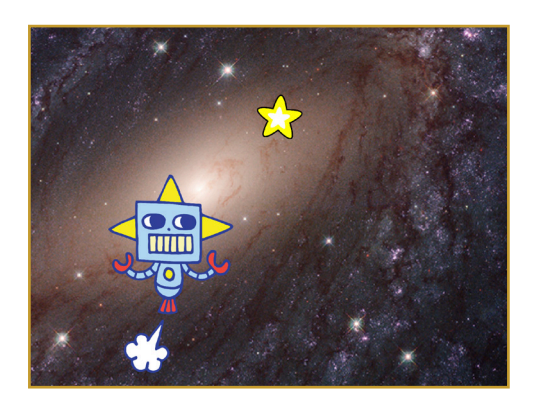

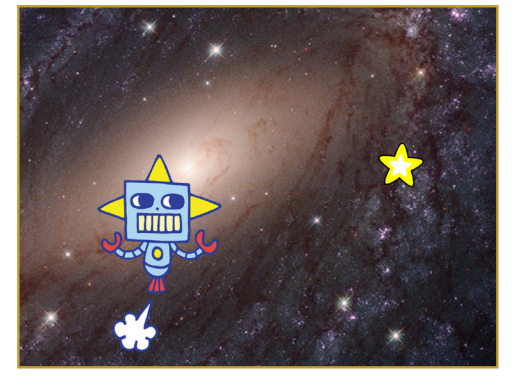

**Joc d'atrapar** 3

 $\overline{\Omega}$ 

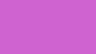

SCRATCH

Atrapa una Estrella

**scratch.mit.edu**

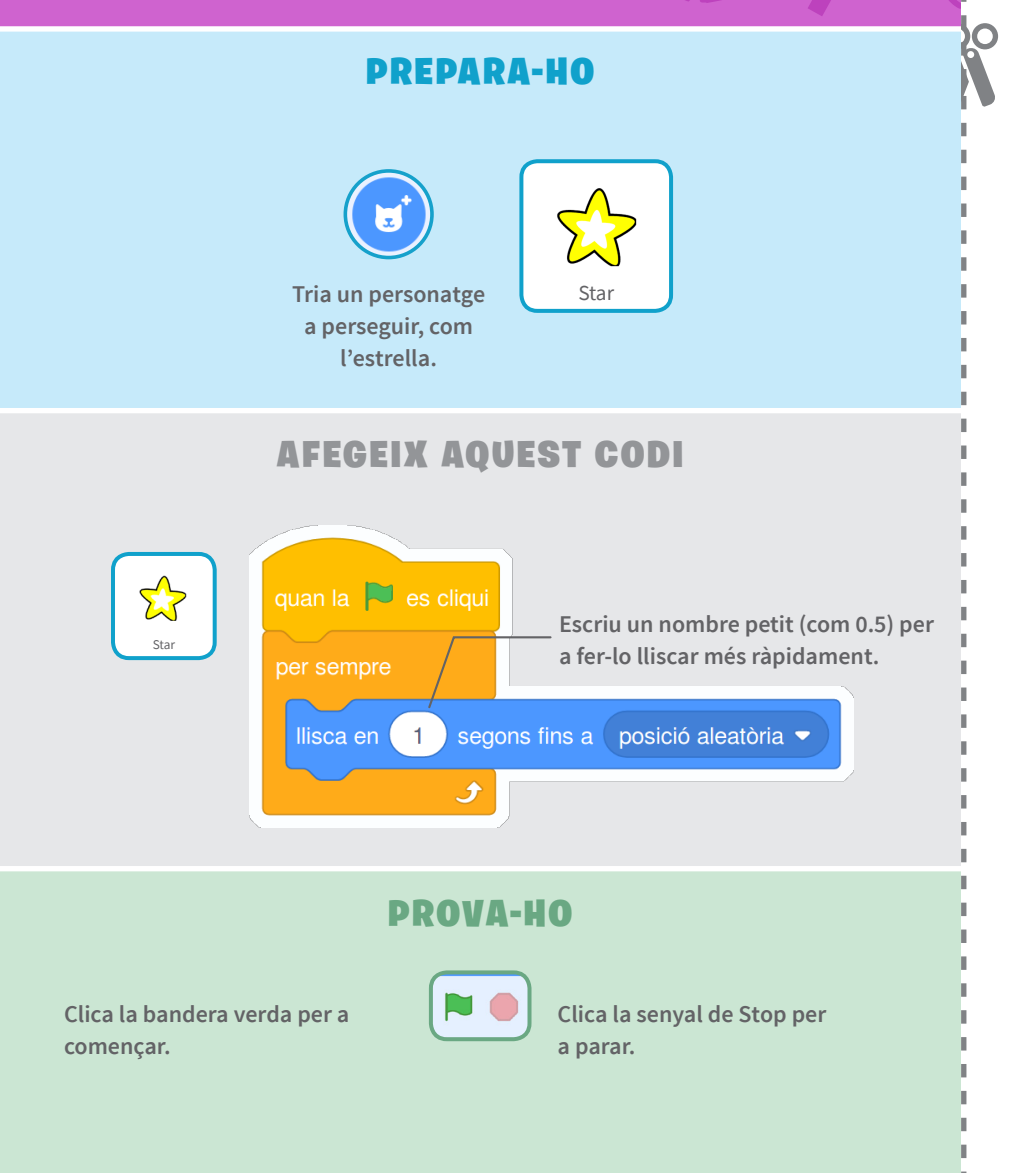

 $\rightarrow$ 

### Toca un So Toca un So **scratch.mit.edu** O PREPARA-HO **Fes sonar un so quan el teu personatge toqui l'estrella.** (b) Sons **Clica la pestanya de Sons.** Robot **Clica per a escollir el Escull un so de la Biblioteca de Sons, com Collect. Robot.** AFEGEIX AQUEST CODI **Codi** Clica la pestanya Codi. **Robot** si / llavors.<br>
Robot si / llavors.<br>
Robot si / llavors. quan la  $\Box$  es cliqu **Insereix el bloc** tocant **en el bloc**  tocant Star  $\blacktriangleright$ tocant Star  $\bullet$  $\Box$ toca el so Collect ▼ fins que acab PROVA-HO **Clica la bandera verda per a Joc d'atrapar començar.**

 $\rightarrow$ 

 $\overline{\Omega}$ 

#### Afegeix puntuació Afegeix Puntuació **scratch.mit.edu**  $\bigcirc$ PREPARA-HO **Aconsegueix punts quan toquis Tria** Variables **l'estrella.** Crea una variable  $\Omega$ ou nom per a la variable **PuntuacióClica el botó** Puntuació Crea una Variable**.** Cancel-la **Anomena aquesta variable**  Puntuació **i aleshores clica**  D'acord. AFEGEIX AQUEST BLOC 寡 **Afegeix aquest bloc per a**  Puntuació v el valor 0  $C^4$ **reiniciar la puntuació.** Robot Puntuació **Seleccionat Puntuació del menú. Afegeix aquest bloc per a**   $enta$  Puntuació  $\blacktriangleright$ **augmentar la puntuació. CONSELL Usa el bloc assigna a la meva variable per a reiniciar la**  igna a Puntuació v el valor (0) **puntuació a zero. Joc d'atrapar** 5 **Usa el bloc augmenta la meva variable per a augmentar**  ugmenta Puntuació v en 1 **la puntuació.**

<u>Po</u>

 $\overline{\Omega}$ 

## Apuja el Nivell!

#### **Vés al següent nivell.**

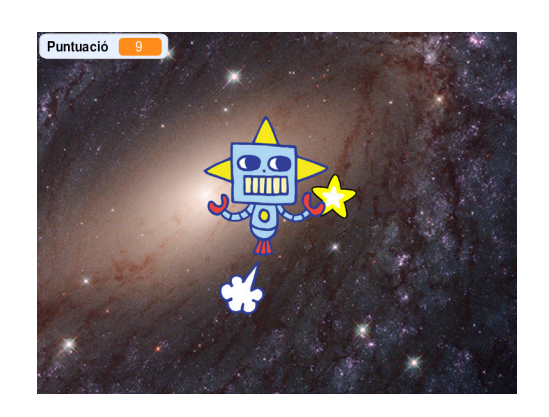

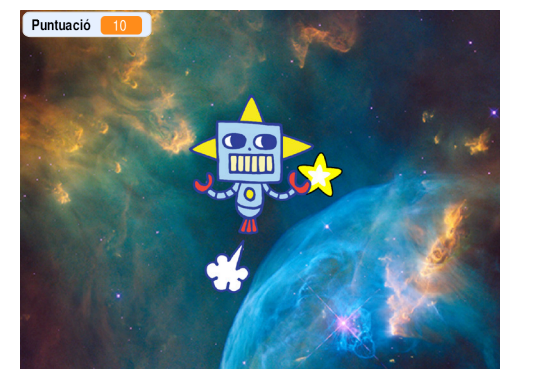

**Joc d'atrapar** 6

ŎŎ

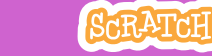

Apuja el Nivell!

**scratch.mit.edu**

**com Nebula.** 

#### PREPARA-HO

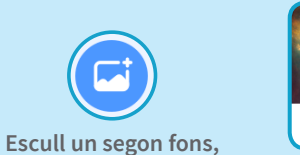

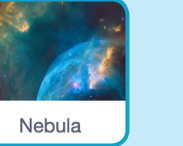

Robot **Q** 

 $\bigcirc$ 

**Selecciona el personatge Robot.**

**PO** 

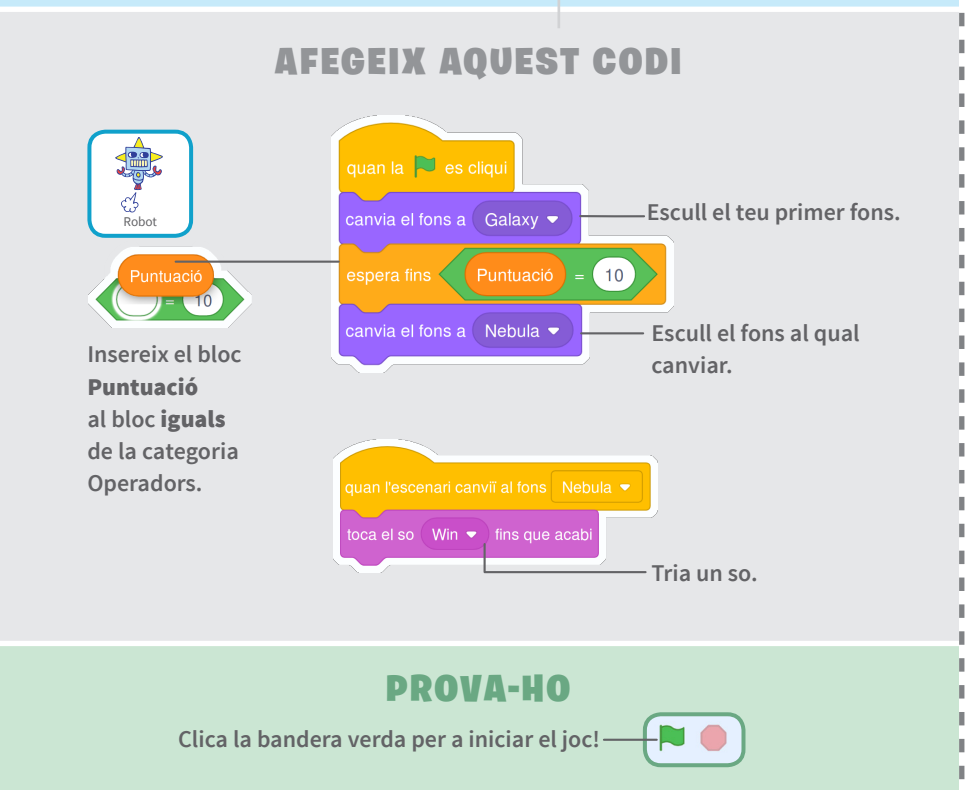

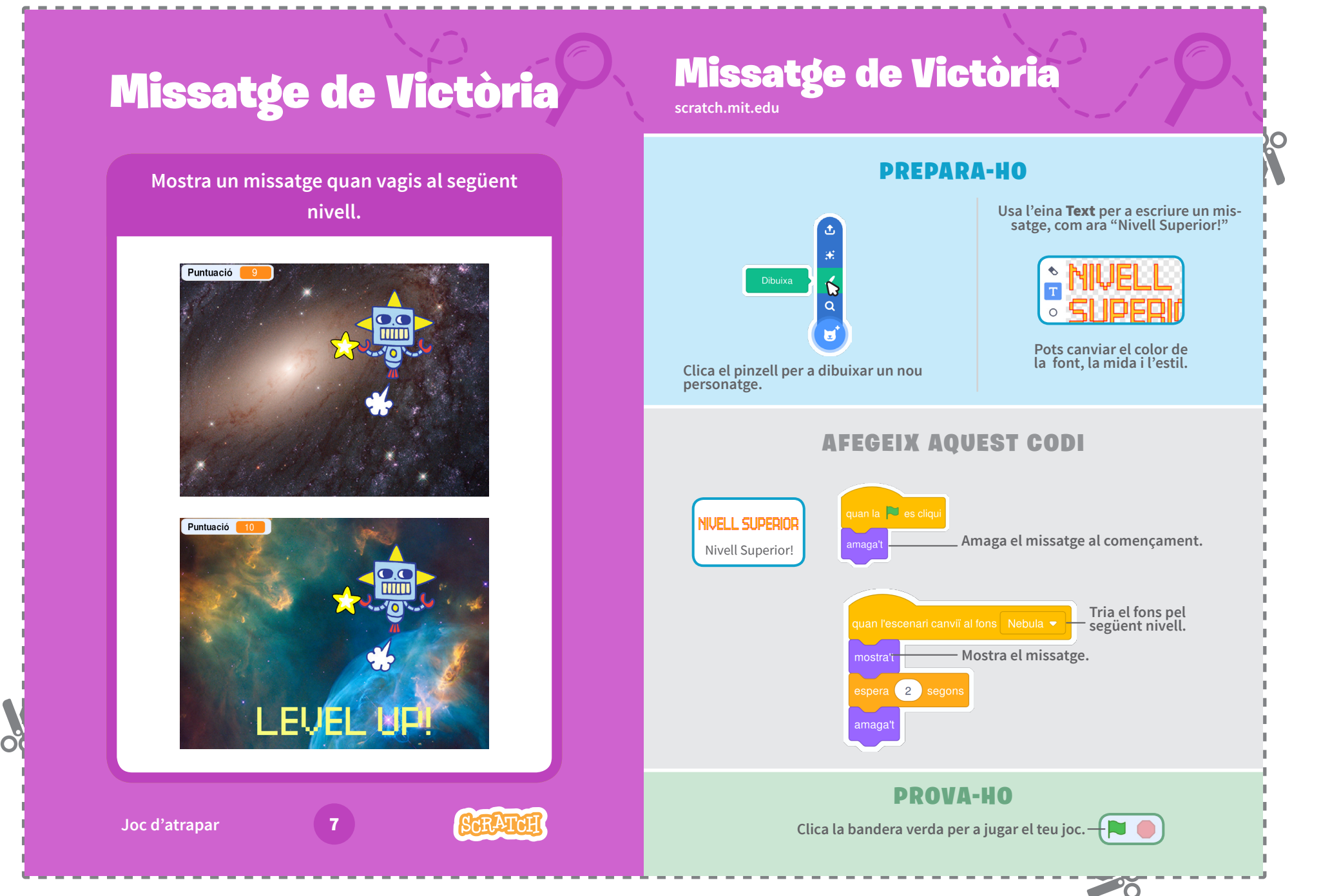

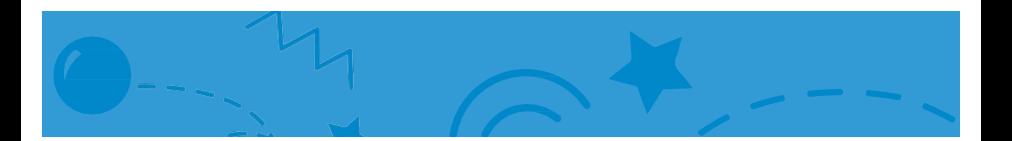

### Animate a Name Cards

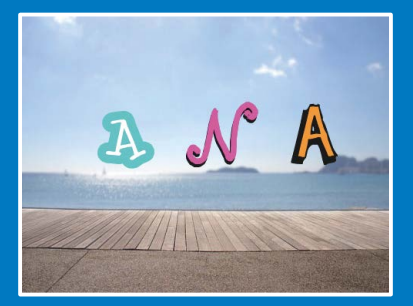

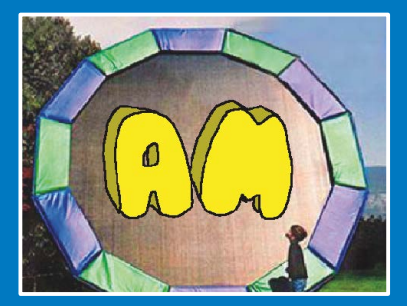

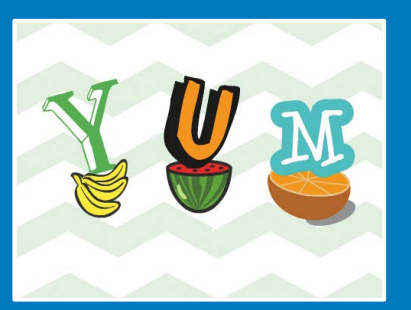

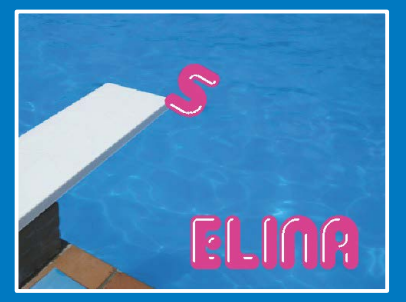

### Animate the letters of your name, initials, or favorite word.

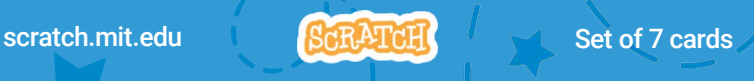

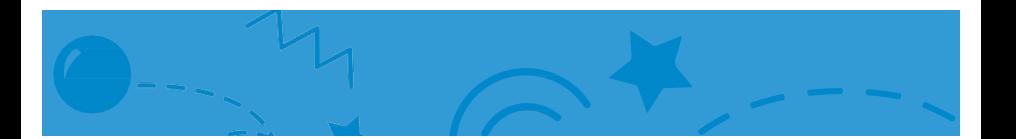

### Animate a Name Cards

Try these cards in any order:

- Color Clicker
- Spin
- Play a Sound
- Dancing Letter
- Change Size
- Press a Key
- Glide Around

scratch.mit.edu | ScRATcH | Set of 7 cards

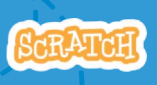

### Color Clicker

#### Make a letter change color when you click it.

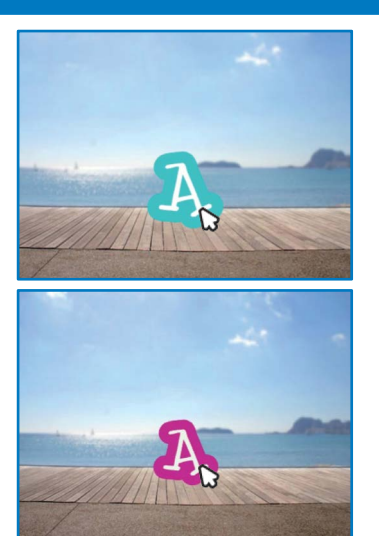

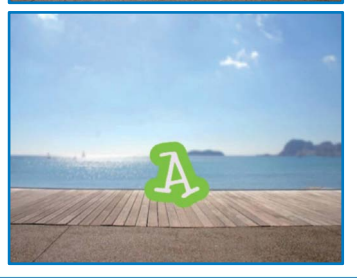

Animate a Name

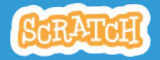

3

### Color Clicker

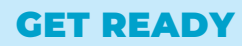

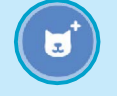

Choose a letter from the Sprite Library.

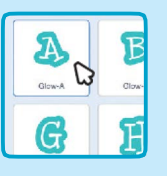

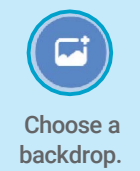

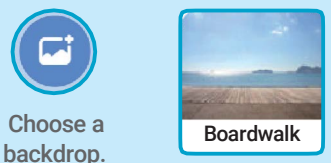

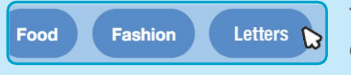

To see just the letter sprites, click the Letters category at the top of the Sprite Library.

### ADD THIS CODE

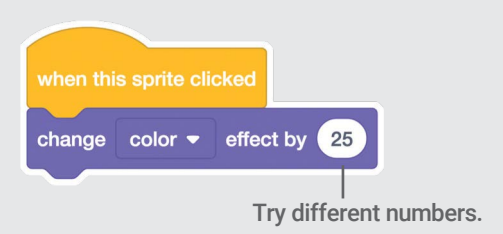

**TRY** 

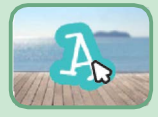

Click your letter.

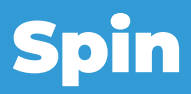

#### Make a letter turn when you click it.

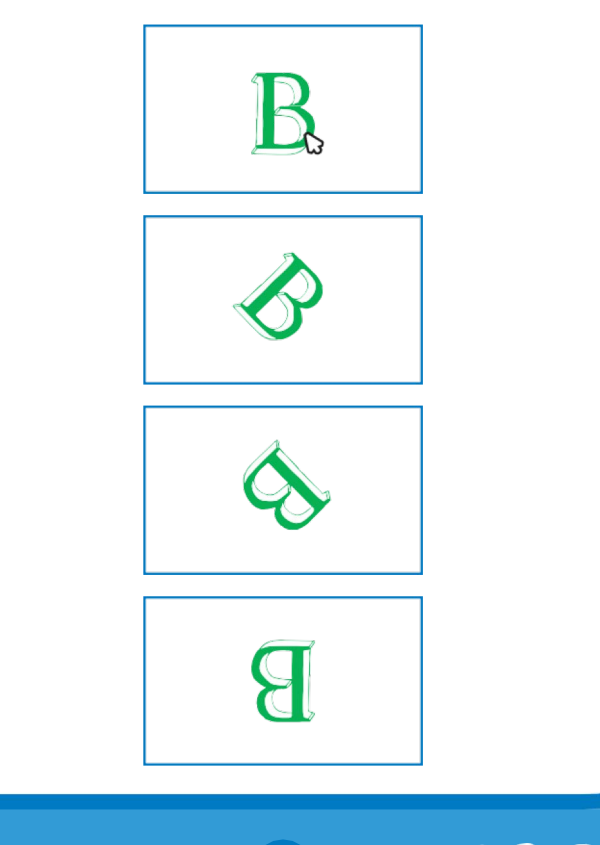

2

Animate a Name

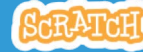

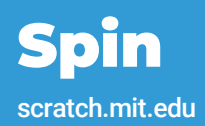

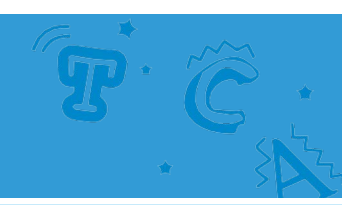

#### GET READY

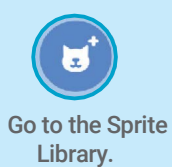

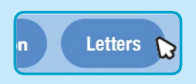

Click the Letters

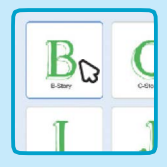

 $\frac{c_1}{c_2}$  Choose a letter category. sprite.

#### ADD THIS CODE

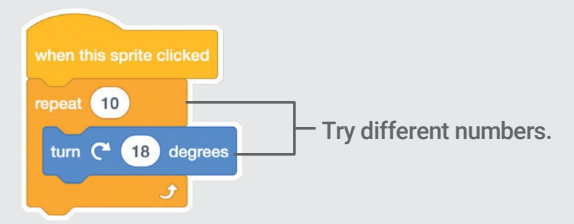

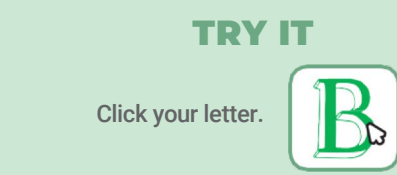

#### TIP

Click this block to reset the sprite's direction.

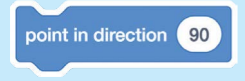

## Play a Sound

#### Click a letter to play a sound.

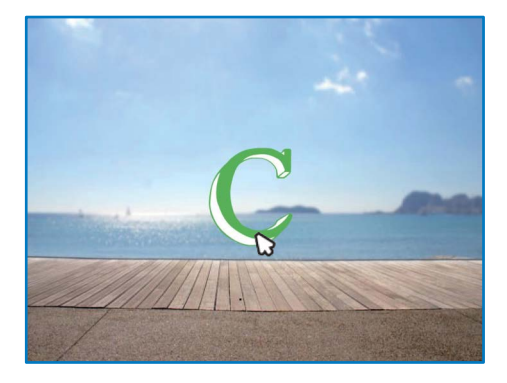

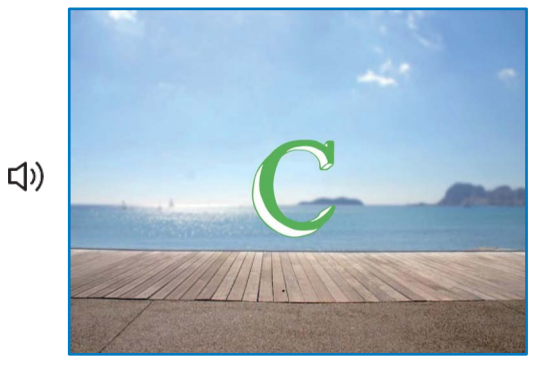

Animate a Name

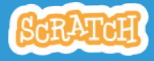

3
### Play a Sound scratch.mit.edu

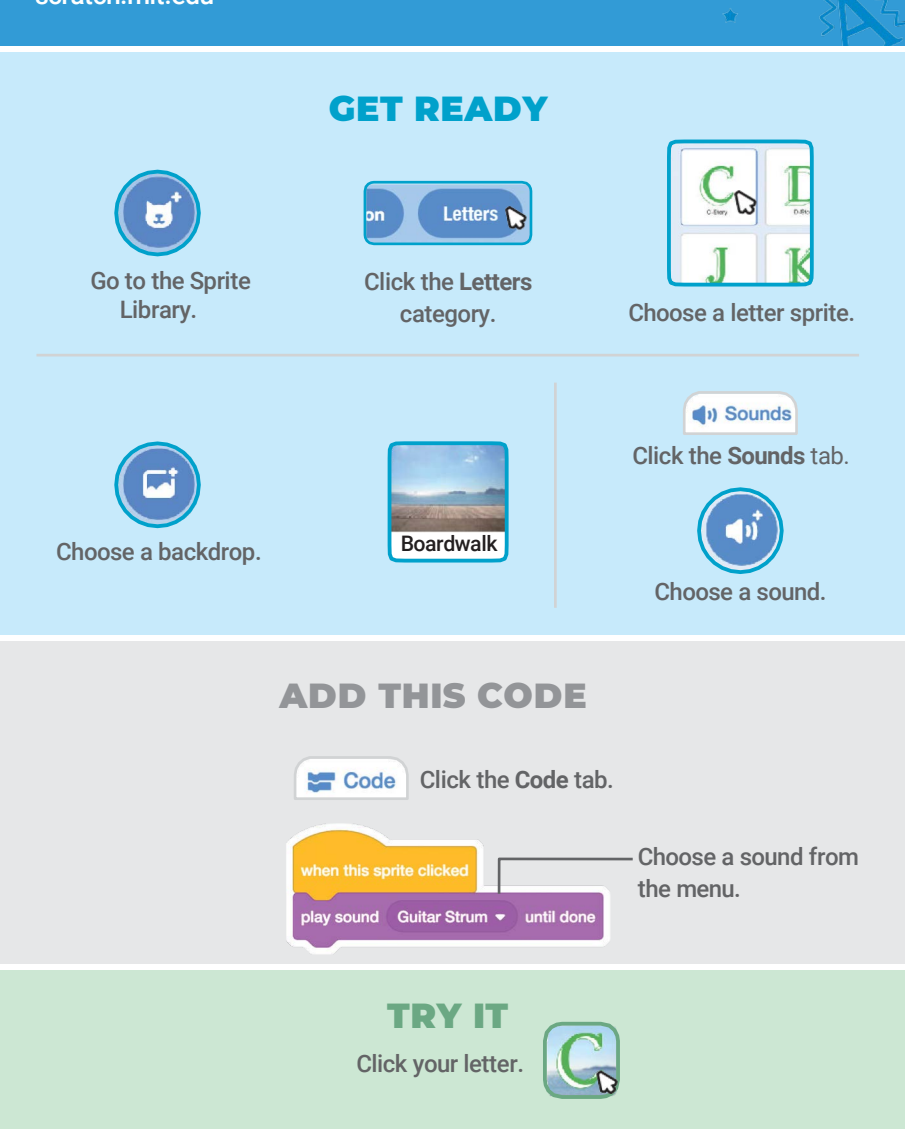

### Dancing Letter

#### Make a letter move to the beat.

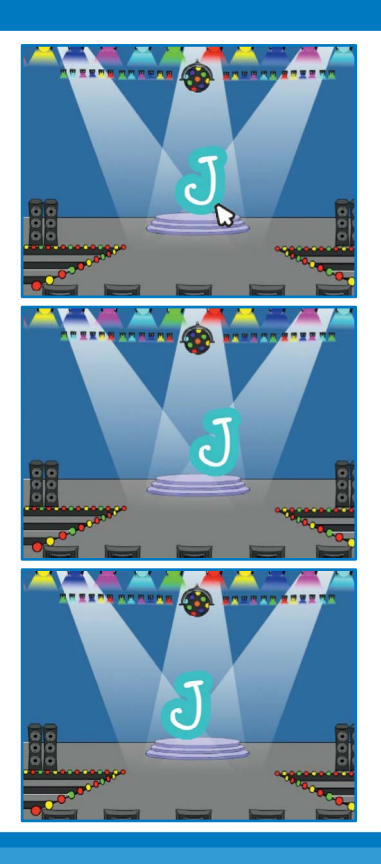

Animate a Name

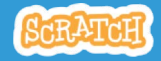

4

### Dancing Letter

scratch.mit.edu

### GET READY

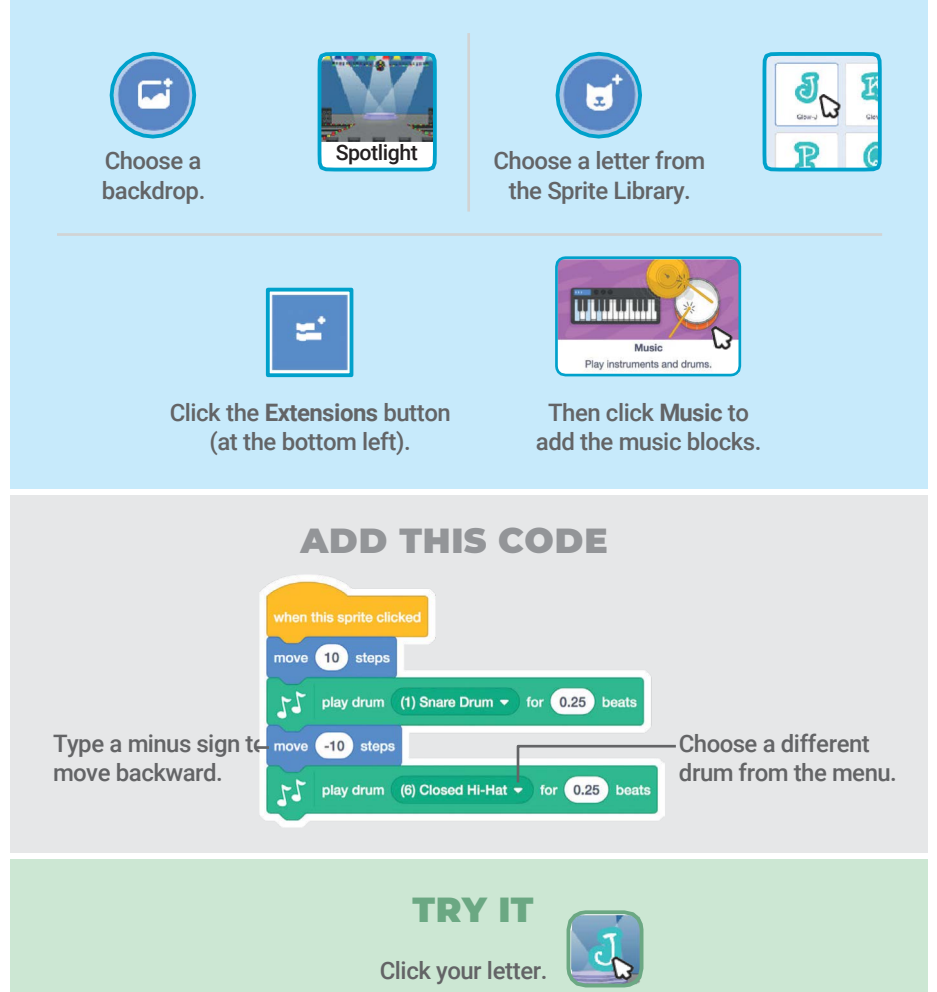

### Change Size

#### Make a letter get bigger and then smaller.

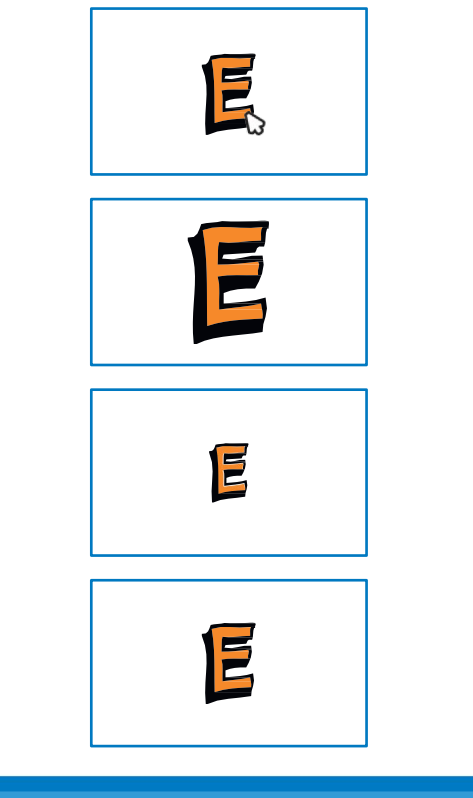

Animate a Name

5

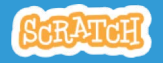

### Change Size

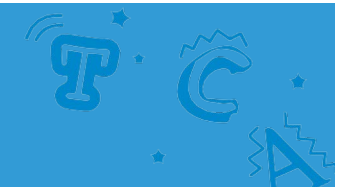

### GET READY

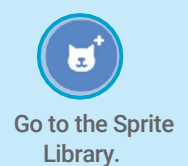

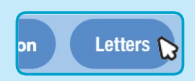

Click the Letters

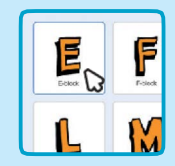

category. Choose a letter sprite.

### ADD THIS CODE

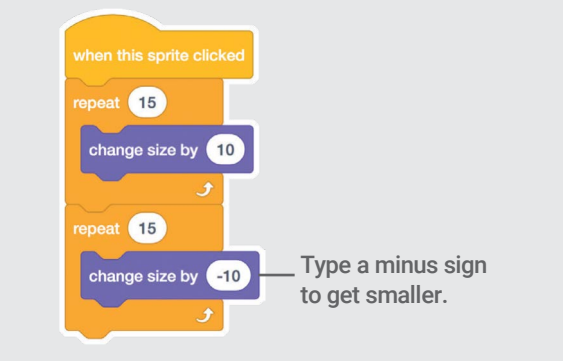

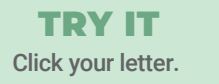

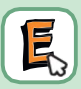

#### TIP

Click this block to reset the size.

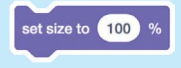

### Press a Key

#### Press a key to make your letter change.

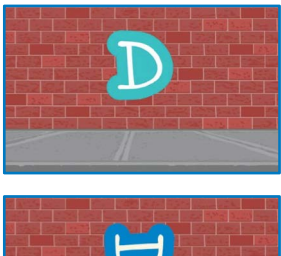

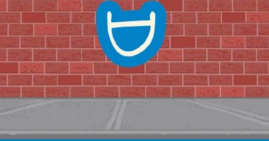

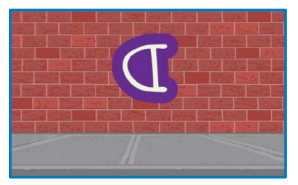

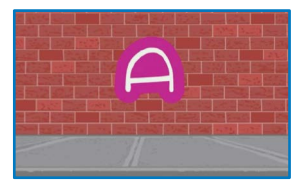

Animate a Name

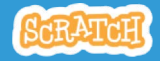

6

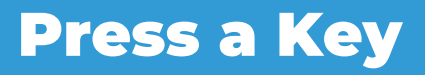

### GET READY

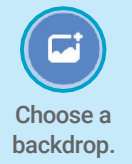

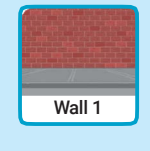

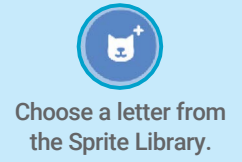

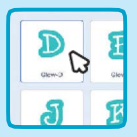

### ADD THIS CODE

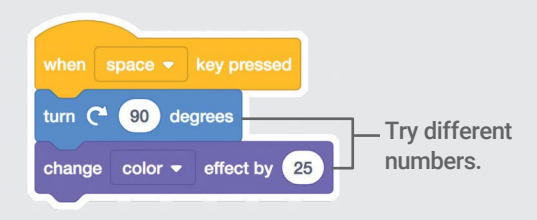

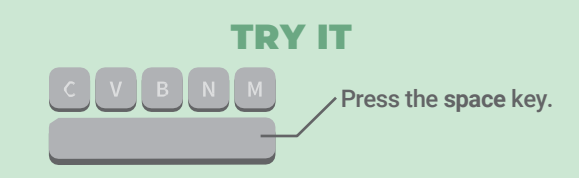

#### TIP

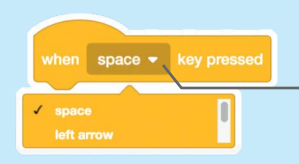

You can choose a different key from the menu. Then press that key!

### Glide Around

### Make a letter glide smoothly from place to

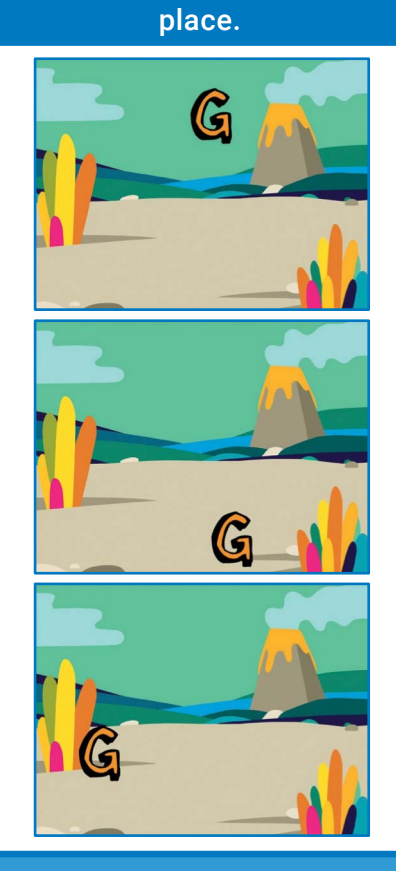

Animate a Name

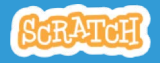

7

### scratch.mit.edu scratch.mit.edu Glide Around

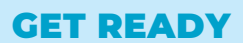

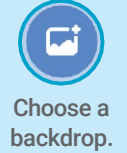

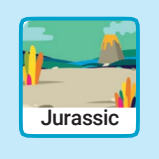

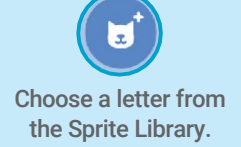

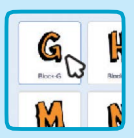

### ADD THIS CODE

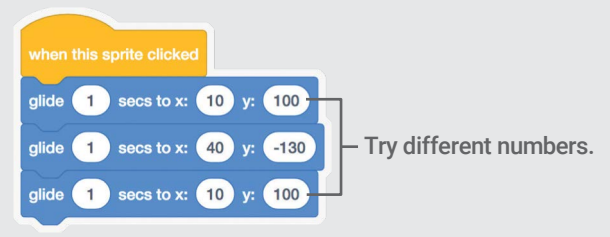

#### TRY IT

Click your letter to start.

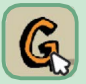

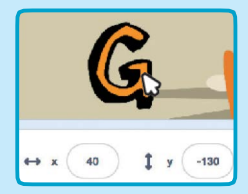

#### TIP

When you move a sprite, you can see the numbers for x and y update.

x is the position from left to right. y is the position up and down.

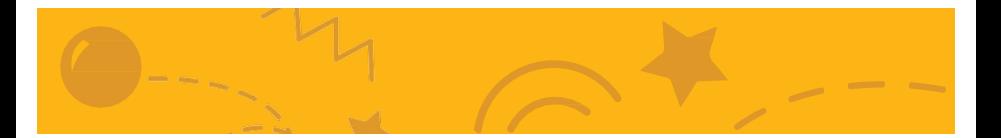

### Animate a Character Cards

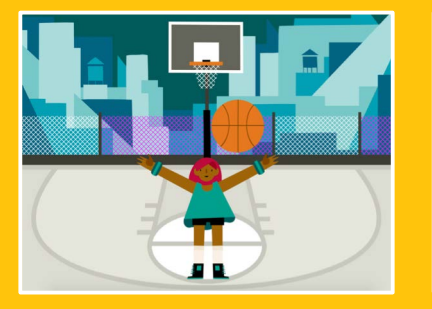

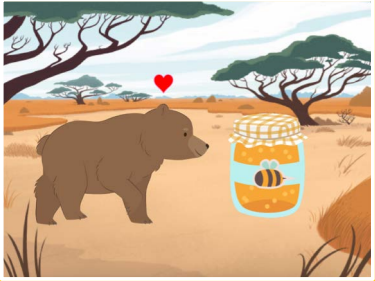

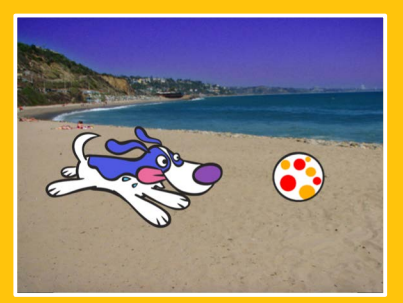

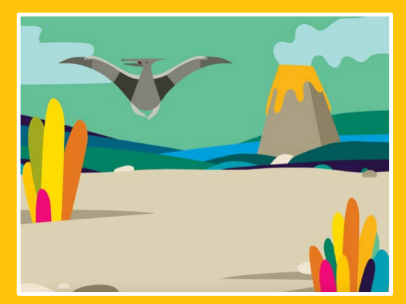

### Bring characters to life with animation.

scratch.mit.edu **SGRATCH** 

# Animate a Character

### Cards

Try these cards in any order:

- Move with Arrow Keys
- Make a Character Jump
- Switch Poses
- Glide from Point to Point
- Walking Animation
- Flying Animation
- Talking Animation
- Draw an Animation

scratch.mit.edu Set of 8 cards

### Move with Arrow Keys

#### Use the arrow keys to move your character around.

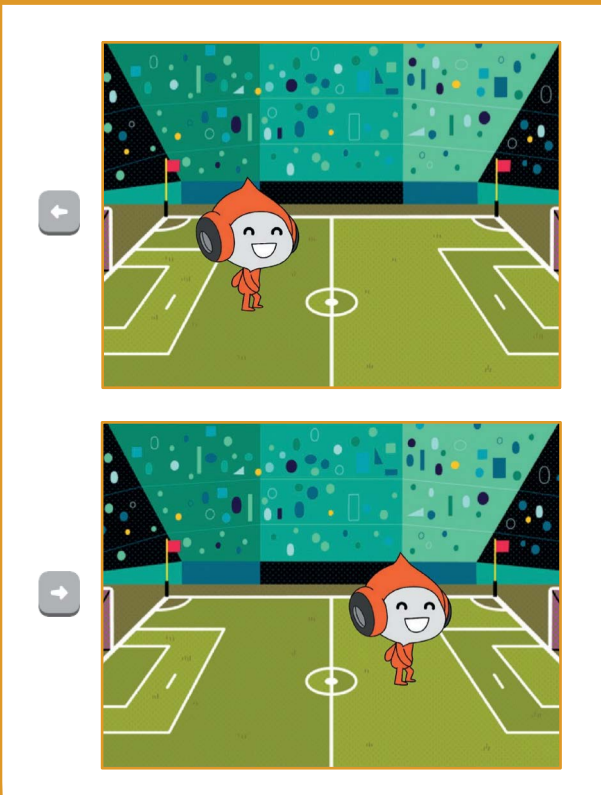

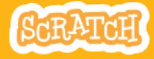

### Move with Arrow Keys

#### scratch.mit.edu

### GET READY

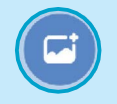

Choose a backdrop. Soccer 2 Choose a character. Pico Walking

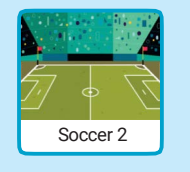

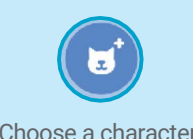

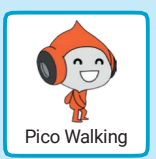

### ADD THIS CODE

### Change x

Move your character side to side.

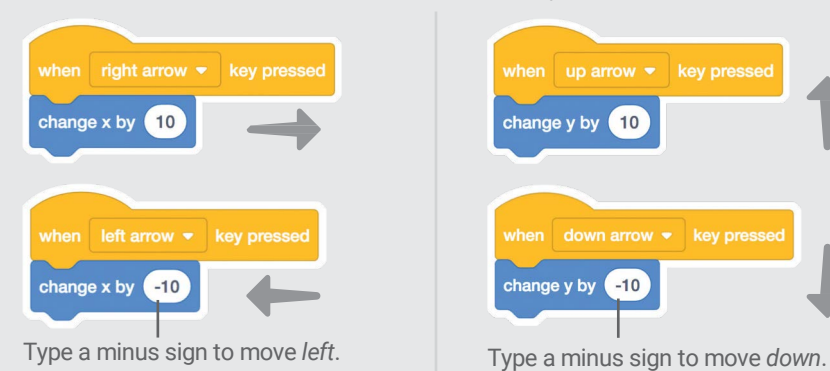

### Change y

Move your character up and down.

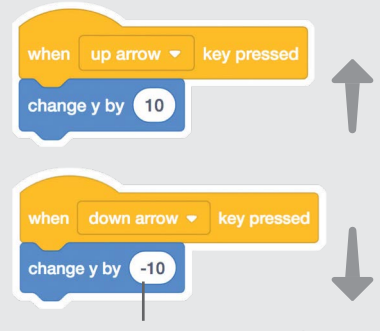

### TRY IT

Press the arrow keys on your keyboard to move your character around.

### Make a Character Jump

### Press a key to jump up and down.

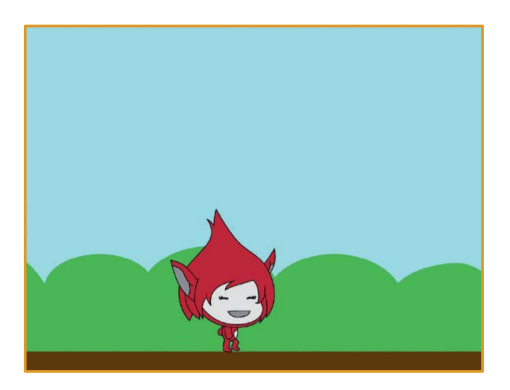

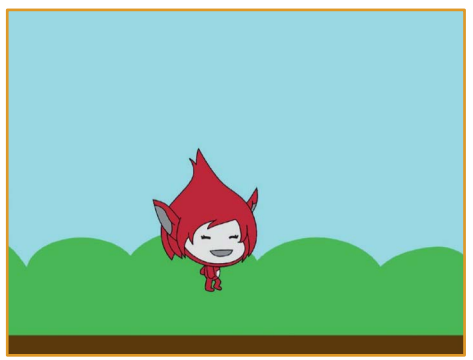

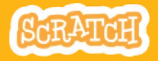

### Make a Character Jump

#### scratch.mit.edu

### GET READY

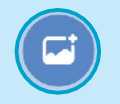

Choose a backdrop. Blue Sky Choose a character. Giga Walking

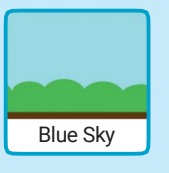

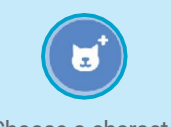

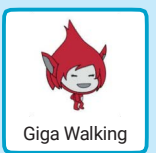

### ADD THIS CODE

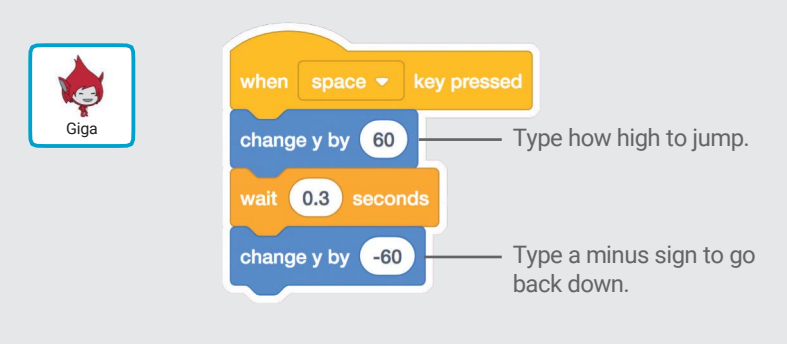

### TRY IT

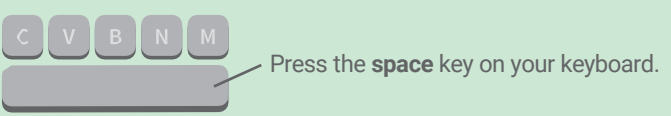

### Switch Poses

#### Animate a character when you press a key.

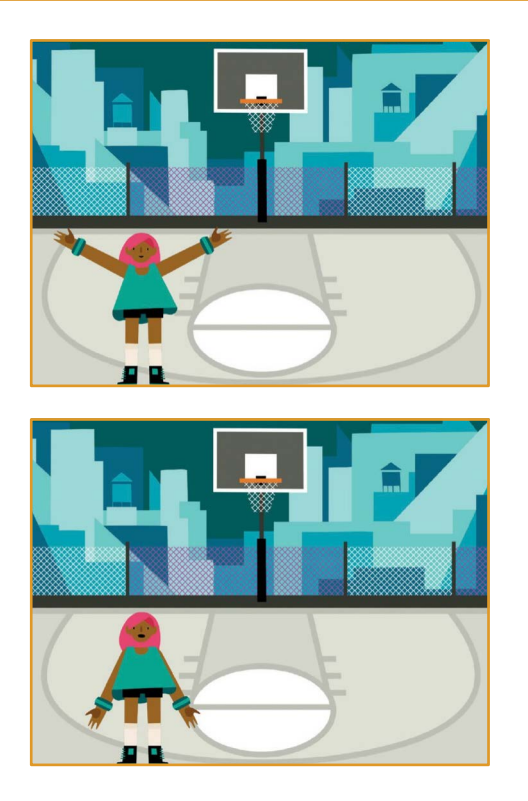

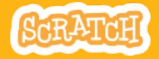

### Switch Poses

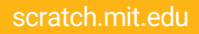

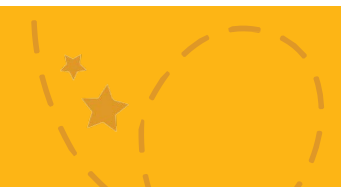

### GET READY

Costumes

Choose a character with multiple costumes, like Max.

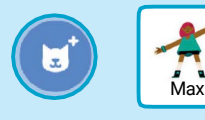

Scroll over sprites in the Sprite Library to see if they have different costumes.

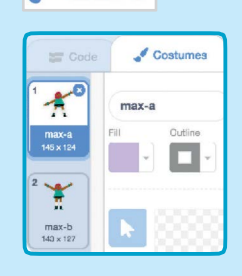

Click the Costumes tab to view all of your sprite's costumes.

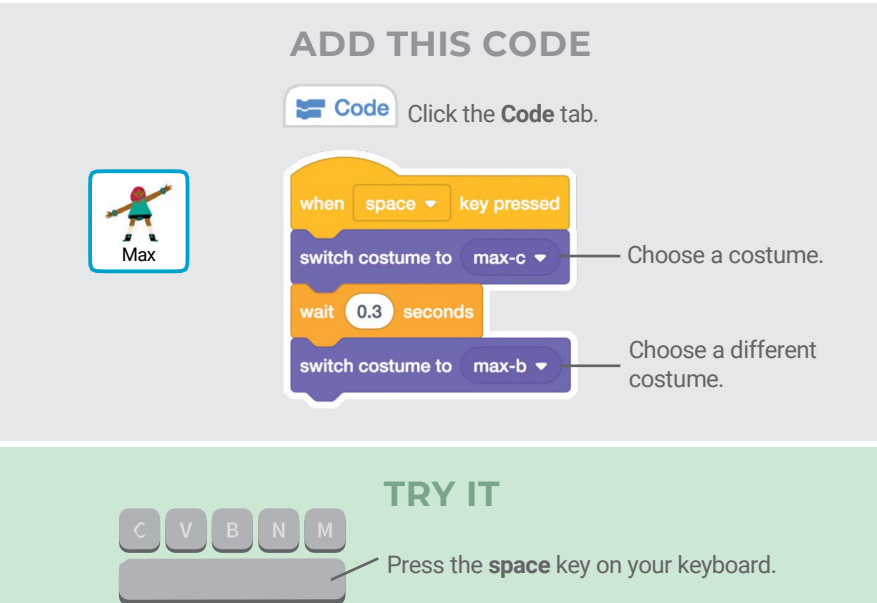

### Glide from Point to Point

#### Make a sprite glide from point to point.

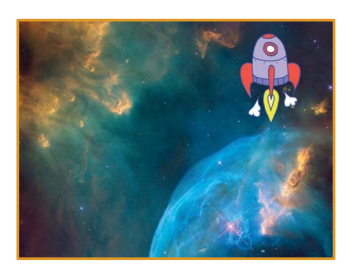

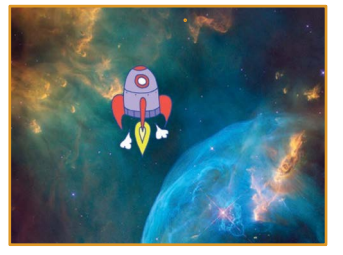

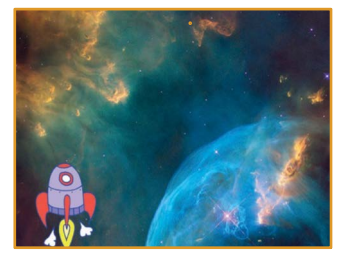

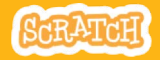

### Glide from Point to Point

scratch.mit.edu

### GET READY

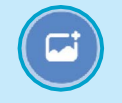

Choose a backdrop. Nebula Choose a character. Rocketship

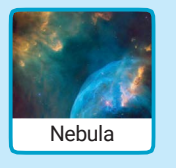

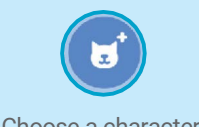

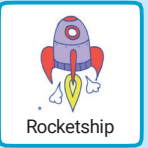

ADD THIS CODE when  $\overline{\phantom{a}}$  clicked Set the starting point.  $-160$  y:  $-130$ go to x: **Rocketship** Set another point to secs to  $x:$   $-40$ y: (10) glide glide to. secs to  $x:$  (140) glide y: 80 Set the end point.

### TRY IT

Click the green flag to start. -

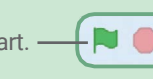

### TIP

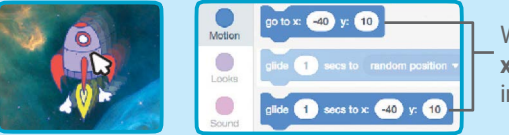

When you drag a sprite, its x and y positions will update in the blocks palette.

### Walking Animation

#### Make a character walk or run.

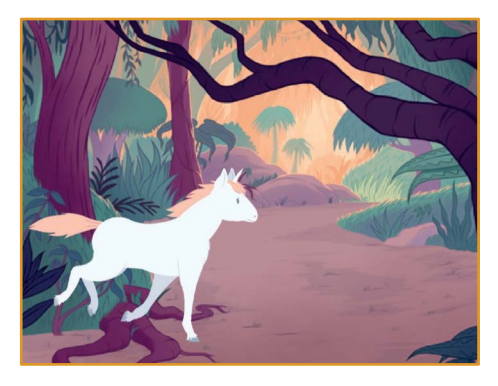

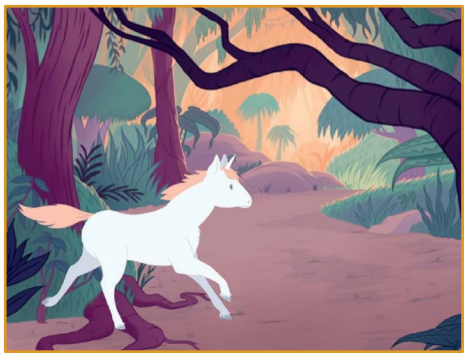

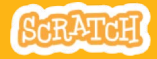

### Walking Animation scratch.mit.edu

### GET READY

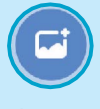

backdrop.

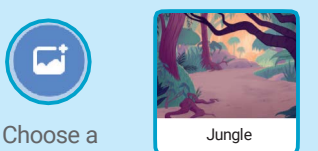

Choose a walking or running sprite.

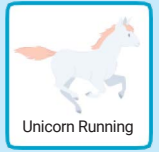

#### ADD THIS CODE

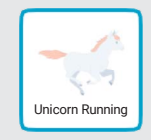

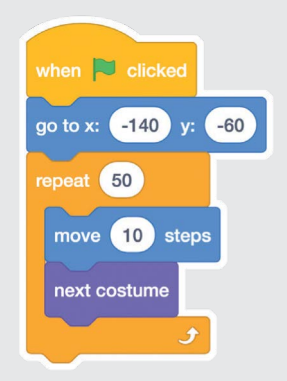

TRY IT

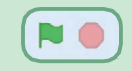

Click the green flag to start.

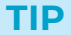

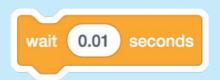

If you want to slow down the animation, try adding a wait block inside the repeat block.

### Flying Animation

### Have a character flap its wings as it moves across the stage.

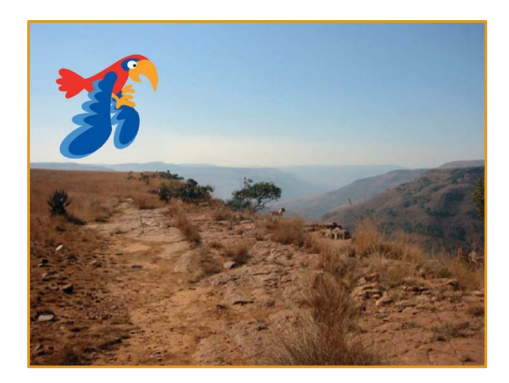

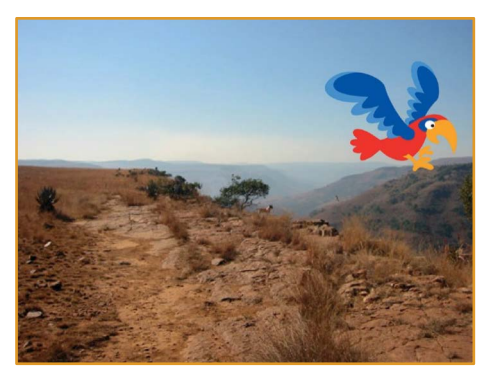

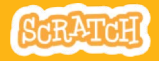

### Flying Animation scratch.mit.edu

### GET READY

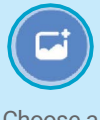

backdrop.

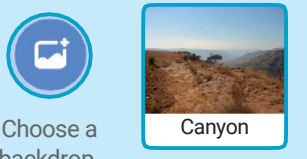

Choose Parrot (or another flying sprite).

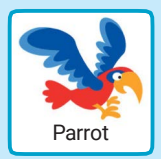

### ADD THIS CODE

#### Glide across the screen Flap the wings

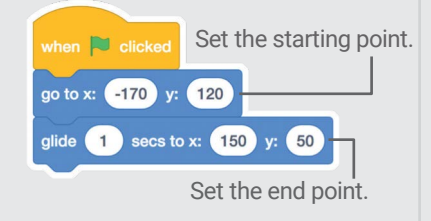

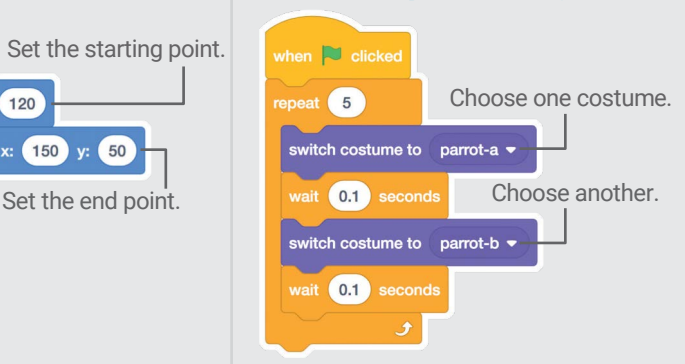

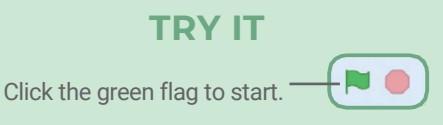

## Talking Animation

#### Make a character talk.

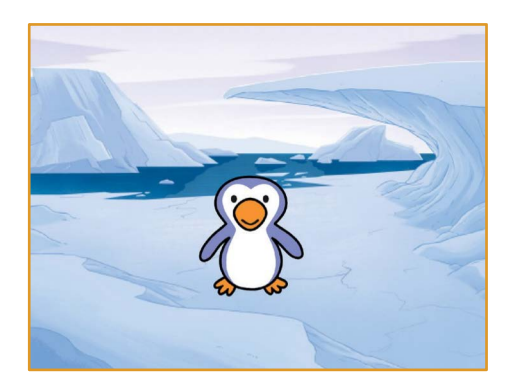

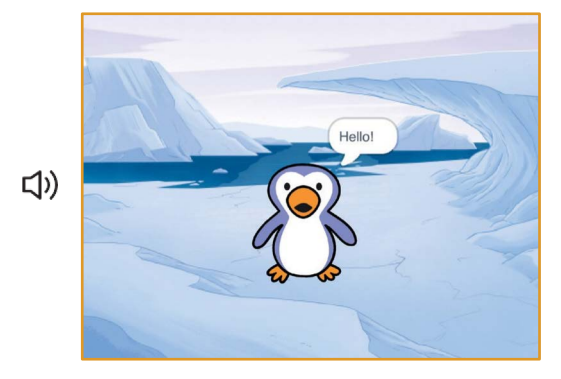

7

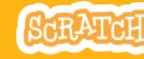

### **Talking Animation**

#### scratch.mit.edu

### GET READY

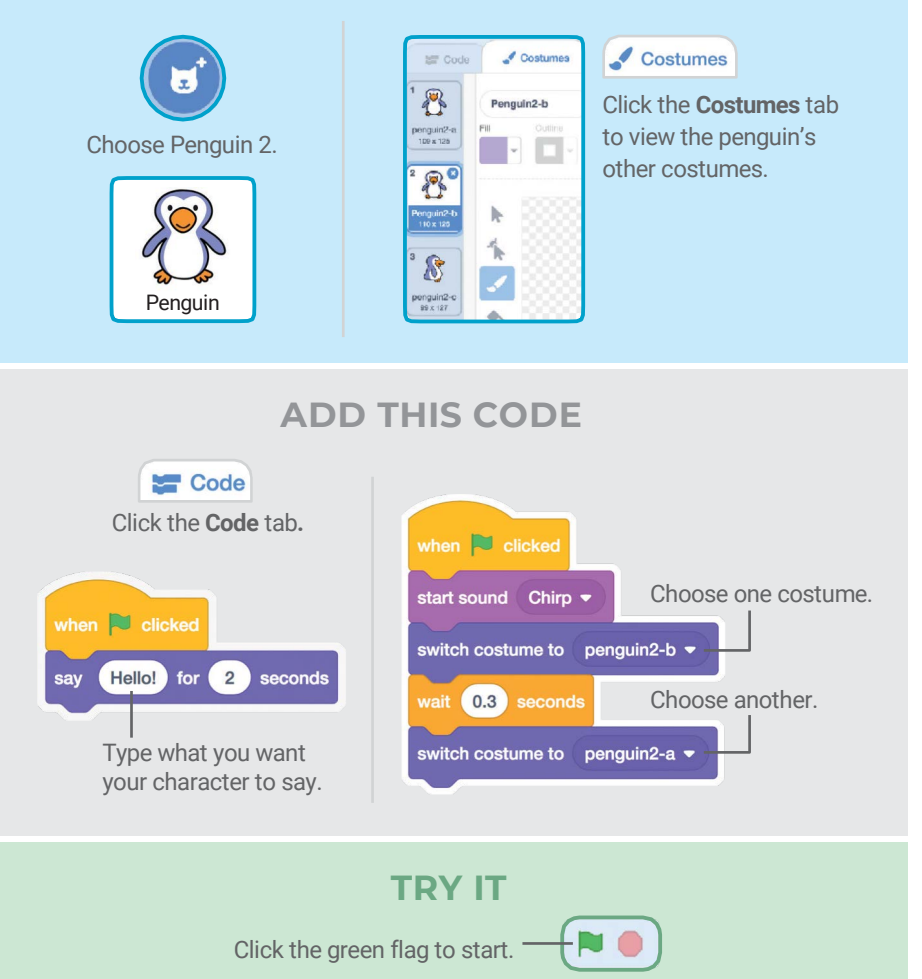

### Draw an Animation

### Edit a sprite's costumes to create your own animation.

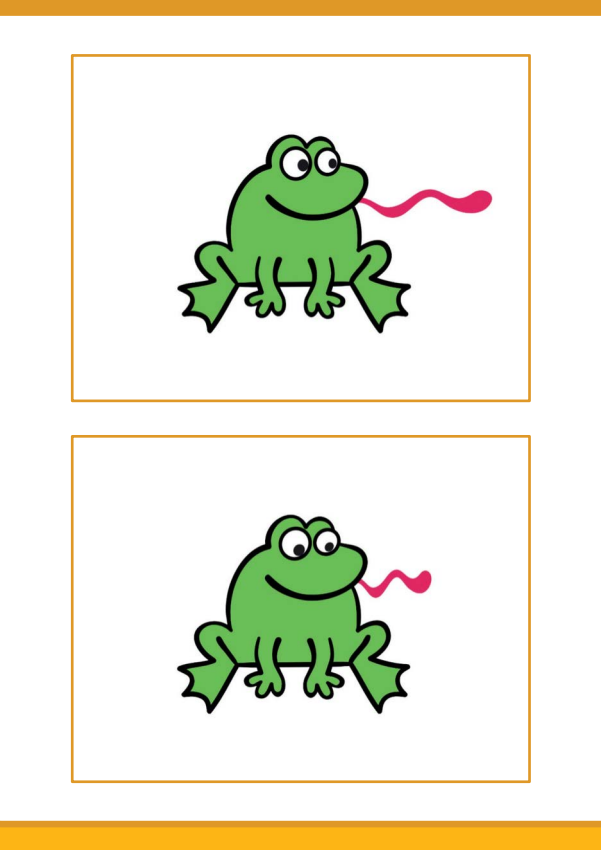

8

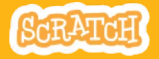

### Draw an Animation

scratch.mit.edu

### GET READY

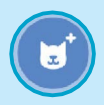

Choose a character.

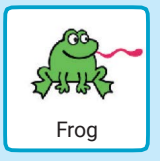

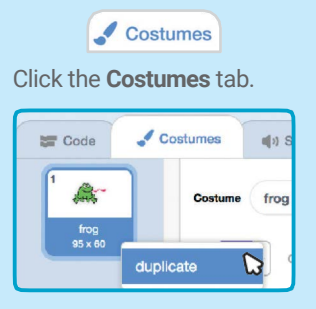

Right-click (on a Mac, control-click) a costume to duplicate it.

Now you should have two identical costumes.

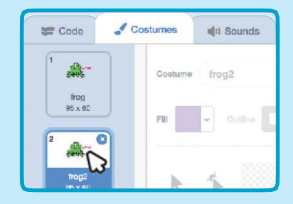

Click a costume to select and edit it.

Click the Select tool.

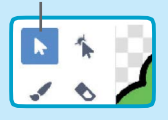

Select a part of the costume to squeeze or stretch it.

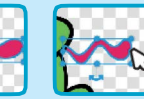

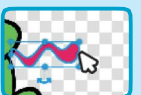

Drag the handle to rotate an object you've selected.

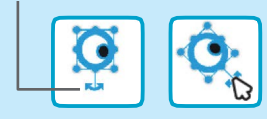

### ADD THIS CODE

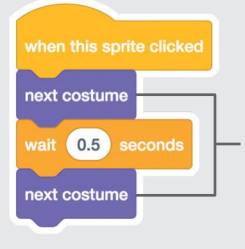

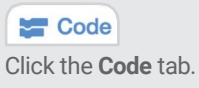

Use the next costume block to animate your character.

TRY IT

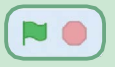

Click the green flag to start.

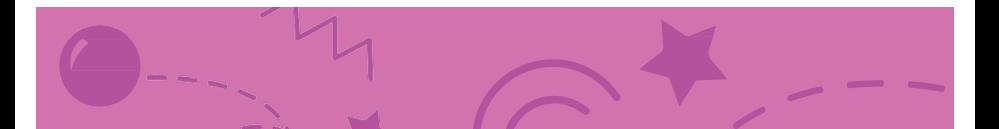

### Chase Game Cards

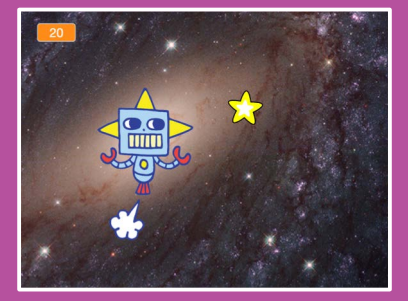

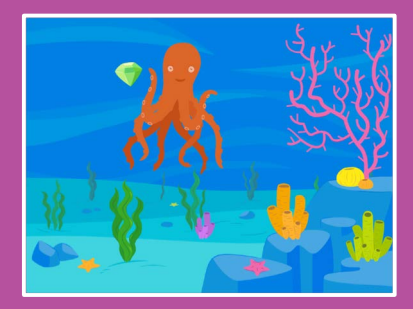

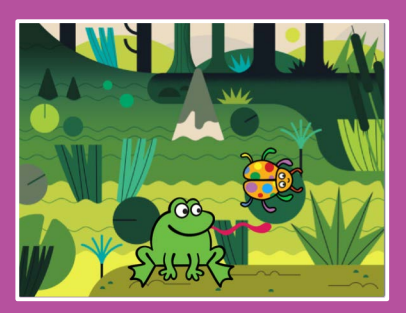

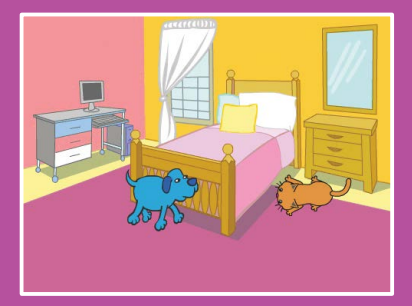

Make a game where you chase a character to score points.

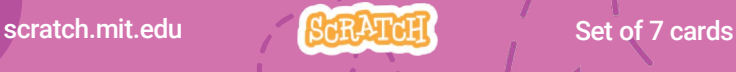

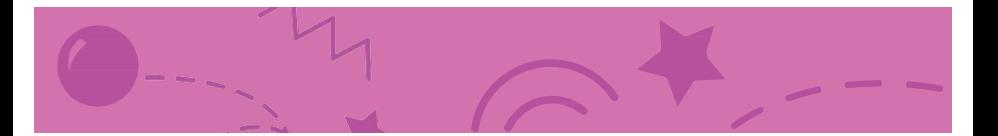

### Chase Game Cards

Use these cards in this order:

- 1. Move Left and Right
- 2. Move Up and Down
- 3. Chase a Star
- 4. Play a Sound
- 5. Add a Score
- 6. Level Up!
- 7. Victory Message

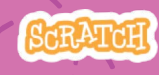

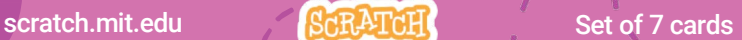

### Move Left and Right

#### Press arrow keys to move left and right.

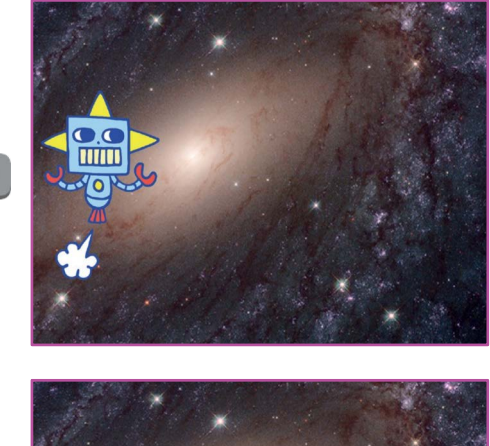

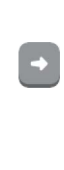

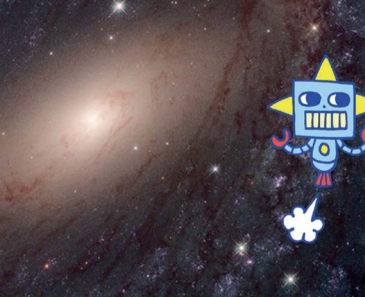

1

Chase Game

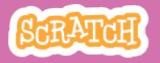

### Move Left and Right

#### scratch.mit.edu

#### GET READY

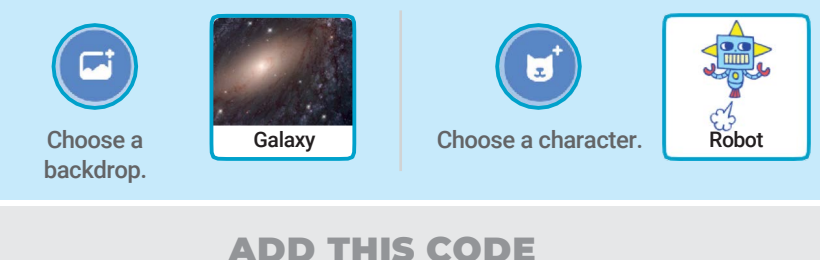

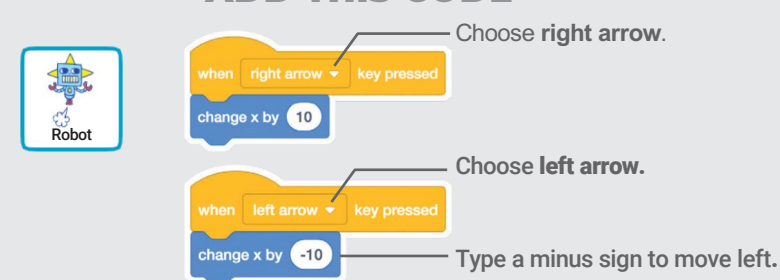

#### TRY IT  $\left[\cdot\right]\cdot$ Press the arrow keys.

#### TIP

Type a negative number to move to the left.

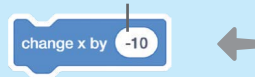

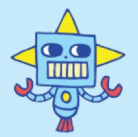

Type a positive number to move to the right.

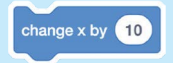

### Move Up and Down

#### Press arrow keys to move up and down.

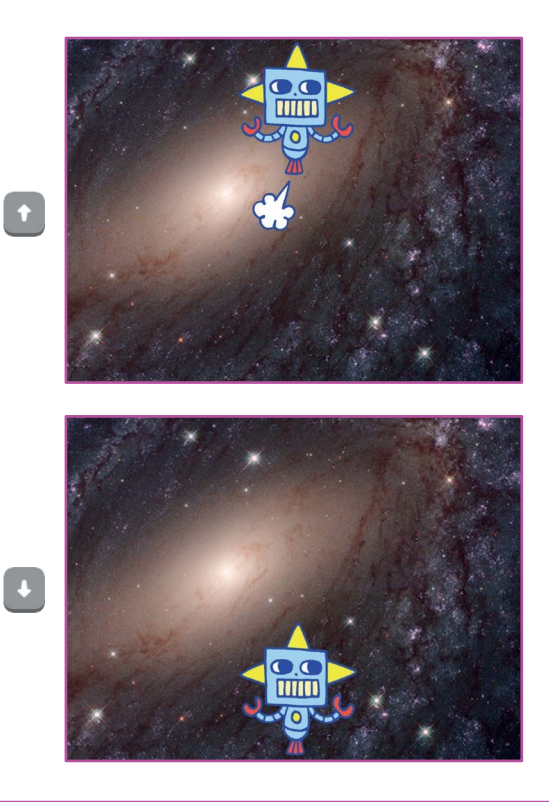

2

Chase Game

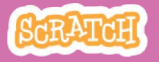

### scratch.mit.edu Move Up and Down

#### **GET READY**

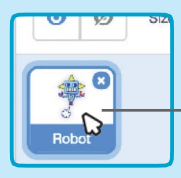

Click your character to select it.

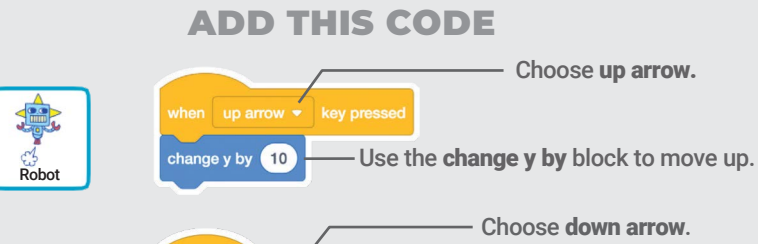

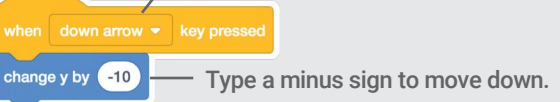

TRY IT Press the arrow keys.

#### TIP

y is the position on the Stage from top to bottom.

change y by 10

change y by 40

Type a positive number to move up.

Type a negative number to move down.

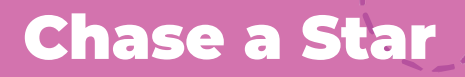

#### Add a sprite to chase.

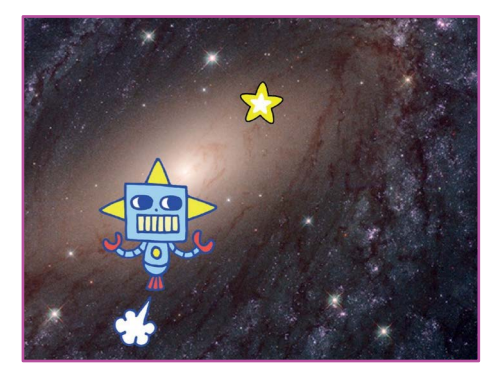

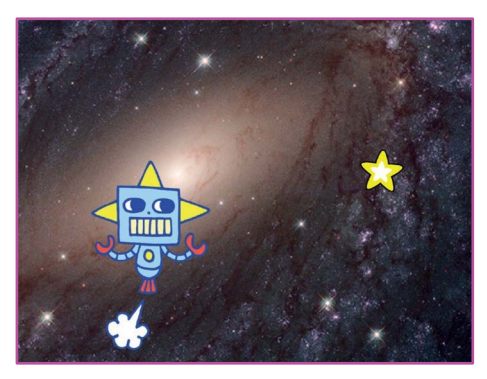

Chase Game

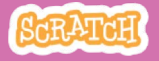

### Chase a Star

#### scratch.mit.edu

### GET READY

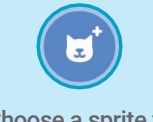

Choose a sprite to chase, like Star.

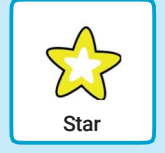

### ADD THIS CODE

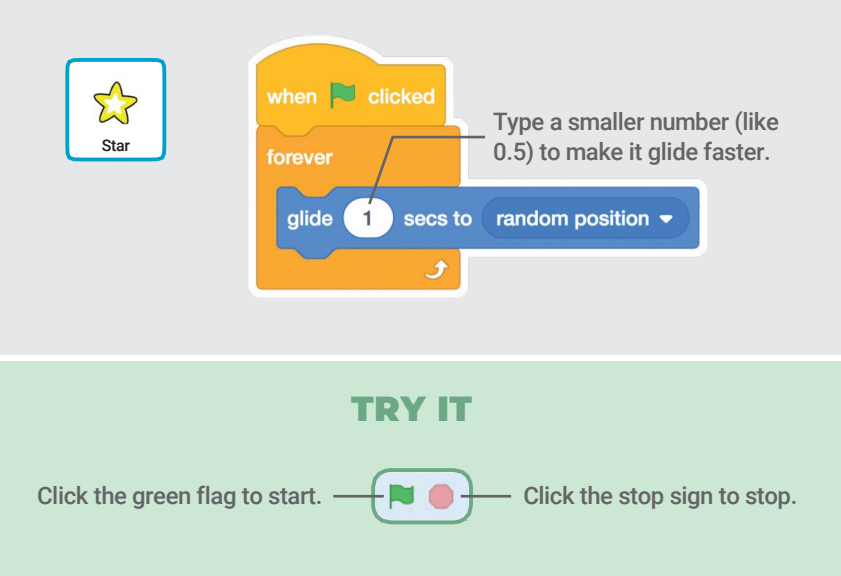

### Play a Sound

### Play a sound when your character touches the star.

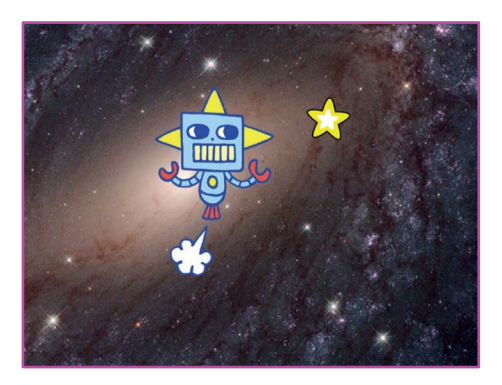

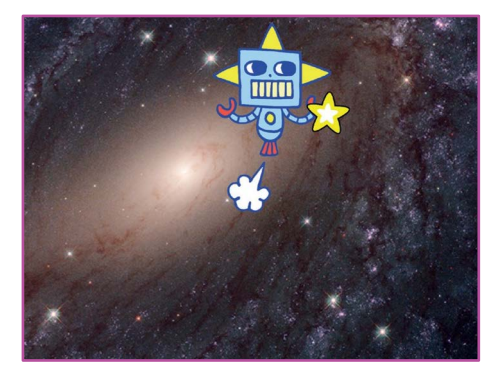

口)

SCRATCH

**Chase Game**
## Play a Sound scratch.mit.edu

#### GET READY

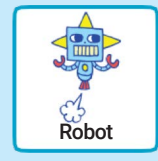

Click to select the Robot sprite. (b) Sounds

Click the Sounds tab.

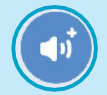

Choose a sound from the Sounds Library, like Collect.

#### ADD THIS CODE

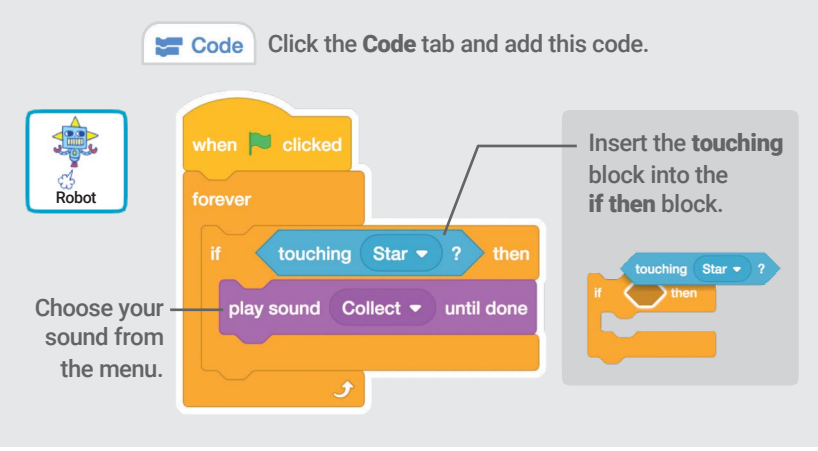

#### TRY IT

Click the green flag to start.-

## Add a Score

#### Score points when you touch the star.

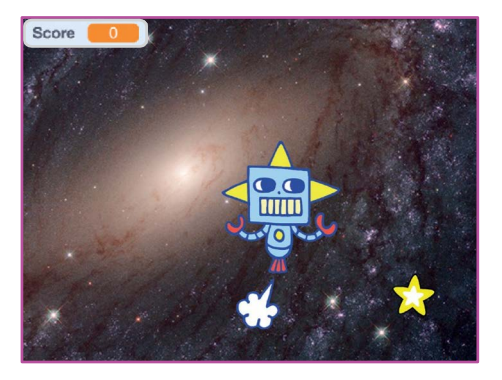

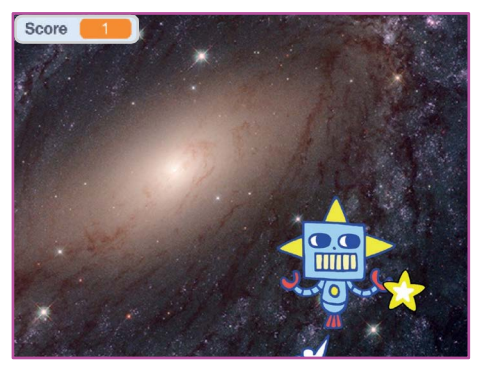

Chase Game 5

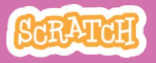

## Add a Score

### GET READY

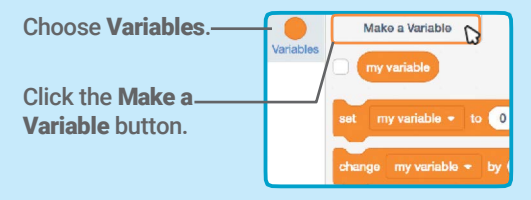

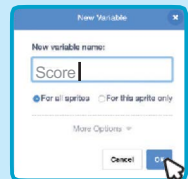

Name this variable Score and then click OK.

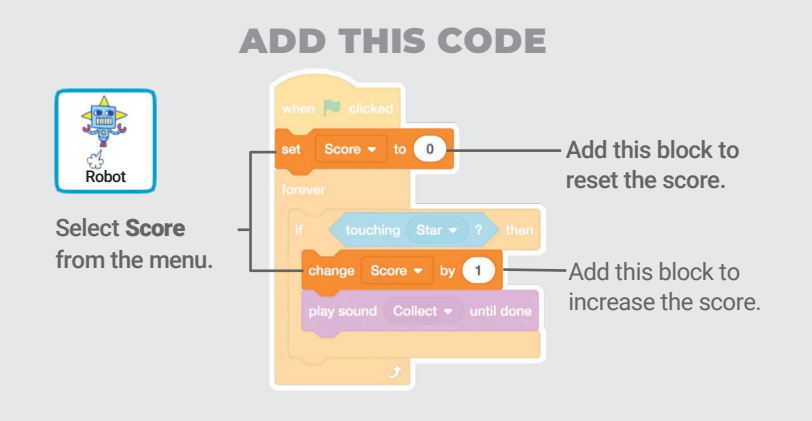

#### TIP

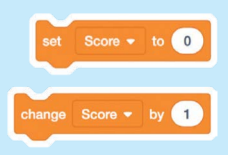

Use the set variable block to reset the score to zero.

Use the change variable block to increase the score.

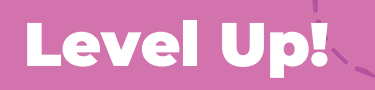

#### Go to the next level.

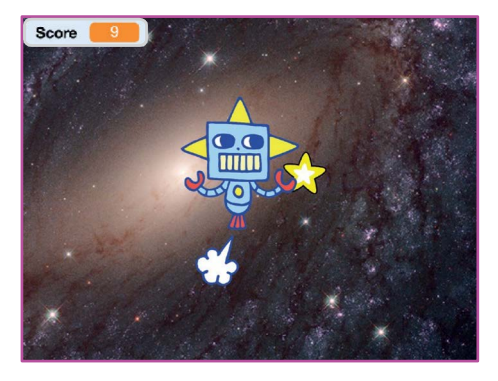

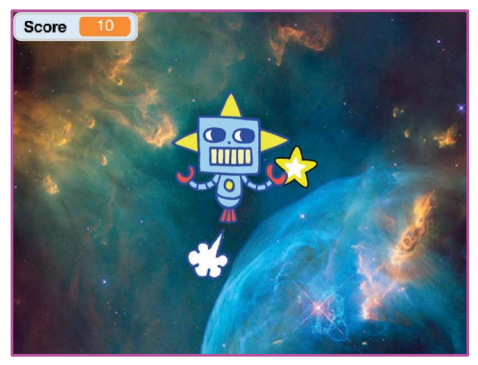

Chase Game 6

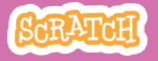

## Level Up!

scratch.mit.edu

### GET READY

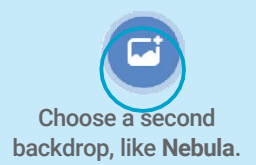

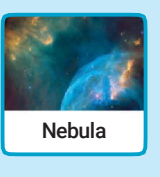

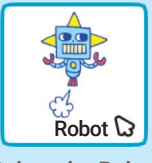

#### Select the Robot

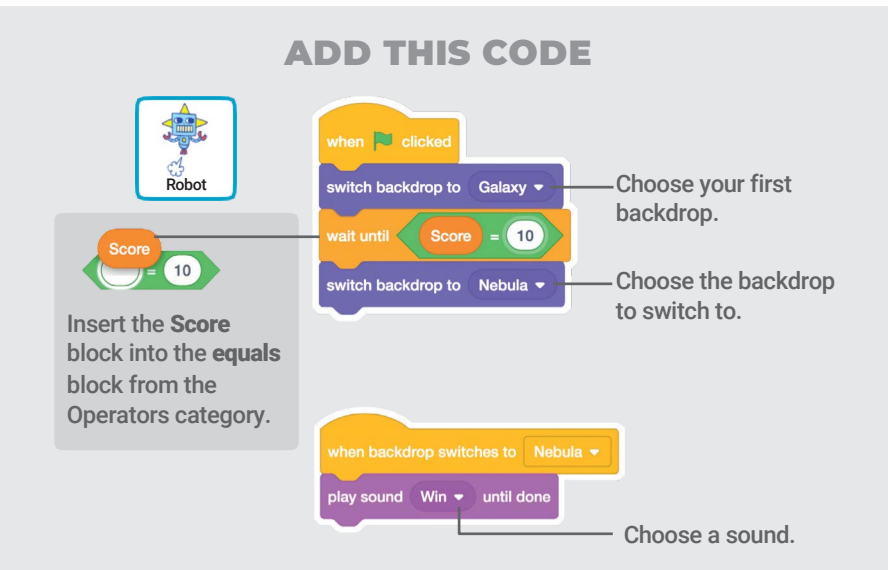

#### TRY IT

Click the green flag to start the game! -

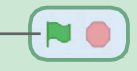

## Victory Message

#### Show a message when you go to the next level.

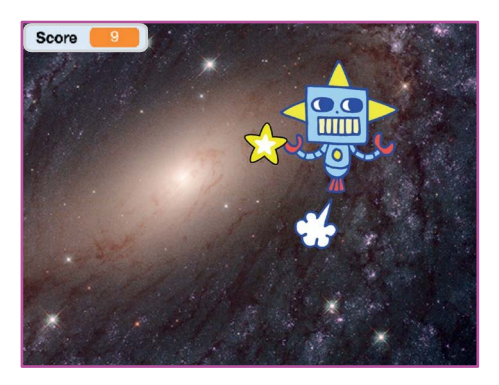

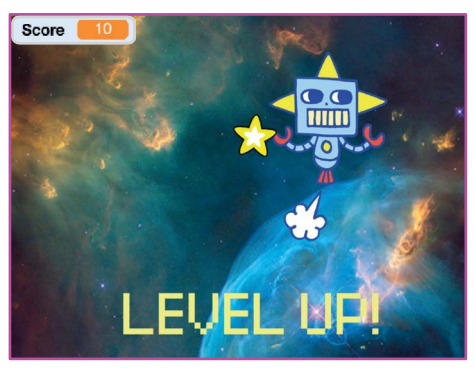

**Chase Game** 

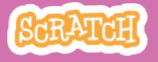

## Victory Message

#### scratch.mit.edu

### GET READY

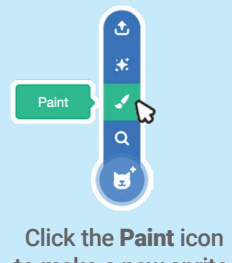

to make a new sprite.

Use the Text tool to write a message, like "Level Up!"

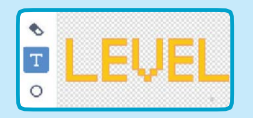

You can change the font color, size, and style.

#### ADD THIS CODE

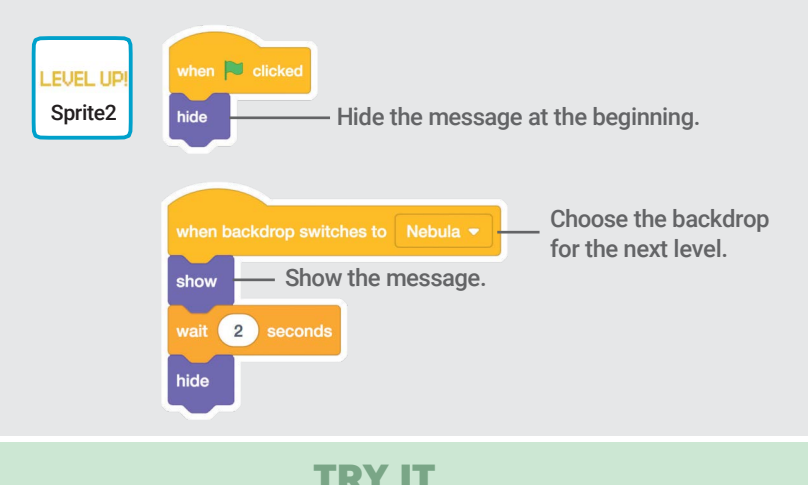

#### Click the green flag to play your game.

## Make Music Cards

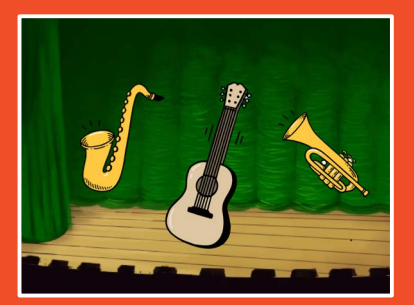

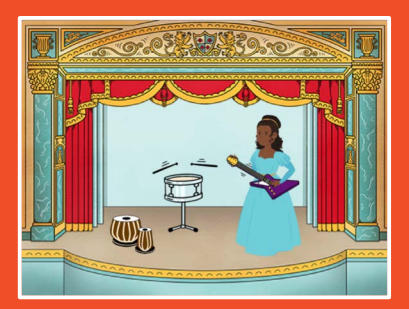

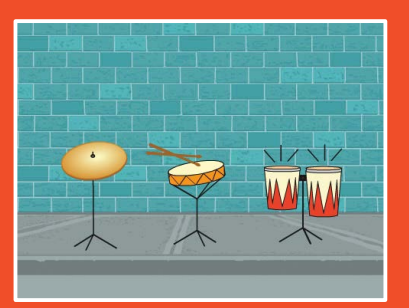

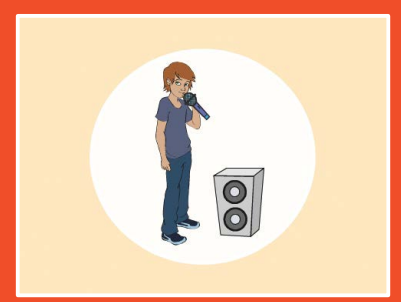

### Choose instruments, add sounds, and press keys to play music.

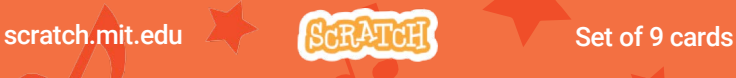

## Make Music Cards

Try these cards in any order:

- Play a Drum
- Make a Rhythm
- Animate a Drum
- Make a Melody
- Play a Chord
- Surprise Song
- Beatbox Sounds
- Record Sounds
- Play a Song

scratch.mit.edu **Set of 9 cards** 

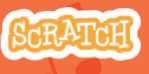

## Play a Drum

#### Press a key to make a drum sound.

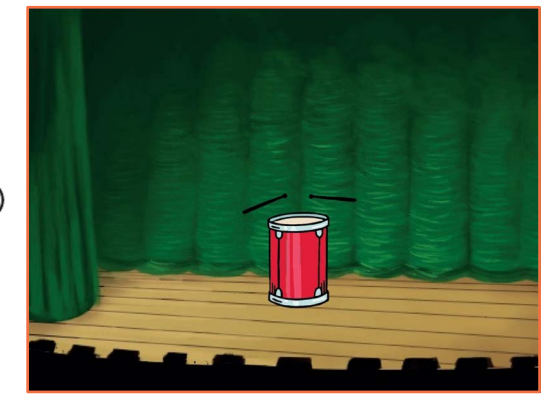

<br/> <br/> <br/><br/> $\label{eq:3}$ 

Make Music **1** 

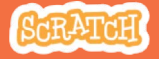

## Play a Drum scratch.mit.edu

#### GET READY

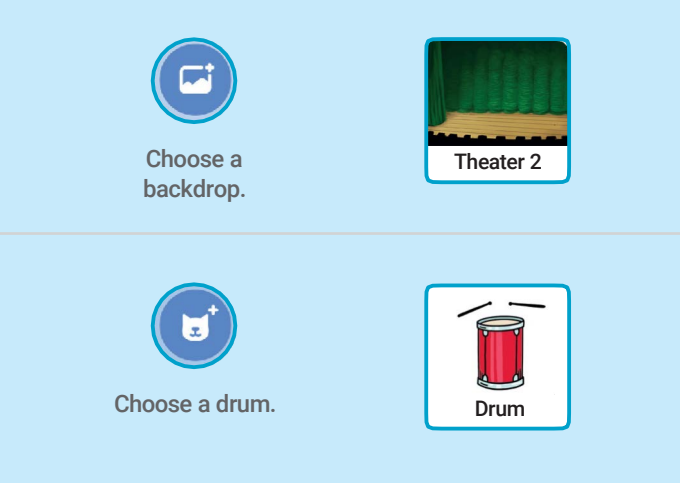

### ADD THIS CODE

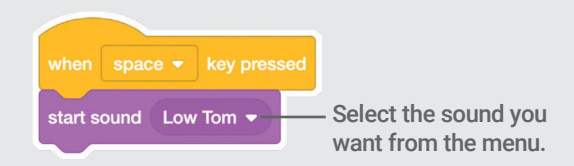

### TRY IT

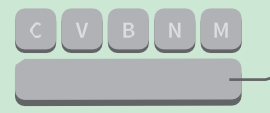

Press the space key on your keyboard.

## Make a Rhythm

#### Play a loop of repeating drum sounds.

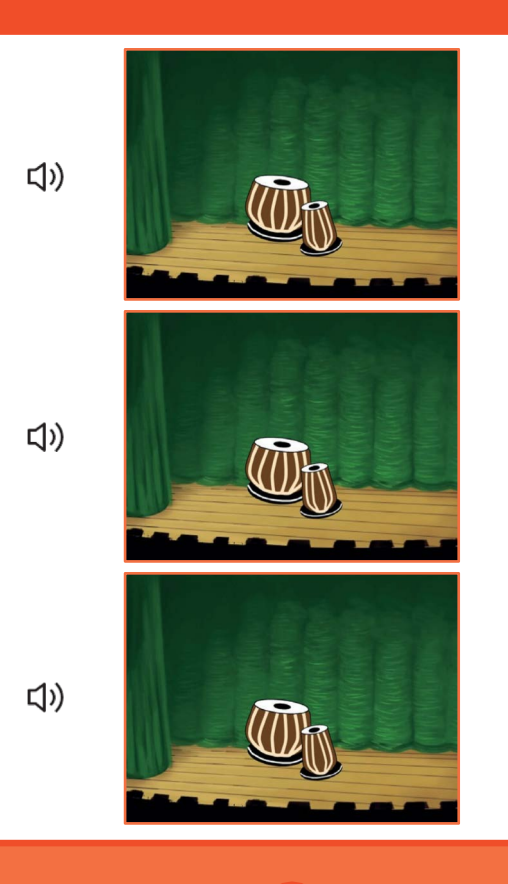

2

Make Music

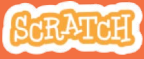

## Make a Rhythm

#### scratch.mit.edu

**Dance** 

### **GET READY**

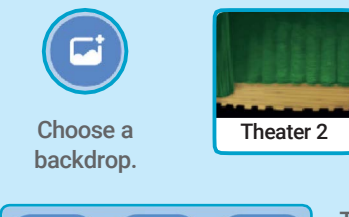

Music  $\sim$ 

**Sports** 

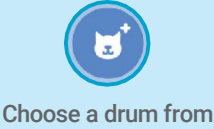

Theater 2 Drives a didn't form Tabla<br>the Music category.

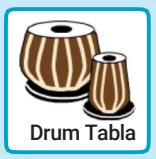

To see just the music sprites, click the Music category at the top of the Sprite Library.

### ADD THIS CODE

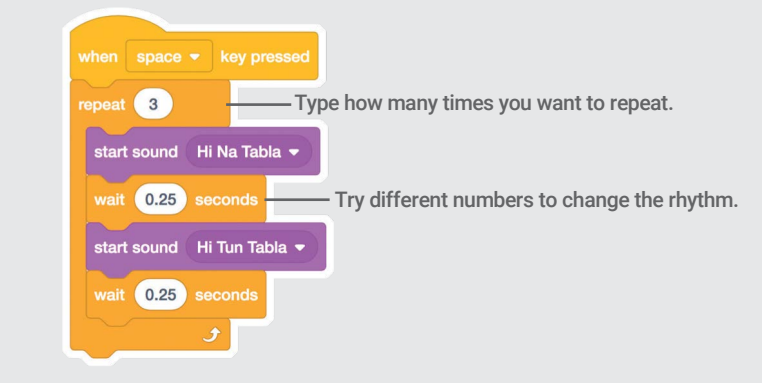

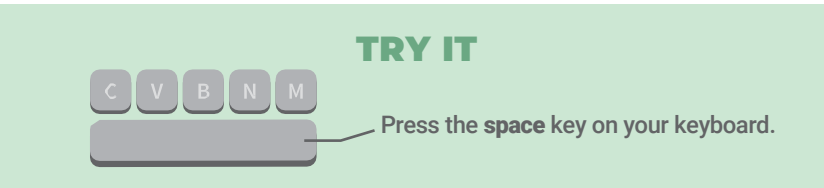

## Animate a Drum

#### Switch between costumes to animate.

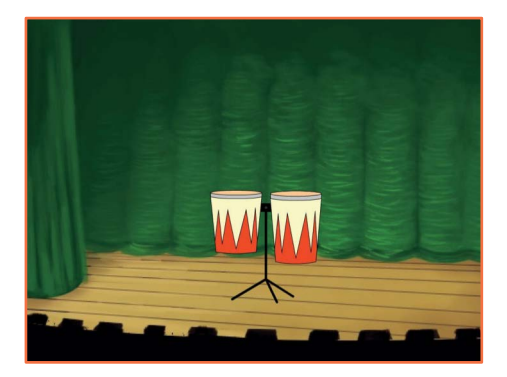

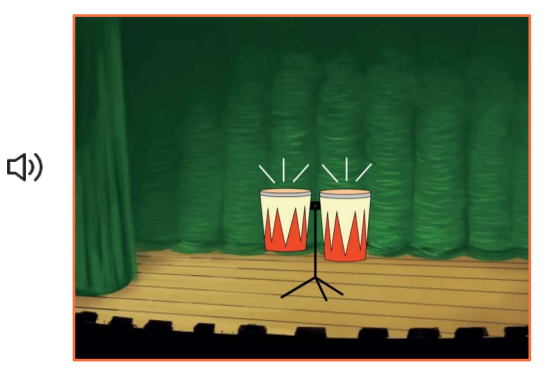

Make Music

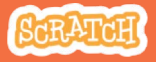

3

## Animate a Drum

#### scratch.mit.edu

### GET READY

**Choose** a drum.

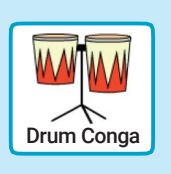

#### Costumes

Click the Costumes tab to see the costumes.

You can use the paint tools to change colors.

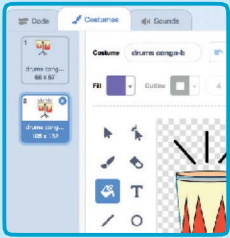

### ADD THIS CODE

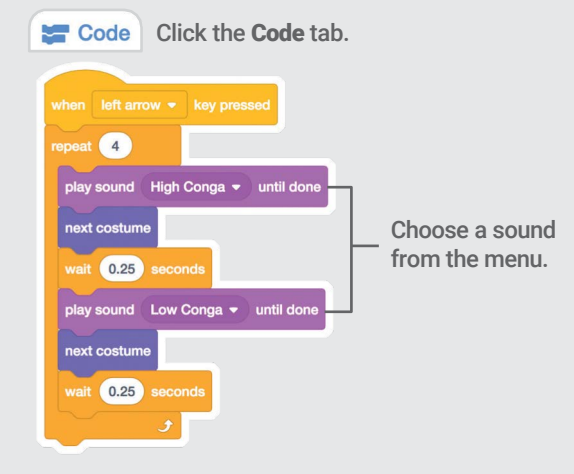

## TRY IT

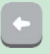

Press the left arrow key on your keyboard.

## Make a Melody

#### Play a series of notes.

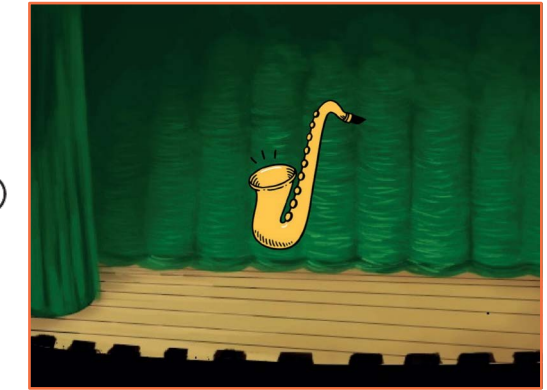

<br/> <br/> <br/><br/> $\label{eq:3}$ 

Make Music

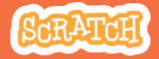

## Make a Melody

#### scratch.mit.edu

### **GET READY**

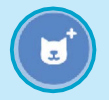

Choose an instrument, like Saxophone.

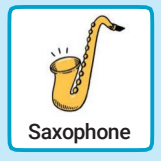

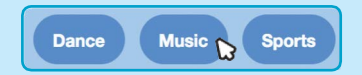

To see just the music sprites, click the Music category at the top of the Sprite Library.

### ADD THIS CODE

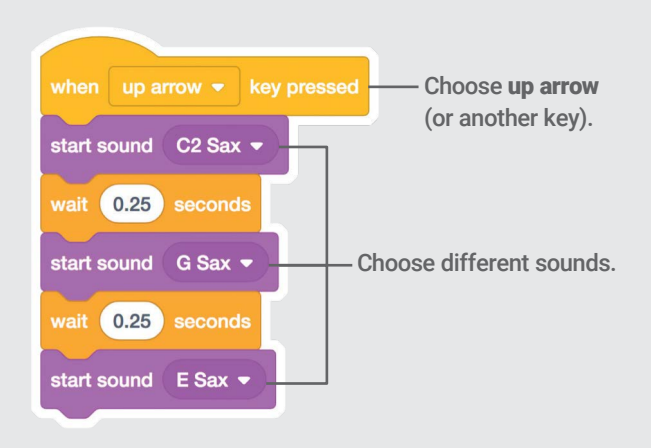

#### TRY IT

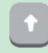

Press the up arrow key.

## Play a Chord

### Play more than one sound at a time to make a chord.

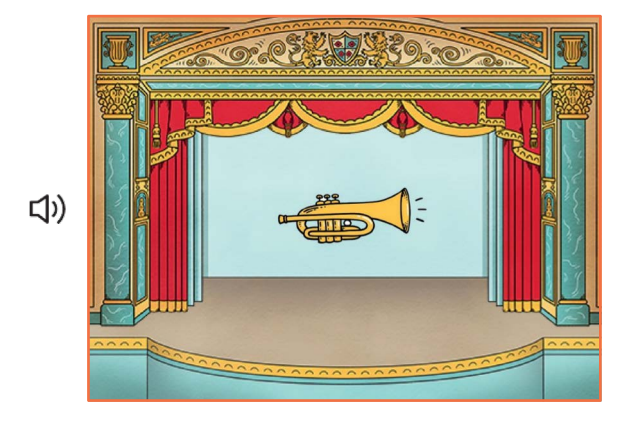

Make Music

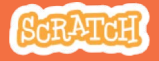

5

## Play a Chord scratch.mit.edu

#### **GET READY**

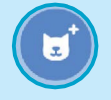

Choose an instrument, like Trumpet.

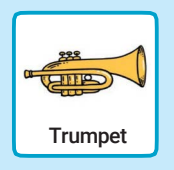

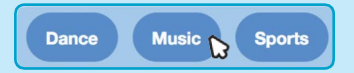

To see just the music sprites, click the Music category at the top of the Sprite Library.

### ADD THIS CODE

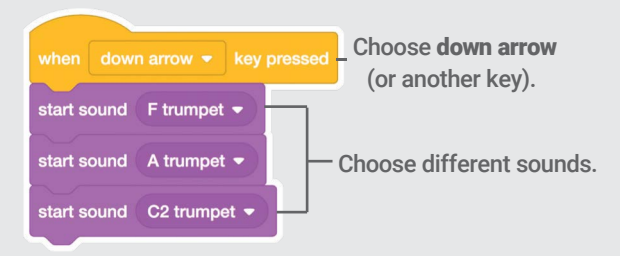

#### TRY IT

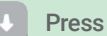

Press the down arrow key.

#### TIP

Use start sound to play sounds play at the same time.

Use  $\frac{1}{\sqrt{2}}$   $\frac{1}{\sqrt{2}}$  until done to play sounds one after another.

## Surprise Song

#### Play a random sound from a list of sounds.

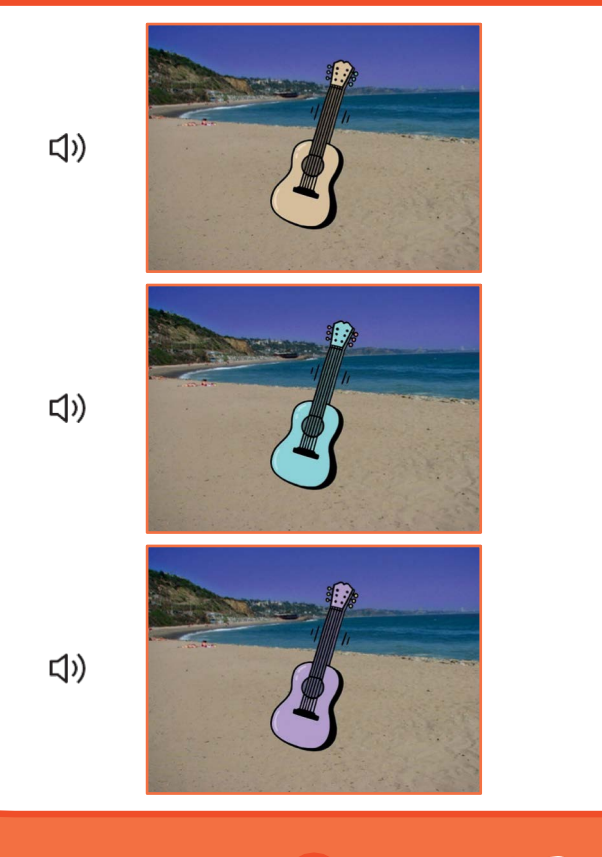

6

Make Music

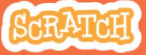

## Surprise Song

#### scratch.mit.edu

### **GET READY**

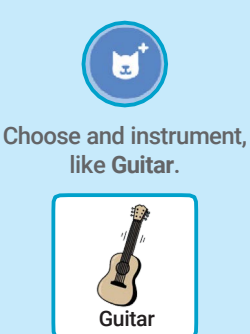

(b) Sounds

Click the Sounds tab to see how many sounds are in your instrument.

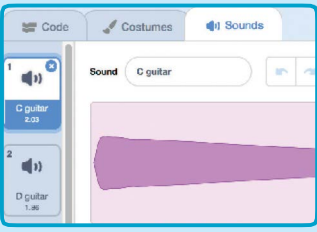

### ADD THIS CODE

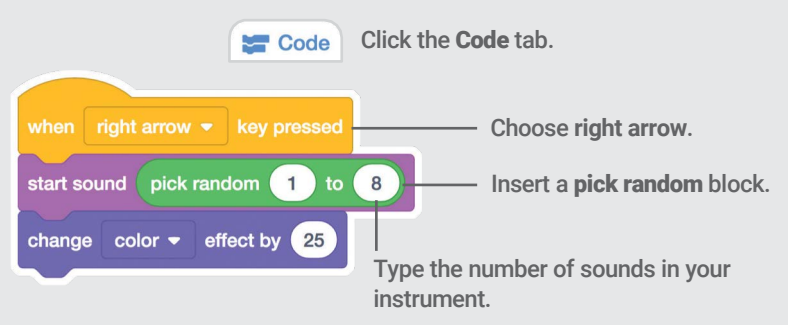

#### TRY IT

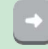

Press the right arrow key.

## Beatbox Sounds

#### Play a series of vocal sounds.

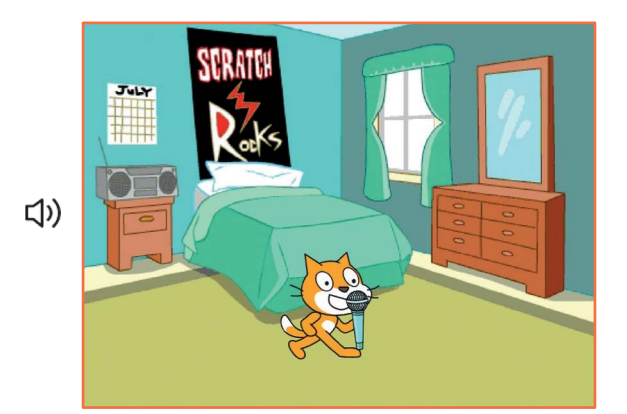

7

Make Music

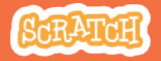

## Beatbox Sounds

#### scratch.mit.edu

### **GET READY**

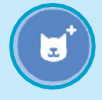

Choose the Microphone sprite.

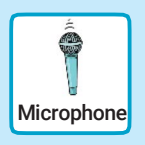

#### (b) Sounds

Click the Sounds tab to see how many sounds are in your instrument.

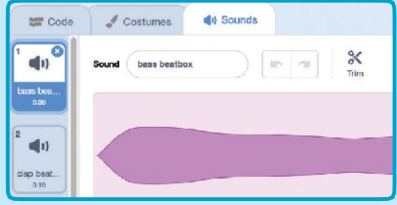

### ADD THIS CODE

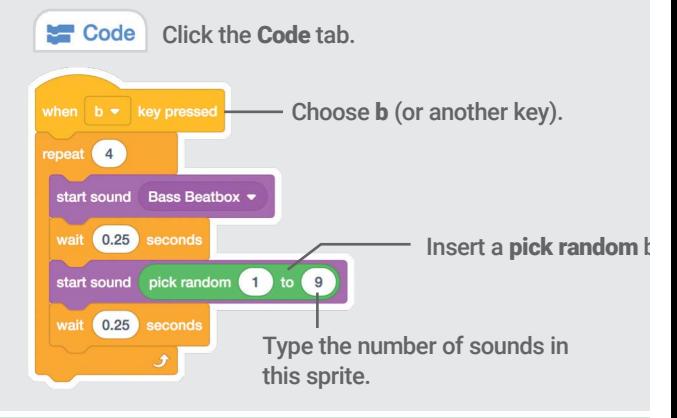

#### TRY IT

Press the B key to start.

## Record Sounds

#### Make your own sounds to play.

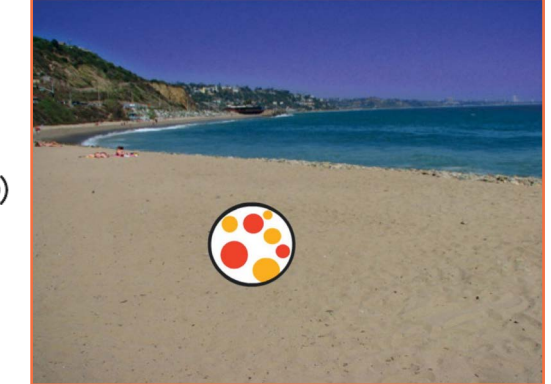

<br/> <br/> <br/><br/> $\label{eq:3}$ 

Make Music

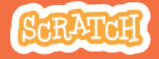

## Record Sounds

scratch.mit.edu

### GET READY

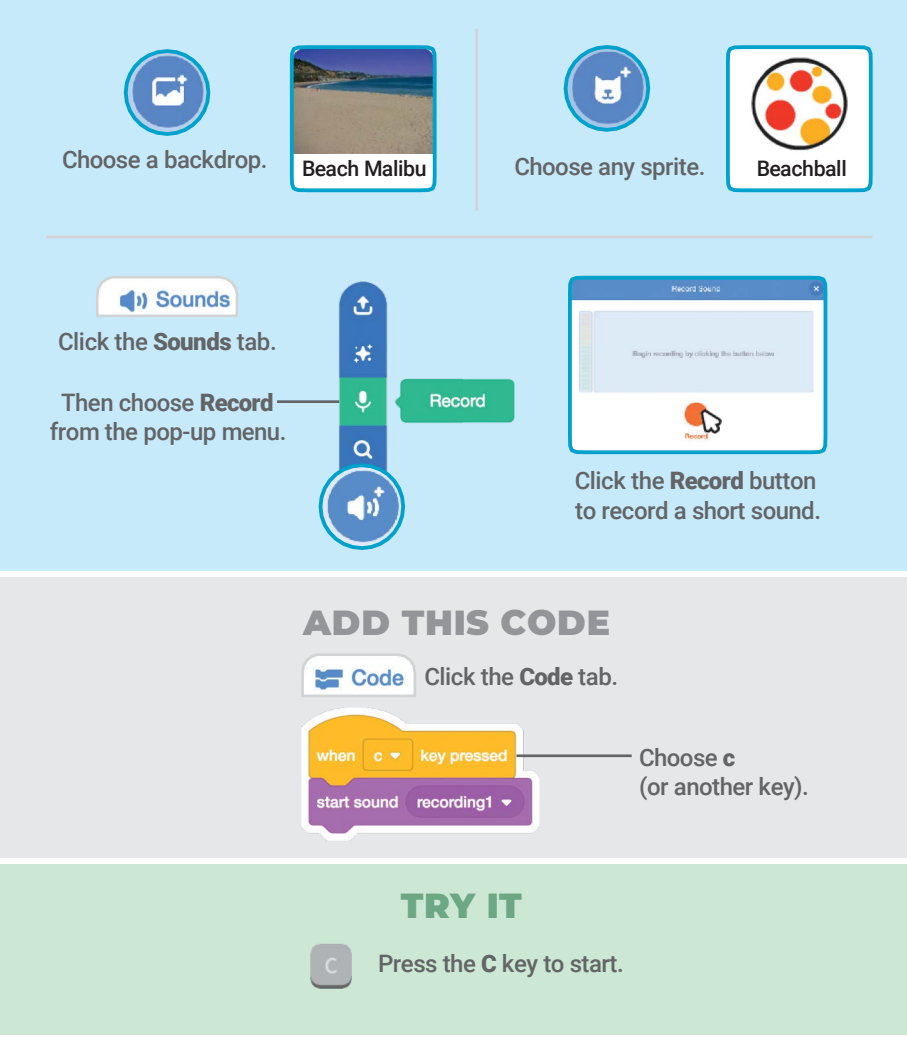

## Play a Song

#### Add a music loop as background music.

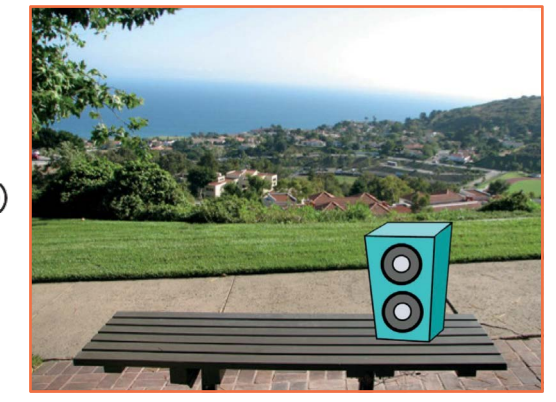

9

 $\langle \downarrow \rangle$ 

Make Music

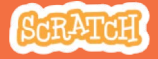

## Play a Song scratch.mit.edu

### **GET READY**

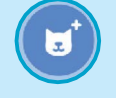

Choose a sprite, like Speaker.

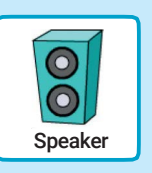

(a) Sounds Click the Sounds tab.

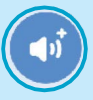

Choose a sound from the Loops category, like Drum Jam.

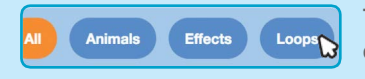

To see just the music loops, click the Loops category at the top of the Sounds Library.

### ADD THIS CODE

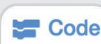

Code Click the Code tab.

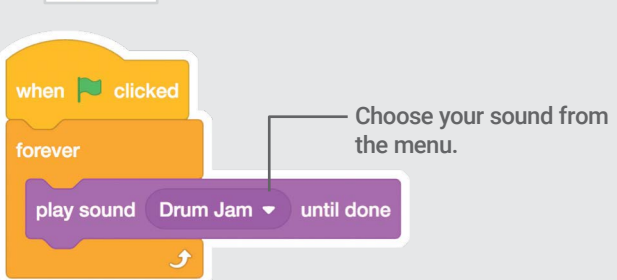

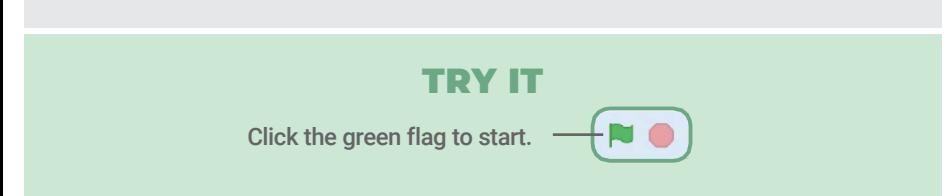

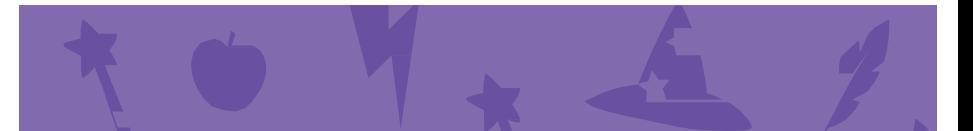

## Create a Story Cards

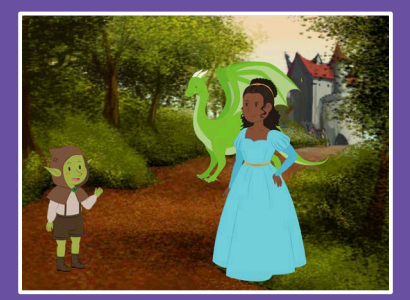

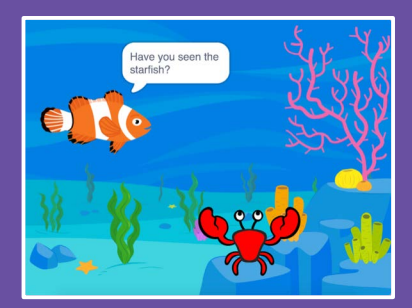

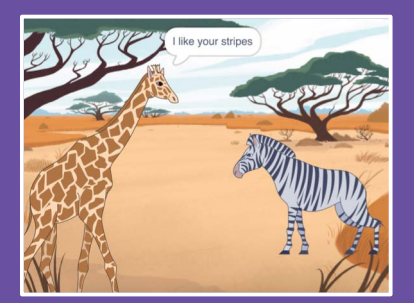

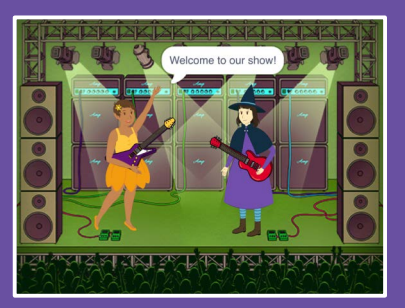

### Choose characters, add conversation, and bring your story to life.

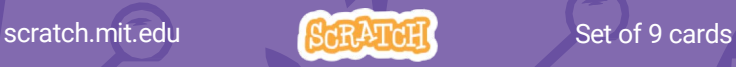

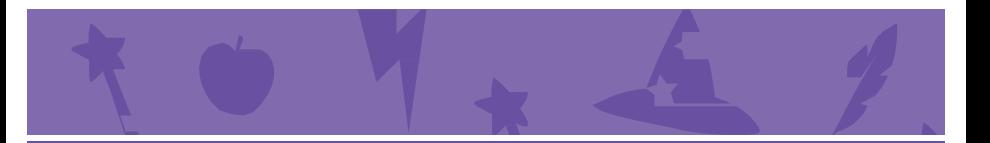

## Create a Story Cards

Start with the first card, and then try the other cards in any order:

- Start a Story
- Start a Conversation
- Switch Backdrops
- Click a Character
- Add Your Voice
- Glide to a Spot
- Walk onto the Stage
- Respond to a Character
- Add a Scene

scratch.mit.edu **Set of 9 cards** 

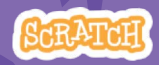

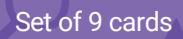

## Start a Story

### Set the scene and have a character say something.

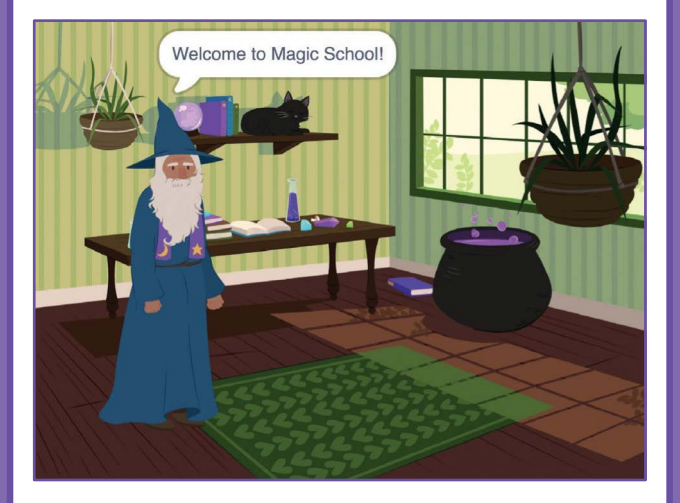

Create a Story

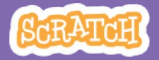

## Start a Story scratch.mit.edu

### GET READY

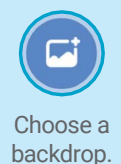

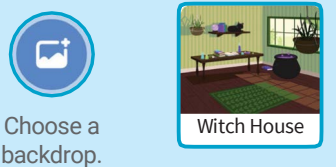

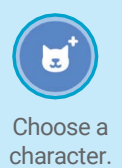

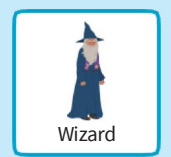

### ADD THIS CODE

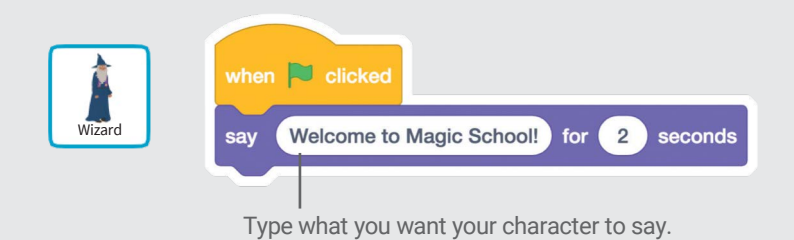

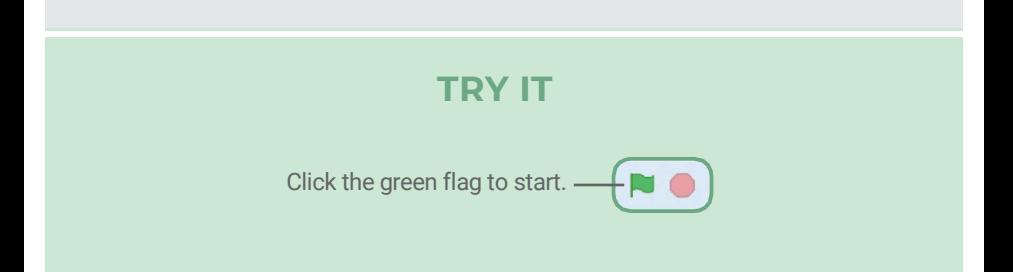

## Start a Conversation

#### Make two characters talk to each other.

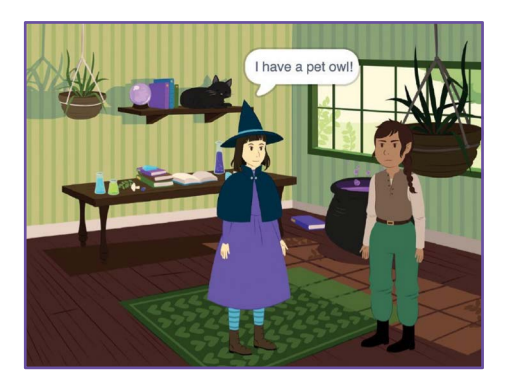

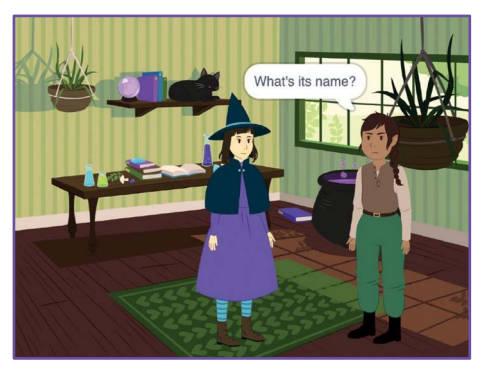

Create a Story 2

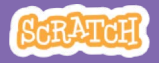

## Start a Conversation

#### scratch.mit.edu

### GET READY

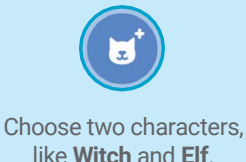

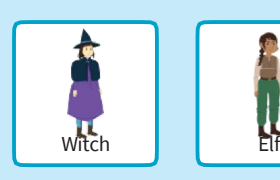

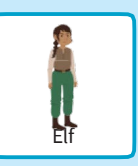

### ADD THIS CODE

Click the thumbnail for each character, and then add its code.

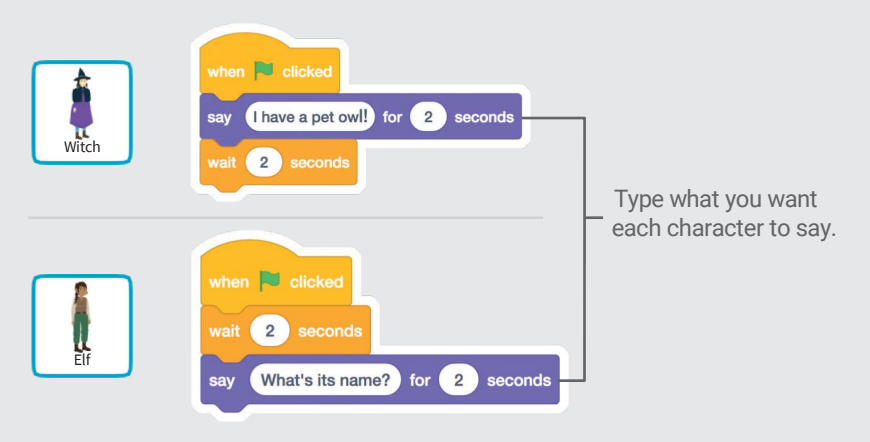

### TIP

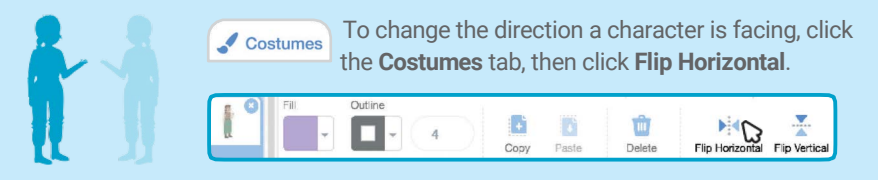

# Switch Backdrops

#### Change from one backdrop to another.

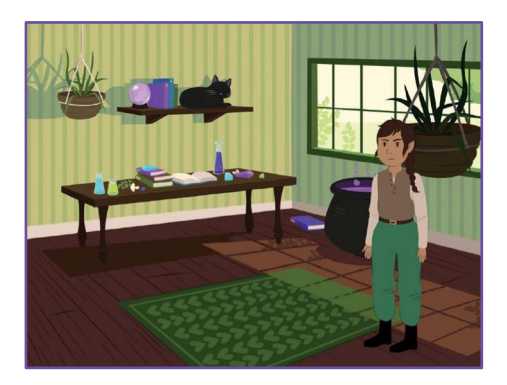

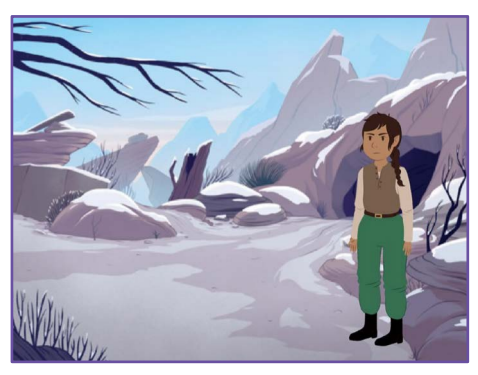

Create a Story **3** 

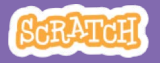

## Switch Backdrops

#### scratch.mit.edu

### GET READY

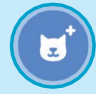

Choose a character.

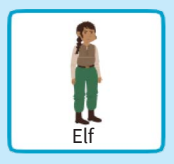

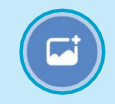

Choose two backdrops.

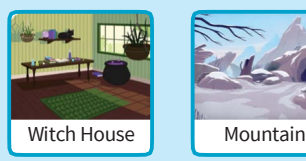

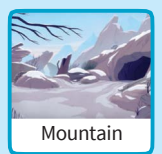

### ADD THIS CODE

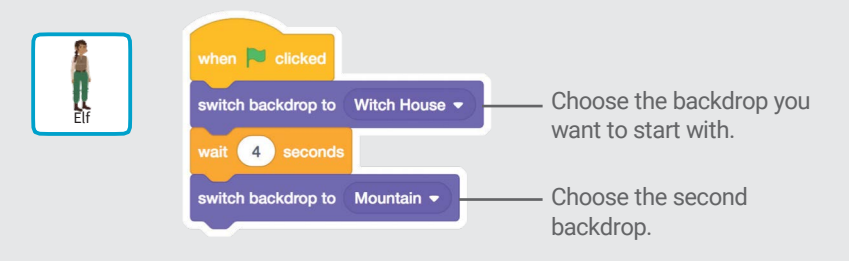

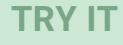

Click the green flag to start.

## Click a Character

#### Make your story interactive.

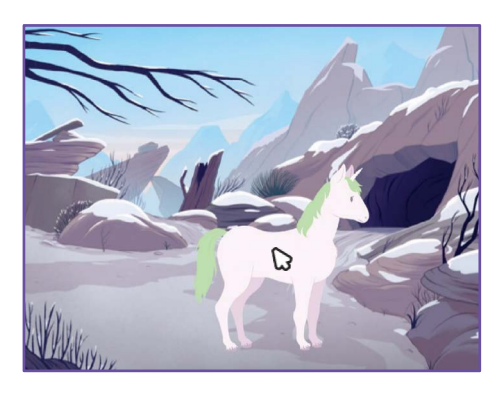

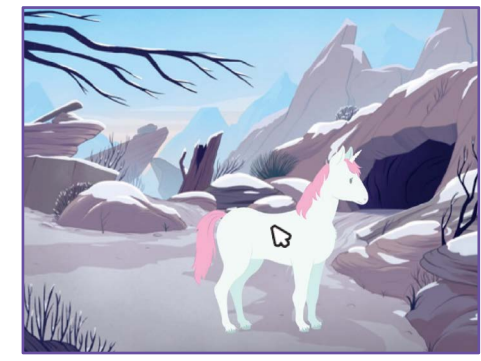

口)

Create a Story

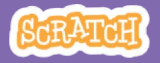
# Click a Character

scratch.mit.edu

# GET READY

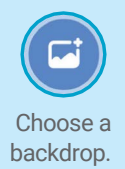

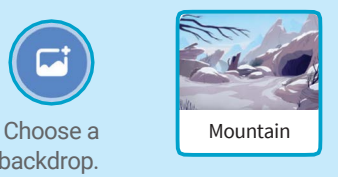

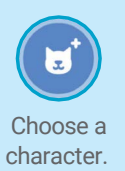

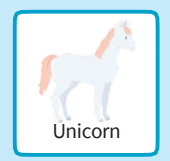

# ADD THIS CODE

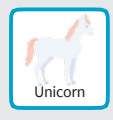

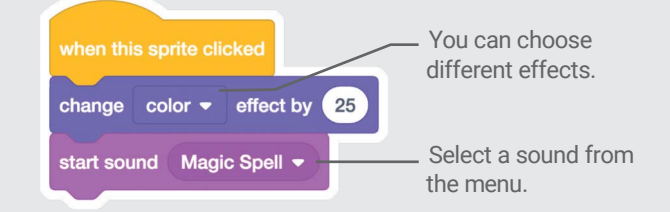

## TRY IT

Click your character.

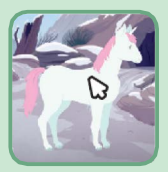

# Add Your Voice

## Record your voice to make a character talk.

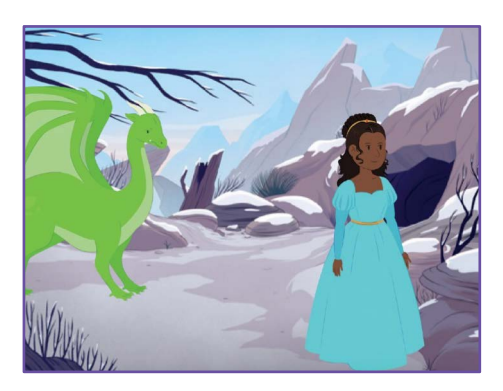

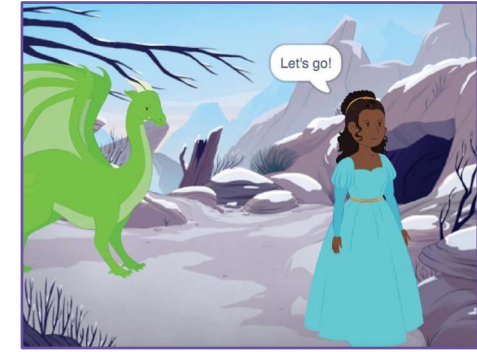

口)

Create a Story **5** 

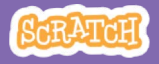

# Add Your Voice

## scratch.mit.edu

GET READY

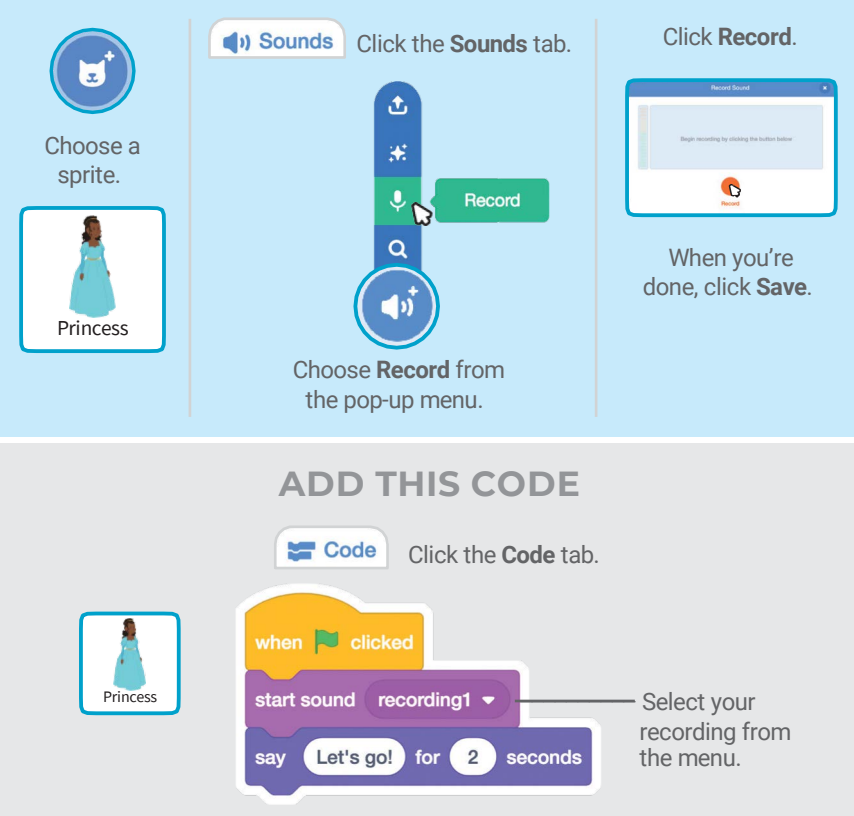

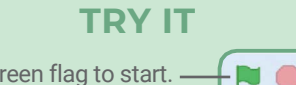

Click the green flag to start.

# **Glide to a Spot**

## Make a character move across the Stage.

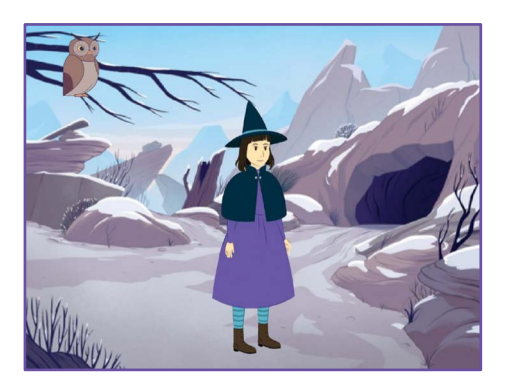

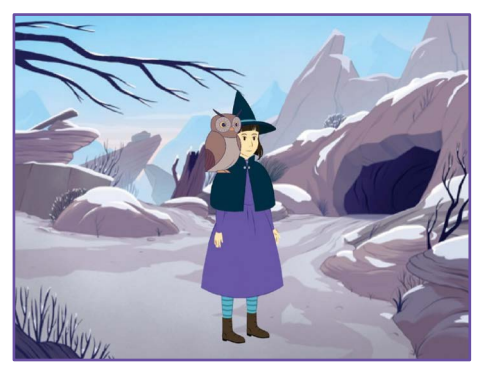

Create a Story **6** 

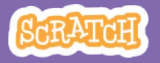

# Glide to a Spot

## scratch.mit.edu

# GET READY

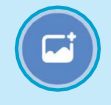

backdrop.

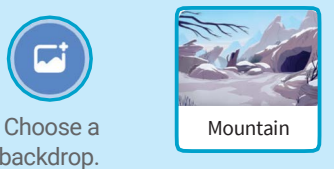

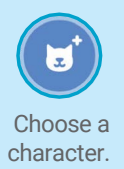

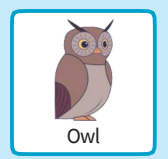

# ADD THIS CODE

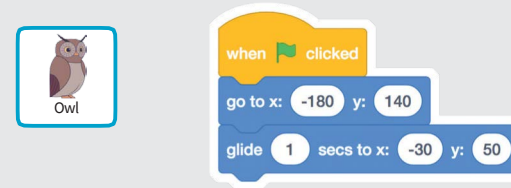

# TRY IT

Click the green flag to start.

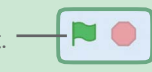

## TIP

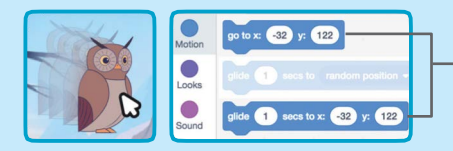

When you drag a sprite, the numbers for x and y will update in the blocks palette.

# Walk onto the Stage

## Have a character enter the scene.

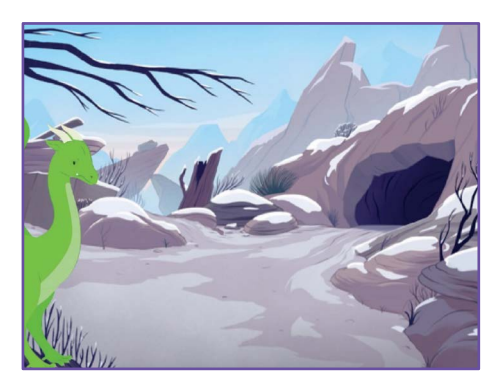

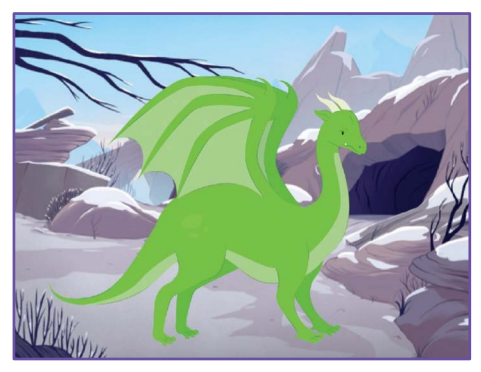

Create a Story

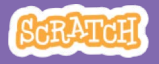

# Walk onto the Stage

## scratch.mit.edu

# GET READY

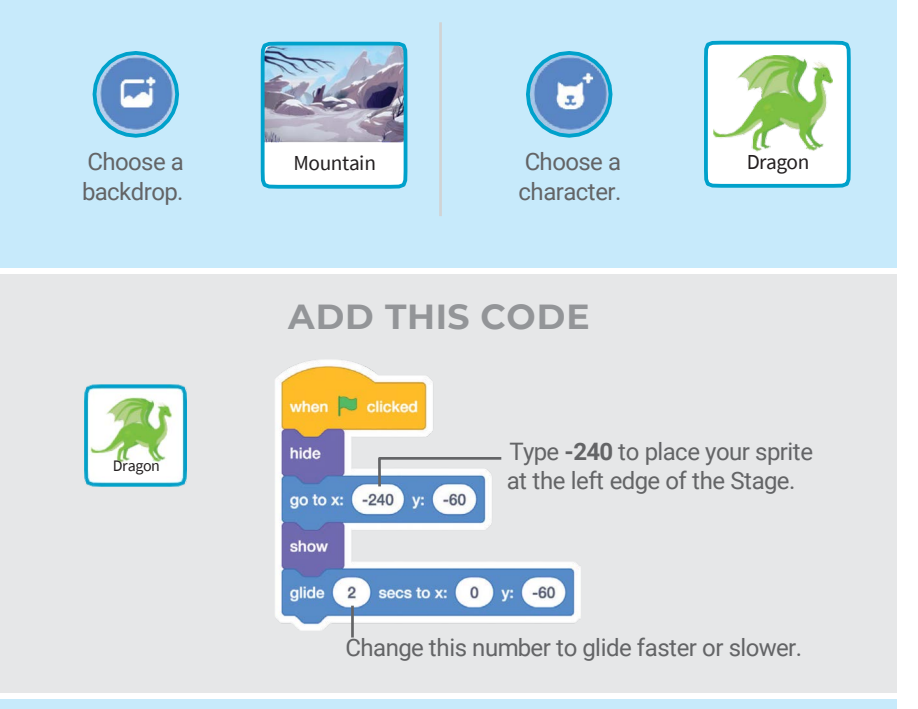

## TIP

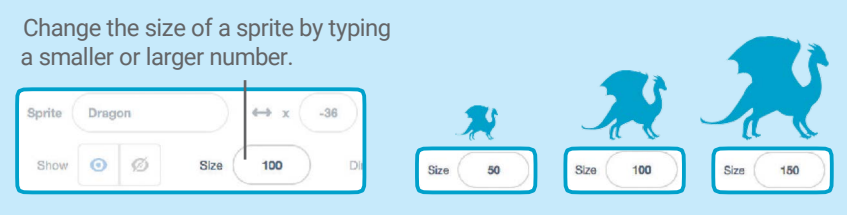

# Respond to a Character

# Coordinate a conversation so that one character talks after another.

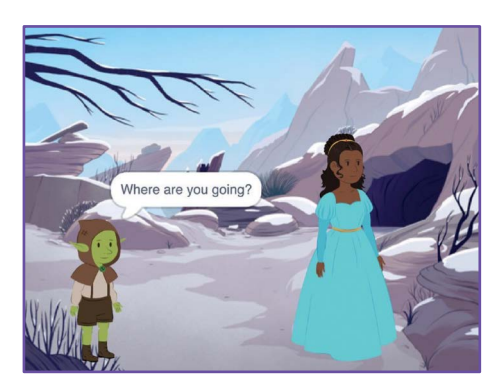

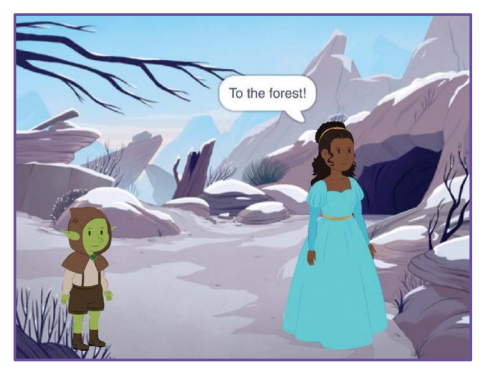

Create a Story 8

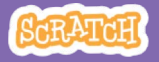

# Respond to a Character

### scratch.mit.edu

# GET READY

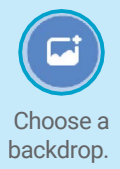

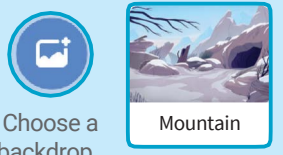

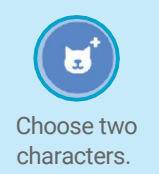

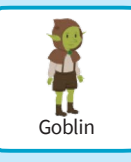

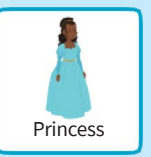

# ADD THIS CODE

Click the thumbnail for each character, and then add its code.

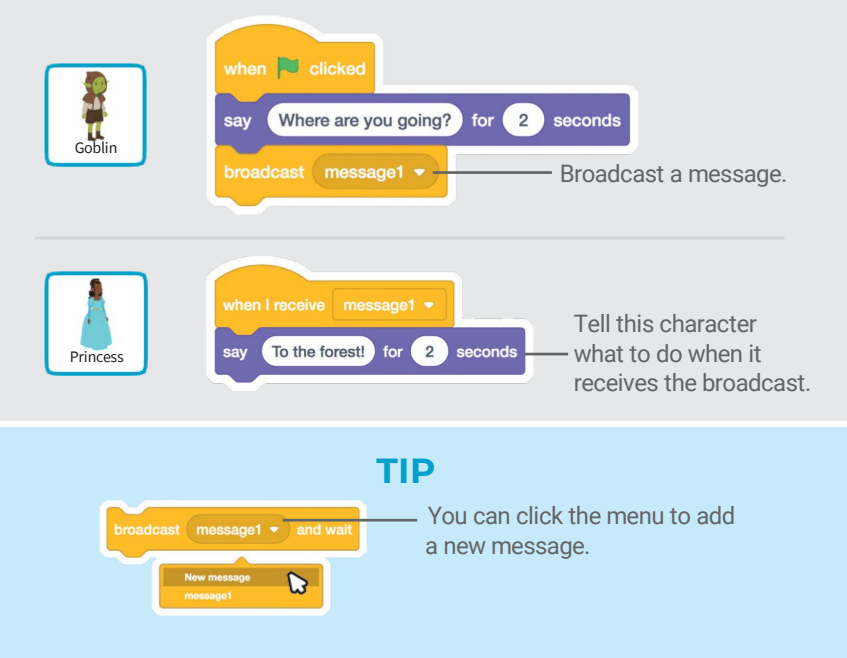

# Add a Scene

Create multiple scenes with different backdrops and characters.

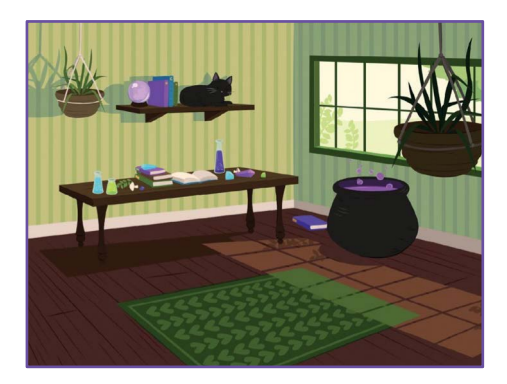

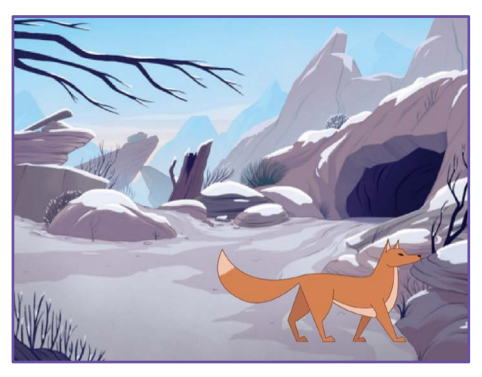

Create a Story

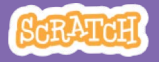

# Add a Scene scratch.mit.edu

## GET READY

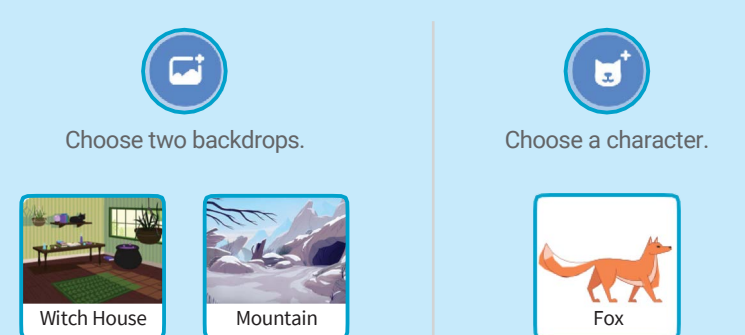

# ADD THIS CODE

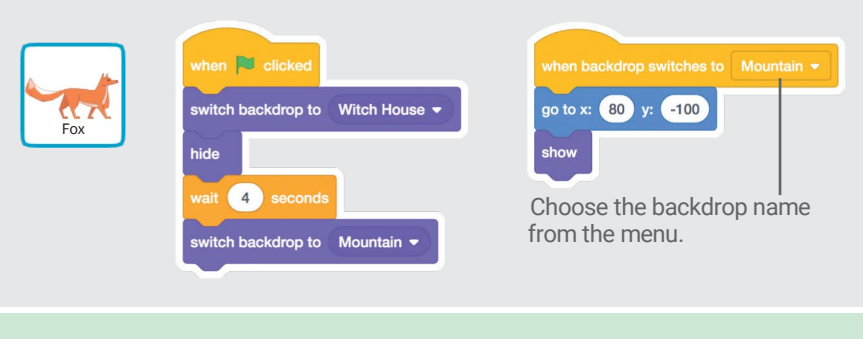

## TRY IT

FM C

Click the green flag to start.

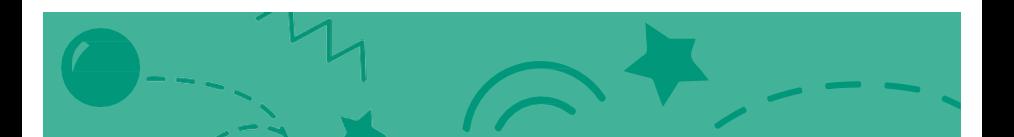

# Pong Game **Cards**

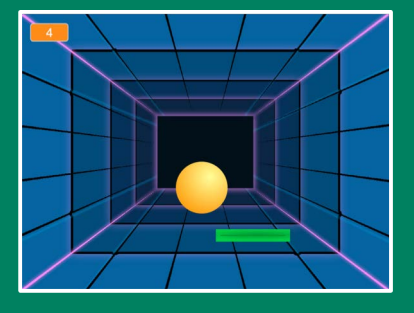

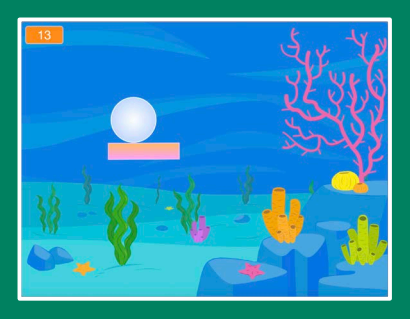

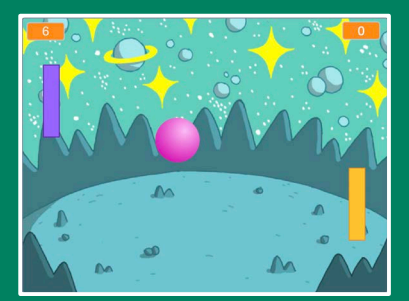

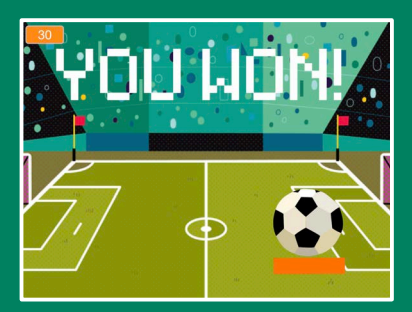

# Make a bouncing ball game and score points to win!

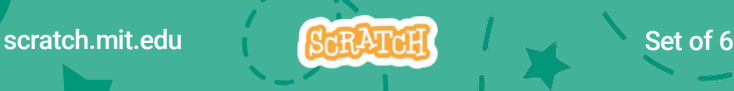

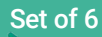

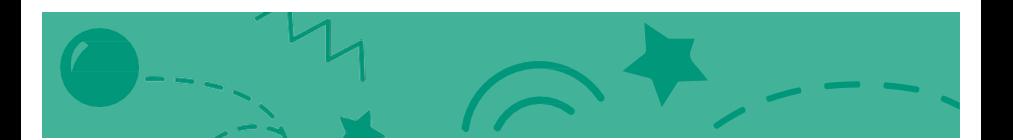

# Pong Game Cards

Use these cards in this order:

- 1. Bounce Around
- 2. Move the Paddle
- 3. Bounce off the Paddle
- 4. Game Over
- 5. Score Points
- 6. Win the Game

scratch.mit.edu **SCRATCH** 

# Bounce Around

## Make a ball move around the Stage.

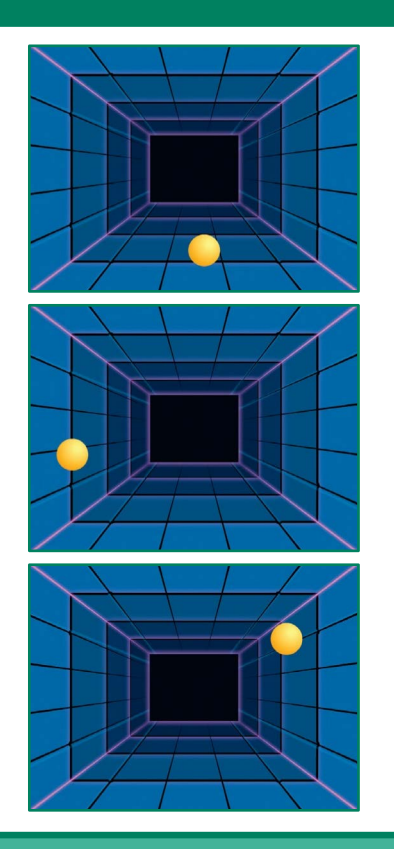

Pong Game 1 1

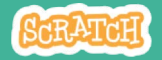

# Bounce Around

## scratch.mit.edu

# GET READY

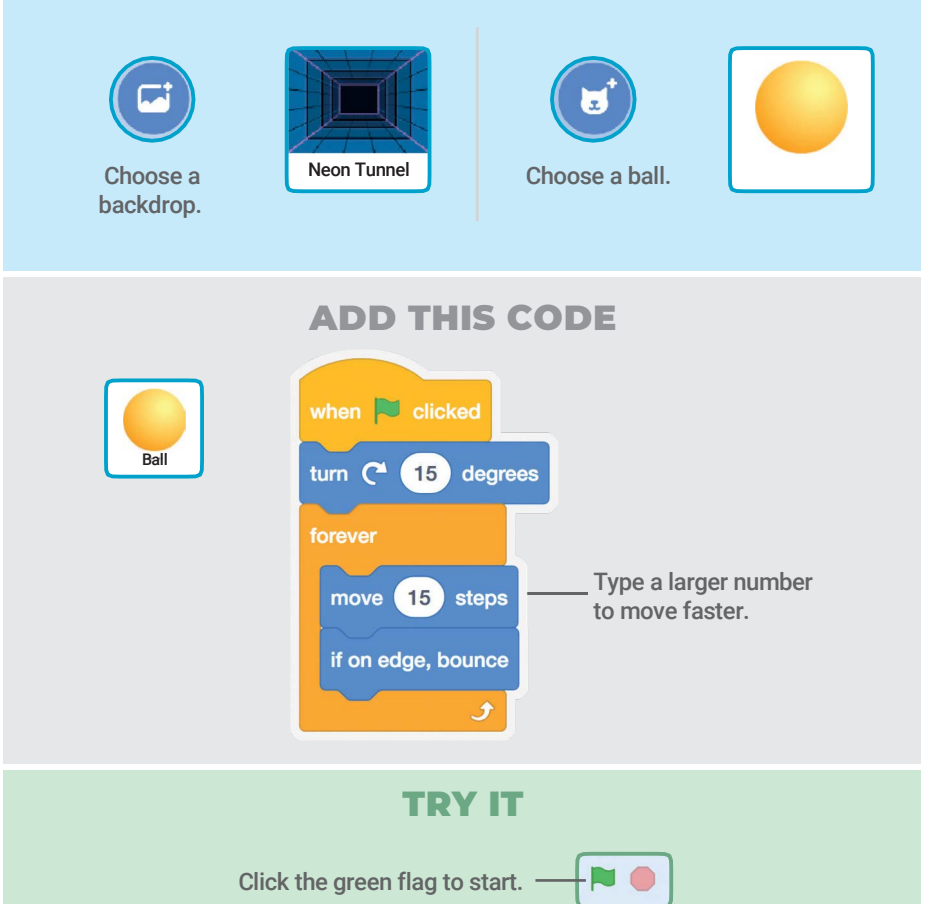

# Move the Paddle

# Control a paddle by moving your mouse pointer.

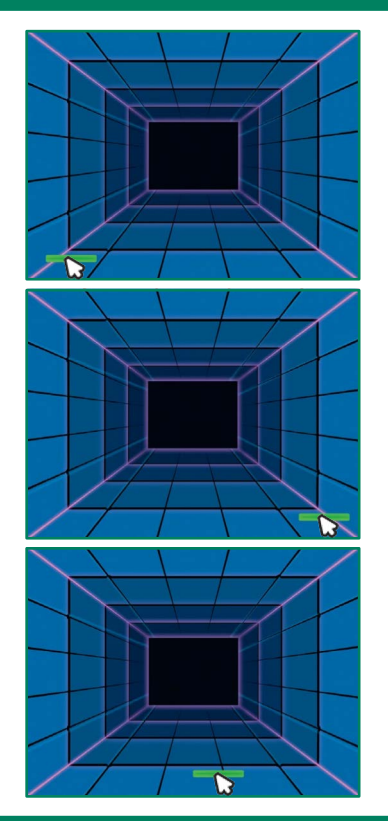

Pong Game 2

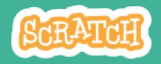

# Move the Paddle

scratch.mit.edu

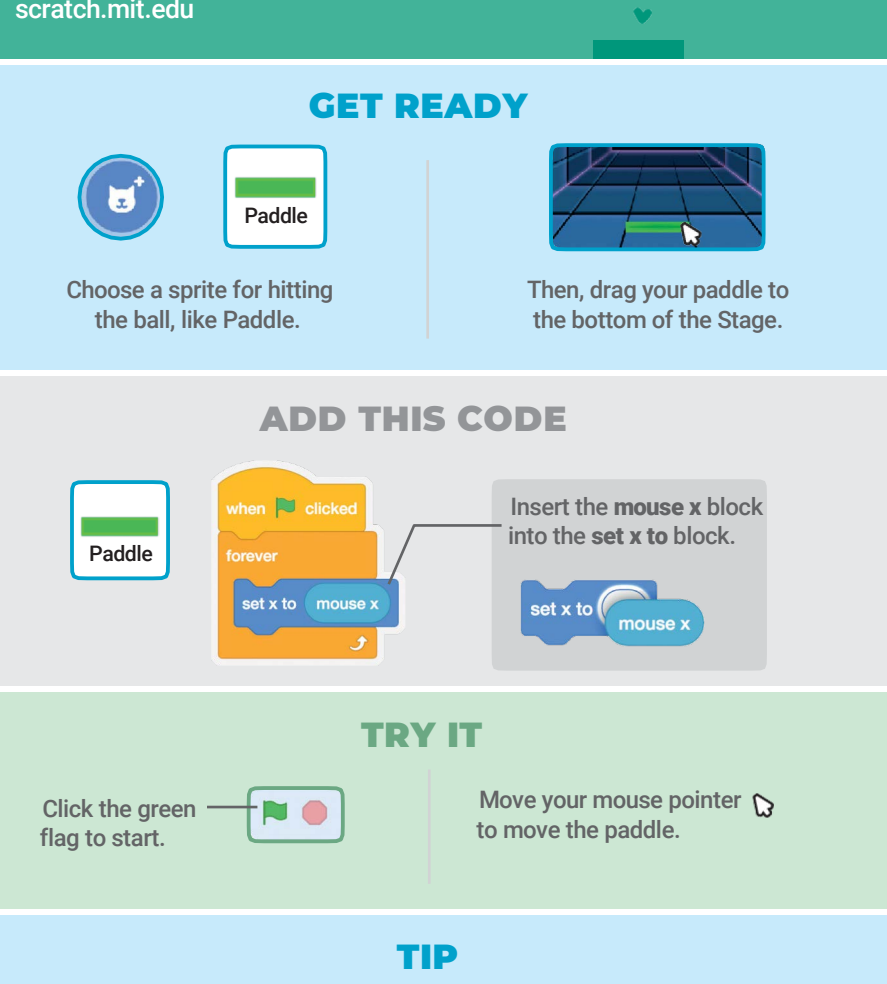

You can see the x position of the paddle change as you move the mouse pointer across the Stage.

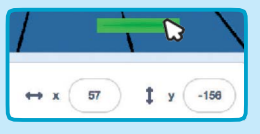

# Bounce Off the Paddle

## Make the ball bounce off the paddle.

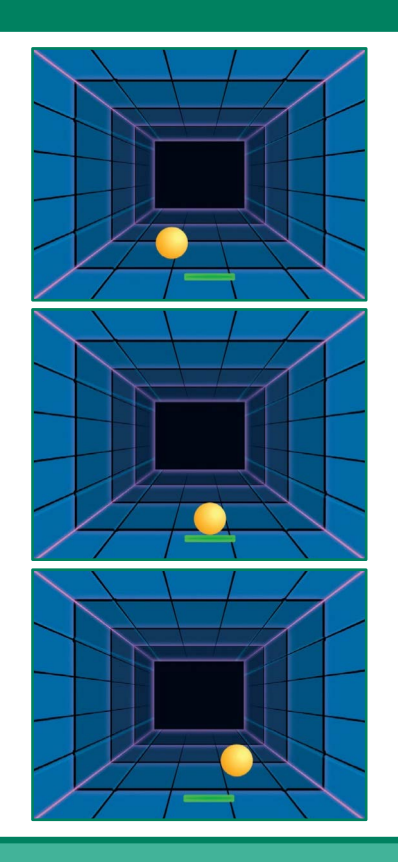

Pong Game 3

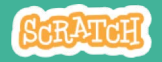

# Bounce Off the Paddle

### scratch.mit.edu

## GET READY

Click to select the Ball sprite.

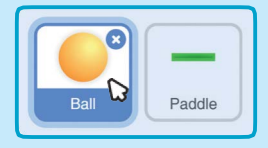

# ADD THIS CODE

Add this new stack of blocks to your Ball sprite.

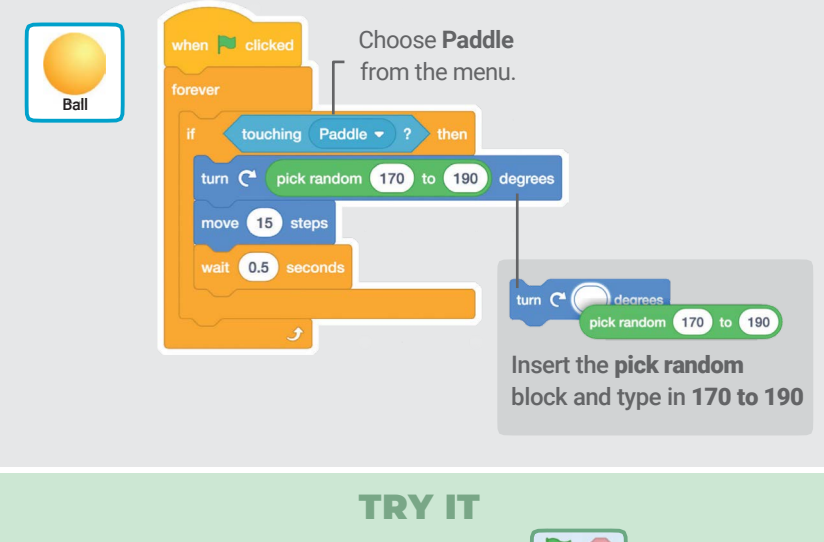

Click the green flag to start.  $\begin{array}{\begin{array}{c}\n\hline\n\hline\n\end{array}}\n\end{array}$ 

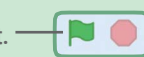

# Game Over

## Stop the game if the ball hits the red line.

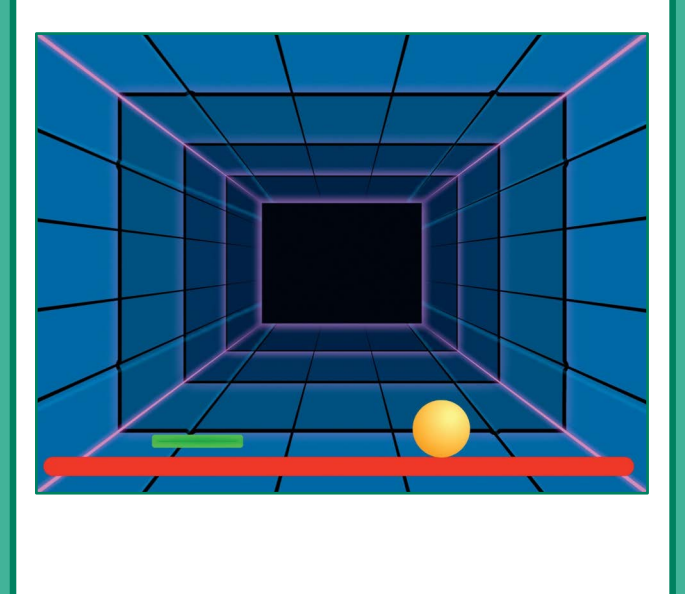

Pong Game 4

**SCRATCH** 

# Game Over

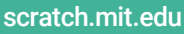

# GET READY

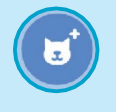

Line

Choose the sprite called Line.

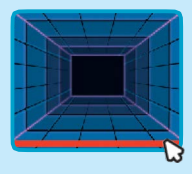

Drag the Line sprite to the bottom of the Stage.

## ADD THIS CODE

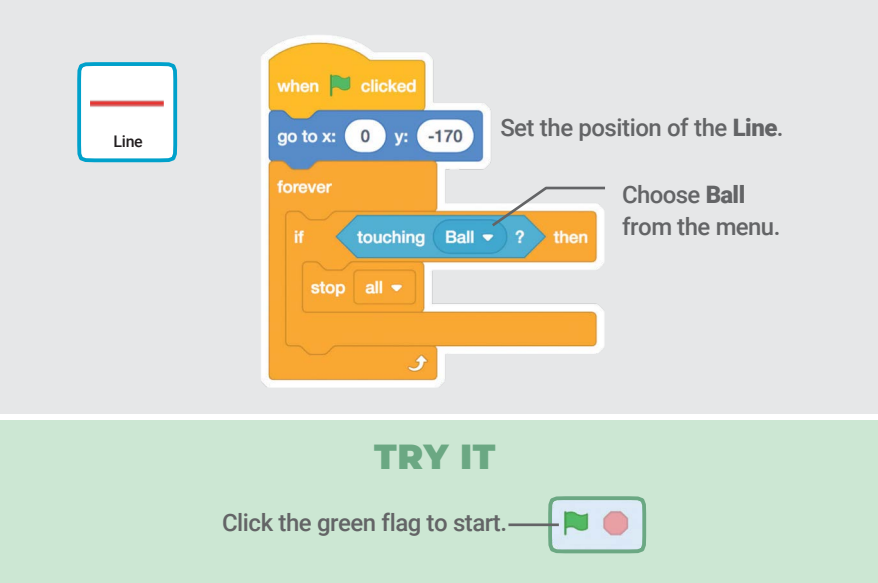

# Score Points

# Add a point each time you hit the ball with the paddle.

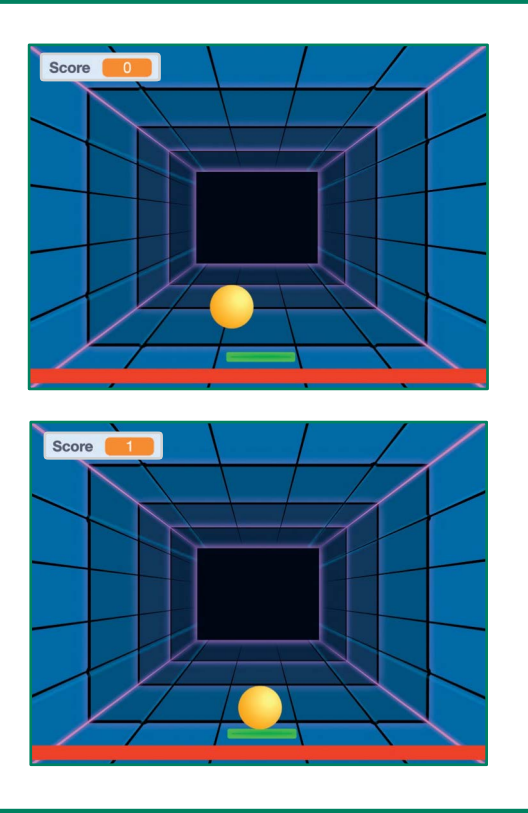

Pong Game 5

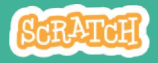

# Score Points

scratch.mit.edu

### GET READY Choose Variables. Make a Variable Variable my variable Click the Make a Variable button. my variable  $\bullet$  to ( change my variable

show variable

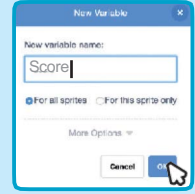

Name this variable Score and then click OK.

# ADD THIS CODE

my variat

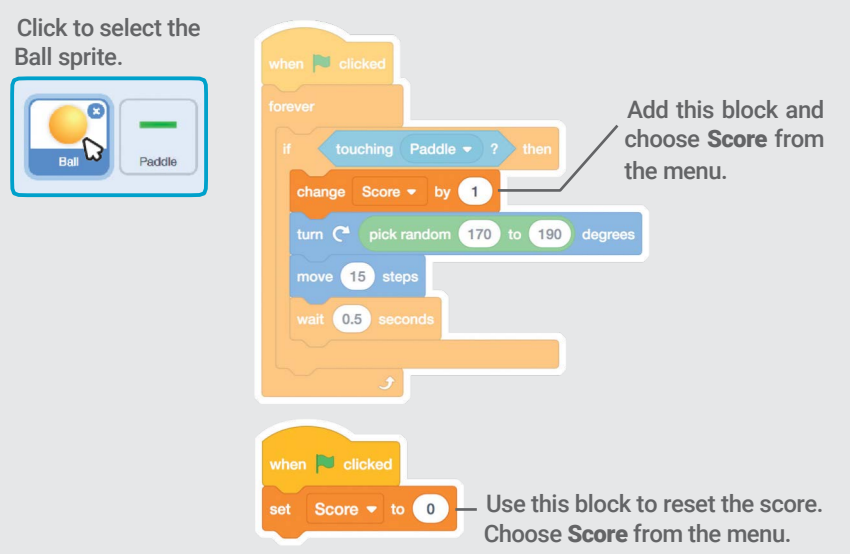

# Win the Game

When you score enough points, display a winning message!

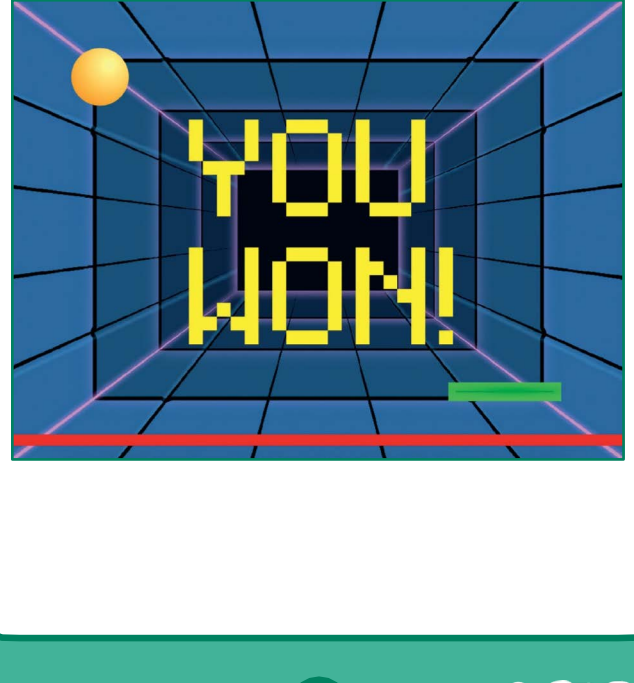

Pong Game 6

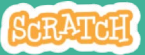

# Win the Game

### scratch.mit.edu

## GET READY

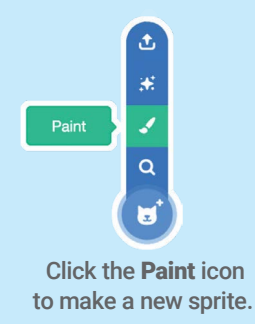

Use the Text tool to write a message, like "You Won!"

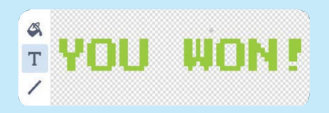

You can change the font color, size, and style.

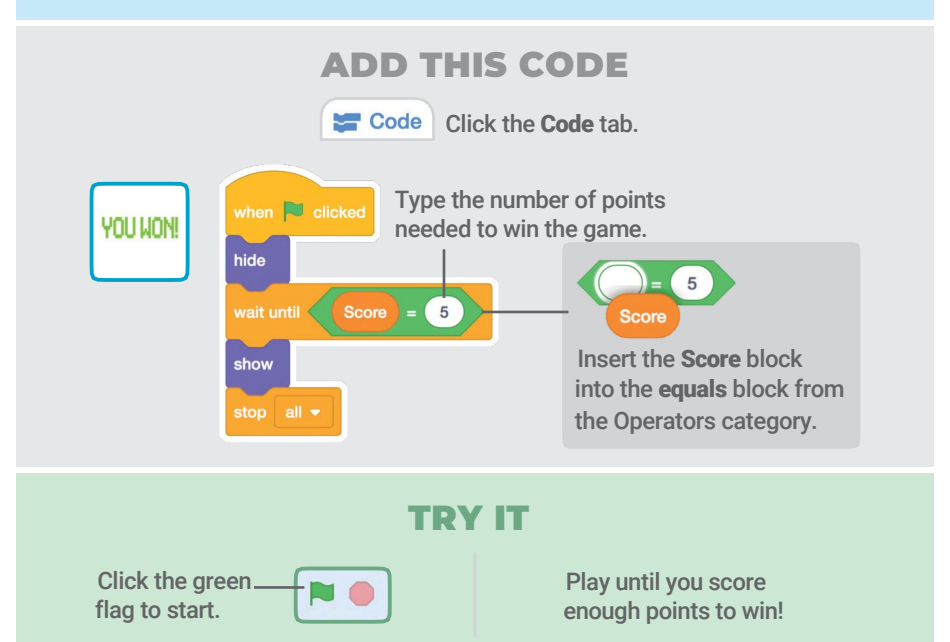

# Let's Dance Cards

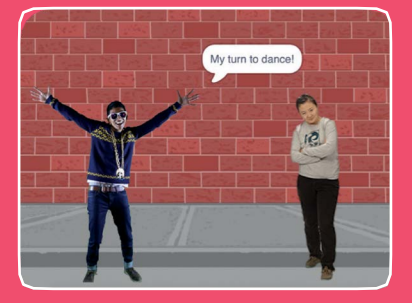

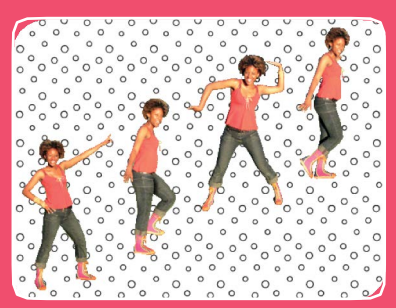

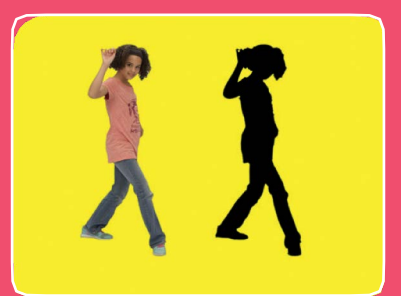

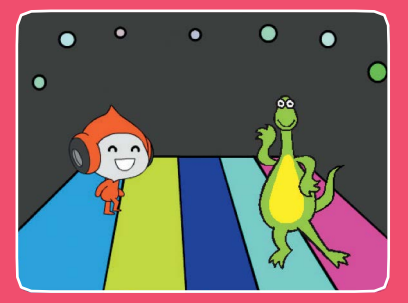

Design an animated dance scene with music and dance moves.

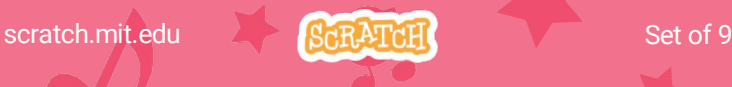

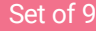

# Let's Dance Cards

Try these cards in any order:

- Dance Sequence
- Dance Loop
- Play Music
- Take Turns
- Starting Position
- Shadow Effect
- Interactive Dance
- Color Effect
- Leave a Trail

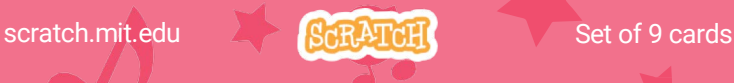

# Dance Sequence

## Make an animated dance.

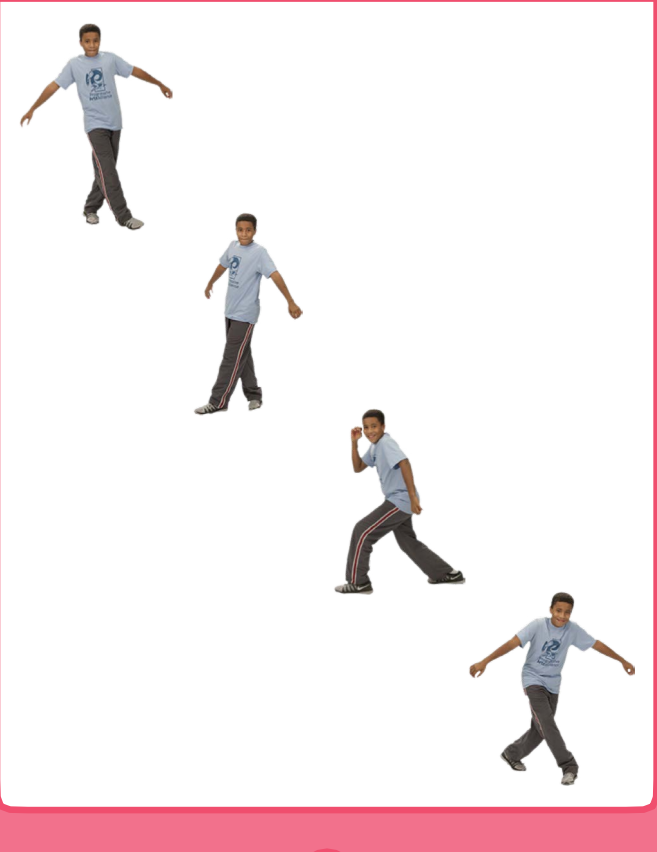

Let's Dance **1** 

**SCRATCH** 

# Dance Sequence

scratch.mit.edu

# GET READY

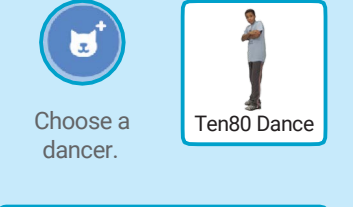

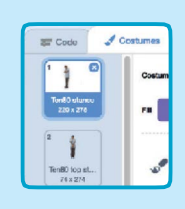

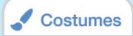

 $\mathbb{R}$ 

Click the Costumes tab to see the different dance moves.

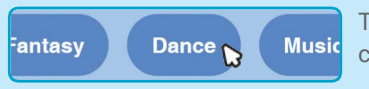

To see just the dance sprites, click the Dance category at the top of the Sprite Library.

# ADD THIS CODE

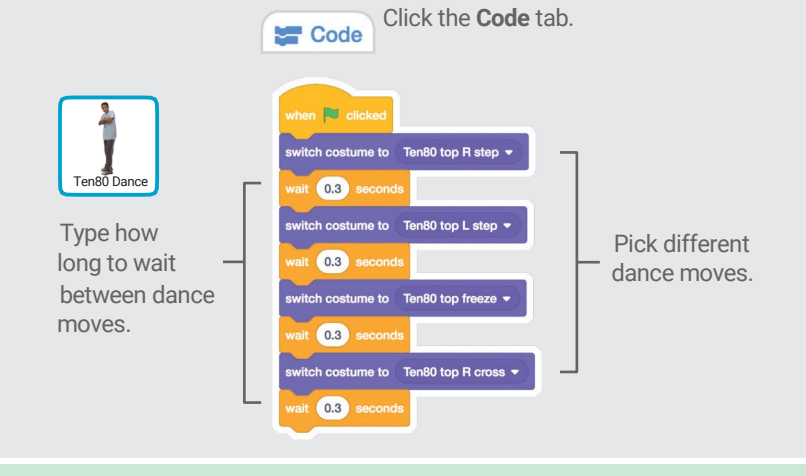

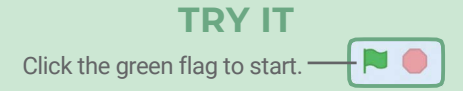

# **Dance Loop**

## Repeat a series of dance steps.

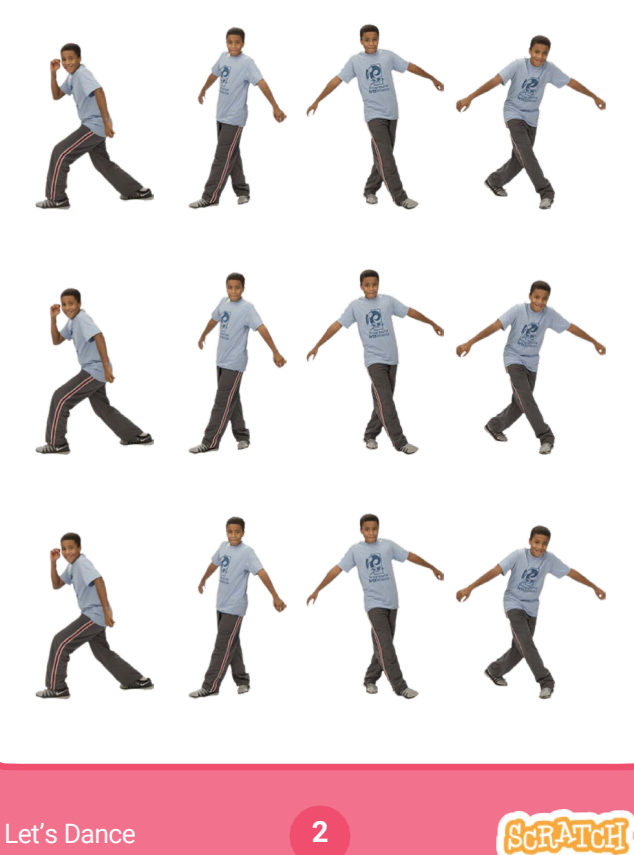

**SCRATCH** 

# Dance Loop

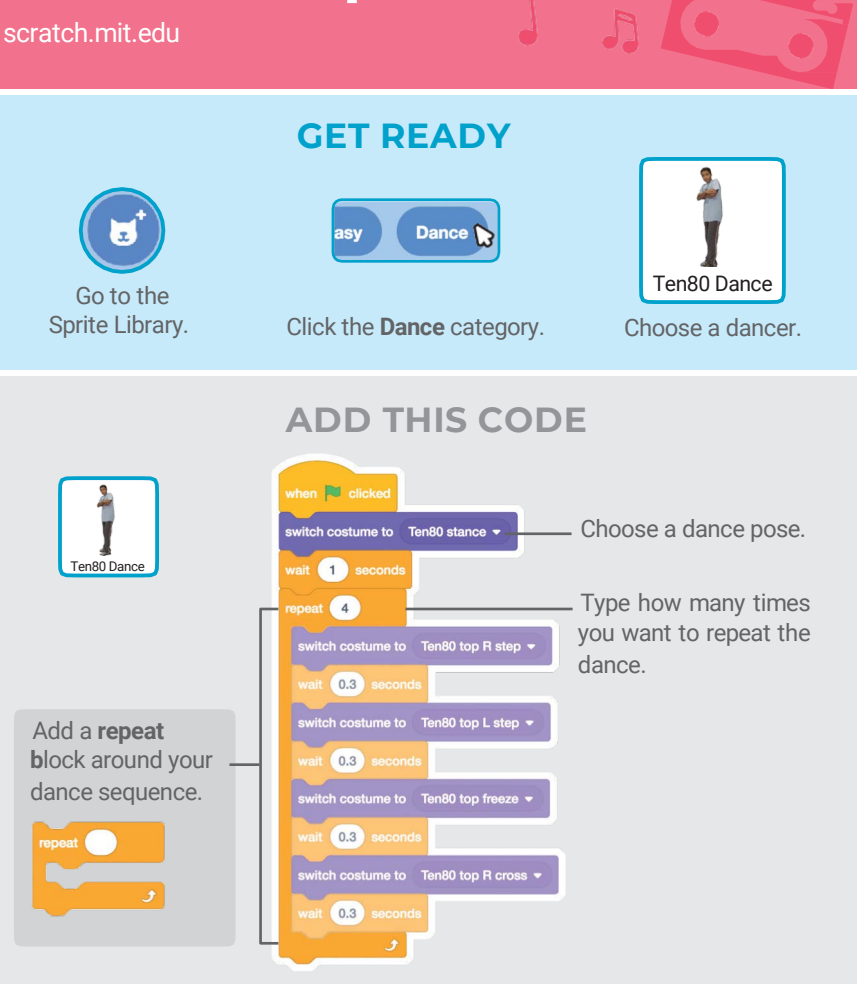

# TRY IT

Click the green flag to start.

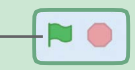

# **Play Music AC**

## Play and loop a song.

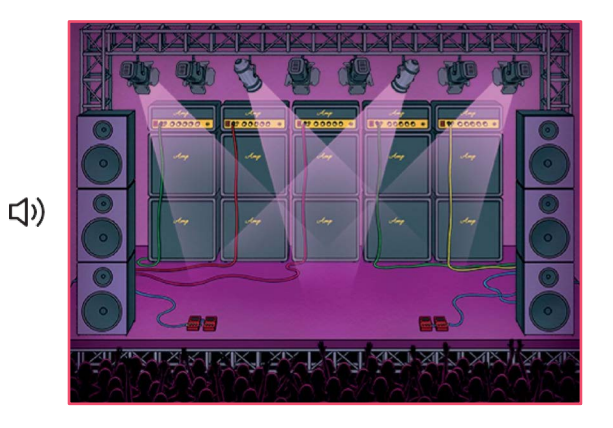

Let's Dance **3** 

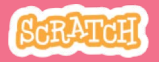

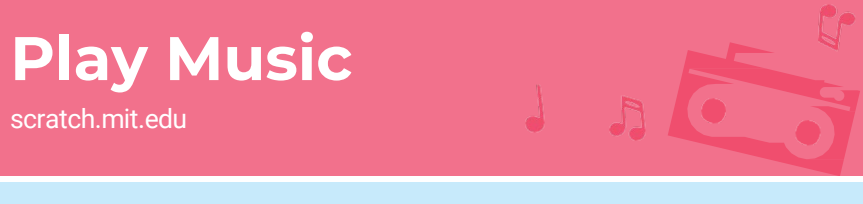

## GET READY

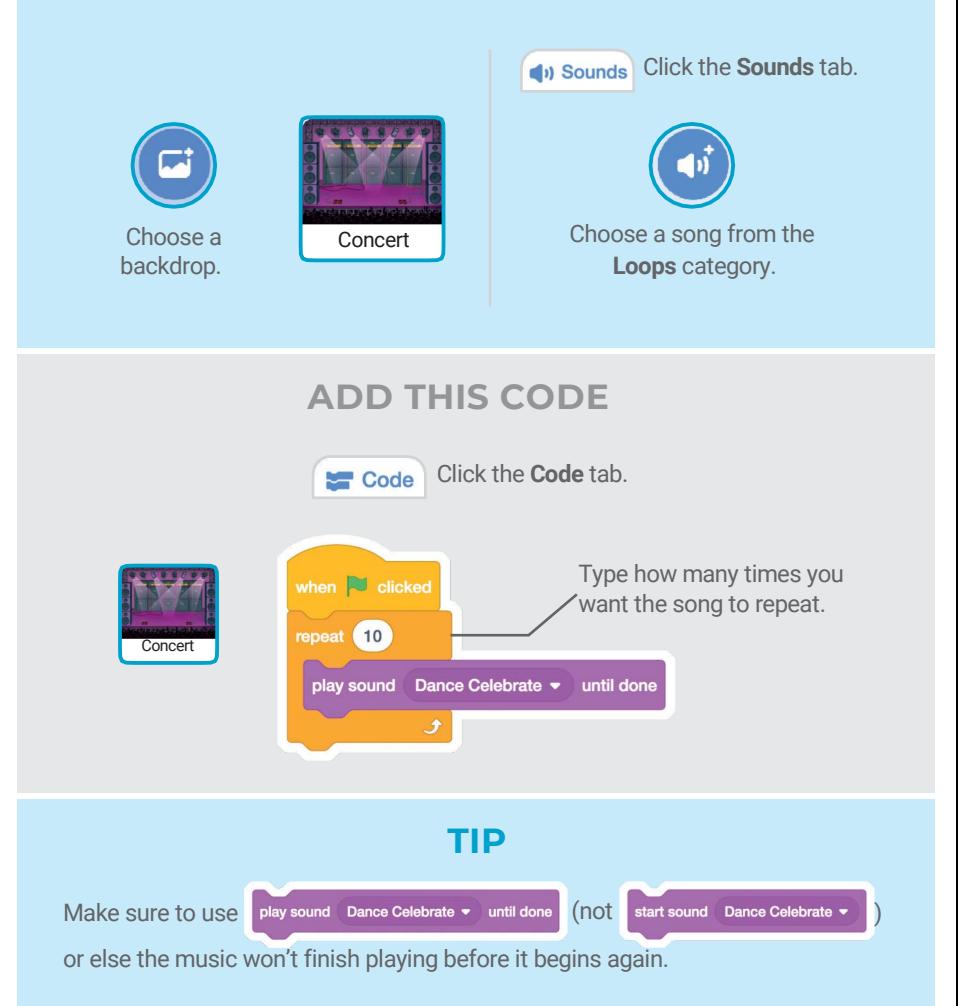

# **Take Turns & Co.**

Coordinate dancers so that one begins after the other finishes.

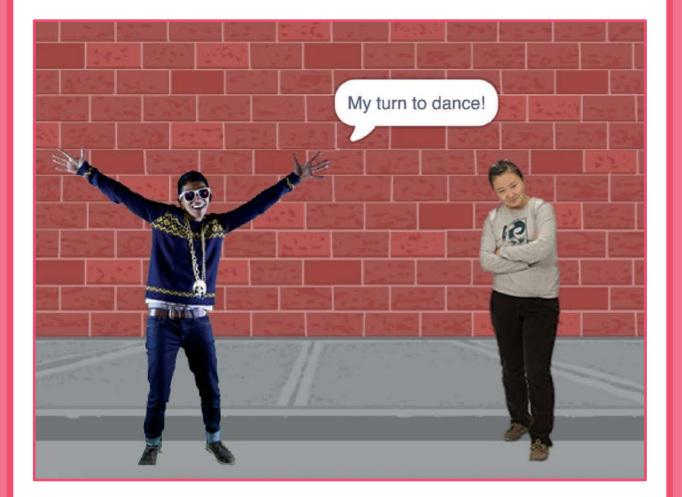

Let's Dance **4** 

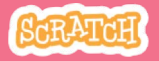

# Take Turns scratch.mit.edu

## GET READY

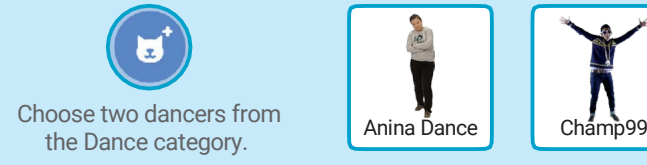

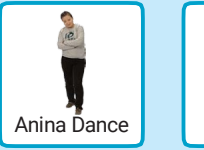

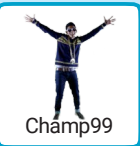

 $\mathbb{R}$ 

## ADD THIS CODE

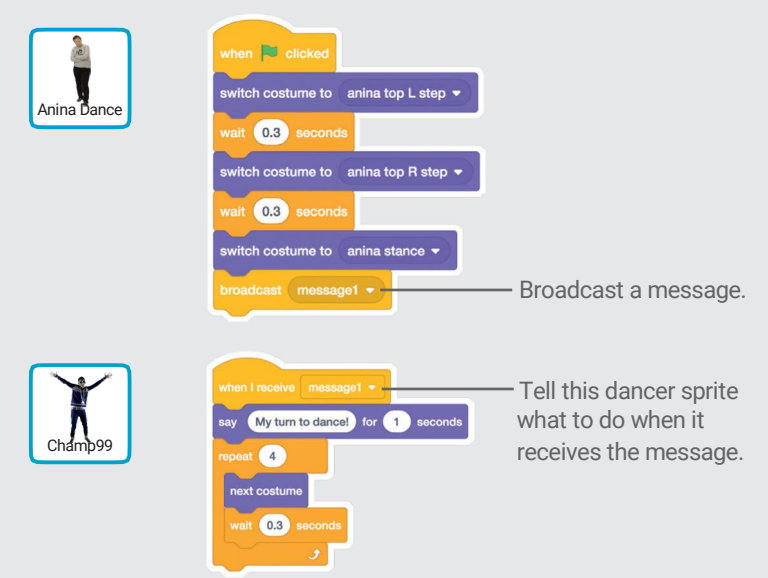

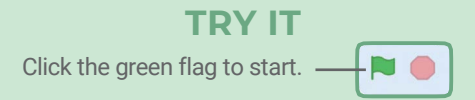

# **Starting Position**

## Tell your dancers where to start.

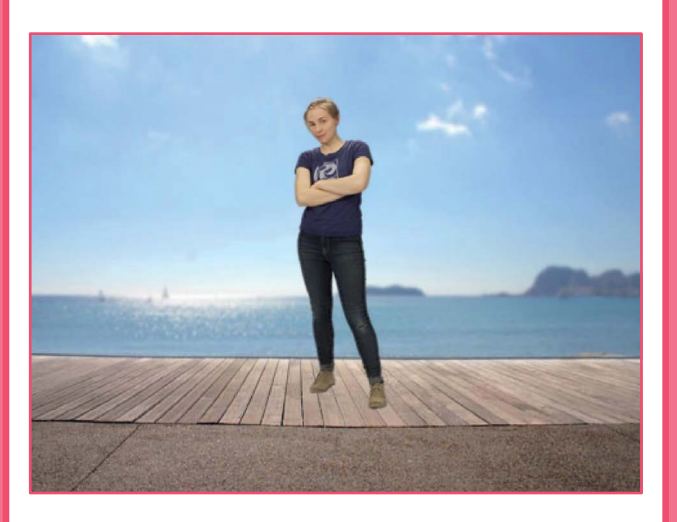

Let's Dance **5** 

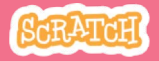
# Starting Position

#### scratch.mit.edu

### GET READY

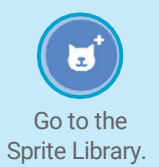

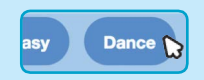

Sprite Library. Click the Dance category. Choose a dancer.

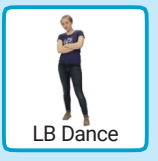

### ADD THIS CODE

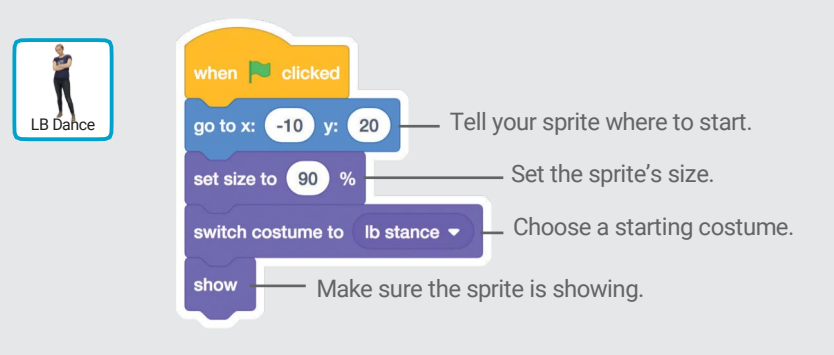

TIP

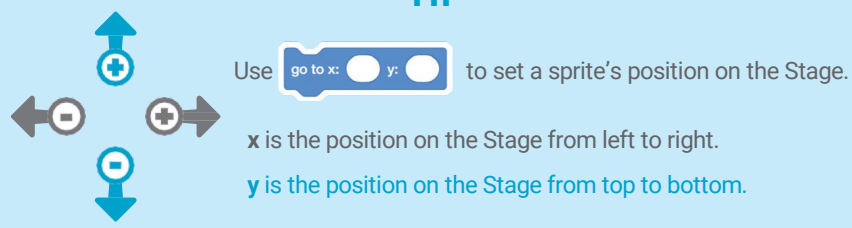

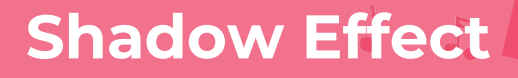

#### Make a dancing silhouette.

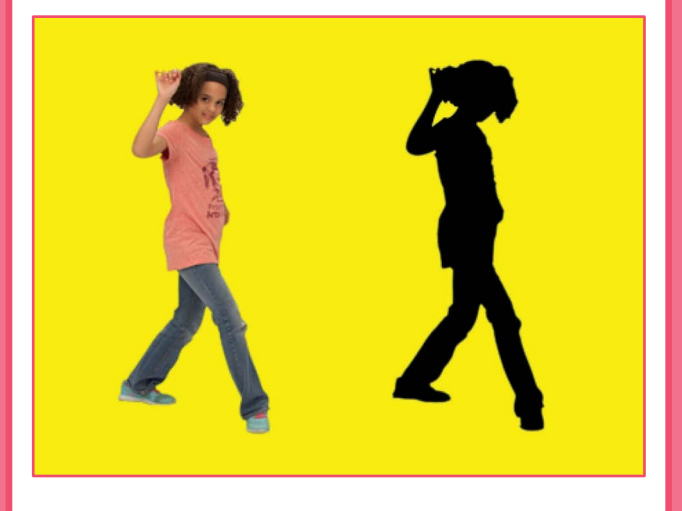

Let's Dance **6** 

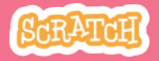

## Shadow Effect

scratch.mit.edu

### GET READY

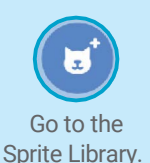

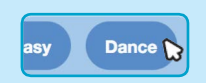

Go to the Click the Dance category.

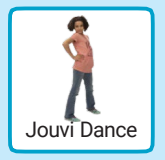

 $\mathbb{L}$ 

Choose a dancer.

### ADD THIS CODE

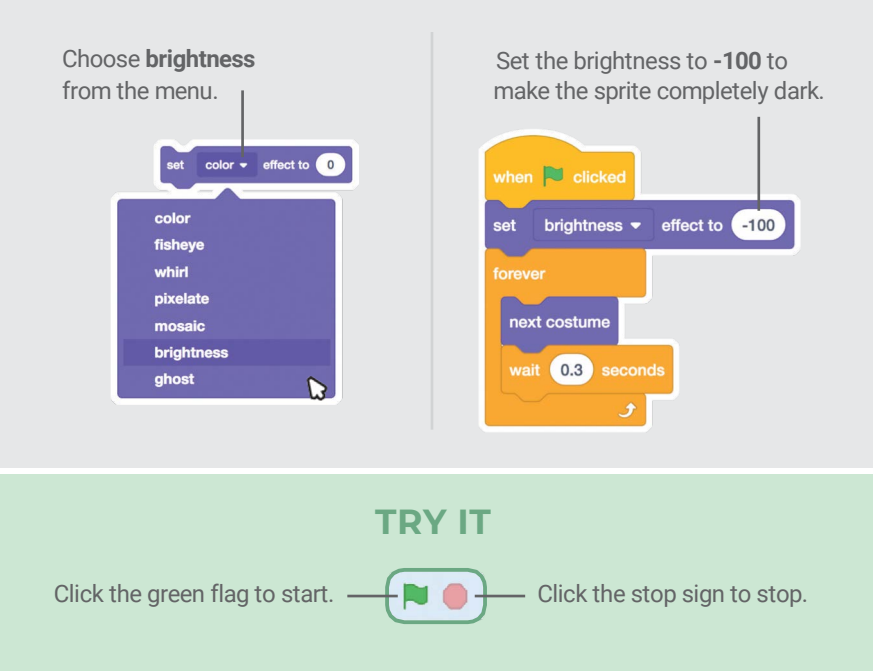

# Interactive Dance

#### Press keys to switch dance moves.

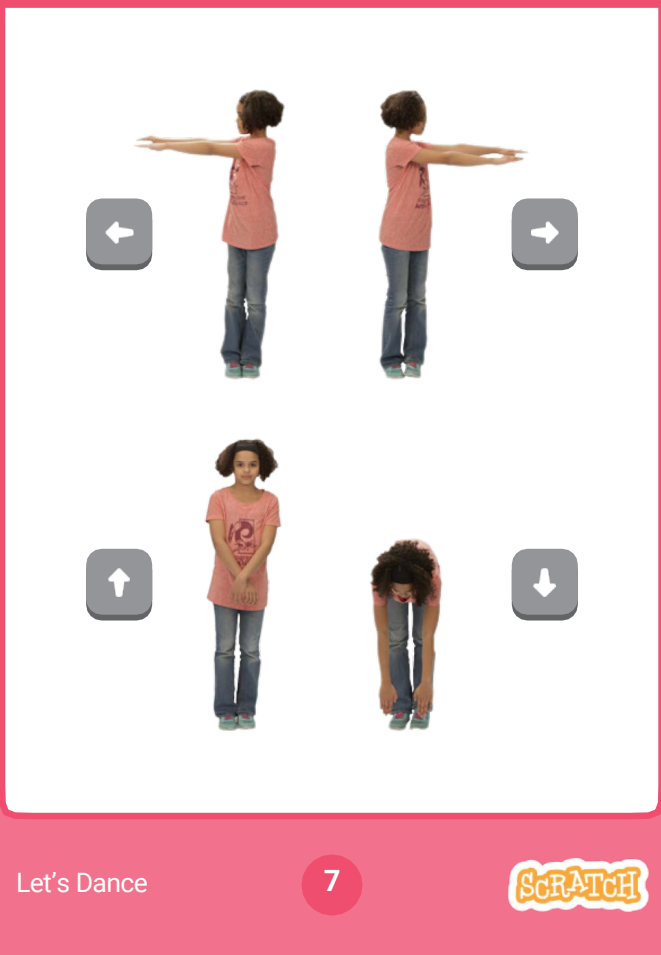

## Interactive Dance scratch.mit.edu

### GET READY

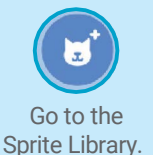

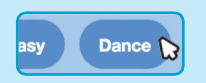

Click the Dance category

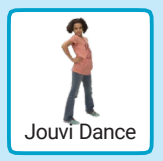

Choose a dancer.

## ADD THIS CODE

Choose a different key to press for each dance move.

when  $leftarrow$   $\bullet$  key pressed

switch costume to jo pop left •

when  $uparrow \bullet$  key pressed

switch costume to jo top stand •

#### Pick a dance move from the menu.

# when  $right arrow \cdot$  key pressed switch costume to jo pop right  $\blacktriangleright$ when down arrow  $\bullet$  key pressed switch costume to jo pop down  $\bullet$

#### TRY IT

Press the arrow keys on your keyboard.

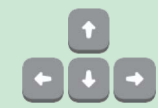

## **Color Effect**

#### Make the backdrop change colors.

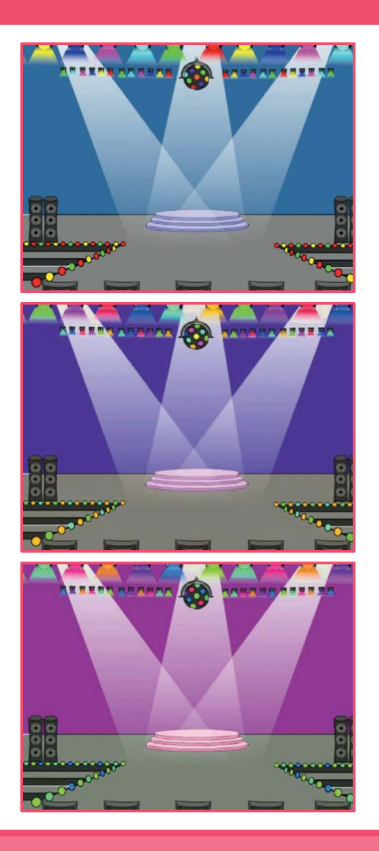

Let's Dance **8** 

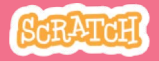

# Color Effect

#### scratch.mit.edu

### GET READY

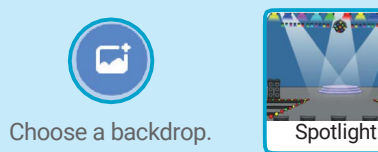

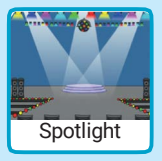

 $\perp$ 

 $\Box$ 

### ADD THIS CODE

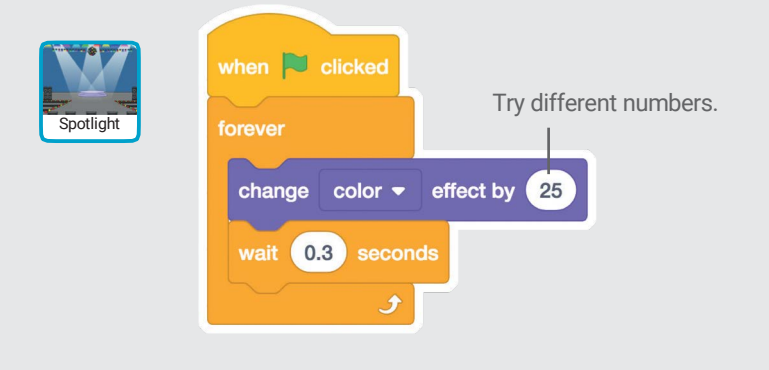

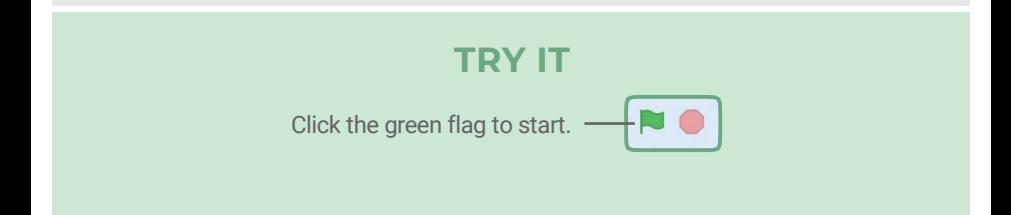

## Leave a Trail

Stamp a trail as your dancer moves.

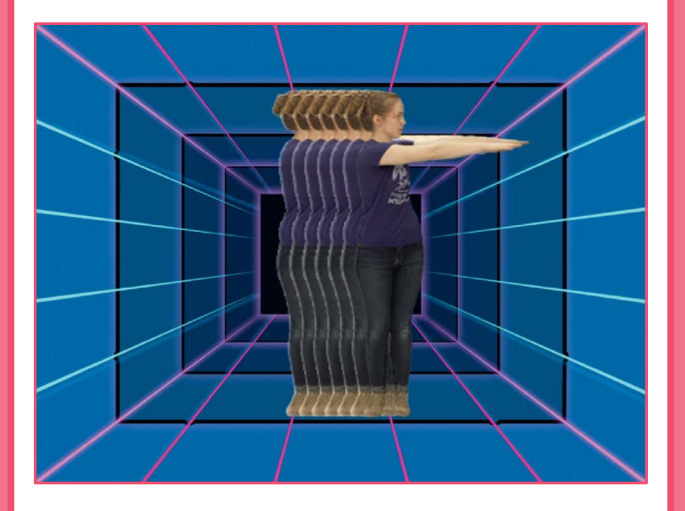

Let's Dance

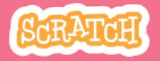

Dance Party!

## Leave a Trail

scratch.mit.edu

### GET READY

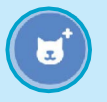

Choose a dancer from the Dance category.

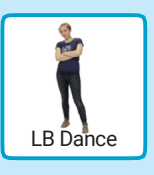

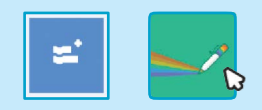

 $\mathcal{L}$ 

Click the Extensions button, and then click Pen to add the blocks.

### ADD THIS CODE

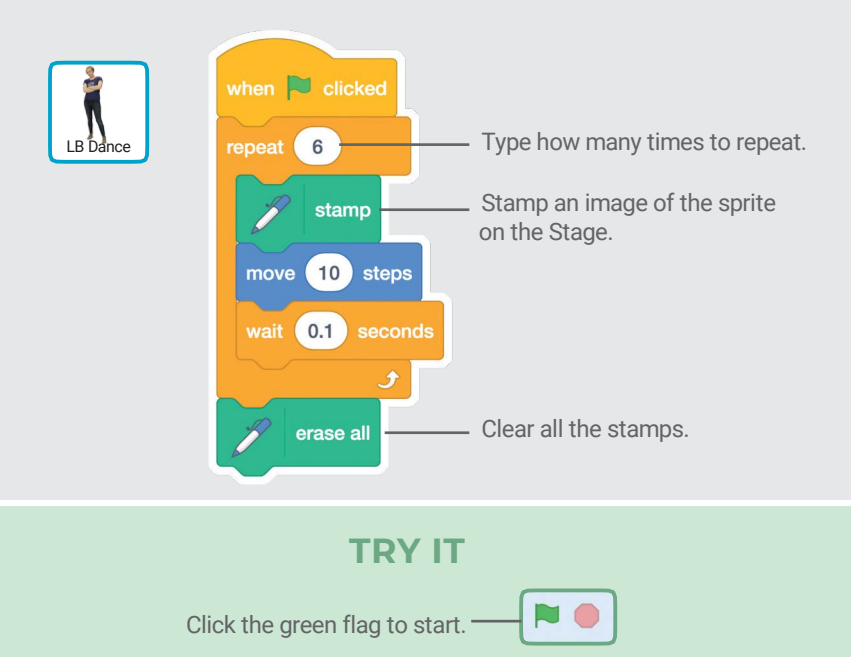

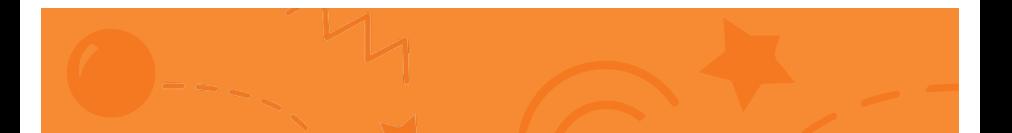

## Jumping Game Cards

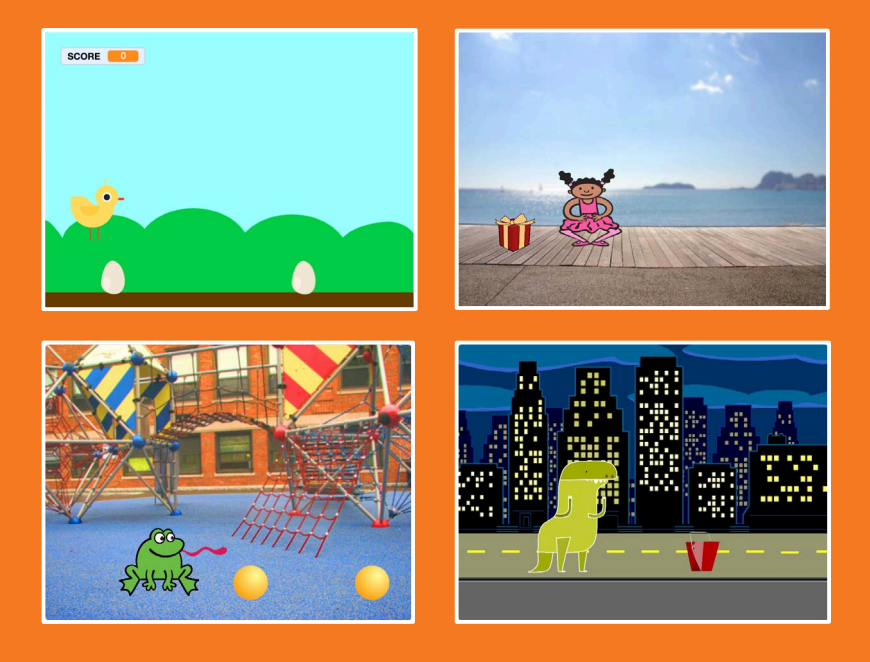

Make a character jump over moving obstacles.

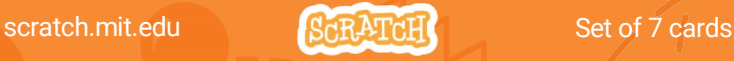

## Jumping Game Cards

Use these cards in this order:

- 1. Jump
- 2. Go to Start
- 3. Moving Obstacle
- 4. Add a Sound
- 5. Stop the Game
- 6. Add More Obstacles
- 7. Score

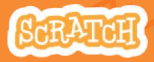

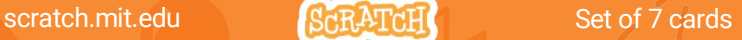

# **Jump**

### Make a character jump.

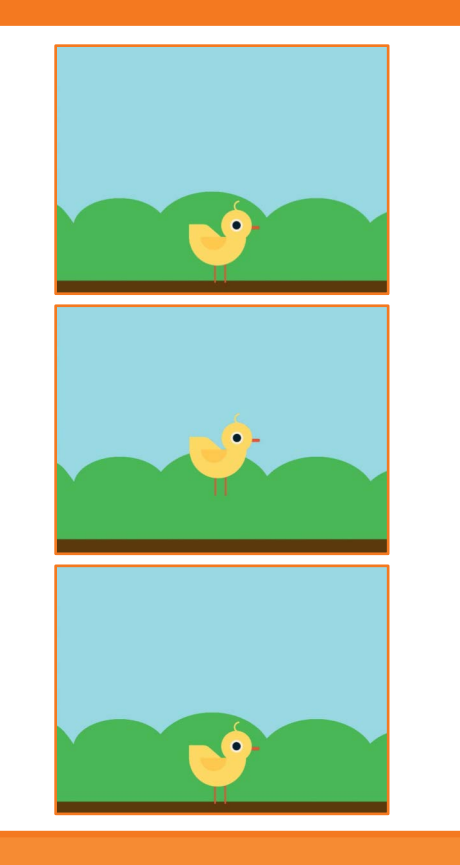

**SCRATCH** 

Jumping Game 1

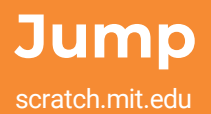

### GET READY

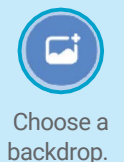

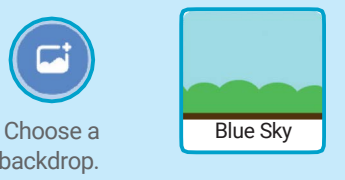

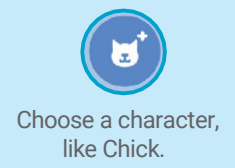

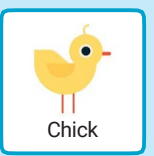

### ADD THIS CODE

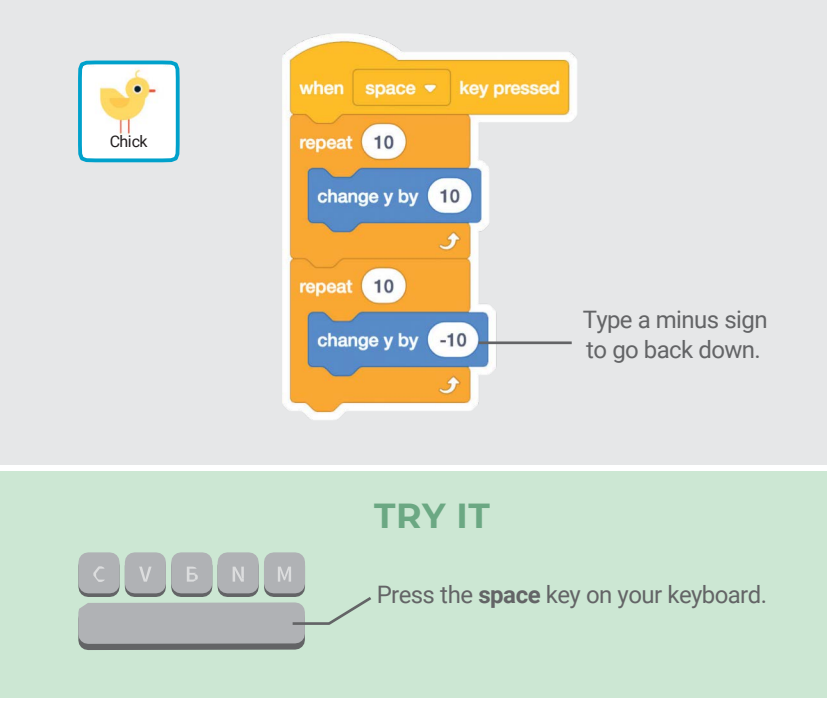

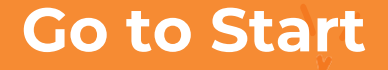

#### Set the starting point for your sprite.

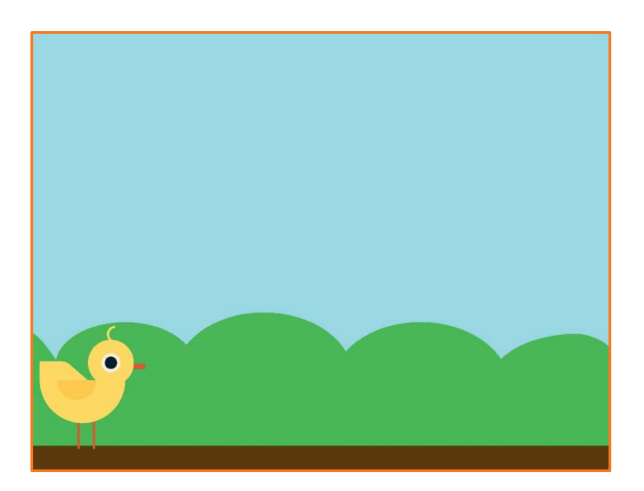

Jumping Game 2

**SCRATC** 

## Go to Start

scratch.mit.edu

### GET READY

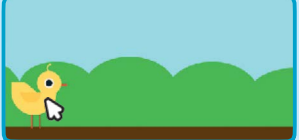

Drag your character to where you want it.

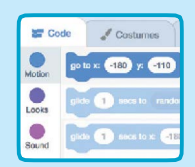

When you move your character, its x and y position will update in the blocks palette.

Now when you drag out a go to block, it will set to your character's new position.

### ADD THIS CODE

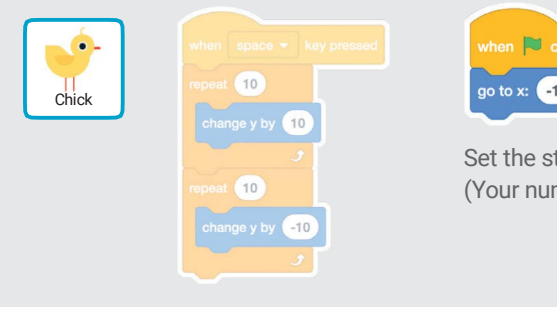

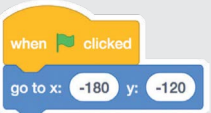

Set the starting position. (Your numbers may be different.)

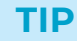

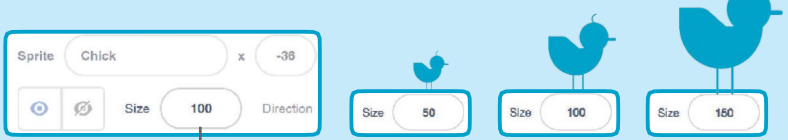

Change the size of a sprite by typing a smaller or larger number.

# Moving Obstacle

#### Make an obstacle move across the Stage.

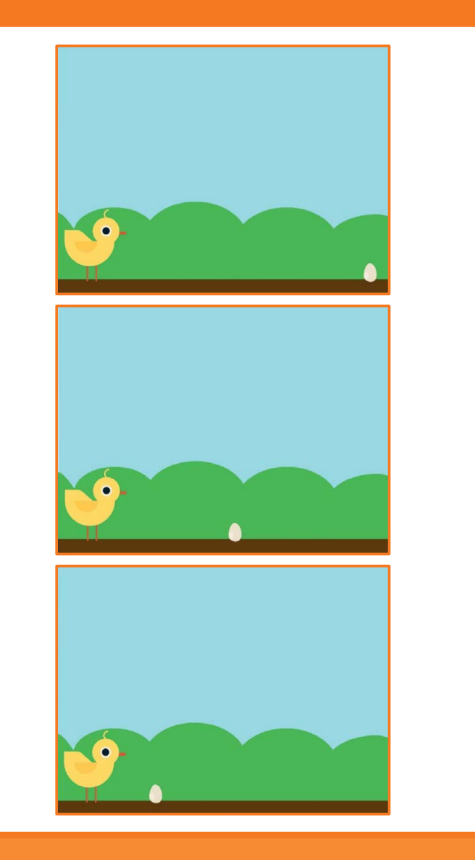

Jumping Game 3

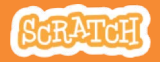

## Moving Obstacle

#### scratch.mit.edu

### GET READY

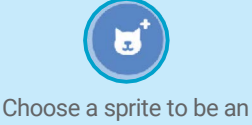

obstacle, such as **Egg**.<br> **Egg** obstacle, such as **Egg**.

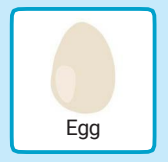

### ADD THIS CODE

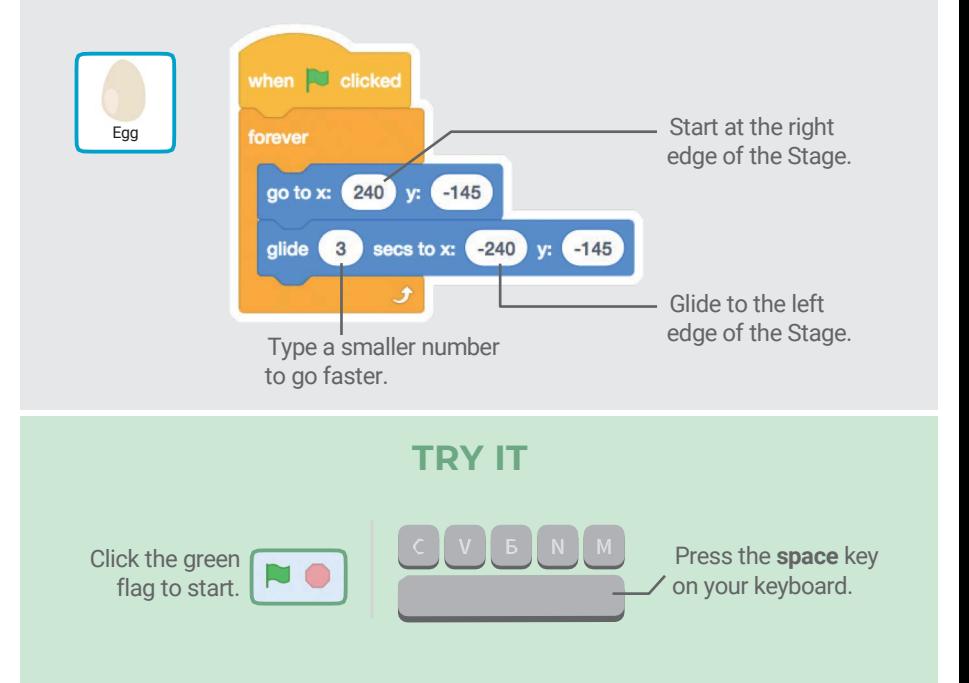

## Add a Sound

#### Play a sound when your sprite jumps.

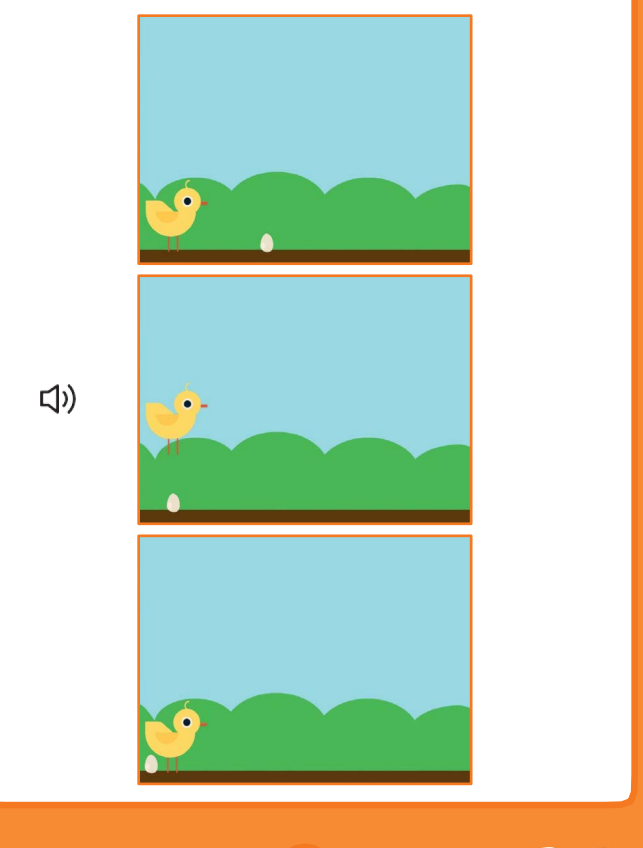

Jumping Game

## Add a Sound scratch.mit.edu

### GET READY

Click to select the Chick sprite.

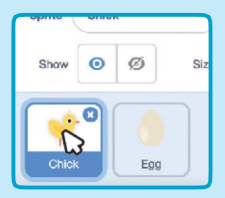

## ADD THIS CODE

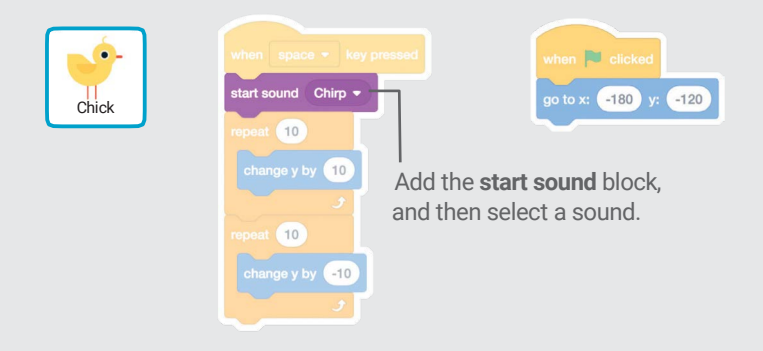

### TRY IT

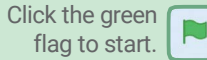

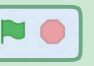

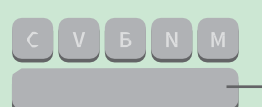

Press the space key on your keyboard.

## Stop the Game

#### Stop the game if your sprite touches the egg.

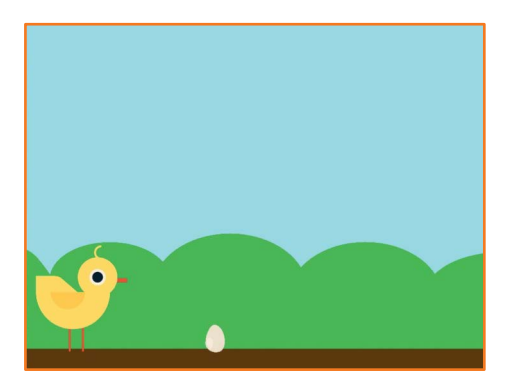

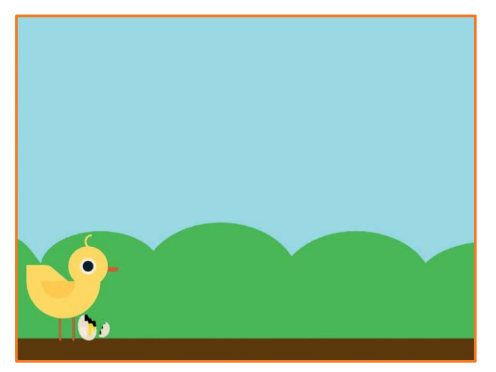

Jumping Game

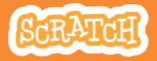

## Stop the Game

scratch.mit.edu

### GET READY

#### Click to select the **Egg** sprite.

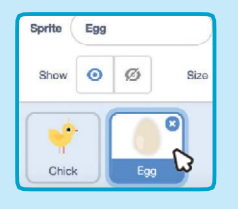

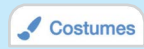

Click the Costumes tab to see the Egg sprite's costumes.

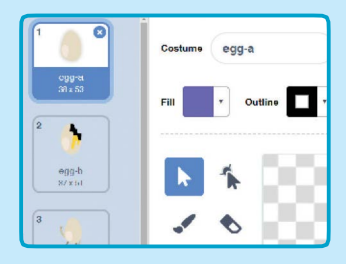

### ADD THIS CODE

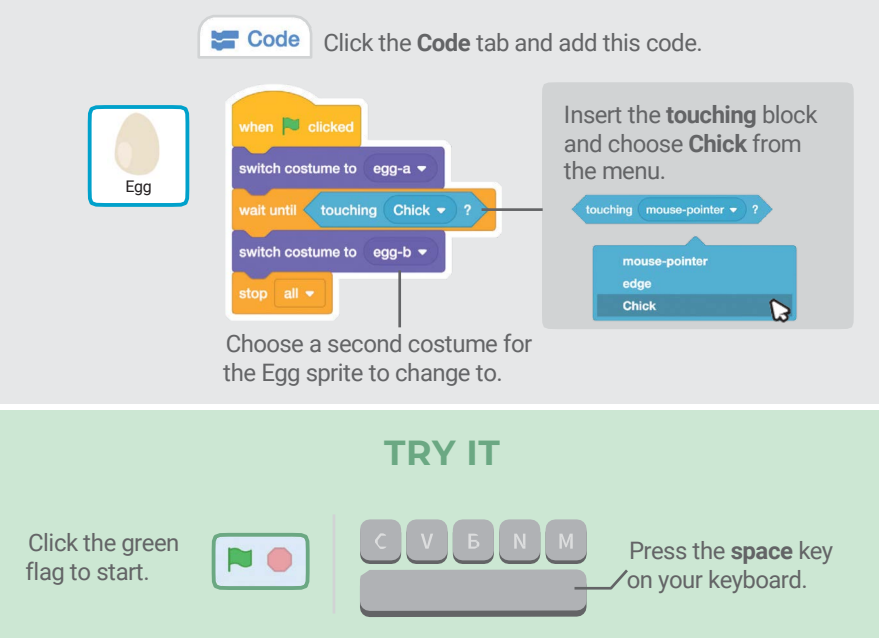

## Add More Obstacles

### Make the game harder by adding more obstacles.

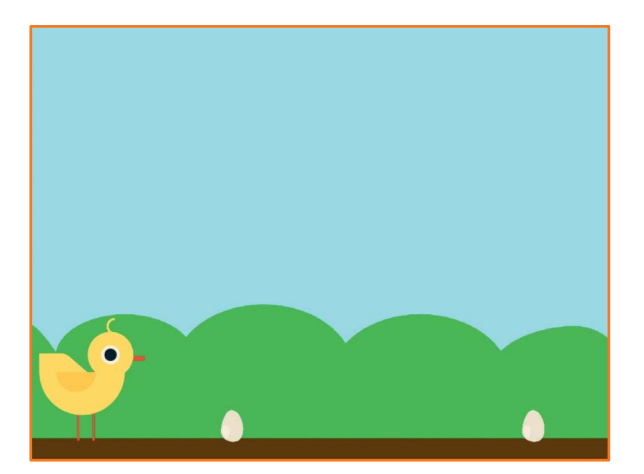

Jumping Game

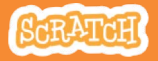

# Add More Obstacles

#### scratch.mit.edu

## GET READY

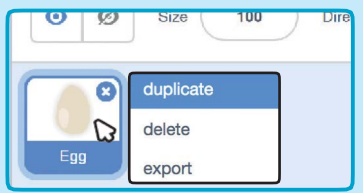

To duplicate the Egg sprite, rightclick (Mac: control-click) on the thumbnail, and then choose duplicate.

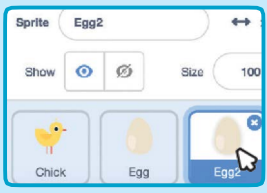

Click to select Egg2.

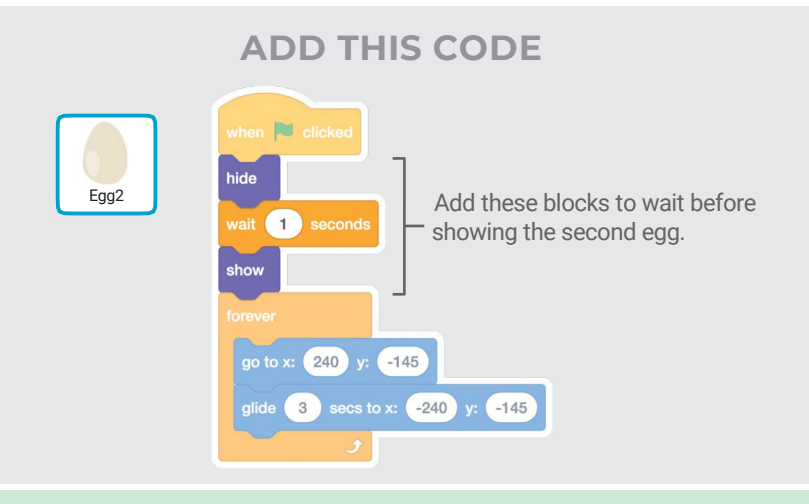

TRY IT

Click the green flag to start.

## **Score**

### Add a point each time your sprite jumps over an

egg.

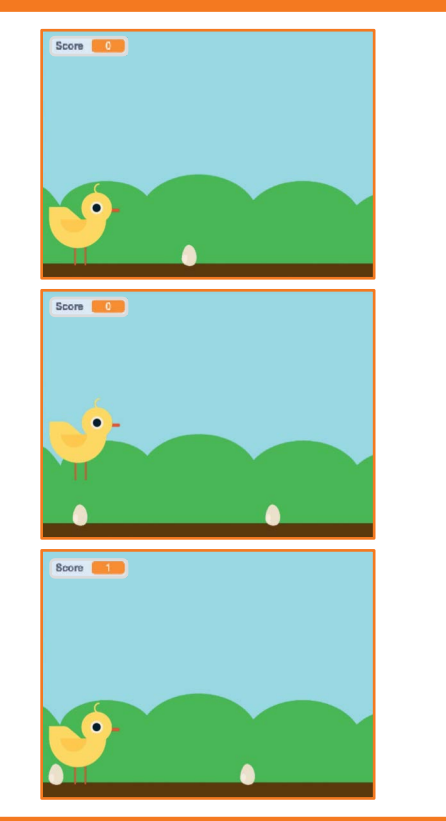

Jumping Game **7** 

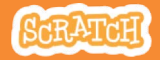

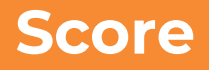

scratch.mit.edu

### GET READY

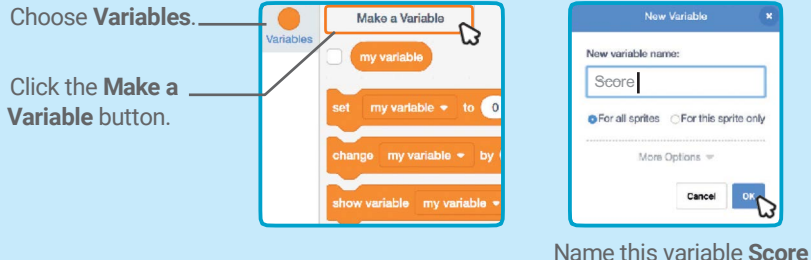

and then click OK.

### ADD THIS CODE

Click the Chick sprite and add two blocks to your code:

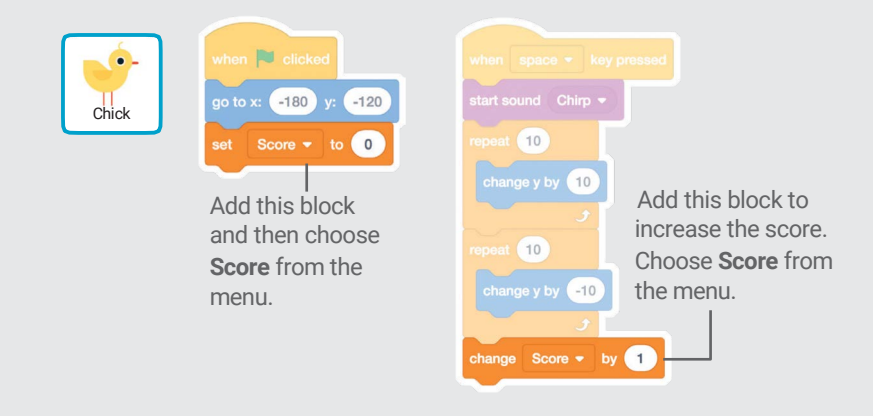

### TRY IT

Jump over the eggs to score points!

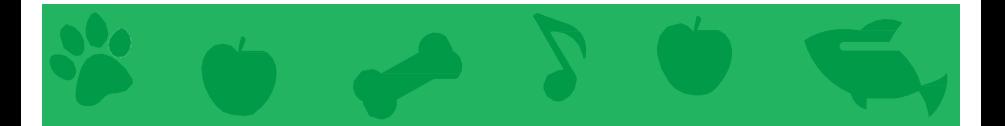

# Virtual Pet Cards

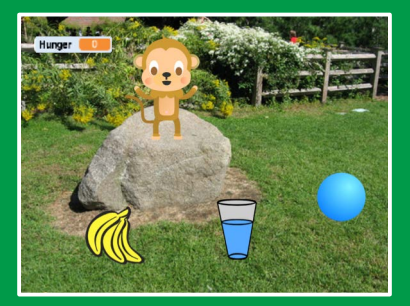

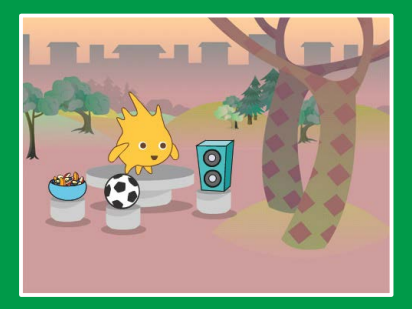

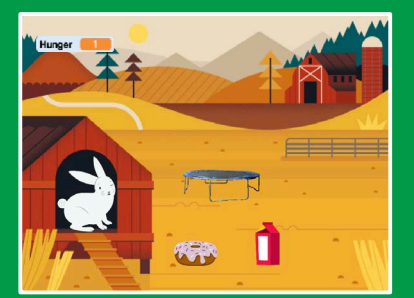

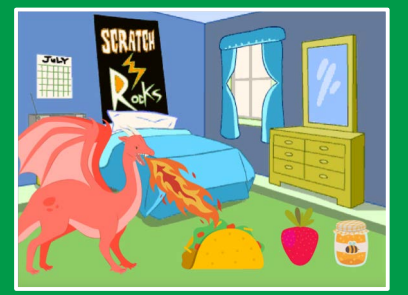

### Create an interactive pet that can eat, drink, and play.

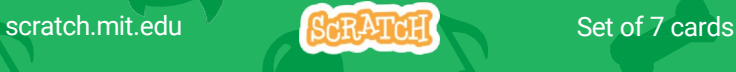

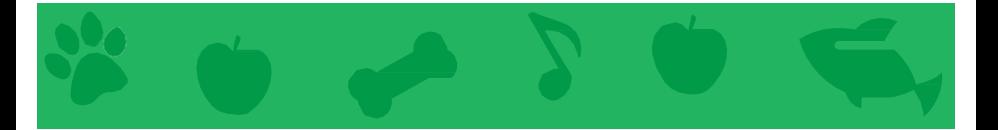

# Virtual Pet Cards

Use these cards in this order:

- 1. Introduce Your Pet
- 2. Animate Your Pet
- 3. Feed Your Pet
- 4. Give Your Pet a Drink
- 5. What Will Your Pet Say?
- 6. Time to Play
- 7. How Hungry?

scratch.mit.edu Set of 7 cards

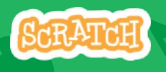

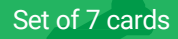

# Introduce Your Pet

#### Choose a pet and have it say hello.

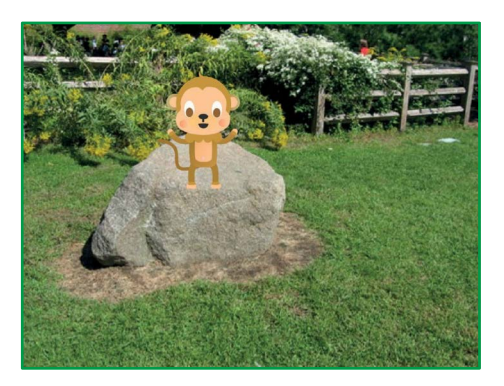

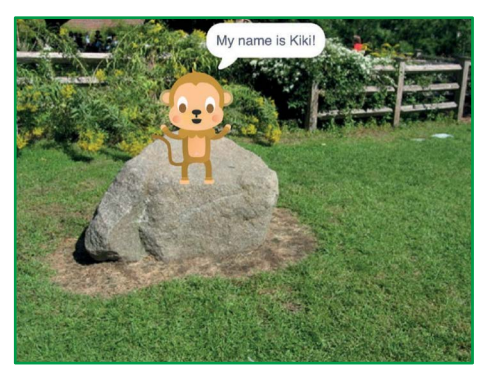

Virtual Pet 1

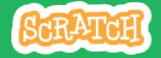

# Introduce Your Pet

scratch.mit.edu

### GET READY

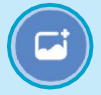

Choose a backdrop, like Garden Rock.

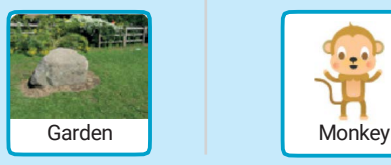

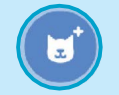

Choose a sprite to be your pet, like Monkey.

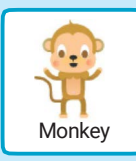

Pick a sprite with more than one costume.

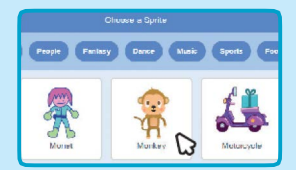

Scroll over sprites in the Sprite Library to see their different costumes.

## ADD THIS CODE

Drag your pet to where you want it on the Stage.

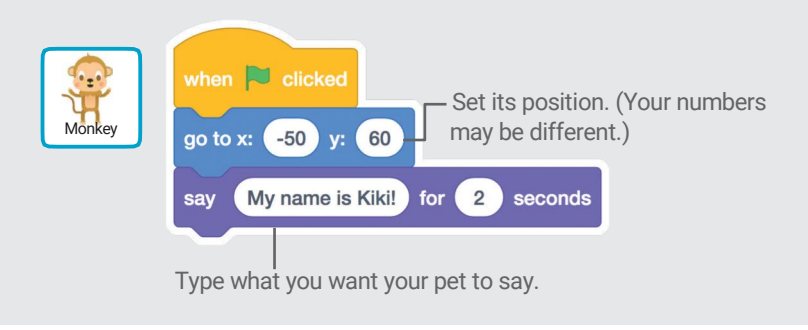

## TRY IT

Click the green flag to start.

# Animate Your Pet

#### Bring your pet to life.

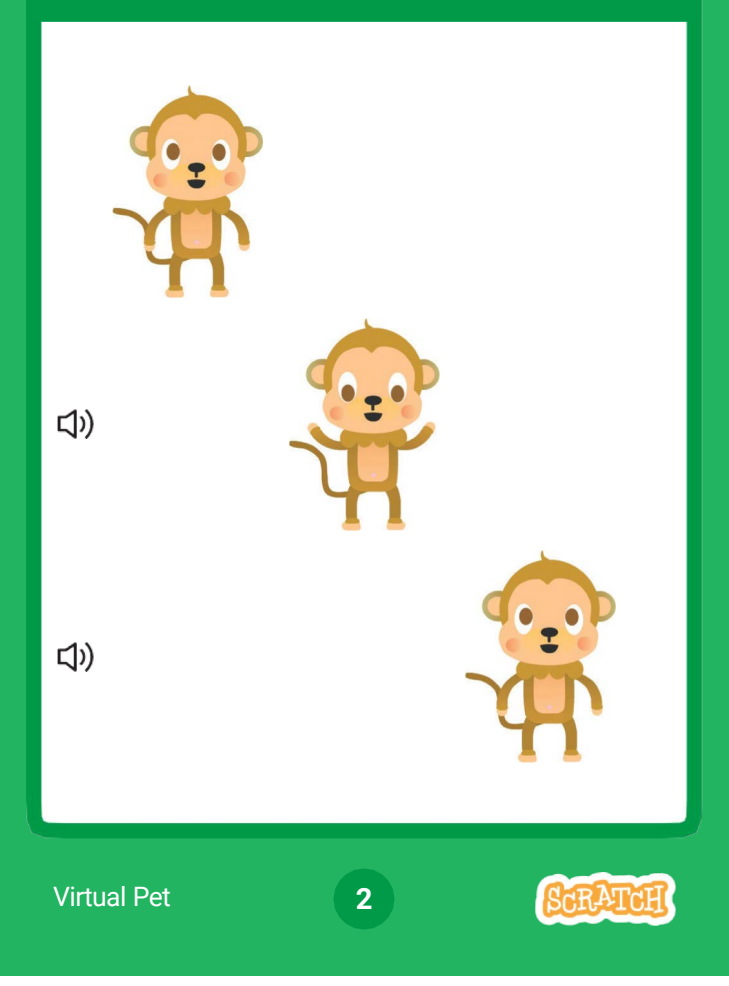

## Animate Your Pet scratch.mit.edu

### GET READY

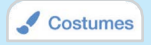

Click the Costumes tab to see your pet's costumes.

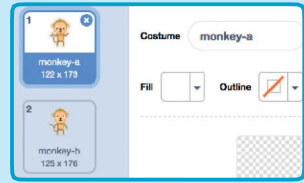

### ADD THIS CODE

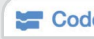

**Code** Click the **Code** tab and add this code

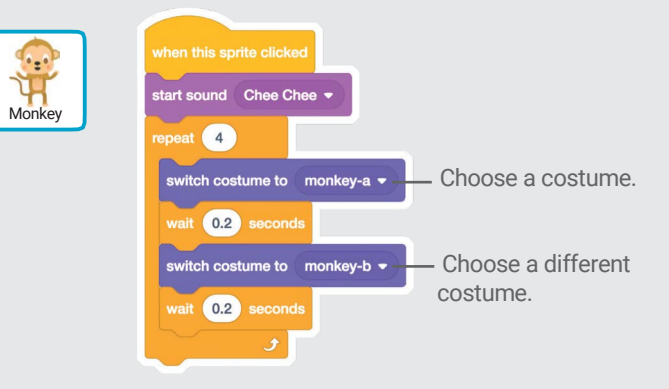

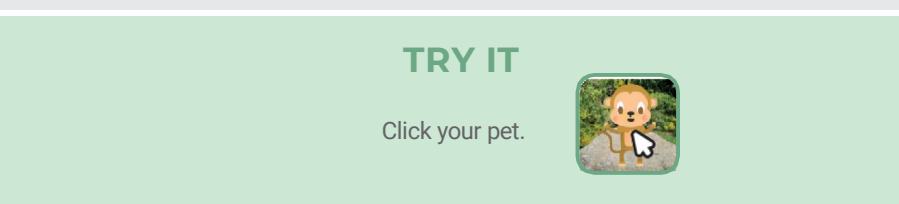

# Feed Your Pet

#### Click the food to feed your pet.

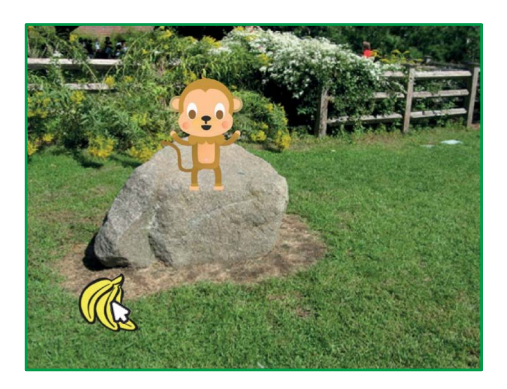

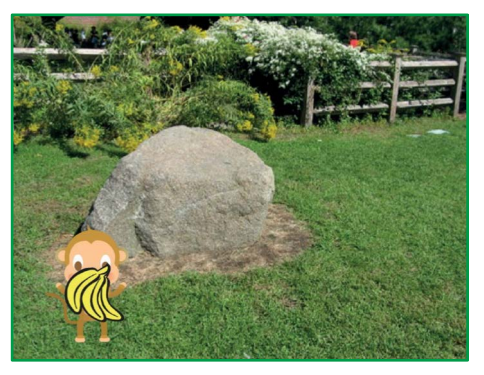

(小

Virtual Pet 3

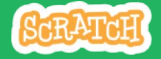

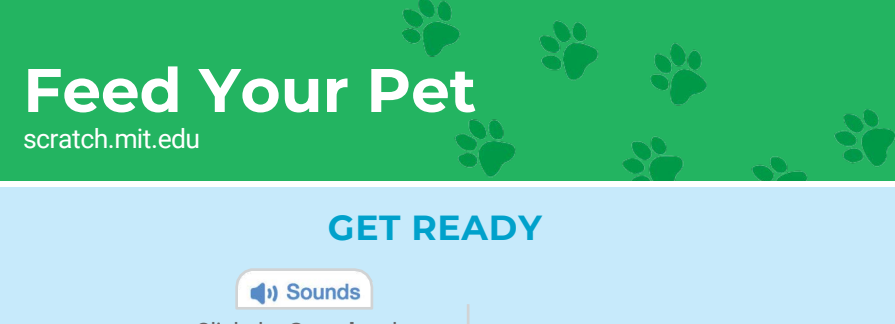

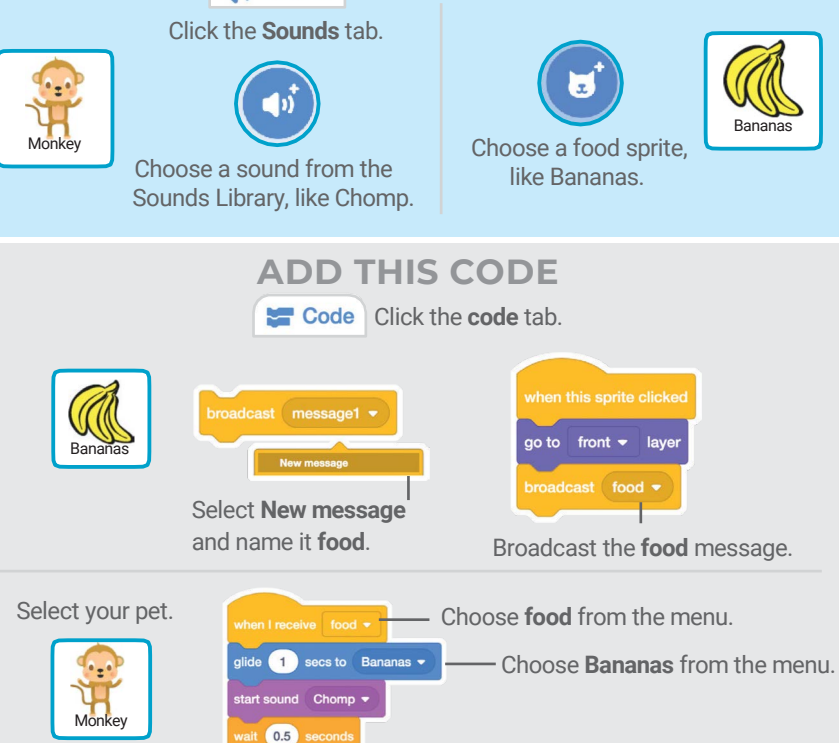

glide  $\boxed{1}$  secs to x:  $\boxed{60}$  y:  $\boxed{60}$   $\boxed{\phantom{0}}$  Glide to the starting position.

TRY IT Click the food.

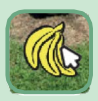

# Give Your Pet a Drink

#### Give your pet some water to drink.

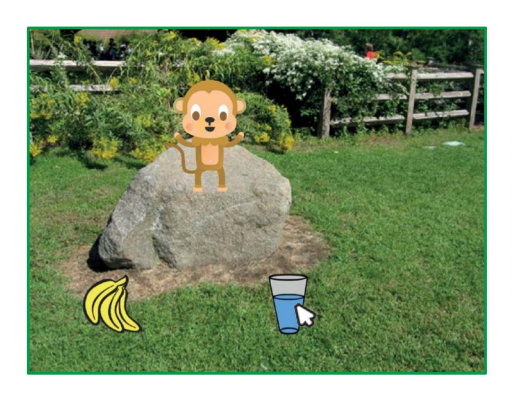

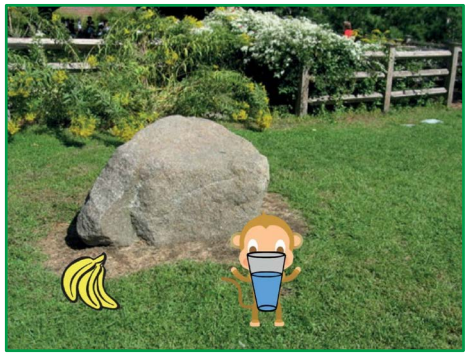

口)

SCRATCH

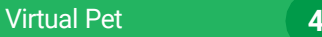

## scratch.mit.edu Give Your Pet a Drink

### GET READY

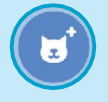

Choose a drink sprite, like Glass.

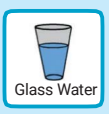

## ADD THIS CODE

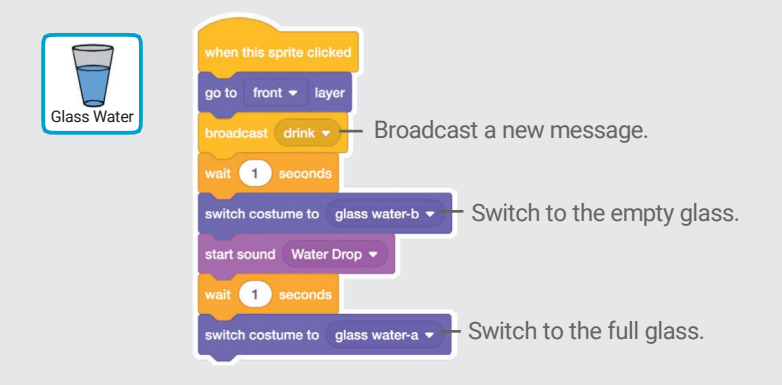

Tell your pet what to do when it receives the message.

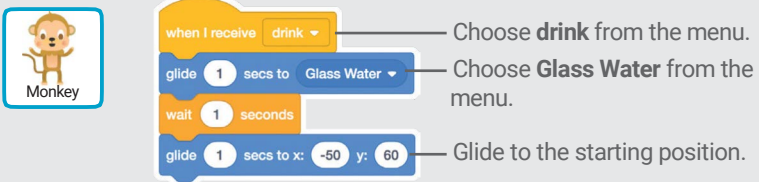

Click the drink to start. TRY IT

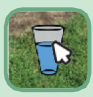

# What Will Your Pet Say?

#### Let your pet choose what it will say.

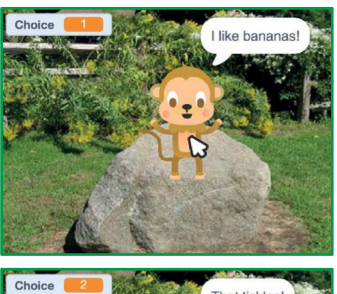

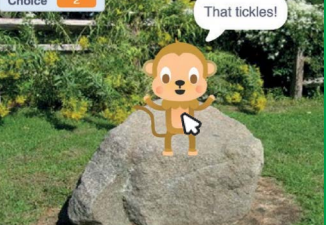

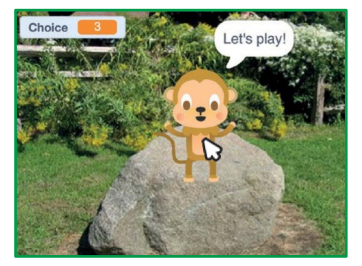

Virtual Pet 5

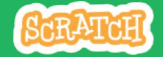
scratch.mit.edu What Will Your Pet Say?

### GET READY

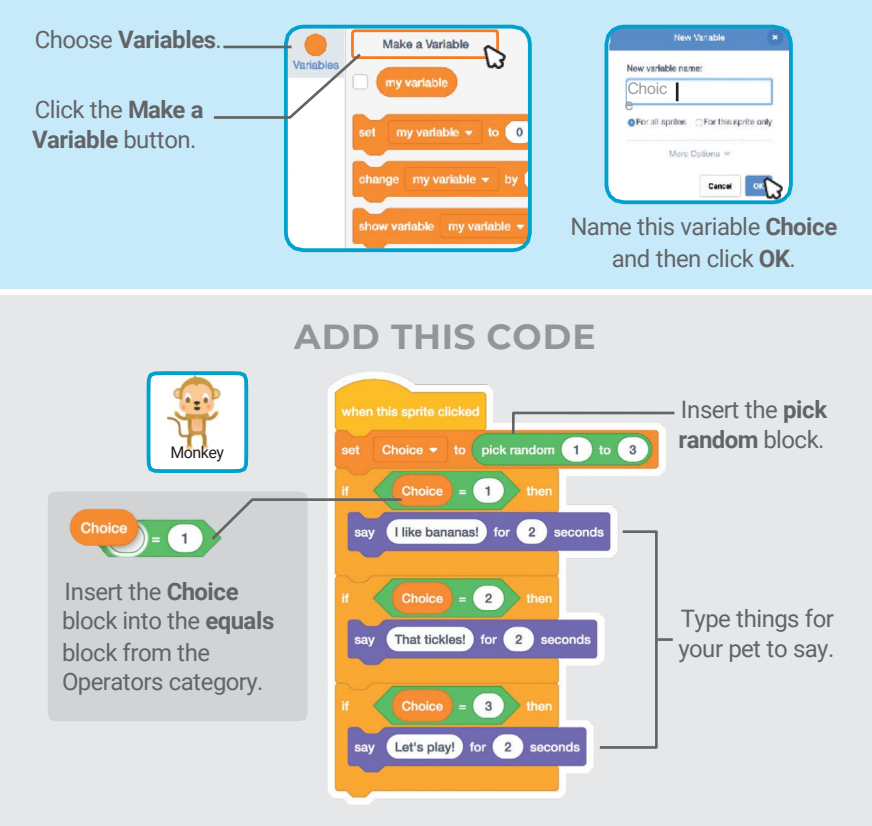

#### TRY IT

Click your pet to see what it says.

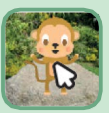

# **Time to Play**

#### Have your pet play with a ball.

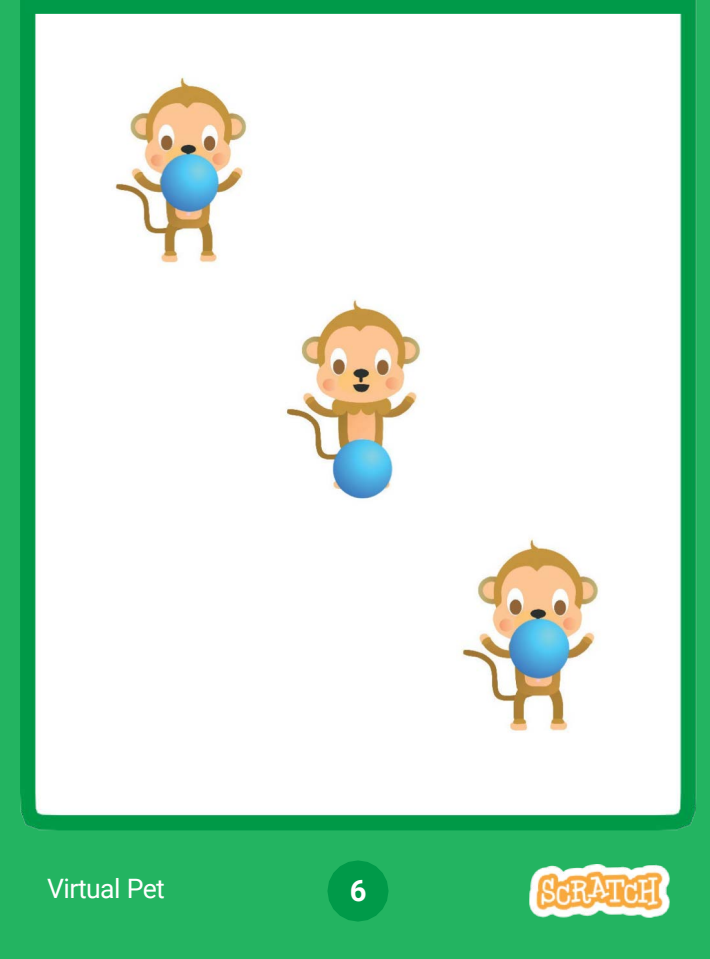

# Time to Play

#### scratch.mit.edu

#### GET READY

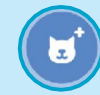

Choose a sprite, like Ball.

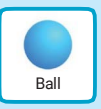

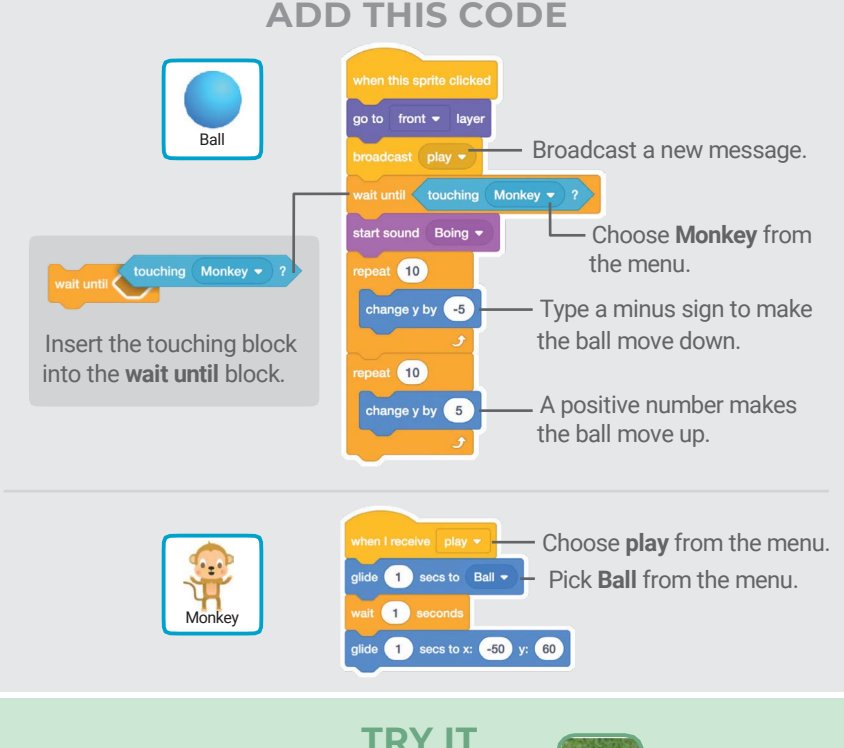

Click the ball.

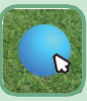

# How Hungry?

#### Keep track of how hungry your pet is.

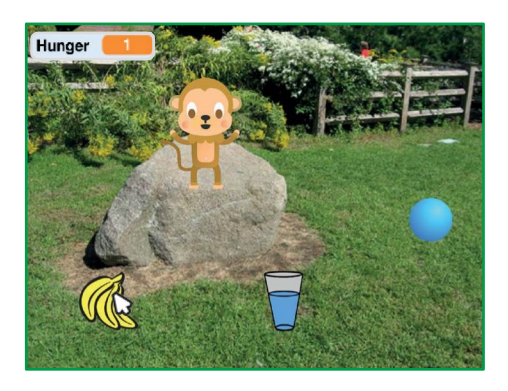

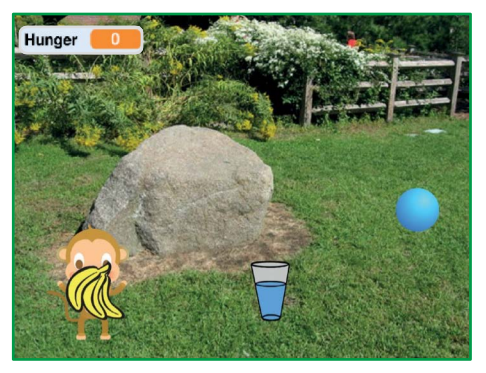

7

口)

SCRATCH

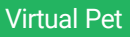

### scratch.mit.edu **How Hungry?**

#### GET READY

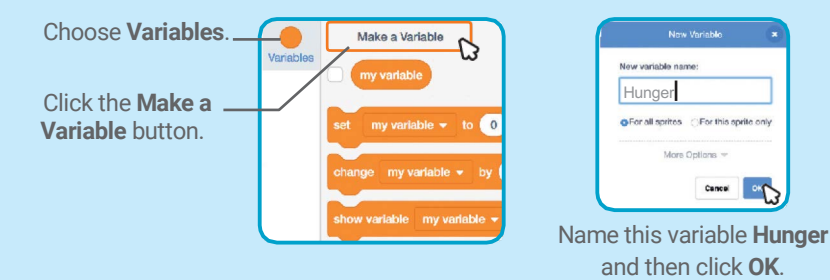

### ADD THIS CODE

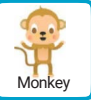

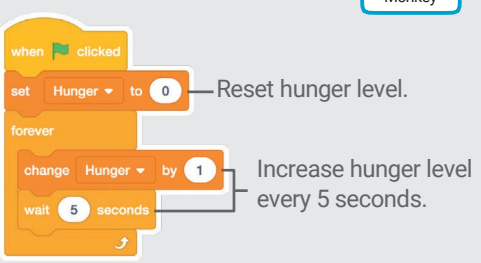

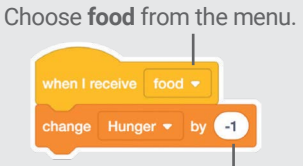

Type a minus sign to make your pet less hungry when it gets food.

### TRY IT

Click the green flag to  $\sqrt{a}$  Then click the food. start.

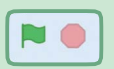

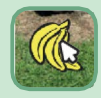

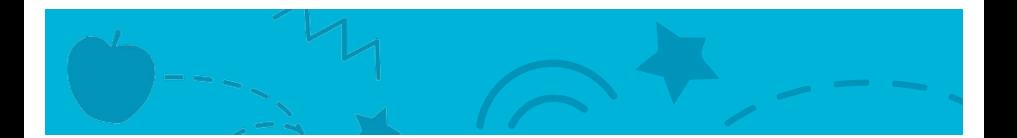

# Catch Game Cards

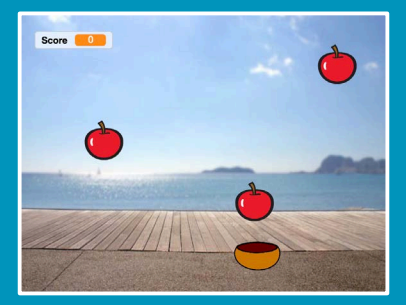

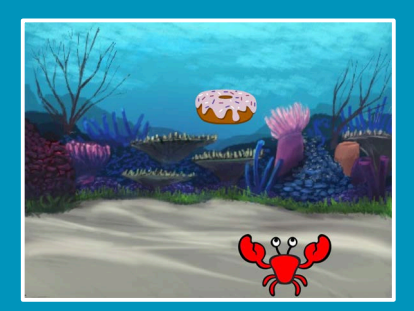

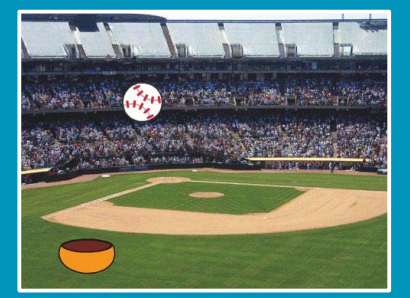

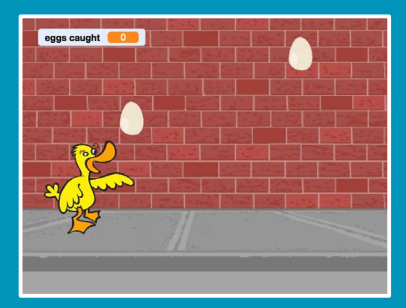

### Make a game where you catch things falling from the sky.

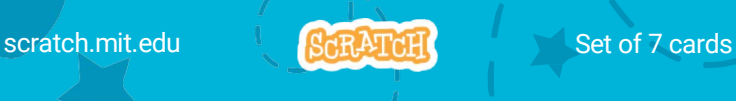

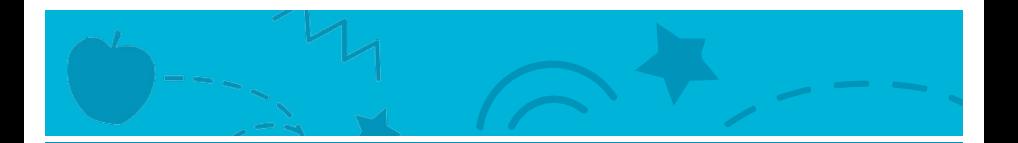

# Catch Game Cards

Use these cards in this order:

- 1. Go to the Top
- 2. Fall Down
- 3. Move the Catcher
- 4. Catch It!
- 5. Keep Score
- 6. Bonus Points
- 7. You Win!

scratch.mit.edu **SARATATION** Set of 7 cards

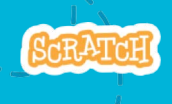

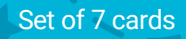

# Go to the Top

### Start from a random spot at the top of the Stage.

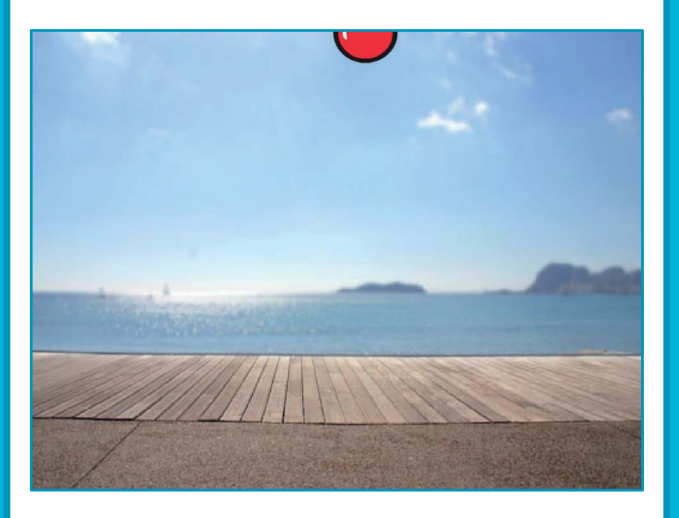

**Catch Game** 

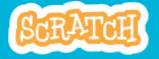

# Go to the Top

scratch.mit.edu

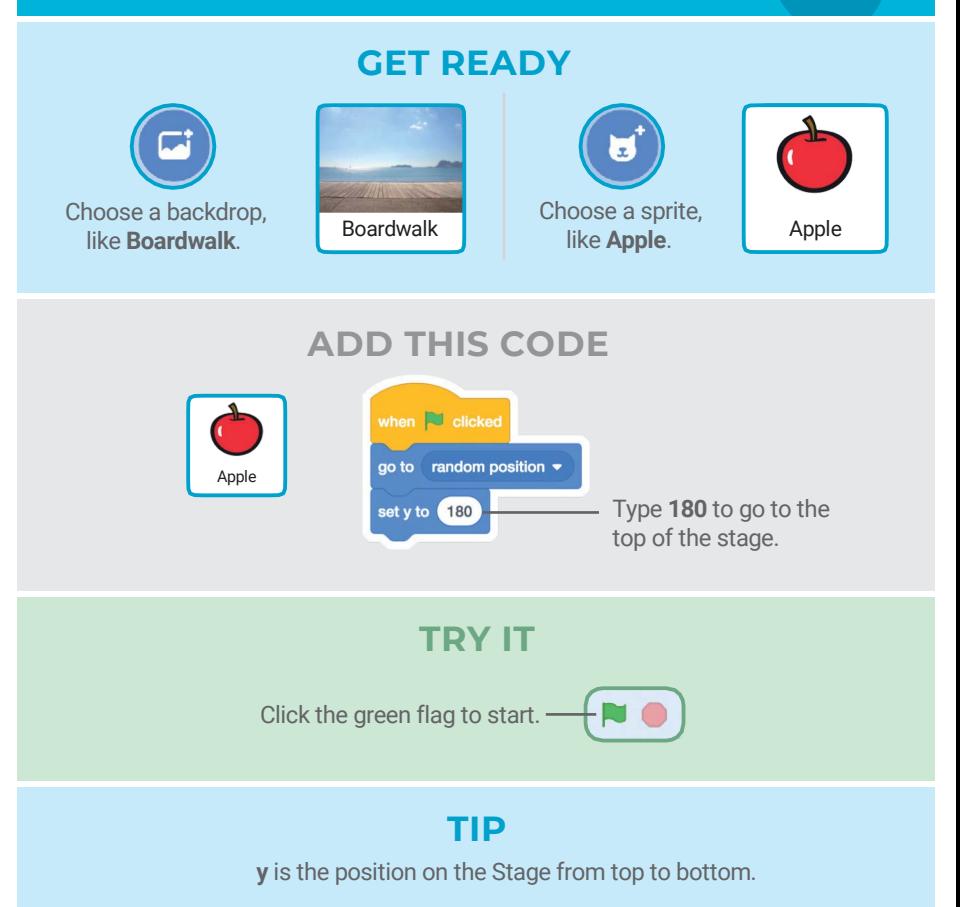

$$
x = -240
$$
  
 $y = 180$   
 $x = 240$   
 $y = -180$ 

# Fall Down

#### Make your sprite fall down.

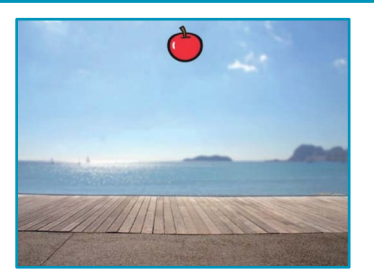

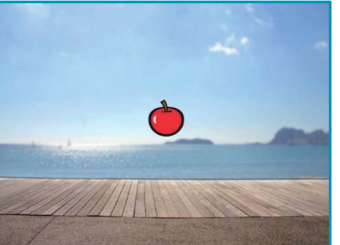

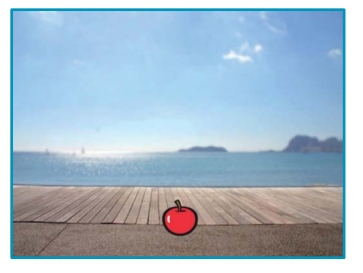

Catch Game

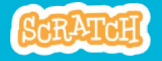

### Fall Down scratch.mit.edu

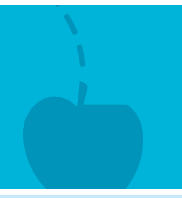

#### GET READY

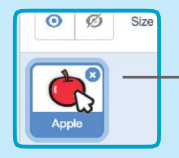

Click to select the Apple sprite.

### ADD THIS CODE

Keep the previous code as is, and add this second stack of blocks:

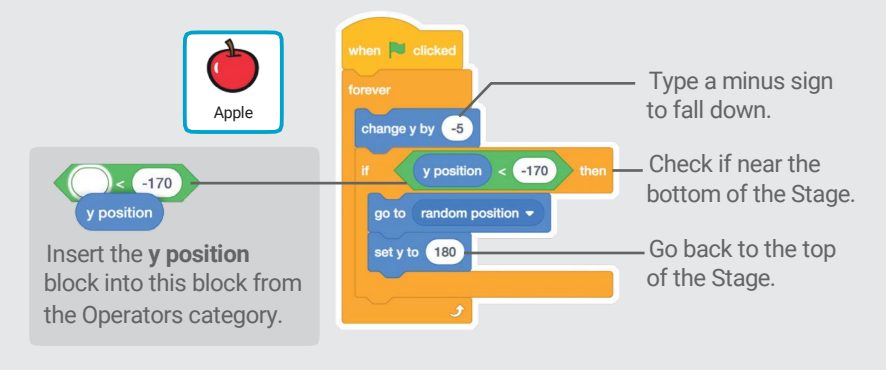

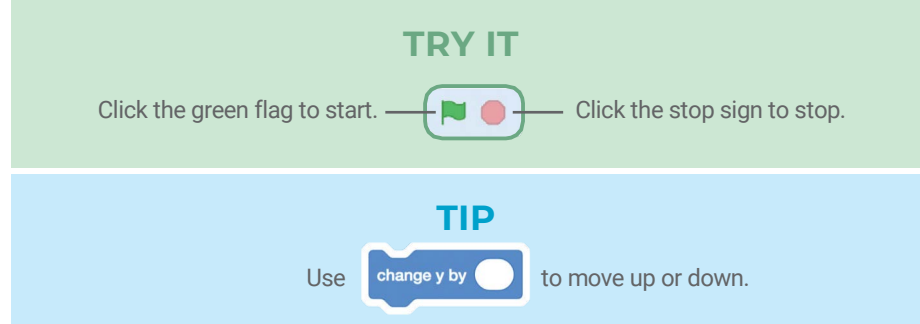

# Move the Catcher

### Press the arrow keys so that the catcher moves left and right.

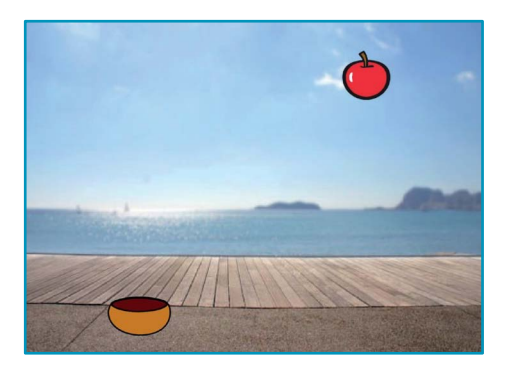

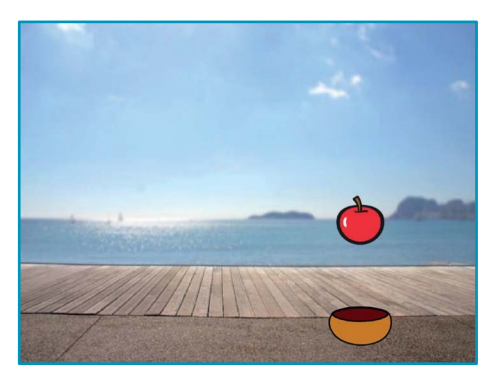

**Catch Game** 

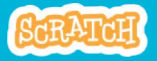

# Move the Catcher

scratch.mit.edu

#### GET READY

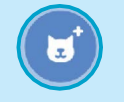

Choose a catcher, Bowl like Bowl.

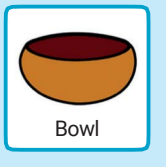

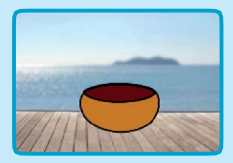

Drag the bowl to the bottom of the Stage.

#### ADD THIS CODE

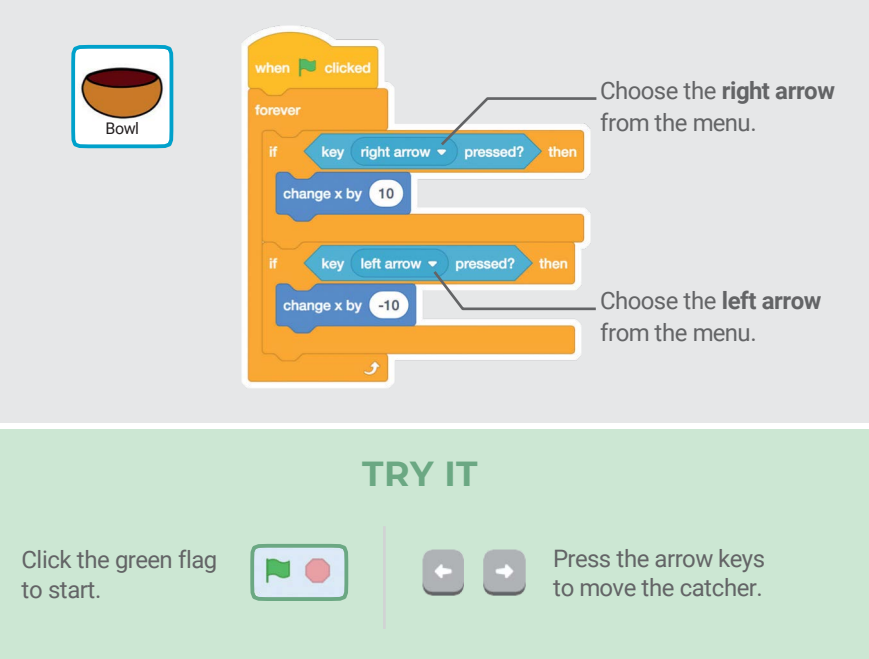

# Catch It!

#### Catch the falling sprite.

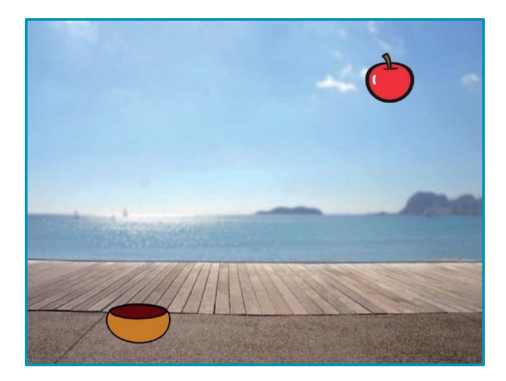

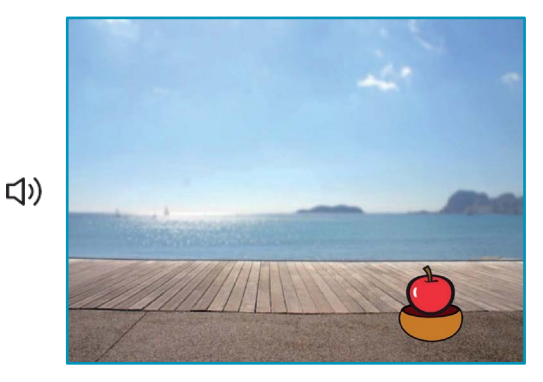

Catch Game

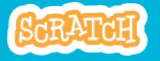

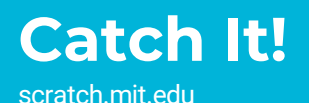

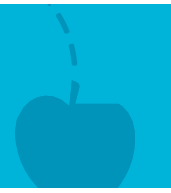

#### GET READY

Click to select the Apple.

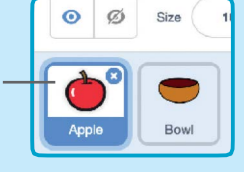

#### ADD THIS CODE

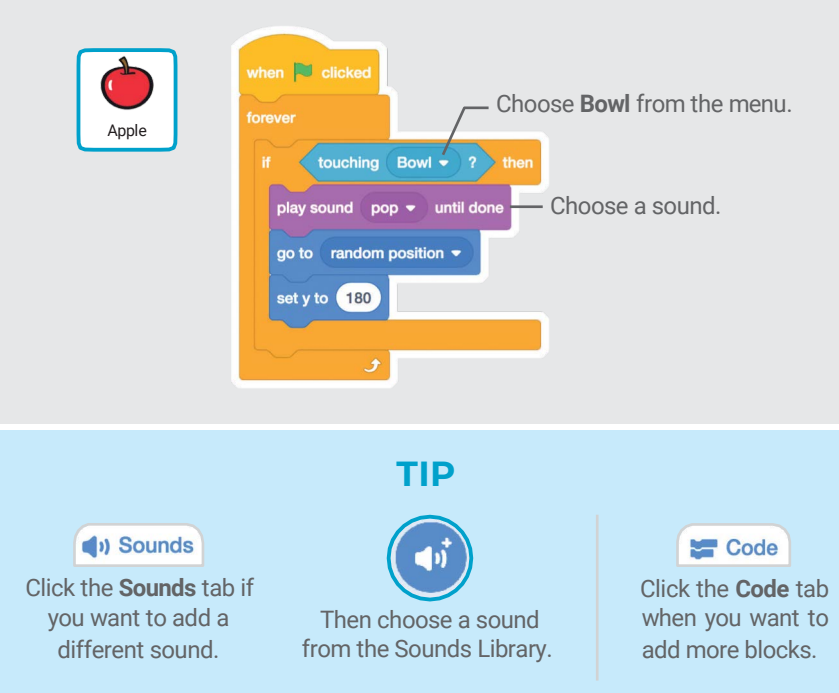

### Keep Score

### Add a point each time you catch the falling sprite.

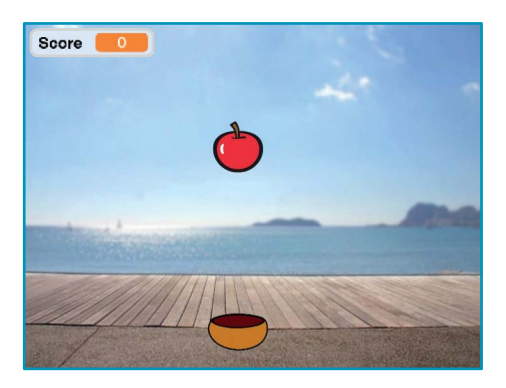

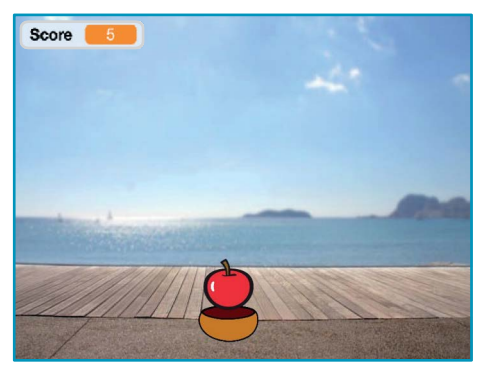

Catch Game

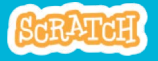

## Keep Score

### GET READY

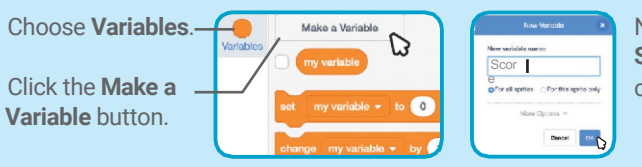

Name this variable Score and then click OK.

### ADD THIS CODE

Add two new blocks to your code:

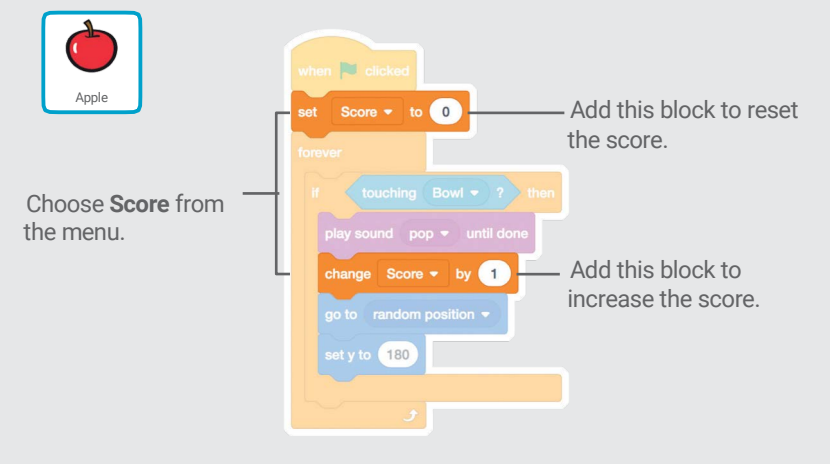

### TRY IT

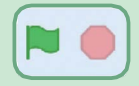

Click the green flag to start. Then, catch apples to score points!

# Bonus Points

### Get extra points when you catch a golden sprite.

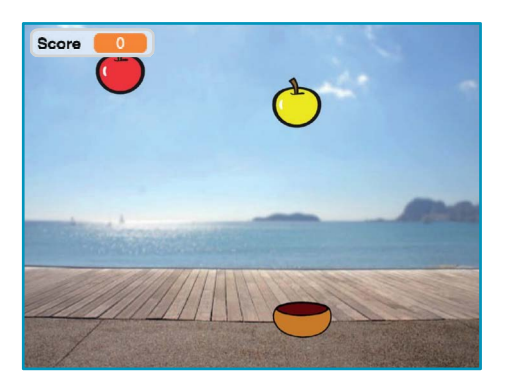

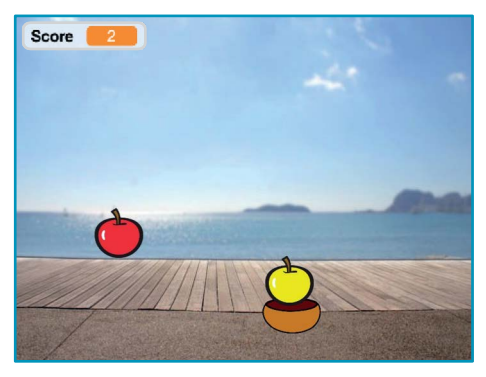

Catch Game 6

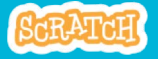

# Bonus Points

scratch.mit.edu

### GET READY

To duplicate your sprite, right-click (Mac: control+click).

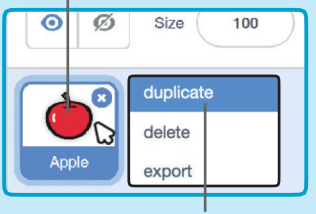

Choose duplicate.

Costumes Click the Costumes tab.

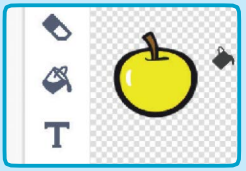

You can use the paint tools to make your bonus sprite look different.

#### ADD THIS CODE

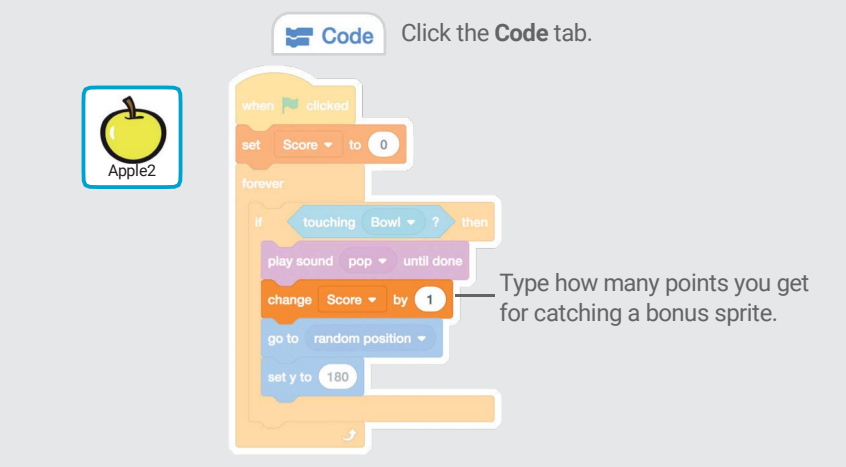

#### TRY IT

Catch the bonus sprite to increase your score!

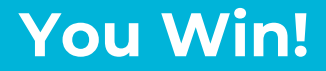

### When you score enough points, display a winning message!

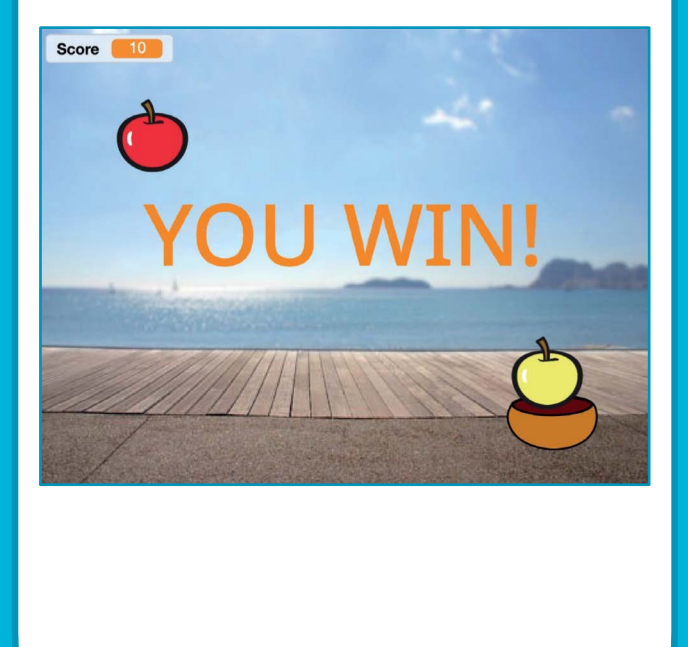

**Catch Game** 

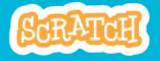

### You Win! scratch.mit.edu

#### GET READY

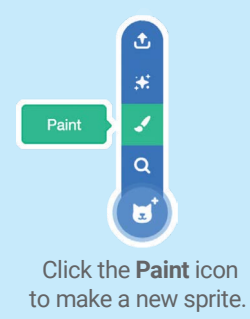

Use the Text tool to write a message, like "You Win!"

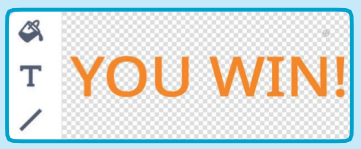

#### You can change the font color, size, and style.

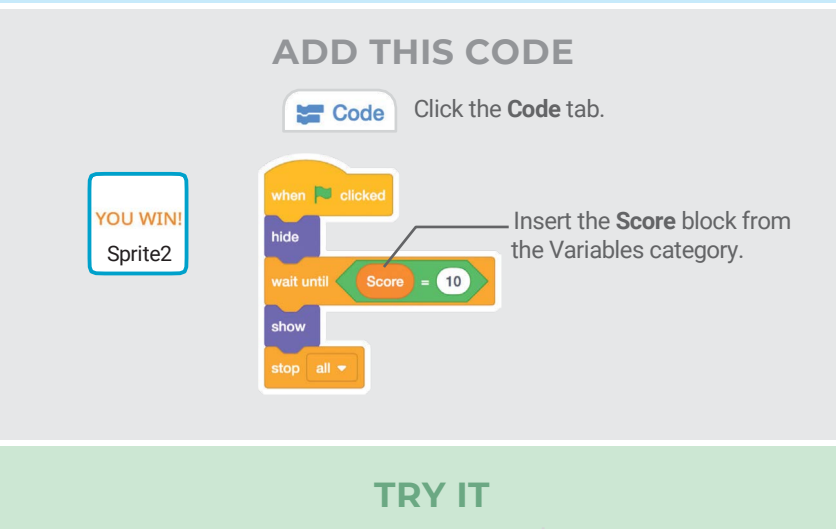

Click the green flag to start.

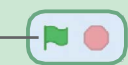

Play until you score enough points to win!

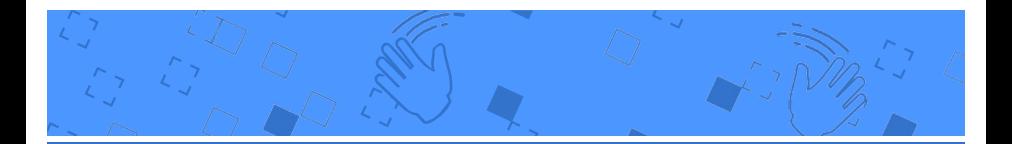

# Video Sensing Cards

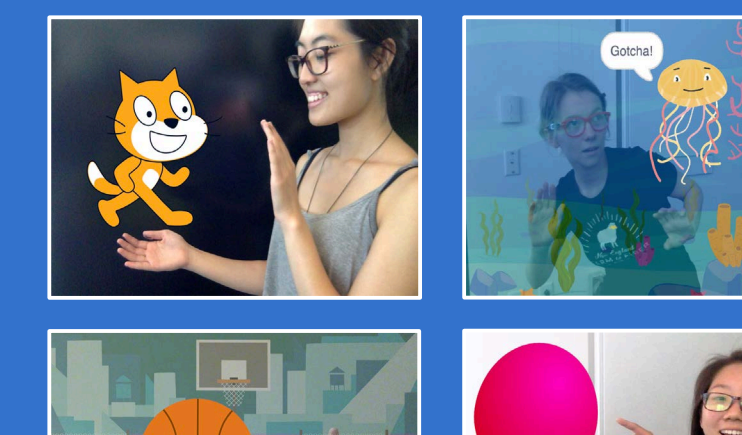

Interact with projects using video sensing.

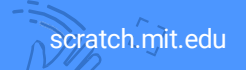

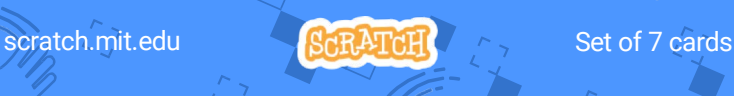

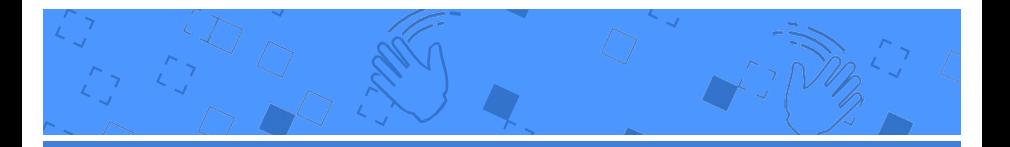

# Video Sensing Cards

Try these cards in any order:

- Pet the Cat
- Animate
- Pop a Balloon
- Play the Drums
- Keep Away Game
- Play Ball
- Start an Adventure

scratch.mit.edu SCRATCH

# Pet the Cat

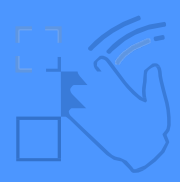

#### Make the cat meow when you touch it.

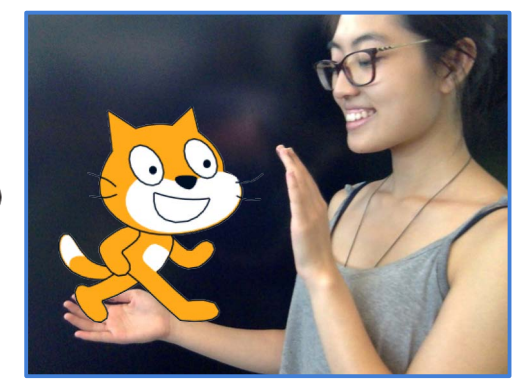

1

 $\Box$ 

Video Sensing

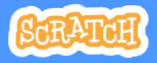

### Pet the Cat

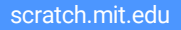

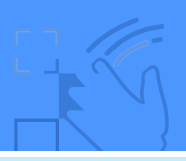

### GET READY

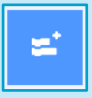

Click the Extensions button (at the bottom left of the screen).

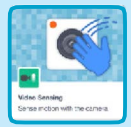

Choose Video Sensing to add the video blocks.

### ADD THIS CODE

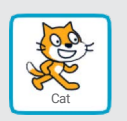

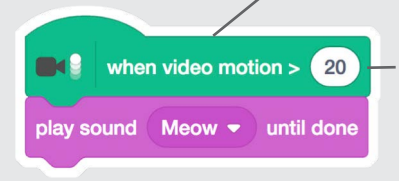

This will start when it senses video motion on a sprite.

Type a number between 1 and 100 to change the sensitivity.

(1 will start with very little movement, 100 requires a lot of movement.)

#### TRY IT

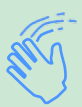

Move your hand to pet the cat.

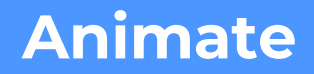

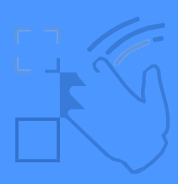

#### Move around to bring a sprite to life.

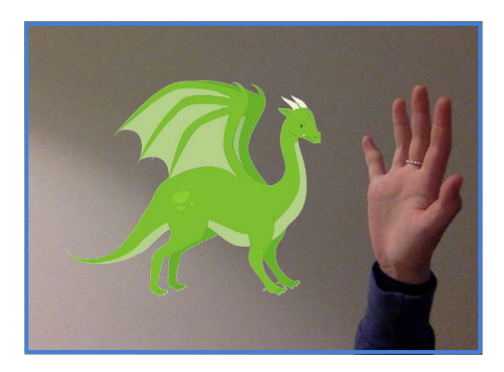

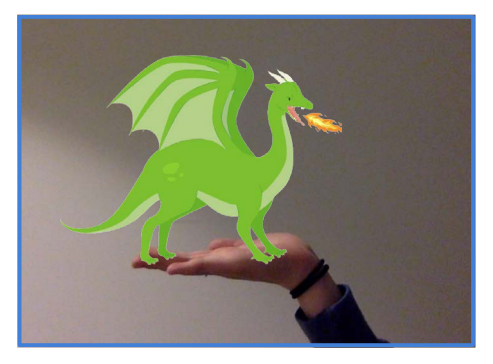

Video Sensing 2

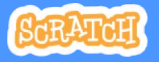

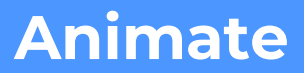

scratch.mit.edu

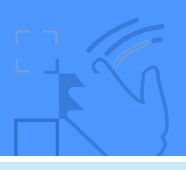

#### GET READY

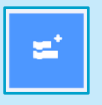

Click the Extensions button, then choose Video Sensing.

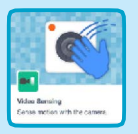

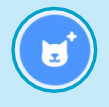

Choose a sprite to animate.

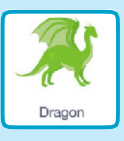

Pick a sprite with more than one costume.

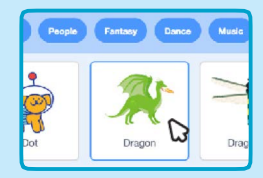

Scroll over sprites in the Sprite Library to see their different costumes.

### ADD THIS CODE

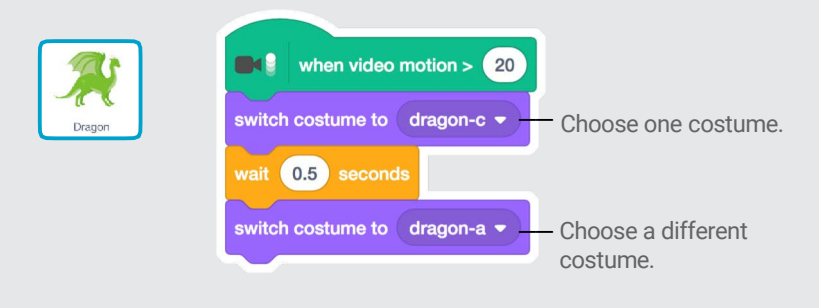

TRY IT

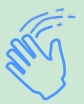

Move around to animate your sprite.

# Pop a Balloon

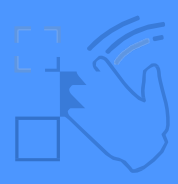

#### Use your finger to pop a balloon.

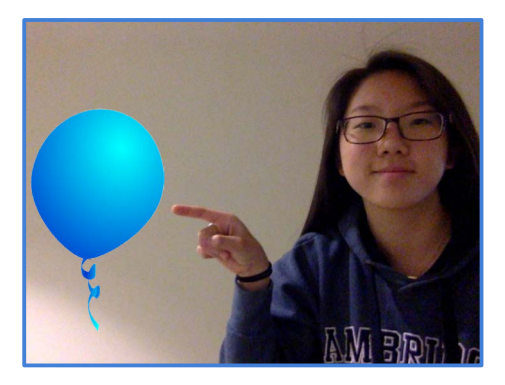

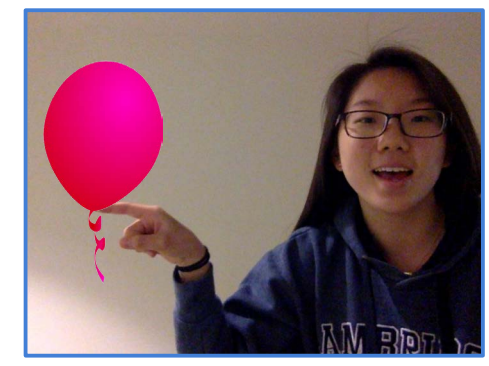

口)

Video Sensing **3** 

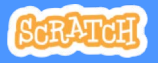

# Pop a Balloon

scratch.mit.edu

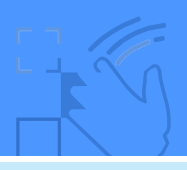

### GET READY

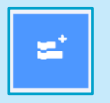

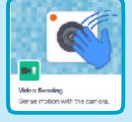

then choose Video Sensing.

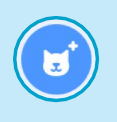

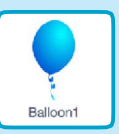

Click the **Extensions** button, Choose a sprite, like **Balloon1**.

### ADD THIS CODE

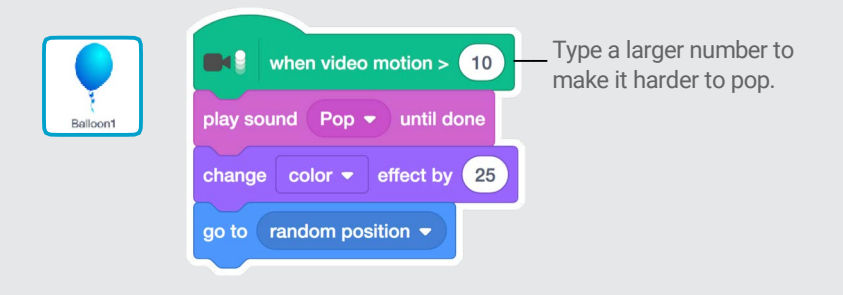

#### TRY IT

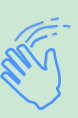

Use your finger to pop the balloon.

# Play the Drums

#### Interact with sprites that play sounds.

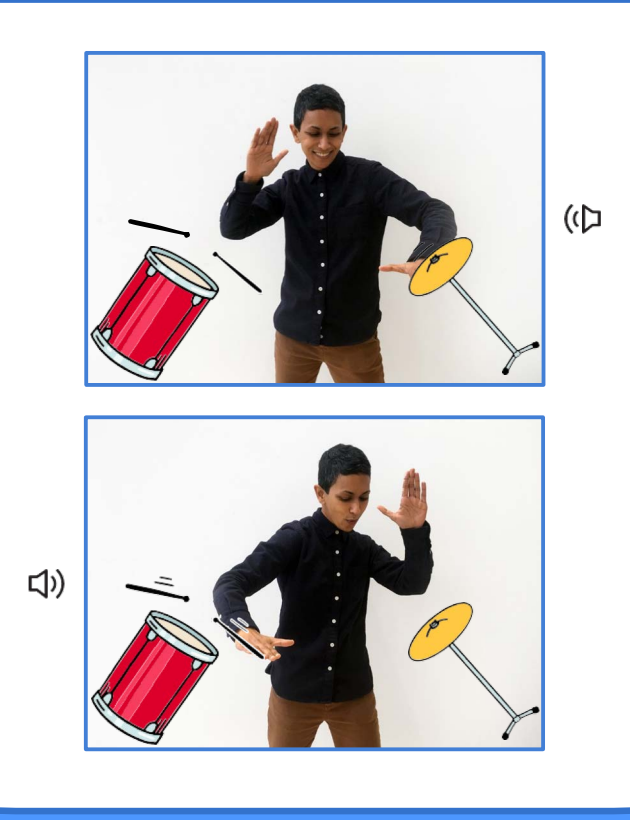

**Video Sensing** 

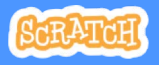

### Play the Drums scratch.mit.edu

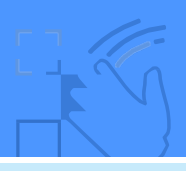

#### GET READY

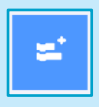

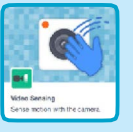

Click the Extensions button, then choose Video Sensing.

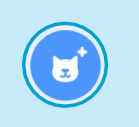

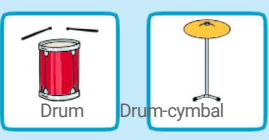

Choose two sprites, like Drum and Drum-cymbal.

### ADD THIS CODE

Click on a drum to select it, then add its code.

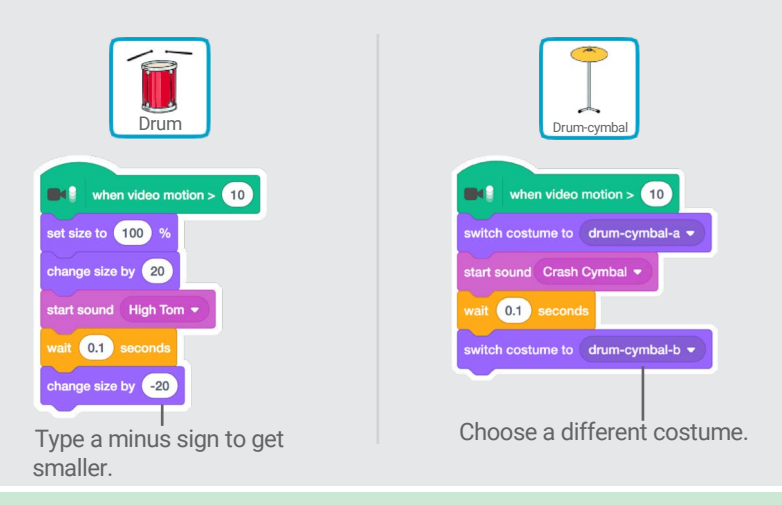

TRY IT

Use your hands to play the drums!

# Keep Away Game

#### Move around to avoid a sprite.

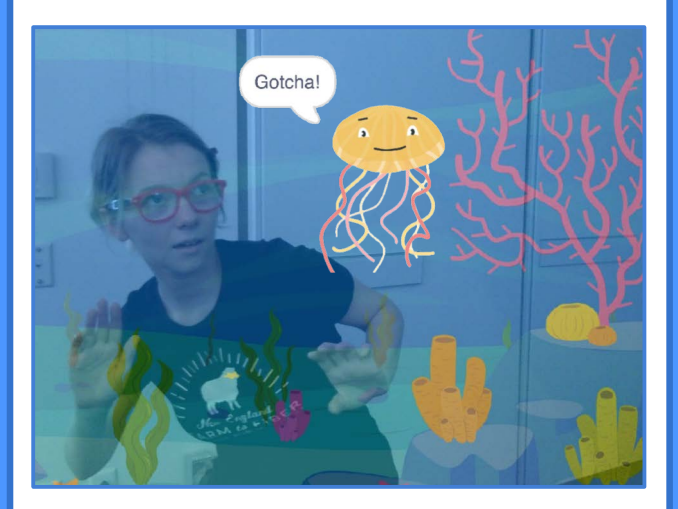

Video Sensing 5

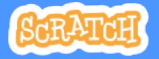

# Keep Away Game

scratch.mit.edu

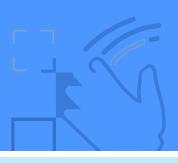

#### GET READY

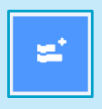

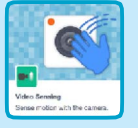

Click the Extensions button, then choose Video Sensing.

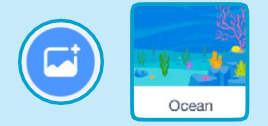

Choose a backdrop, like Ocean.

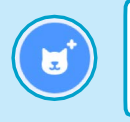

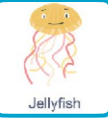

Choose a sprite, like Jellyfish.

#### ADD THIS CODE

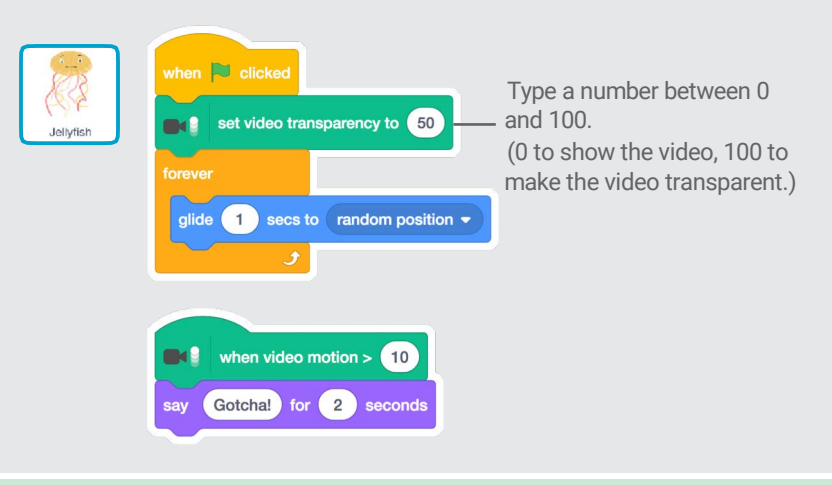

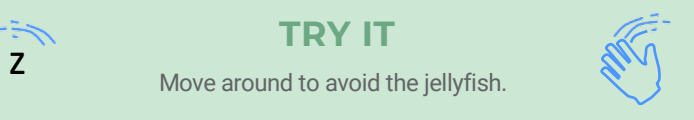

## Play Ball

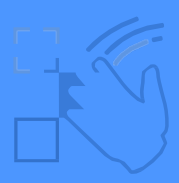

#### Use your body to move a sprite across the screen.

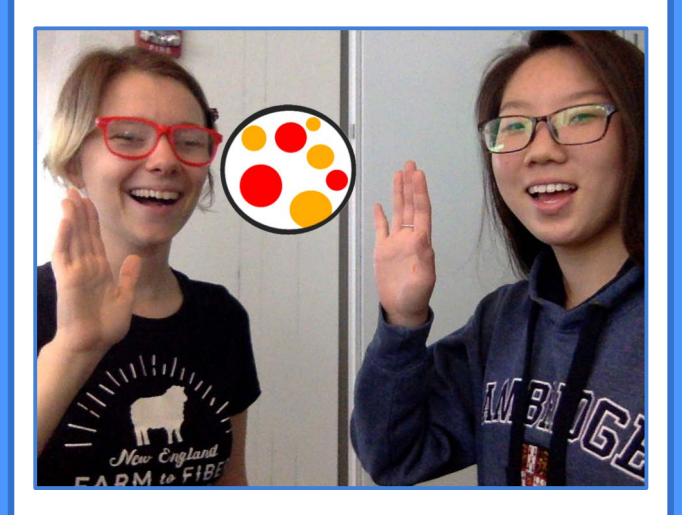

Video Sensing **6** 

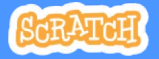

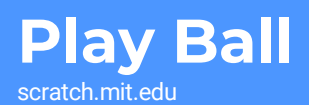

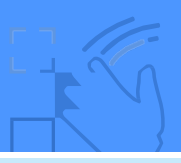

#### GET READY

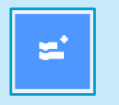

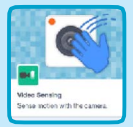

then choose Video Sensing.

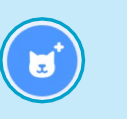

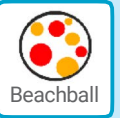

Click the Extensions button, Choose a sprite, like Beachball.

#### ADD THIS CODE

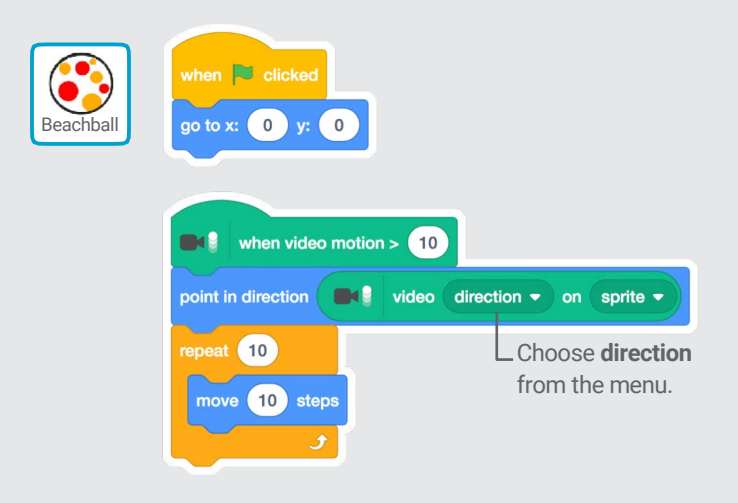

### TRY IT

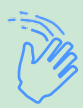

Use your hands to push the beach ball around the screen. Try it with a friend!

# Start an Adventure!

Interact with a story by moving your hands.

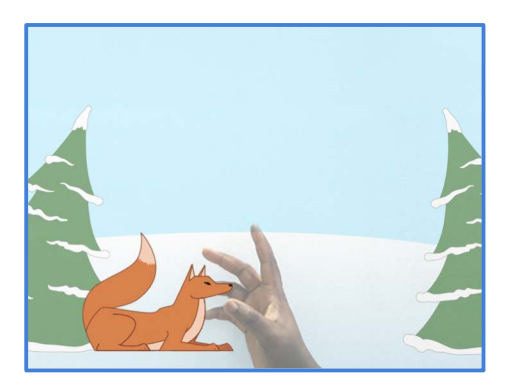

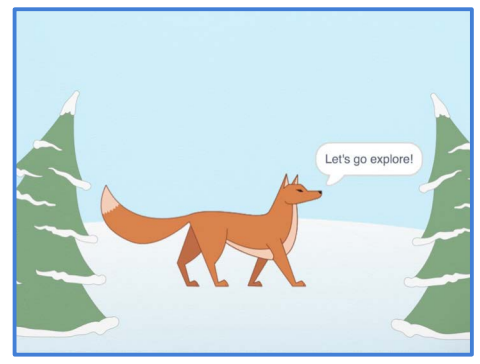

**Video Sensing** 

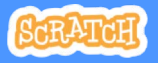
## Start an Adventure!

scratch.mit.edu

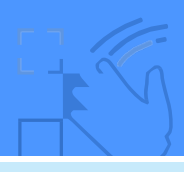

#### GET READY

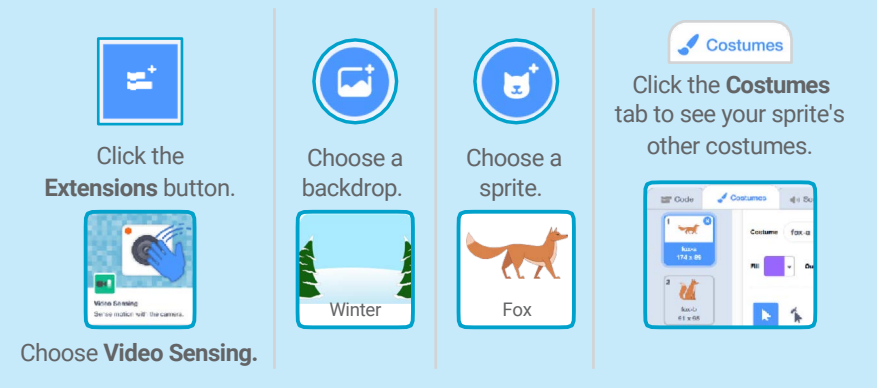

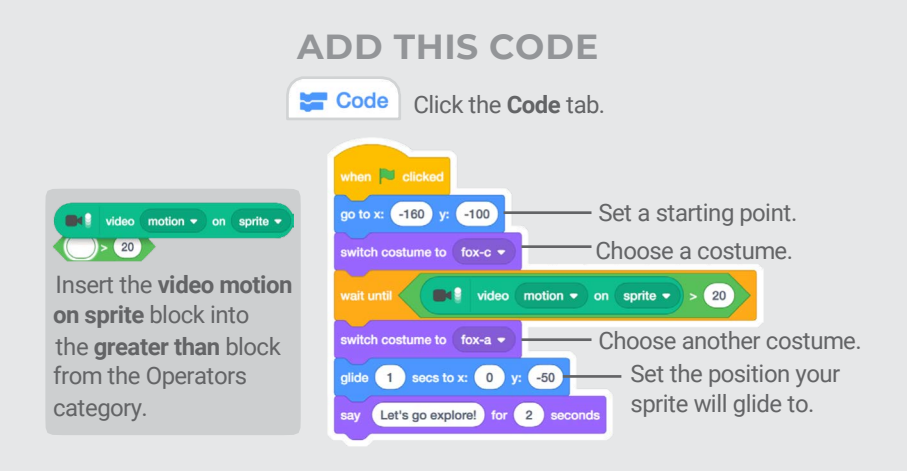

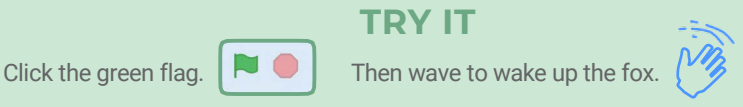

#### **¿Cómo empezar?**

En el siguiente vídeo se muestran los pasos para la resolución de la carta mostrada en el primer apartado, que es la primera carta de la colección de animación de personajes, como ayuda para empezar a trabajar las Scratch Cards (SCs).

#### **¿Qué hemos aprendido con esta SC?**

Pues bastantes cosas. Sabemos seleccionar escenarios y personajes entre los predefinidos en la plataforma, que son muchos. También hemos aprendido que en el escenario hay unos ejes imaginarios (eje X y eje Y) mediante los cuales podemos referenciar cualquier posición del mismo, y que el punto o posición (0,0) está en el centro del escenario. Además, ahora sabemos cómo utilizar los eventos de teclado, y también que un proyecto puede tener diversos scripts en ejecución (paralelismo), que en este caso, cada uno de ellos se inicia con el evento de pulsar una tecla de flecha determinada del teclado.

Mediante cada SC se adquieren determinados aprendizajes utilizando muy pocos bloques de programación. El enfoque de una SC es trabajar un concepto sin desarrollar propiamente un programa. En una SC pueden aparecer más de un concepto computacional, pero suele perseguir la familiarización con uno de ellos. Por tanto, un objetivo a conseguir cuando se trabaja con estas tarjetas es que el usuario entienda que es un evento, una secuencia, un paralelismo, que es una condición o un ciclo, o como utilizar operadores, variables o vectores. Los más jóvenes interiorizarán estos conceptos sin la necesidad de nombrarlos formalmente. Más adelante, serán capaces de, combinando estos conceptos aprendidos en las SC, desarrollar proyectos más complejos.

## **6. Aprendiendo Scratch mediante proyectos**

## **6.1. Proyectos básicos**

En este módulo se trabajan bloques y conceptos básicos. En cada proyecto se explica que nuevos bloques y conceptos se trabajan. Antes de empezar con cada proyecto es importante tener claros los bloques trabajados en proyectos anteriores, ya que se presupone que se dominan y no se explica su uso en el proyecto.

- 1. [PB1: Ilusión óptica](https://xwiki.recursos.uoc.edu/wiki/scratchcaes/view/Wiki%20Scratch%203.0/Proyectos%20básicos/PB1%3A%20Ilusión%20óptica/)
- 2. [PB2: Telesketch](https://xwiki.recursos.uoc.edu/wiki/scratchcaes/view/Wiki%20Scratch%203.0/Proyectos%20básicos/PB2%3A%20Telesketch/)
- 3. [PB3: Piano](https://xwiki.recursos.uoc.edu/wiki/scratchcaes/view/Wiki%20Scratch%203.0/Proyectos%20básicos/PB3%3A%20Piano/)
- 4. [PB4: Reloj](https://xwiki.recursos.uoc.edu/wiki/scratchcaes/view/Wiki%20Scratch%203.0/Proyectos%20básicos/PB4%3A%20Reloj/)
- 5. [PB5: Calculadora](https://xwiki.recursos.uoc.edu/wiki/scratchcaes/view/Wiki%20Scratch%203.0/Proyectos%20básicos/PB5%3A%20Calculadora/) (variables)

# **6.1.1. PB1: Ilusión óptica**

# **Objetivo**

El objetivo de este proyecto es simular el fenómeno de *Ceguera Inducida por el Movimiento* (*Motion Induced Blindness*), que pone de manifiesto que cuando al cerebro se le presenta un estímulo de contraste se inclina al más predominante, sacrificando su atención a ciertos aspectos dentro del campo visual.

El resultado que queremos obtener en este proyecto es una animación en la que si te quedas mirando al centro de la imagen (la cruz negra), verás que los puntos rosas se vuelven verdes, para al cabo de 10 segundos desaparecer. Existen otras animaciones de Ceguera Inducida interesantes, como la que podréis ver [aquí.](https://www.youtube.com/watch?v=0h_RG0VcsrU)

#### **Resumen de bloques necesarios**

#### **Eventos**

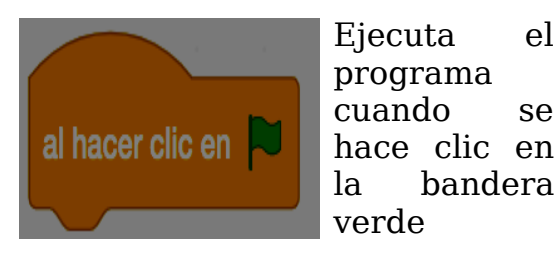

#### **Control**

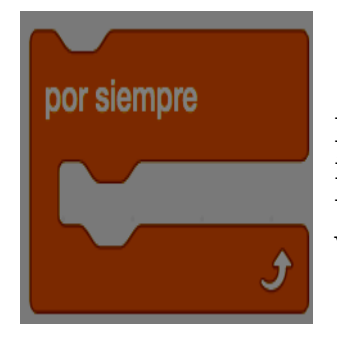

Ejecuta los bloques interiores una y otra vez

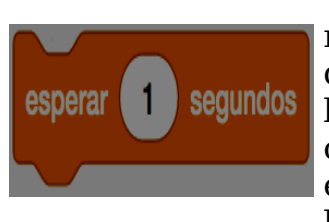

Espera un número dado de segundos, luego continua con el siguiente bloque.

#### **Apariencia**

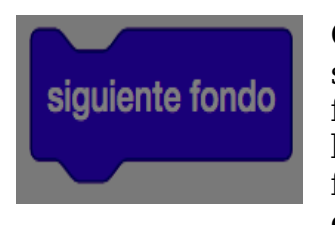

Cambia al siguiente fondo en la lista de fondos del escenario.

Después del último fondo, se muestra nuevamente el primero. Para ver los fondos del escenario haz click en la pestaña "Fondos" del Escenario. Puedes arrastrar el orden de los fondos en la lista, arrastrando y soltando.

#### **Pasos a seguir**

#### **1. Editar el escenario**

Podéis partir del siguiente proyecto, donde os proporcionamos todos los escenarios necesarios para para programar la animación: <https://scratch.mit.edu/projects/69623430/>

#### **2. Programar la animación**

La animación consiste en ir cambiando el escenario durante toda la animación.

## **6.1.2. PB2: Telesketch**

# **Objetivo**

El objetivo de este proyecto es programar una variación del tradicional juego del Telesketch (o Sketch), inventado en 1959 por el francés André Cassagnes.

En lugar de dos mandos giratorios, nuestro Telesketch dibujará moviendo directamente un **lápiz**, que se controla con las **flechas del teclado**. Con la tecla **espacio**, además, se podrá **cambiar el color del lápiz**.

El resultado tendrá un aspecto parecido a la captura que se muestra a

#### continuación:

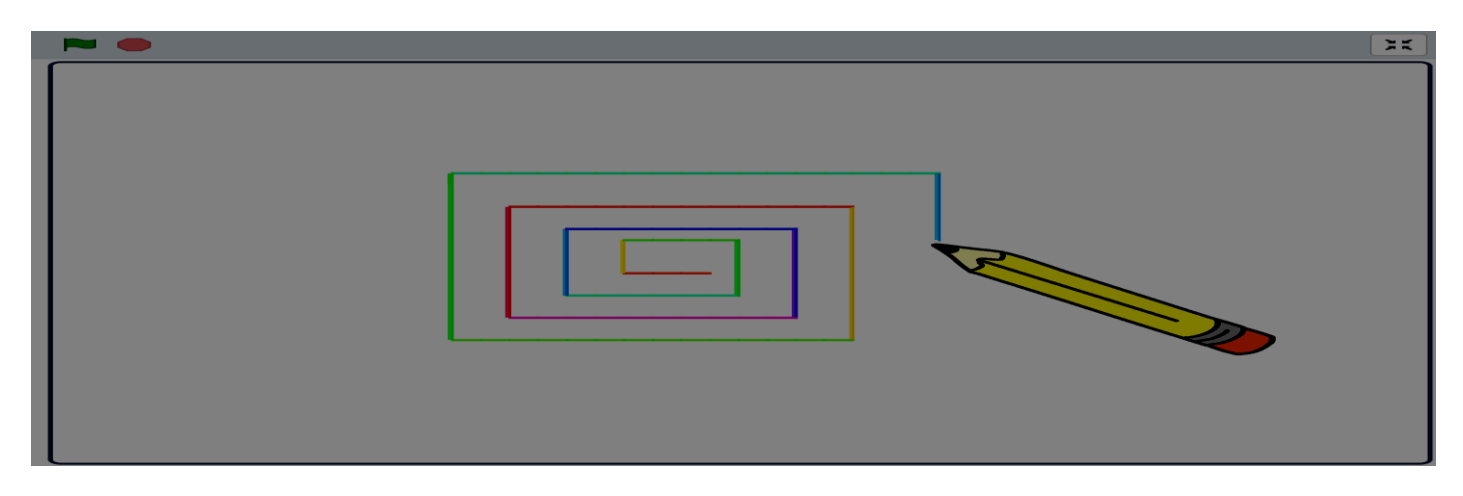

### **Resumen de bloques necesarios**

#### **Eventos**

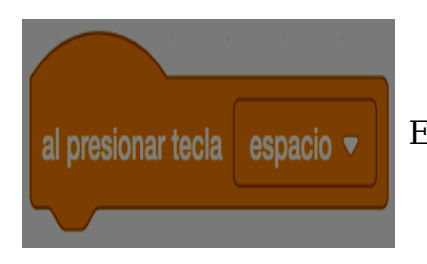

Ejecuta el programa cuando se presiona la tecla indicada

#### **Movimiento**

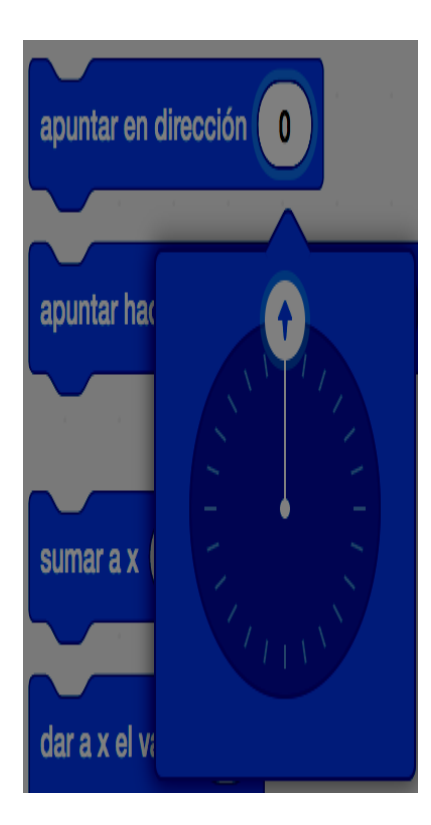

Fija la dirección del personaje que se está programando

Mueve el personaje el número de pasos indicado.

El objeto se moverá en la dirección actual.

Un paso es una distancia muy corta (1 paso = 1 píxel).

El escenario de Scratch tiene 480 pasos de ancho

y 360 pasos de alto:

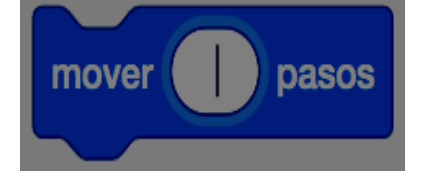

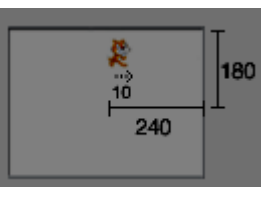

Si ingresas un número negativo (tal como -10), el objeto

irá en la dirección opuesta.

Mueve el personaje a la posición indicada. Las coordenas del escenario son:

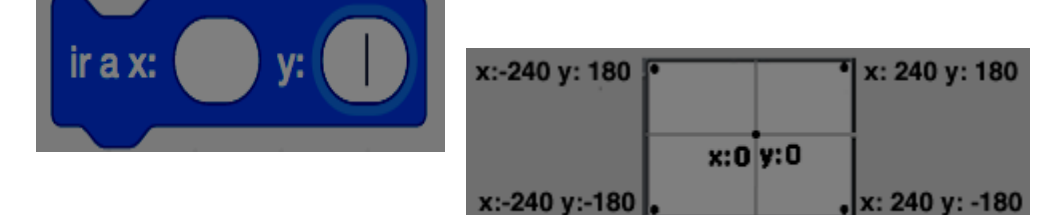

#### **Lápiz**

Añade una extensión.

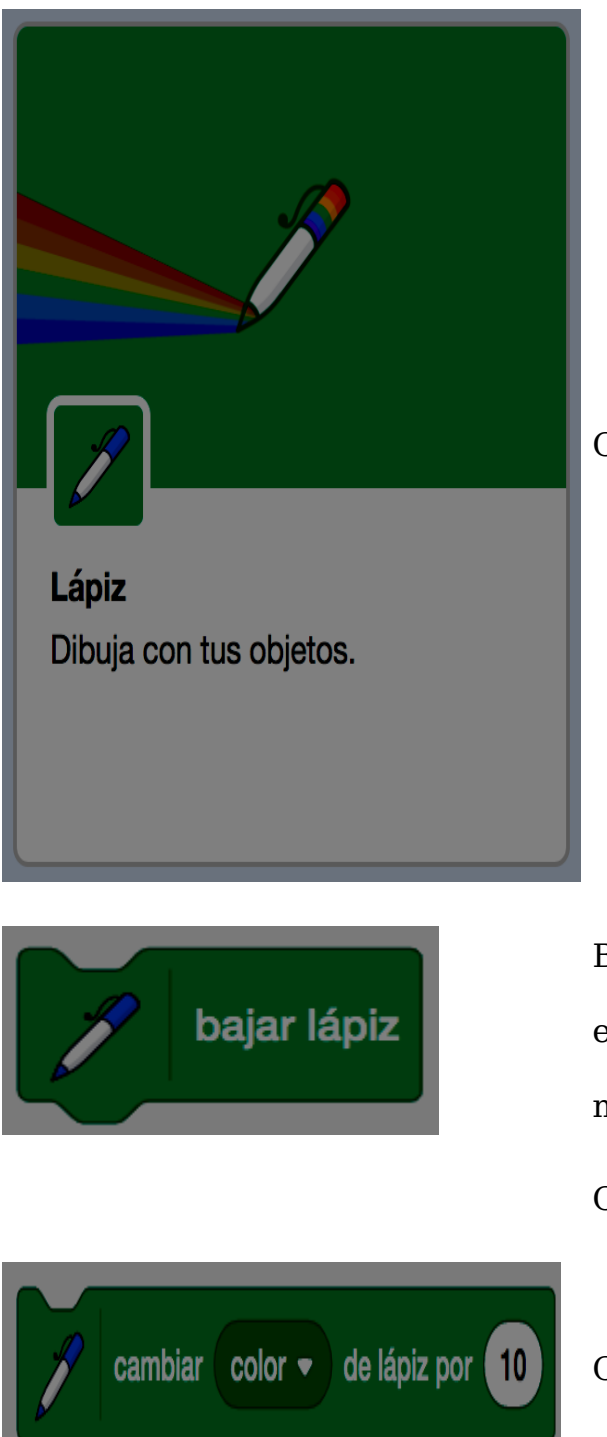

Carga la extensión lápiz.

Baja el lápiz del personaje, de tal forma que el personaje dibujará en la medida que se mueva.

Cambia el grosor del lápiz en la cantidad dada

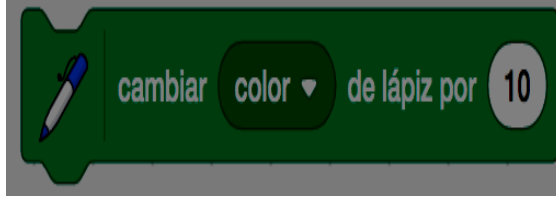

Cambia el color del lápiz en la cantidad dada

#### **Pasos a seguir**

#### **1. Crear el personaje** lápiz

**2. Programar las inicializaciones** necesarias (borrar el dibujo anterior si lo hubiera, situar el lápiz en una posición incial, etc.)

**2. Programar el personaje** para que se mueva y dibuje con el movimiento de las **flechas**

**3. Programar la tecla espacio** para poder cambiar el color cuando se presione

## **6.1.3. PB3: Piano**

# **Objetivo**

El objetivo de este proyecto es programar un pequeño piano.

El piano sonará al presionar cada tecla, emitiendo el sonido de la nota musical correspondiente, como muestra la siguiente figura:

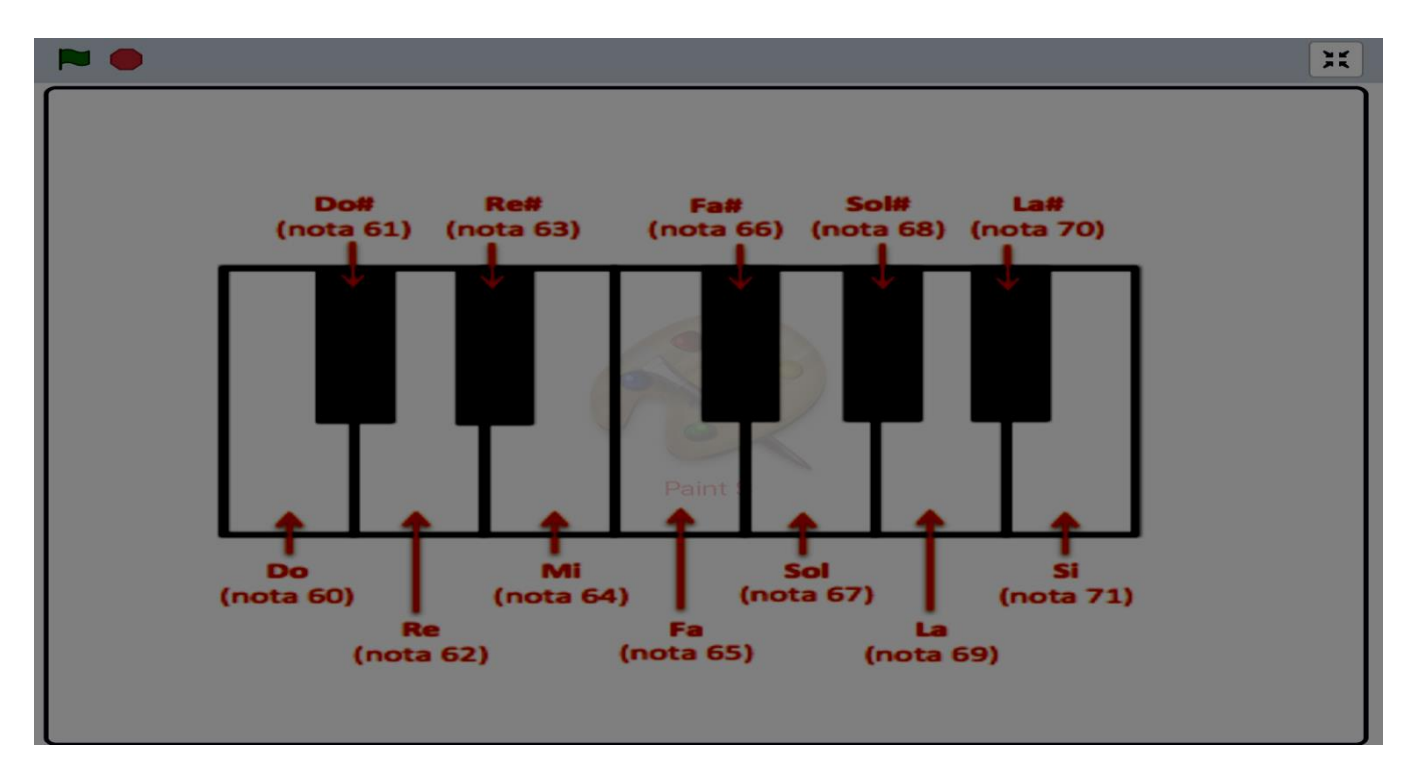

#### **Resumen de bloques necesarios**

#### **Eventos**

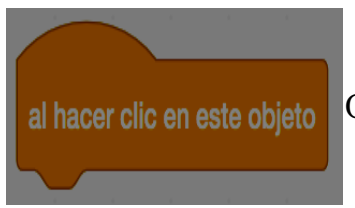

Cuando se hace clic en este personaje (objeto), ejecuta el programa

#### **Sonido**

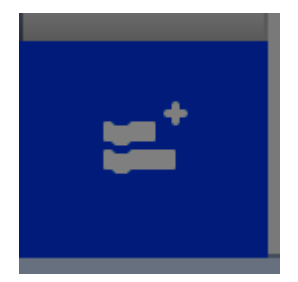

Añadir extensión.

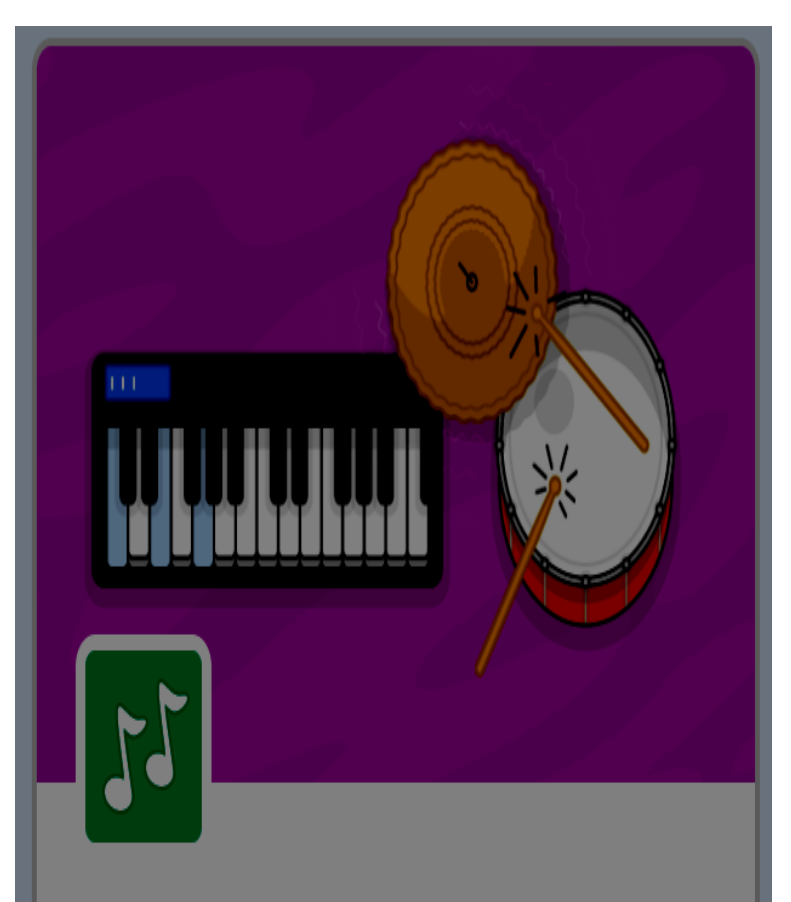

Seleccionar extensión música.

# **Música**

Toca instrumentos y percusión.

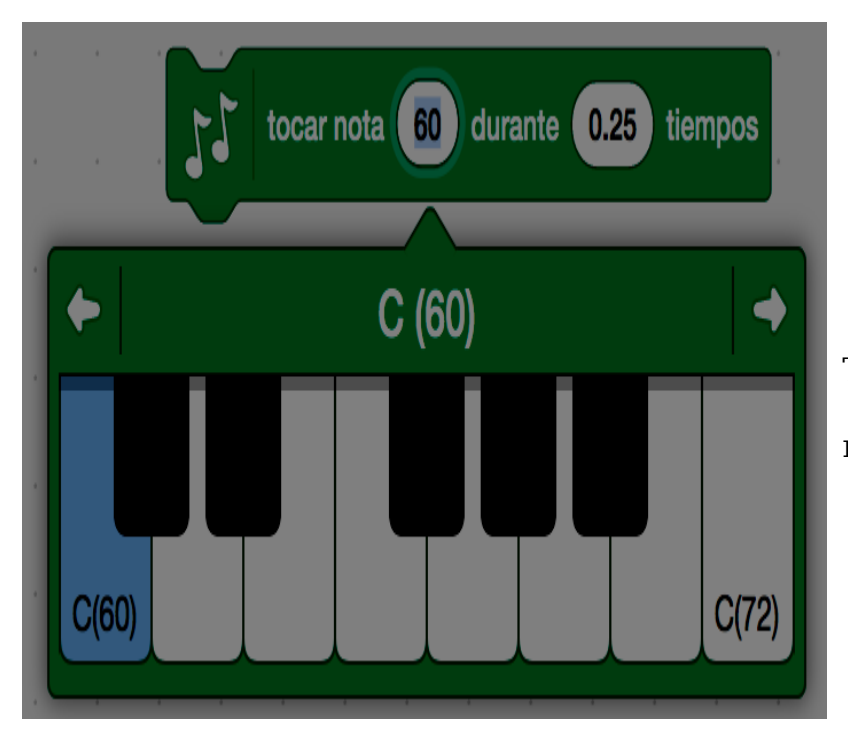

Toca la nota musical durante el numero de pulsos indicado

#### **Apariencia**

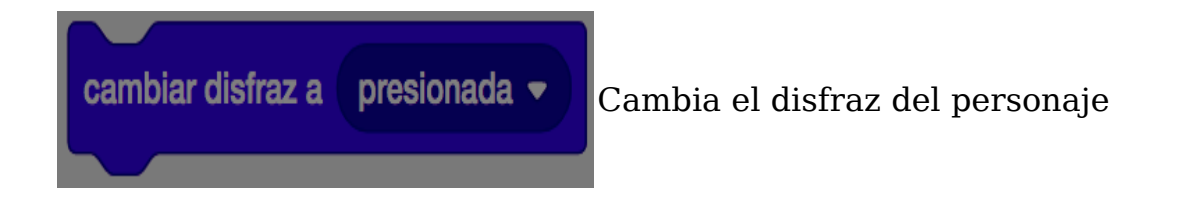

#### **Pasos a seguir**

#### **1. Crear el personaje** tecla del piano

**2. Programar la tecla** para que cada vez que se **pulse suene** la nota musical que representa

**3. Añadir efectos**, por ejemplo, cambiar la **apariencia** de la tecla cuando esté presionada

**4.** Repetir los pasos anteriores para cada tecla del piano

# **6.1.4. PB4: Reloj**

# **Objetivo**

El objetivo de este proyecto es programar un reloj analógico.

Al presionar la bandera verde, el reloj se activará y durante toda la ejecución mostrará la hora actual.

Por ejemplo, a las 11horas, 45 minutos, 31 segundos, el reloj tendrá una apariencia como la siguiente:

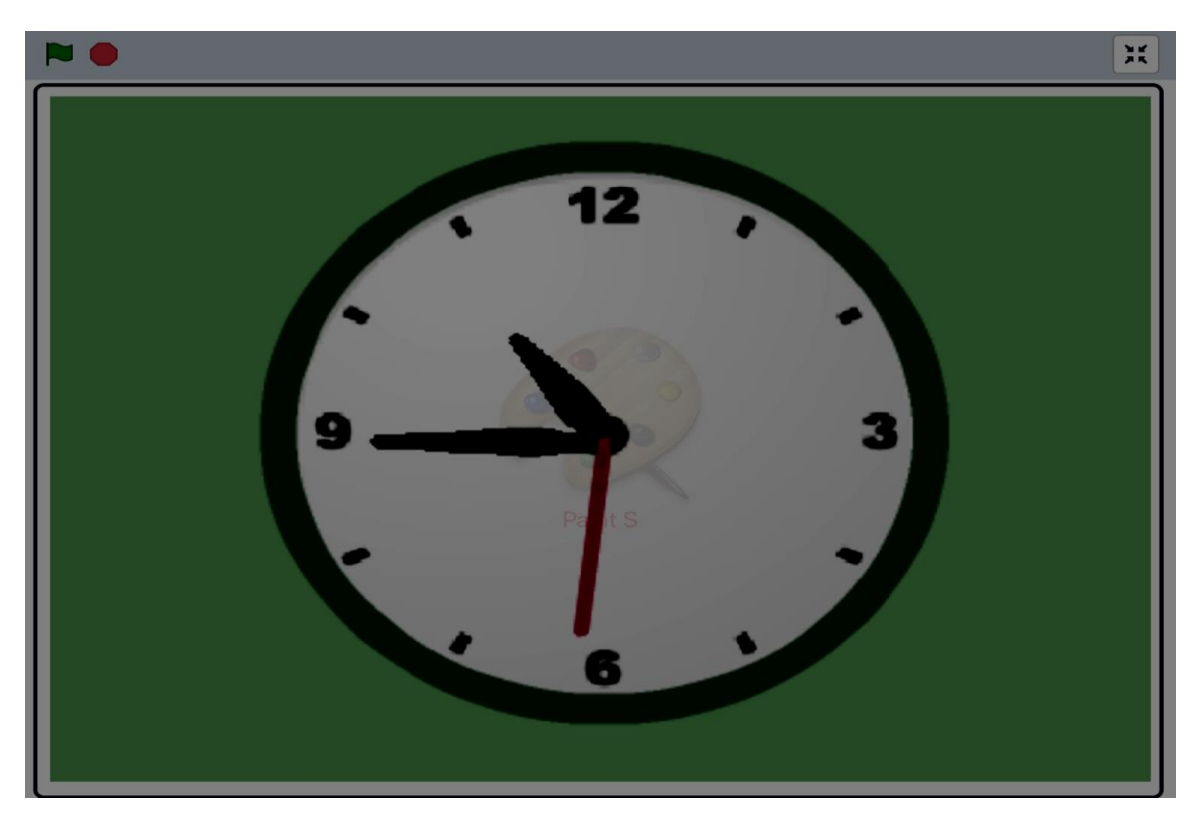

#### **Resumen de bloques necesarios**

#### **Eventos**

al hacerclic en **N** Ejecuta el programa cuando se hace clic en la bandera verde

#### **Movimiento**

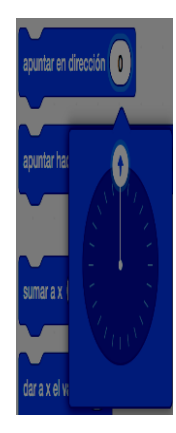

Fija la dirección del personaje que se está programando

#### **Operadores**

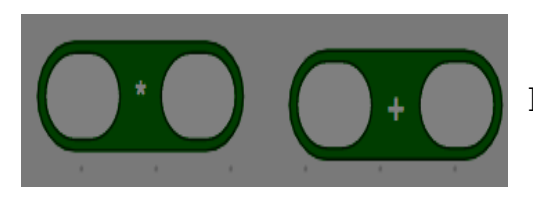

Multiplica/suma dos números

#### **Sensores**

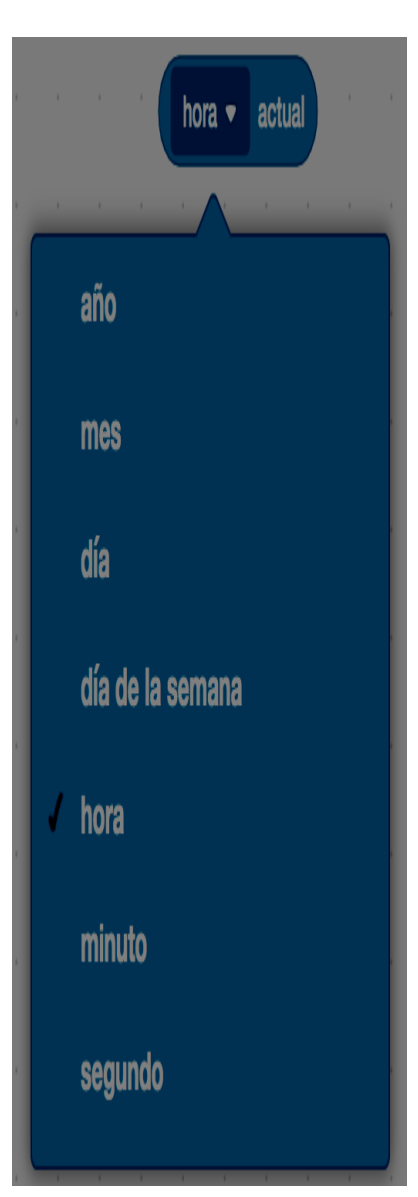

Devuelve la hora/minuto/segundo actual

#### **Pasos a seguir**

#### **1. Crear el reloj** como escenario

#### **2. Crear el personaje aguja-horas y programarlo**

Cómo se programa la aguja-horas para que apunte a las horas?

El reloj es una circunferencia de 360º. Una vuelta del reloj representa 12 horas, por lo que **cada hora representa un incremento de** 360º/12 = **30º** de la circunferencia.

De este modo, a las 11 horas, la aguja-horas deberá apuntar a la dirección 11\*30º = **330º**, como muestra la siguiente figura:

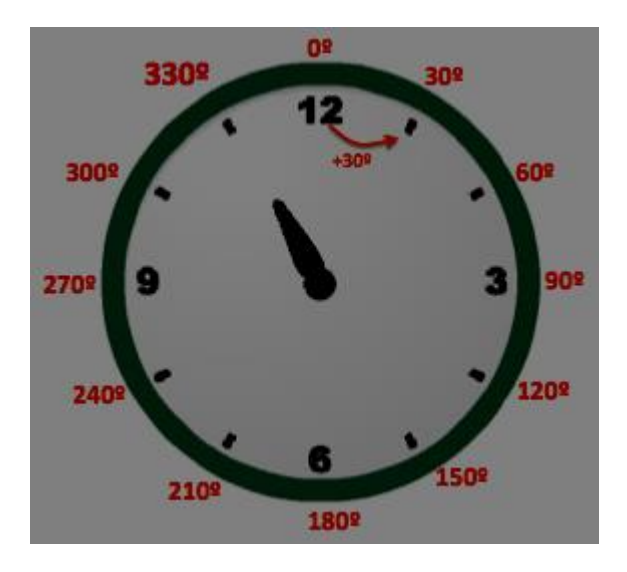

#### **3. Crear el personaje aguja-minutos y programarlo**

Cómo se programa la aguja-minutos para que apunte a los minutos?

El reloj es una circunferencia de 360º. Una vuelta del reloj representa 60 minutos, por lo que **cada minuto representa un incremento de** 360º/60 = **6º** de la circunferencia.

De este modo, cuando pasan 11 minutos, la aguja-minutos deberá apuntar a la dirección 11\*6º = **66º**, como muestra la siguiente figura:

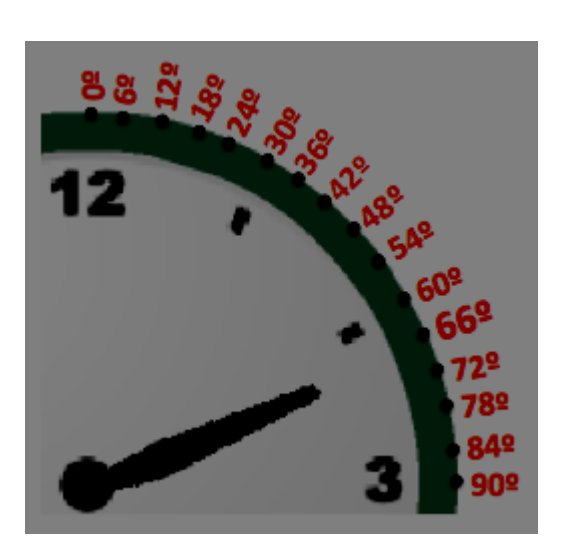

#### **4. Crear el personaje aguja-segundos y programarlo**

Cómo se programa la aguja-segundos para que apunte a los minutos?

El reloj es una circunferencia de 360º. Una vuelta del reloj representa 60 segundos, por lo que **cada segundo representa un incremento de** 360º/60 = **6º** de la circunferencia. Por lo tanto, los segundos se representan de igual forma que los minutos.

# **6.1.5. PB5: Calculadora**

## **Objetivo**

Vamos a ver e intentar entender que es una variable y como usarla. El concepto de variables es sencillo pero puede resultar confuso para una persona que no haya programado nunca. En este proyecto aprenderemos que es una variable y como usarlas en Scratch.

### **Variables**

Podemos considerar una variable como un espacio de almacenamiento donde podremos guardar datos. ¿Qué datos? En Scratch serán de dos tipos, textos y números. Para poder identificar una variable, deberemos darle un nombre, que será el que usaremos para guardar o recuperar valores en ella. Aunque hemos visto ya algunos usos de las variables en las Scratch Cards, vamos a hacer un sencillo proyecto que nos muestre más claramente como funcionan las variables en Scratch.

### **Resumen de bloques necesarios**

Para trabajar con las variables usaremos estos bloques específicos:

#### **Datos**

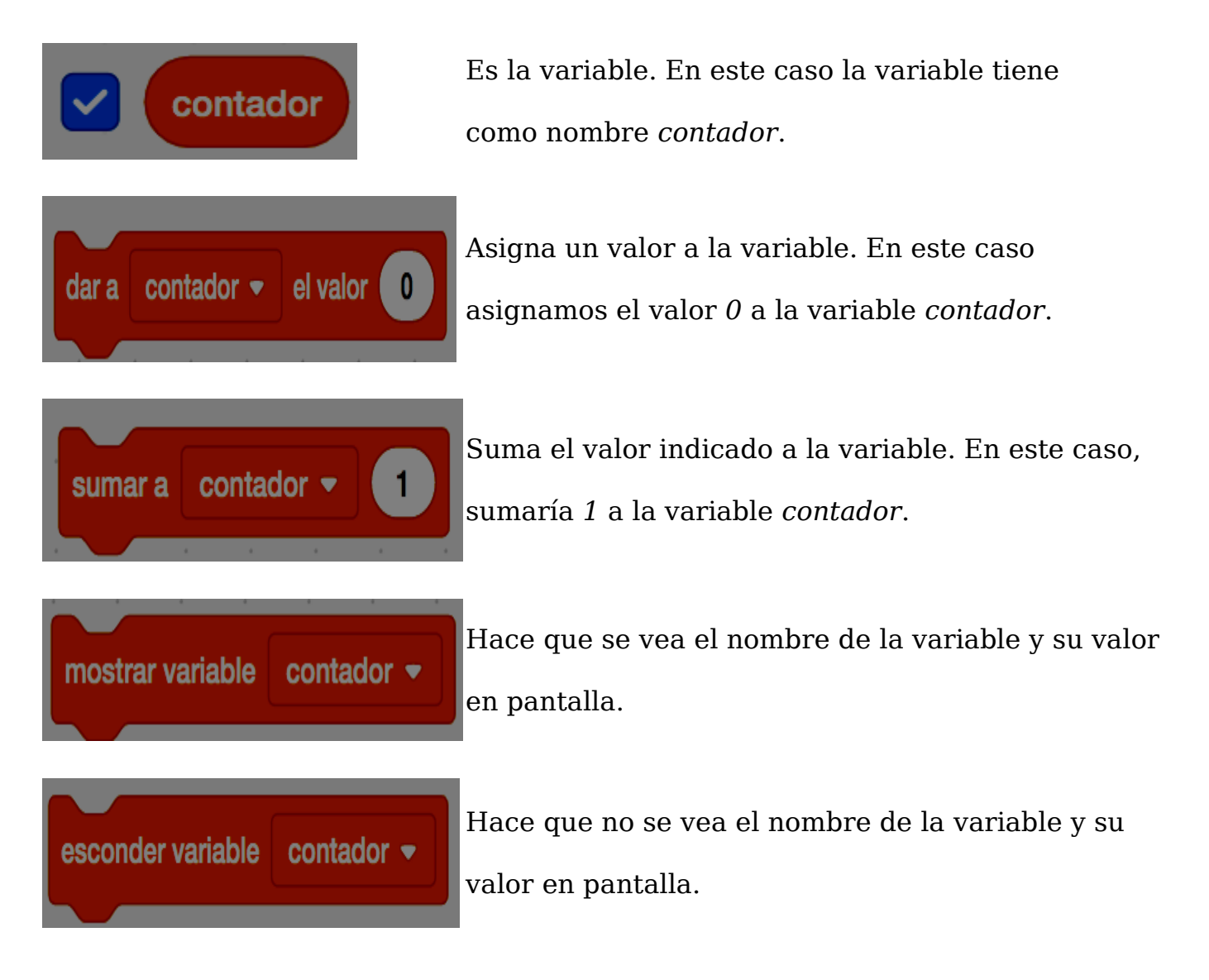

## **Introducción al proyecto**

En realidad, dado que son muy sencillos, vamos a hacer dos proyectos. En el primero sumaremos 2 números y en el segundo sumaremos n números, siendo n un número que se nos pedirá al principio.

#### **Sumar 2 números**

Para sumar dos números crearemos una variable yendo al grupo de bloques llamado *Datos* y haciendo clic en el botón donde pone. En ese momento aparecerá el siguiente cuadro de diálogo:

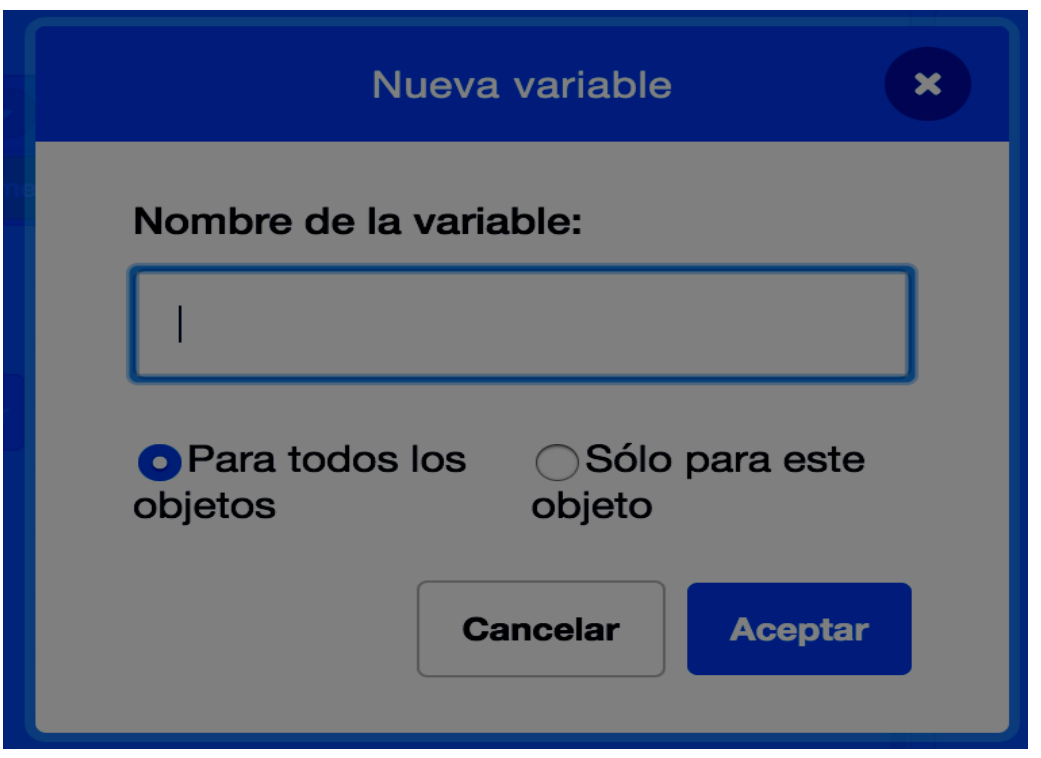

Donde podemos darle un nombre a la variable y decidir si la variable será local (solo se podrá usar en ese objeto) o global (se podrá usar en cualquier objeto). Puedes encontrar una explicación sobre las diferencias entre un tipo de variable y el otro en esta página: [Variables locales y globales en Scratch.](https://xwiki.recursos.uoc.edu/wiki/scratchcaes/view/Main/Variables%20locales%20y%20globales%20en%20Scratch) En nuestro caso, cómo solo tendremos un objeto, es irrelevante que la variable sea local o global.

Para solicitar la entrada de los números usaremos un par de bloques que encontraremos entre los sensores:

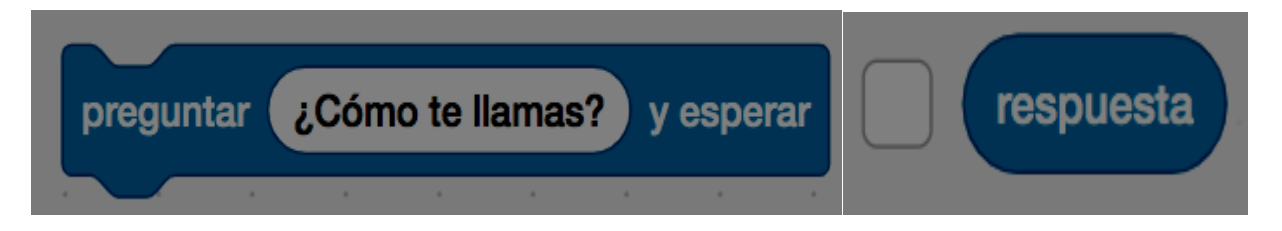

Y poca cosa más es necesario explicar. El gato debe pedir un número que guardaremos en la variable que hayamos creado. Después deberá guardar otro número y escribir la suma en la pantalla.

#### **Sumar n números**

Vamos a complicar un poco el proyecto anterior añadiéndole dos modificaciones:

- 1. Preguntaremos primero cuantos números hay que sumar. Después pediremos tantos números como sean necesarios y los iremos sumando.
- 2. Añadiremos un nuevo objeto, un perro por ejemplo, que una vez hayamos acabado de hacer la suma, preguntará el resultado.

Pasos a realizar en la programación del gato:

• Crear tres variables: *suma,* sumandos y *contador*. La primera la usaremos para guardar la suma, una segunda para guardar el número de sumandos y una tercera para contar cuantos sumandos hemos sumado ya. La primera variable

será local y las otras dos globales.

- Solicitaremos el número de sumandos y guardaremos la respuesta en la variable *sumandos*.
- Inicializaremos las variables contador y suma con 0.
- Repetir hasta que el contador sea igual que el número de sumandos.
	- Preguntar un nuevo número.
	- Añadir a la suma.
	- Incrementar el contador.
- Cuando finalicemos, esperamos dos segundos.
- Escribimos el resultado.
- Ponemos el contador de nuevo a 0.
- Detenemos todo.

Pasos a realizar en la programación del perro:

- Esperar hasta que el contador sea igual al número de sumandos y el contador mayor que 0.
- Decir "¿Cuánto suman todos esos números?" durante 2 segundos.
- Detener este programa.

### **Extra**

En los pasos anteriores hay tres puntos marcados en rojo. ¿Por qué son necesarios? ¿Qué pasa si eliminamos alguno de ellos?

## **6.2. Proyectos avanzados**

En este módulo se trabajan bloques y conceptos un poco más complejos. En cada proyecto se explica que nuevos bloques y conceptos se trabajan. Antes de empezar con cada proyecto es importante tener claros los bloques trabajados en proyectos anteriores, ya que se presupone que se dominan y no se explica su uso en el proyecto.

- 1. [PA1: Sorteo](https://xwiki.recursos.uoc.edu/wiki/scratchcaes/view/Wiki%20Scratch%203.0/Proyectos%20avanzados/PA1%3A%20Sorteo/) (listas)
- 2. [PA2: Nieva](https://xwiki.recursos.uoc.edu/wiki/scratchcaes/view/Wiki%20Scratch%203.0/Proyectos%20avanzados/PA2%3A%20Nieva/) (clones y mensajes)
- 3. [PA3: Enviando mensajes](https://xwiki.recursos.uoc.edu/wiki/scratchcaes/view/Wiki%20Scratch%203.0/Proyectos%20avanzados/PA3%3A%20Enviando%20mensajes/)
- 4. [PA4: Usando el vídeo](https://xwiki.recursos.uoc.edu/wiki/scratchcaes/view/Wiki%20Scratch%203.0/Proyectos%20avanzados/PA4%3A%20Usando%20el%20vídeo/)
- 5. [PA5: Creando nuevos bloques](https://xwiki.recursos.uoc.edu/wiki/scratchcaes/view/Wiki%20Scratch%203.0/Proyectos%20avanzados/PA5%3A%20Creando%20nuevos%20bloques/)

## **6.2.1. PA1: Sorteo**

## **Objetivo**

El objetivo de este proyecto es desarrollar un pequeño programa para hacer un **sorteo numérico**.

Partiendo de una lista de números, al presionar el botón se escogerá aleatoriamente un número de la lista:

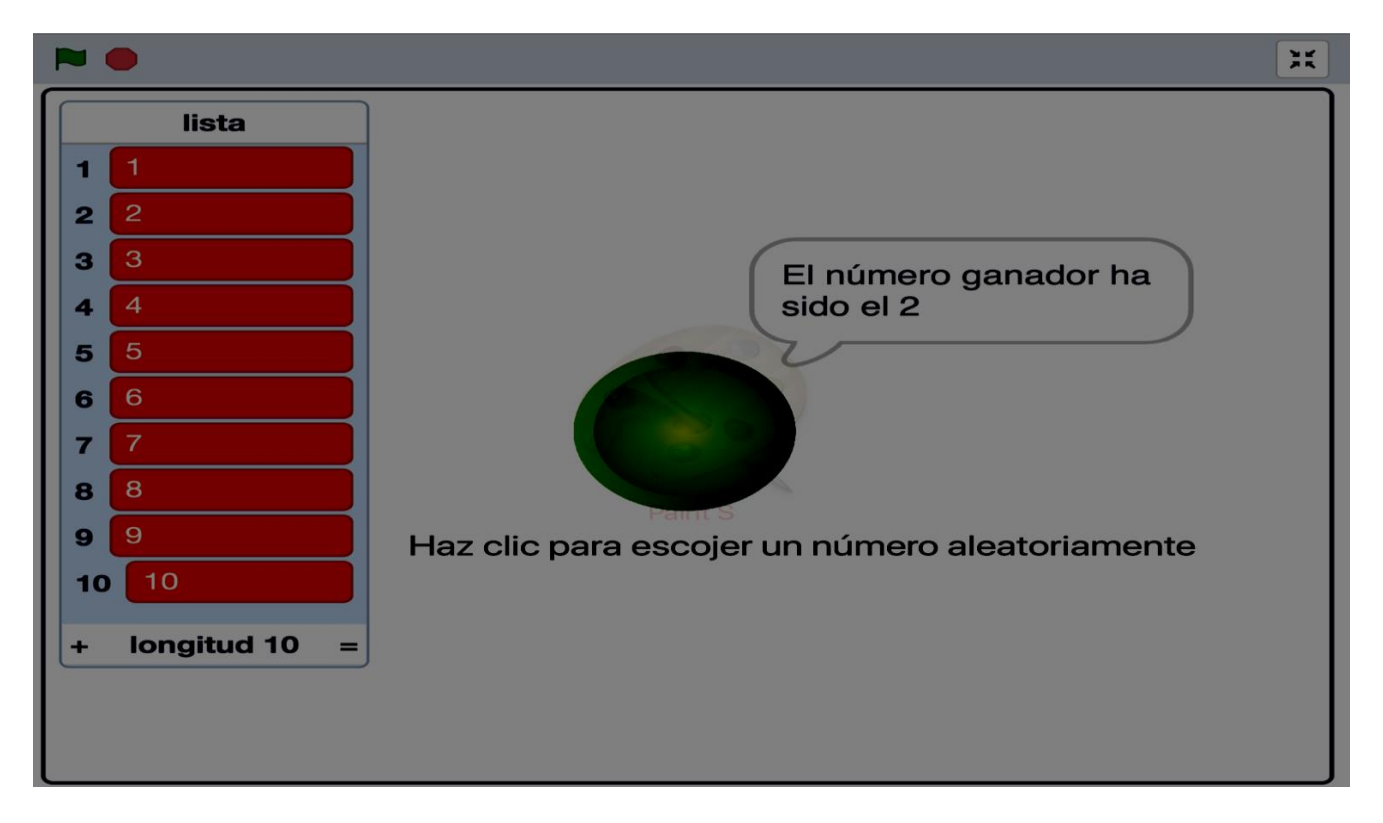

Mediante este proyecto aprenderemos a utilizar un nuevo tipo de datos: las **listas**,

que no son más que una **secuencia ordenada de datos** de un mismo tipo (en el ejemplo, números enteros). Los bloques de Scratch proporcionan diversas operaciones para tratar con listas (ver siguiente apartado).

#### **Resumen de bloques necesarios**

#### **Eventos**

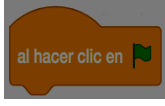

al hacer clic en  $\blacktriangleright$  Ejecuta el programa cuando se hace clic en la bandera verde

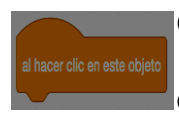

Cuando se hace clic en este personaje (objeto), ejecuta el programa lque está debajo

#### **Control**

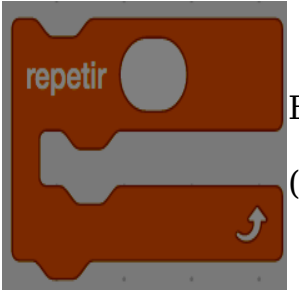

Ejecuta los bloques de su interior un número dado de veces (en nuestro ejemplo, tantas veces como elementos contenga la lista)

#### **Sensores**

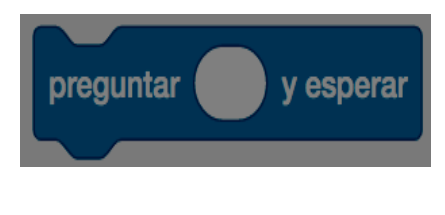

Hace una pregunta por pantalla y almacena la respuesta ingresada por teclado. La pregunta aparece en un globo de voz en la pantalla. El programa espera hasta que el usuario escribe una respuesta y presione Enter o haga clic en la casilla de aprobación.

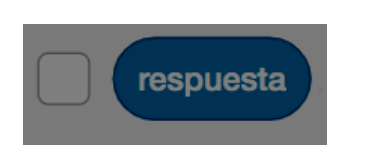

Almacena la respuesta del usuario a la última pregunta hecha por pantalla

#### **Listas**

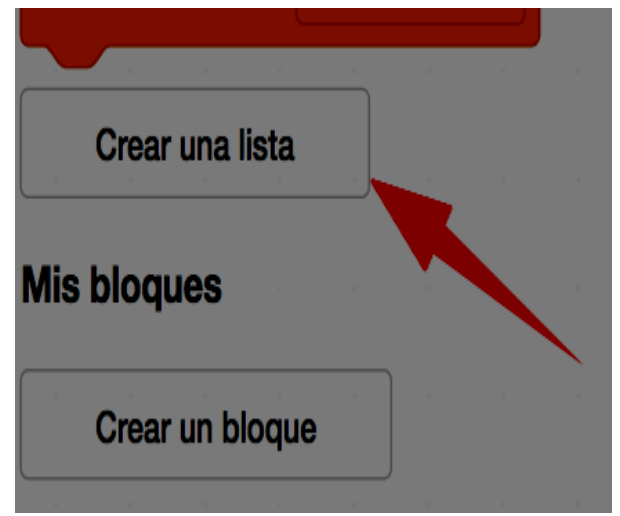

Esta opción dentro de los bloques de la categoría **Variables**, permite crear una lista

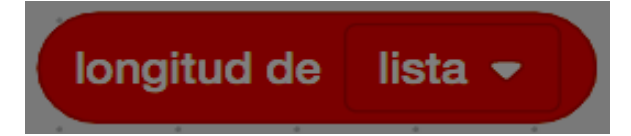

Informa de la cantidad de elementos que hay actualmente en la lista, es decir, su longitud Añade el elemento especificado al final de la lista. Añadir incrementa la longitud de la lista. Inserta un elemento en la posición especificada de la lista. Insertar incrementa la longitud de la lista

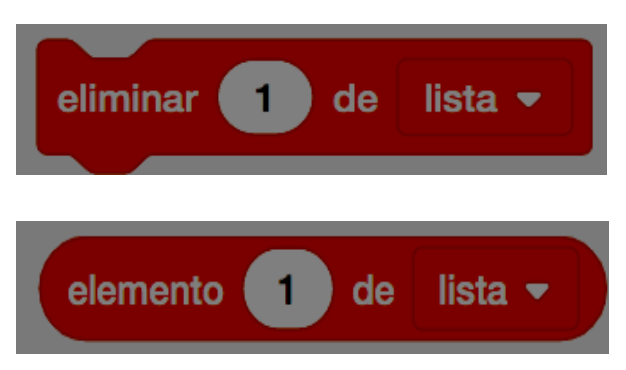

 $en$   $\blacksquare$ 

Borra uno o todos los elementos de la lista. Eliminar decrementa la longitud de la lista

Retorna el elemento ubicado en la posición especificada de la lista

#### **Operadores**

insertar

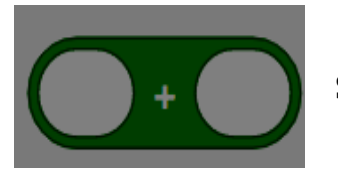

Suma dos números

lista  $\blacktriangleright$ 

de

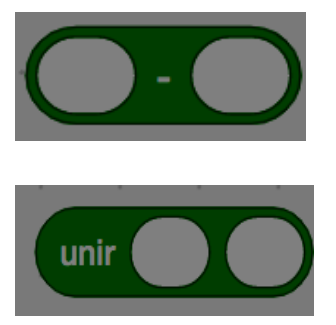

Resta dos números

Concatena dos cadenas de texto

#### **Pasos a seguir**

1. **Inicializaciones**: Antes de hacer el sorteo debemos:

1.1 Limpiar la lista de números del sorteo anterior, borrando todos los elementos.

1.2 Preguntar al usuario cuantos números quiere que participen al sorteo.

1.3 Llenar nuevamente la lista con tantos números como ha indicado el usuario. Los números deben ser consecutivos a partir del 1. Por ejemplo, si el usuario indica que quiere que participen 4 números, el sorteo se hará con los números 1, 2, 3 y 4.

**2. Programar el sorteo** escogiendo aleatoriamente un número de la lista al clicar el botón.

## **6.2.2. PA2: Nieva**

## **Objetivo**

El objetivo de este proyecto es simular la caída de copos de nieve. Para conseguirlo crearemos un copo de nieve que "clonaremos" las veces que sea necesario para conseguir el efecto de que muchos copos de nieve van cayendo. Este efecto puede ser usado en diversos casos, como con personas para simular una multitud, hojas para simular un árbol, ... De esta manera no hemos de crear n objetos, sino que con uno solo podremos dar la apariencia de muchos.

#### **Resumen de bloques necesarios**

Para trabajar con clones usaremos estos bloques específicos:

#### **Control**

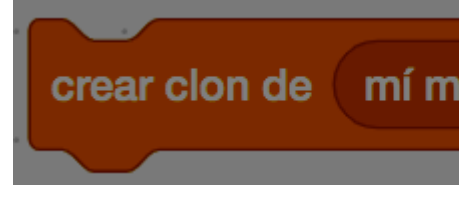

al comenzar como

Nos permite crear un clon de cualquier objeto que mí m<sub>tengamos en el espacio de objetos. Puede ser un clon</sub> del objeto actual o un clon de otro objeto.

> Un objeto puede tener una programación diferente según sea el objeto principal o sea un clon de si mismo.

Como usaremos el mismo espacio de programación,

para distinguir las instrucciones de cada caso tenemos

un bloque de inicio bajo el que se pondrán las

instrucciones a seguir cuando el objeto se inicialice como clon.

Los clones no tienen un identificador que nos permita referirnos a un clon en concreto. Por ello cuando ya no

son necesarios deben eliminarse por si mismos.

El uso de los mensajes nos permitirá decirle a los clones que se borren, pero también podrán borrarse

solos una vez acabe su cometido.

### **Introducción al proyecto**

La nieve en una escena de Scratch es un conjunto de copos que caen de manera aleatoria. Tendremos un solo objeto para los copos de nieve y usaremos la creación de clones para simular la nieve.

Para hacer este ejercicio modificaremos un proyecto ya creado donde tenemos definido el escenario y dos personajes, un copo de nieve y unas piedras. El proyecto que vamos a modificar se encuentra tras el siguiente enlace: <http://scratch.mit.edu/projects/19841956/>

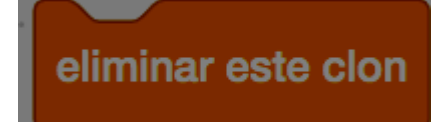

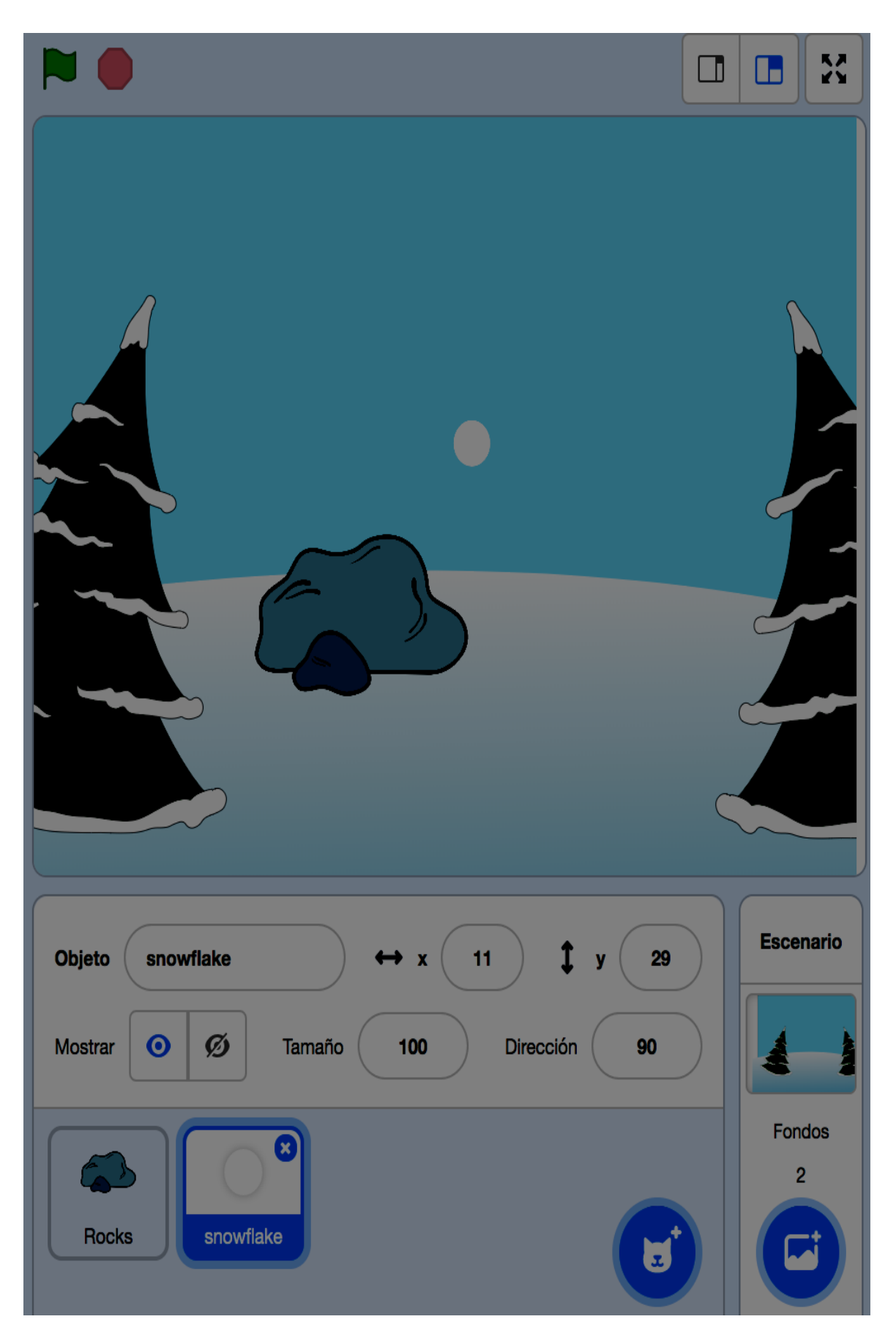

Este escenario lo usaremos en dos proyectos. Primero haremos que nieve y después, en el siguiente proyecto, conforme los copos de nieve caigan sobre las piedras, haremos que se vayan cubriendo de nieve.

#### **Instrucciones**

En este ejercicio solo se indica cuando debe incluirse un bloque de los que estamos estudiando. Sin embargo se deja como trabajo del estudiante el añadir los bloques

necesarios para conseguir el comportamiento que se desea. En general se dan muchas pistas sobre los bloques que deben usarse, sin embargo en caso de dudas el foro del curso siempre está disponible.

#### **Pasos a seguir**

Para hacer la nieve crearemos clones del personaje copo de nieve. Programaremos el objeto Snowflake para al clicar en la bandera verde, cree clones de si mismo.

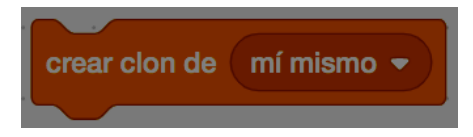

Como querremos ir creando clones para que no dejen de caer copos de nieve, deberemos usar un bloque de repetición. Ojo, si nos limitamos a repetir se crearán todos los copos de nieve casi de golpe. Para que no sea así irá bien añadir un bloque que haga una pausa.

Estamos programando el personaje Snowflake como si fuese un personaje más de nuestro proyecto. Sin embargo, cuando creamos un clon, el clon no ejecuta los bloques del personaje original (sino se crearían clones de manera infinita), así que necesitamos alguna manera de indicar cual es la programación que se le aplica al clon. Para ello usamos el bloque de inicio *cuando comience como clon*:

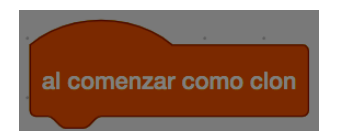

Los clones deben moverse desde la parte superior de la pantalla a la parte inferior. Para que resulte más creíble, la velocidad de bajada y el lugar donde aparecen deben ser aleatorios. Los bloques que pueden usarse para programar los clones son los siguientes:

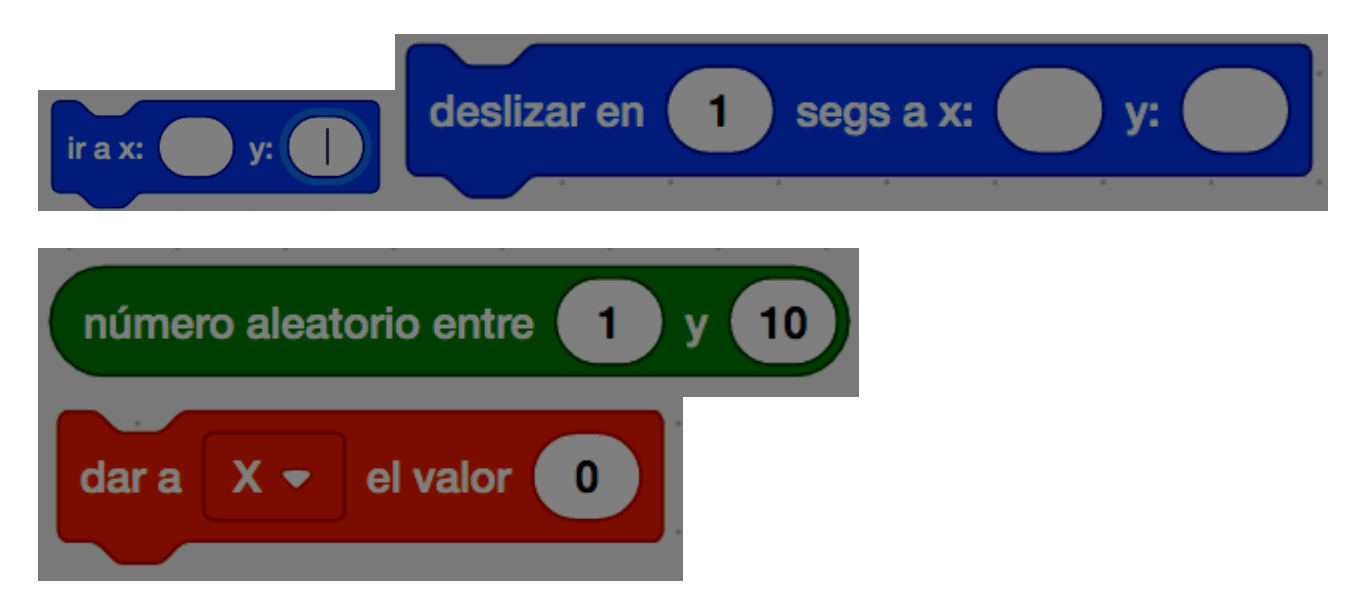

Con estos bloques debemos conseguir:

- Que una vez creado el clon, se sitúe en la parte superior de la pantalla, pero en un punto al azar en las x. (x,180)
- Que desde ese punto el clon se deslice hasta la parte inferior de la pantalla en un plazo de tiempo aleatorio, hasta el punto (x,-180)

¡Ojo! Habrá que averiguar el rango en que se mueve la x. Y el plazo de tiempo deberá ser razonable...

Así ya tenemos creado nuestro clon del copo de nieve que se deslizará de arriba a abajo por el escenario. Falta sin embargo una cosa. Una vez el clon ha hecho su trabajo, debemos destruirlo.

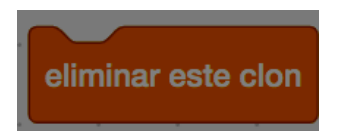

Y con esto ya tenemos un escenario donde nieva. Para darle más "realismo" vamos a hacer que las piedras se cubran de nieve poco a poco.

## **Para ampliar el ejercicio**

Un par de sugerencias:

- 1. Añadir un contador de clones que se inicialice al principio, sume 1 cada vez que se cree un clon y sume -1 cada vez que se elimine un clon.
- 2. Hacer que el copo de nieve vaya girando a una velocidad aleatoria que se calcule en el momento de crearse.

## **6.2.3. PA3: Enviando mensajes**

## **Objetivo**

El objetivo de este proyecto es trabajar con los mensajes. Los mensajes permiten que diferentes objetos se comuniquen entre sí, facilitando así la interacción entre ellos. Usando los mensajes podemos hacer que un objeto se inicie a petición de otro sea porque ha acabado su cometido o porque se encuentra en un punto en que el otro objeto debe realizar alguna acción. Un ejemplo podría ser que cuando un objeto que el usuario mueve se encuentra en un lugar determinado, otro objeto deba aparecer.

Los objetos solo actúan a la recepción de un mensaje si están programados para esperarlo. Podemos tener tantos mensajes como necesitemos y deberemos ponerles un nombre que los identifique.

En este proyecto haremos que las piedras se vayan cubriendo de nieve conforme los copos de nieve las vayan tocando. No todos los copos de nieve tocarán las piedras, por lo que deberemos controlar cuando uno de ellos las toca para hacer el cambio de disfraz correspondiente a un nuevo nivel de cubrimiento.

#### **Resumen de bloques necesarios para trabajar con mensajes**

Para trabajar con clones usaremos estos bloques específicos:

#### **Eventos**

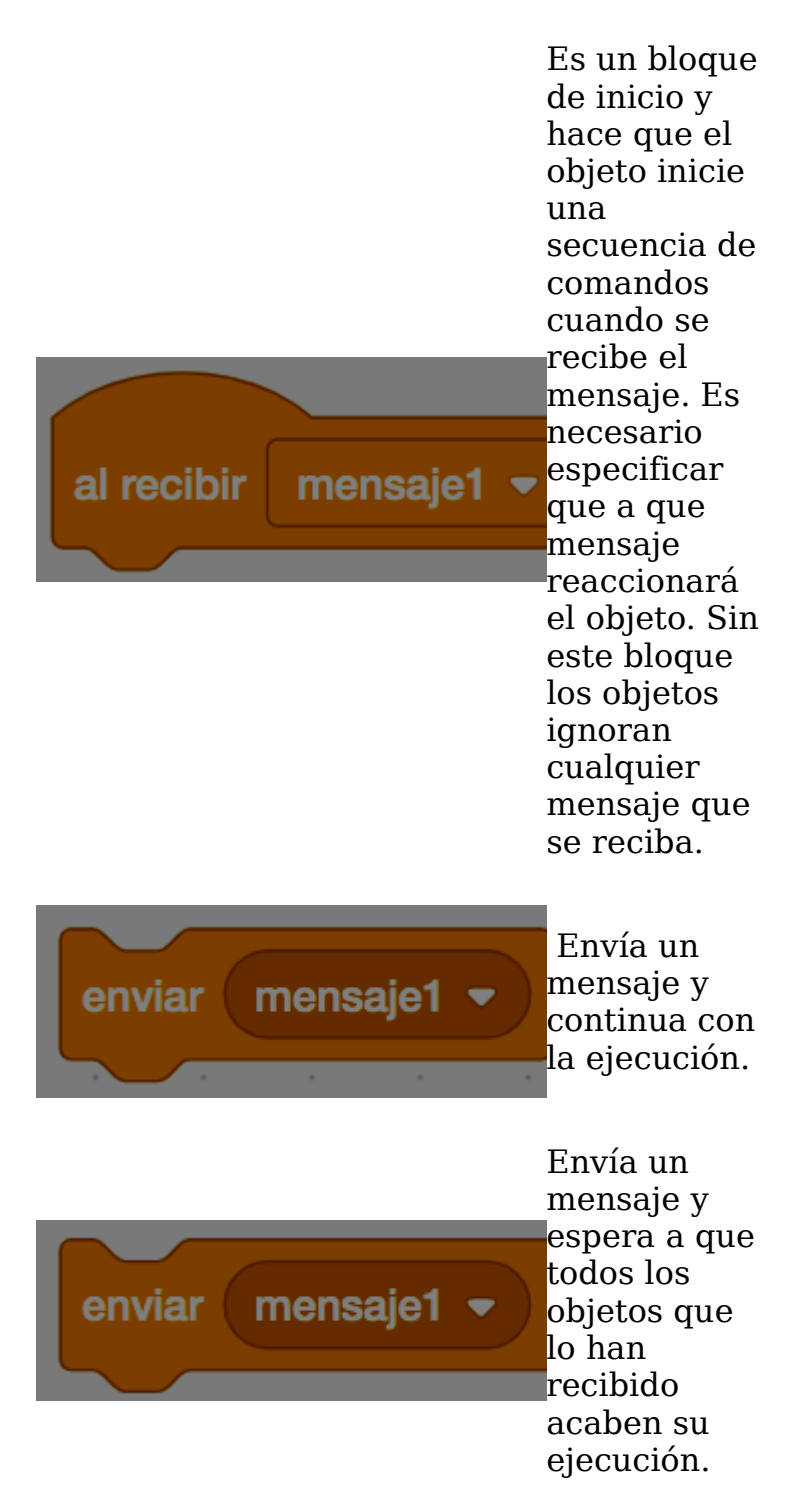

### **Pasos a seguir**

Para que las piedras se vayan cubriendo de nieve conforme caen los copos, lo que haremos será lo siguiente:

- 1. Cuando un copo toque la piedra, cambiaremos el disfraz de la piedra al siguiente (podéis ver que se han creado 11 disfraces distintos con diferentes niveles de nieve).
- 2. Una vez el copo toque la piedra se destruirá (no puede seguir bajando).

Para la primera parte programaremos la piedra usando los siguientes bloques:

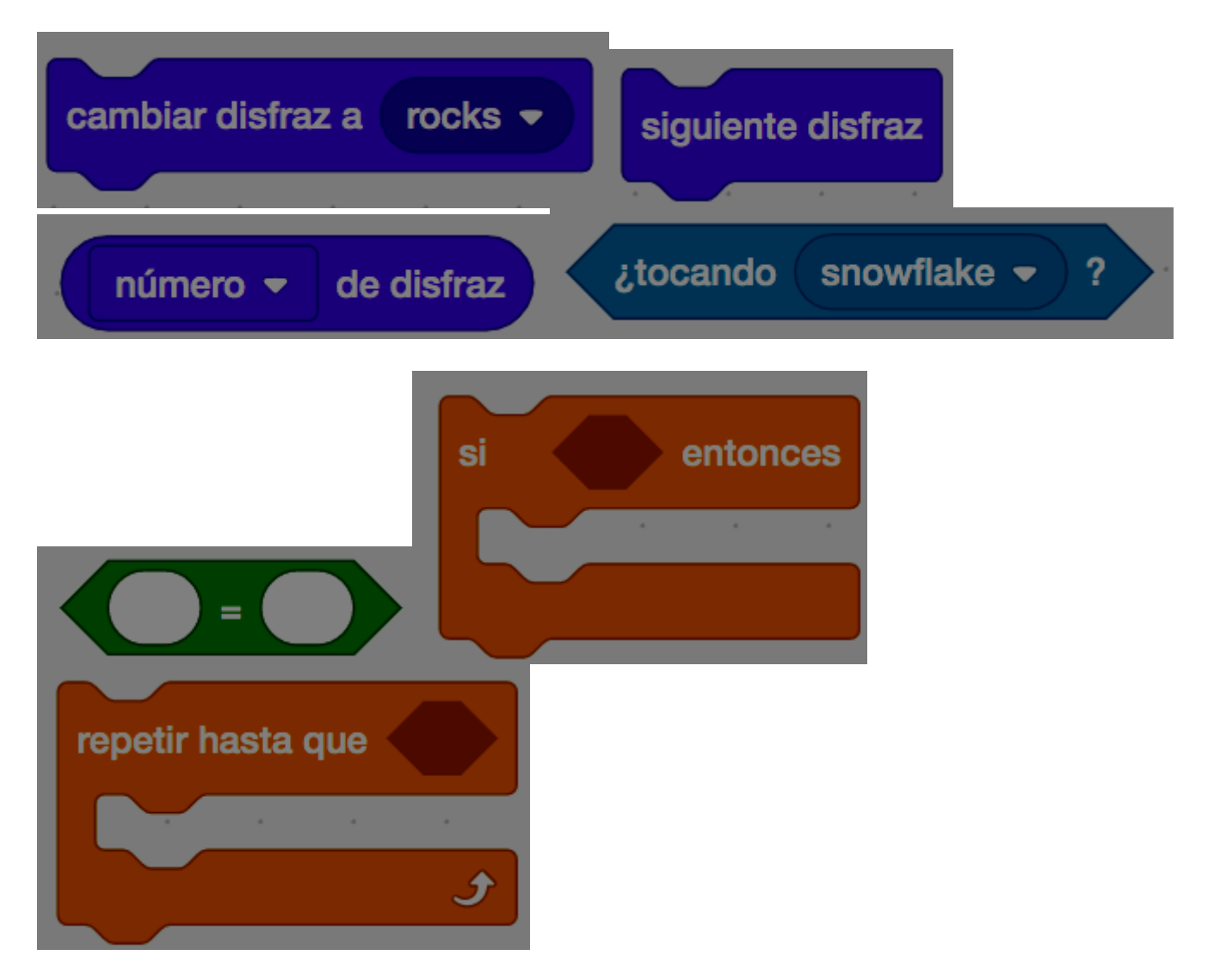

La idea es que cuando se toque la bandera verde, se inicialice el disfraz (hay que tener presente que si no la segunda vez que ejecutemos el programa el disfraz que aparecerá será el último usado) y después se vaya comprobando si un copo de nieve toca la piedra, hasta que se haya llegado al último disfraz.

La cosa se complica cuando queremos hacer la segunda parte. Queremos que el clon del copo de nieve se destruya cuando toque la piedra. La primera idea que nos viene a la cabeza es usar un bloque de "por siempre" y dentro de él comprobar si el copo de nieve está tocando la piedra. Si la está tocando, se elimina el clon.

Sin embargo, esta opción tiene un problema, la ejecución del programa de la piedra y el programa del copo de nieve se hace en paralelo. Sin embargo, no podemos saber que se ejecutará antes, si la destrucción del clon o la comprobación de la piedra. Por tanto, debemos usar un sistema que nos permita asegurarnos de que el clon no se destruya antes de que la piedra haya comprobado que ha sido tocada.

Para hacer esa comprobación usaremos los mensajes. ¿Cómo? Es muy fácil, cuando la piedra detecte que le ha tocado un clon, enviará un mensaje diciendo que ha sido tocada y los clones se preguntarán si han sido ellos. Tendremos entonces que reprogramar la piedra añadiendo el envío del mensaje con el siguiente bloque:

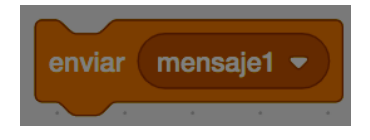

Además, una vez la piedra esté completamente nevada, deberemos seguir comprobando si algún clon la toca para poderlo eliminar. Por tanto deberemos añadir un bloque "por siempre" en el cual repetiremos la comprobación de si el clon la toca y el envío del mensaje en caso que así sea.

Ya tenemos la programación de la piedra hecha. Nos falta añadirle la programación adecuada al copo de nieve, que será muy sencilla, básicamente: Cuando se recibe el mensaje "tocado" se comprueba si está tocando la piedra y si es así, se elimina el clon.

¡Y con esto ya tenemos acabado el programa!

## **6.2.4. PA4: Usando el vídeo**

### **Objetivo**

El objetivo de este proyecto es hacer un juego simple que nos permita mover al gato de Scratch a un lado o a otro a partir de la interacción con la imágen de la Webcam de nuestro ordenador.

### **Resumen de bloques necesarios**

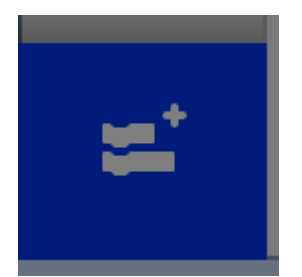

Añadir extensión.

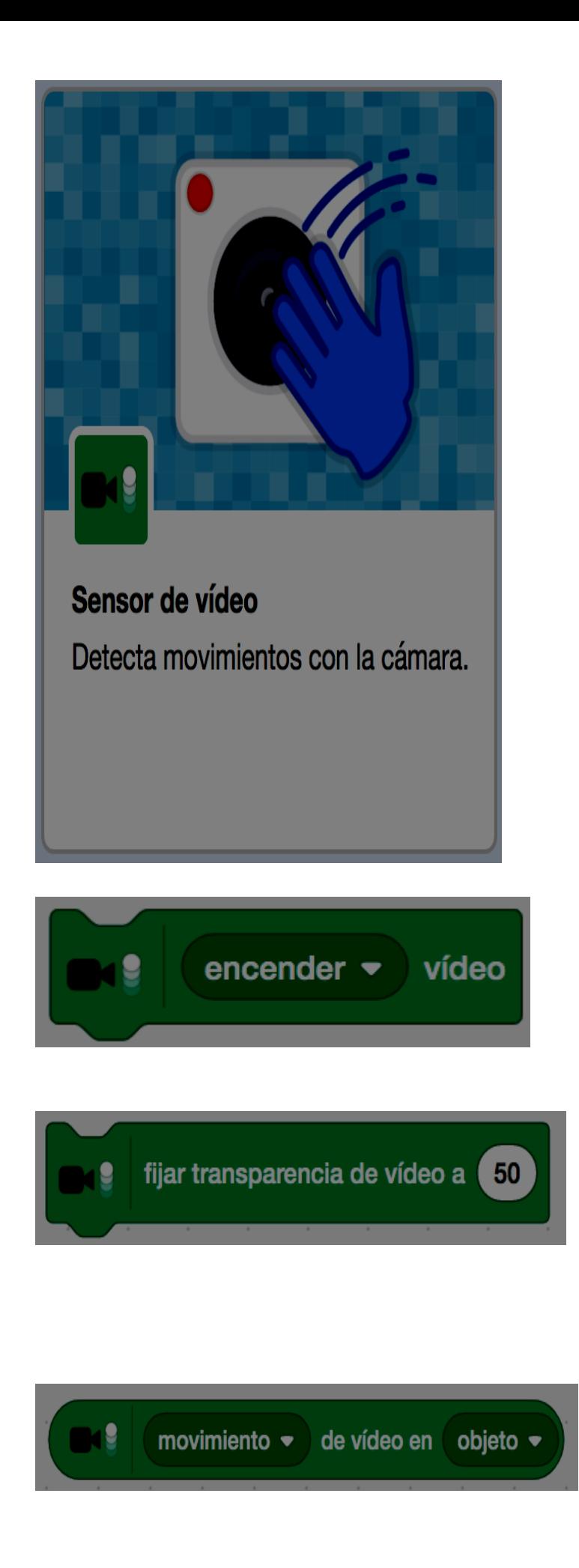

Sensor de vídeo.

Antes de poder usar el vídeo debemos activar la cámara de vídeo.

El vídeo ocupa todo el escenario. Podemos hacer que sea semitransparente para poder ver nuestro escenario.

Este bloque devuelve un valor numérico según seleccionemos *movimiento* en cuyo caso será un valor positivo entre 0 y 100 o *dirección*, en cuyo caso

los valores posibles irán entre -200

(movimiento hacia la izquierda) y

200 (movimiento hacia la derecha)

### **Pasos a seguir**

#### **1. Crear dos nuevos objetos**

Creamos un nuevo objeto que sea un rectángulo de, aproximadamente el alto del escenario y un tercio del ancho del escenario. Duplicamos ese objeto y situamos los dos objetos uno a la izquierda y el otro a la derecha del todo del escenario. El escenario quedará aproximadamente así:

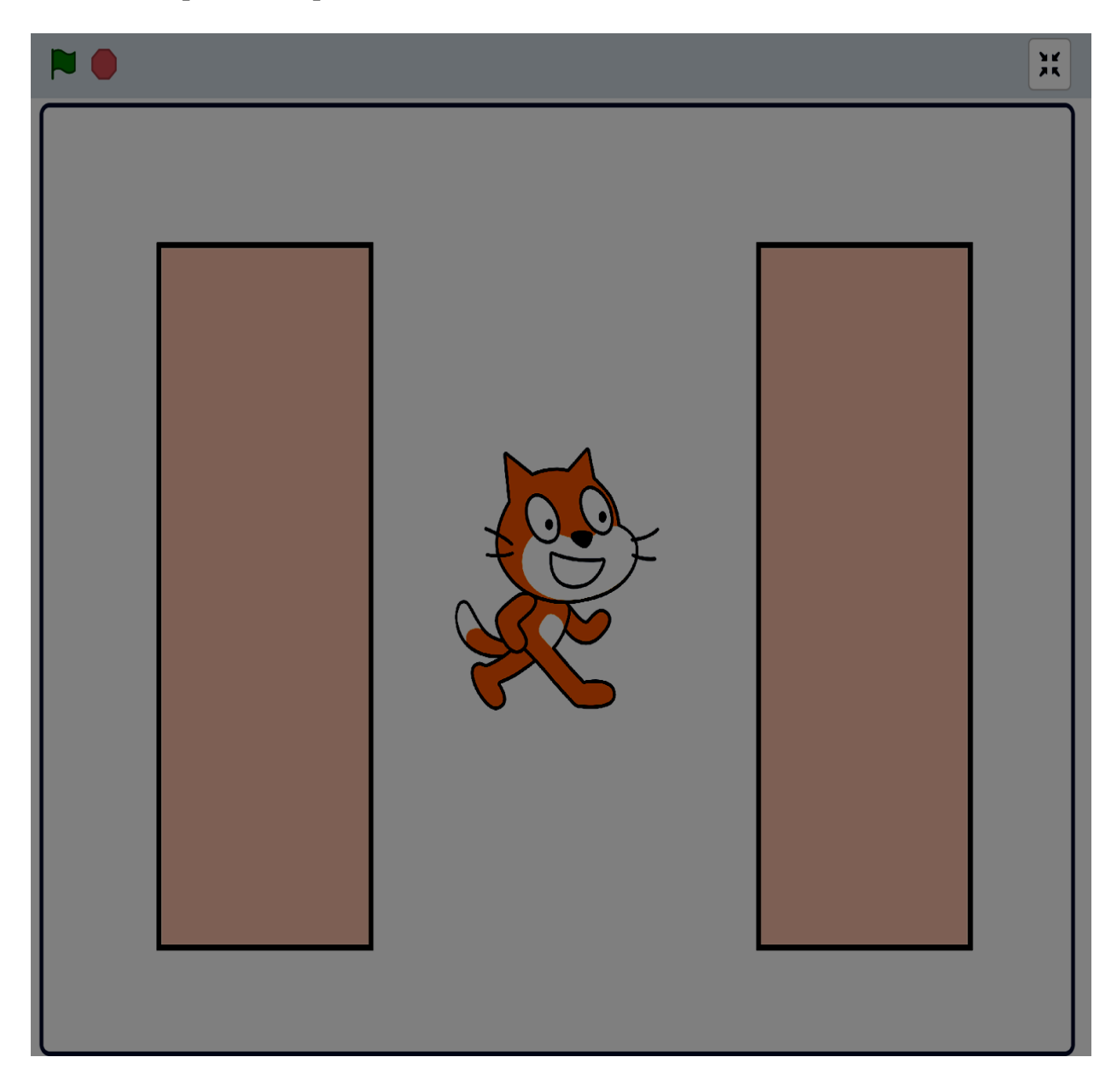

#### **2. Programar**

La programación de los dos bloques será prácticamente la misma. Se trata de comprobar si existe movimiento encima de ese objeto y si es así, se envía un mensaje indicando hacia donde debe ir el gato. El bloque de la derecha enviará el mensaje *derecha* y el bloque de la izquierda el mensaje *izquierda*.

El gato deberá tener un par de programas que hagan que se mueva a izquierda o derecha dependiendo del mensaje que llegue. Además deberá haber un programa que se ejecute al apretar la bandera y que debe poner en marcha la cámara y establecer la transparencia del vídeo.

En algún momento (seguramente lo mejor sea hacerlo al empezar) deberán ocultarse los dos bloques que nos sirven de "sensores".

## **6.2.5. PA5: Creando nuevos bloques**

#### **Objetivo**

En este proyecto vamos a dibujar 50 cuadrados en la pantalla, de manera aleatoria y cada uno de ellos con un color escogido al azar. Para ello crearemos un **nuevo bloque** que, a partir de unas coordenadas que marcarán el centro del cuadrado y una longitud para los lados.

El resultado será una cosa como esta:

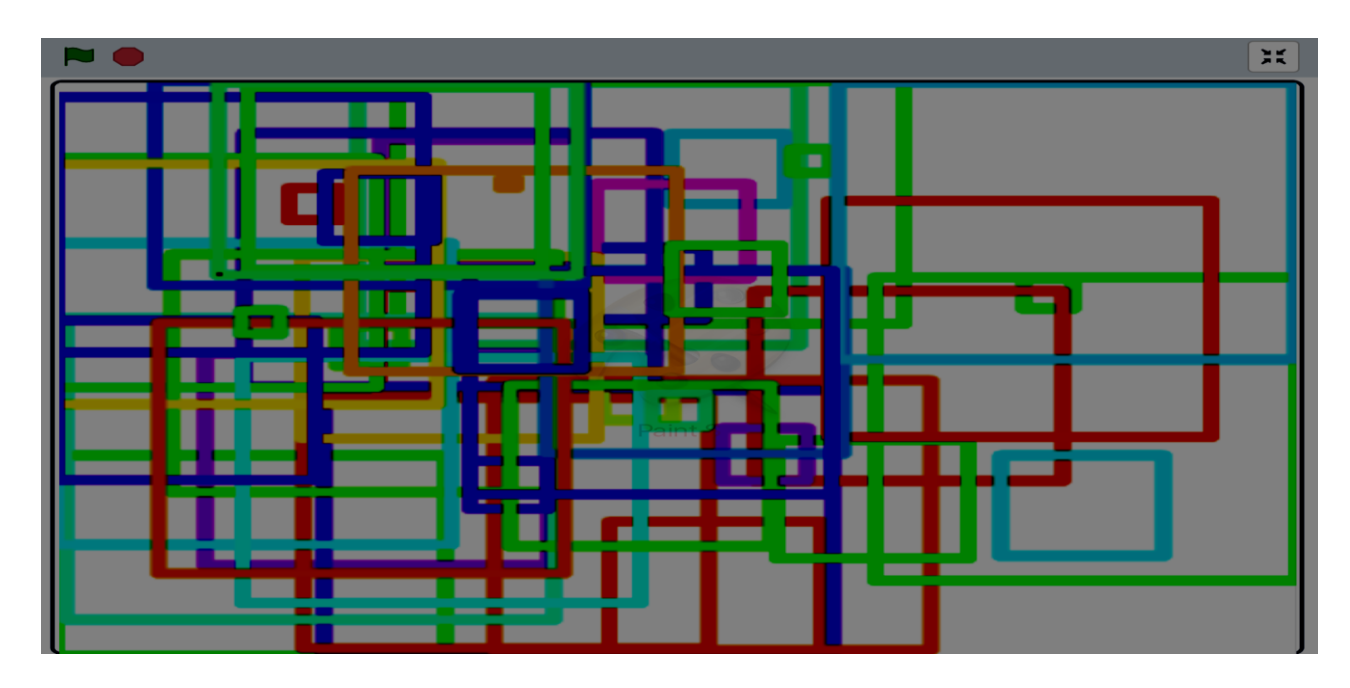

**Resumen de bloques necesarios**

**Más bloques**

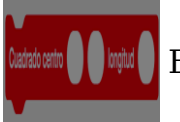

#### **Pasos a seguir**

Lo primero que haremos será crear el nuevo bloque. Para ello, en **Más bloques** haremos clic en el botón **Crear bloque**.

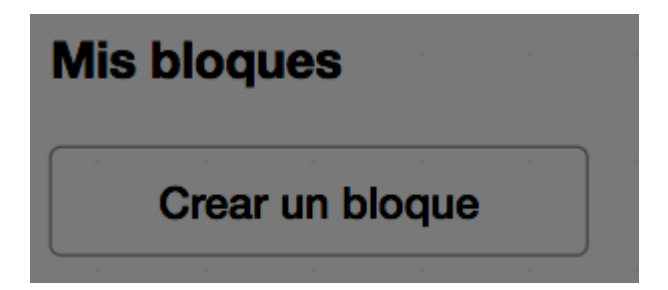

En ese momento aparece un cuadro de diálogo como este:

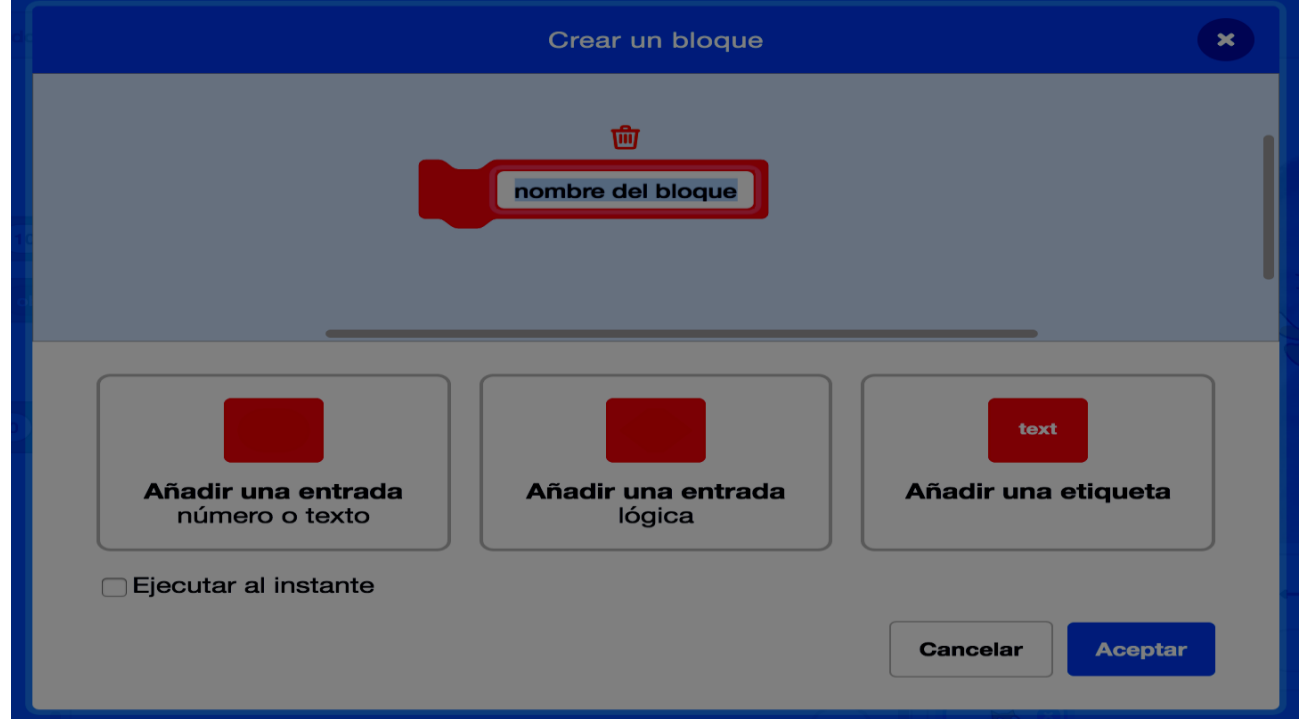

Donde, en el cuadro de texto que hay en el bloque color salmón, se escribe el nombre del bloque. Vamos a llamar a nuestro bloque "Cuadrado" porque lo usaremos para dibujar un cuadrado. Pero a nuestro bloque vamos a hacerle llegar 3 datos:

- 1. Coordenada x del centro del cuadrado
- 2. Coordenada y del centro del cuadrado
- 3. Longitud de sus lados

Para poder indicar que datos va a recibir nuestro bloque (parámetros) debemos ir seleccionando de entre las tres opciones posibles para ir confeccionando nuestro bloque. Como se ve podemos añadir entradas de tres tipos distintos: numérica, de texto o lógica (cierto o falso), además de poder añadir una etiqueta que facilite saber para que sirve cada entrada.

En nuestro caso vamos a poner:

- 1. Una etiqueta de texto llamada "Centro" que nos indicará que los siguientes parámetros son las coordenadas del centro del cuadrado.
- 2. Una entrada numérica para la x
- 3. Una entrada numérica para la y
- 4. Una etiqueta de texto llamada "longitud" que nos indicará que el siguiente parámetro indica la longitud de los lados del cuadrado.
- 5. Finalmente una entrada numérica para la longitud.

Una captura de pantalla nos permitirá ver como quedará el cuadro de diálogo:

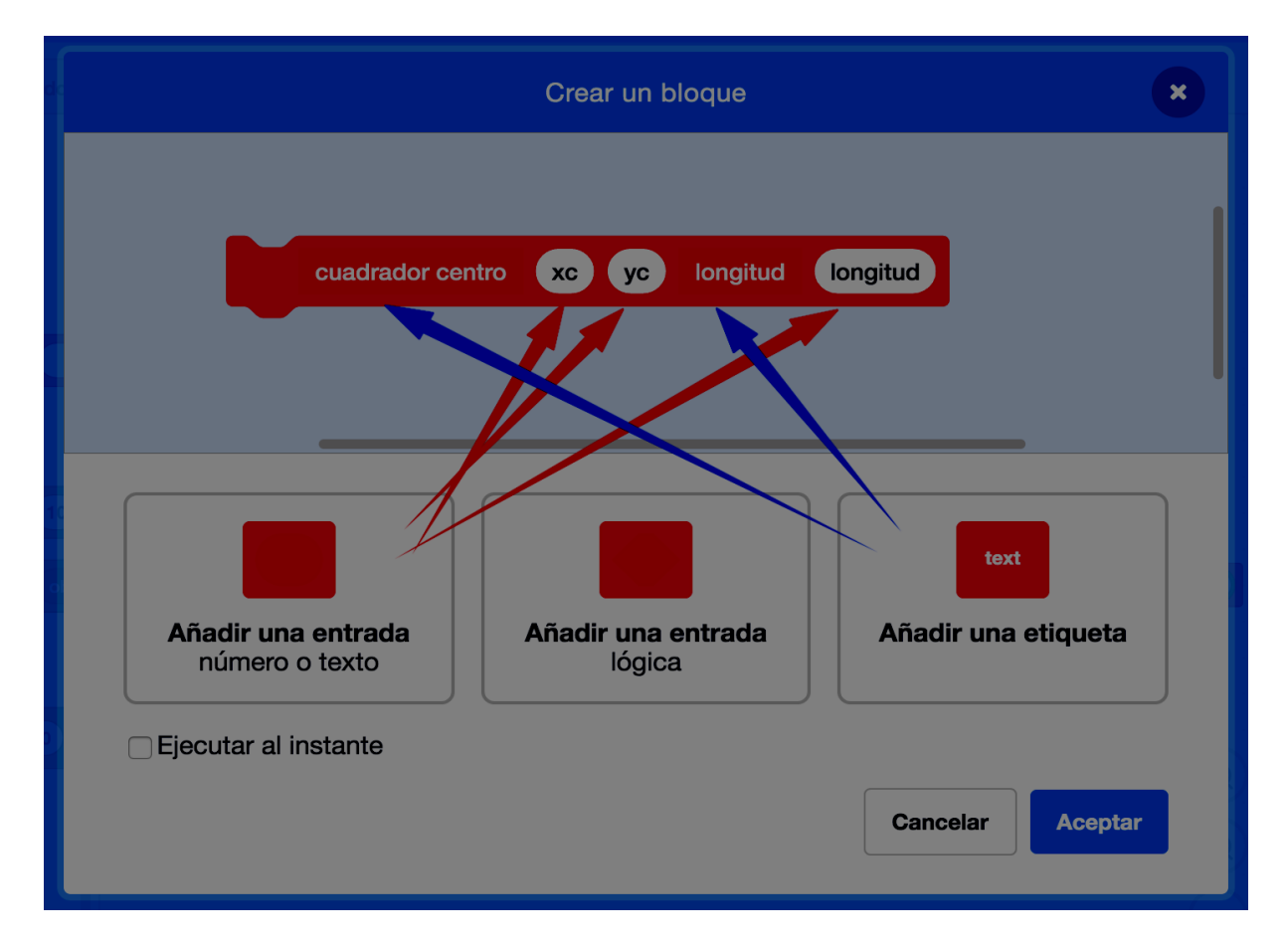

Tras hacer un clic en el OK, nos aparecerán dos nuevos bloques. Uno dentro del grupo **Más bloques**:

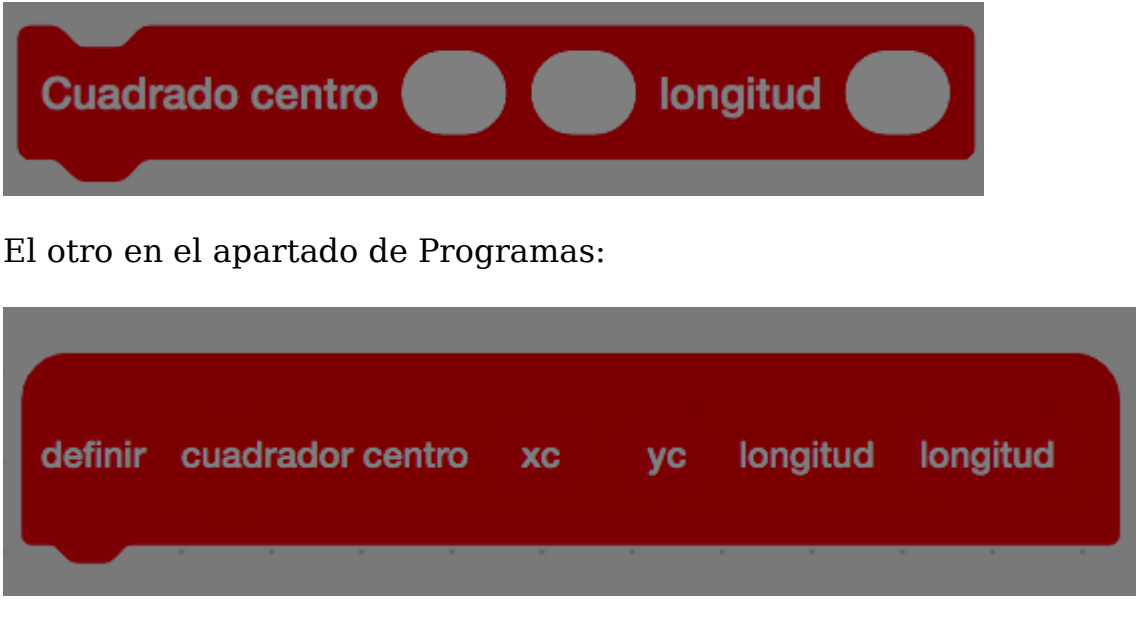

Bajo este bloque pondremos el programa que se ejecutará cuando llamemos a nuestro bloque. En nuestro caso, el programa podría ser este:

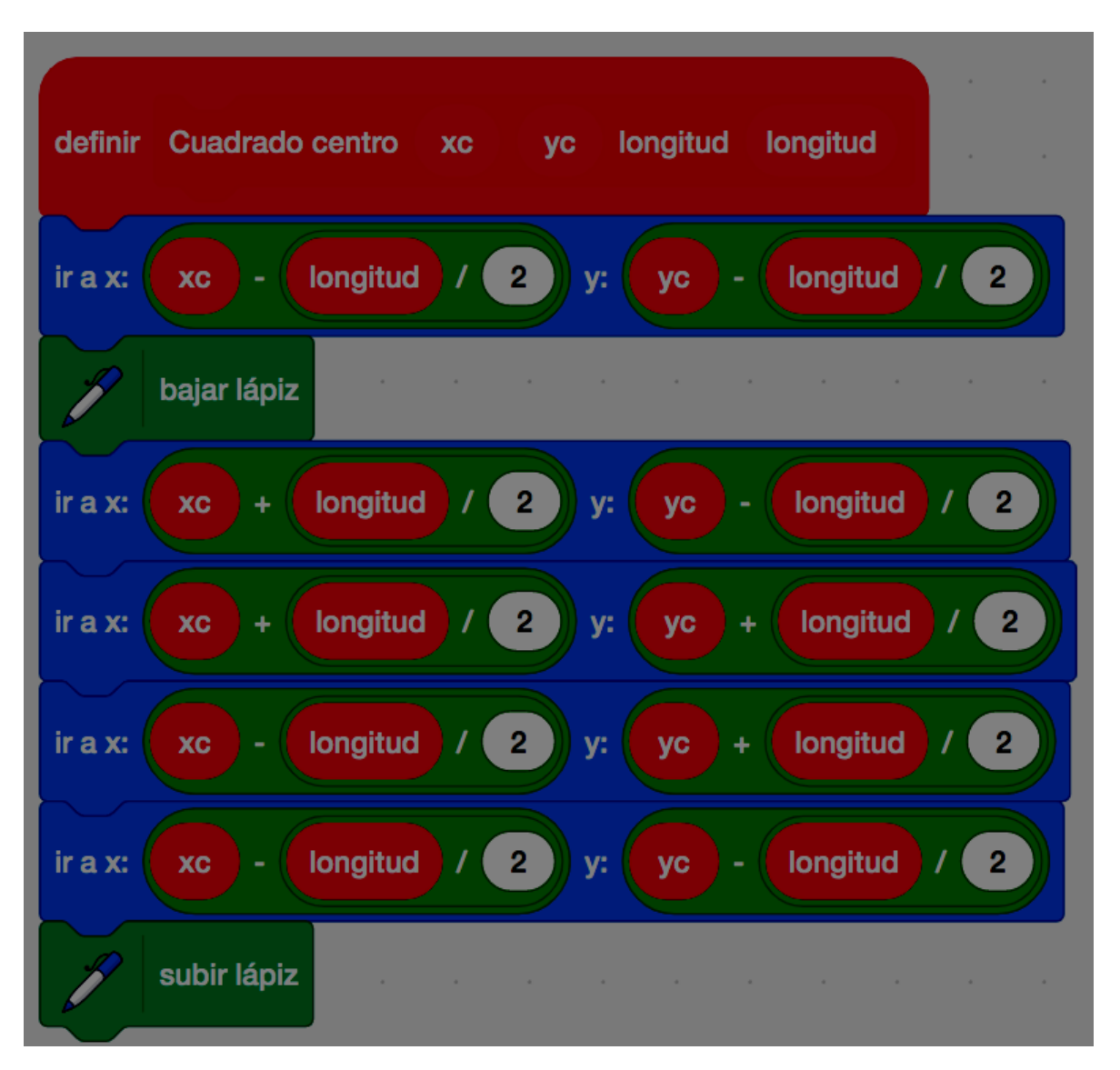

Finalmente, nos faltaría hacer la parte del programa que usa nuestro nuevo bloque para dibujar los 50 cuadrados en el escenario:

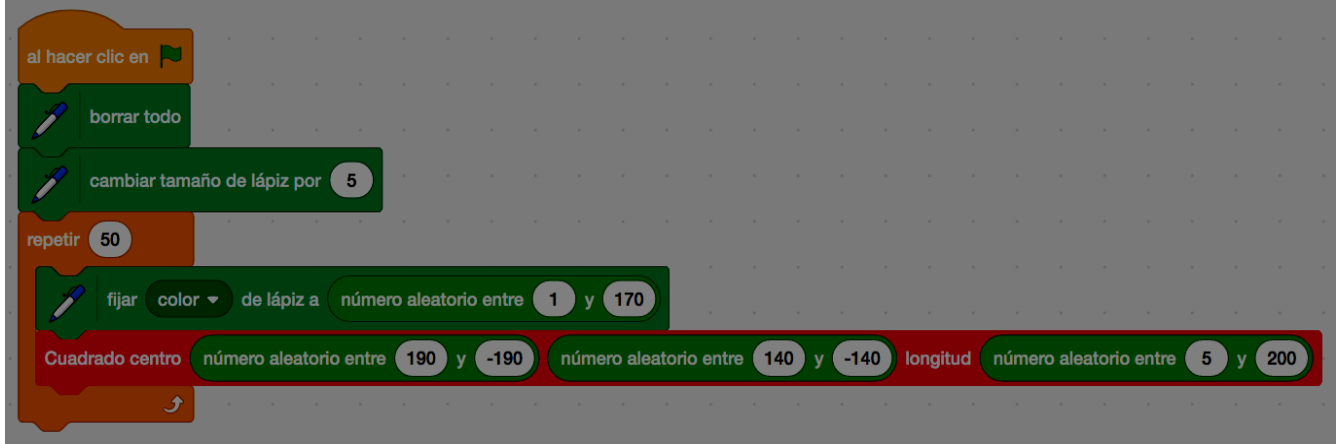

#### **Ampliación**

Hacer el mismo ejercicio pero en vez de usando cuadrados, usando círculos. Sin embargo, crear los círculos no es trivial. Debe tenerse en cuenta esta fórmula:

 $0 \le t \le 2$  pi, x  $0 + r \cos(t)$ , y  $0 + R \sin(t)$ 

# **7. Conectar Scratch con el mundo físico**

La conexión con el mundo físico permite a Scratch nuevas opciones creativas cerrando el círculo de la interactividad. De este modo, Scratch constituye un entorno que no sólo permite la creación de proyectos interactivos sino que la interactividad puede ir más allá del teclado y del ratón. De este modo, conectando Scratch con el mundo físico las creaciones pueden incorporar y responder a cambios ambientales de sonido, luz o movimiento.

En esta sección de los materiales del curso se presentan algunos ejemplos de productos tanto comerciales como de código abierto que permiten ser conectados con Scratch y, de este modo, convertirse en dispositivos con nuevas opciones de entrada y salida.

### 1. Micrófono

El micrófono es quizás, junto con la cámara, la manera mas sencilla de conectar Scratch con el mundo físico. La mayoría de ordenadores actuales ya llevan incorporado un micrófono o se puede conseguir con un coste muy bajo.

Usar el micrófono en proyectos de Scratch proporciona mucha versatilidad puesto que permite interacciones basadas en sonidos que pueden constituir la base de la interacción de muchos juegos: soplar, gritar, responder a un volumen alto (o bajo), etc.

#### **Uso del micrófono con Scratch**

Para capturar el micrófono del ordenador en proyectos Scratch se deben utilizar los bloques de la sección "Sensores" (color azul claro). Scratch puede percibir el volumen del micrófono en una escala de 1 a 100.

En Scratch 3.0 el bloque paraa utilizar el micrófono es "volumen del sonido", el cual tiene un "check" a su izquierda mediante el cual indicamos a Scratch que añada un indicador de este valor en el escenario:

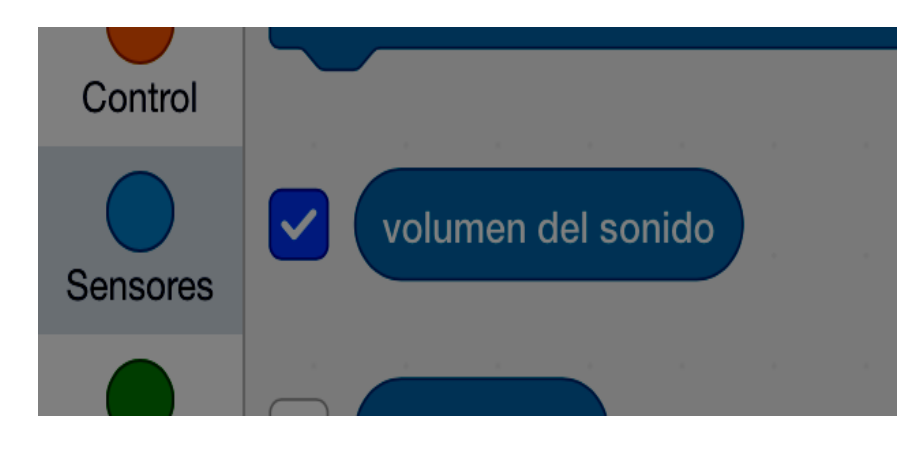

Ejemplo de utilización de este bloque:

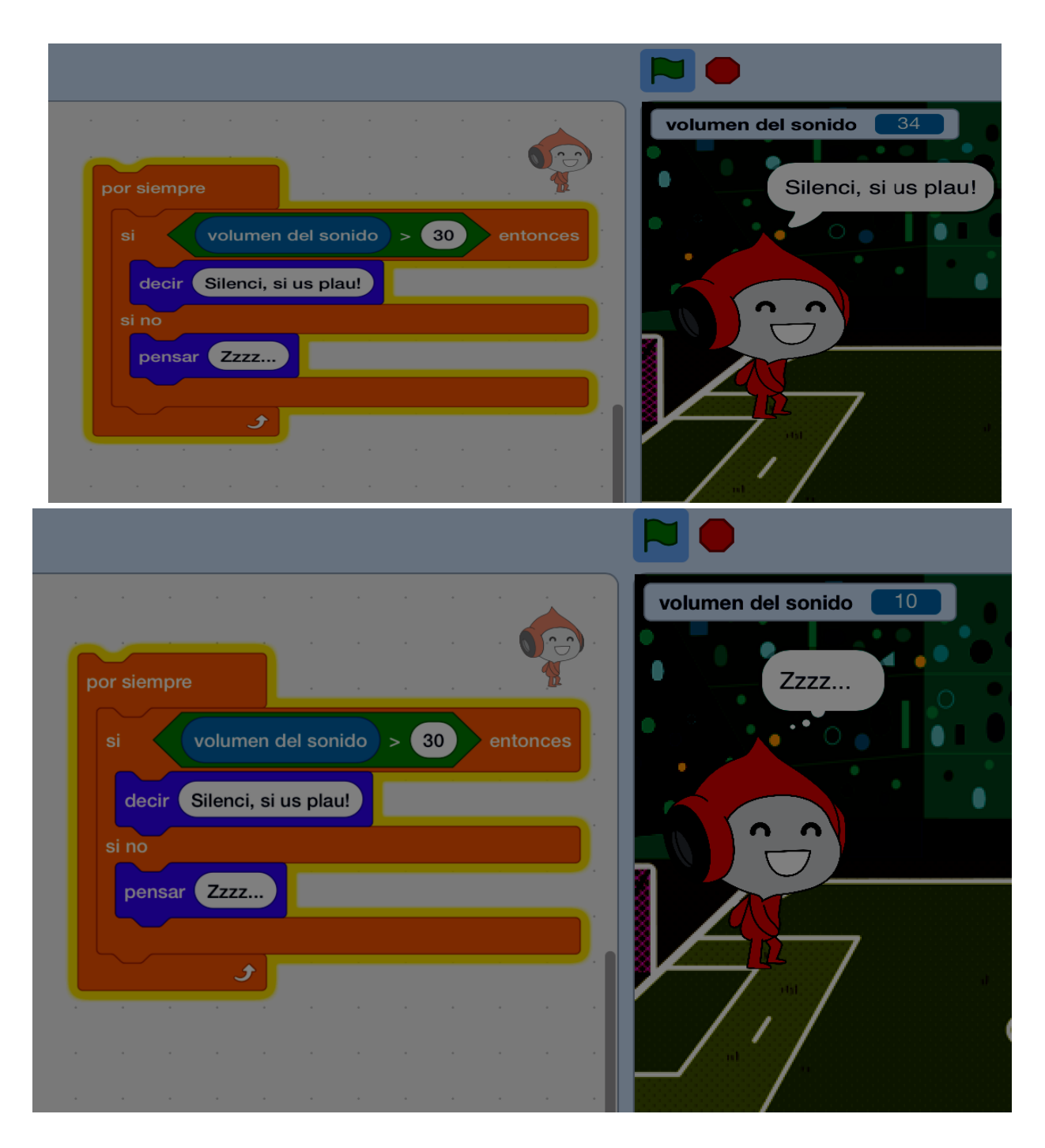

Cuando en una sesión intentamos utilizar el micrófono por primera vez, nuestro navegador nos pedirá autorización para que la plataforma Scrtach, via nuestro navegador, utilice este dispositivo de nuestra computadora. También podemos indicarle al navegador que permita siempre a la plataforma Scrtach el acceso al mirófono:

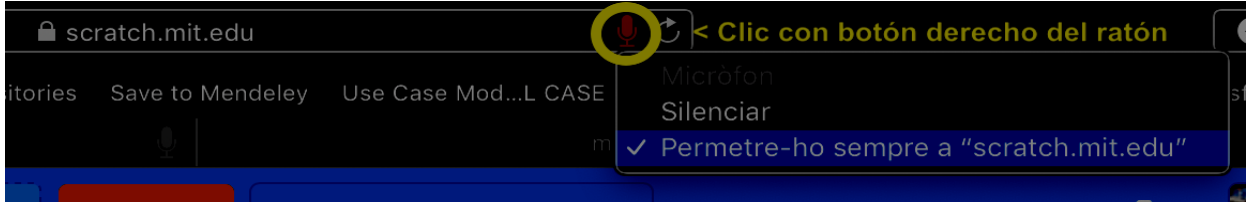

En versiones anteriores existía un bloque denominado 'sonido fuerte?' que simplemente hacía la comparación anterior con el valor 30, y que en la versión actual se ha descartado en favor de otros bloques más interesantes. Puede que algún proyecto antiguo utilice este bloque obsoleto, pero la plataforma lo convierte adecuadamente (transformándolo como en el ejemplo anterior). Finalmente, comentar que en Scratch 2.0 este bloque actual 'volumen del sonido' se denominó
'intensidad del sonido'.

Además de la variable que puede recoger el volumen del sonido, Scratch añade un bloque de control de eventos que funciona con el volumen del sonido:

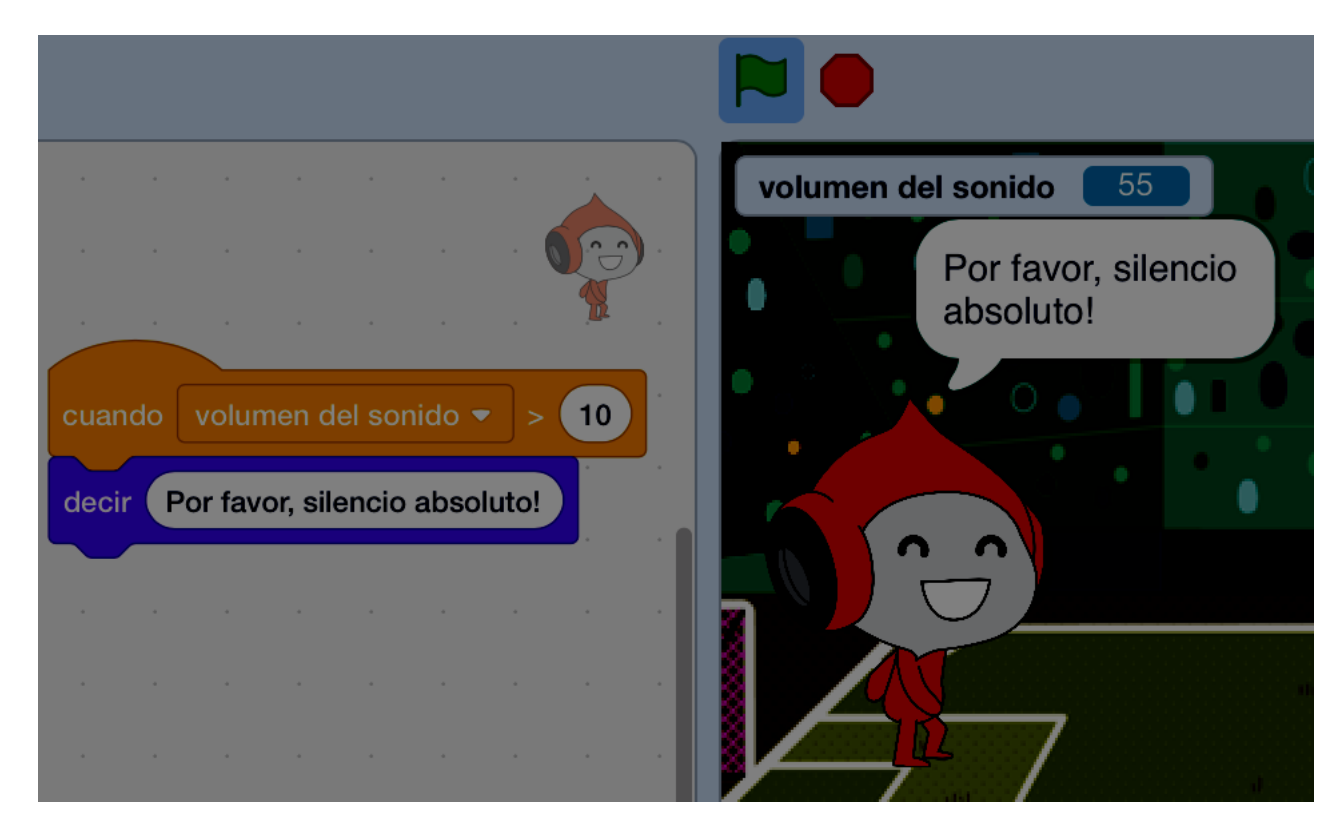

Ejemplos de proyectos que usan el micrófono:

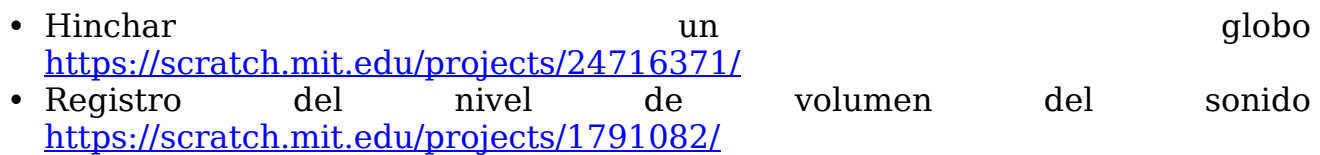

### 2. Cámara

De manera similar al micrófono, Scratch permite usar la cámara para construir proyectos incorporando nueva información de entrada. En el PA4 (sección 6.2.4 de esta wiki) ya vimos un ejemplo del uso de la cámara del computador.

#### **Uso de la cámara con Scratch 3.0**

Para acceder al uso de la cámara los bloques no son de los básicos, sino una de las extensiones disponibles estándar disponibles, que hay que añadir a nuestro proyecto en curso mediante el botón inferior de añadir extensiones:

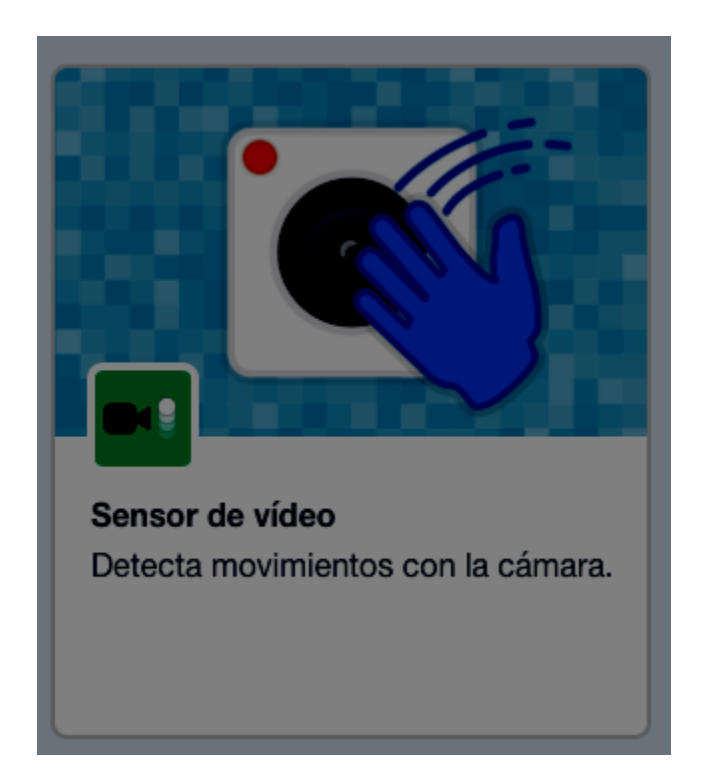

Son bloques de color verde claro y disponemos de 4 diferentes:

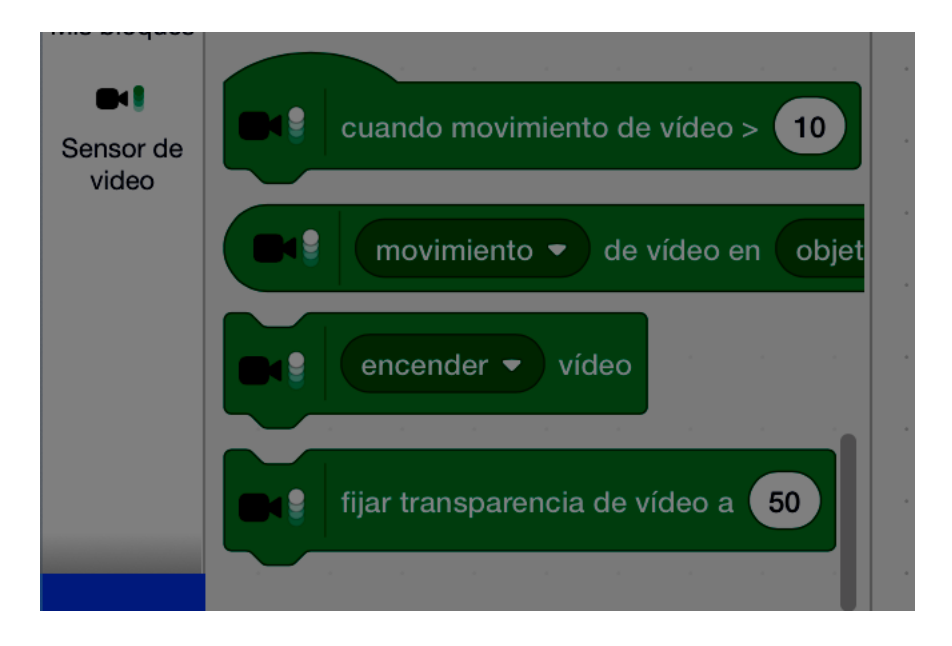

De manera análoga al micrófono, también nuestro navegador nos pedirá autorización para que la plataforma Scratch pueda hacer uso de la camára. La cual también podremos configurar como autorización permanente.

Mediante estos bloques de vídeo, podremos activar la cámara, detectar un nivel de movimiento (análogo al nivel de sonido pero para el movimiento en el vídeo detectado por la cámara), detectar el contacto entre el movimiento del vídeo de la cámara y un objeto del escenario, y configurar el grado de transparencia del vídeo sobre el escenario.

Ejemplos de proyectos que usan la cámara:

- Make Scratch Walk! Using the Webcam <https://scratch.mit.edu/projects/10295861/>
- The WebCam Piano <https://scratch.mit.edu/projects/14217349/>

### 3. Makey Makey

Makey Makey [\(https://makeymakey.com/\)](https://makeymakey.com/) es una placa sencilla que permite convertir casi cualquier objeto en una tecla del teclado del ordenador para así controlar el comportamiento de los proyectos Scratch.

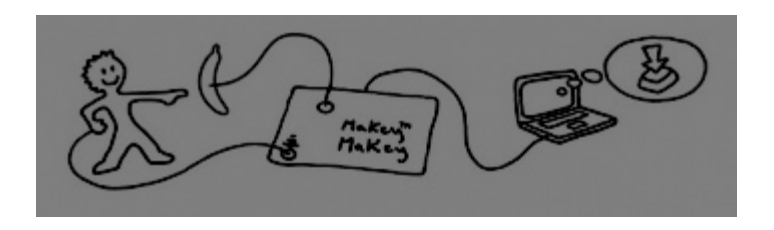

Su uso con Scratch goza de gran popularidad puesto que permite extender en el mundo real la creatividad que Scratch permite en el contexto digital. De este modo, con Makey Makey podemos crear un control de teclado a partir de frutas, dibujos elaborados con lápiz o botones construidos con plastilina. Cualquier material conductor de la electricidad es un buen candidato para ser un control de Makey Makey.

En realidad, el dispositivo mapea los elementos conductores de electricidad en teclas concretas del teclado. De este modo, el ordenador no distingue si estamos apretando una tecla o activando un control físico. Makey Makey realiza el mapeo gracias a crear circuitos electricos, por este motivo los materiales utilizados deben ser conductores de la electricidad.

#### **Uso de Makey Makey con Scratch**

No es necesario usar bloques específicos. Si el proyecto que se realiza utiliza el teclado, especialmente las teclas del cursor y la barra de espacio, el mapeo es automático.

En la versión 3.0 se incluye una extensión estándar Makey-Makey que añade dos bloques, uno para la captura de las teclas habituales (simplificando el bloque genérico de captura de tecla) y otro para captura de combinaciones de teclas, que evita haber de programar la captura simultánea de dos o más teclas:

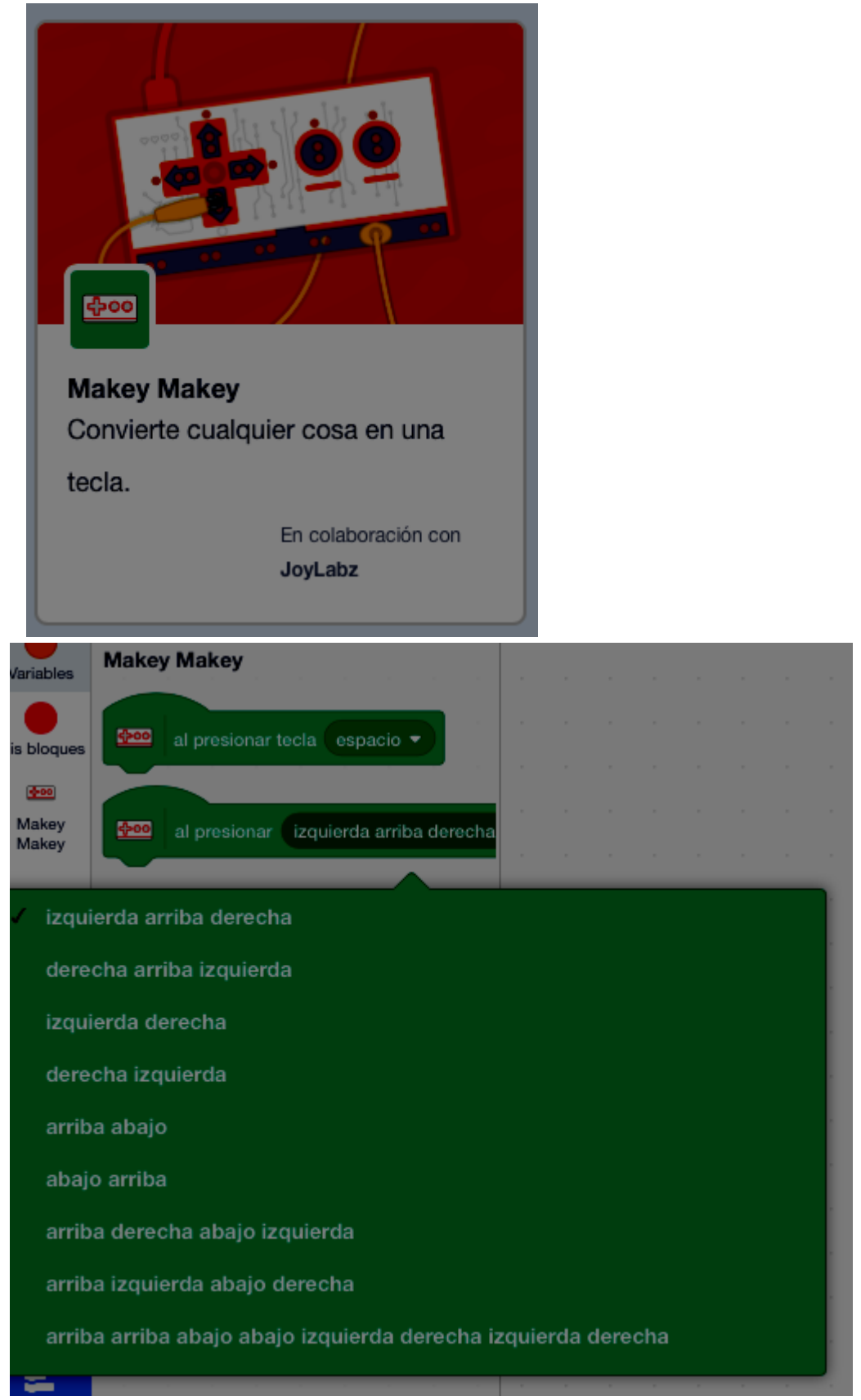

En el enlace siguiente se pueden consultar diversos ejemplos muy creativos de uso de este sencillo artefacto:

<https://www.instructables.com/makeymakey/>

Makey Makey originalmente se crea a partir de un proyecto de unos estudiantes del MIT. En la actualidad existen propuestas DIY (*Do It Yourself,* Hazlo Tu Mismo) para que quien quiera pueda construir su propia tarjeta mapeadora de teclado si se tienen ciertos conocimientos de electrónica. Seguramente la más popular actualmente es

ShrimpKey. Más información al respecto en los siguientes enlaces:

- [http://fromscratched.nl/index.php/shrimpkey-maak-je-eigen-makeymakey](http://fromscratched.nl/index.php/shrimpkey-maak-je-eigen-makeymakey-deel-1/index9ed2.html?lang=en)[deel-1/index9ed2.html?lang=en](http://fromscratched.nl/index.php/shrimpkey-maak-je-eigen-makeymakey-deel-1/index9ed2.html?lang=en)
- <https://vimeo.com/65965474>

# 4. Lego WeDo

WeDo es un conjunto de Lego de uso sencillo, orientado a niñas y niños entre 7 y 11 años de edad, que proporciona motores y sensores para ser conectados a un ordenador. Los elementos de Lego WeDo son reconocidos directamente por Scratch a través de bloques específicos que se cargan como extensión estándar. De este modo, los valores que proporcionan los sensores de Lego WeDo se leen directamente en Scratch mediante bloques y también se pueden activar directamente los motores. Esto reduce en gran medida la complejidad de usar motores y sensores en proyectos, permitiendo interesantes opciones creativas con Scratch.

#### **Ejemplos de proyectos que se pueden realizar con Lego WeDo**

- Uso del sensor de inclinación para controlar, por ejemplo, un laberinto
- Uso del sensor de proximidad para controlar, por ejemplo, el tamaño de un personaje o el sonido de un instrumento
- Activar y mover un motor cuando se acerca algún objeto al sensor
- Uso del sensor de proximidad para ajustar la velocidad del motor

Los sensores y el motor de Lego WeDo requieren, para su funcionamiento, estar conectados continuamente al ordenador con Scratch (mediante una conexión USB). Por este motivo, resulta difícil llevar a cabo proyectos que impliquen movimientos amplios de objetos motorizados. Para realizar proyectos más avanzados, como la programación de robots que se comporten de manera autónoma, se requiere utilizar dispositivos \*Lego Mindstorms EV3\*, para los cuales también existe un extensión estándar en la plataforma Scratch.

#### **Uso de Lego WeDo con Scratch**

Los bloques Lego WeDo i Lego Mindstorms están disponibles en Scratch como extensiones estándar:

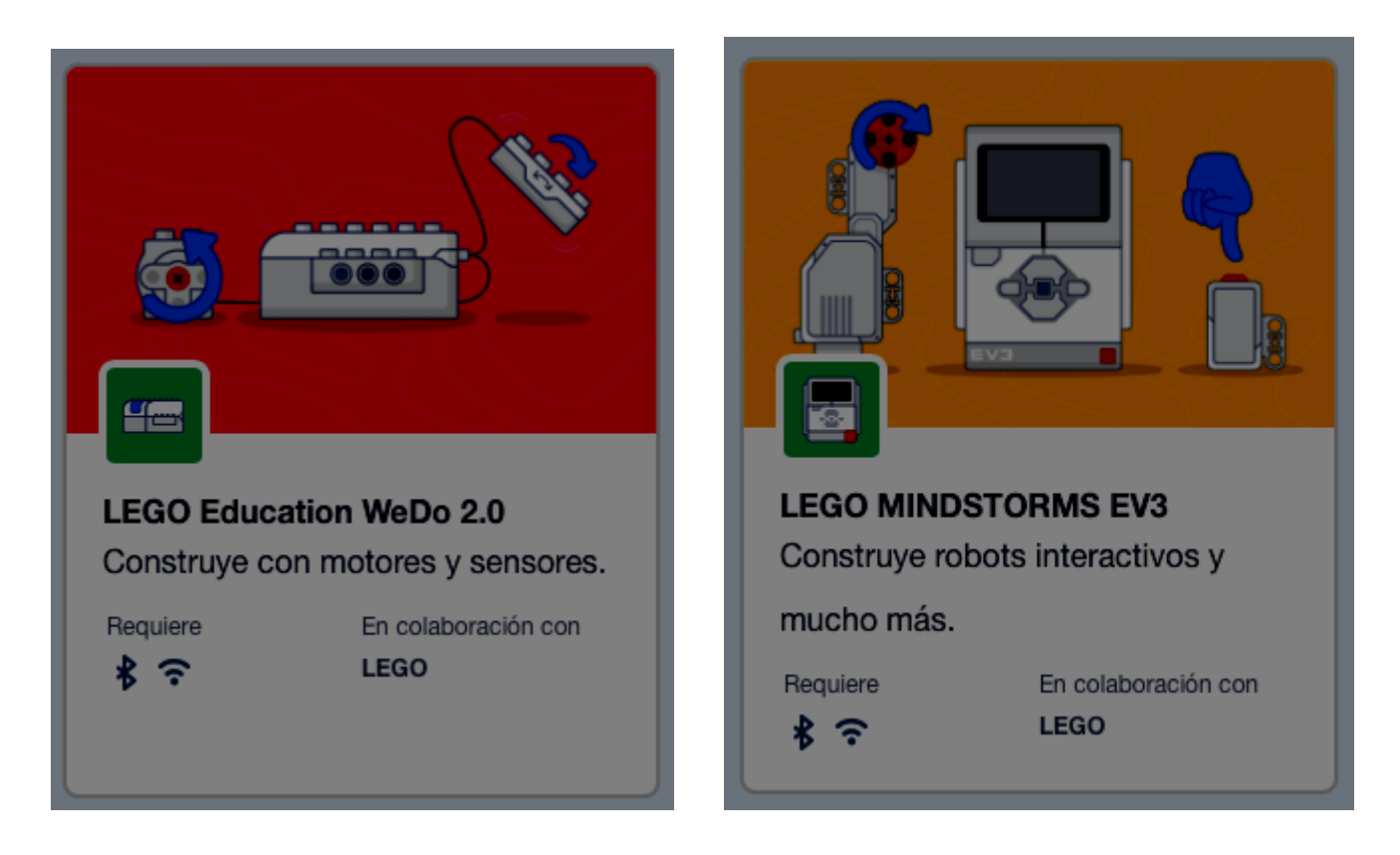

En Lego WeDo, los bloques que se añadirán al entorno de programación dependerá del dispositivo conectado. En el *Lego Eduaction WeDo Core Set* (construcción de máquinas motorizadas), nos aparecerán cinco bloques para controlar el movimiento del motor, y otros cuatro bloques para controlar y capturar los valores de los sensores:

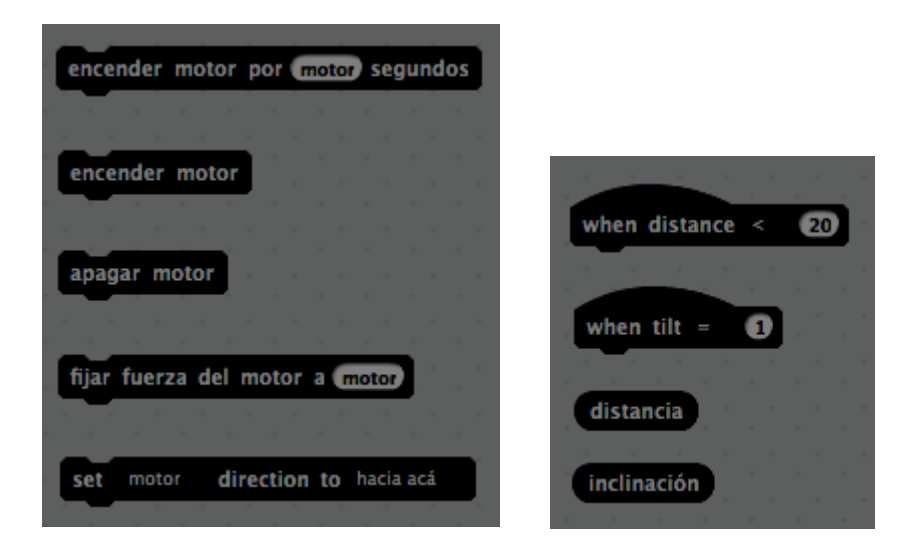

Para ampliar información sobre los dispositivos Lego utilizables con Scratch, se pueden consultar los siguientes enlaces:

- <https://scratch.mit.edu/wedo>
- <https://education.lego.com/es-es>

## 5. Arduino

Scratch también puede usarse para crear proyectos que incluyan la programación de la placa de microcontrolador Arduino (arduino.cc). Esta placa dispone de diversos

entradas y salidas. Las entradas para captar información (discreta o continua) y las salidas para manejar artefactos (p.e. motores).

Scratch no se conecta directamente con Arduino de la misma manera que sí lo hace con otros dispositivos físicos (Lego WeDo, Micrófono, Webcam). En realidad, hay que utilizar una adaptación de la aplicación de escritorio de Scratch, que se denomina S4A (Scratch For Arduino) y de la cual mostramos una captura de pantalla a continuación:

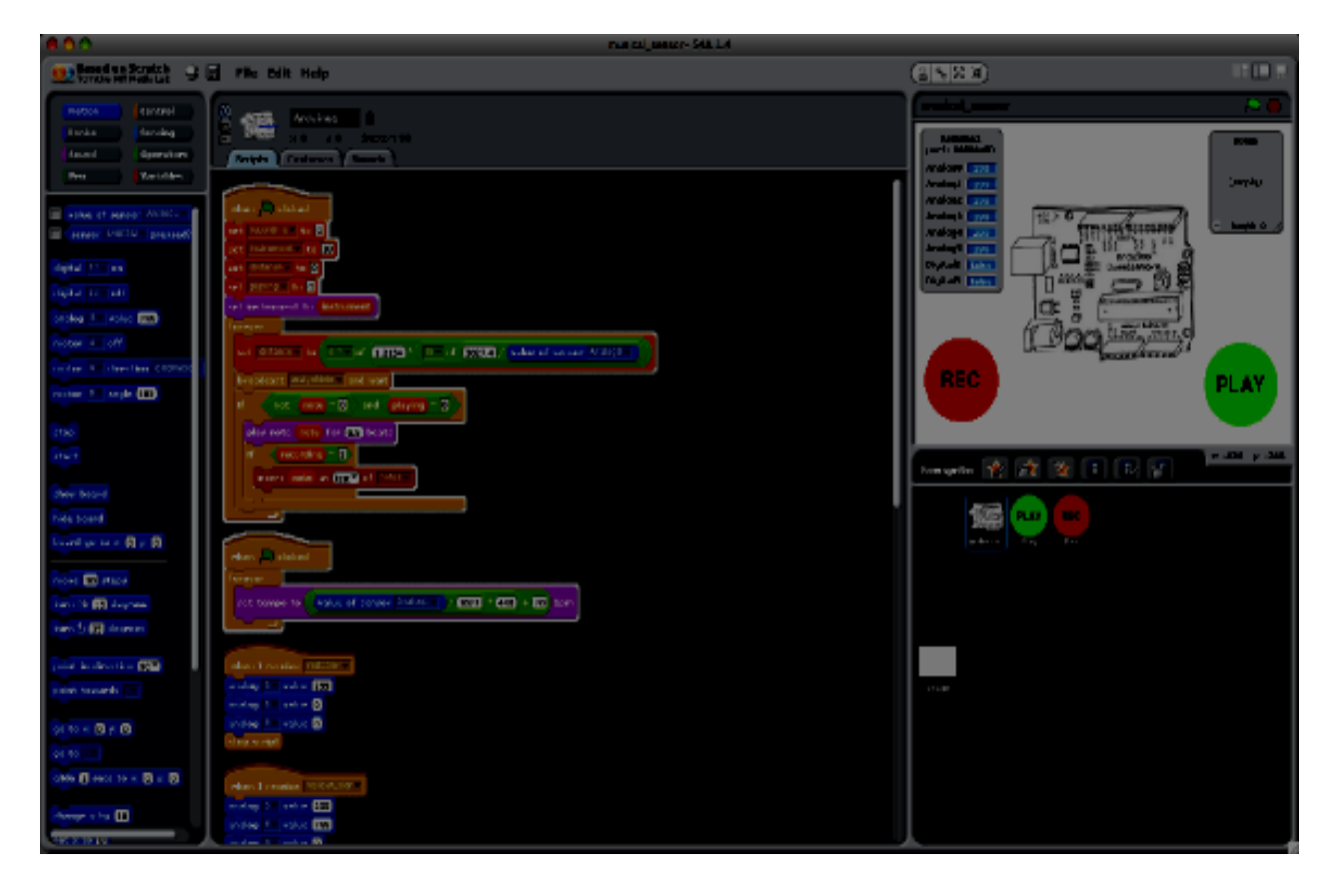

En el sitio web de S4A [\(http://s4a.cat\)](http://s4a.cat/) se puede descargar el software y también consultar instrucciones de configuración así como ejemplos de proyectos. El software de S4A proporciona un entorno de Scratch basado en su versión 1.4, a la cual añade un conjunto de bloques nuevos que permiten recibir y enviar información a la placa Arduino.

Mediante esta plataforma se pueden realizar proyectos muy intersantes. A continuación proporcionamos un vídeo, realizado en el CitiLab de Cornellà, que explica el funcionamiento y posibilidades de esta tecnología:

<https://www.youtube.com/watch?v=IzGGv9xkkRs&feature=youtu.be>

### 6. BBC micro:bit

La placa micro:bit es otro microcontrolador conectable a Scratch 3.0 mediante la correspondiente extensión.

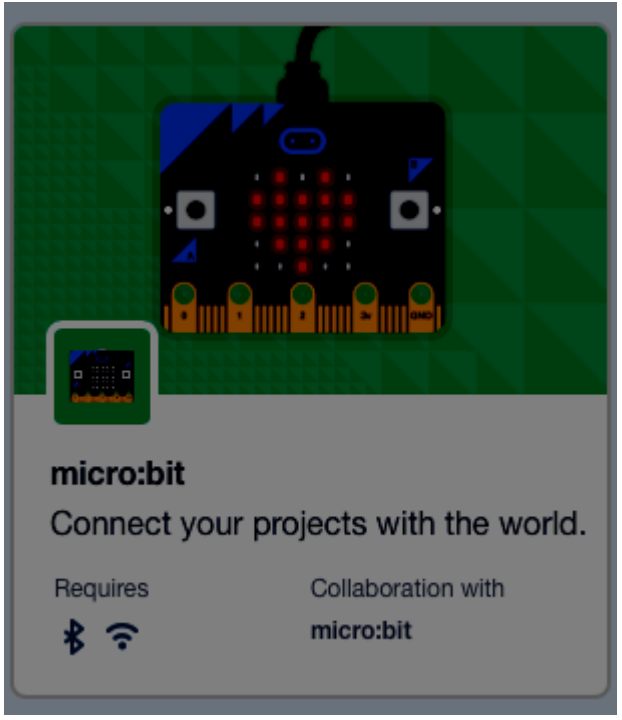

Ha sido apoyado su desarrollo por la BBC, para ser usada en las escuelas (británicas inicialmente), como medio para el aprendizaje de la programación mediante diversos lenguajes (Javascript, Python y Scratch), a través de librerías específicas o de la extensión específica en el caso de Scrath.

Se trata de un pequeño circuito con luces, botones, conectores para accesorios y sensores de movimiento e inclinación. Con este dispositivo y sus accesorios se pueden construir robots, instrumentos musicales, consolas para videojuegos y muchas otras ideas.

Para ampliar información sobre este dispositivo:

<https://microbit.org/get-started/first-steps/set-up/>

### 7. PicoBoard

PicoBoard, también conocido como ScratchBoard, fue una placa diseñada específicamente para conectarse a Scratch. Actualmente ha caído en desuso a causa del desarrollo de los módulos de conectividad a otras placas más extendidas como Arduino, Lego WeDo i micro:bit. Por esto, para la versión Scratch 3.0 se ha discontinuado este proyecto y sólo es utilizable con versiones anteriores.

Más información en<https://en.scratch-wiki.info/wiki/PicoBoard>

### 8. Kinetct2Scratch

Como caso especial, e ilustrativo de hasta dónde puede llegar scratch, tenemos el proyecto Kinect2Scratch [\(http://scratch.saorog.com/\)](http://scratch.saorog.com/), que es un desarrollo que permite utilizar el sensor Kinect de la consola Microsoft XBox 360 con Scratch. Sólo está disponible con la versión de Scratch 1.4 de escritorio para Windows. No funciona con versiones superiores de Scratch, o sobre otros sistemas operativos, y tampoco con la plataforma web de Scratch.

Se trata de un software que permite enviar los datos captados por Kinect directamente a Scratch. La captura de Kinect puede usarse para incorporar movimiento y control kinetico a proyectos realizados con Scratch.

Para usar Kinect2Scratch debe descargarse el software y seguir las instrucciones disponibles en la web de su creador [http://scratch.saorog.com/.](http://scratch.saorog.com/) Actualmente el software se presenta con la restricción que el ordenador a utilizar debe ser un PC con MS Windows 7, 8 o 10.

El sensor Kinect de la consola XBox 360 es un dispositivo adicional que permite interactuar con la consola sin necesidad de utilizar ningún mando de la consola, sino mediante gestos, instrucciones vocales, objetos e imágenes (denominado "interfaz natural de usuario").

# **8. Scratch en el currículo escolar**

Como hemos visto en los bloques iniciales del curso, el pensamiento computacional es una habilidad que trasciende la informática y es transversal a todas las disciplinas, dado que se basa en conceptos fundamentales de las ciencias de la computación pero no exclusivo de éstas, como son la abstracción, la solución de problemas, el diseño de sistemas y la comprensión del comportamiento humano.

En este sentido, sería un error reducir el pensamiento computacional al hecho de programar un ordenador, y también de hacerlo necesariamente con Scratch. Desarrollar habilidades o competencias de pensamiento computacional va mucho más allá de aprender a programar, del mismo modo que el construccionismo de Papert implicaba mucho más que programar un ordenador, y hacerlo con Logo, aunque finalmente quedara reducido a esto en muchos contextos educativos.

De hecho, podemos encontrar propuestas para trabajar el pensamiento computacional en las escuelas sin necesidad de que los niños utilicen ordenadores como es el caso de la iniciativa **[computer science unplugged](http://csunplugged.org/)**, que propone muchas actividades para trabajar conceptos y competencias básicas de las ciencias de la computación y de lógica de programación, con juegos, y retos para los cuales no hace falta el uso del ordenador.

Sería un error, por tanto, reducir el pensamiento computacional al pensamiento algorítmico. Dado que el pensamiento algorítmico es un componente del pensamiento computacional pero no su totalidad. Potenciar el pensamiento computacional implica potenciar también el desarrollo de otros tipos de pensamiento: lógico, crítico, analítico, divergente, abstracto y sistémico. En este sentido, la introducción de la programación en los currículos escolares no debería abordarse únicamente desde las materias de tecnología o informática, o desde una asignatura específica de programación, sino de una manera transversal en otras asignaturas curriculares, mediante proyectos interdisciplinares o globalizadores para que los niños y niñas aprendan a pensar creativamente, razonar sistemáticamente y trabajar tanto de forma autónoma como colaborando en un equipo.

Esta idea no implica trabajar el currículo educativo con pequeños programas realizados con Scratch, entiéndase, por ejemplo, el uso de un programa Scratch para practicar las operaciones matemáticas o mejorar la ortografía, por ejemplo. Aunque esto último pudiera llevarse a cabo, parece prevalecer la idea de mejorar conceptos curriculares indirectamente. Esto quiere decir que trabajar con Scratch aunque no se vincule directamente con el currículo educativo desarrolla diferentes competencias, véase:

- Formular problemas de forma que el uso del ordenador los ayude a resolverlos.
- Organizar y analizar lógicamente la información.
- Representar la información a través de abstracciones como pueden ser los modelos y simulaciones.
- Automatizar soluciones haciendo uso del pensamiento algorítmico (establecer una serie de pasos ordenados para encontrar una solución).
- Identificar, analizar e implementar posibles soluciones con el objetivo de

encontrar la combinación más efectiva y eficiente de pasos y recursos.

• Generalizar y transferir los procesos de resolución de problemas para ser capaz de resolver una gran variedad de tipos de problemas.

Además refuerzan algunas actitudes como pueden ser:

- La confianza en trabajar con cosas complejas.
- La perseverancia en el trabajo de problemas difíciles.
- La tolerancia y el respeto a respuestas diferentes a la propia.
- La capacidad para hacer frente a problemas no estructurados.
- La capacidad de comunicarse y trabajar con compañeros para conseguir un objetivo común o una solución.

Jonassen (1994) sugiere siete características que debería tener una clase, de manera que la incorporación de cualquier tecnología favoreciera el aprendizaje significativo, y que deberíamos tener presente a la hora de introducir la programación con Scratch en el currículo escolar:

- Los alumnos participan procesando inteligentemente la información.
- Los alumnos integran las ideas nuevas a sus conocimientos previos, dándoles sentido y significado.
- Los alumnos trabajan en una comunidad de aprendizaje en la que cada miembro realiza su contribución tanto para alcanzar las metas establecidas por el grupo, como para maximizar el aprendizaje de los otros.
- Los alumnos están tratando de alcanzar logros y objetivos claros en el conocimiento.
- Los alumnos se benefician por pertenecer a comunidades constructoras de conocimiento, en las que sus miembros se enriquecen con el intercambio permanente de ideas y de conocimientos.
- Los alumnos llevan a cabo tareas o proyectos que tienen que ver con situaciones de la vida real o donde éstas son simuladas mediante actividades enfocadas a la solución de problemas.
- Los alumnos, cada vez que se completan un proyecto o tarea, hacen una reflexión de los procesos que llevaron a cabo y de
- las decisiones que tomaron buscando articular lo que han aprendido.

A continuación se muestran unos ejemplos ilustrativos de propuestas didácticas con Scratch en el currículo escolar:

- [Proyectos de Matemáticas](https://eduteka.icesi.edu.co/modulos/9/370/)
- Proyectos de [Ciencias Naturales](https://eduteka.icesi.edu.co/modulos/9/371/)
- [Proyecto de Ciencias Sociales](https://eduteka.icesi.edu.co/modulos/9/383/)
- [Proyectos de Lenguaje](https://eduteka.icesi.edu.co/modulos/9/384/)
- [Proyectos de Lengua extranjera](https://tecnopujol.wordpress.com/2014/05/28/scratch-in-the-bilingual-class/)
- [Proyecto de Música](https://eduteka.icesi.edu.co/proyectos.php/2/6548)
- [Scratch y Necesidades Educativas Especiales](https://www.redalyc.org/articulo.oa?id=54724753001)
- [Resolución de conflictos con Scratch](https://admin.google.com/a/cpanel/uoc.edu/ServiceNotAllowed?service=blogger&continue=https%3A%2F%2Fwww.blogger.com%2Fblogin.g%3FblogspotURL%3Dhttp%3A%2F%2Festoigdalmaucarles.blogspot.com%2F2014%2F05%2Fresolucio-de-conflictes-amb-scratch.html%3Fspref%253Dtw%26type%3Dblog%26zx%3Dbuxd9gcf9o1n)
- [Rúbrica para evaluar proyectos de Scratch](https://eduteka.icesi.edu.co/modulos/9/280/2173/1)
- [Algoritmos y Programación: Guía para](https://es.calameo.com/read/000170621716489806b76) docentes

#### **Referencias**

Jonassen, D. (1994): Thinking technology. *Educational Technology*, 34, 4, pp. 34-37.

# **9. Seguir programando después de Scratch**

Scratch es un entorno que introduce los conceptos básicos de programación mediante un el uso bloques. Aunque se trata de un entorno relativamente completo e introduce los conceptos necesarios para favorecer el pensamiento computacional en la resolución de problemas, es cierto que las personas, niños y mayores, que lo usan llegan a un punto que necesitan herramientas más potentes para llevar a cabo sus creaciones, sobretodo en cuanto a la funcionalidad de la persistencia (almacenar datos).

En este punto, la pregunta que se plantea habitualmente es qué lenguaje de programación usar una vez se ha sacado todo el partido posible a Scratch. Las respuestas suelen ser múltiples, variadas y llenas de opinión. Así, en esta sección, no perseguimos debatir sobre la mejor herramienta a utilizar sino proporcionar, sin ser exhaustivos, referencias a recursos, lenguajes o herramientas que son de utilidad una vez se ha completado la fase educativa y creativa con Scratch.

#### 1. Snap **(** <https://snap.berkeley.edu/>**)**

Snap es un entorno que toma la inspiración de Scratch y nació como una modificación de éste donde era posible utilizar elementos de programación mas complejos. Además, una de las características más interesantes de Snap es la posibilidad de construir bloques propios, la cual no existía en las primeras versiones de Scratch. Más bien, se trata de una alternativa a Scratch, la cual comparte los mismos principios, vocación y manera de hacer.

### 2. Python **(** <https://www.python.org/>**)**

Python es un lenguaje de programación profesional, que se utiliza para construir aplicaciones de todo tipo, y que seguramente cualquier usuario digital habrá utilizado aplicaciones o webs basadas en esta tecnología de programación.

Pero este lenguaje dispone de una librería pensada para introducir a niños y niñas en la programación, que se denomina Pygame [\(www.pygame.org\)](http://www.pygame.org/) y que está diseñada específicamente para que tanto niños como mayores puedan construir juegos mediante el lenguaje de programación Phyton.

#### **Recursos**

- Libro **Python for Kids** [https://www.amazon.com/Python-Kids-Playful-Introduction-](https://www.amazon.com/Python-Kids-Playful-Introduction-Programming/dp/1593274076)[Programming/dp/1593274076](https://www.amazon.com/Python-Kids-Playful-Introduction-Programming/dp/1593274076) • Libro **Invent Your Own Computer Games with Python**
- [https://www.amazon.com/Invent-Computer-Games-Python-](https://www.amazon.com/Invent-Computer-Games-Python-Edition/dp/0982106017/)[Edition/dp/0982106017/](https://www.amazon.com/Invent-Computer-Games-Python-Edition/dp/0982106017/)
- 3. Processing **(** <https://processing.org/>**)**

Processing es otro lenguaje de programación que se orienta principalmente a la creación de proyectos con un fuerte componente de diseño visual y arte. Se trata de un lenguaje que se diseñó originamente para que artistas y diseñadores pudieran

programar sus creaciones interactivas y se ha demostrado muy efectivo también en niños y jóvenes.

Está basado en en el lenguaje Java, que es uno de los lenguajes profesionales más importantes y utilizados, pero también dispone de desarrollos basados en los lenguajes JavaScript (*[p5.js,](https://p5js.org/)* que es un lenguaje de comportamiento web), Python (*[Processing.py](https://py.processing.org/)*), Android (*[Processing for Android](https://android.processing.org/)*) y Raspberry Pi (*[Processing for Pi](https://pi.processing.org/)*, que es una placa controladora programable similar a la Arduino ya comentada).

#### **Recursos**

• Libro *Getting Starting with Processing* <https://www.oreilly.com/library/view/getting-started-with/9781449379827/>

### 4. Tynker **(** <https://www.tynker.com/>**)**

El lenguaje Tynker se puede considerar como otra de las plataformas de programación para niños y niñas alternativa a Scratch, tamibién progamable por bloques, pero pudiendo visualizar/editar las instrucciones textuales asociadas, y que en este caso se caracteriza por el diseño de personajes y escenarios al estilo del famoso juego [Minecraft.](https://www.minecraft.net/es-es/)

### 5. Alice **(** <http://www.alice.org/>**)**

Alice es un lenguaje de programación también basado en bloques al estilo Scratch, e incluso implementado también con tecnología Java, pero en este caso hace focus en la programación de historias con elementos tridimensionales a través de librerías gráficas bastante potentes.